# HP Color LaserJet CP3525 сериялы Принтер

# Пайдаланушы Нұсқаулығы

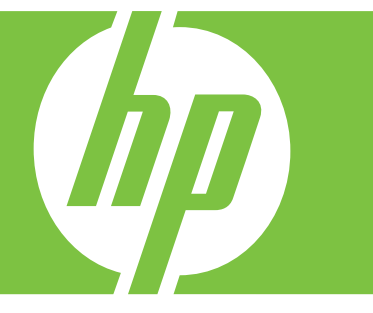

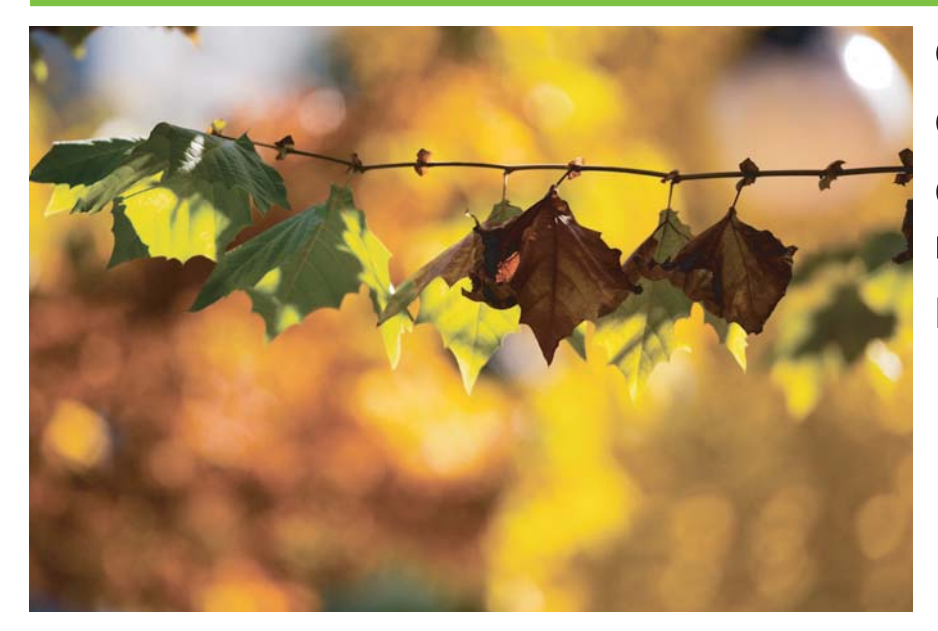

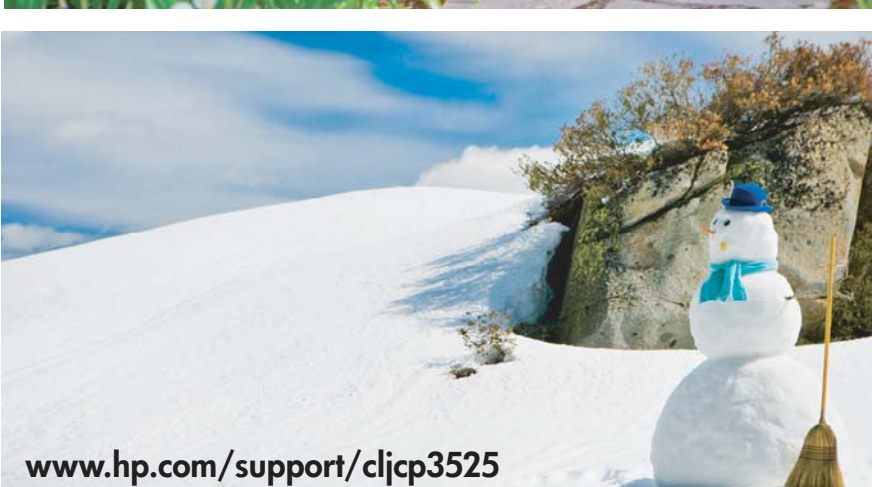

Өнімді пайдалану Өнімді басқару Өнімге техникалық қызмет көрсету Мәселелерді шешу

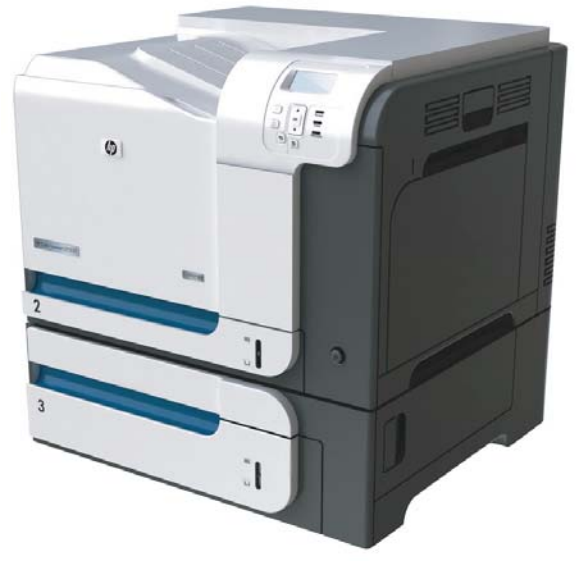

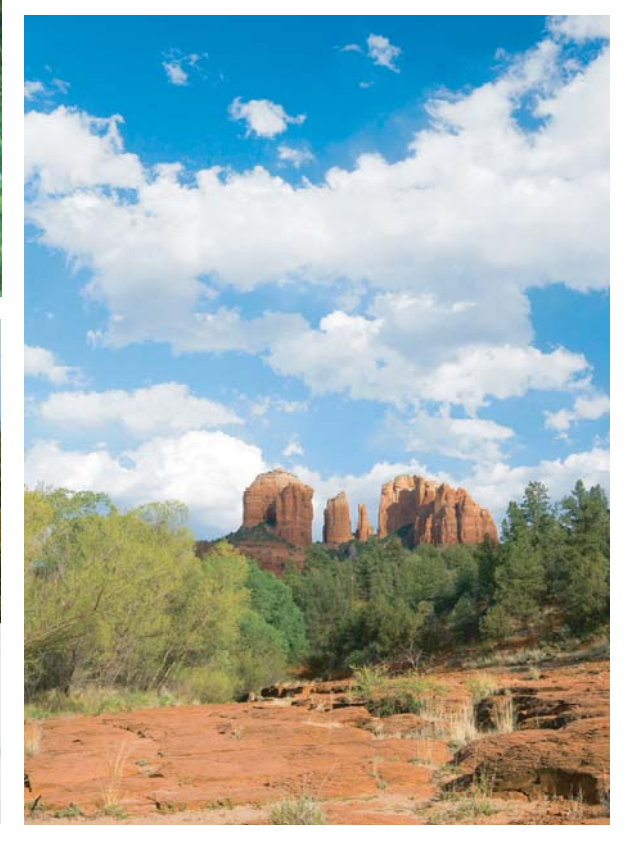

# HP Color LaserJet CP3525 сериялы Принтер Пайдаланушы Нұсқаулығы

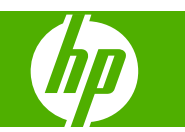

#### **Авторлық Құқық жəне Лицензия**

© 2008 Copyright Hewlett-Packard Development Company, L.P.

Авторлық құқық жөніндегі заңдарға сəйкес жағдайлардан басқа кезде, алдын ала жазбаша түрде алынған рұқсатсыз, көшіруге, бейімдендіруге немесе аударуға рұқсат етілмейді.

Мұнда берілген ақпарат ескертусіз өзгертілуі мүмкін.

НР өнімдері мен қызметтеріне берілетін кепілдіктер осындай өнімдер мен қызметтерге берілетін тікелей кепілдік жөніндегі мəлімдемелерде ғана көрсетілген. Бұл құжаттағы мəлімдемелер қосымша кепілдік ретінде қабылданбауы тиіс. НР бұл құжаттағы техникалық немесе редакторлық қателер немесе кемшіліктер үшін жауап бермейді.

Бөлік нөмірі: CC468-90926

Edition 1, 09/2008

#### **Тауар белгісі Тізімі**

Adobe®, Acrobat® жəне PostScript® - Adobe Systems Корпорациясының тауар белгілері.

Corel® - Corel Корпорациясының немесе Corel Жауакершілігі Шектеулі Корпорациясының тауар белгісі немесе тіркелген тауар белгісі.

Intel® Core™ - АҚШ пен басқа ел/ аймақтардағы Intel корпорациясының сауда белгісі.

Java™ - Sun Microsystems корпорациясының АҚШ-тағы сауда белгісі.

Microsoft®, Windows® жəне Windows®XP Microsoft корпорациясының АҚШ-та тіркелген тауар белгісі.

Windows Vista® - Microsoft корпорациясының Америка Құрама Штаттарындағы жəне/немесе өзге ел/ аймақтардағы тауар белгісі немесе тіркелген тауар белгісі.

PANTONE® - Пантон Корпорациясын'ың түске арналған бақылау-стандартты тауар белгісі.

UNIX® - Ашық Топтың тіркелген тауар белгісі.

ENERGY STAR (Қуат үнемдеу) жəне ENERGY STAR (Қуат үнемдеу) белгісі тіркелген АҚШ белгілері болып табылады.

# **Мазмұны**

### 1 Өнім туралы негізгі мәліметтер

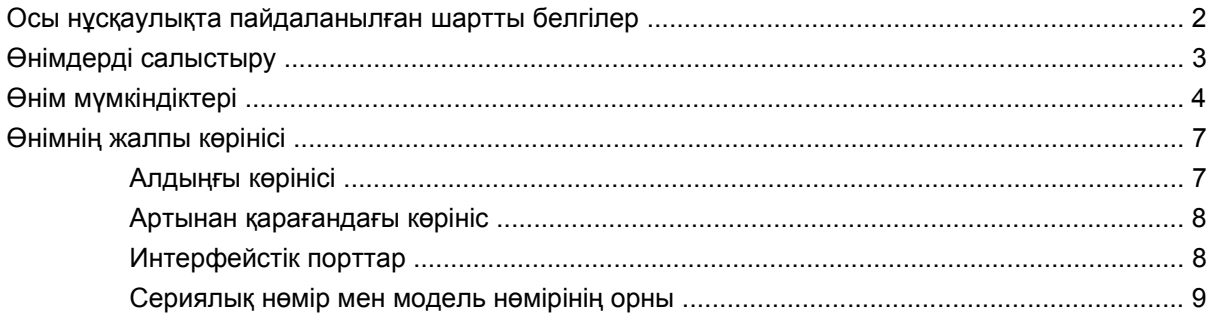

### 2 Басқару тақтасы

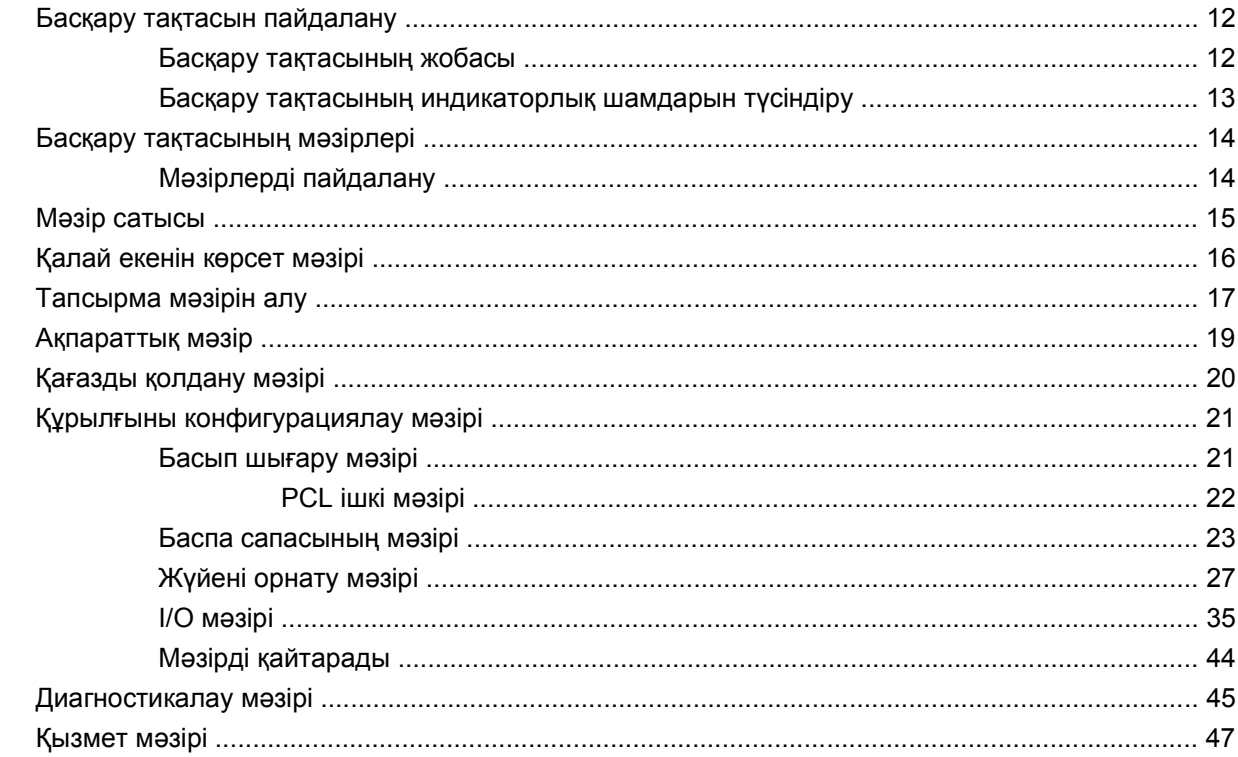

### 3 Windows арналған бағдарламалық құралдар

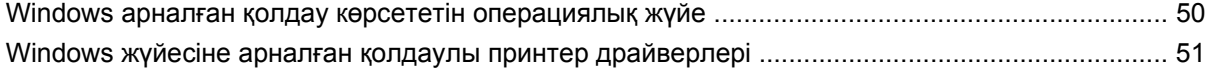

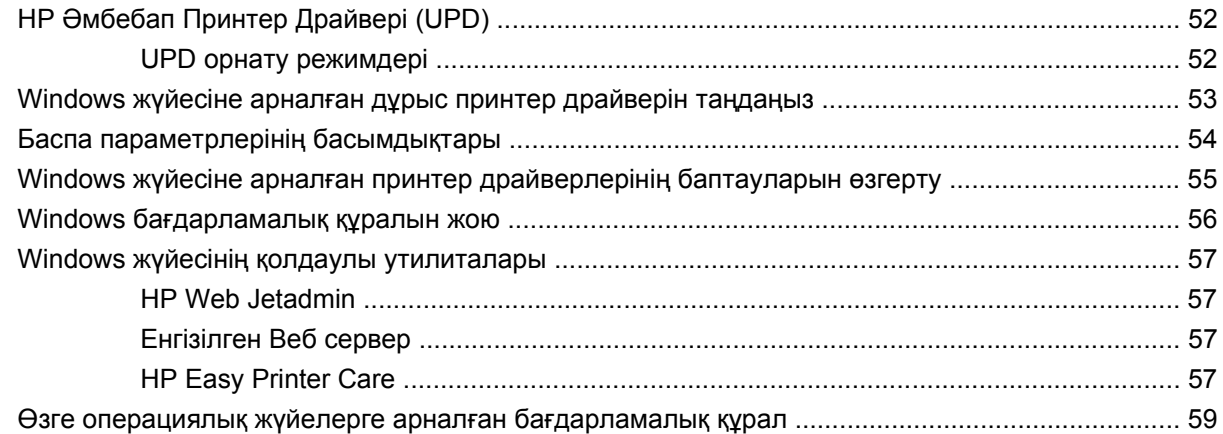

### **4 Өнімді Macintosh [бағдарламасымен](#page-72-0) пайдаланыңыз**

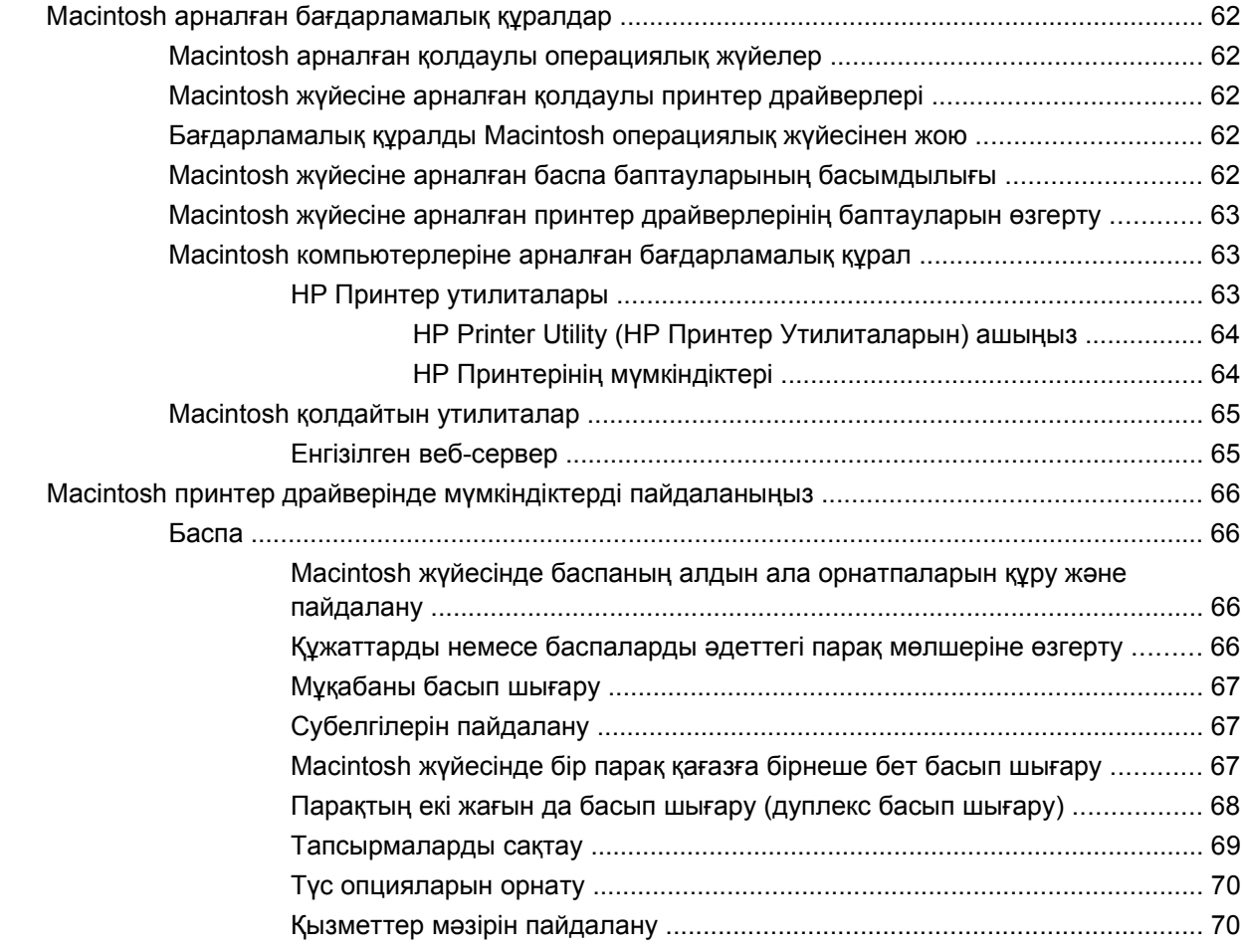

### **5 Қосылу [сипаттары](#page-82-0)**

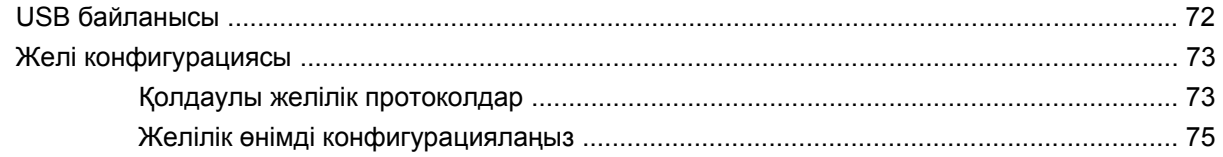

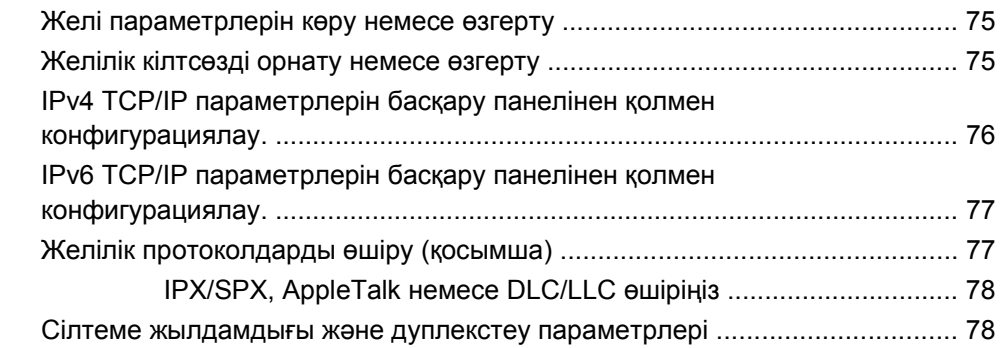

### **6 Қағаз жəне баспа [құралы](#page-92-0)**

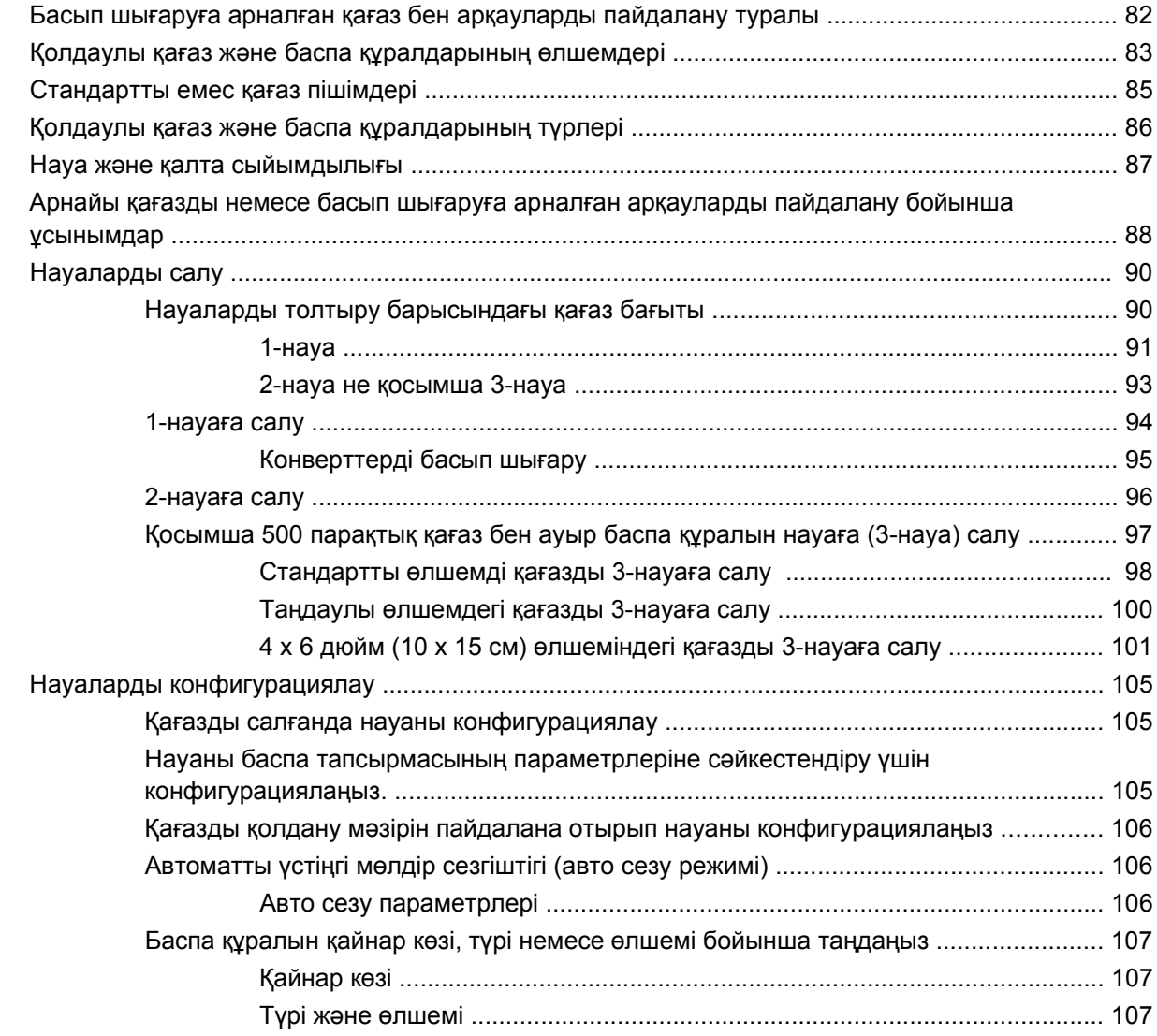

### **7 Өнім мүмкіндіктерін [пайдаланыңыз](#page-120-0)**

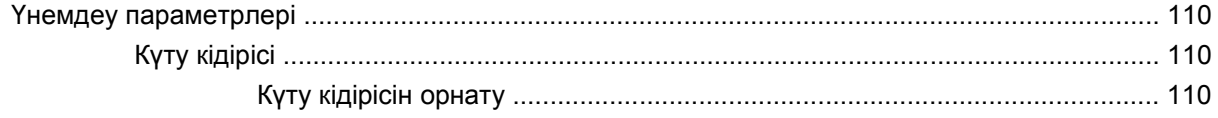

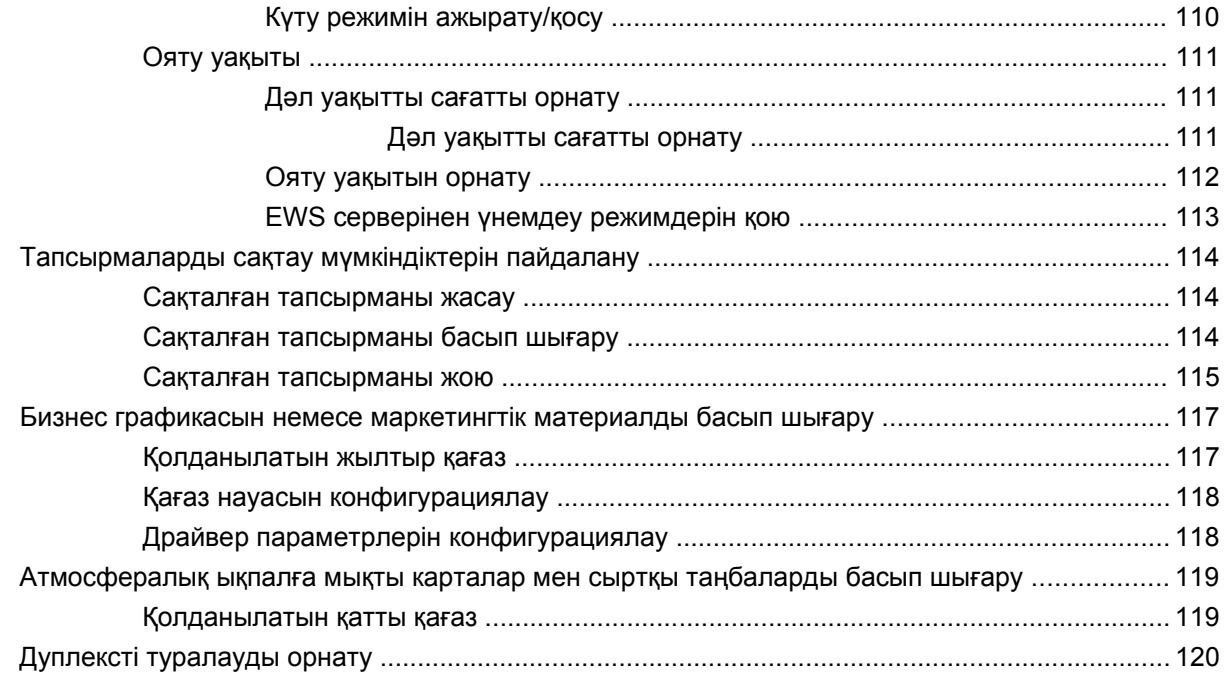

### 8 Баспа тапсырмалары

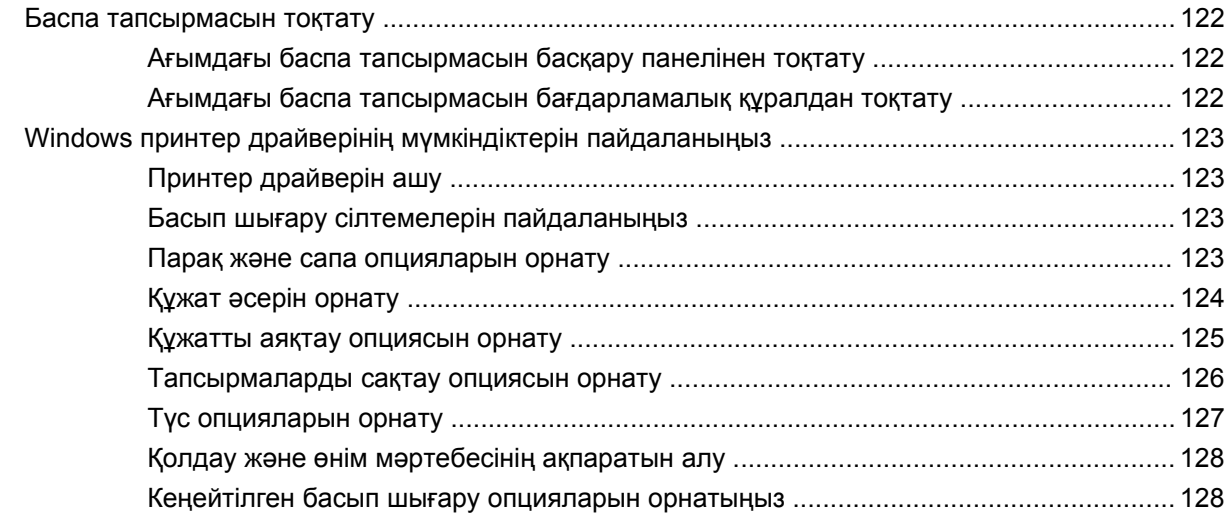

### 9 Түсті пайдалану

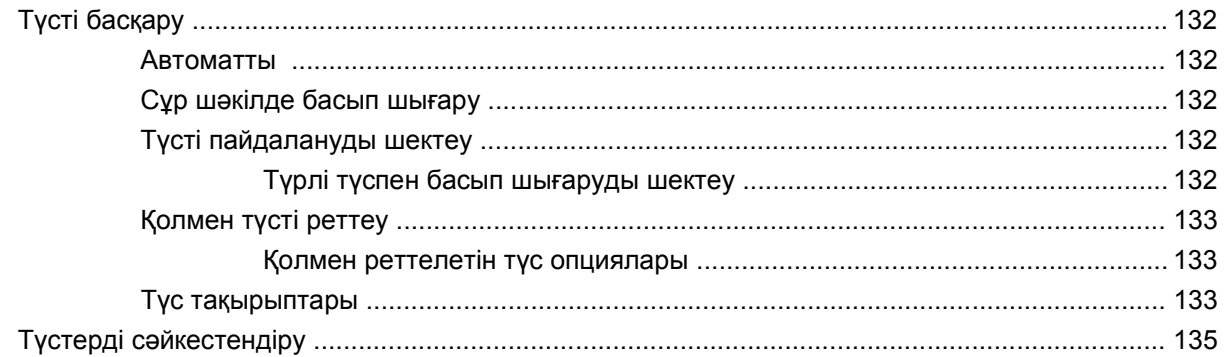

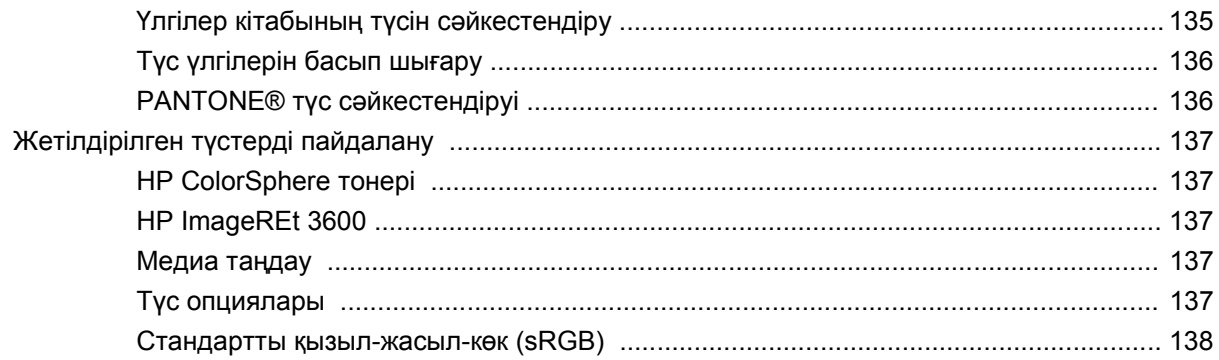

### 10 Өнімді басқару және оған техникалық қызмет көрсету

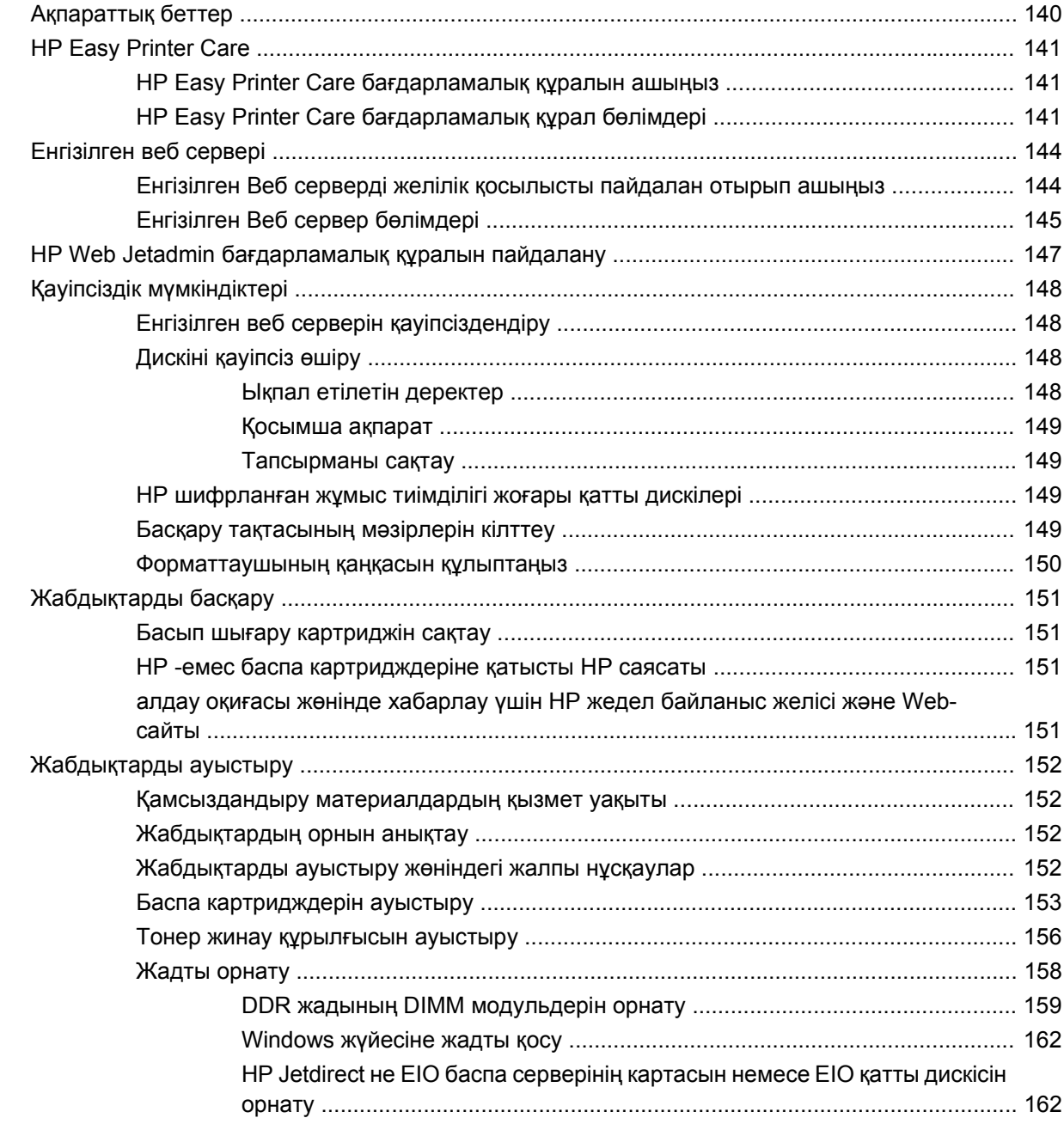

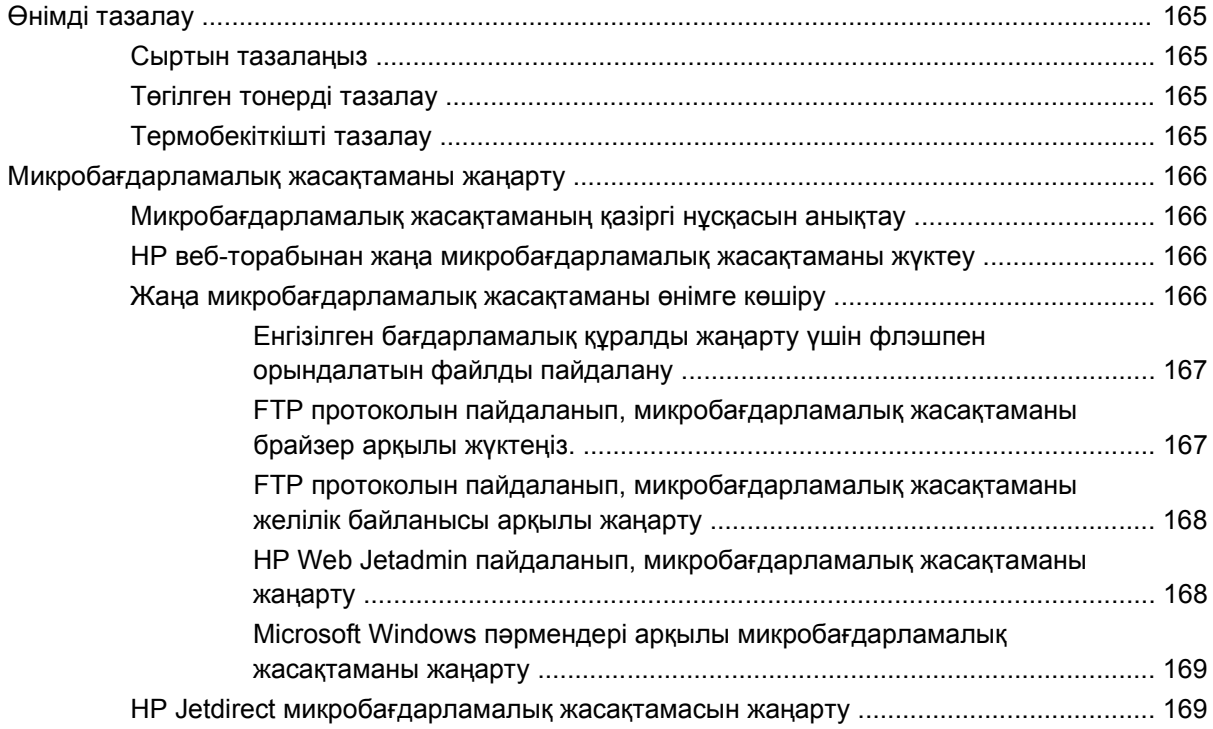

### **11 [Мəселелерді](#page-182-0) шешу**

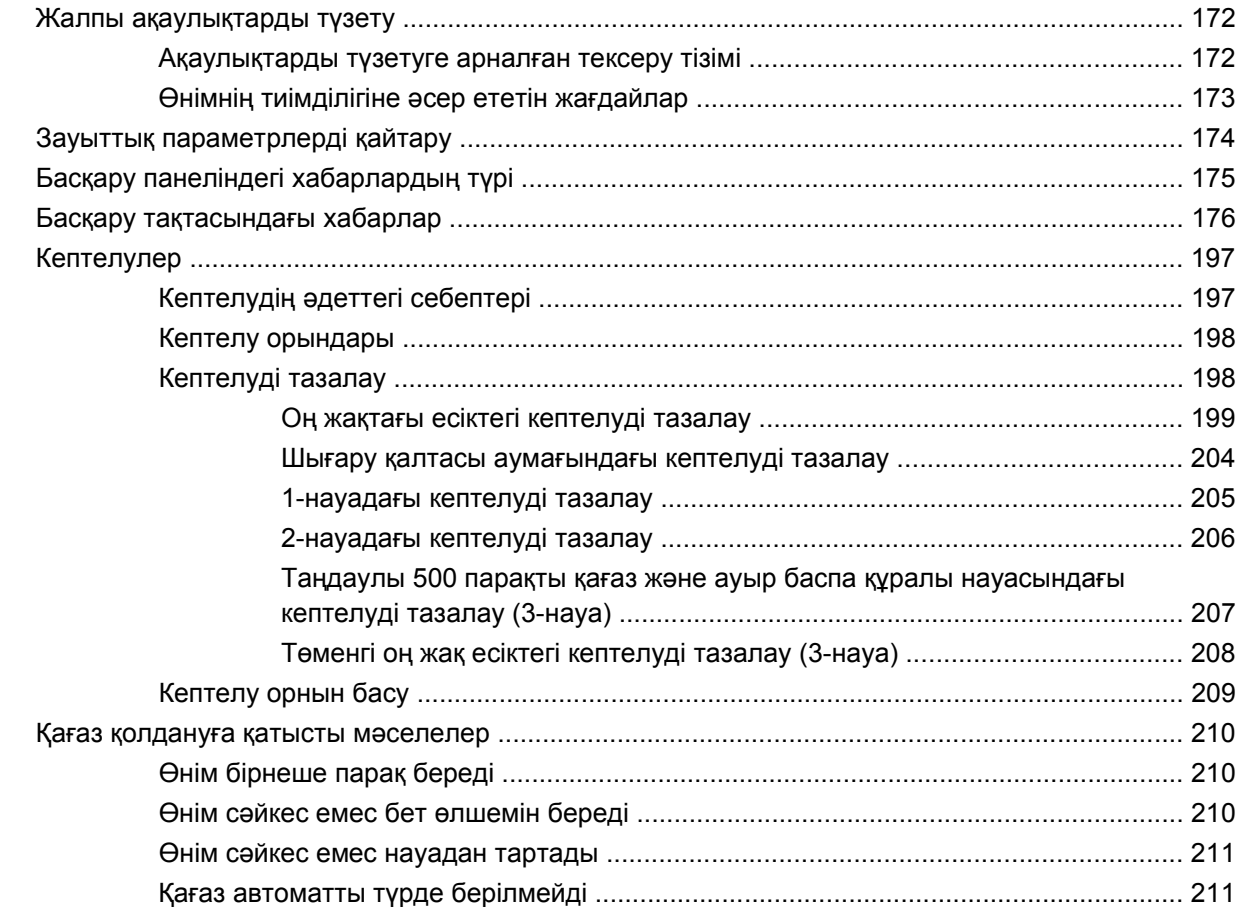

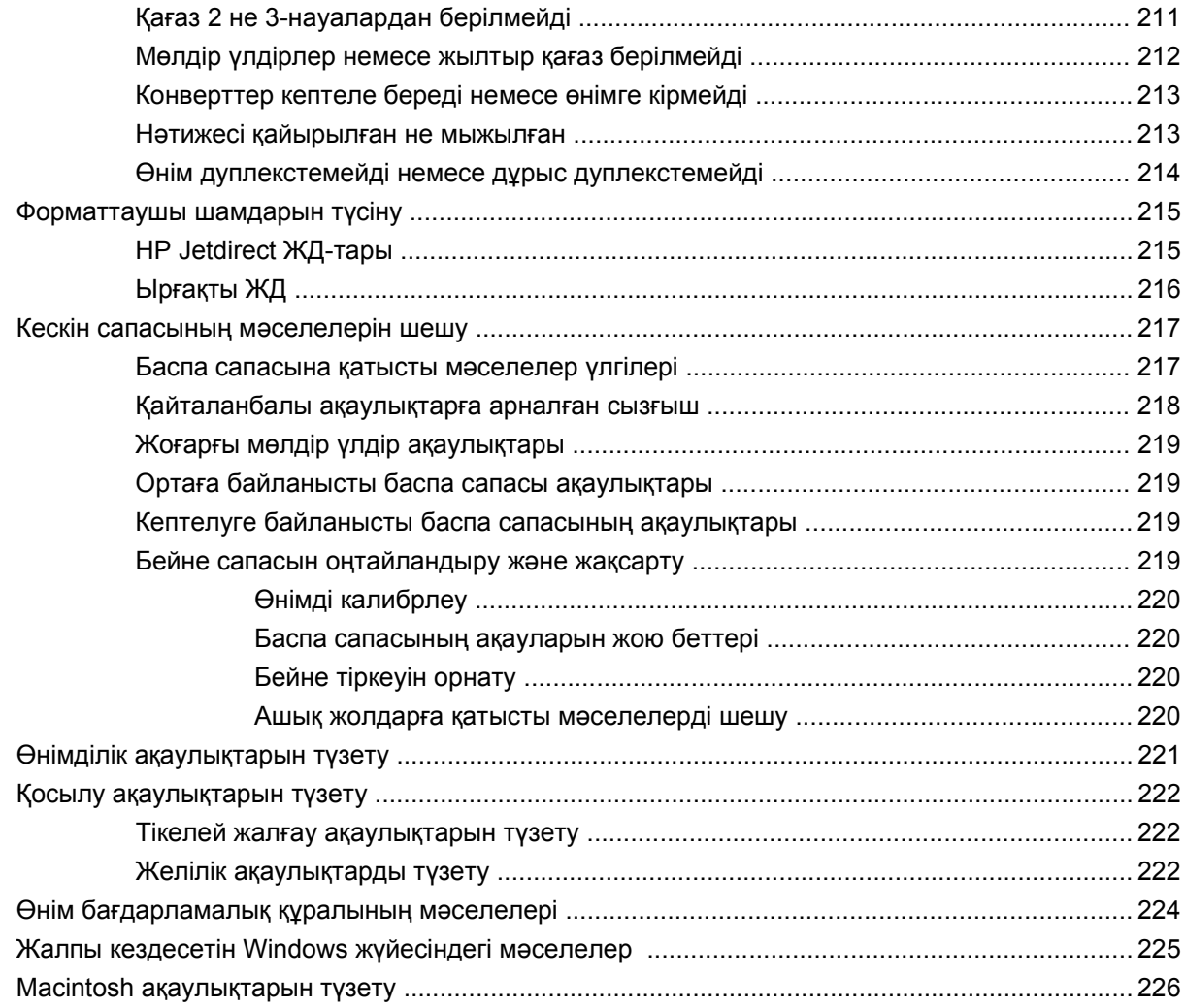

### **Қосымша A [Жабдықтар](#page-240-0) мен қосымша керек-жарақтар**

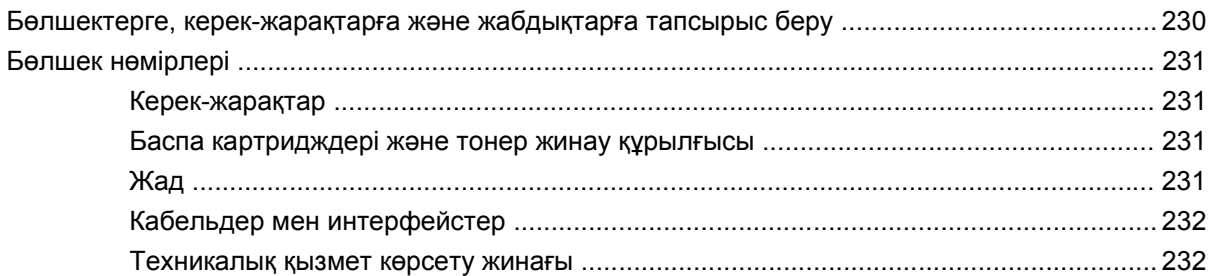

### **[Қосымша](#page-244-0) B Қызмет жəне қолдау**

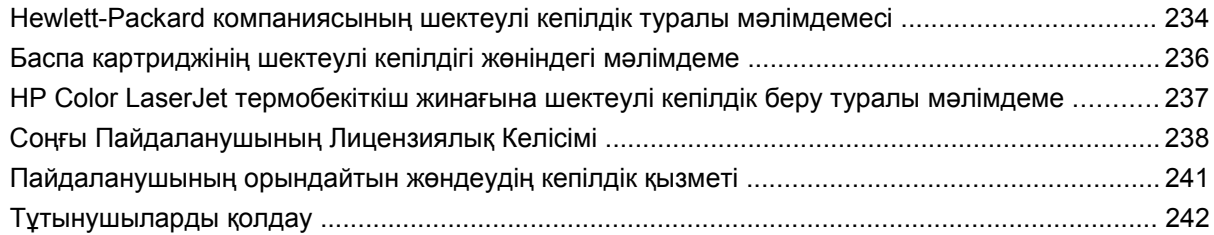

### Қосымша С Өнімнің ерекшеліктері

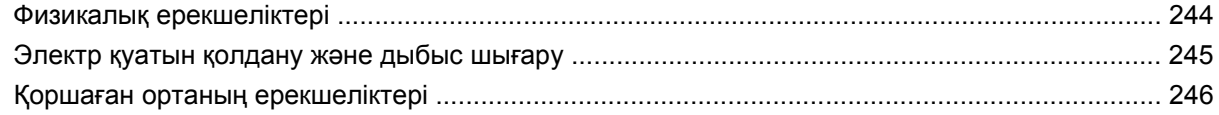

#### **Косымша D Нормативтік ақпарат**

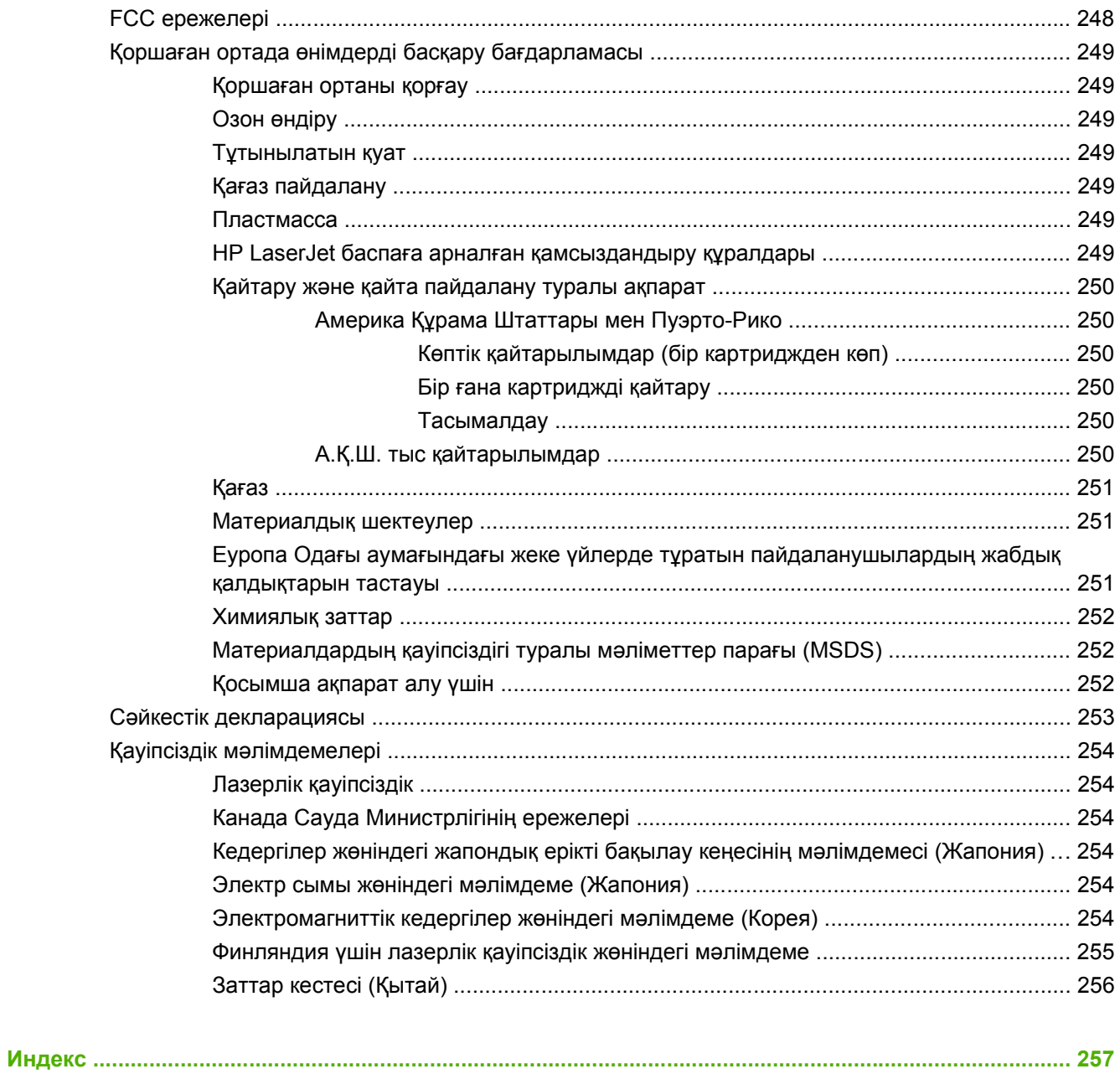

# <span id="page-12-0"></span>**1 Өнім туралы негізгі мəліметтер**

- Осы нұсқаулықта [пайдаланылған](#page-13-0) шартты белгілер
- Өнімдерді [салыстыру](#page-14-0)
- Өнім [мүмкіндіктері](#page-15-0)
- [Өнімнің](#page-18-0) жалпы көрінісі

# <span id="page-13-0"></span>**Осы нұсқаулықта пайдаланылған шартты белгілер**

Осы нұсқаулықтағы бірнеше кеңестер, ескертулер, «абайлаңыз» хабарлары жəне ескерту хабарлары маңызды ақпарат туралы ескерту береді.

- **КЕҢЕС:** Кеңестер пайдалы кеңестермен немесе сілтемелермен қамтамасыз етеді.
- **ЕСКЕРІМ:** Ескертулер ұғымды түсіндіру немесе тапсырманы аяқтау үшін маңызды ақпаратпен қамтамасыз етеді.
- **ЕСКЕРТУ:** «Абайлаңыз» хабарлары деректердің жоғалуына немесе өнімді зақымдауға жол бермеу үшін орындалуға тиісті іс рəсімдерін көрсетеді.
- **АБАЙ БОЛЫҢЫЗ!** Ескерту хабарлары адамның жарақаттануына, деректердің жоғалуына немесе өнім зақымдануына жол бермеу үшін орындалуға тиісті арнайы іс рəсімдерін ескертеді.

# <span id="page-14-0"></span>**Өнімдерді салыстыру**

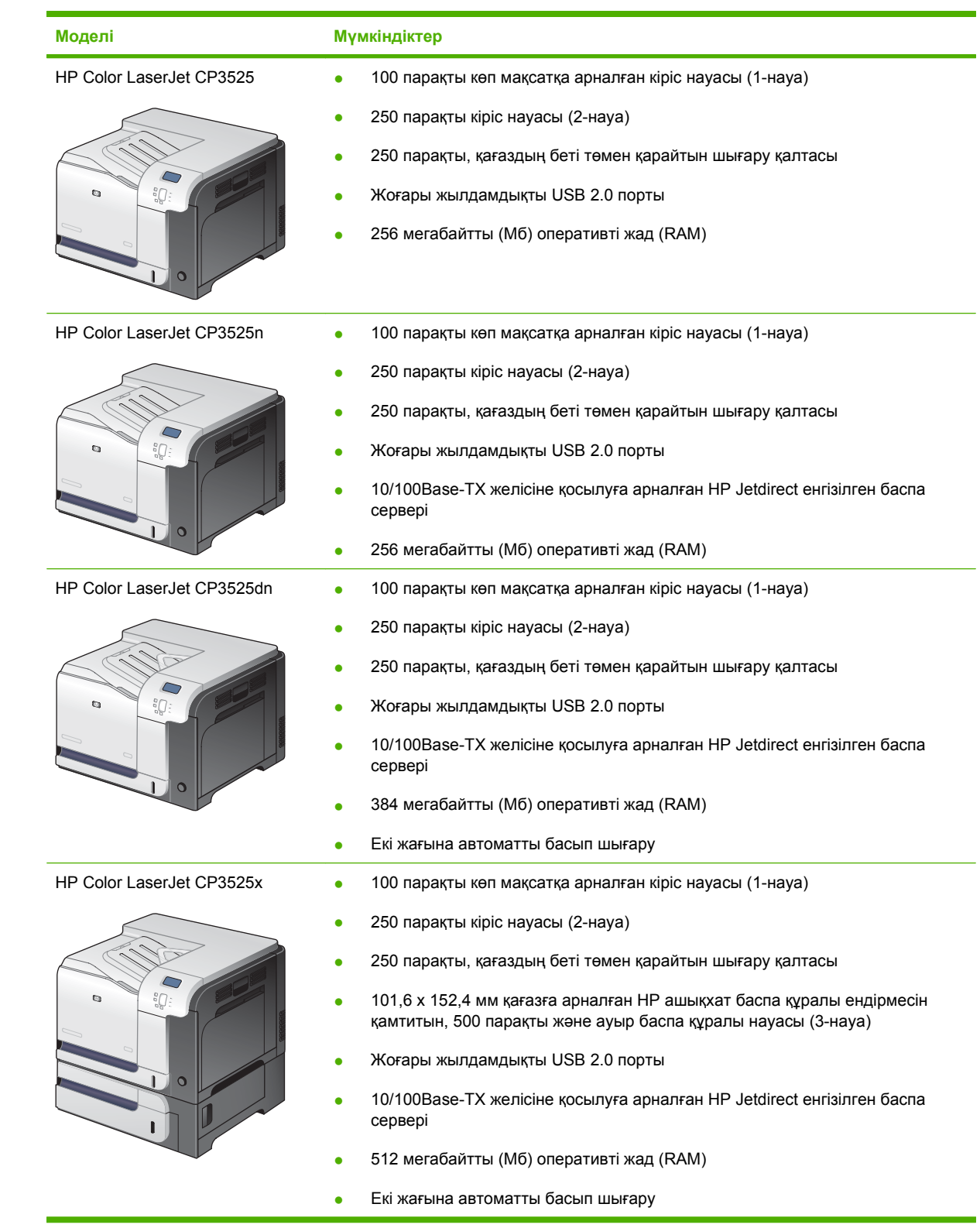

# <span id="page-15-0"></span>**Өнім мүмкіндіктері**

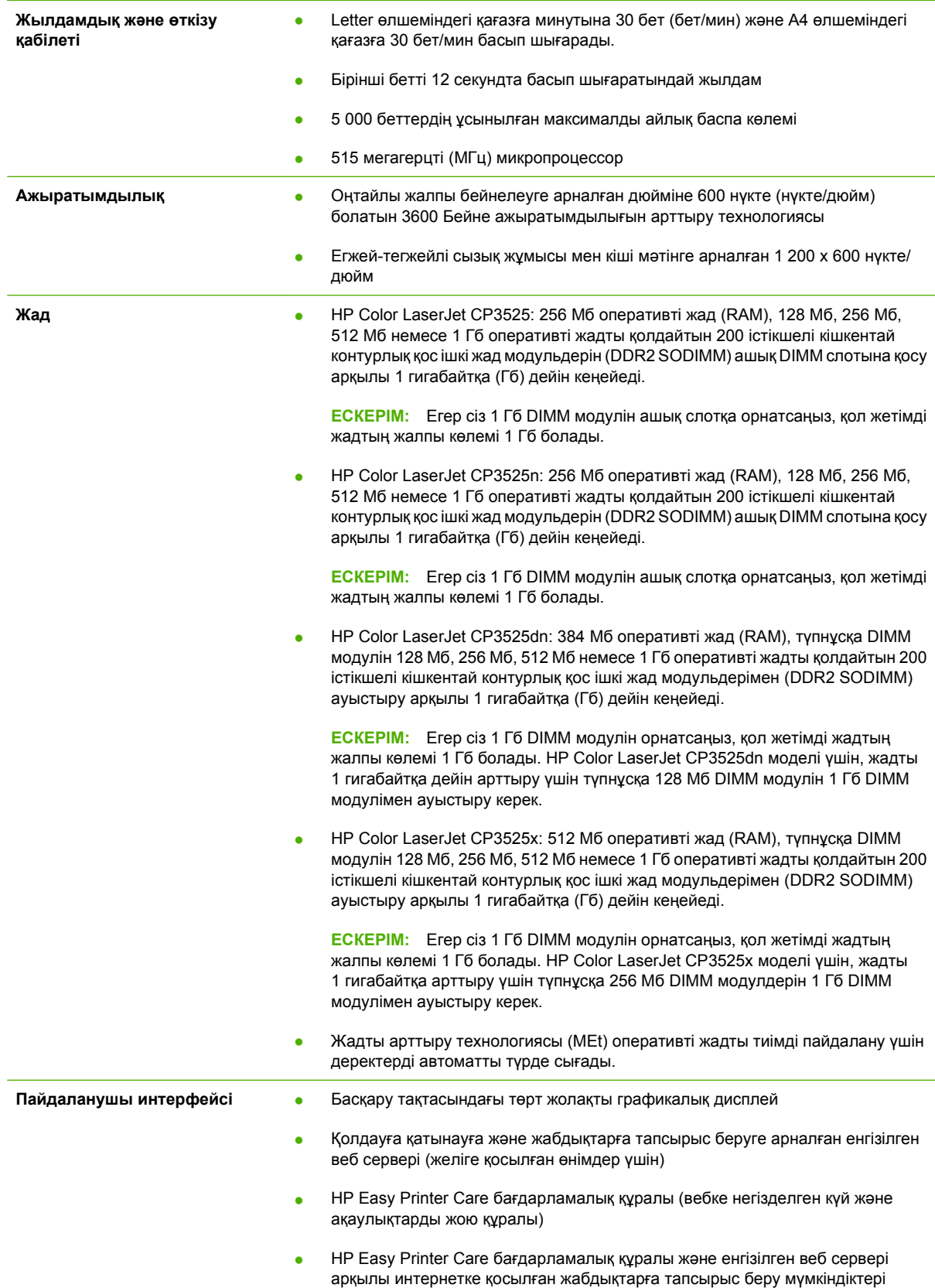

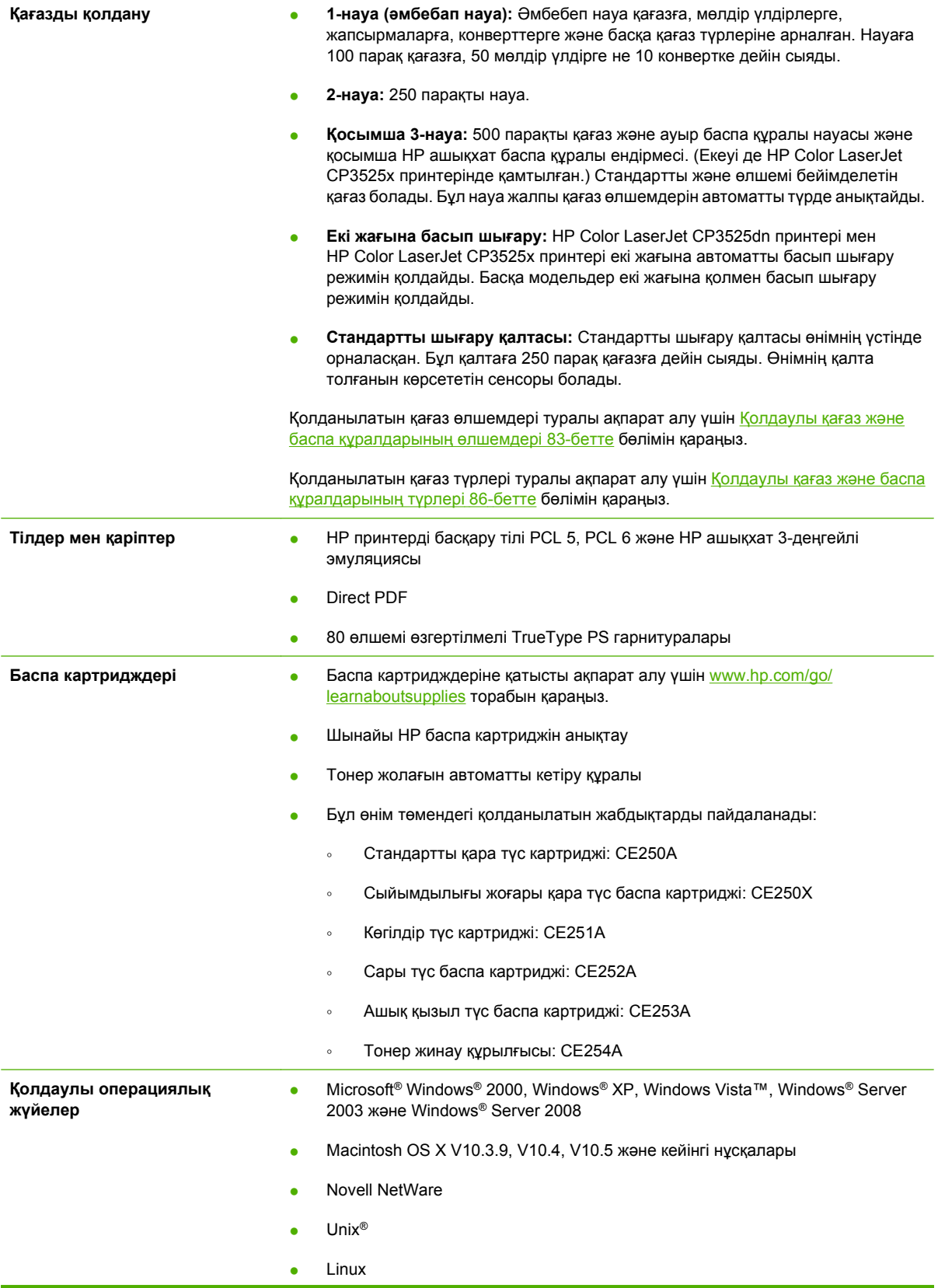

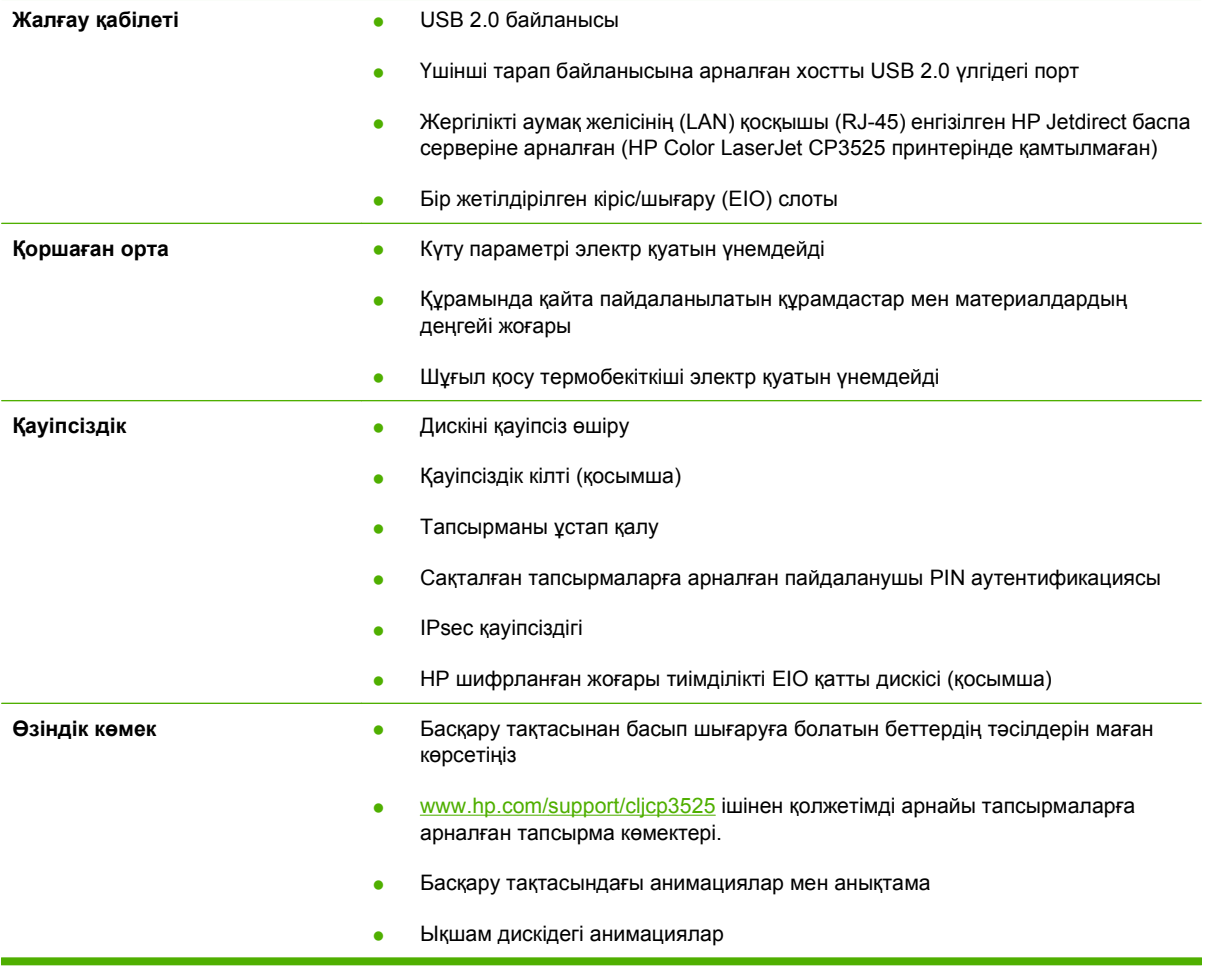

# <span id="page-18-0"></span>**Өнімнің жалпы көрінісі**

### **Алдыңғы көрінісі**

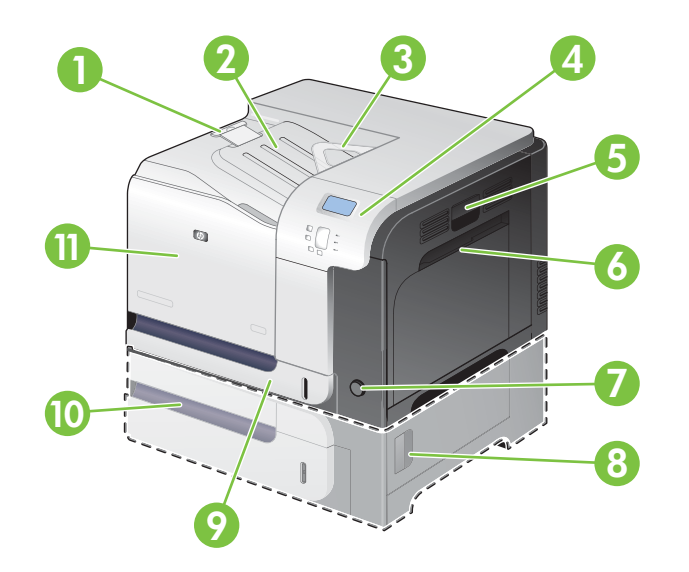

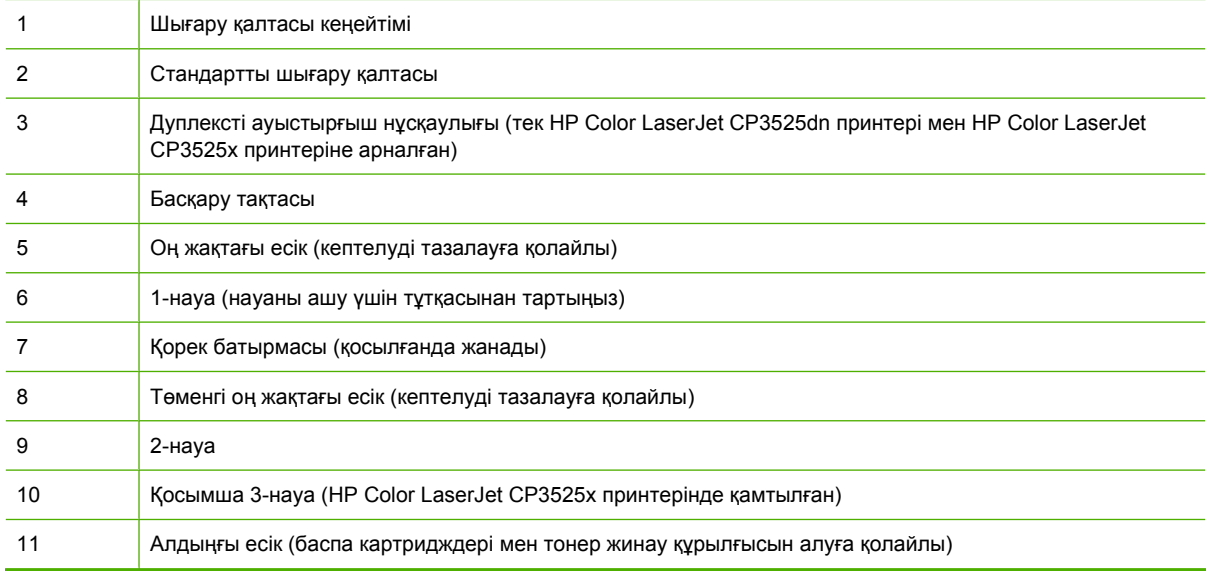

### <span id="page-19-0"></span>**Артынан қарағандағы көрініс**

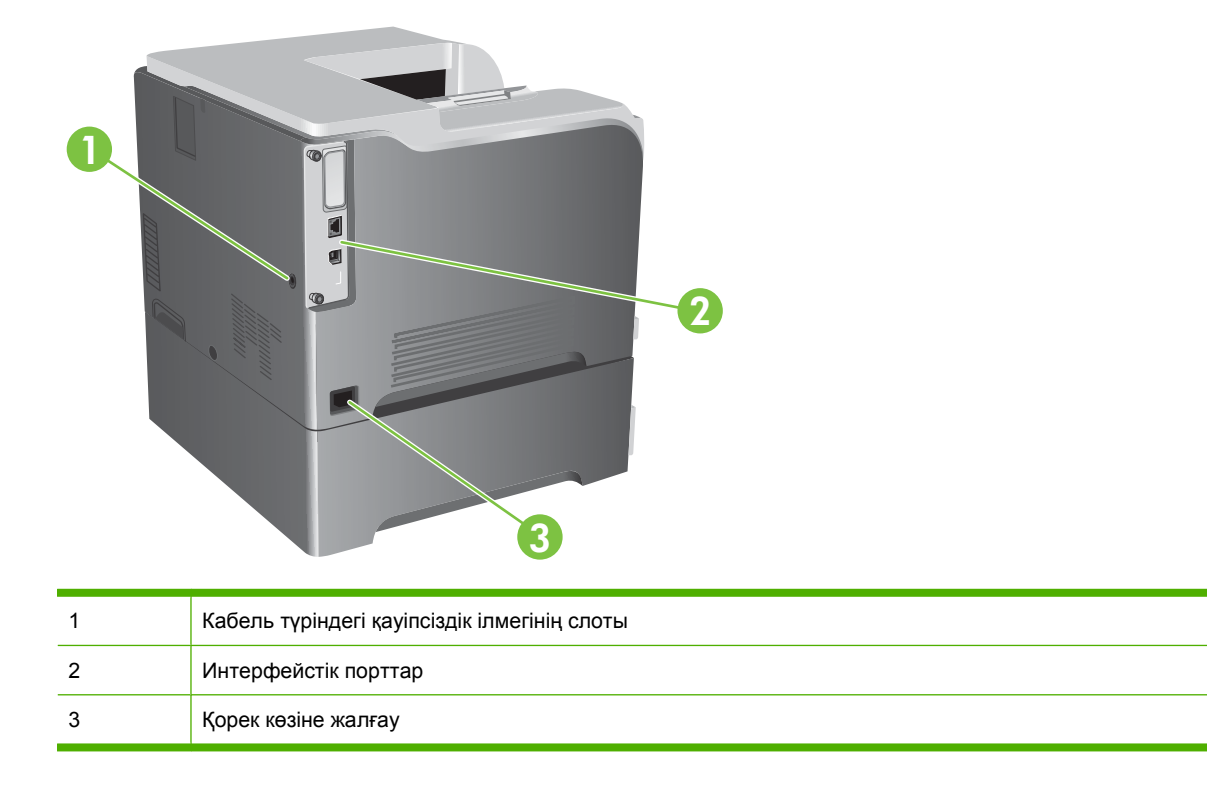

### **Интерфейстік порттар**

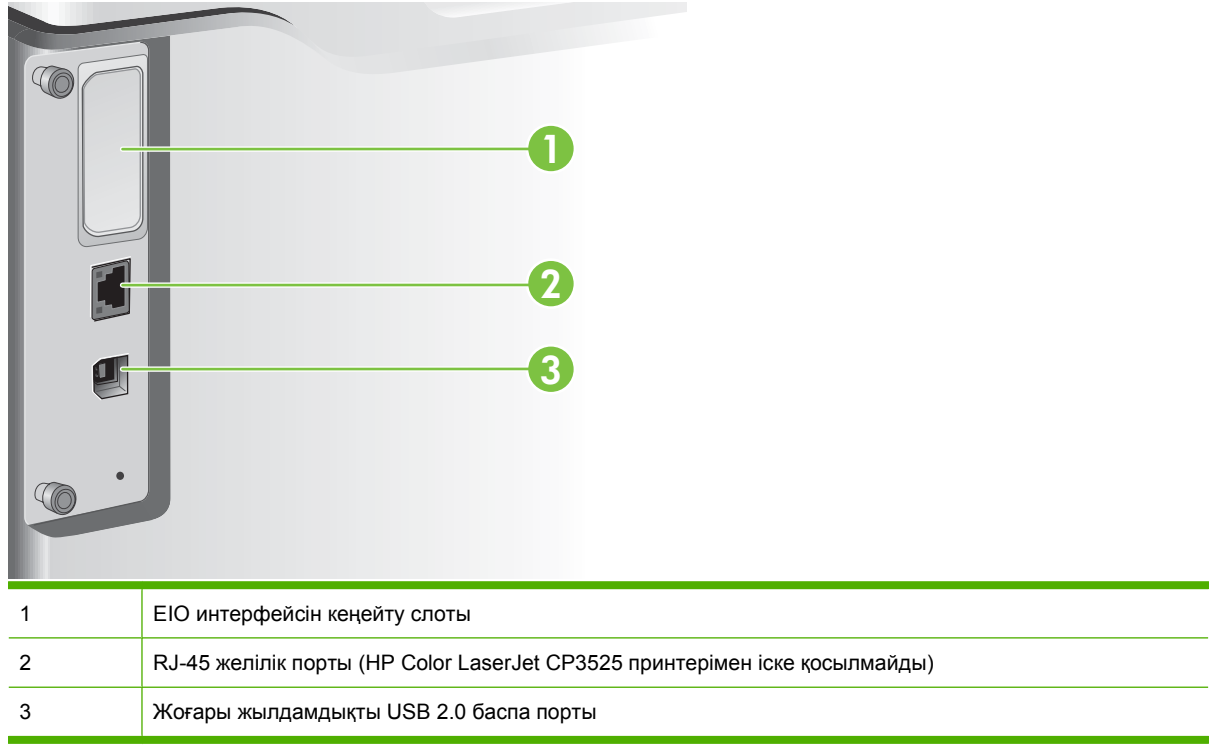

### <span id="page-20-0"></span>**Сериялық нөмір мен модель нөмірінің орны**

Модель нөмірі мен сериялық нөмір өнімнің артындағы анықтау жапсырмасында берілген. Сериялық нөмірде өндіруші ел/аймақ, өнім нұсқасы, өнімнің өндірістік коды мен өндірістік нөмірі туралы ақпарат болады.

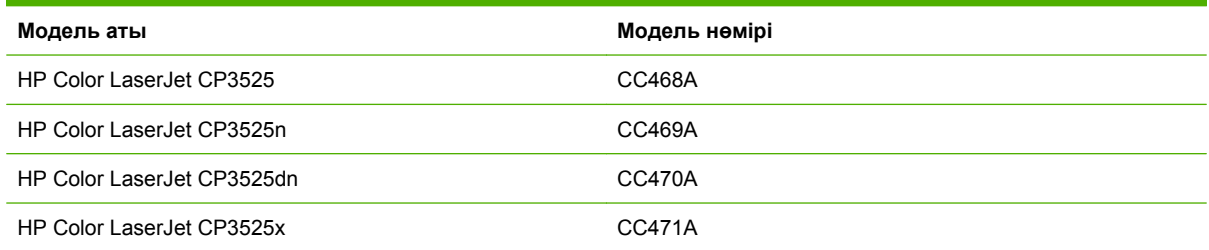

# <span id="page-22-0"></span>**2 Басқару тақтасы**

- Басқару тақтасын [пайдалану](#page-23-0)
- Басқару [тақтасының](#page-25-0) мəзірлері
- Мəзір [сатысы](#page-26-0)
- Қалай екенін [көрсет](#page-27-0) мəзірі
- [Тапсырма](#page-28-0) мəзірін алу
- [Ақпараттық](#page-30-0) мəзір
- [Қағазды](#page-31-0) қолдану мəзірі
- Құрылғыны [конфигурациялау](#page-32-0) мəзірі
- [Диагностикалау](#page-56-0) мәзірі
- [Қызмет](#page-58-0) мəзірі

# <span id="page-23-0"></span>**Басқару тақтасын пайдалану**

Басқару тақтасында өнімнің барлық функцияларын қолдануды қамтамасыз ететін түрлі түсті, графикалық жəне мəтіндік дисплей болады. Тапсырмалар мен өнім күйін басқару үшін батырмаларды пайдаланыңыз. Шамдар жалпы өнім күйін көрсетеді.

### **Басқару тақтасының жобасы**

Басқару тақтасы түрлі түсті, графикалық жəне мəтіндік дисплейді, тапсырманы басқару батырмаларын жəне үш жарық шығаратын диодты (LED) күй шамдарын қамтиды.

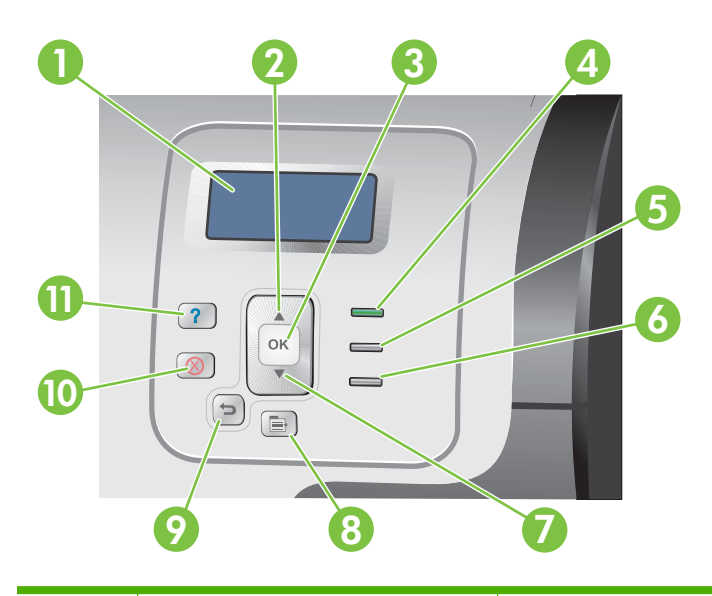

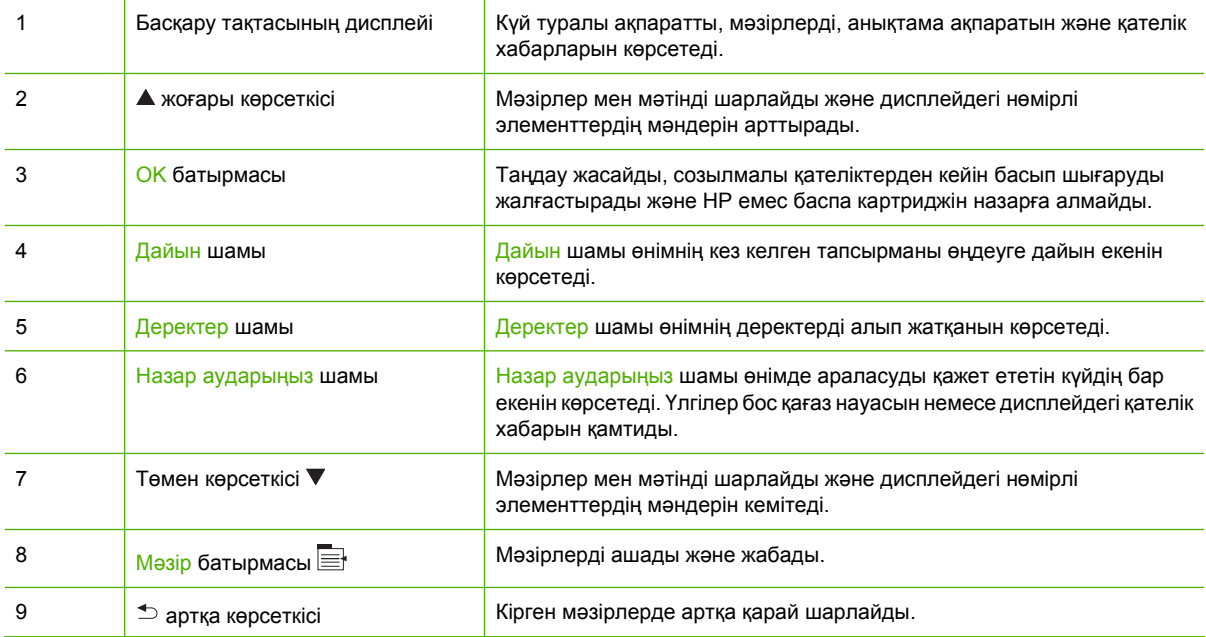

<span id="page-24-0"></span>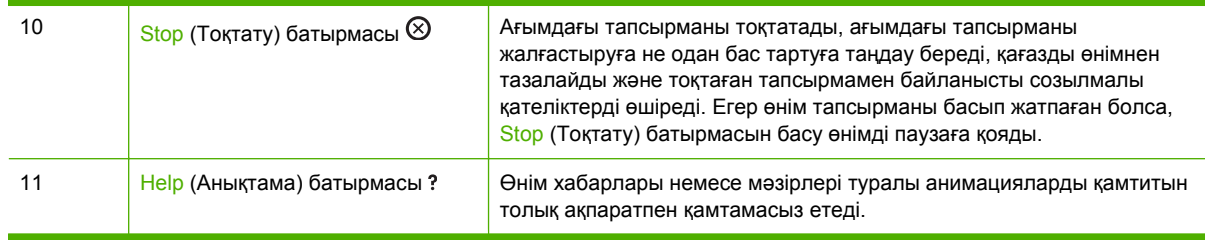

### **Басқару тақтасының индикаторлық шамдарын түсіндіру**

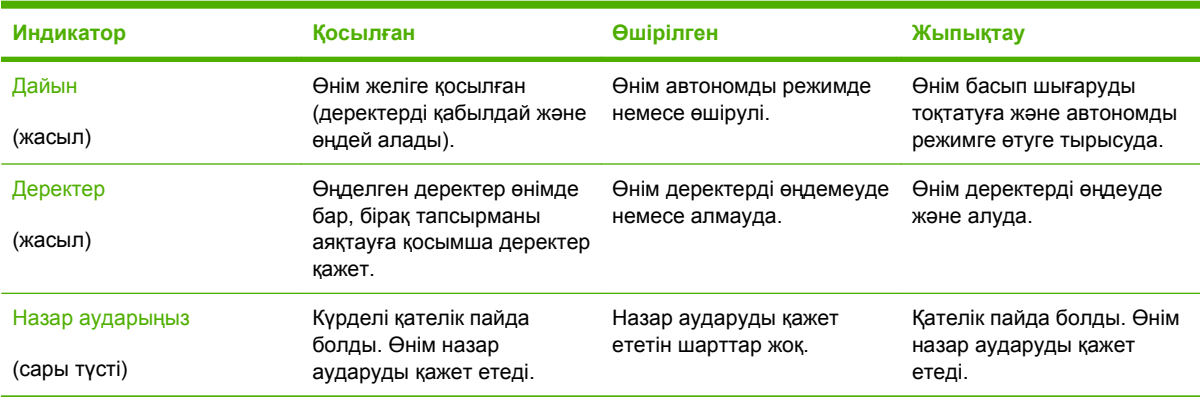

# <span id="page-25-0"></span>**Басқару тақтасының мəзірлері**

Принтер драйвері немесе бағдарлама құралы арқылы компьютердегі күнделікті басып шығару тапсырмаларын орындауыңызға болады. Бұл өнімді басқарудың өте қолайлы жолы болып табылады жəне өнімнің басқару тақтасының параметрлеріне басым күшке ие болады. Бағдарламалық құралға байланысты анықтама файлдарын қараңыз немесе принтер драйверін қолдану туралы қосымша ақпарат алу үшін Windows арналған [бағдарламалық](#page-60-0) [құралдар](#page-60-0) 49-бетте немесе Өнімді Macintosh [бағдарламасымен](#page-72-0) пайдаланыңыз 61-бетте бөлімін қараңыз.

Сондай-ақ, өнімнің басқару тақтасындағы параметрлерді өзгерту арқылы өнімді басқаруыңызға болады. Принтер драйвері немесе бағдарлама арқылы қолданылатын мүмкіндіктерге өту үшін жəне науалардың қағаз өлшемін жəне түрін конфигурациялау үшін басқару тақтасын пайдаланыңыз.

### **Мəзірлерді пайдалану**

- Мәзір батырмасын **васу арқылы мәзірлерге кіріңіз және шығы**ңыз.
- OK батырмасын пайдалану арқылы мəзір тармағын таңдаңыз, сондай-ақ, өнімді конфигурациялау кезінде нөмірленген мəндерді таңдаңыз.
- Мәзірлерді шарлау үшін  $\blacktriangle\blacktriangledown$  жоғары не төмен көрсеткісін пайдаланыңыз. Мәзір шарлауынан басқа жоғары не төмен көрсеткілер нөмірленген мəн таңдауларын арттыра жəне кеміте алады. Жылдам қарап шығу үшін жоғары не төмен көрсеткісін басып тұрыңыз.
- $\Rightarrow$  артқа батырмасы мәзір таңдауларымен артқа жылжуға мүмкіндік береді.
- Егер 60 секунд бойы ешқандай перне басылмаса, өнім мәзірлерден шығады.

## <span id="page-26-0"></span>**Мəзір сатысы**

Төмендегі жоғары деңгейлі мəзірлер қол жетімді:

- **МАҒАН ОРЫНДАУ ТƏСІЛІН КӨРСЕТІҢІЗ**. Толық ақпарат алу үшін Қалай екенін [көрсет](#page-27-0) [мəзірі](#page-27-0) 16-бетте бөлімін қараңыз.
- **ТАПСЫРМАНЫ ТАБУ**. Толық ақпарат алу үшін [Тапсырма](#page-28-0) мəзірін алу 17-бетте бөлімін қараңыз.
- **АҚПАРАТ**. Толық ақпарат алу үшін [Ақпараттық](#page-30-0) мəзір 19-бетте бөлімін қараңыз.
- **ҚАҒАЗДЫ ҚОЛДАНУ**. Толық ақпарат алу үшін [Қағазды](#page-31-0) қолдану мəзірі 20-бетте бөлімін қараңыз.
- **ҚҰРЫЛҒЫНЫ КОНФИГУРАЦИЯЛАУ**. Толық ақпарат алу үшін Құрылғыны [конфигурациялау](#page-32-0) [мəзірі](#page-32-0) 21-бетте бөлімін қараңыз.
- **ДИАГНОСТИКАЛАУ**. Толық ақпарат алу үшін [Диагностикалау](#page-56-0) мәзірі 45-бетте бөлімін қараңыз.
- **ҚЫЗМЕТ**. Толық ақпарат алу үшін [Қызмет](#page-58-0) мəзірі 47-бетте бөлімін қараңыз.

# <span id="page-27-0"></span>**Қалай екенін көрсет мəзірі**

**МАҒАН ОРЫНДАУ ТƏСІЛІН КӨРСЕТІҢІЗ** мəзірі өнім туралы қосымша ақпаратпен қамтамасыз ететін беттерді басып шығарады.

**Көрсету үшін:** Мəзір батырмасын басып, **МАҒАН ОРЫНДАУ ТƏСІЛІН КӨРСЕТІҢІЗ** мəзірін таңдаңыз.

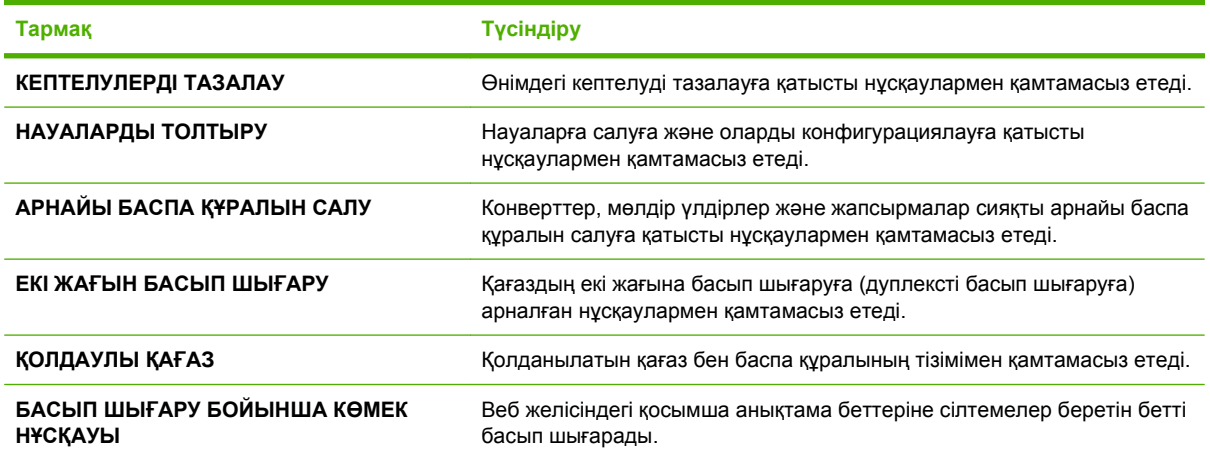

# <span id="page-28-0"></span>**Тапсырма мəзірін алу**

**ТАПСЫРМАНЫ ТАБУ** мəзірі барлық сақталған тапсырмалардың тізімін көруге мүмкіндік береді.

**Көрсету үшін:** Мəзір батырмасын басып, **ТАПСЫРМАНЫ ТАБУ** мəзірін таңдаңыз.

**ЕСКЕРІМ:** Жұлдызшасы (\*) бар мəндер зауыттық стандартты мəндер болып табылады. Кейбір мəзір тармақтарының стандартты мəндері жоқ.

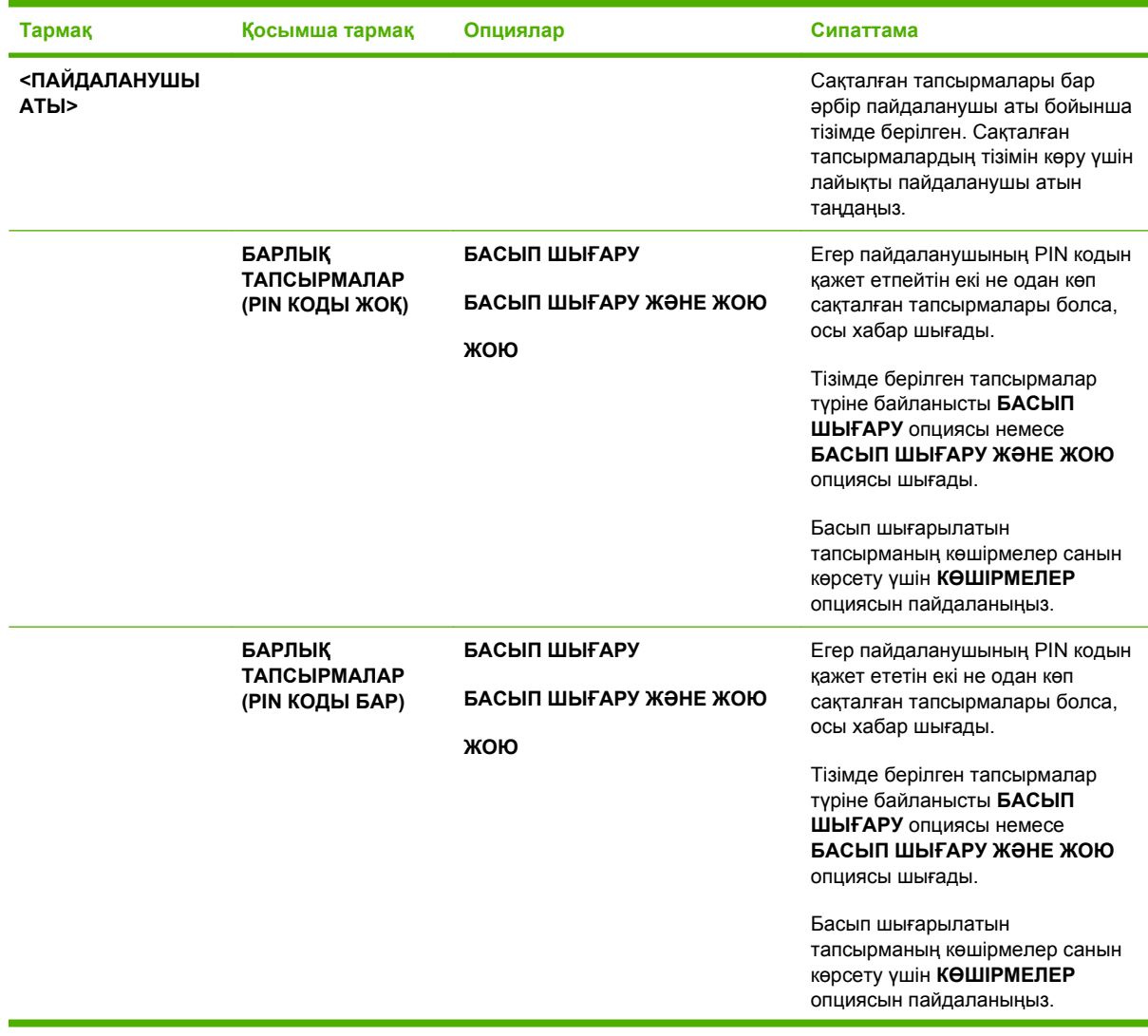

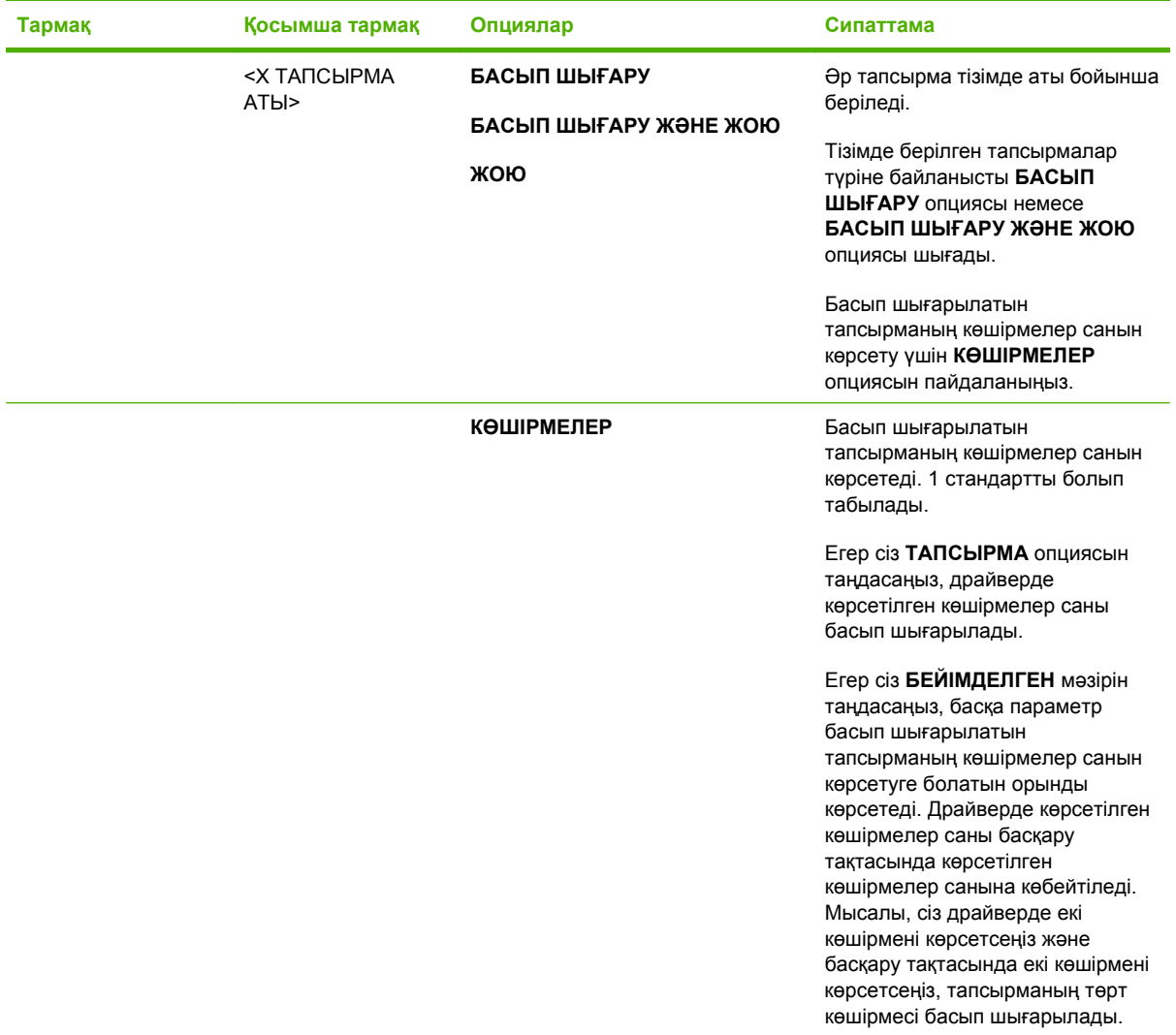

# <span id="page-30-0"></span>**Ақпараттық мəзір**

Арнайы өнім туралы ақпаратты қолдану жəне басып шығару үшін **АҚПАРАТ** мəзірін пайдаланыңыз.

**Көрсету үшін:** Мəзір батырмасын басып, **АҚПАРАТ** мəзірін таңдаңыз.

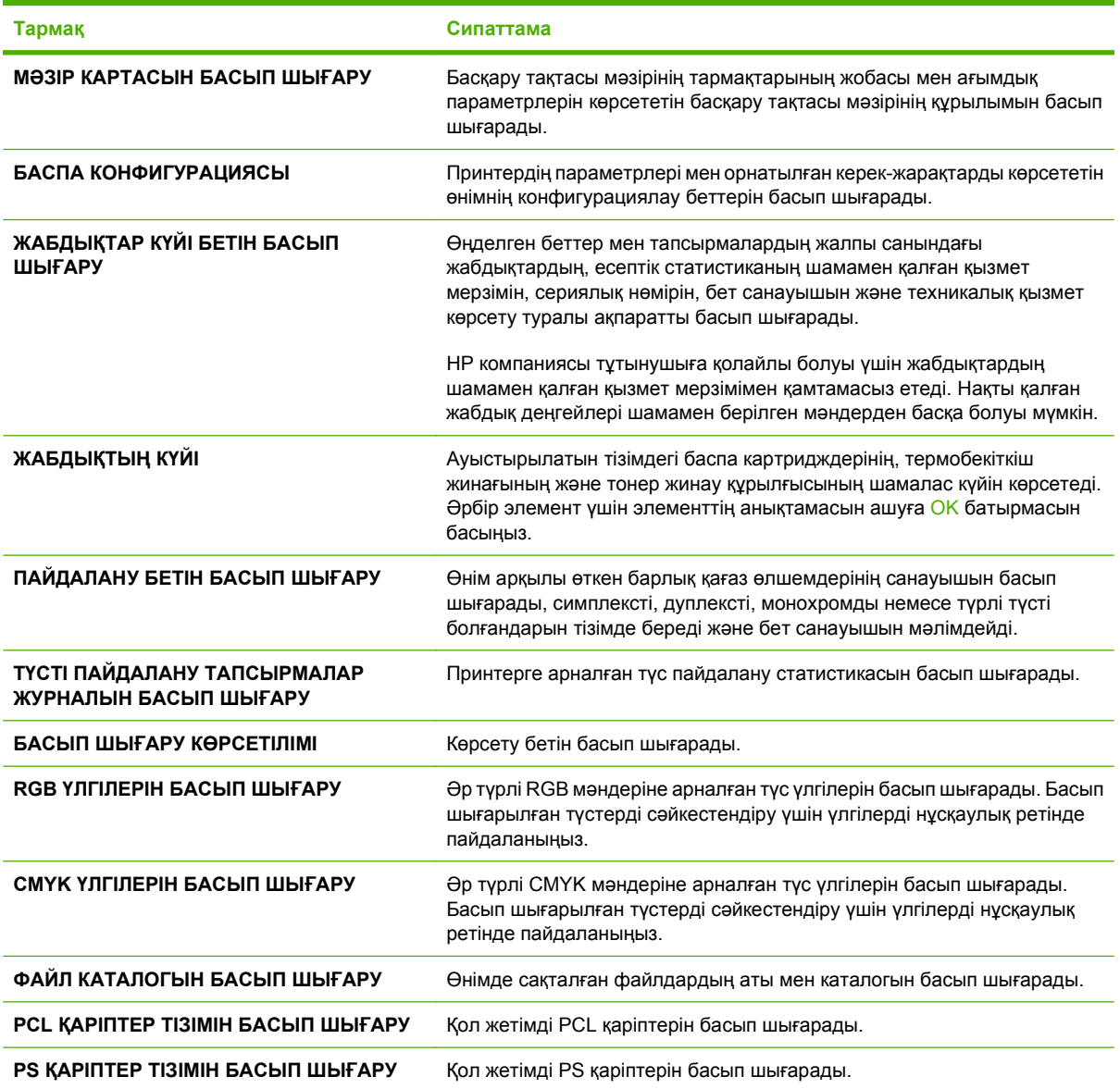

# <span id="page-31-0"></span>**Қағазды қолдану мəзірі**

Кіріс науаларын өлшемі мен түрі бойынша конфигурациялау үшін осы мəзірді пайдаланыңыз. Алғаш басып шығару алдында науаларды осы мəзірмен дұрыс конфигурациялап алу маңызды.

**Көрсету үшін:** Мəзір батырмасын басып, **ҚАҒАЗДЫ ҚОЛДАНУ** мəзірін таңдаңыз.

**ЕСКЕРІМ:** Егер HP LaserJet өнімі моделдерінің басқасын пайдаланған болсаңыз, сіз 1-науаны **First** (Бірінші) режиміне немесе **Cassette** (Кассеталық) режиміне конфигурациялауға үйреншікті болуыңыз мүмкін. HP Color LaserJet CP3525 сериялы принтерлерінде 1-науаны **КЕЗ КЕЛГЕН ӨЛШЕМ** жəне **КЕЗ КЕЛГЕН ТҮРІ** мəніне қою **First** (Бірінші) режиміне тең болады. 1-науаны **КЕЗ КЕЛГЕН ӨЛШЕМ** немесе **КЕЗ КЕЛГЕН ТҮРІ** басқа параметрге қою **Cassette** (Кассеталық) режиміне тең болады.

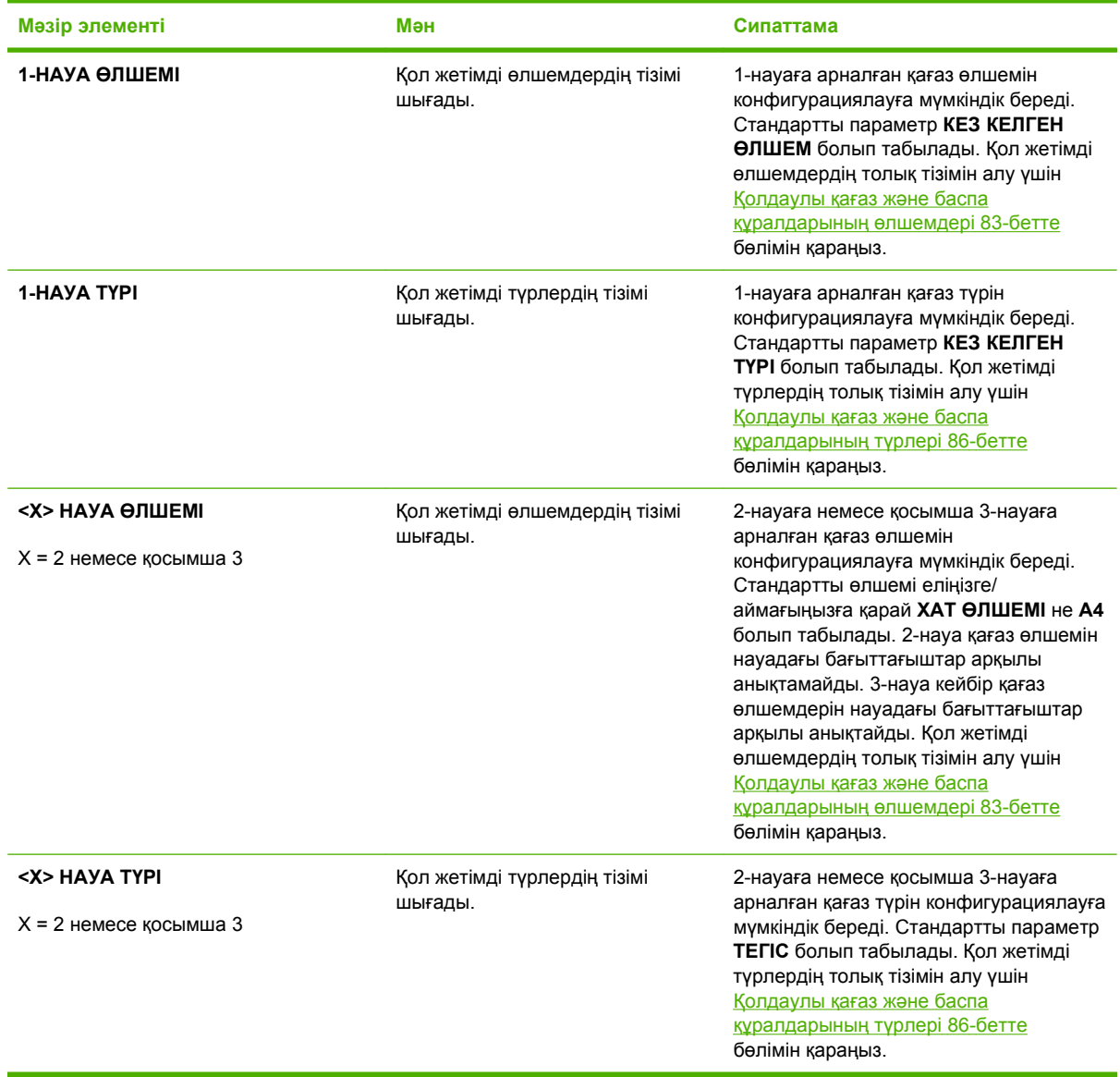

# <span id="page-32-0"></span>**Құрылғыны конфигурациялау мəзірі**

**ҚҰРЫЛҒЫНЫ КОНФИГУРАЦИЯЛАУ** мəзірі стандартты басып шығару параметрлерін өзгертуге, баспа сапасын дұрыстауға, жүйе конфигурациясын жəне I/O опцияларын өзгертуге жəне стандартты параметрлерді ысыруға мүмкіндік береді.

### **Басып шығару мəзірі**

Бұл параметрлер белгіленген сипаттары жоқ тапсырмаларға ғана ықпал етеді. Көптеген тапсырмалар сипаттардың барлығын анықтап, бұл мəзірдегі мəндер жинағына басым күшке ие болады.

**Көрсету үшін:** Мəзір батырмасын басып, **ҚҰРЫЛҒЫНЫ КОНФИГУРАЦИЯЛАУ** мəзірін таңдаңыз, содан кейін **БАСЫП ШЫҒАРУ** мəзірін таңдаңыз.

**ЕСКЕРІМ:** Жұлдызшасы (\*) бар мәндер зауыттық стандартты мәндер болып табылады. Кейбір мəзір тармақтарының стандартты мəндері жоқ.

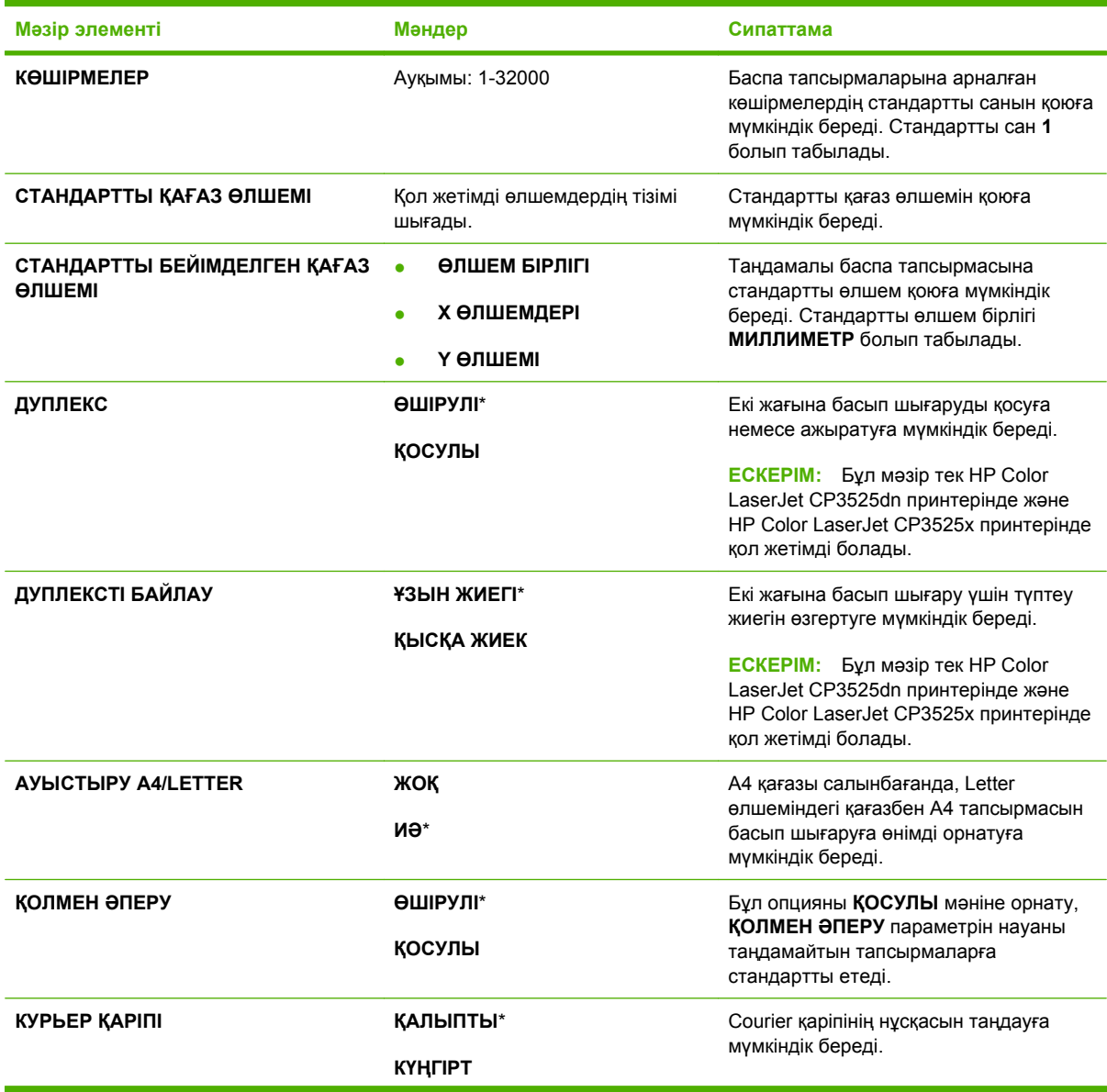

<span id="page-33-0"></span>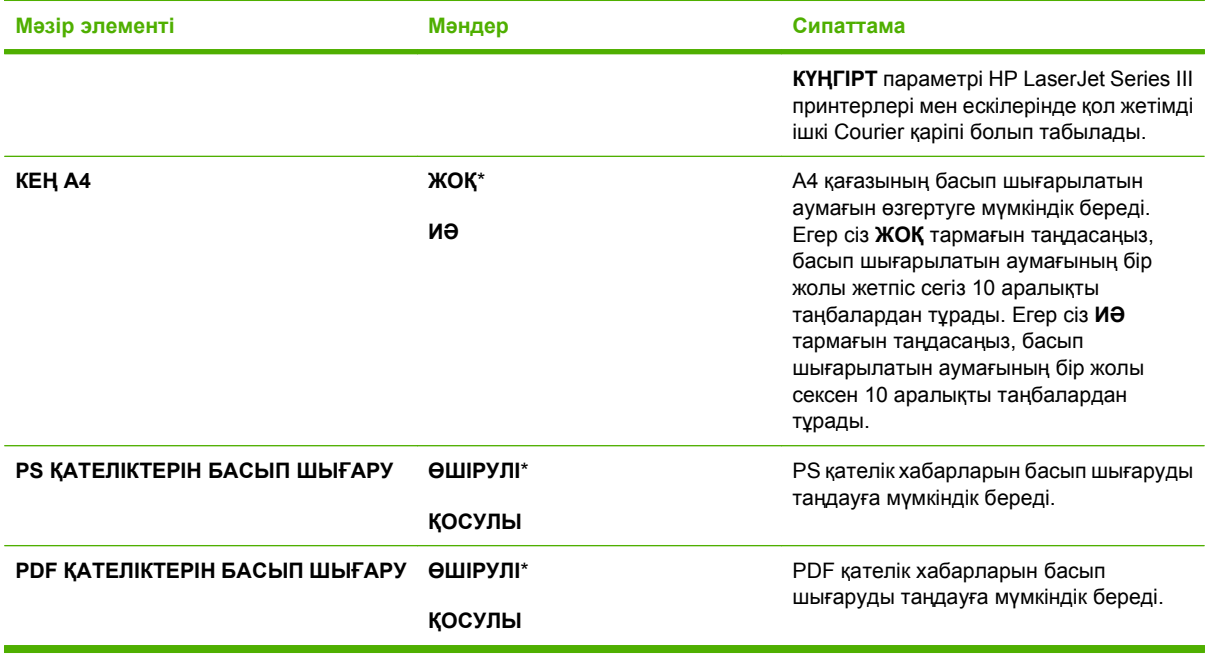

### **PCL ішкі мəзірі**

Бұл мəзір принтерді басқару тіліне арналған параметрлерді конфигурациялайды.

**Көрсету үшін:** Мəзір батырмасын басып, **ҚҰРЫЛҒЫНЫ КОНФИГУРАЦИЯЛАУ** мəзірін таңдаңыз, содан кейін **БАСЫП ШЫҒАРУ** мəзірін таңдап, **PCL** мəзірін таңдаңыз.

**ЕСКЕРІМ:** Жұлдызшасы (\*) бар мəндер зауыттық стандартты мəндер болып табылады. Кейбір мəзір тармақтарының стандартты мəндері жоқ.

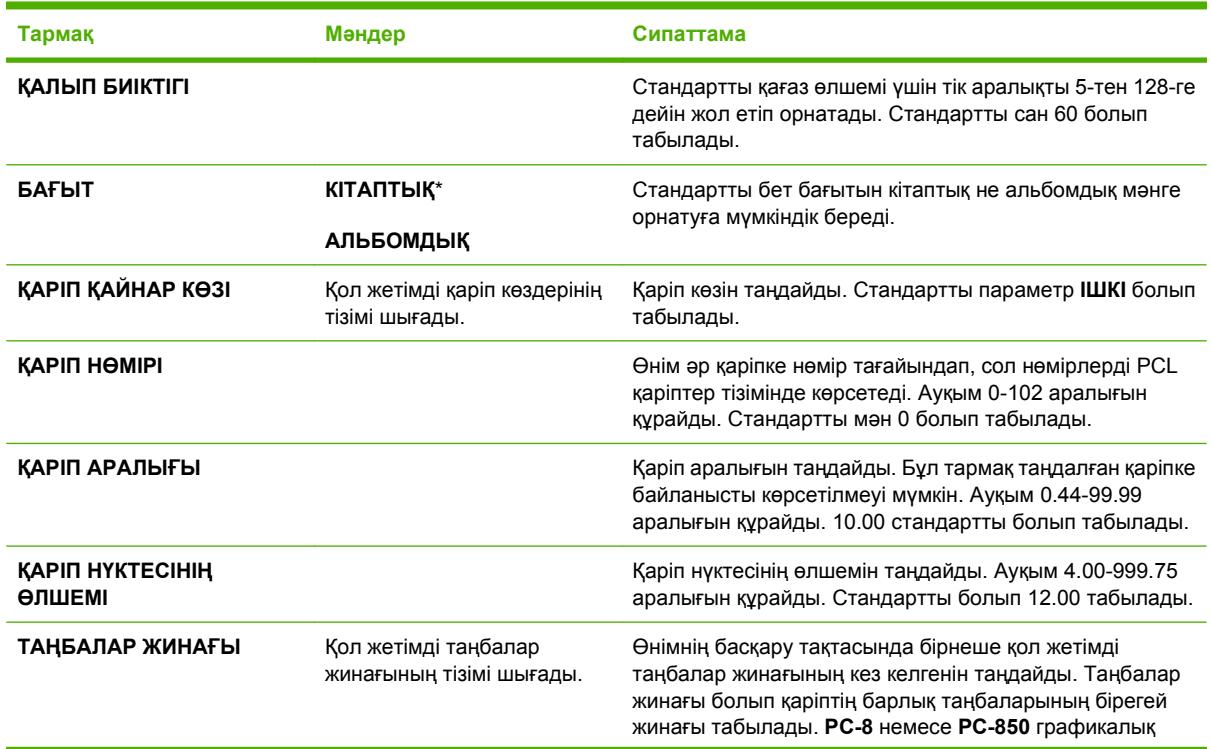

<span id="page-34-0"></span>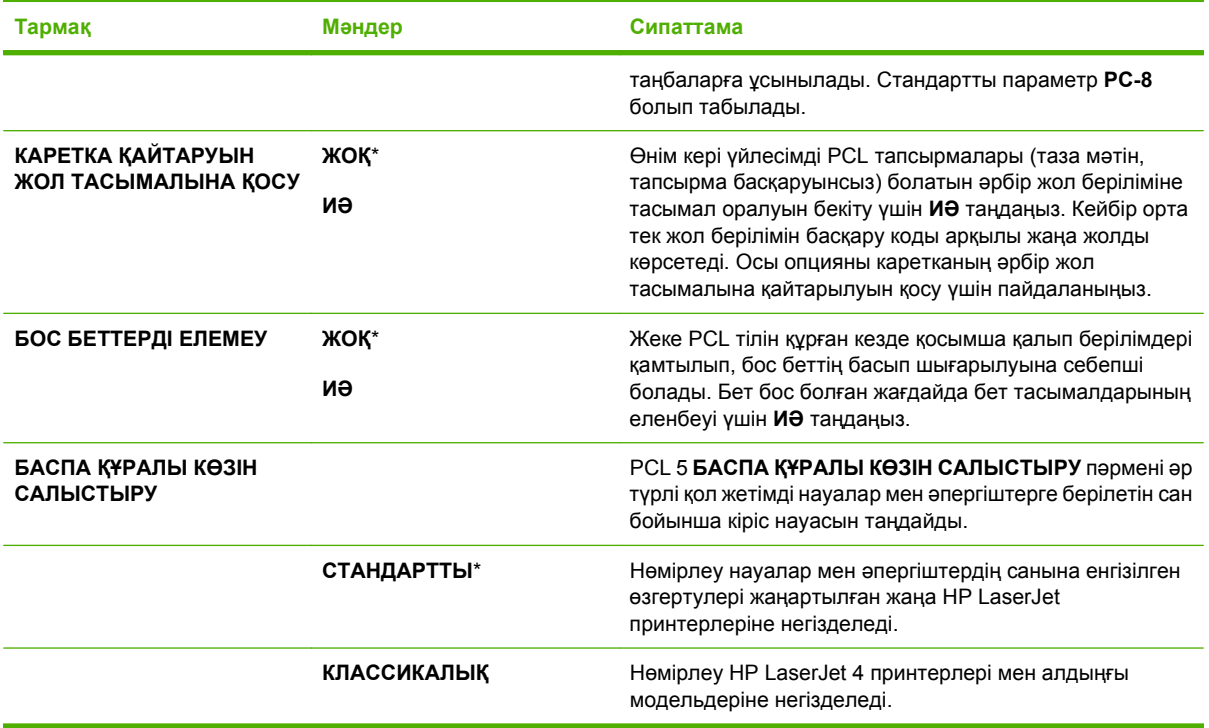

### **Баспа сапасының мəзірі**

**Көрсету үшін:** Мəзір батырмасын басып, **ҚҰРЫЛҒЫНЫ КОНФИГУРАЦИЯЛАУ** мəзірін таңдаңыз, содан кейін **БАСЫП ШЫҒАРУ САПАСЫ** мəзірін таңдаңыз.

**ЕСКЕРІМ:** Жұлдызшасы (\*) бар мəндер зауыттық стандартты мəндер болып табылады. Кейбір мəзір тармақтарының стандартты мəндері жоқ.

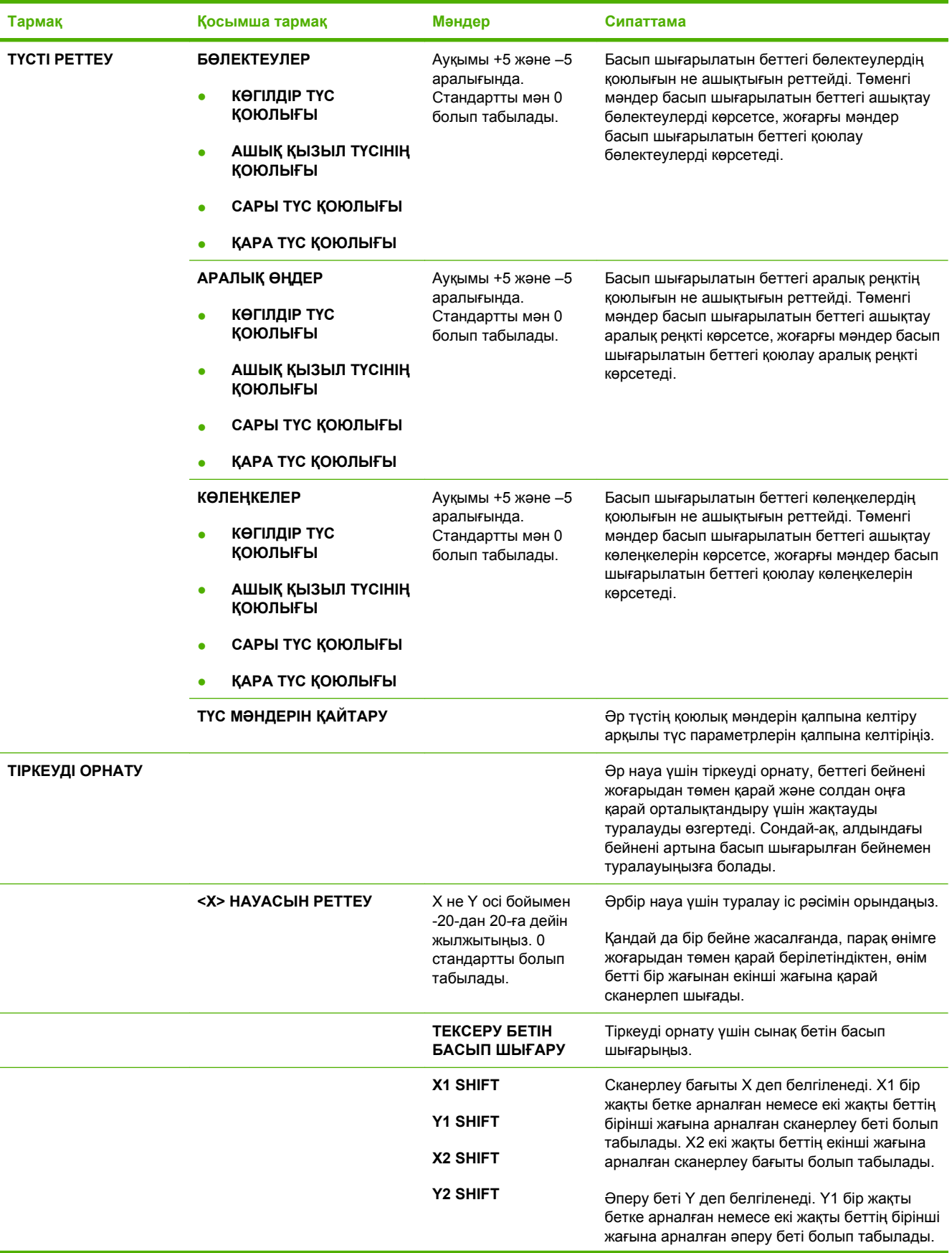
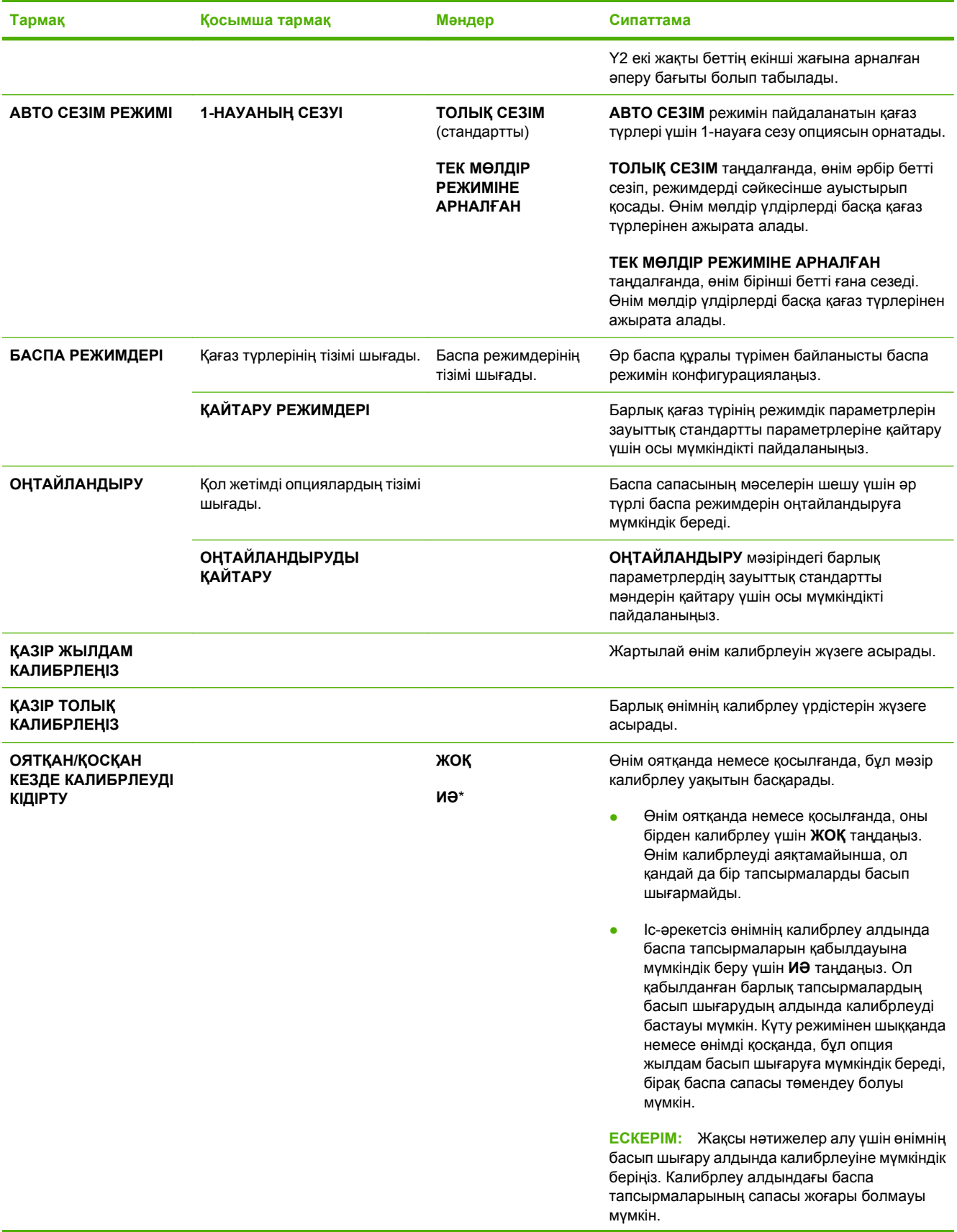

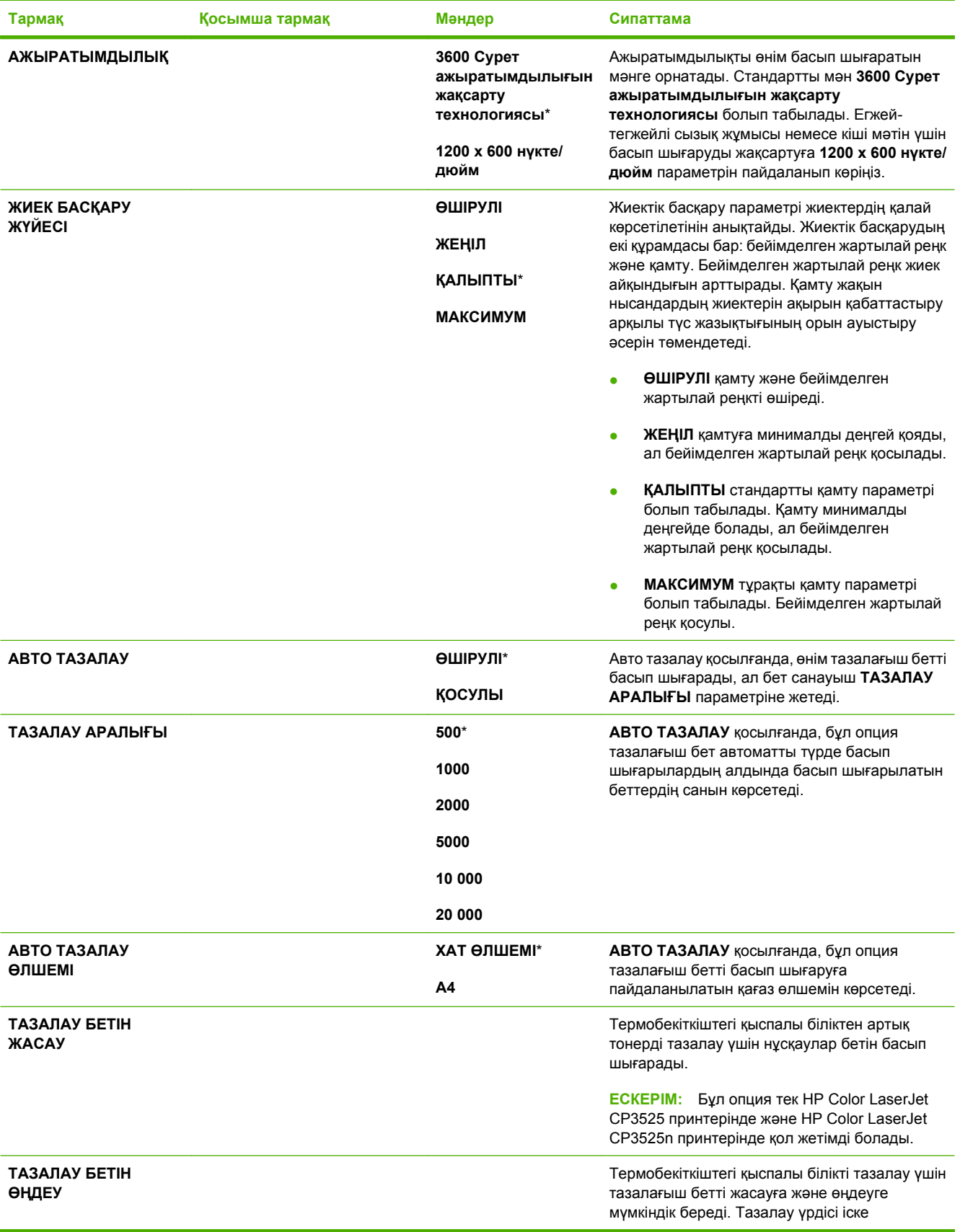

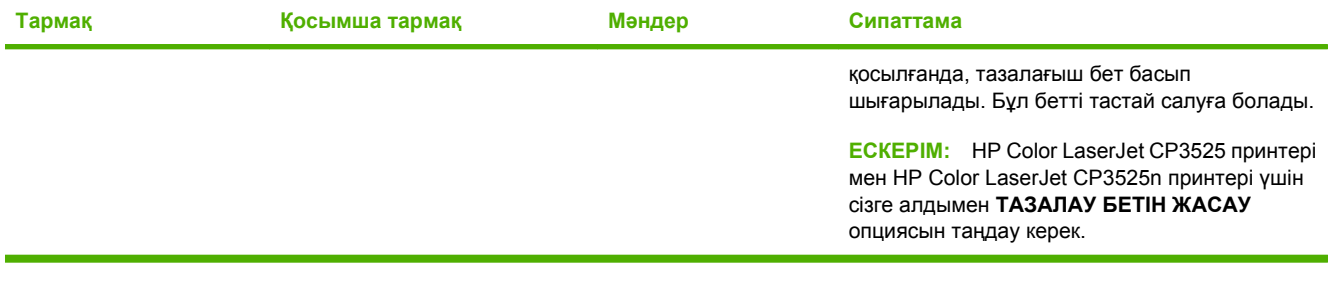

## **Жүйені орнату мəзірі**

Күту режимі, өнімнің жекелігі (тіл) жəне кептелуді алып тастау сияқты өнімді конфигурациялаудың стандартты мəндерін өзгерту үшін **ЖҮЙЕ ОРНАТПАСЫ** мəзірін пайдаланыңыз.

**Көрсету үшін:** Мəзір батырмасын басып, **ҚҰРЫЛҒЫНЫ КОНФИГУРАЦИЯЛАУ** мəзірін таңдаңыз, содан кейін **ЖҮЙЕ ОРНАТПАСЫ** мəзірін таңдаңыз.

**ЕСКЕРІМ:** Жұлдызшасы (\*) бар мәндер зауыттық стандартты мәндер болып табылады. Кейбір мəзір тармақтарының стандартты мəндері жоқ.

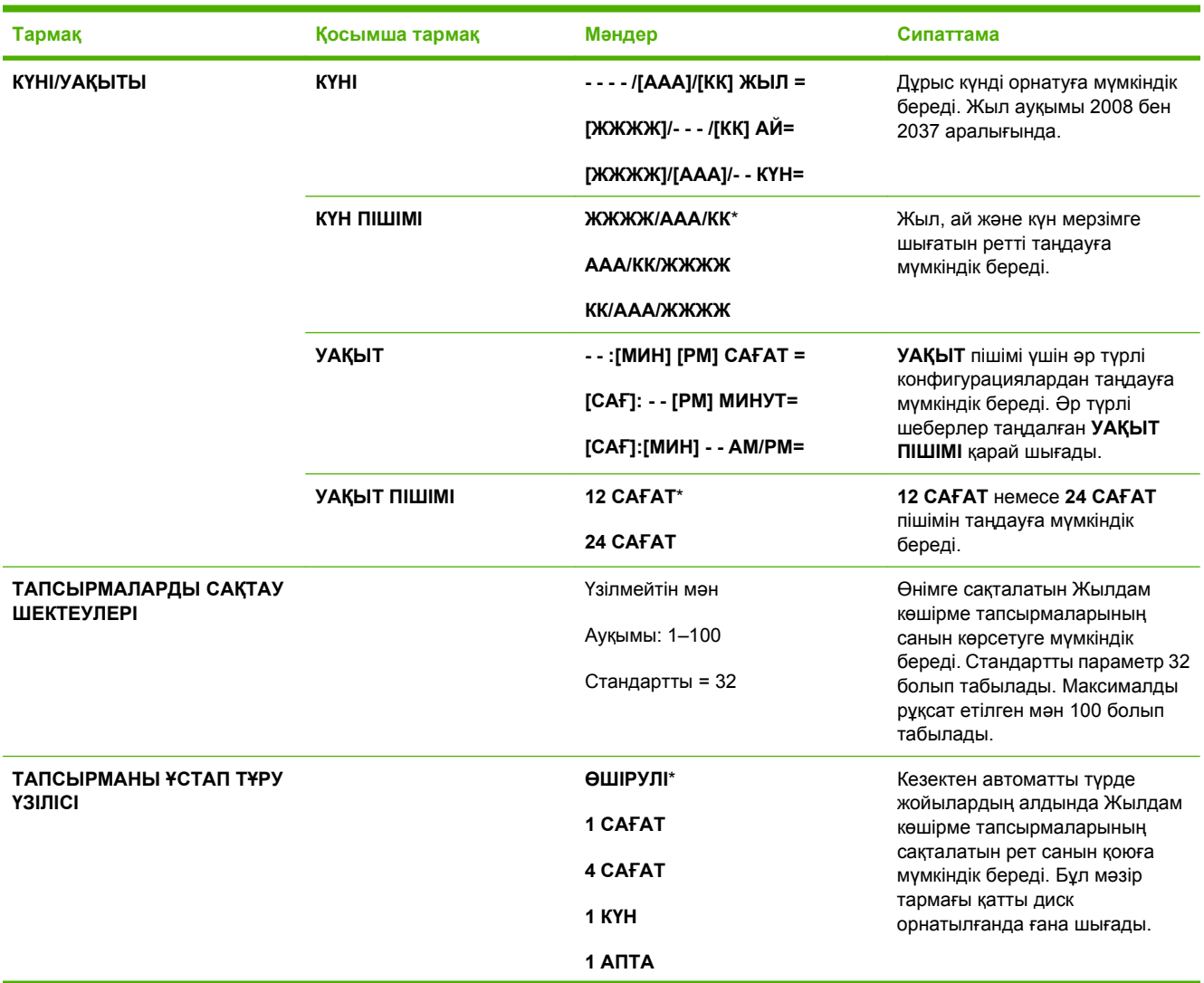

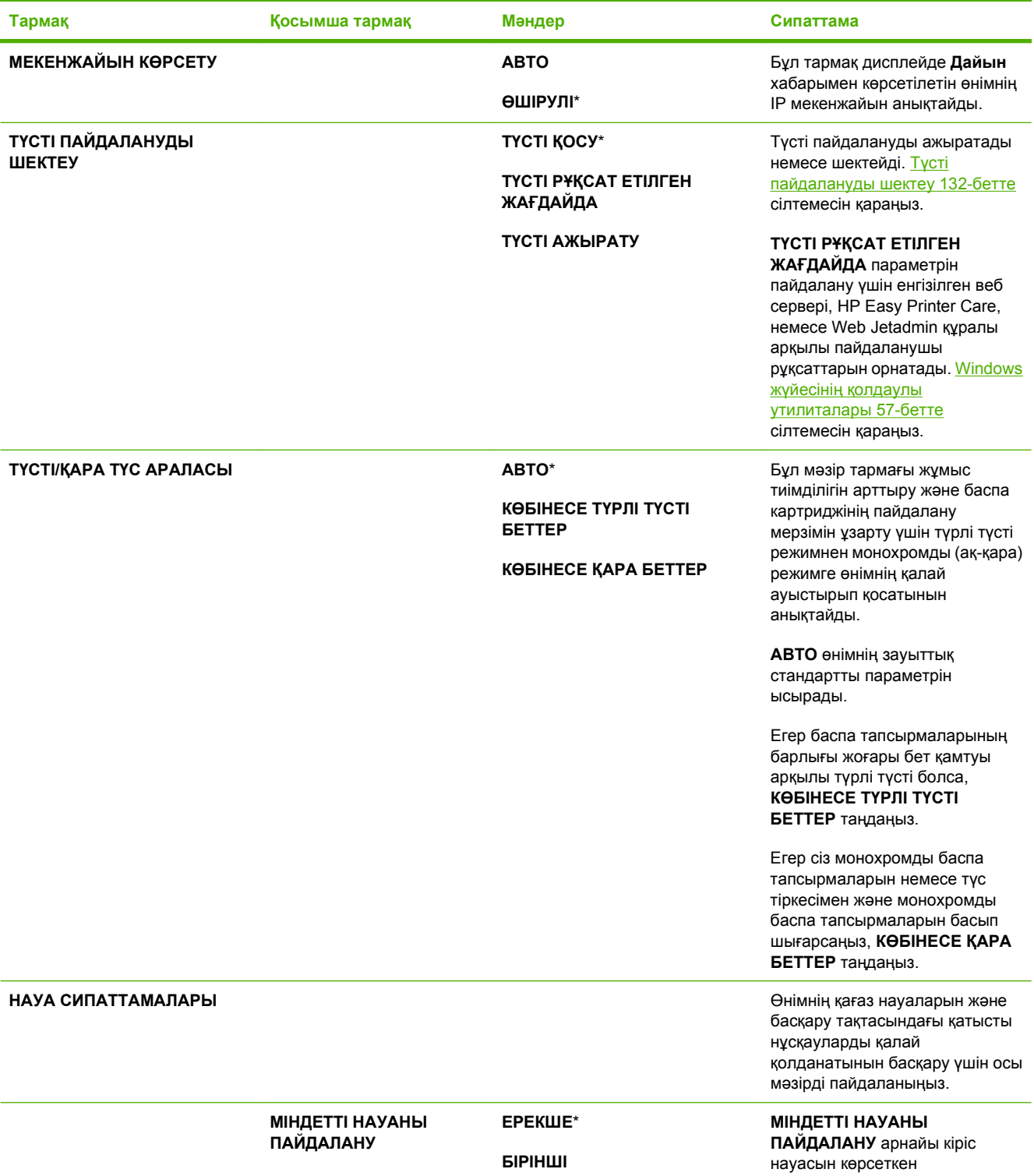

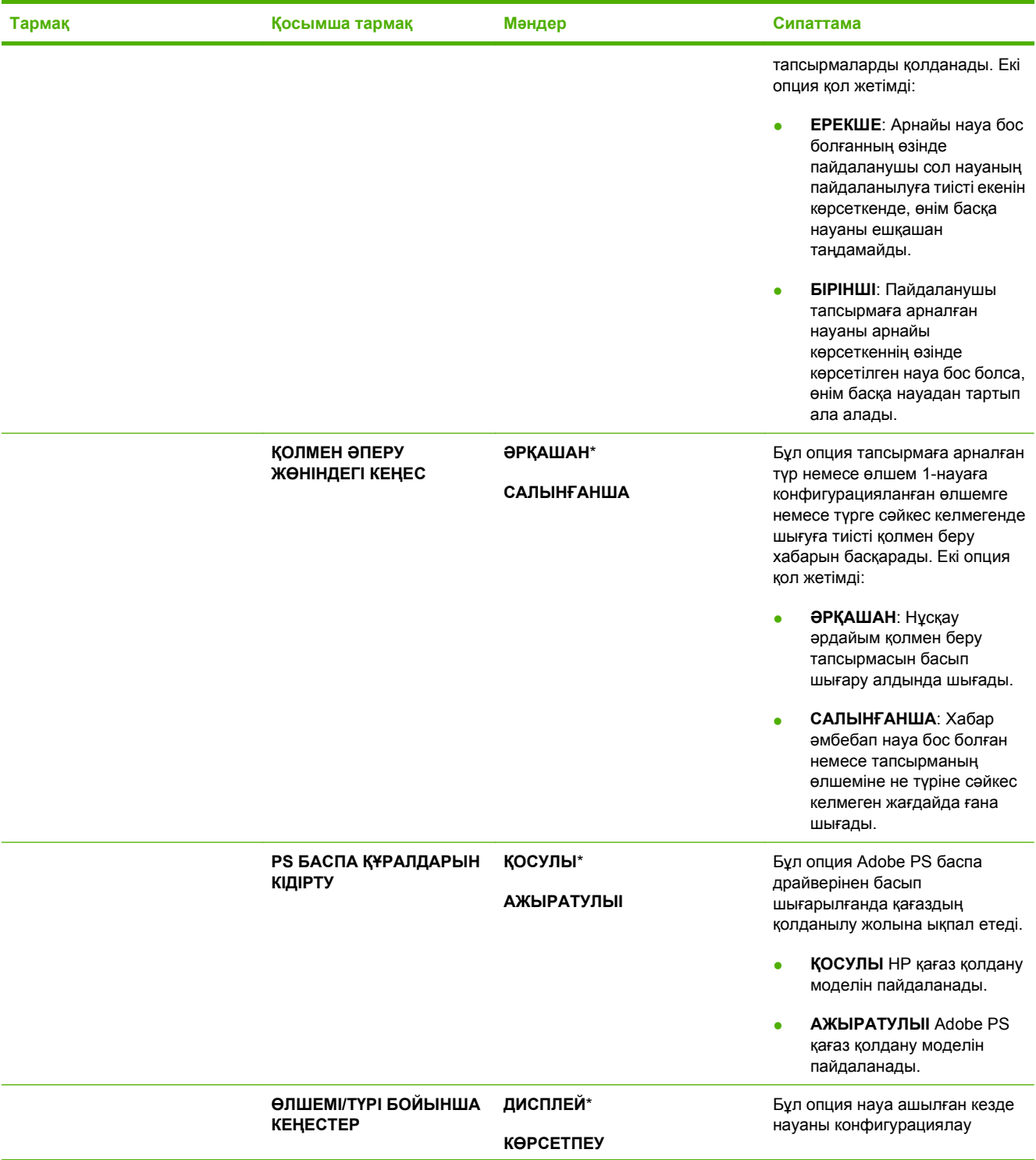

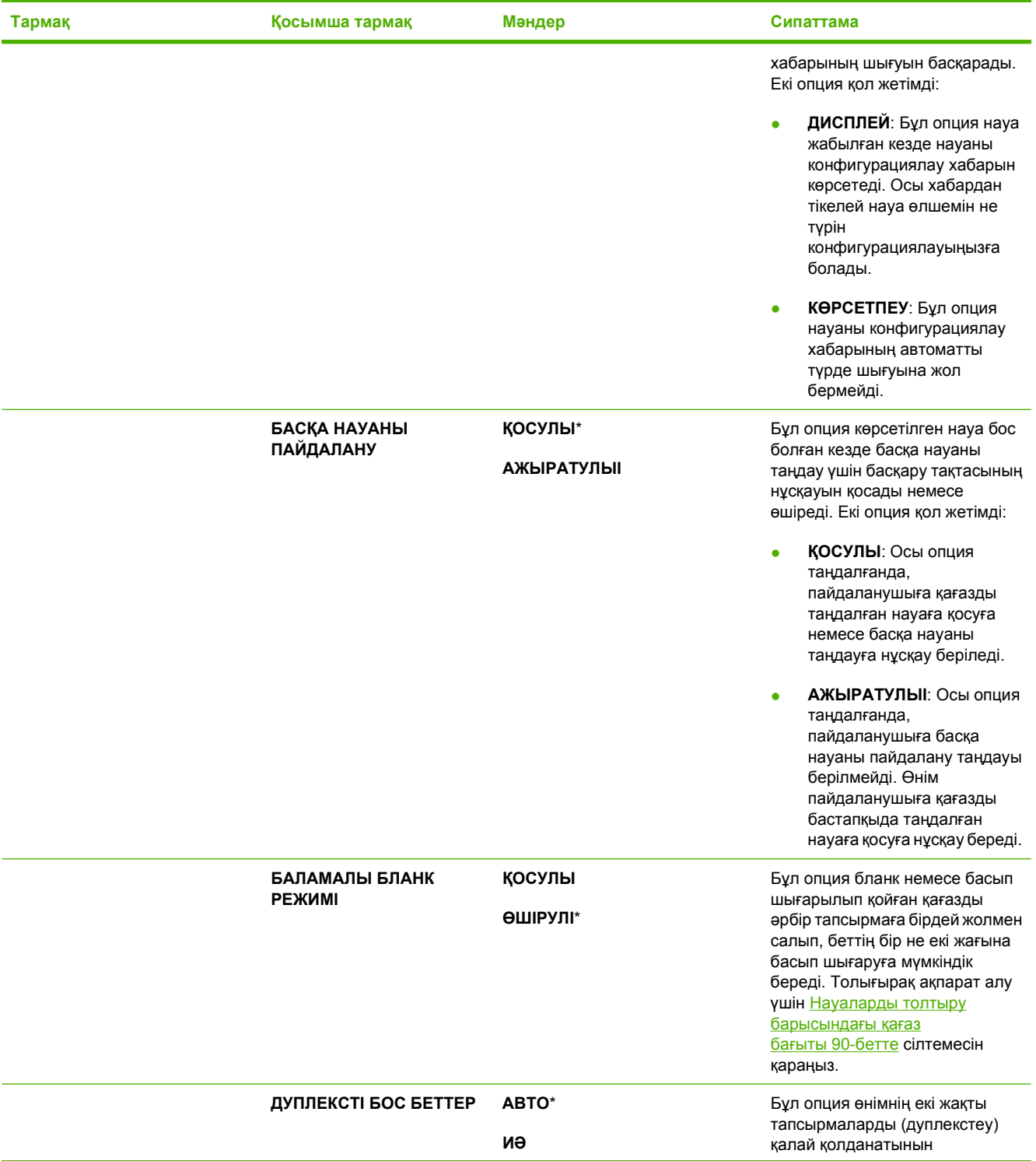

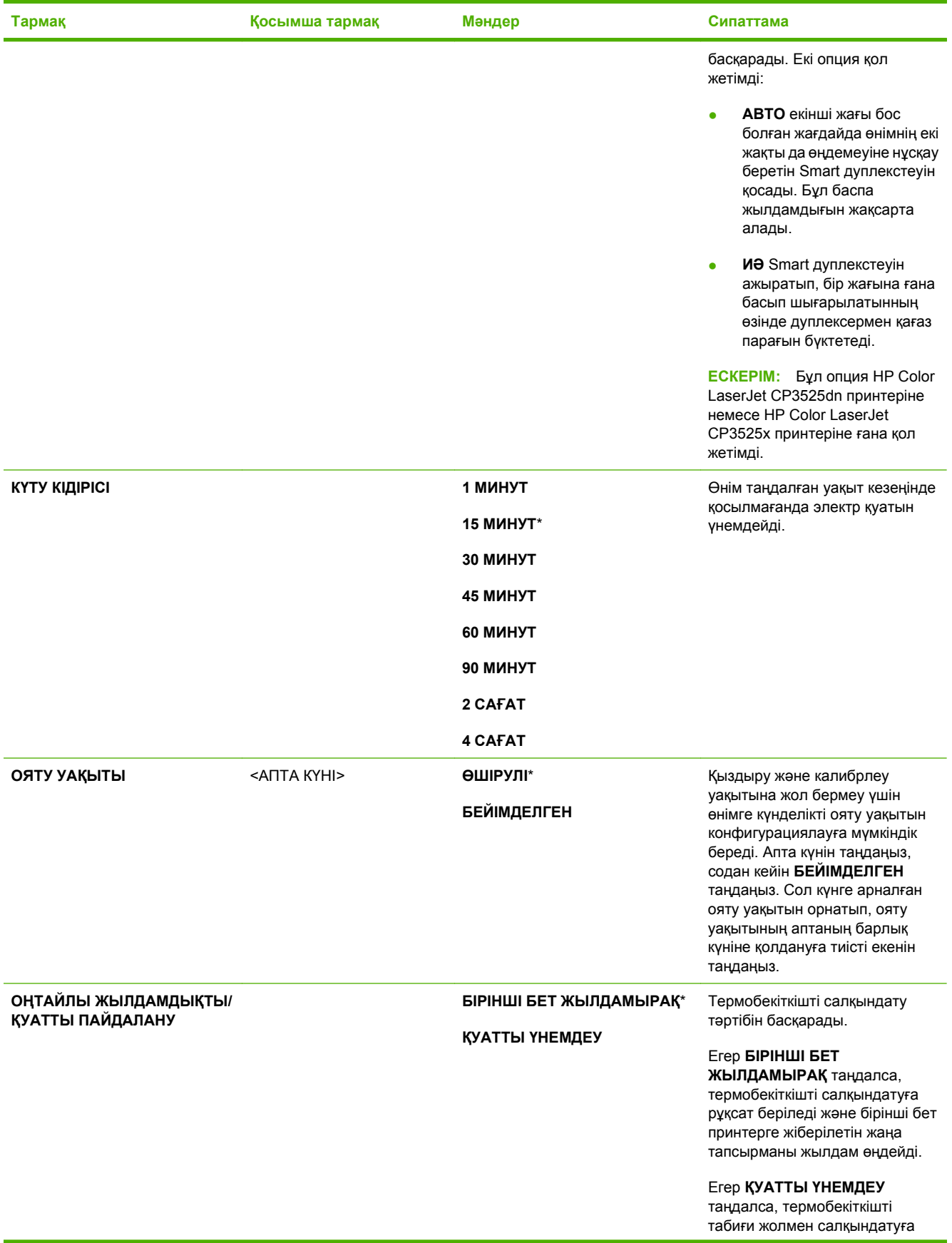

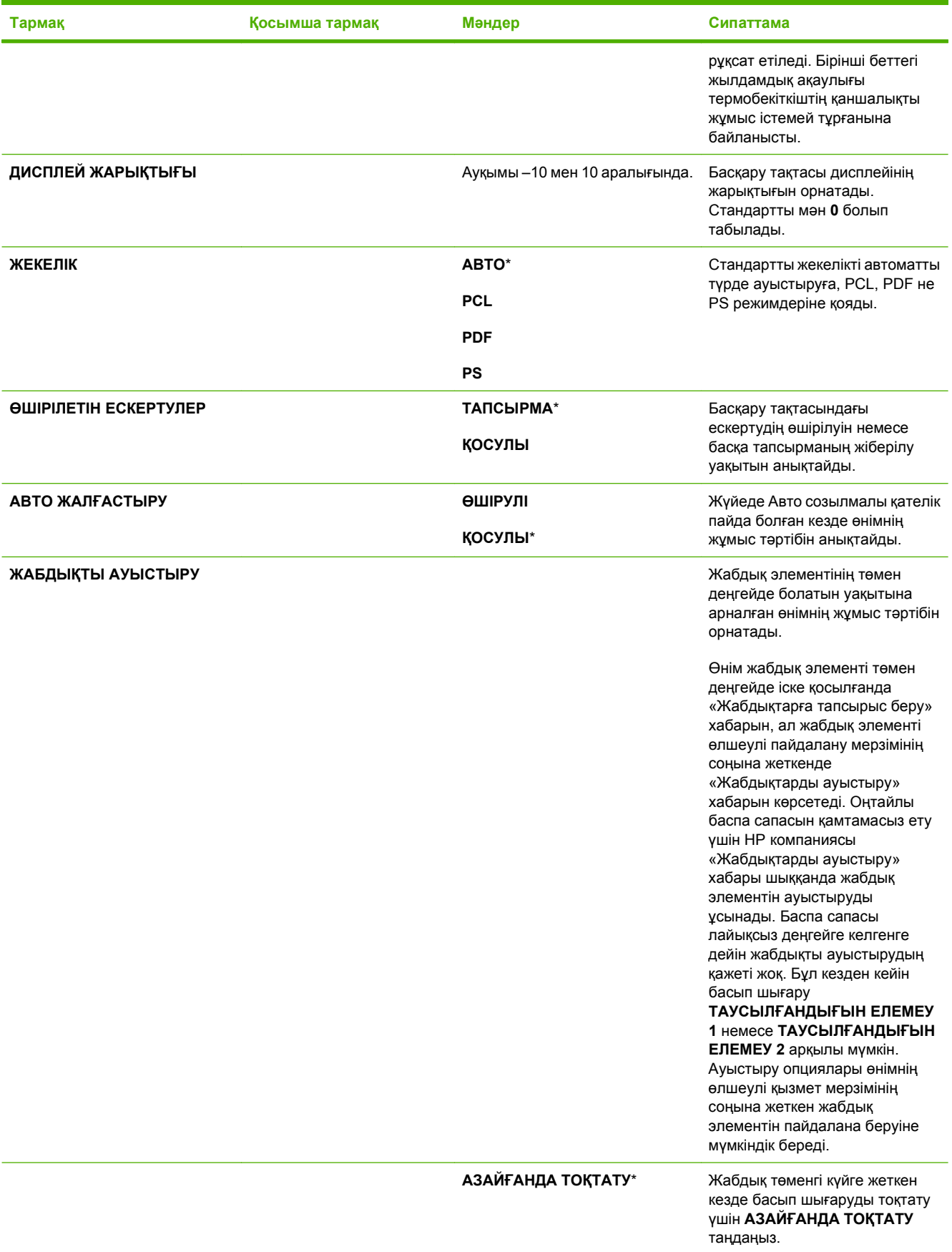

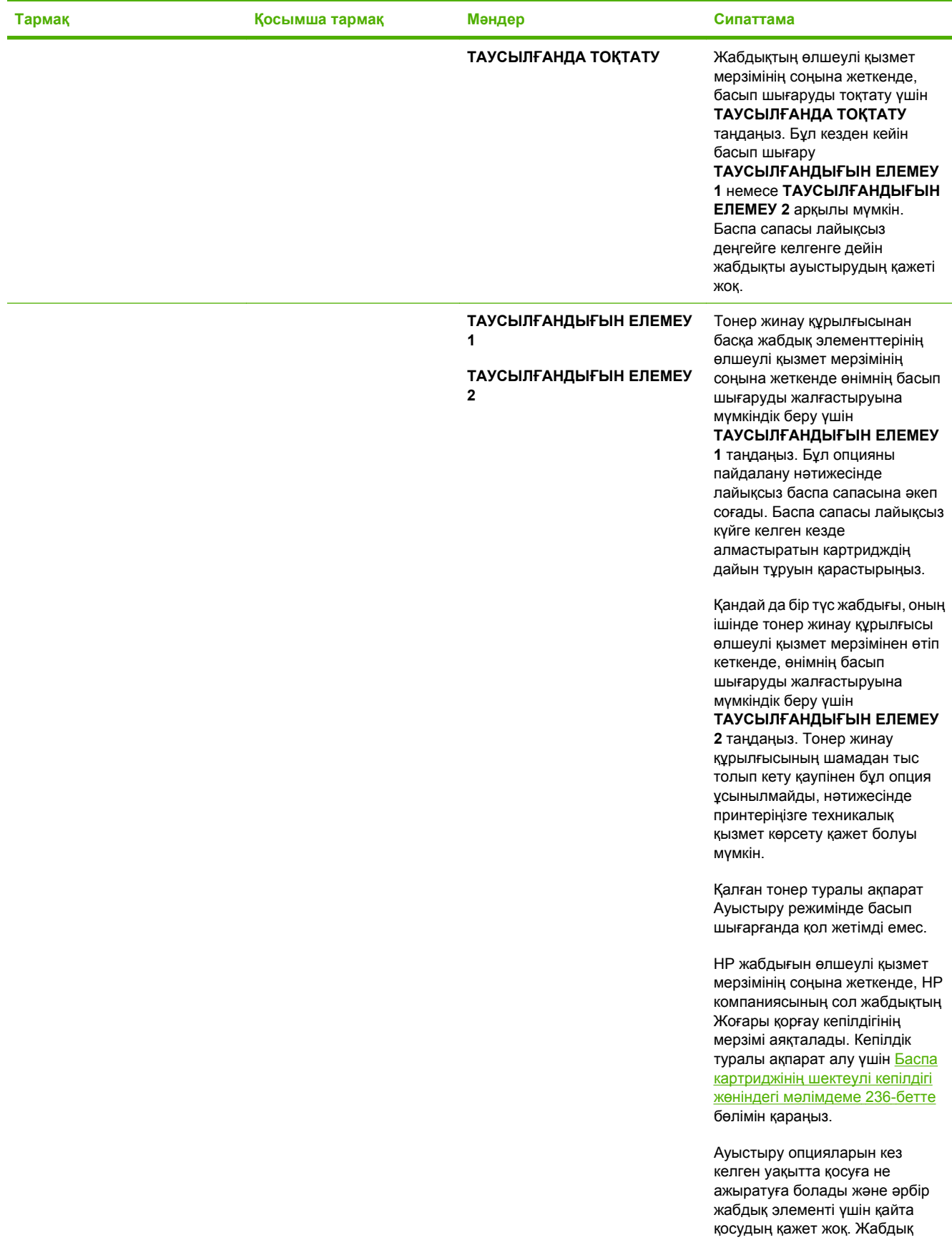

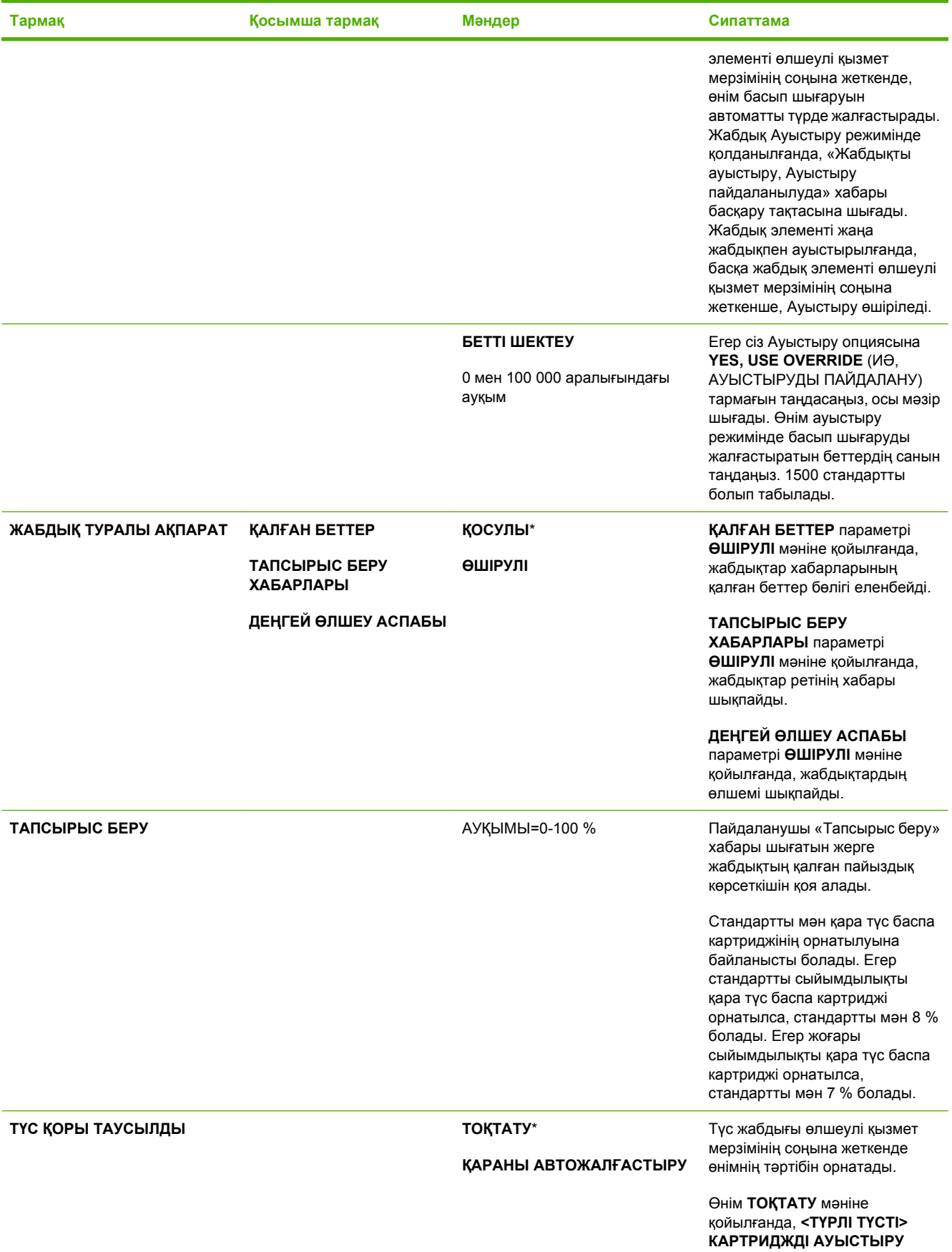

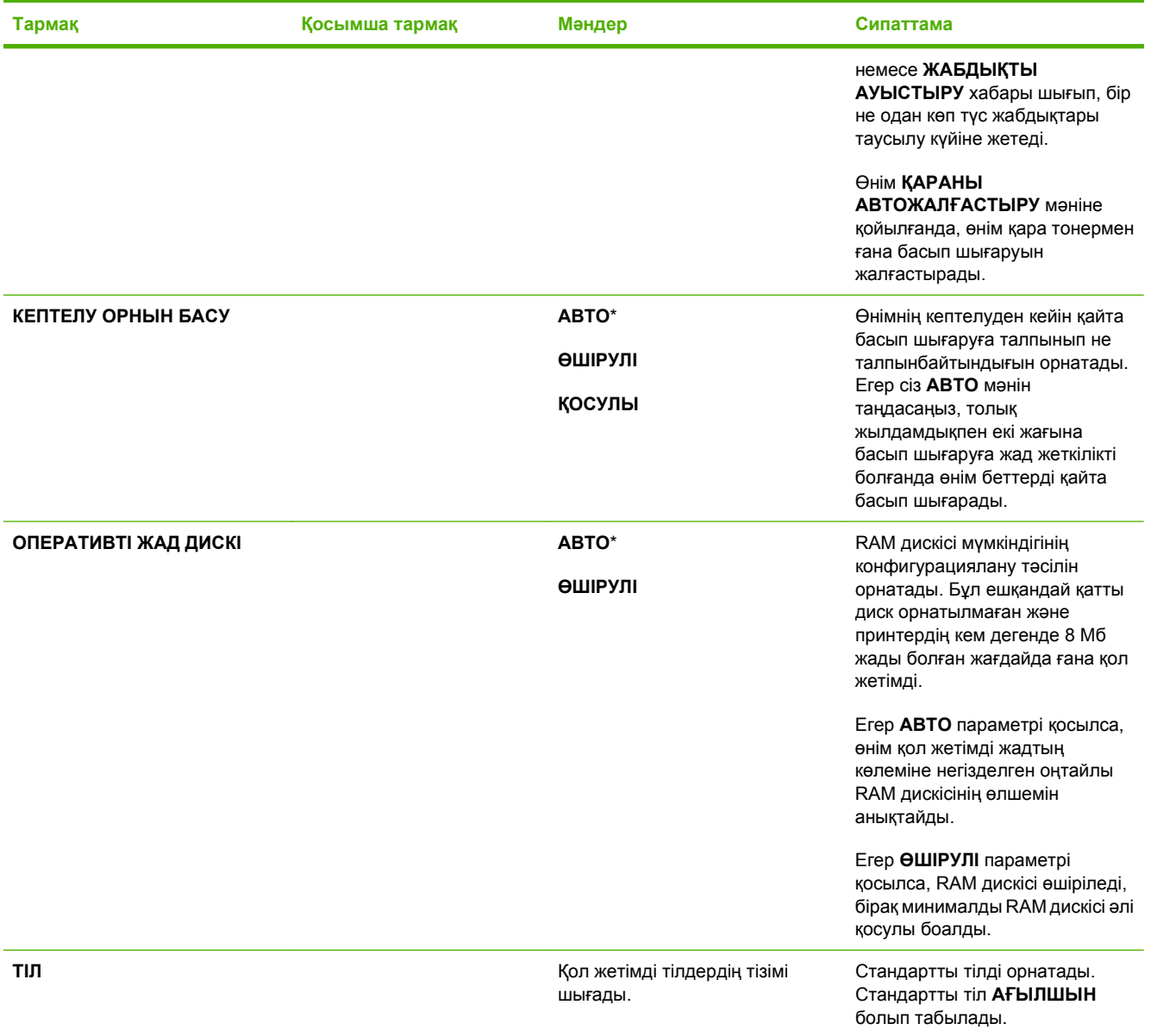

### **I/O мəзірі**

I/O (кіріс/шығыс) мəзірінң тармақтары өнім мен компьютер арасындағы байланысқа əсер етеді. Егер өнімде HP Jetdirect баспа сервері болса, сіз осы қосымша мəзірді пайдалана отырып негізгі желі параметрлерін өзгерте аласыз. Сонымен қатар, сіз осы жəне басқа параметрлерді HP Web Jetadmin немесе енгізілген веб сервері арқылы өзгерте аласыз.

Осы опциялар туралы қосымша ақпарат алу үшін Желі [конфигурациясы](#page-84-0) 73-бетте бөлімін қараңыз.

**Көрсету үшін:** Мəзір батырмасын басып, **ҚҰРЫЛҒЫНЫ КОНФИГУРАЦИЯЛАУ** мəзірін таңдаңыз, содан кейін **I/O** мəзірін таңдаңыз.

**ЕСКЕРІМ:** Жұлдызшасы (\*) бар мəндер зауыттық стандартты мəндер болып табылады. Кейбір мəзір тармақтарының стандартты мəндері жоқ.

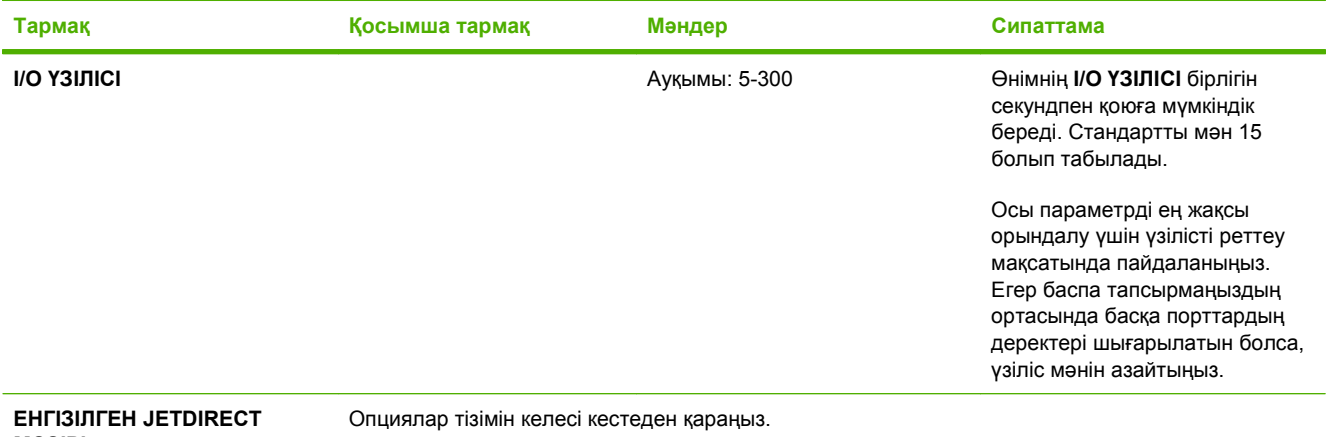

### **Кесте 2-1 Енгізілген Jetdirect жəне EIO <X> Jetdirect мəзірлері**

**МƏЗІРІ**

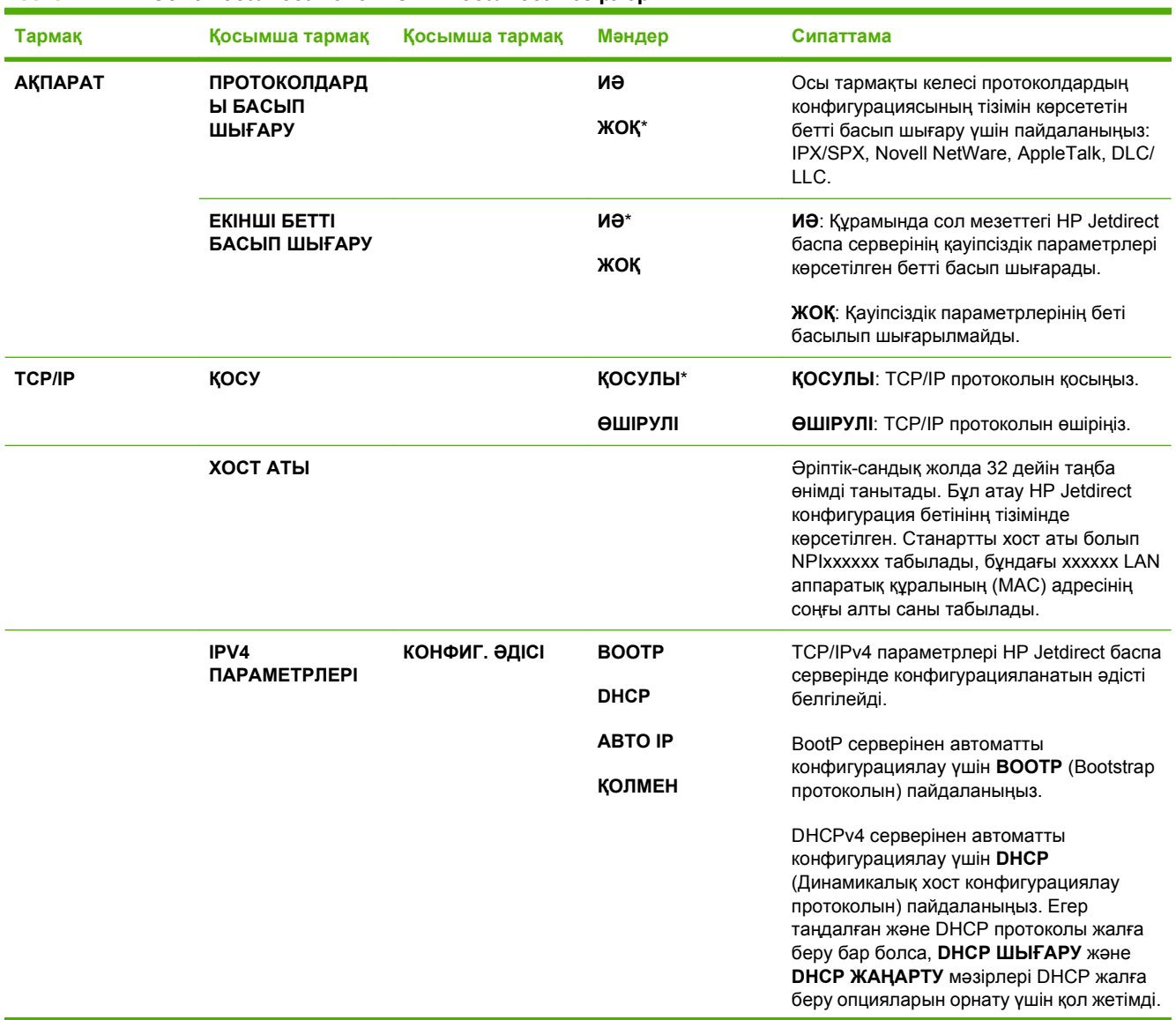

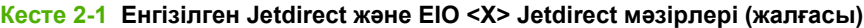

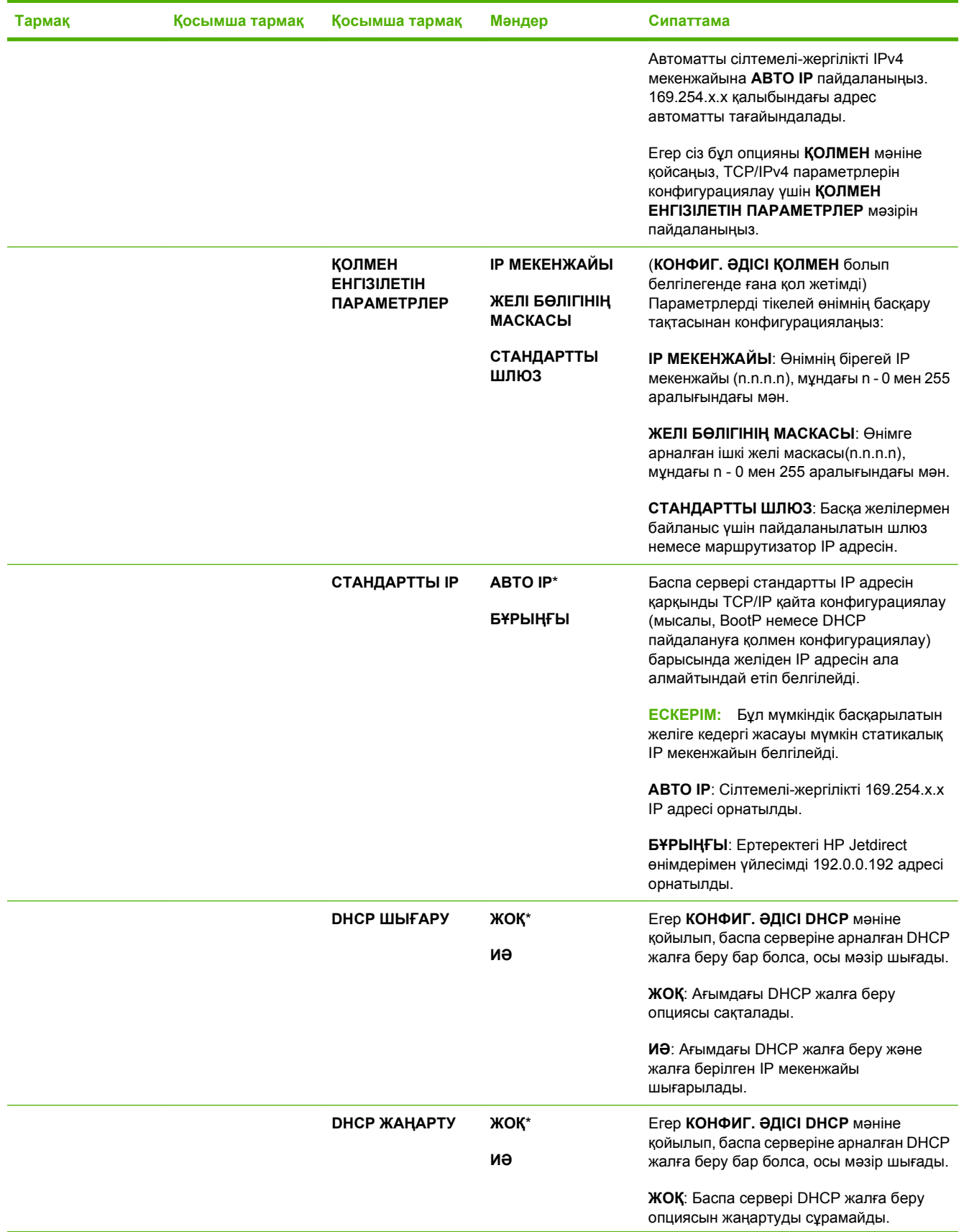

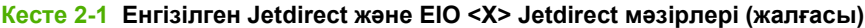

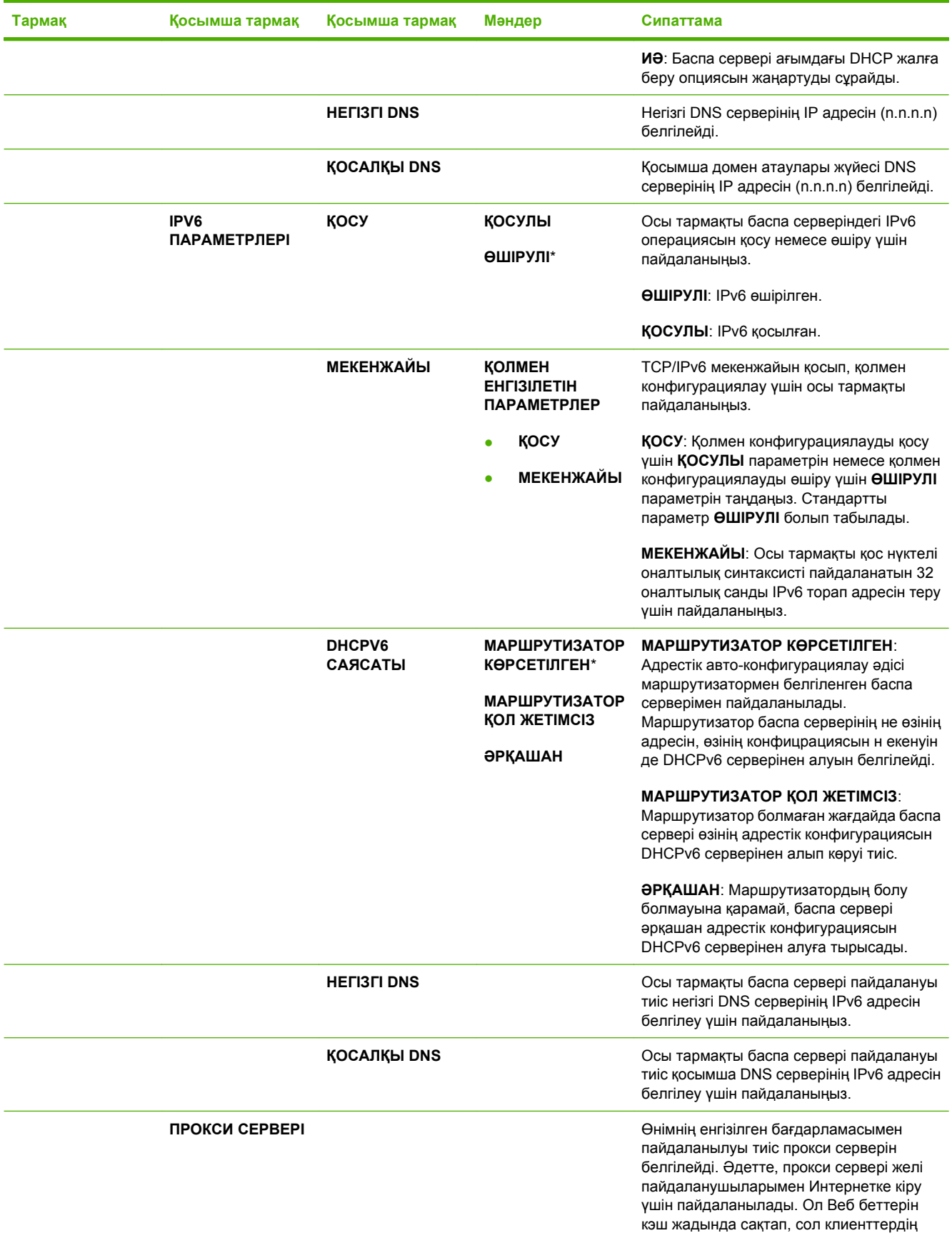

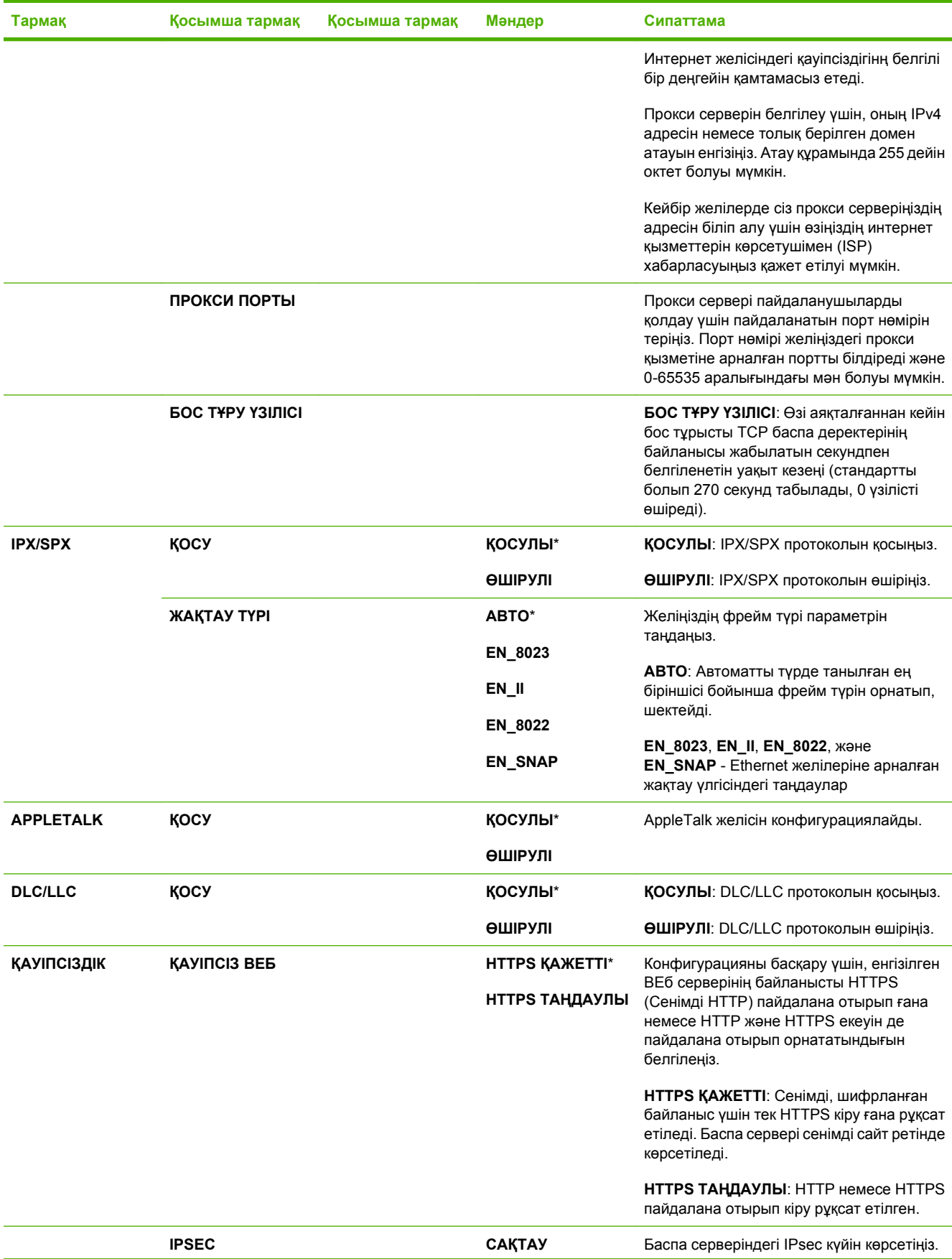

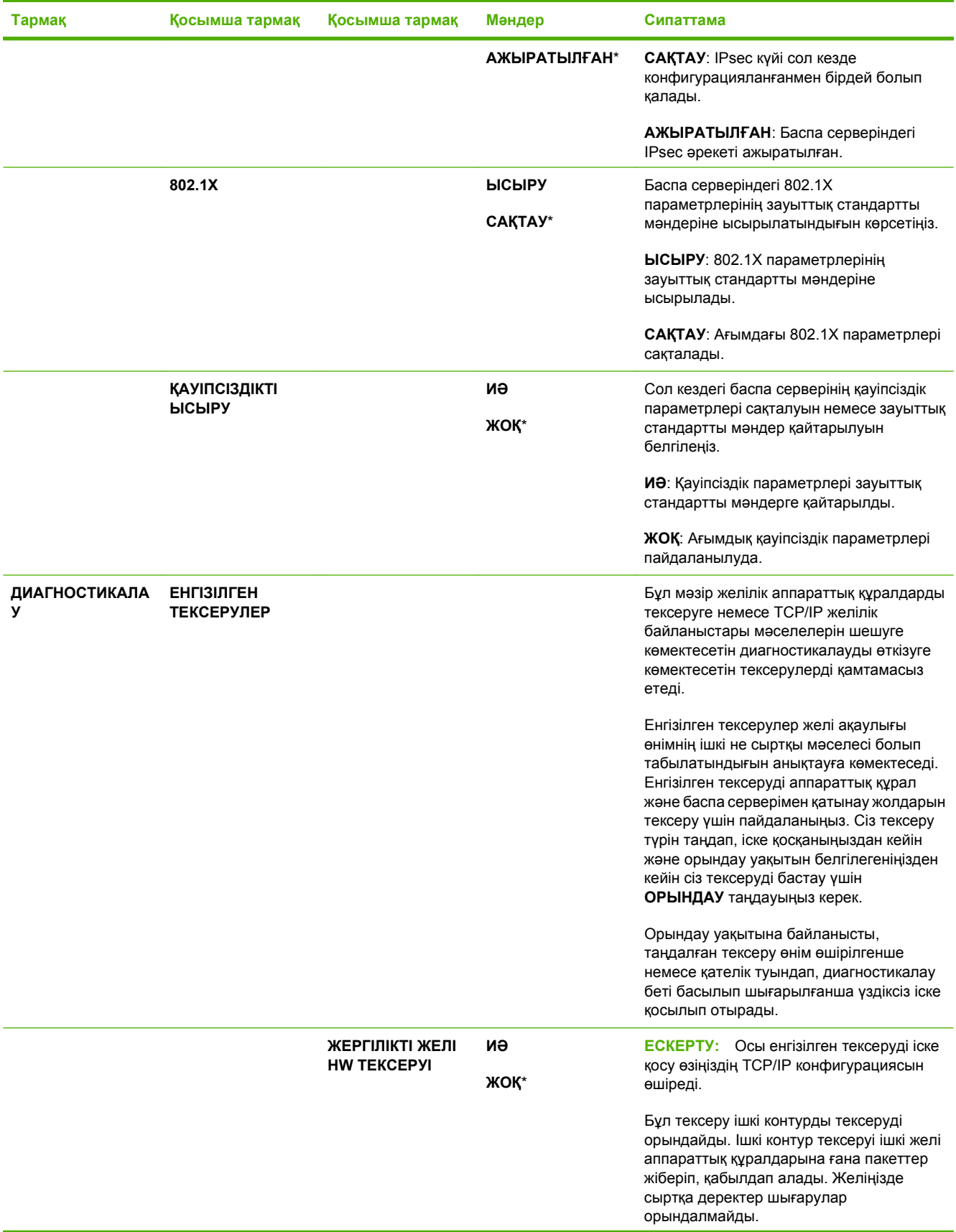

### **Кесте 2-1 Енгізілген Jetdirect жəне EIO <X> Jetdirect мəзірлері (жалғасы)**

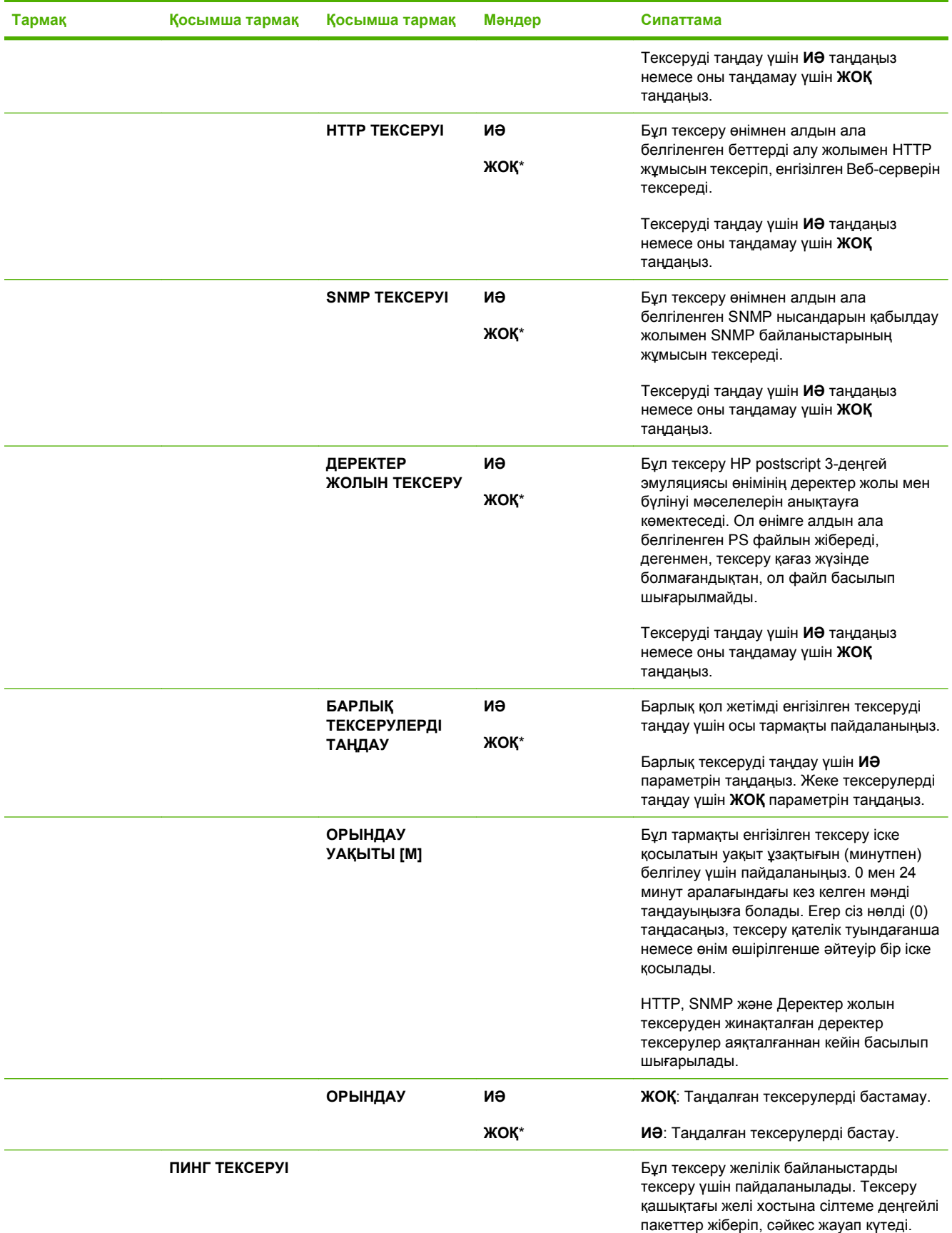

### **Кесте 2-1 Енгізілген Jetdirect жəне EIO <X> Jetdirect мəзірлері (жалғасы)**

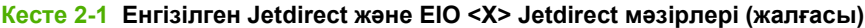

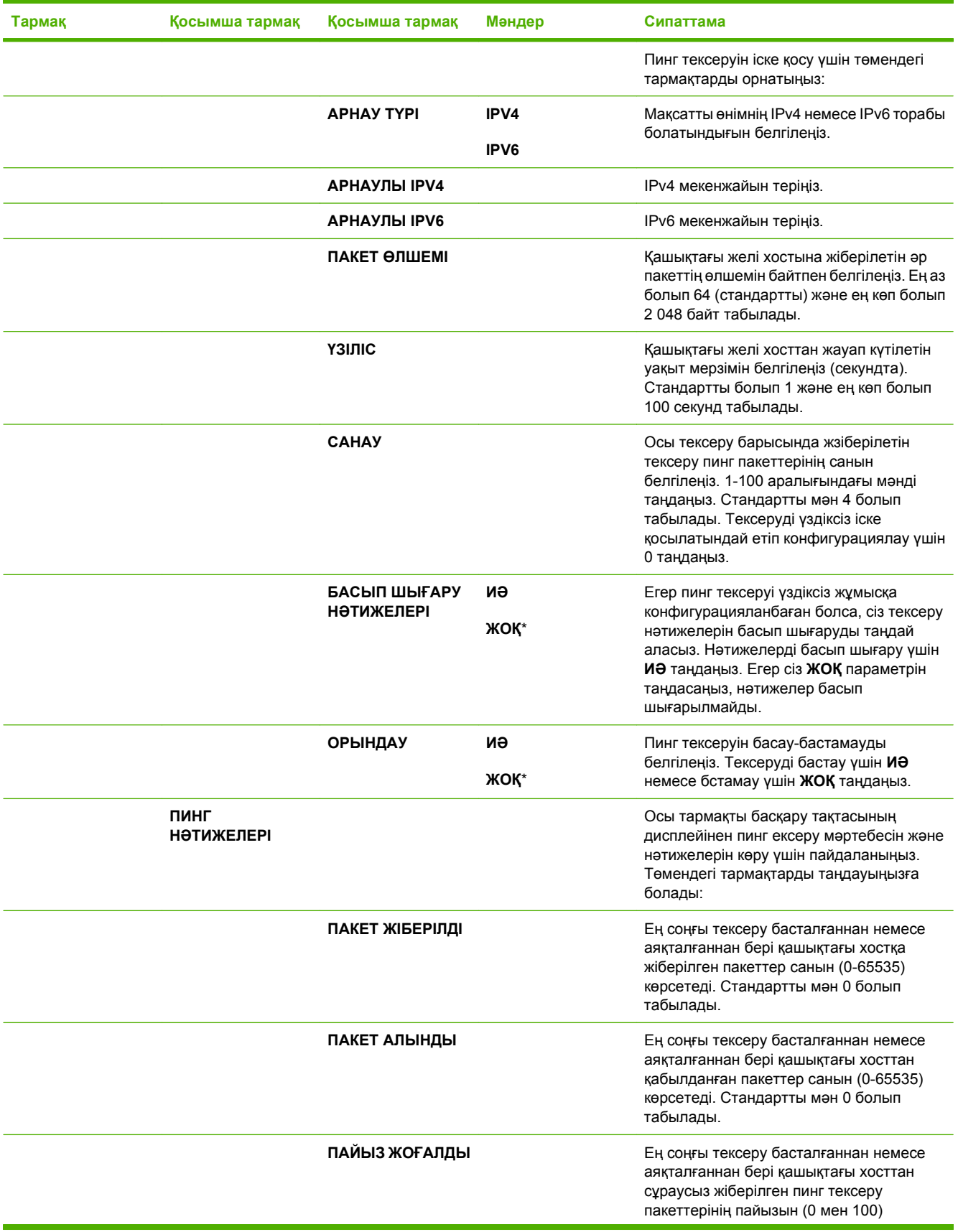

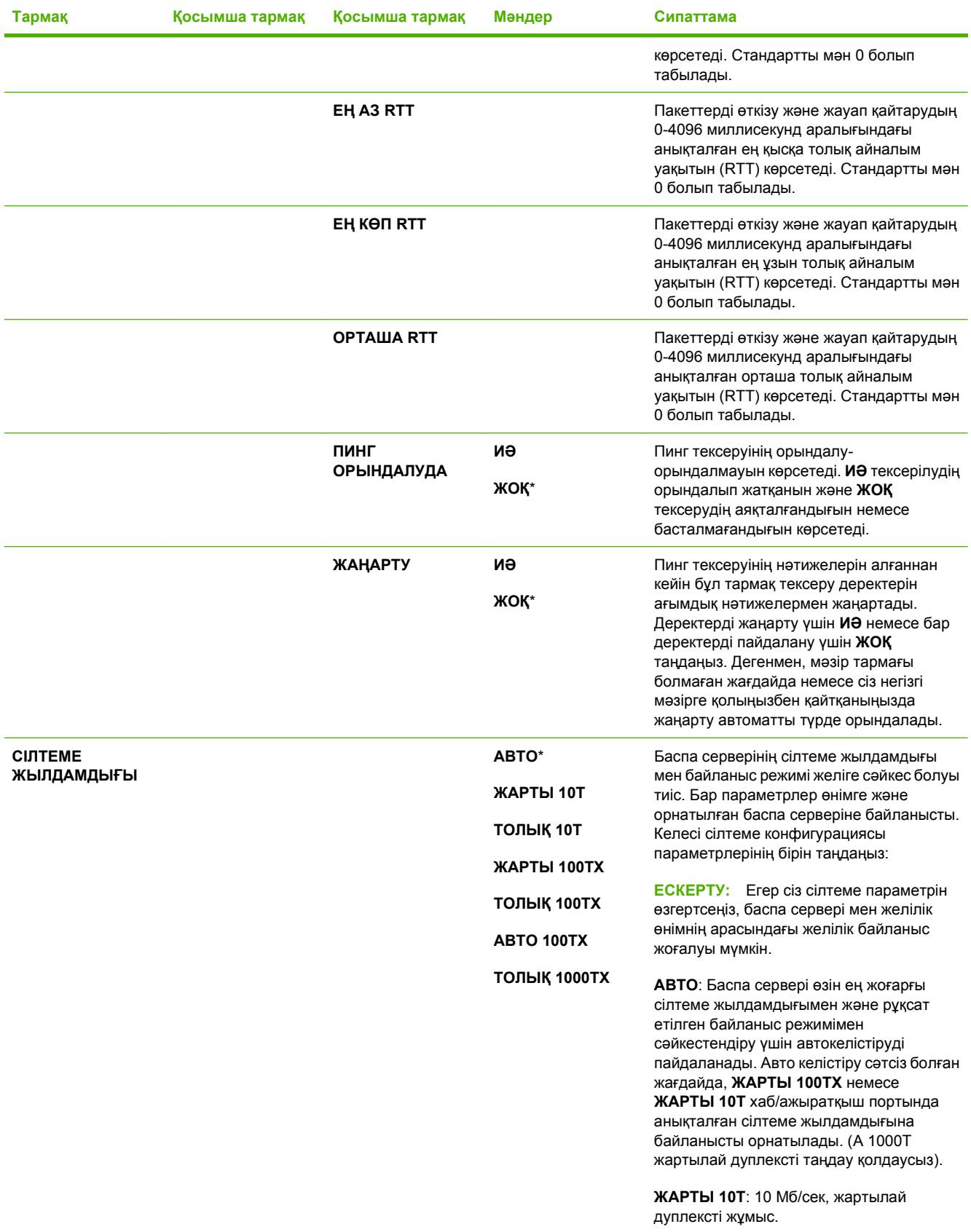

### **Кесте 2-1 Енгізілген Jetdirect жəне EIO <X> Jetdirect мəзірлері (жалғасы)**

**Кесте 2-1 Енгізілген Jetdirect жəне EIO <X> Jetdirect мəзірлері (жалғасы)**

| Тармақ | <b>Косымша тармақ</b> | Қосымша тармақ | Мәндер | Сипаттама                                                                                  |
|--------|-----------------------|----------------|--------|--------------------------------------------------------------------------------------------|
|        |                       |                |        | ТОЛЫҚ 10Т: 10 Мб/сек, толық дуплексті<br>ЖУМЫС.                                            |
|        |                       |                |        | ЖАРТЫ 100ТХ: 100 Мб/сек, жартылай<br>дуплексті жұмыс.                                      |
|        |                       |                |        | ТОЛЫҚ 100ТХ: 100 Мб/сек, жартылай<br>дуплексті жұмыс.                                      |
|        |                       |                |        | АВТО 100ТХ: Автокелістіруді ең үлкен 100<br>Мб/сек сілтеме жылдамдығы бойынша<br>шектейді. |
|        |                       |                |        | ТОЛЫҚ 1000ТХ: 1000 Мб/сек, толық<br>дуплексті жұмыс.                                       |

# **Мəзірді қайтарады**

**ЫСЫРУЛАР** мəзірі жаңа жабдықтар орнатылғаннан кейін зауыттық параметрлерді ысыруға, күту режимін ажыратуға жəне қосуға жəне өнімді жаңартуға мүмкіндік береді.

**Көрсету үшін:** Мəзір батырмасын басып, **ҚҰРЫЛҒЫНЫ КОНФИГУРАЦИЯЛАУ** мəзірін таңдаңыз, содан кейін **ЫСЫРУЛАР** мəзірін таңдаңыз.

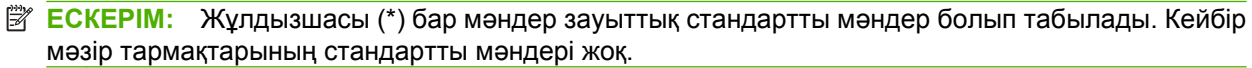

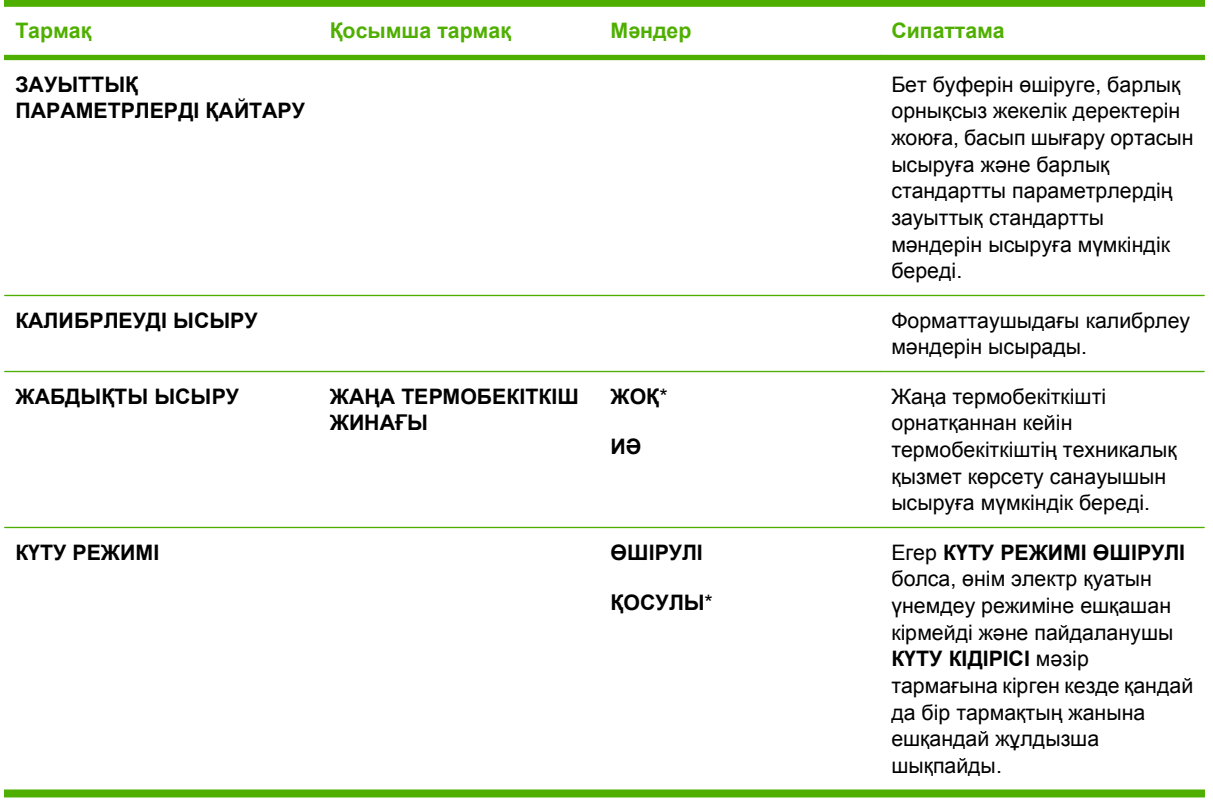

# **Диагностикалау мəзірі**

**ДИАГНОСТИКАЛАУ** мəзірі өнімнің мəселелерін анықтауға жəне шешуге көмектесетін тексеру жұмыстарын іске қосуға мүмкіндік береді.

**Көрсету үшін: Мәзір батырмасын <b>Беласып, ДИАГНОСТИКАЛАУ** мәзірін таңдаңыз.

**ЕСКЕРІМ:** Жұлдызшасы (\*) бар мәндер зауыттық стандартты мәндер болып табылады. Кейбір мəзір тармақтарының стандартты мəндері жоқ.

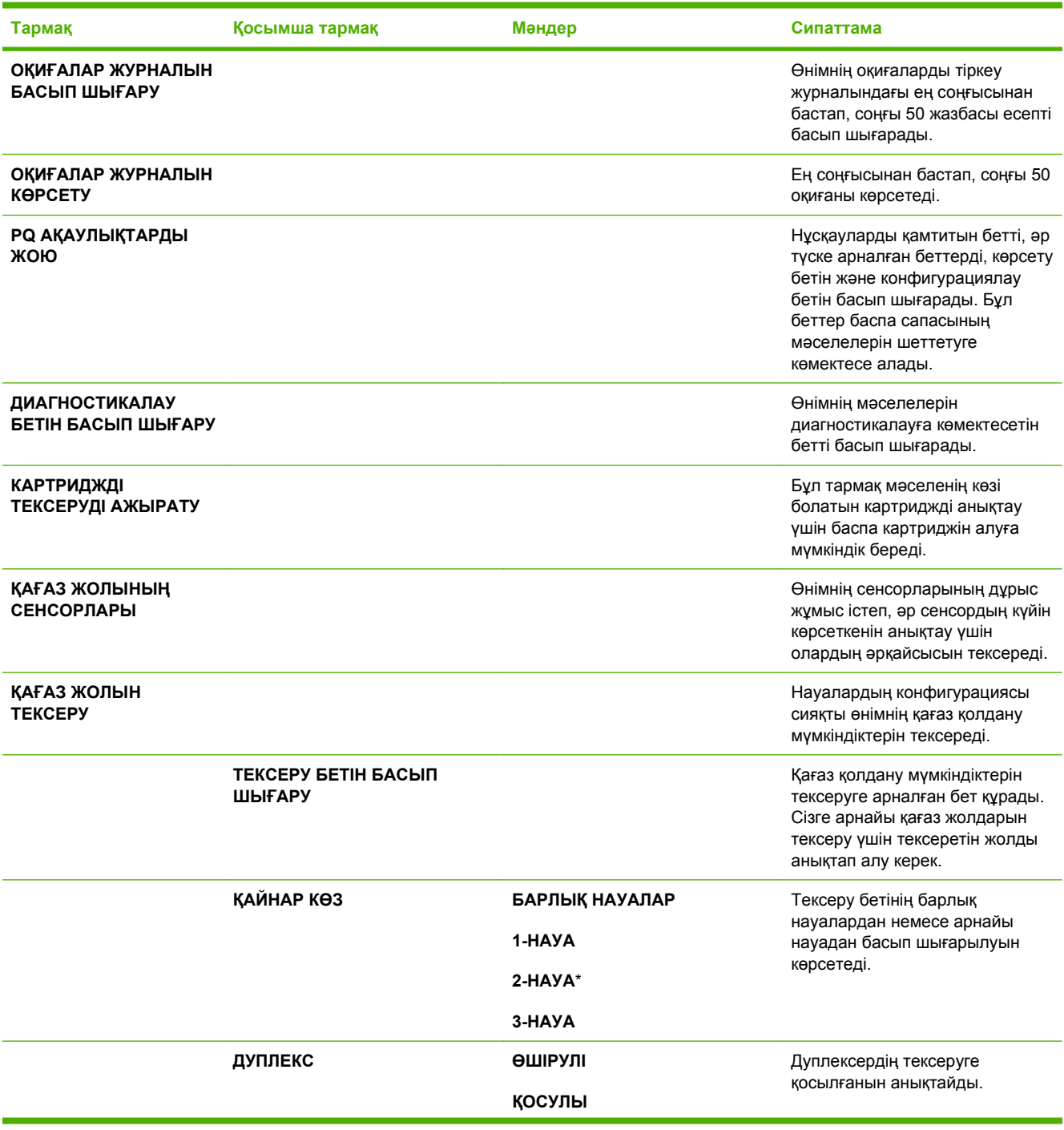

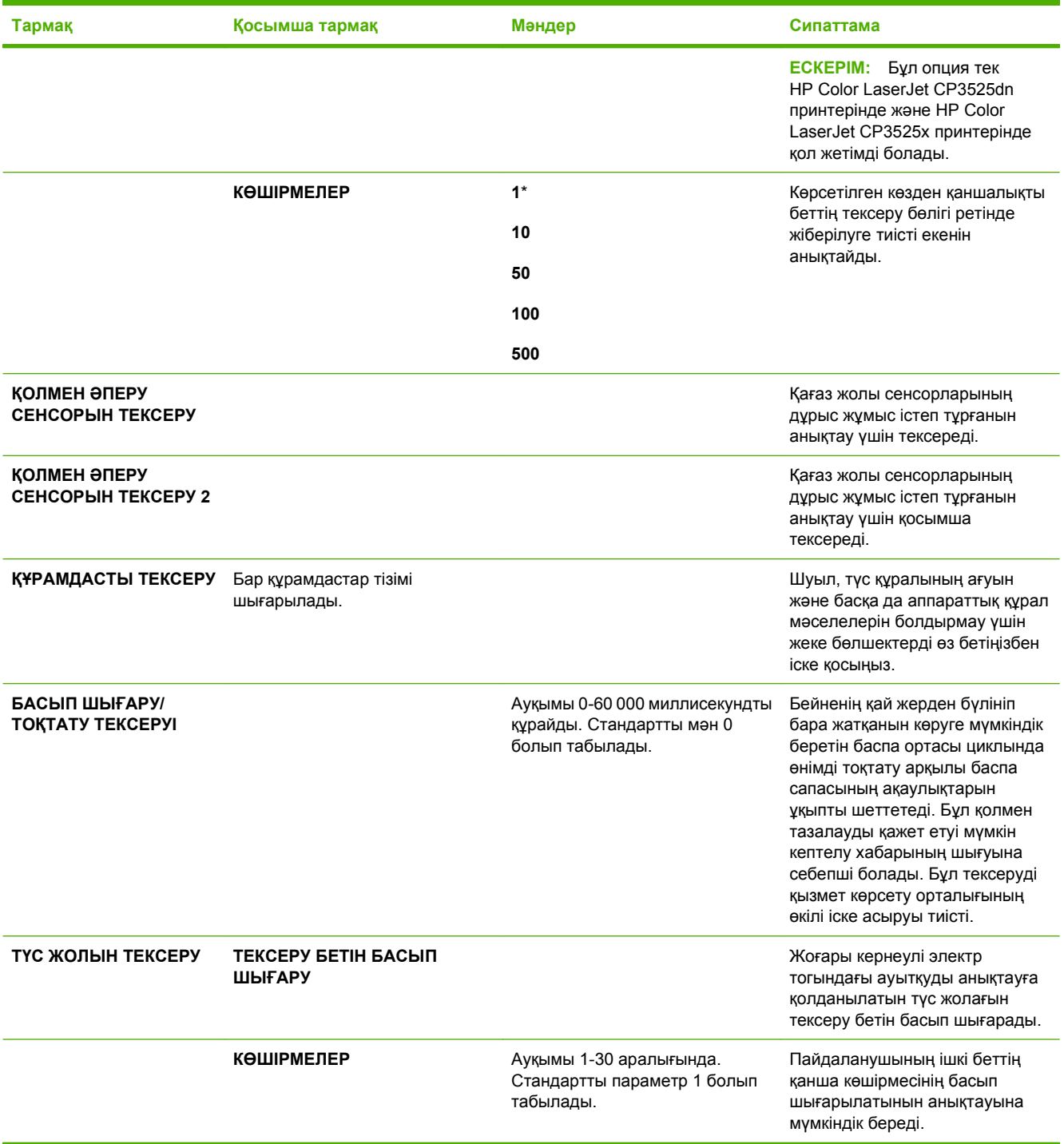

# **Қызмет мəзірі**

**ҚЫЗМЕТ** мəзірі кілттеніп, ашу үшін PIN кодын қажет етеді. Бұл мəзір өкілетті қызмет көрсету қызметкерлерінің пайдалануына арналған.

# **3 Windows арналған бағдарламалық құралдар**

- Windows арналған қолдау көрсететін [операциялық](#page-61-0) жүйе
- Windows жүйесіне арналған қолдаулы принтер [драйверлері](#page-62-0)
- НР Әмбебап Принтер Драйвері (UPD)
- Windows жүйесіне арналған дұрыс принтер [драйверін](#page-64-0) таңдаңыз
- Баспа [параметрлерінің](#page-65-0) басымдықтары
- Windows жүйесіне арналған принтер [драйверлерінің](#page-66-0) баптауларын өзгерту
- Windows [бағдарламалық](#page-67-0) құралын жою
- Windows жүйесінің қолдаулы [утилиталары](#page-68-0)
- Өзге операциялық жүйелерге арналған [бағдарламалық](#page-70-0) құрал

# <span id="page-61-0"></span>**Windows арналған қолдау көрсететін операциялық жүйе**

Өнім мынадай Windows операциялық жүйелеріне қолдау көрсетеді:

- Windows XP (32 биттік және 64 биттік)
- Windows Server 2003 (32 биттік және 64 биттік)
- Windows Server 2008 (32 биттік және 64 биттік)
- Windows 2000 (32 биттік)
- Windows Vista (32 биттік және 64 биттік)

# <span id="page-62-0"></span>**Windows жүйесіне арналған қолдаулы принтер драйверлері**

- НР РСL 6 (бұл стандартты принтер драйвері)
- HP postscript эмуляцияланған Əмбебап баспа драйвері (HP UPD PS)
- HP PCL 5 UPD Әмбебап баспа драйвері (HP UPD PCL 5) [www.hp.com/go/cljcp3525\\_software](http://www.hp.com/go/cljcp3525_software) ішінен жүктеледі

Принтер драйверлерінің құрамында өзінде кездесетін ағымды басып шығару тапсырмаларын орындау жəне батырмаларды, құсбелгі орындарын жəне жайылмалы тізімдерді сипаттайтын нұсқаулардан құралған желілік Анықтама бөлімі бар.

**ЕСКЕРІМ:** UPD туралы толығырақ ақпарат алу үшін, [www.hp.com/go/upd](http://www.hp.com/go/upd) караңыз.

# <span id="page-63-0"></span>**HP Əмбебап Принтер Драйвері (UPD)**

Windows арналған HP Əмбебап Принтер Драйвері (UPD) жалғыз драйвер болып табылады əрі ол жекелеген драйверлерді жүктеместен кез келген жерден кез келген HP LaserJet өніміне виртуалды кіру мүмкіндігін береді. Бұл дəлелденген HP принтер драйверінің технологиясына негізделген жəне ол егжей-тегжейлі тестіленген жəне көптеген бағдарламалық құралдармен қолданылады. Бұл өте күшті шешім əрі ол уақыт өткен сайын бір текті орындалады.

HP UPD əрбір НР өнімімен тікелей байланыстырады, конфигурация ақпаратын жинайды жəне содан кейін өнімнің ерекшелігін, қолдағы мүмкіндіктерін көрсету үшін пайдаланушының интерфейсін сəйкестендіреді. Екі жақты басу жəне степлерлеу сияқты өнімдер үшін мүмкіндіктерді автоматты түрде енгізеді, сондықтан Сізге оларды қолмен енгізуге тура келмейді.

Көбірек ақпарат алу үшін [www.hp.com/go/upd](http://www.hp.com/go/upd) бетіне өтіңіз.

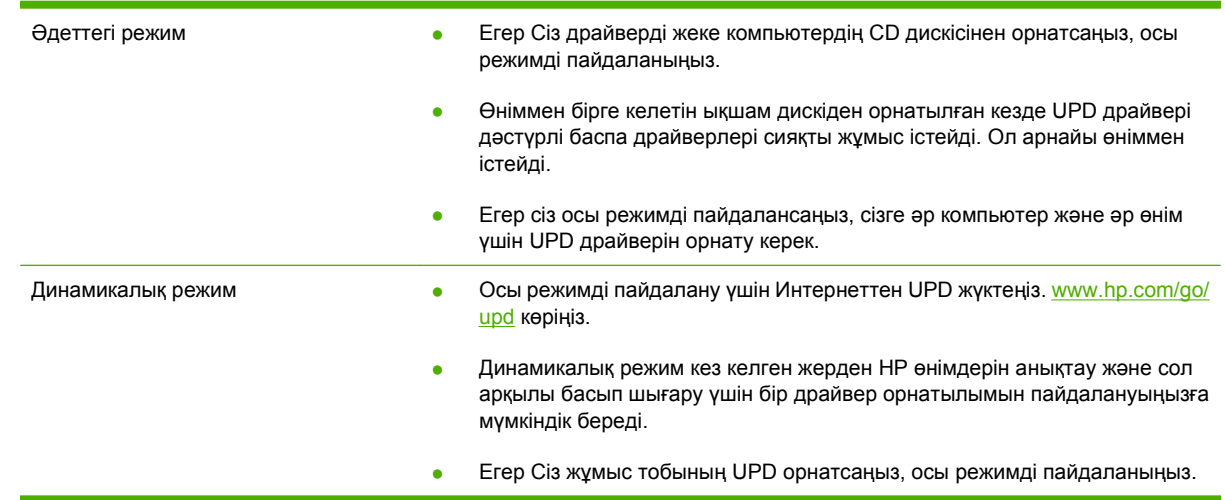

### **UPD орнату режимдері**

# <span id="page-64-0"></span>**Windows жүйесіне арналған дұрыс принтер драйверін таңдаңыз**

Принтер драйверлері өнім мүмкіндіктеріне қатынасты қамтамасыз етеді жəне компьютерге өніммен (принтер тілі арқылы) байланасуға мүмкіндік береді. Өнімнің ықшам дискіндегі орнату бойынша ескертулер мен таныстыру файлынан қосымша бағдарламалық құрал мен тілдердің болуын тексеріңіз.

#### **HP PCL 6 драйвердің сипаттамасы**

- Өнімнің ықшам дискісінде және [www.hp.com/go/cljcp3525\\_software](http://www.hp.com/go/cljcp3525_software) торабында берілген
- Стандартты драйвер ретінде берілген
- Барлық Windows орталарында басып шығаруға ұсынылады
- Пайдаланушылардың көбісіне толық оңтайлы жылдамдық пен өнім мүмкіндігін қолдауын қамтамасыз етеді
- Windows ортасындағы ең жақсы жылдамдық үшін Windows Graphic Device Interface (GDI) теңестіруге дамыған
- Үшінші қатысушымен жəне PCL 5 негізделген таңдамалы бағдарламалық құралдармен толықтай бірге тіркеспеуі мүмкін.

#### **HP UPD 6 драйверінің сипаттамасы**

- Өнімнің ықшам дискісінде және [www.hp.com/go/cljcp3525\\_software](http://www.hp.com/go/cljcp3525_software) торабында берілген
- $\bullet$  Аdobe® бағдарламалық құралдарды басып шығаруға не басқа жоғары сызбалық-интенсивті бағдарламалық құралдармен
- $\bullet$  Postscript эмуляция қажеттіліктерін қолдауды немесе postscript флэш қаріптерін қолдауды қамтамасыз етеді

#### **HP UPD PCL 5 драйверінің сипаттамасы**

- **Add Printer** (Принтер қосу) шеберінен орнатылады
- Windows жабдықтарында басып шығарудың жалпы кеңсесінде ұсынылады
- Алдыңғы PCL нұсқасымен немесе ескі HP LaserJet өнімімен үйлеседі
- Үштен бір бөлігінен немесе бейімделген бағдарламалық құралдан басып шығару үшін ең үздік таңдау
- Аралас жабдықтармен жұмыс істегенде ең үздік таңдау әрі ол өнімді PCL 5 (UNIX, Linux, mainframe) орнатуды талап етеді
- Көптеген принтер үлгілерімен бірге пайдалану үшін жалғыз драйверді қамтамасыз ету үшін Windows жабдықтарымен бірлесіп пайдалануға əзірленген
- Шағын Windows компьютерінен көптеген принтер үлгілеріне басып шығарғанда басым болады

# <span id="page-65-0"></span>**Баспа параметрлерінің басымдықтары**

Баспа параметрлеріне енгізілетін өзгерістердің басымдықтары өзгерістердің енетін жерлеріне қарай белгіленеді:

- **ЕСКЕРІМ:** Командалар мен диалог терезелерінің атаулары сіздегі бағдарламалық құралдың түріне қарай əр түрлі болуы мүмкін.
	- **Page Setup (Бет параметрлері) диалог терезесі**: Осы диалог терезесін ашу үшін сіз жұмыс істеп отырған бағдарламаның **File** (Файл) мəзірінен **Page Setup** (Бет параметрлері) немесе оған ұқсас бір команданы басыңыз. Осы жерде өзгертілген параметрлер кез келген басқа жерде өзгертілген параметрлердің күшін жояды.
	- **Print dialog box** (Баспа диалог терезесі): Осы диалог терезесін ашу үшін жұмыс істеп отырған бағдарламаның **File** (Файл) мəзірінен **Print** (Басып шығару), **Print Setup** (Баспа баптаулары) немесе ұқсас пəрменін таңдаңыз. **Print** (Басып шығару) диалог терезесінде өзгертілген параметрлер басымдығы төмен **Page Setup** (Бет баптаулары) диалог терезесінде енгізілген өзгертулердің орнын баспайды.
	- **Printer Properties dialog box (printer driver)** (Принтер сипаттары диалог терезесі (принтер драйвері)): Принтер драйверін ашу үшін **Print** (Басып шығару) диалог терезесінен **Properties** (Қасиеттер) тармағын таңдаңыз. **Printer Properties** (Принтер сипаттары) диалог терезесінде өзгертілген параметрлер əдетте принтердің бағдарламалық құралының ешбір жеріндегі параметрлердің орнын баспайды. Мұнда көптеген баспа параметрлерін өзгертуіңізге болады.
	- **Əдепкі принтер драйверінің параметрлері**: Əдепкі принтер драйверінің параметрлерінде **Page Setup** (Бет параметрлері), **Print** (Басып шығару) немесе **Printer Properties** (Принтердің касиеттері) диалог терезелерінде өзгертілген параметрлерден *баска* барлық баспа тапсырмаларында қолданылатын параметрлер анықталады.
	- **Принтер басқару панелінің параметрлері**: Принтердің басқару панелінде өзгертілген параметрлердің басымдығы басқа жерлерде енгізілген өзгерістерден төмен болады.

# <span id="page-66-0"></span>**Windows жүйесіне арналған принтер драйверлерінің баптауларын өзгерту**

**Бағдарламалық құрал жабылғанша принтердің барлық тапсырмаларының параметрлерін өзгерту**

- **1.** Бағдарламалық құралдың **File** (Файл) мəзірінен **Print** (Басып шығаруды) таңдаңыз.
- **2.** Драйверді таңдап, одан кейін **Properties** (Қасиеттері) немесе **Preferences** (Таңдауларды) басыңыз.

Адымдар өзгеріп отыруы мүмкін; сипатталған процедура ең тараған болып табылады.

**Принтердің барлық тапсырмаларының стандартты параметрлерін өзгерту**

**1. Windows XP, Windows Server 2003 жəне Windows Server 2008 (стандартты Бастау мəзірінің көрінісін пайдалану)**: **Start** (Бастау) батырмасын, одан соң **Printers and Faxes** (Принтерлер мен факстар) батырмасын басыңыз.

#### **–немесе–**

**Windows 2000, Windows XP, Windows Server 2003 жəне Windows Server 2008 (Классикалық Бастау мəзірінің көрінісін пайдалану)**: **Start** (Бастау), **Settings** (Параметрлер) батырмаларын басыңыз жəне содан кейін **Printers** (Принтерлер) батырмасын басыңыз.

#### **–немесе–**

**Windows Vista**: **Start** (Бастау), **Control Panel** (Басқару Панелі) батырмаларын басыңыз жəне содан кейін **Hardware and Sound** (Құралдар жəне Дыбыс) арналған санатта **Printer** (Принтер) таңдаңыз.

**2.** Драйвер белгішесіне келтіріп, оң жақ батырманы басыңыз жəне одан кейін **Printing Preferences** (Басып шығару Таңдаулары) мəзірін таңдаңыз.

**Өнім конфигурациясының параметрлерін өзгерту**

**1. Windows XP, Windows Server 2003 жəне Windows Server 2008 (стандартты Бастау мəзірінің көрінісін пайдалану)**: **Start** (Бастау) батырмасын, одан соң **Printers and Faxes** (Принтерлер мен факстар) батырмасын басыңыз.

#### **–немесе–**

**Windows 2000, Windows XP, Windows Server 2003 жəне Windows Server 2008 (Классикалық Бастау мəзірінің көрінісін пайдалану)**: **Start** (Бастау), **Settings** (Параметрлер) батырмаларын басыңыз жəне содан кейін **Printers** (Принтерлер) батырмасын басыңыз.

#### **–немесе–**

**Windows Vista**: **Start** (Бастау), **Control Panel** (Басқару Панелі) батырмаларын басыңыз жəне содан кейін **Hardware and Sound** (Құралдар жəне Дыбыс) арналған санатта **Printer** (Принтер) таңдаңыз.

- **2.** Драйвер белгішесіне келтіріп, оң жақ батырманы басыңыз жəне одан кейін **Properties (Таңдаулылар)** мəзірін таңдаңыз.
- **3. Device Settings (Құрал Параметрлері)** жиекбелгісін таңдаңыз.

# <span id="page-67-0"></span>**Windows бағдарламалық құралын жою**

### **Windows XP**

- **1. Start** (Бастау), **Control Panel** (Басқару тақтасы), содан кейін **Add or Remove Programs** (Бағдарламаларды қосу немесе жою) тармақтарын таңдаңыз.
- **2.** Тізімнен HP Color LaserJet CP3525 тармағын тауып, таңдаңыз.
- **3.** Бағдарламалық құралды жою үшін **Change/Remove** (Өзгерту/Жою) батырмасын басыңыз.

### **Windows Vista**

- **1. Start** (Бастау), **Control Panel** (Басқару тақтасы), содан кейін **Programs and Features** (Бағдарламалар мен мүмкіндіктер) тармақтарын таңдаңыз.
- **2.** Тізімнен HP Color LaserJet CP3525 тармағын тауып, таңдаңыз.
- **3. Uninstall/Change** (Жою/Өзгерту) опциясын таңдаңыз.

# <span id="page-68-0"></span>**Windows жүйесінің қолдаулы утилиталары**

### **HP Web Jetadmin**

HP Web Jetadmin - өнімді пайдалануды оңтайландыруға, түс бағаларын реттеуге, өнімдерді қауіпсіздендіруге жəне жабдықтарды басқару жүйесін жаңалауға қашықтық конфигурациясын, белсенді бақылауды, қауіпсіздік ақауларын жоюды жəне басып шығарушы мен бейнелеуші өнімдердің есебін қосу арқылы көмектесетін қарапайым баспа жəне бейнелеуші периферийлі басқару бағдарламалық құралы.

HP Web Jetadmin ақымды нұсқасы мен қолдаулы хост жүйелерінің ең соңғы тізімін жүктеу үшін [www.hp.com/go/webjetadmin](http://www.hp.com/go/webjetadmin) сайтына кіріңіз.

Хост серверіне орнатылғанда Windows клиенті HP Web Jetadmin хостын шарлау арқылы қолдаулы веб шолушысын (Microsoft® Internet Explorer сияқты) пайдалана отырып, HP Web Jetadmin жүйесіне кіре алады.

### **Енгізілген Веб сервер**

Өнім мен желілік қызмет туралы ақпаратпен қамтамасыз ететін енгізілген веб серверімен өнім жабдықталған. Бұл ақпарат Microsoft Internet Explorer, Netscape Navigator, Apple Safari, немесе Firefox сияқты Веб браузерлерінде шығарылады.

Енгізілген веб сервері өнімде орналасқан. Ол желілік серверге жүктелмеген.

Енгізілген веб сервері желіге қосылған кез келген компьютері бар жəне стандартты веб шолушысы пайдалана алатын өнімді интерфейспен қамтамасыз етеді. Ешқандай арнайы бағдарламалық құрал орнатылмаған немесе конфигурацияланбаған, бірақ Сіздің компьютеріңізде қолдаулы Веб браузер болуы тиіс. Енгізілген веб серверіне ену үшіншолушының мекенжай жолына өнімнің IP мекенжайын теріңіз. (IP мекенжайын табу үшін конфигурациялау бетін басып шығарыңыз. Конфигурациялау бетін басып шығару жөніндегі толығырақ ақпаратты [Ақпараттық](#page-151-0) беттер 140-бетте ішінен қараңыз.)

Енгізілген Веб сервердің мүмкіншіліктері мен қызметтерін толық түсіну үшін [Енгізілген](#page-155-0) веб сервері 144-бетте қараңыз.

### **HP Easy Printer Care**

HP Easy Printer Care келесі тапсырмаларды орындау үшін пайдалана алатын бағдарлама болып табылады:

- Өнім мəртебесін тексеріңіз
- Қамтамасыз ету мəртебесін теңсеріңіз жəне онлайн режимінде қамтамасыз етулерді сатып алу үшін HP SureSupply пайдаланыңыз
- Дабылдарды орнатыңыз
- Өнімді пайдалану есептерін көріңіз
- Өнім құжаттамасын көріңіз
- Ақаулықтарды анықтау және күту құралдарына қол жеткізіңіз
- HP Proactive Қолдауын қазіргі проблемаларды анықтау үшін басып шығару жүйесін əдеттегідей сканерлеуді пайдаланыңыз. HP Proactive Қолдауы бағдарламалық құралды, ендірілген БҚ, жəне HP принтер драйверлерін жаңарта алады.

Өнім тікелей компьютеріңізге қосылғанда немесе ол желіге қосылғанда HP Easy Printer Care бағдарламалық құралын көре аласыз.

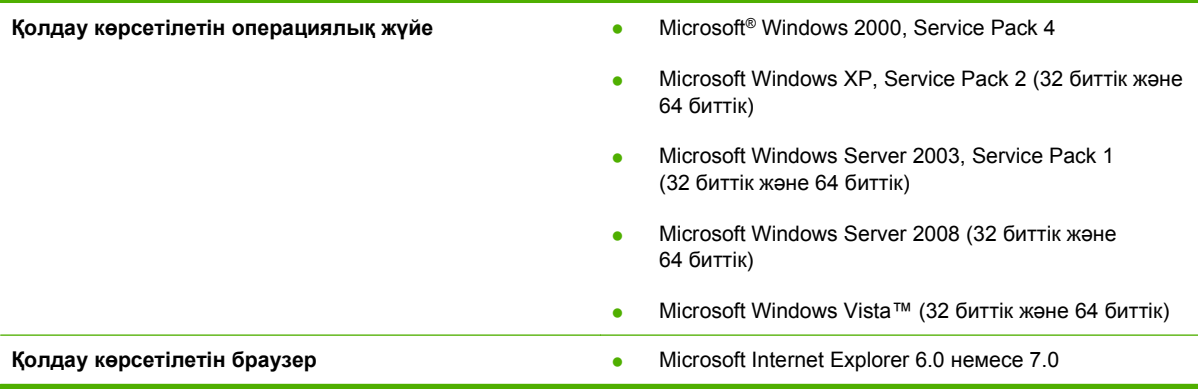

HP Easy Printer Care жүктеу үшін [www.hp.com/go/easyprintercare](http://www.hp.com/go/easyprintercare) сайтына өтіңіз. Осы Веб сайт қолдау көрсетілетін браузерлер үшін HP Easy Printer Care бағдарламалық құралына қолдау көрсететін тізім туралы ақпараттың жаңартылуын қамтамасыз етеді.

[HP](#page-152-0) Easy Printer Care бағдарламалық құралын пайдалану туралы көбірек ақпарат алу үшін HP [Easy Printer Care](#page-152-0) 141-бетте көріңіз.

# <span id="page-70-0"></span>**Өзге операциялық жүйелерге арналған бағдарламалық құрал**

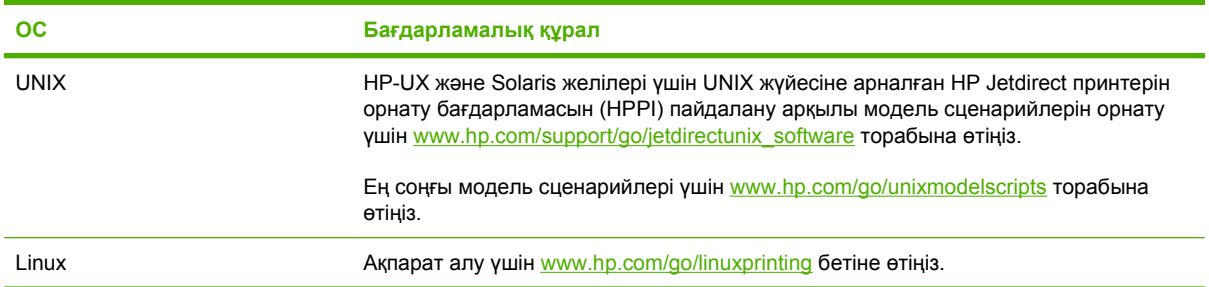
# **4 Өнімді Macintosh бағдарламасымен пайдаланыңыз**

- Macintosh арналған [бағдарламалық](#page-73-0) құралдар
- Macintosh принтер драйверінде мүмкіндіктерді [пайдаланыңыз](#page-77-0)

# <span id="page-73-0"></span>**Macintosh арналған бағдарламалық құралдар**

### **Macintosh арналған қолдаулы операциялық жүйелер**

Өнім Macintosh операциялық жүйелерінің келесілерін қолдайды:

- Mac OS X V10.3.9, V10.4, V10.5 және кейінгі нұсқалары
- **ЕСКЕРІМ:** Mac OS X V10.4 жəне кейінгі нұсқасы үшін PPC жəне Intel® Core™ Processor Macs қолданылады.

### **Macintosh жүйесіне арналған қолдаулы принтер драйверлері**

HP орнатушысы Macintosh оперативтік жүйесі орнатылған компьютерлерінде пайдалануға арналған PostScript® Принтер Сипаттамалары файлдарын, Принтердің Диалогтық Кеңейтулерін (PDEs) жəне HP Принтер Утилиталарын қамтамасыз етеді.

PPD файлдары Apple PostScript принтер драйверлерімен бірге өнімнің мүмкіндіктеріне қатынауды қамтамасыз етеді. Компьютермен қоса берілген Apple PostScript принтер драйверлерін пайдаланыңыз.

### **Бағдарламалық құралды Macintosh операциялық жүйесінен жою**

Бағдарламалық құралды Macintosh компьютерінен жою үшін PPD файлдарын қоқыс кəрзеңкесіне тасып апарыңыз.

## **Macintosh жүйесіне арналған баспа баптауларының басымдылығы**

Баспа баптауларындағы өзгертулер өздеріне жасалағанына қарай басымды болады:

- **ЕСКЕРІМ:** Командалар мен диалог терезелерінің атаулары бағдарламалық құралыңызға тəуелді түрде өзгешеленуі мүмкін.
	- **Бет Орнатпасы диалог терезесі**: Осы диалог терезесін ашу үшін **Page Setup** (Бет Орнатпалары) немесе баламалы командасын өзіңіз жұмыс істеп отырған бағдарламаңыздың **File** (Файл) мəзірінен таңдаңыз. Осы жерде өзгертілген баптаулар кез келген өзге жердегі баптаулардың орнын басады.
	- **Баспа диалог терезесі**: Осы диалог терезесін ашу үшін **Print** (Басып шығару), **Print Setup** (Баспа Орнатпалары) немесе баламалы командасын өзіңіз жұмыс істеп отырған бағдарламаңыздың **File** (Файл) мəзірінен таңдаңыз. **Print** (Басып шығару) диалог терезесінде өзгертілген баптаулар басымдылығы төмен болып табылады жəне өзгертулердің орнын *баспайды* **Page Setup** (Бет орнатпалары) диалог терезесіндегі.
	- **Стандартты принтер драйверінің баптаулары**: Стандартты принтер драйверінің баптаулары барлық баспа тапсырмаларында пайдаланылатын баптауларды белгілейді, *егер* баптаулар **Page Setup** (Бет Орнатпалары), **Print** (Басып шығару) немесе **Printer Properties** (Принтер Қасиеттері) диалог терезесінде өзгертілмесе.
	- **Принтердің басқару панелінің баптаулары**: Принтердің басқару панеліндегі баптаулар өзгертулерінің өзге жерлерде жасалған өзгертулерге қарағанда басымдылығы төмен.

## **Macintosh жүйесіне арналған принтер драйверлерінің баптауларын өзгерту**

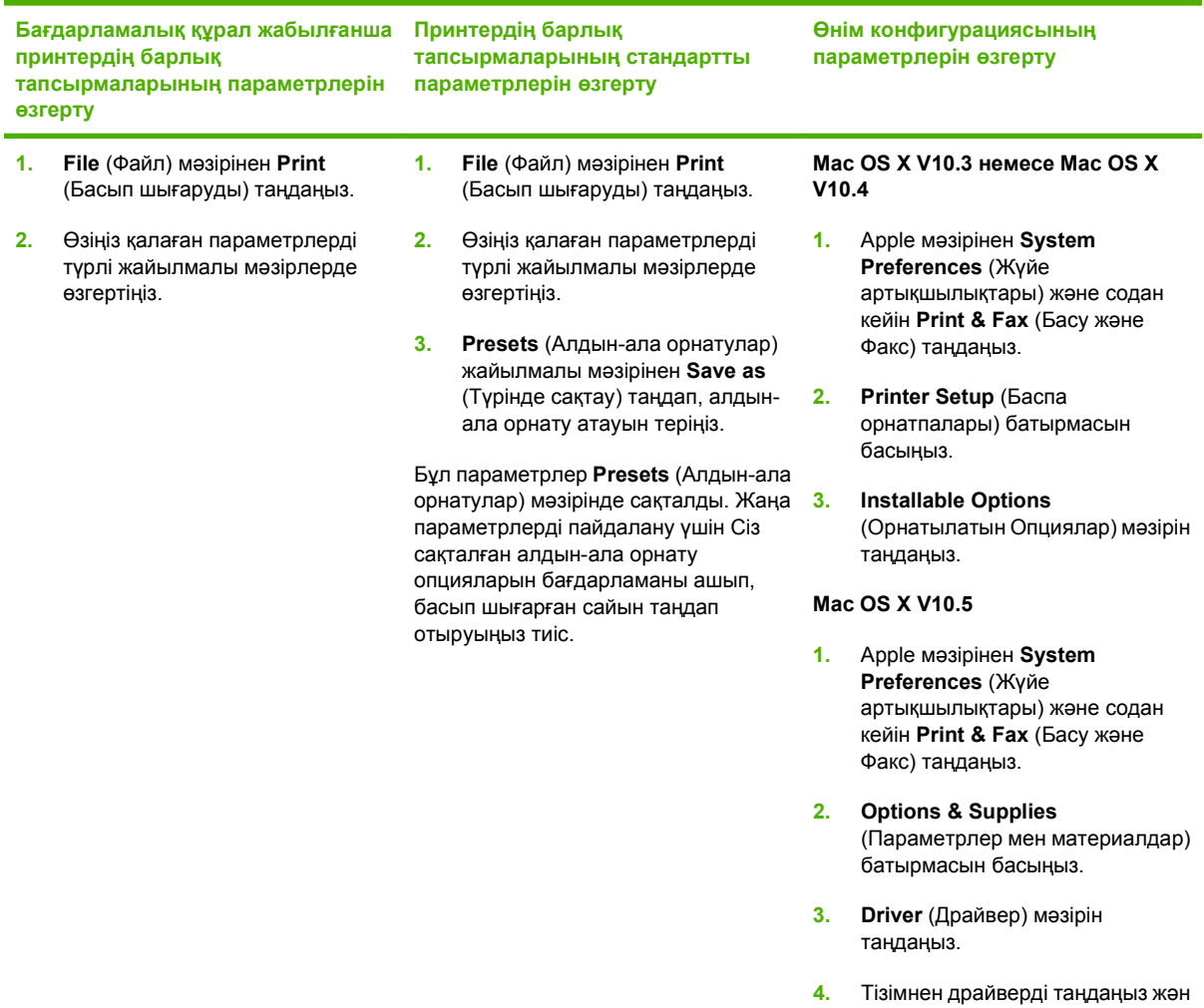

# **Macintosh компьютерлеріне арналған бағдарламалық құрал**

#### **HP Принтер утилиталары**

Принтер драйверлерінде жоқ құрал қасиеттерін баптау үшін HP Принтер Утилиталарын пайдаланыңыз.

Сіз HP Принтер Утилиталарын құралыңыз əмбебап сериялық шиналы (USB) кабелін пайдаланғанда немесе TCP/IP негізді желіге қосылған жағдайда пайдалана аласыз.

орнатылатын опцияларды

таңдаңыз.

#### **HP Printer Utility (HP Принтер Утилиталарын) ашыңыз**

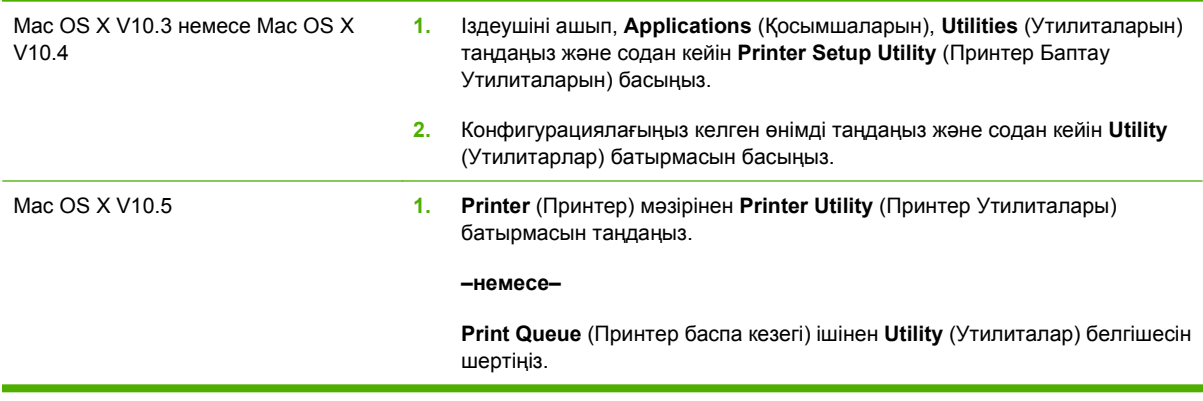

#### **HP Принтерінің мүмкіндіктері**

HP Принтерінің Утилитасы **Configuration Settings** (Конфигурацияның параметрлері) тізімін шерту арқылы ашылатын беттерден құралады. Келесі кестеде сіз осы беттерден орындай алатын тапсырмалар түсіндіріледі.

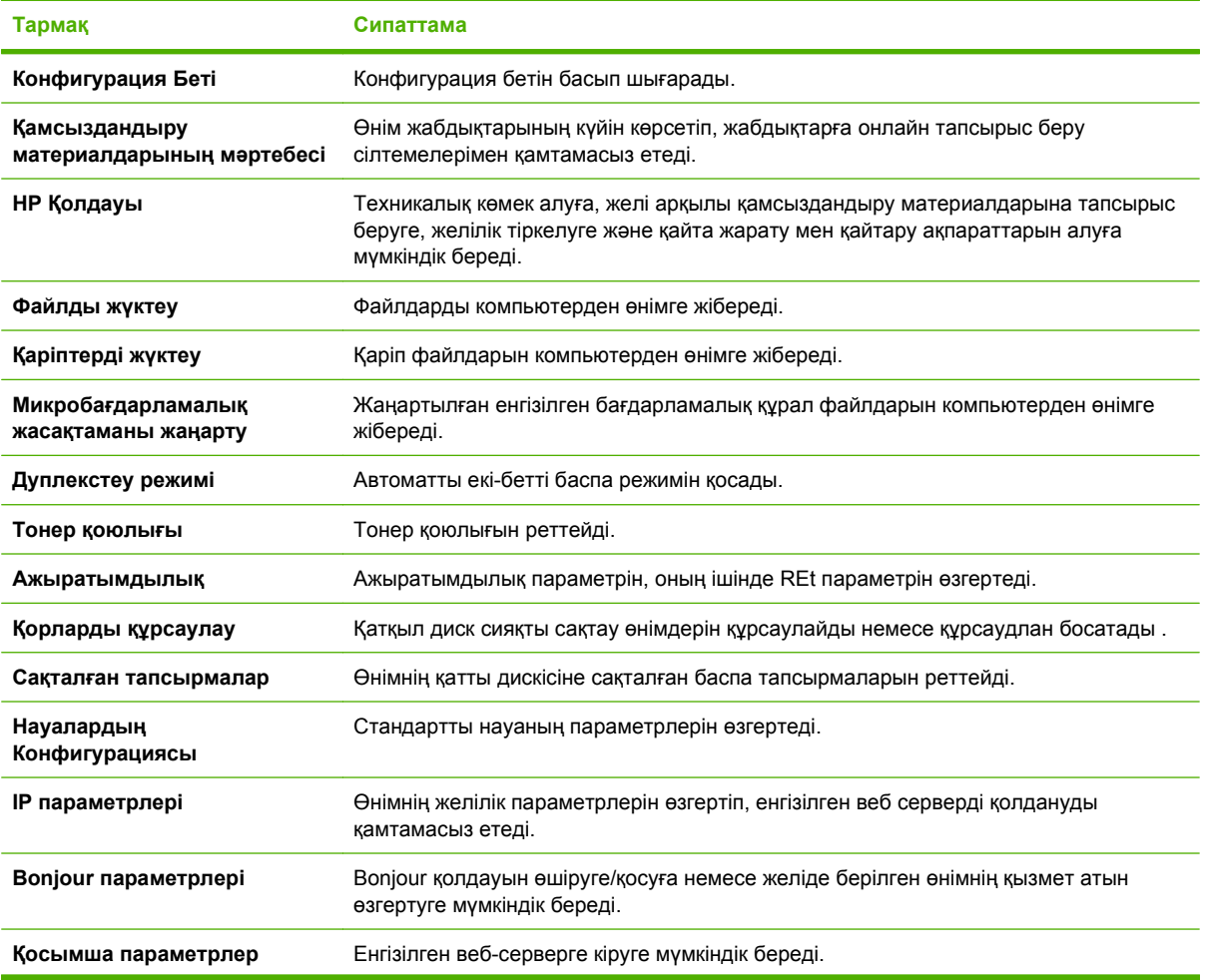

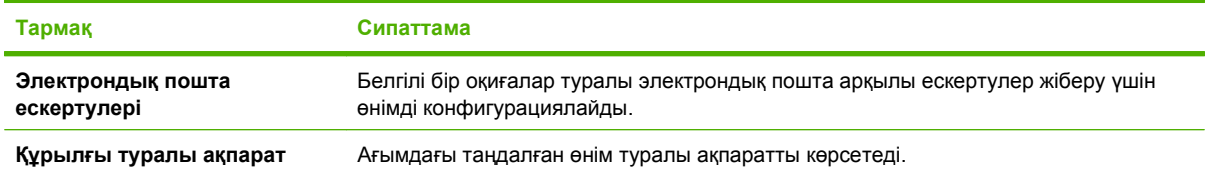

# **Macintosh қолдайтын утилиталар**

### **Енгізілген веб-сервер**

Өнім мен желілік қызмет туралы ақпаратпен қамтамасыз ететін енгізілген веб серверімен өнім жабдықталған. Толығырақ ақпарат алу үшін Енгізілген Веб сервер [бөлімдері](#page-156-0) 145-бетте сілтемесін қараңыз.

# <span id="page-77-0"></span>**Macintosh принтер драйверінде мүмкіндіктерді пайдаланыңыз**

### **Баспа**

#### **Macintosh жүйесінде баспаның алдын ала орнатпаларын құру жəне пайдалану**

Қайта пайдалану мақсатымен принтер драйверлерінің ағымды баптауларын сақтау үшін баспаның алдын ала орнатпаларын пайдалану.

#### **баспаның алдын ала орнатпаларын құру**

- **1. File** (Файл) мəзірінен **Print** (Басып шығару) батырмасын таңдаңыз.
- **2.** Драйверді таңдаңыз.
- **3.** Басып шығару параметрлерін таңдаңыз.
- **4. Presets** (Алдын ала орнатулар) тармағында **Save As...** (Түрінде сақтау...) батырмасын басып, алдын ала орнатпа атауын теріңіз.
- **5. OK** басыңыз.

#### **Баспаның алдын ала орнатпаларын пайдалану**

- **1. File** (Файл) мəзірінен **Print** (Басып шығару) батырмасын таңдаңыз.
- **2.** Драйверді таңдаңыз.
- **3. Presets** (Алдын ала орнатулар) тармағында пайдаланғыңыз келетін алдын ала орнатпаларды таңдаңыз.
- **ЕСКЕРІМ:** Принтер-драйвер стандартты параметрлерін пайдалану үшін **Standard** (Стандартты) таңдаңыз.

#### **Құжаттарды немесе баспаларды əдеттегі парақ мөлшеріне өзгерту**

Сіз құжатты өзге өлшемді параққа орналастыру үшін масштабтай аласыз.

- **1. File** (Файл) мəзірінен **Print** (Басып шығару) батырмасын таңдаңыз.
- **2. Paper Handling** (Қағаз жүктеу) мəзірін ашыңыз.
- **3. Destination Paper Size** (Арнаулы Парақ Өлшемі) аумағынан **Scale to fit paper size** (Парақ өлшеміне орналастыру үшін масштабтау) мəзірін таңдап, жайыомалы тізімнен өлшемді таңдаңыз.
- **4.** Егер Сіз құжаттан кіші парақтарды ғана пайдаланғыңыз келсе, **Scale down only** (Тек төмен қарай масштабтау) батырмасын таңдаңыз.

#### **Мұқабаны басып шығару**

Сіз құрамында хабары («Құпия» сияқты) бар құжаттарыңыз үшін түрлі мұқаба беттерін басып шығара аласыз.

- **1. File** (Файл) мəзірінен **Print** (Басып шығару) батырмасын таңдаңыз.
- **2.** Драйверді таңдаңыз.
- **3. Cover Page** (Алдыңғы Мұқаба) жайылмалы мəзірін ашып, одан кейін алдыңғы мұқабаны не **Before Document** (Құжат алдында) немесе **After Document** (Құжаттан Кейін) басып шығаруды таңдаңыз.
- **4. Cover Page Type** (Мұқаба Бетінің Түрі) жайылмалы мəзірінен өзіңіз мұқаба бетте басып шығарғыңыз келетін хабарды таңдаңыз.
- **ЕСКЕРІМ:** Бос мұқаба бетті басып шығару үшін **Standard** (Стандартты) түрді **Cover Page Type** (Мұқаба Бетінің Түрі) түрінде таңдаңыз.

#### **Субелгілерін пайдалану**

Субелгісі болып құжаттың əр бетінде фон ретінде басып шығарылатын «Құпия» сөзі сияқты ескерту болып табылады.

- **1. File** (Файл) мəзірінде **Print** (Басып шығару) батырмасын таңдаңыз.
- **2.** Ашыңыз **Watermarks** (Субелгілер) мəзірін.
- **3.** Одан кейін **Mode** (Режим) мəзіріне кіріп, қолданылатын субелгісінің түрін таңдаңыз. Жартылай мөлдір хабарға басылатын **Watermark** (Субелгіні) таңдаңыз. Мөлдір емес хабарды басып шығару үшін **Overlay** (Маңдайша) тармағын таңдаңыз.
- **4.** Одан кейін **Pages** (Беттер) мəзіріне өтіп, субелгіні барлық беттерге не бірінші бетке ғана басып шығаруды таңдаңыз.
- **5.** Одан кейін **Text** (Мəтін) мəзіріне өтіп, стандартты хабарды таңдаңыз, немесе **Custom** (Ерекше) тармағын таңдап, терезеде жаңа хабарды теріңіз.
- **6.** Баптауларды қалдыру үшін опцияларды таңдаңыз.

#### **Macintosh жүйесінде бір парақ қағазға бірнеше бет басып шығару**

Бір парақ қағазға бірнеше бет басып шығара аласыз. Бұл мүмкіншілік жоба беттерін басып шығарудың тиімді жолын қамтамасыз етеді.

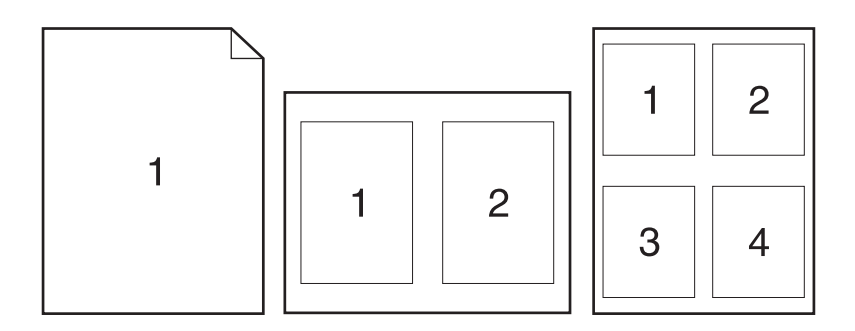

- **1. File** (Файл) мəзірінен **Print** (Басып шығару) батырмасын таңдаңыз.
- **2.** Драйверді таңдаңыз.
- **3. Layout** (Орналасу) жайылмалы мəзірін ашыңыз.
- **4.** Одан кейін **Pages per Sheet** (Бет Параққа) мəзіріне өтіп, əр параққа басып шығарғыңыз келетін бет санын (1, 2, 4, 6, 9, немесе 16) таңдаңыз.
- **5.** Одан кейін **Layout Direction** (Орналастыру Бағыты) мəзіріне өтіп, парақтағы беттер кезегі мен орналастырылуын таңдаңыз.
- **6.** Одан кейін **Borders** (Жиектері) мəзіріне өтіп, парақтағы əр беттің жан жағындағы жиек түрін таңдаңыз.

#### **Парақтың екі жағын да басып шығару (дуплекс басып шығару)**

#### **Автоматты дуплексті баспаны пайдаланыңыз**

- **1.** Баспа тапсырмасын қамтамасыз ететін науалардың біріне жеткілікті қағаз мөлшерін салыңыз. Егер Сіз бланк сияқты арнайы қағаз жүктеген болсаңыз, оны келесі жолдардың бірімен жүктеңіз:
	- 1-науа үшін өнімге алдымен бланк парағының жоғарғы жиегін кіргізіп, бетін төмен қаратып салыңыз.
	- Барлық басқа науалар үшін бланк парағының жоғарғы жиегін науаның оң жағына келтіріп, бетін жоғары қаратып салыңыз.
- **2. File** (Файл) мəзірінен **Print** (Басып шығару) батырмасын таңдаңыз.
- **3. Layout** (Орналасу) жайылмалы мəзірін ашыңыз.
- **4.** Одан **Two-Sided** (Екі Жақты) тармағынан, **Long-Edge Binding** (Ұзын Қырынан Бекіту) немесе **Short-Edge Binding** (Қысқа Қырынан Бекіту) таңдаңыз.
- **5. Print** (Басып шығару) батырмасын басыңыз.

#### **Қолмен екі жағына басып шығару**

- **1.** Баспа тапсырмасын қамтамасыз ететін науалардың біріне жеткілікті қағаз мөлшерін салыңыз. Егер Сіз бланк сияқты арнайы қағаз жүктеген болсаңыз, оны келесі жолдардың бірімен жүктеңіз:
	- 1-науа үшін өнімге алдымен бланк парағының жоғарғы жиегін кіргізіп, бетін төмен қаратып салыңыз.
	- Барлық басқа науалар үшін бланк парағының жоғарғы жиегін науаның оң жағына келтіріп, бетін жоғары қаратып салыңыз.
- **2. File** (Файл) мəзірінен **Print** (Басып шығару) батырмасын таңдаңыз.
- **3. Finishing** (Аяқтау) жайылмалы мəзірінен **Manually Print on 2nd Side** (2-ші бетіне қолмен басып шығару) таңдаңыз.
- **4. Print** (Басып шығару) батырмасын басыңыз. 1-науа ішіндегі шығарылған жинақтың екінші жартысын басып шығару үшін орнын ауыстырмас бұрын компьютер экранына шығарылатын қалқымалы терезедегі нұсқауларды орындаңыз.
- **5.** Принтердің 1-науасындағы таза парақтарды алып тастаңыз.
- **6.** Алдымен басып шығарылған жинақтың төменгі жиегін принтердің 1-науасына кіргізіп, бетін жоғары қаратып салыңыз. Сіз екінші жағын да 1-науадан басып шығаруыңыз *тиіс*.
- **7.** Кеңес берілген жағдайда, жалғастыру үшін басқару панеліндегі тиісті батырманы басыңыз.

#### **Тапсырмаларды сақтау**

Сіз кез келген уақытта басып шығара алатындай етіп өнімнің тапсырмаларын сақтай аласыз. Сіз басқа пайдаланушылармен бірге сақталған тапсырмаларды бөле аласыз немесе оларды жеке ете аласыз.

- **ЕСКЕРІМ:** Тапсырманы сақтау мүмкіндіктері туралы қосымша ақпарат алу үшін [Тапсырмаларды](#page-125-0) сақтау мүмкіндіктерін пайдалану 114-бетте жəне [Тапсырмаларды](#page-137-0) сақтау [опциясын](#page-137-0) орнату 126-бетте бөлімдерін қараңыз.
	- **1. File** (Файл) мəзірінде **Print** (Басып шығару) батырмасын таңдаңыз.
	- **2. Job Storage** (Тапсырманы сақтау) жайылмалы мəзірін ашыңыз.
	- **3. Job Storage** (Тапсырманы сақтауда) жайылмалы тізімде, сақталған тапсырманың түрін таңдаңыз.
	- **4. Stored Job** (Сақталған тапсырма) жəне сақталған тапсырмалардың **Personal Job** (Жеке тапсырма) түрлері үшін **Job Name** (Тапсырма атауы) жанындағы жолаққа сақталған жұмыстың атауын енгізіңіз.

Егер басқа сақталған тапсырманың сол атауы болса, қандай параметрді пайдаланатындығыңызды таңдаңыз.

- **Use Job Name + (1 99)** (Тапсырма атауы пайдалану + (1-99) тапсырма атауын енгізуді аяқтау үшін бір мəнді санды қосады.
- **Replace Existing File** (Бар файлды ауыстыру) бар сақталған тапсырманы жаңасымен қайта ауыстырады.
- **5.** Егер сіз 3-қадамда **Stored Job** (Сақталған тапсырма) немесе **Personal Job** (Жеке тапсырма) тармағын таңдасаңыз, 4 таңбалы санды **Use PIN To Print** (Басып шығару үшін PIN кодын пайдаланыңыз) жанындағы жолаққа енгізіңіз. Басқа адамдар осы тапсырманы басып шығарғысы келгенде, өнім осы PIN нөмірін енгізуді сұрайды.

#### **Түс опцияларын орнату**

Түс аудармасы мен бағдарламадан басып шығаруды басқару үшін **Color Options** (Түс Опциялары) жайылмалы мəзірін пайдаланыңыз.

- **1.** Бағдарламаның **File** (Файл) мəзірінде **Print** (Басып шығару) батырмасын таңдаңыз.
- **2.** Драйверді таңдаңыз.
- **3.** Ашыңыз **Color Options** (Түс Опциялары) жайылмалы мəзірін.
- **4. Show Advanced Options** (Жетілдірілген Опцияларды Көрсету) тармағын басыңыз.
- **5.** Мəтіннің, графиканың жəне фотосуреттердің жеке параметрлерін реттеңіз.

#### **Қызметтер мəзірін пайдалану**

Егер құрал желіге қосылған болса, құрал мен қамтамасыз ету мəртебесі туралы ақпаратты алу үшін **Services** (Қызметтер) мəзірін пайдаланыңыз.

- **1. File** (Файл) мəзірінен, **Print** (Басып шығару) батырмасын таңдаңыз.
- **2. Services** (Қызметтер) мəзірін ашыңыз.
- **3.** Енгізілген Веб серверін ашу жəне қызмет тапсырмасын орындау үшін мыналарды істеңіз:
	- **a. Device Maintenance** (Құрылғыға техникалық қызмет көрсетуді) таңдаңыз.
	- **b.** Жайылмалы тізімнен тапсырманы таңдаңыз.
	- **c. Launch** (Іске қосу) батырмасын басыңыз.
- **4.** Осы өнімге арналған əр түрлі Қолдау тораптарына өту үшін төмендегілерді орындаңыз:
	- **a. Services on the Web** (Вебтегі Қызметтер) таңдаңыз.
	- **b. Internet Services** (Интернет Қызметтері) таңдаңыз жəне жайылмалы тізімнен опцияны таңдаңыз.
	- **c. Go!** (Өту!) батырмасын басыңыз.

# **5 Қосылу сипаттары**

- USB [байланысы](#page-83-0)
- Желі [конфигурациясы](#page-84-0)

# <span id="page-83-0"></span>**USB байланысы**

Бұл өнімде USB 2.0 байланысы бар. Сізге 2 метрден (6,56 фут) аспайтын A-мен-B үлгісіндегі USB кабелін пайдалану керек

# <span id="page-84-0"></span>**Желі конфигурациясы**

Сіз өнімнің кейбір желі параметрлерін конфигурациялауды қажет етуіңіз мүмкін. Сіз ол параметрлерді басқару панелінен, енгізілген Веб-серверінен немесе желілердің көбінен, HP Web Jetadmin бағдарламалық құралынан өзгерте аласыз.

Қолдаулы желілердің толық тізімін жəне желі параметрлерін конфигурациялау жөніндегі нұсқауларды табу үшін *HP Jetdirect Embedded Print Server Administrator's Guide* (HP Jetdirect Енгізілген баспа сервері администраторының нұсқаулығын) қараңыз. Нұсқаулық HP Jetdirect енгізілген баспа сервері орнатылған өніммен бірге жеткізіледі.

### **Қолдаулы желілік протоколдар**

Өнім ең көп қолданылатын жəне қабылданған желі протокол болып табылатын TCP/IP желі протоколын қолдайды. Желілік қызметтердің көбі осы протоколды пайдаланады. Келесі кестеде қолдаулы желі қызметтер мен протоколдар тізімі келтірілген.

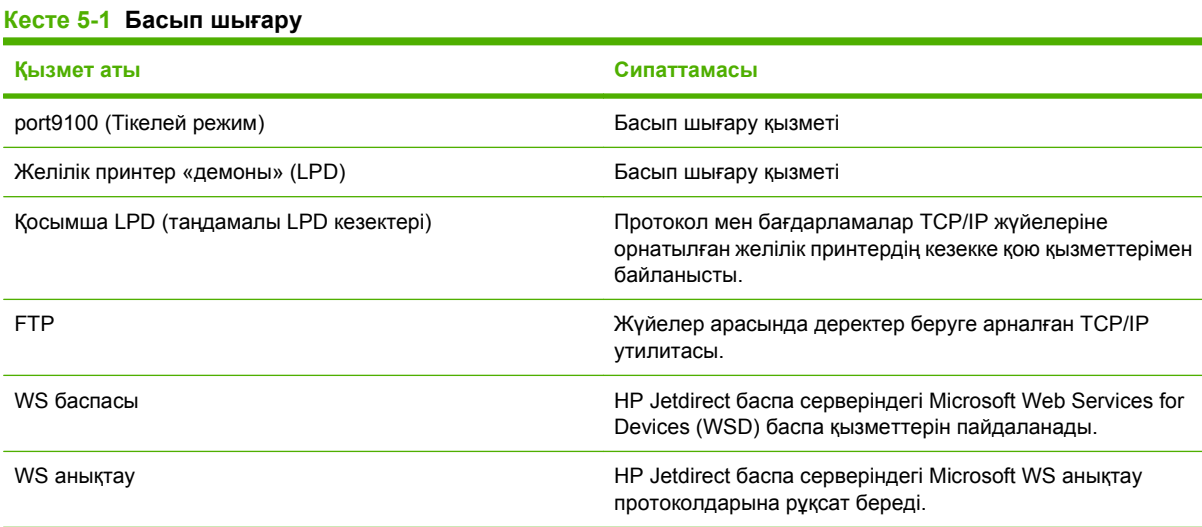

#### **Кесте 5-2 Желілік құрылғыны табу**

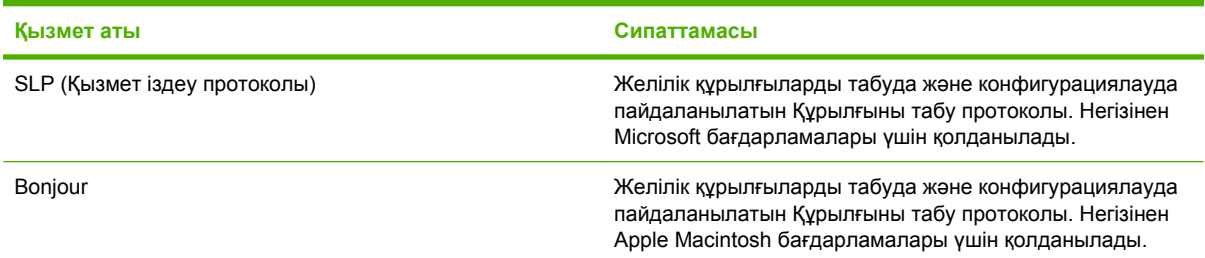

#### **Кесте 5-3 Хабар алмасу жəне басқару**

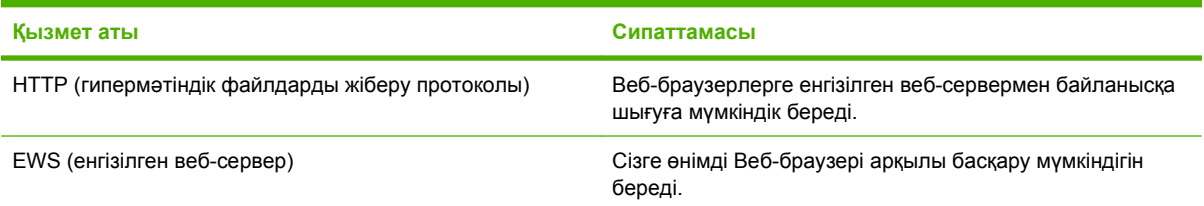

### **Кесте 5-3 Хабар алмасу жəне басқару (жалғасы)**

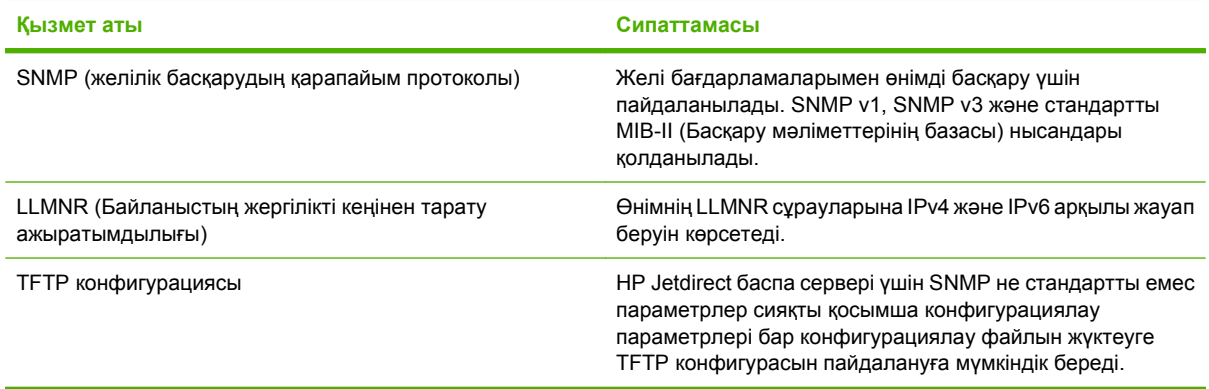

#### **Кесте 5-4 IP адресін беру**

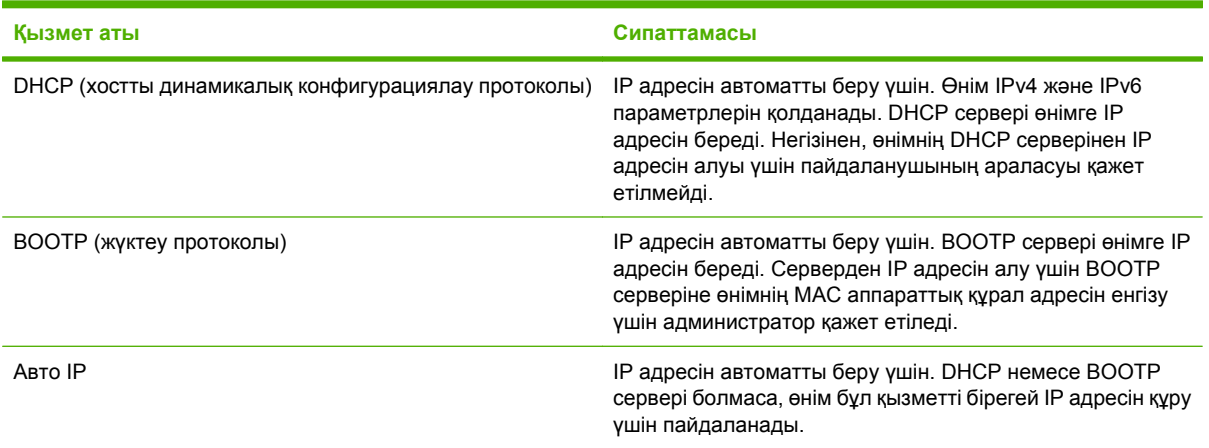

#### **Кесте 5-5 Қауіпсіздік мүмкіндіктері**

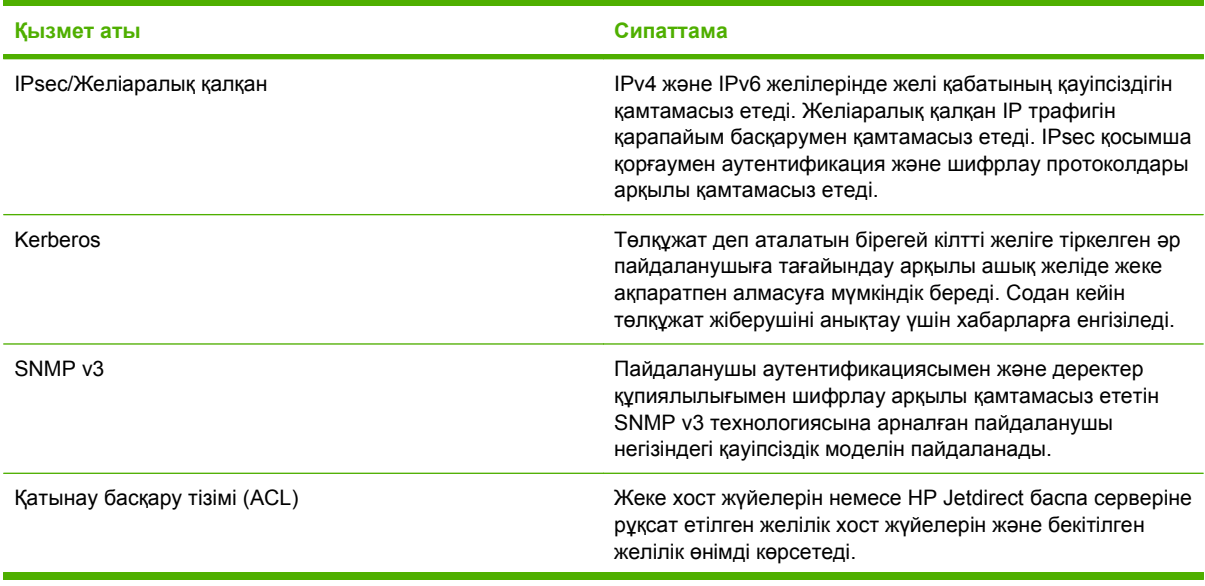

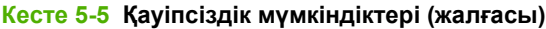

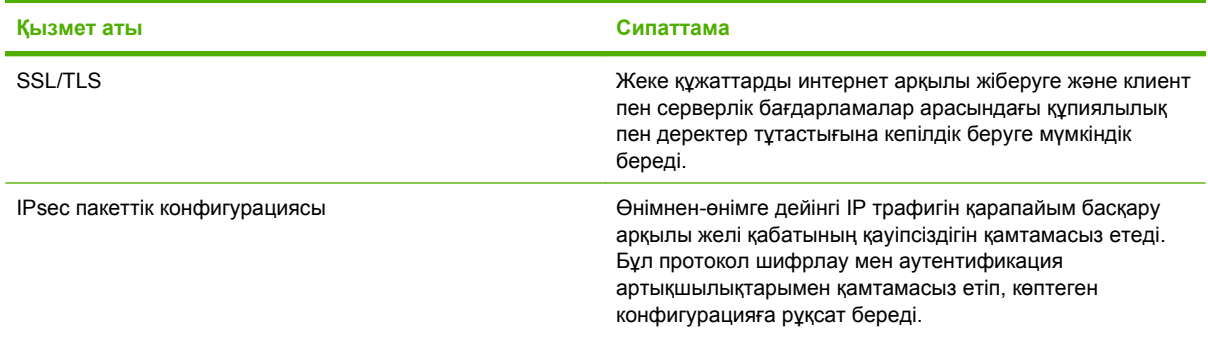

### **Желілік өнімді конфигурациялаңыз**

#### **Желі параметрлерін көру немесе өзгерту**

Сіз енгізілген Веб-серверін IP адресі параметрлерін көру немесе өзгерту үшін пайдалана аласыз.

- **1.** Конфигурациялау бетін басып шығарып, IP мекенжайын табыңыз.
	- Егер сіз IPv4 пайдаланып отырған болсаңыз, IP адресі тек сандардан тұрады. Ол келесідей қалыпта болады:

xxx.xxx.xxx.xxx

● Егер сіз IPv6, пайдаланып отырған болсаңыз, IP мекенжайы таңбалар мен сандардың оналтылық тіркестерінен тұрады. Оның форматы мынаған ұқсас:

xxxx::xxxx:xxxx:xxxx:xxxx

- **2.** Енгізілген Веб-серверін ашу үшін IP адресін Веб-браузер жолағына теріңіз.
- **3.** Желі жөніндегі ақпаратты алу үшін **Networking** (Желіге қосылу) жиекбелгісін басыңыз. Сіз параметрлерді қалауыңыз бойынша өзгерте аласыз.

#### **Желілік кілтсөзді орнату немесе өзгерту**

Желілік кілтсөзді орнату үшін немесе бар кілтсөзді өзгерту үшін енгізілген Веб-серверін пайдаланыңыз.

- **1.** Енгізілген веб серверді ашып, **Желіге қосылу** жиекбелгісін басыңыз.
- **2.** Сол жақ панельдегі **Қауіпсіздік** батырмасын басыңыз.
- **ЕСКЕРІМ:** Егер кілтсөз алдын ала орнатылған болса, сізге кілтсөзді теру ұсынылады. Кілтсөзді енгізіп, **Қолдану** батырмасын басыңыз.
- **3. Құрылғы кілтсөзі** аумағында жаңа кілтсөзді **Жаңа кілтсөз** жолағы мен **Кілтсөзді тексеру** жолағына енгізіңіз.
- **4.** Кілтсөзді сақтау үшін терезенің төменгі жағындағы **Қолдану** батырмасын басыңыз.

#### **IPv4 TCP/IP параметрлерін басқару панелінен қолмен конфигурациялау.**

Енгізілген Веб-серверін пайдаланумен қатар сіз басқару панелінің мəзірлерін IPv4 адресін, желі бөлігінің маскасын жəне стандартты шлюзді белгілеу үшін пайдалана аласыз.

- 1. Мәзір батырмасын в басыңыз.
- **2. ҚҰРЫЛҒЫНЫ КОНФИГУРАЦИЯЛАУ** мәзірін бөлектеу үшін ▼ төмен көрсеткісін басыңыз, содан кейін OK батырмасын басыңыз.
- <mark>3. І/О</mark> мәзірін бөлектеу үшін ▼ төмен көрсеткісін басыңыз, содан кейін ОК батырмасын басыңыз.
- **4. ЕНГІЗІЛГЕН JETDIRECT МƏЗІРІ** опциясын бөлектеу үшін төмен көрсеткісін басыңыз, содан кейін OK батырмасын басыңыз.
- **5. ТСР/IP** мәзірін бөлектеу үшін ▼ төмен көрсеткісін басыңыз, содан кейін ОК батырмасын басыңыз.
- **6. IPV4 ПАРАМЕТРЛЕРІ** мәзірін бөлектеу үшін ▼ төмен көрсеткісін басыңыз, содан кейін OK батырмасын басыңыз.
- **7. КОНФИГ. ӘДІСІ** мәзірін бөлектеу үшін ▼ төмен көрсеткісін басыңыз, содан кейін ОК батырмасын басыңыз.
- **8. ҚОЛМЕН** параметрін бөлектеу үшін ▼ төмен көрсеткісін басыңыз, содан кейін OK батырмасын басыңыз.
- **9. ҚОЛМЕН ЕНГІЗІЛЕТІН ПАРАМЕТРЛЕР** мәзірін бөлектеу үшін ▼ төмен көрсеткісін басыңыз, содан кейін OK батырмасын басыңыз.
- **10. IP МЕКЕНЖАЙЫ** мәзірін бөлектеу үшін ▼ төмен көрсеткісін басыңыз, содан кейін OK батырмасын басыңыз.

#### **–немесе–**

**ЖЕЛІ БӨЛІГІНІҢ МАСКАСЫ** мәзірін бөлектеу үшін ▼ төмен көрсеткісін басыңыз, содан кейін OK батырмасын басыңыз.

#### **–немесе–**

**СТАНДАРТТЫ ШЛЮЗ** мәзірін бөлектеу үшін ▼ төмен көрсеткісін басыңыз, содан кейін OK батырмасын басыңыз.

- **11.** IP мекенжайының, ішкі желі маскасының немесе стандартты шлюздың бірінші битының санын арттыру немесе кеміту үшін  $\blacktriangle$  жоғары көрсеткісін немесе  $\nabla$ төмен көрсеткісін басыңыз.
- **12.** Сандардың келесі жинағына жылжыту үшін OK батырмасын басыңыз. Сандардың алдыңғы жинағына жылжу үшін <sup>+</sup> артқа көрсеткісін басыңыз.
- **13.** ІР мекенжайы, ішкі желі маскасы немесе стандартты шлюз аяқталғанша, 11 жəне 12-ші қадамдарды қайталаңыз, содан кейін параметрді сақтау үшін ОК батырмасын басыңыз.
- **14. Дайын** күйіне оралу үшін Мәзір батырмасын **⊟** басыныз.

### **IPv6 TCP/IP параметрлерін басқару панелінен қолмен конфигурациялау.**

Енгізілген Веб-серверін пайдаланумен қатар сіз басқару панелінің мəзірлерін IPv6 адресін, желі бөлігінің маскасын жəне стандартты шлюзді белгілеу үшін пайдалана аласыз.

- 1. Мәзір батырмасын **Басыңыз.**
- **2. ҚҰРЫЛҒЫНЫ КОНФИГУРАЦИЯЛАУ** мәзірін бөлектеу үшін ▼ төмен көрсеткісін басыңыз, содан кейін OK батырмасын басыңыз.
- 3. **I/O** мәзірін бөлектеу үшін ▼ төмен көрсеткісін басыңыз, содан кейін ОК батырмасын басыңыз.
- **4. ЕНГІЗІЛГЕН JETDIRECT МƏЗІРІ** опциясын бөлектеу үшін төмен көрсеткісін басыңыз, содан кейін OK батырмасын басыңыз.
- **5. ТСР/IP** мәзірін бөлектеу үшін ▼ төмен көрсеткісін басыңыз, содан кейін ОК батырмасын басыңыз.
- **6. IPV6 ПАРАМЕТРЛЕРІ** мәзірін бөлектеу үшін ▼ төмен көрсеткісін басыңыз, содан кейін OK батырмасын басыңыз.
- **7. МЕКЕНЖАЙЫ** мәзірін бөлектеу үшін ▼ төмен көрсеткісін басыңыз, содан кейін ОК батырмасын басыңыз.
- **8. ҚОЛМЕН ЕНГІЗІЛЕТІН ПАРАМЕТРЛЕР** мәзірін бөлектеу үшін ▼ төмен көрсеткісін басыңыз, содан кейін OK батырмасын басыңыз.
- **9. ҚОСУ** параметрін бөлектеу үшін ▼ төмен көрсеткісін басыңыз, содан кейін ОК батырмасын басыңыз.
- 10. **ҚОСУЛЫ** мәзірін бөлектеу үшін ▲ төмен көрсеткісін басыңыз, содан кейін ОК батырмасын басыңыз.
- **11. МЕКЕНЖАЙЫ** мәзірін бөлектеу үшін ▼ төмен көрсеткісін басыңыз, содан кейін ОК батырмасын басыңыз.
- 12. Мекенжайын енгізу үшін ▲ жоғары көрсеткісін не ▼ төмен көрсеткісін басыңыз. OK батырмасын басыңыз.
- **学 ECKEPIM:** Әр таңбаны енгізген соң, сізге ОК батырмасын басып отыру керек.
- 13. <sup>©</sup> тоқтату таңбасын таңдау үшін ▲ жоғары көрсеткісін не ▼ төмен көрсеткісін басыңыз. ОК батырмасын басыңыз.
- **14. Дайын** күйіне оралу үшін Мәзір батырмасын **⊜** басыңыз.

#### **Желілік протоколдарды өшіру (қосымша)**

Зауыттық стандартты күй бойынша барлық қолдаулы желілік протоколдар қосулы болады. Пайдаланылмайтын протоколдардың өшірудің келесідей артықшылықтары бар:

- Өнімнің желіге қосылу трафигін азайтады
- Рұқсатсыз пайдаланушыларға өнімде басып шығаруға жол бермейді
- Конфигурациялау бетінде тек орынды ақпаратты көрсетеді
- Өнімнің басқару панеліне протколға қатысты қателіктерді жəне ескерту хабарларын көрсету мүмкіндігін береді

#### **IPX/SPX, AppleTalk немесе DLC/LLC өшіріңіз**

- **ЕСКЕРІМ:** IPX/SPX арқылы басып шығаратын Windows жүйесіне негізделген IPX/SPX өшірмеңіз.
	- 1. Мәзір батырмасын **Басыныз.**
	- **2. ҚҰРЫЛҒЫНЫ КОНФИГУРАЦИЯЛАУ** мәзірін бөлектеу үшін ▼ төмен көрсеткісін басыңыз, содан кейін OK батырмасын басыңыз.
	- 3. **I/O** мәзірін бөлектеу үшін ▼ төмен көрсеткісін басыңыз, содан кейін ОК батырмасын басыңыз.
	- **4. ЕНГІЗІЛГЕН JETDIRECT МƏЗІРІ** опциясын бөлектеу үшін төмен көрсеткісін басыңыз, содан кейін OK батырмасын басыңыз.
	- **5. IPX/SPX** мәзірін бөлектеу үшін ▼ төмен көрсеткісін басыңыз, содан кейін ОК батырмасын басыңыз.

#### **–немесе–**

**APPLETALK** мәзірін бөлектеу үшін ▼ төмен көрсеткісін басыңыз, содан кейін ОК батырмасын басыңыз.

#### **–немесе–**

**DLC/LLC** мәзірін бөлектеу үшін ▼ төмен көрсеткісін басыңыз, содан кейін ОК батырмасын басыңыз.

- **6. ҚОСУ** параметрін таңдау үшін OK батырмасын басыңыз.
- 7. **ӨШІРУЛІ** параметрін бөлектеу үшін ▼ төмен көрсеткісін басыңыз, содан кейін ОК батырмасын басыңыз.
- 8. **Дайын** күйіне оралу үшін Мәзір батырмасын **із** басыңыз.

#### **Сілтеме жылдамдығы жəне дуплекстеу параметрлері**

Баспа серверінің сілтеме жылдамдығы мен байланыс режимі желіге сəйкес болуы тиіс. Көп жағдайларда өнімді автоматты күйде қалдырыңыз. Сілтеме жылдамдығы жəне дуплекстеу параметрлерін дұрыс өзгертпеу өнімнің басқа желілік құрылғылармен байланысына кедергі жасауы мүмкін. Егер сізге өзгертулер енгізу қажет болса, өнімнің басқару панелін пайдаланыңыз.

- **ЕСКЕРІМ:** Осы параметрлерге өзгертулер енгізу өнімнің өшіп, қайта қосылуына əкеп соғады. Өзгертулерді өнім бос тұрғанда ғана енгізіңіз.
	- 1. Мәзір батырмасын **Басыңыз.**
	- **2. ҚҰРЫЛҒЫНЫ КОНФИГУРАЦИЯЛАУ** мәзірін бөлектеу үшін ▼ төмен көрсеткісін басыңыз, содан кейін OK батырмасын басыңыз.
	- **3. І/О** мәзірін бөлектеу үшін ▼ төмен көрсеткісін басыңыз, содан кейін ОК батырмасын басыңыз.
	- **4. ЕНГІЗІЛГЕН JETDIRECT МƏЗІРІ** опциясын бөлектеу үшін төмен көрсеткісін басыңыз, содан кейін OK батырмасын басыңыз.
	- **5. СІЛТЕМЕ ЖЫЛДАМДЫҒЫ** мәзірін бөлектеу үшін ▼ төмен көрсеткісін басыңыз, содан кейін OK батырмасын басыңыз.
	- **6.** Келесі опциялардың бірін бөлектеу үшін ▼ төмен көрсеткісін басыңыз.

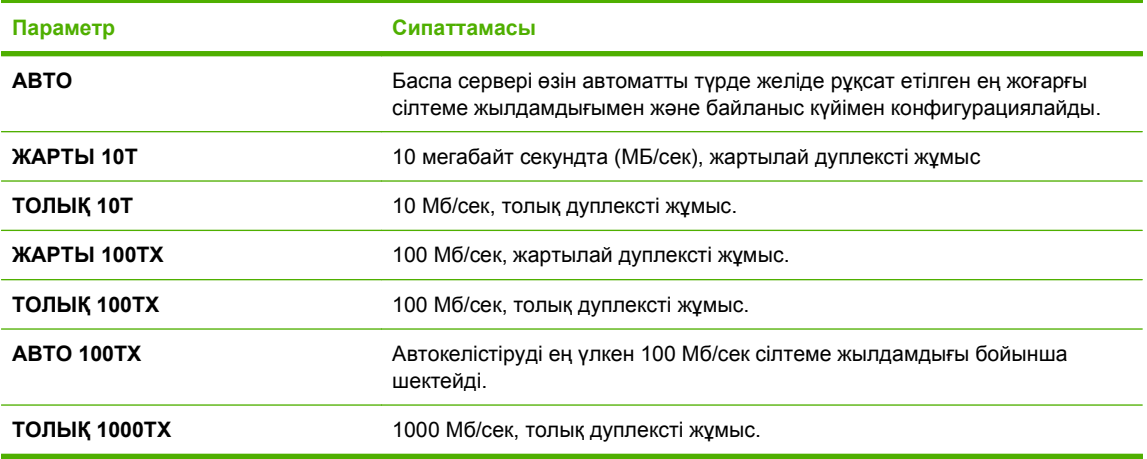

**7.** OK батырмасын басыңыз. Өнім өшіріліп, қайта қосылады.

# **6 Қағаз жəне баспа құралы**

- Басып шығаруға арналған қағаз бен [арқауларды](#page-93-0) пайдалану туралы
- Қолдаулы қағаз және баспа [құралдарының](#page-94-0) өлшемдері
- [Стандартты](#page-96-0) емес қағаз пішімдері
- Қолдаулы қағаз жəне баспа [құралдарының](#page-97-0) түрлері
- Науа және қалта [сыйымдылығы](#page-98-0)
- Арнайы қағазды немесе басып шығаруға арналған [арқауларды](#page-99-0) пайдалану бойынша [ұсынымдар](#page-99-0)
- [Науаларды](#page-101-0) салу
- Науаларды [конфигурациялау](#page-116-0)

# <span id="page-93-0"></span>**Басып шығаруға арналған қағаз бен арқауларды пайдалану туралы**

Осы құрылғы осы пайдаланушы нұсқаулығында баяндалған талаптарға сай келетін түрлі басып шығарғыш арқауларымен жұмыс істеуге арналып жасалған. Аталған талаптарға сай келмейтін қағазды немесе арқауларды пайдалану мынадай салдарға əкеліп соғуы мүмкін:

- басып шығару сапасының төмендеуі;
- қағаздың жиі кептеліп қалуы;
- құрылғының механикалық бөлшектерінің мерзімінен бұрын тозып, соның салдарынан оның жиі жөнделуі;

Ең жоғары нəтиже алу үшін, тек қана НР сауда белгісімен шыққан қағазды жəне лазерлі принтерлерге арналған немесе əмбебап баспа құралдарды пайдаланыңыз. Ағынша принтерлері үшін жасалған қағазды немесе баспа құралдарын пайдаланбаңыз. Hewlett-Packard компаниясы басқа сауда белгілерімен шыққан баспа құралдарын пайдалану жөнінде ұсыныс жасай алмайды, себебі НР олардың сапасын бақылай алмайды.

Кейбір жағдайларда тіпті осы пайдаланушы нұсқаулығында баяндалған талаптарға сай келетін қағазға басып шығарған кезде де, басып шығару сапасының қанағаттанарлықсыз болуы байқалады. Мұндай қиындық арқауды дұрыс қолданбаудың, қолайсыз температура мен ылғалдылық жағдайында пайдаланудың, сондай-ақ Hewlett-Packard компаниясының бақылауы мүмкін емес басқа да мəн-жайлардың салдарынан орын алуы мүмкін.

**ЕСКЕРТУ:** HP компаниясы белгілеген талаптарға сай келмейтін арқауды пайдалану басып шығарғыштың зақымдалуына жəне оны жөндеу қажет болуына əкеліп соғуы мүмкін. Мұндай жөндеуге Hewlett-Packard компаниясының кепілдігі немесе техникалық қызмет көрсету туралы келісімі таралмайды.

# <span id="page-94-0"></span>**Қолдаулы қағаз жəне баспа құралдарының өлшемдері**

Бұл өнім қағаз өлшемдерінің көптеген өлшемдерін қолдап, түрлі баспа құралдарына бейімделеді.

**ЕСКЕРІМ:** Ең жақсы нәтижелерге қол жеткізу үшін басып шығарда принтер драйверіне қағаздың дұрыс өлшемі мен түрін таңдаңыз.

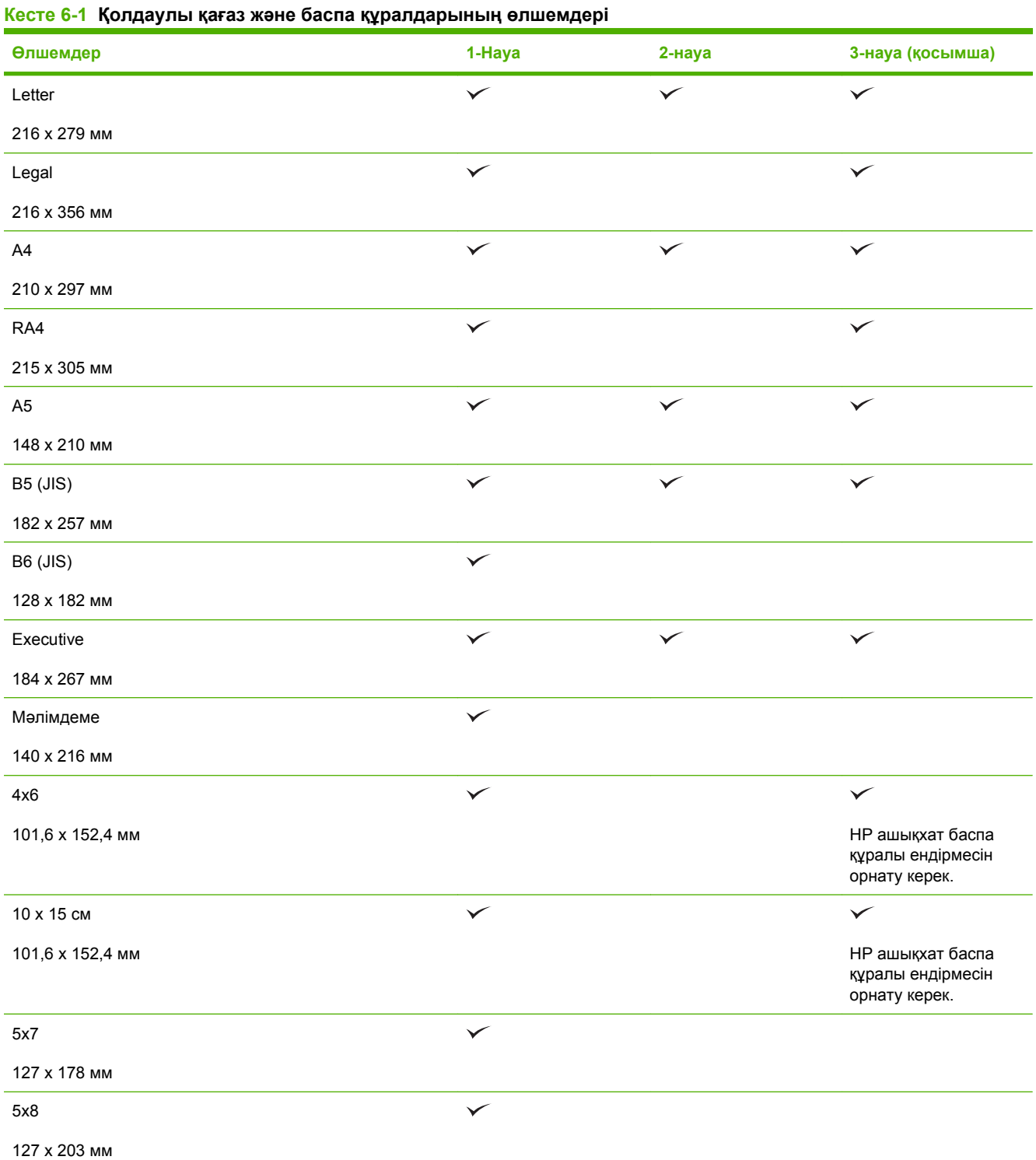

#### **Кесте 6-1 Қолдаулы қағаз жəне баспа құралдарының өлшемдері (жалғасы)**

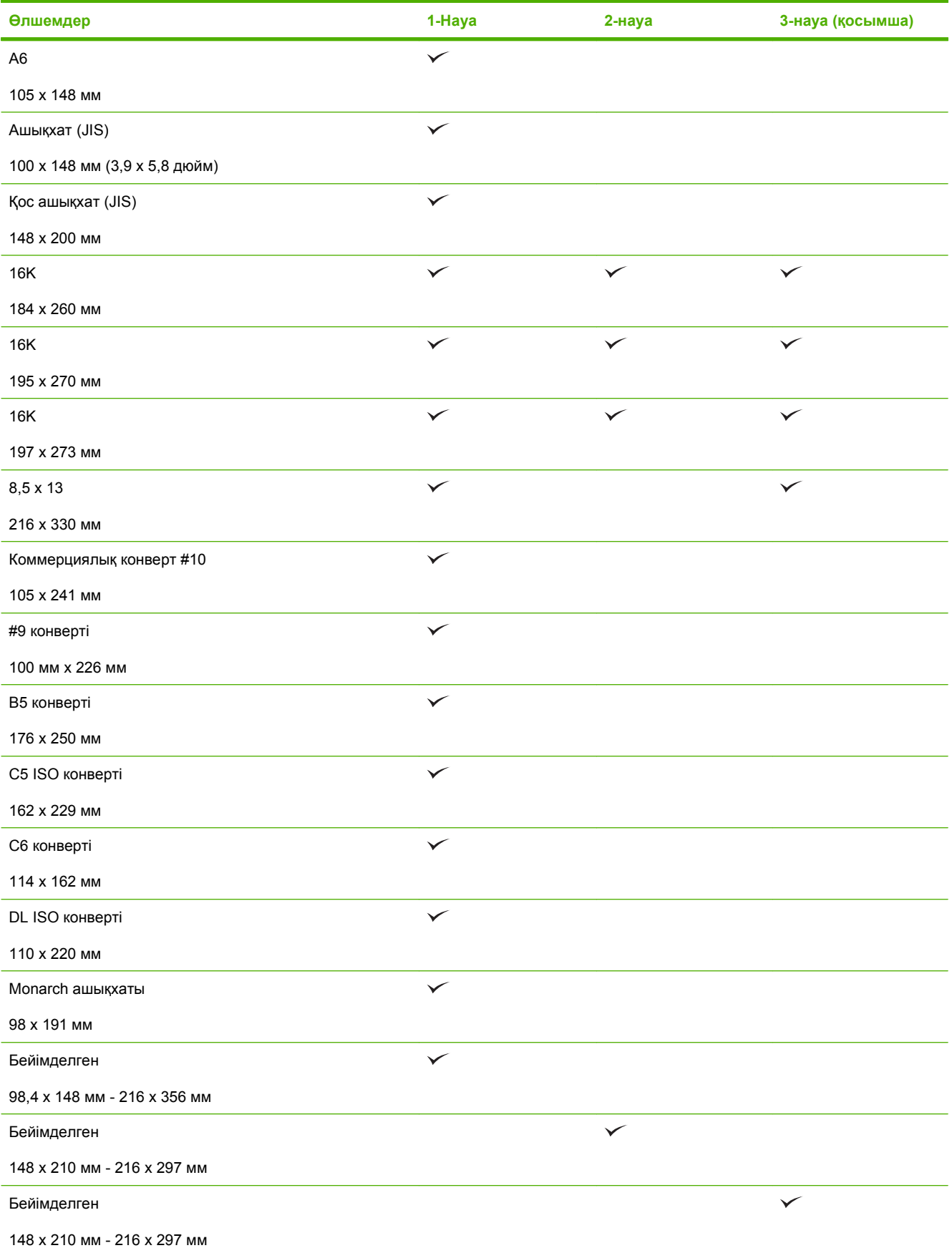

# <span id="page-96-0"></span>**Стандартты емес қағаз пішімдері**

Осы құрылғы стандартты емес түрлі қағаз пішімдеріне қолдау көрсетеді. Қолдау көрсетілетін стандартты емес қағаз пішімдеріне осы құрылғыға арналған ең кіші жəне ең үлкен өлшемдердің шегіндегі, бірақ қолдау көрсетілетін арқаулар кестесінде көрсетілмеген қағаз өлшемдері жатады. Стандартты емес қағаз пішімдерімен жұмыс істеген кезде оны басып шығарғыштың драйверінде көрсетіп, қағазды стандартты емес қағаз пішімдеріне қолдау көрсететін науаға салу керек.

# <span id="page-97-0"></span>**Қолдаулы қағаз жəне баспа құралдарының түрлері**

Осы өніммен қолданатын арнайы HP атаулы қағаздың толық тізімін көру үшін [www.hp.com/](http://www.hp.com/support/cljcp3525) [support/cljcp3525](http://www.hp.com/support/cljcp3525) өтіңіз.

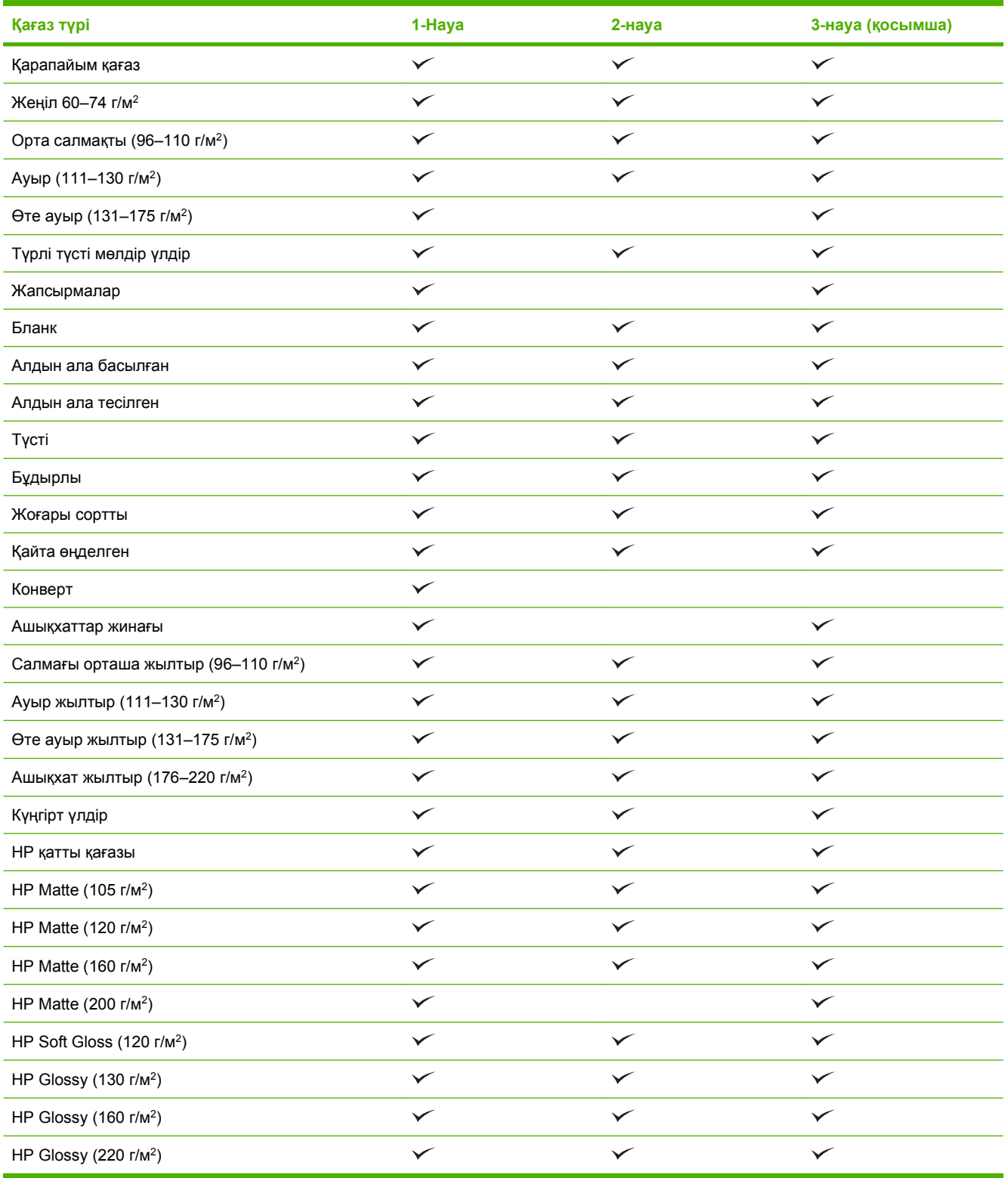

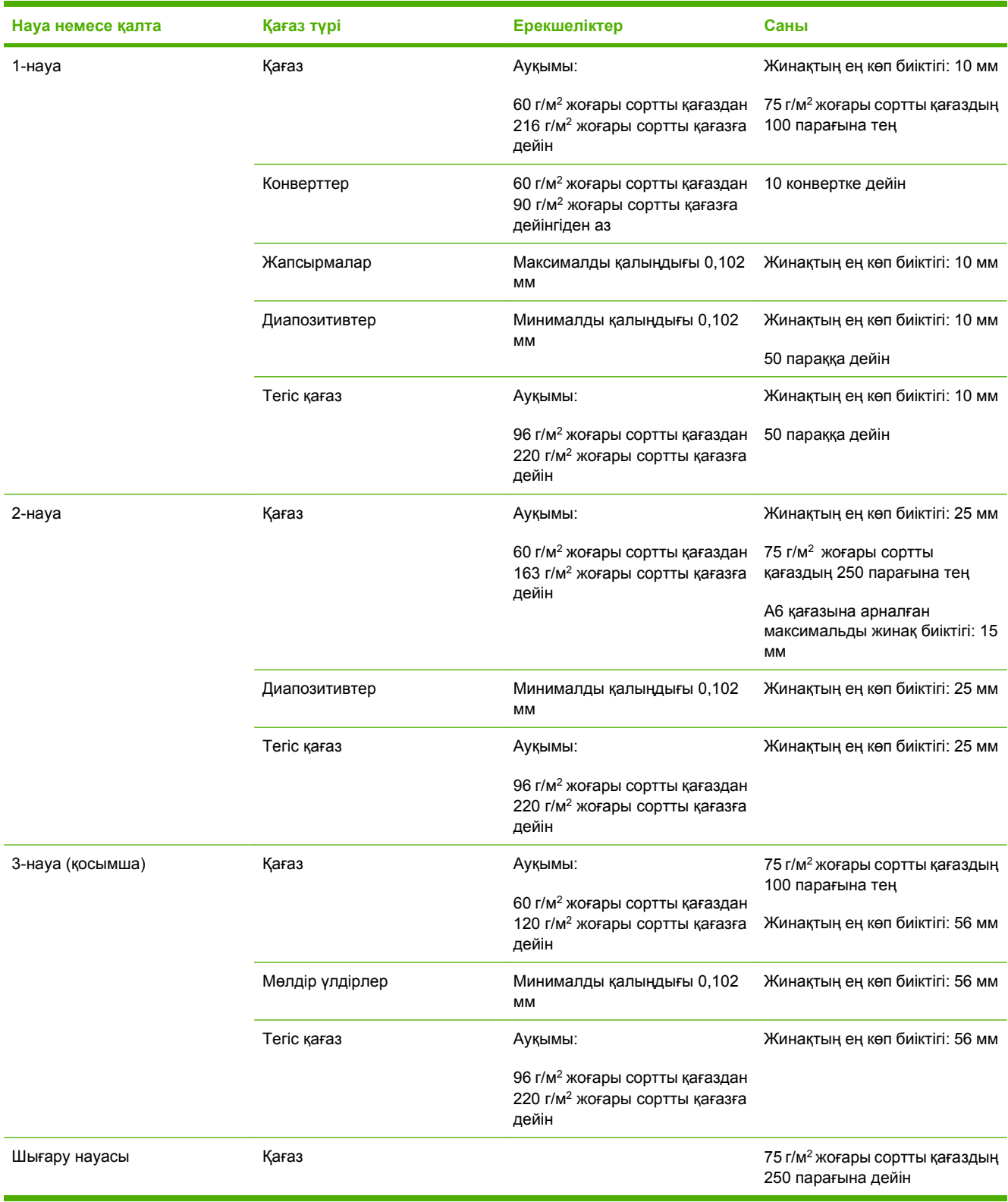

# <span id="page-98-0"></span>**Науа жəне қалта сыйымдылығы**

# <span id="page-99-0"></span>**Арнайы қағазды немесе басып шығаруға арналған арқауларды пайдалану бойынша ұсынымдар**

Осы құрылғы арнайы арқауларға басып шығаруға қолдау көрсетеді. Өте жақсы нəтижеге жету үшін осы ұсынымдарға сүйеніңіз. Арнайы қағазды немесе арқауларды пайдаланған кезде ең жақсы нəтижеге жету үшін олардың түрі мен пішімін басып шығарғыштың драйверінде көрсетіңіз.

**ЕСКЕРТУ:** HP LaserJet басып шығарғыштары жылумен бекіту блогымен жарақталған, ол құрғақ тонерді қағаз бетінде аса ұсақ нүктелер түрінде бекітіп қалдыруға арналған. HP лазерлік басып шығарғыштарына арналған қағаз осындай жоғары температураларға шыдай алады. Бұл технология үшін сиялы басып шығарғыштарға арналған қағазды пайдаланбаған жөн, себебі бұл басып шығарғышқа зиян келтіруі мүмкін.

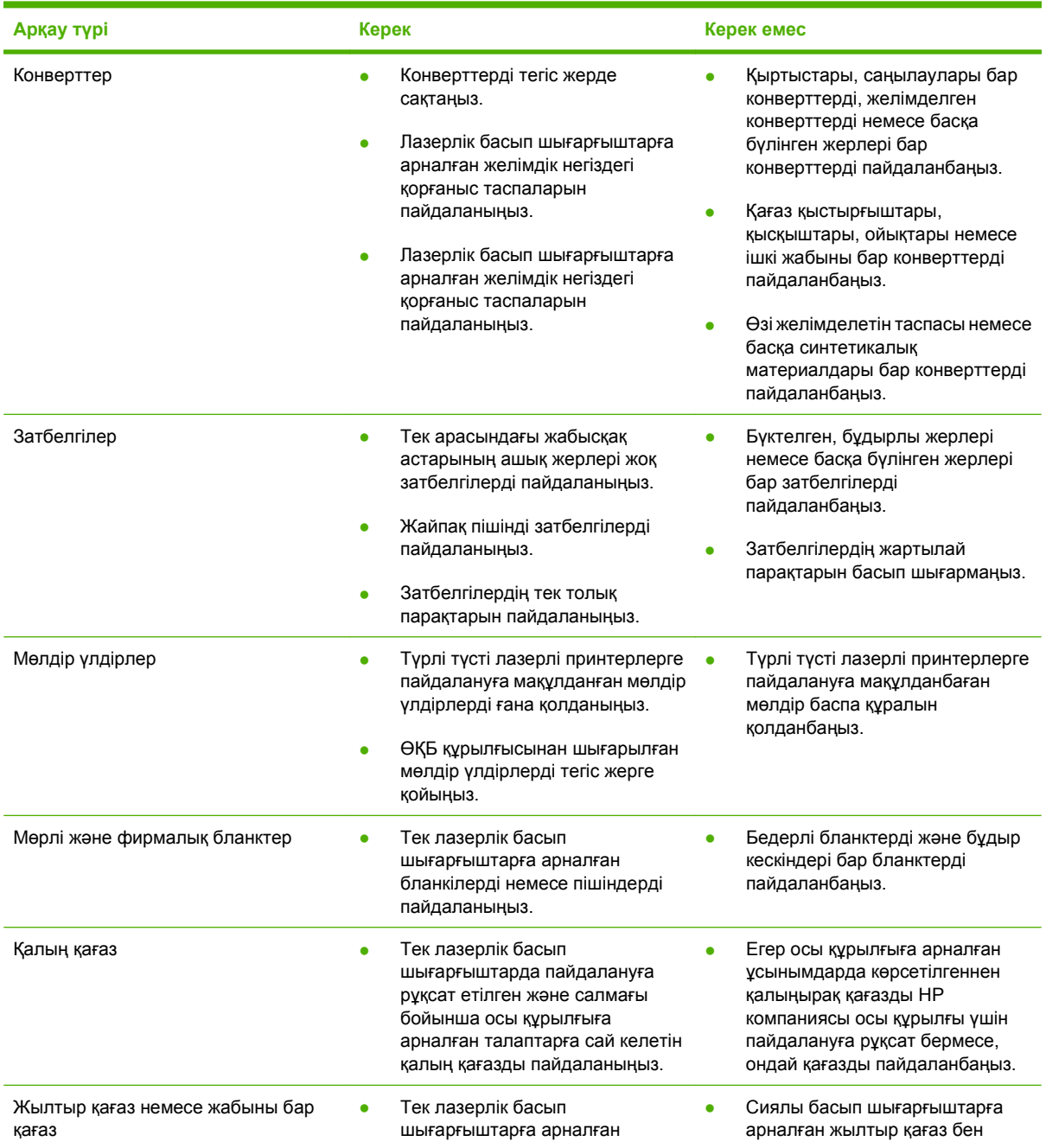

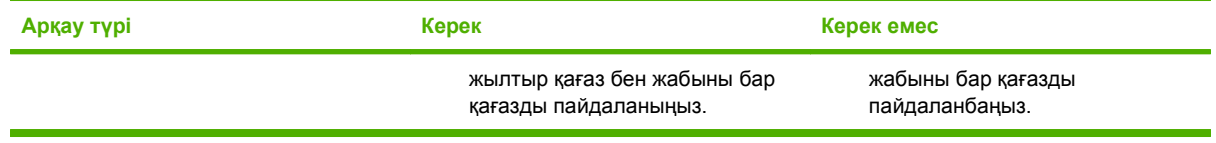

# <span id="page-101-0"></span>**Науаларды салу**

Науаларға əр түрлі баспа құралын салып, басқару тақтасы арқылы баспа құралын түрі не өлшемі бойынша сұрауыңызға болады.

### **Науаларды толтыру барысындағы қағаз бағыты**

Егер сіз арнайы бағытты қажет ететін қағазды пайдалансаңыз, оны келесі кестедегі ақпаратқа сəйкес салыңыз.

**ЕСКЕРІМ: БАЛАМАЛЫ БЛАНК РЕЖИМІ** параметрі бланкіні немесе алдын ала басып шығарылған қағазды салу жолына əсер етеді. Бұл параметр стандартты мəні бойынша өшірулі. Толығырақ ақпарат алу үшін [Жүйені](#page-38-0) орнату мәзірі 27-бетте сілтемесін қараңыз.

# **1-науа**

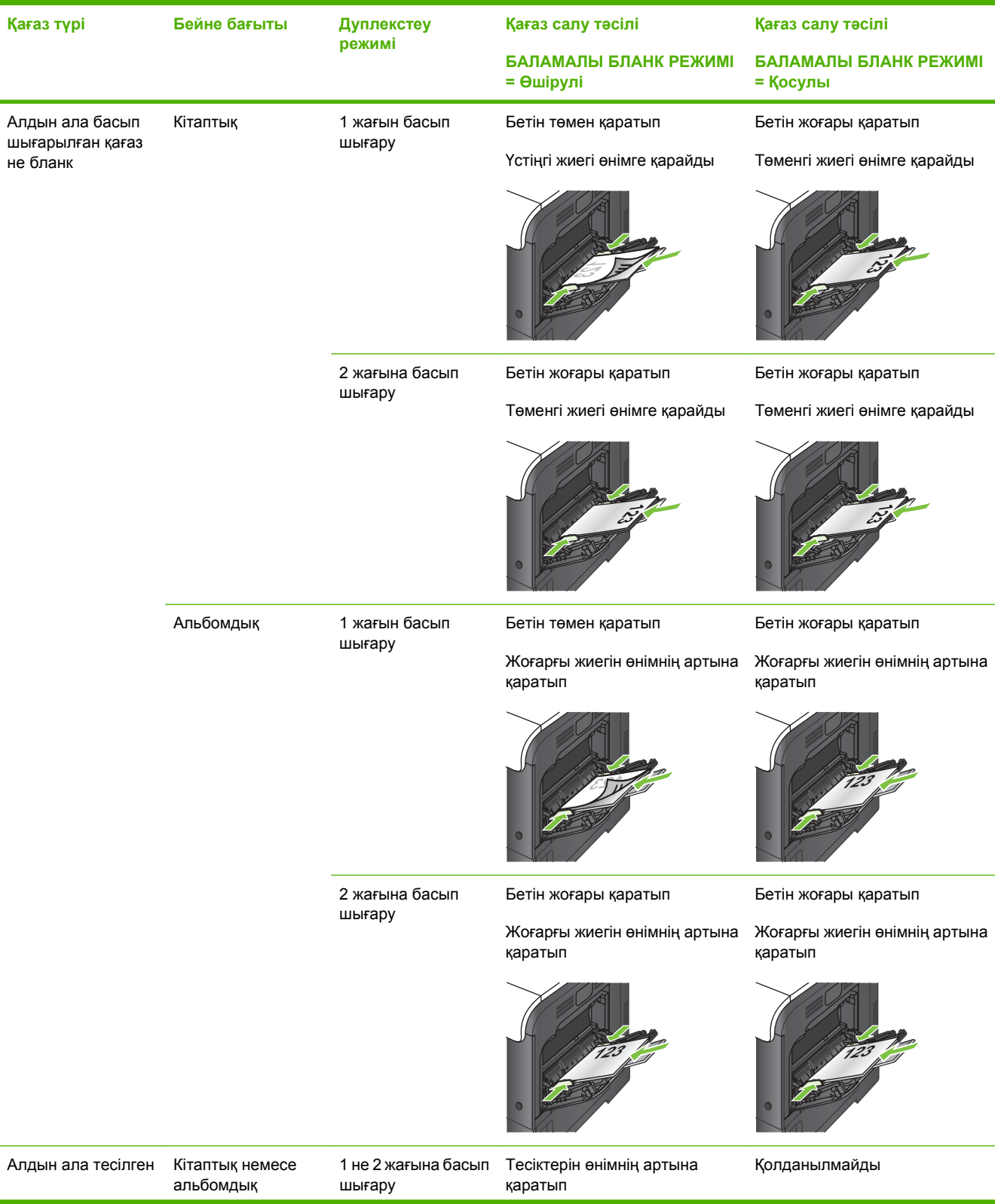

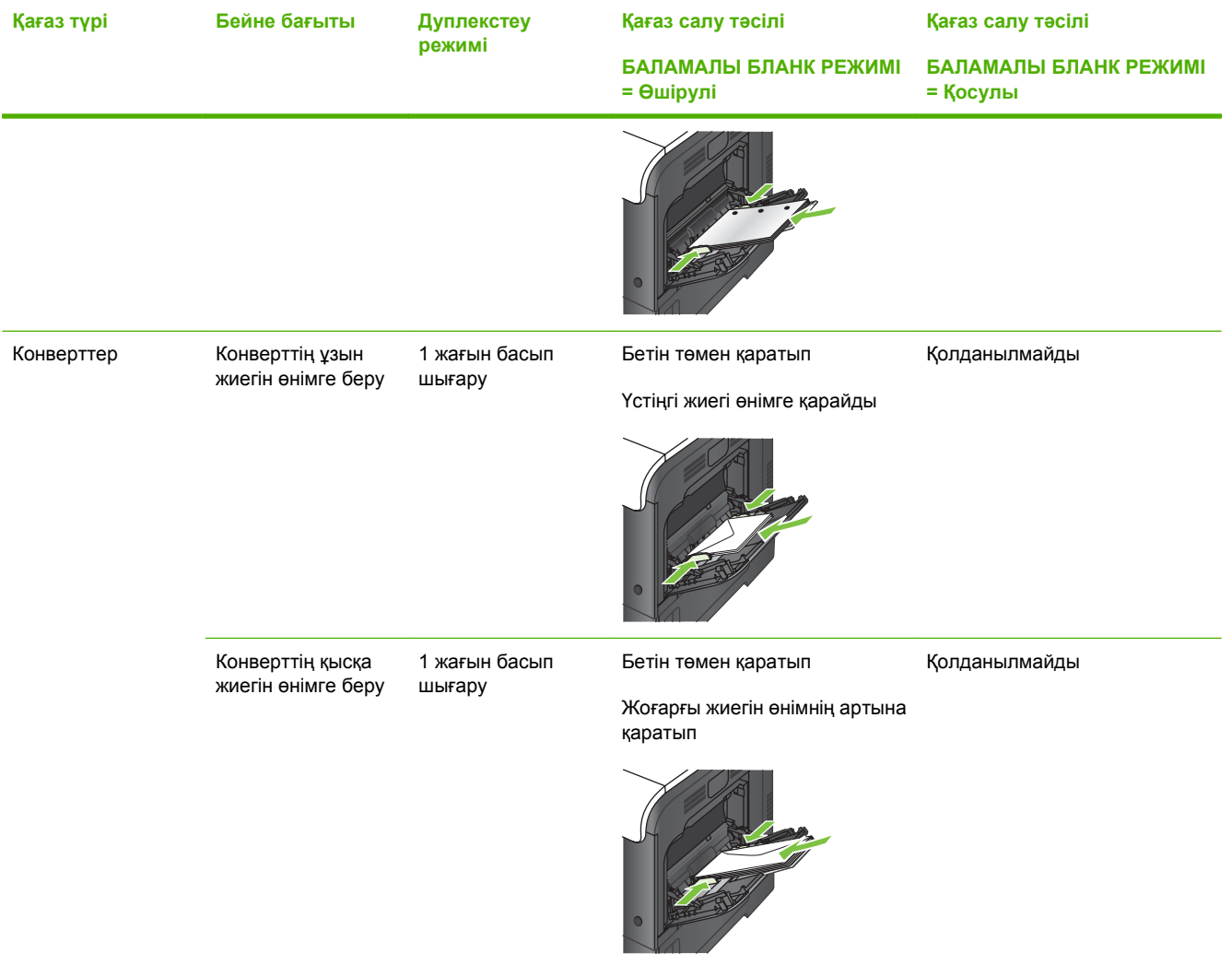

## **2-науа не қосымша 3-науа**

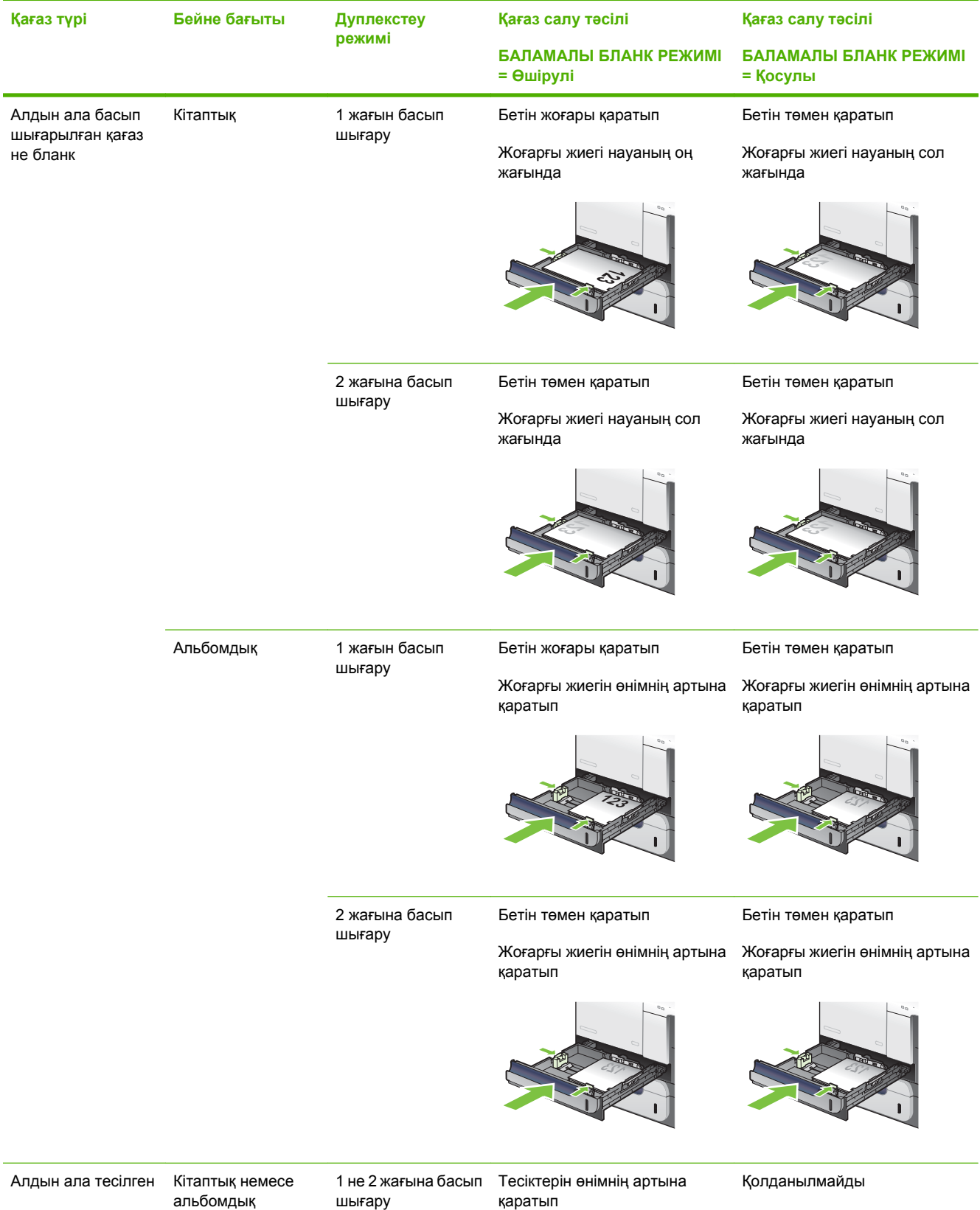

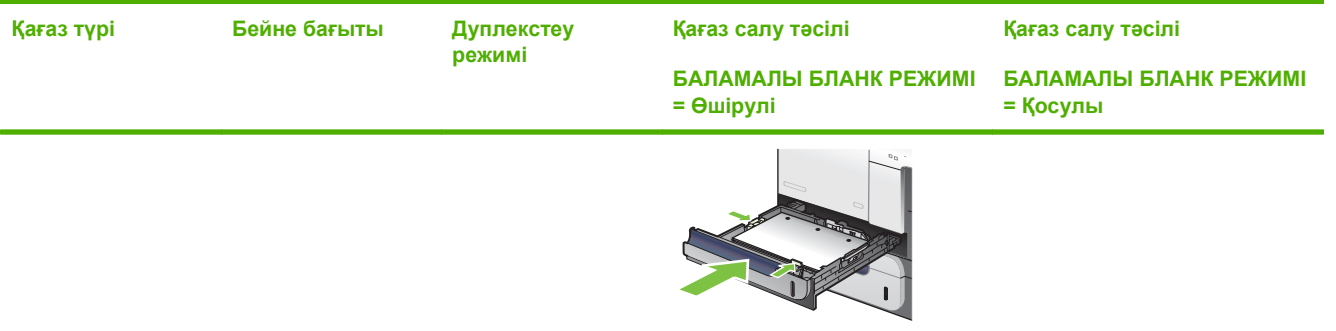

# **1-науаға салу**

- $\frac{1}{2}$  **КЕҢЕС:** Бұл іс рәсімінің анимациясын көру үшін мына веб торапқа өтіңіз: [www.hp.com/go/](http://www.hp.com/go/cljcp3525-load-tray1) [cljcp3525-load-tray1](http://www.hp.com/go/cljcp3525-load-tray1).
- **ЕСКЕРТУ:** Кептелуге жол бермеу үшін басып шығару кезінде ешқашан 1-науаға қағаз қоспаңыз немесе алмаңыз.
	- **1.** 1-науаны ашыңыз.

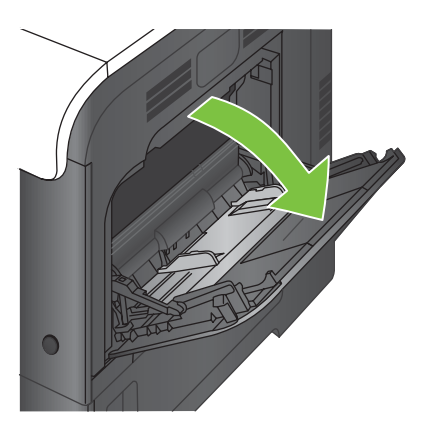

**2.** Қағазды қолдану үшін науа ұзартқышын жазып, бүйір бағыттағыштарын сəйкес еніне қойыңыз.

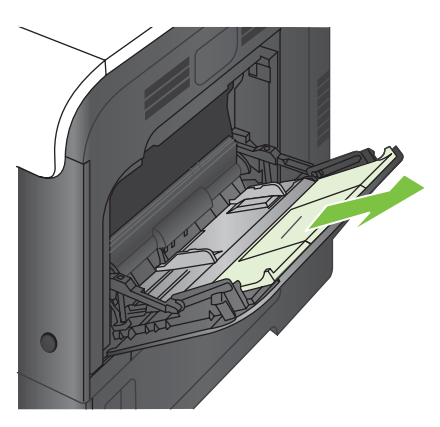

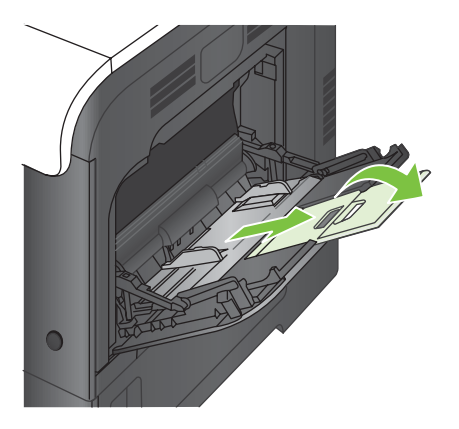

**3.** Қағазды науаға бетін төмен қаратып жəне қысқа, жоғарғы жағын өнімге бірінші кіргізіп салыңыз.

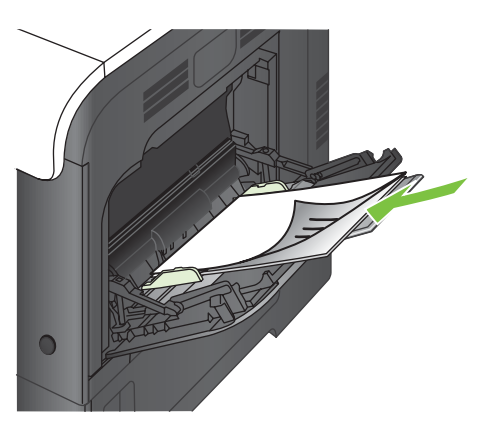

**4.** Жинақтың бағыттағыштар астындағы құлақшаларға сəйкес келетініне жəне жүктеу деңгейінің индикаторларынан аспағанына көз жеткізіңіз.

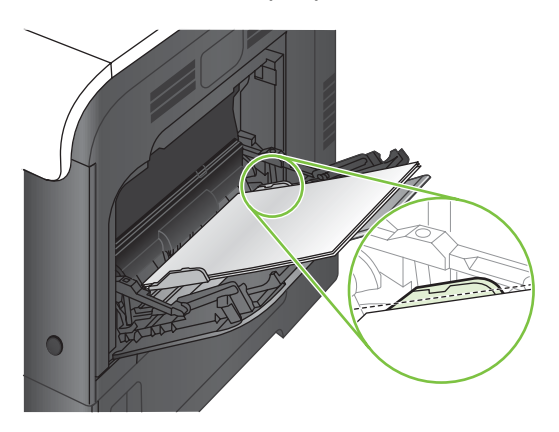

**5.** Бүйір бағыттағыштарының қағазды майыстырмай, сəл тиіп тұруы үшін оларды реттеп алыңыз.

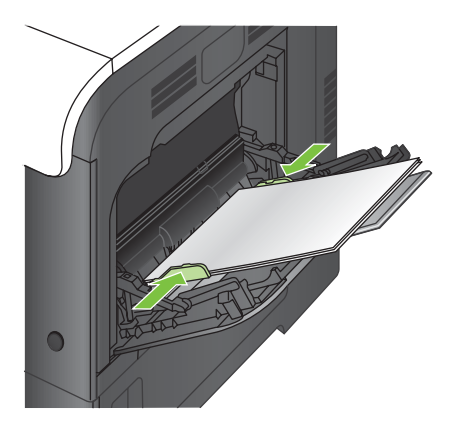

#### **Конверттерді басып шығару**

Егер сіздің бағдарламалық құралыңыз конвертті автоматты түрде пішімдемесе бағдарламалық құралыңызда немесе принтер драйверінде беттің бағытын **Landscape** (Альбомдық) деп көрсетіңіз. Коммерциялық #10 немесе DL конверттерінде қайтару жəне арнаулы мекенжайларына жақтауларын белгілеу үшін төмендегі нұсқауларды пайдаланыңыз:

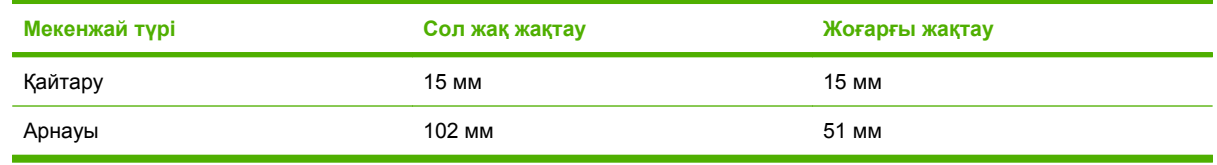

Өлшемдері басқа конверттер үшін сəйкесінше жақтау параметрлерін реттеңіз.

## **2-науаға салу**

Бұл науаға 75 г/м<sup>2</sup> қағаздың 250 парағына дейін сыяды. Егер қағаз ауырлау болса, науаға көп қағаз сыймайды. Науаны толтырып жібермеңіз.

- **ЕСКЕРТУ:** Конверттерді, жапсырмаларды, ашықхаттарды немесе қолданылмайтын қағаз өлшемдерін 2-науадан басып шығармаңыз. Қағаздың мұндай түрлерін 1-науадан ғана басып шығарыңыз.
- **КЕҢЕС:** Бұл іс рəсімінің анимациясын көру үшін мына веб торапқа өтіңіз: [www.hp.com/go/](http://www.hp.com/go/cljcp3525-load-tray2) [cljcp3525-load-tray2](http://www.hp.com/go/cljcp3525-load-tray2).
	- **1.** Науаны ақырын ашыңыз.
	- **ЕСКЕРІМ:** Пайдалану кезінде науаны ашпаңыз.

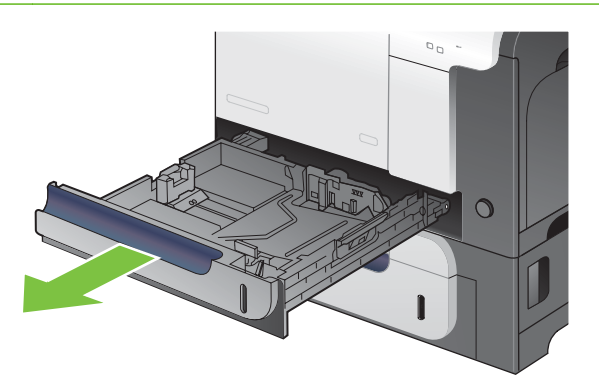

**2.** Қағаздың ұзындығы мен қағаздың енін бағыттағыштарды реттеуіш бекіткіштерін қысу жəне бағыттағыштарды пайдаланылатын қағаз өлшеміне сырғыту арқылы дұрыстаңыз.

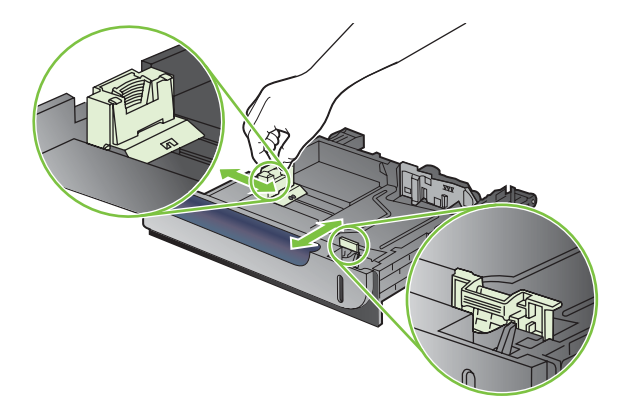
- **3.** Қағазды науаға бетін жоғары қаратып салыңыз. Бағыттағыштардың жинаққа майыстырмай, сəл тиіп тұрғанына көз жеткізу үшін қағазды тексеріңіз.
- **ЕСКЕРІМ:** Кептелуге жол бермеу үшін науаны толтырып жібермеңіз. Жинақтың жоғарғы жағының науа толы индикаторынан төмен болатынын ұмытпаңыз.

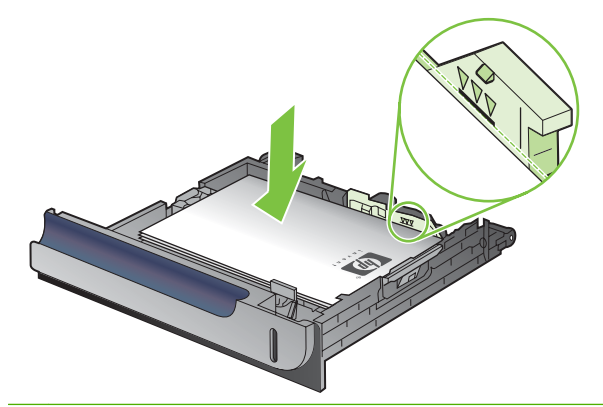

- **ЕСКЕРІМ:** Егер науа дұрыс реттелмесе, басып шығару кезінде қателік хабары шығады немесе қағаздың кептелуі мүмкін.
- **4.** Науаны өнім ішіне сырғытыңыз.

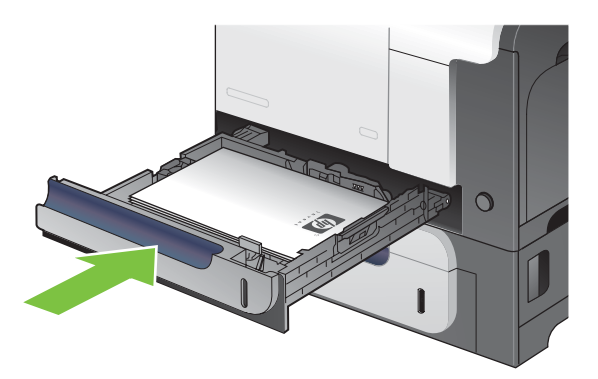

**5.** Басқару тақтасы науадағы қағаздың түрі мен өлшемін көрсетеді. Егер конфигурация дұрыс болмаса, өлшемін не түрін өзгерту үшін басқару тақтасындегі нұсқауларды орындаңыз.

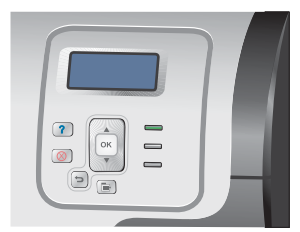

## **Қосымша 500 парақтық қағаз бен ауыр баспа құралын науаға (3-науа) салу**

3-науаға стандартты қағаздың 500 парағына дейін сыяды.

Өнім 3-науада төмендегі стандартты қағаз өлшемдерін автоматты түрде анықтайды: Letter, Legal, Executive, A4, A5 жəне B5 (JIS).

**ЕСКЕРТУ:** Конверттерді немесе қолданылмайтын қағаз өлшемдерін 3-науадан басып шығармаңыз. Қағаздың мұндай түрлерін 1-науадан ғана басып шығарыңыз.

#### **Стандартты өлшемді қағазды 3-науаға салу**

- **КЕҢЕС:** Бұл іс рəсімінің анимациясын көру үшін мына веб торапқа өтіңіз: [www.hp.com/go/](http://www.hp.com/go/cljcp3525-load-tray3) [cljcp3525-load-tray3](http://www.hp.com/go/cljcp3525-load-tray3).
	- **1.** Науаны ақырын ашыңыз.
		- **ЕСКЕРІМ:** Пайдалану кезінде науаны ашпаңыз.

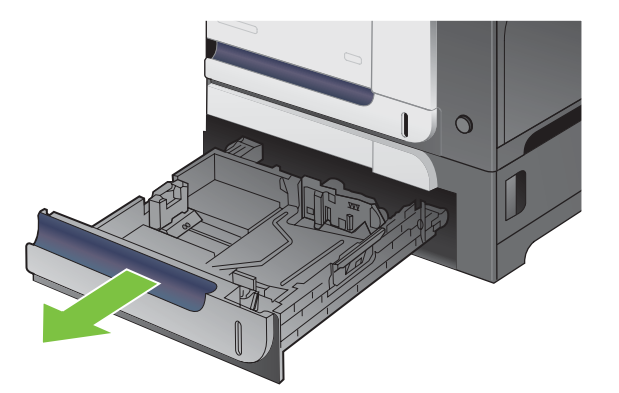

**2.** Қағаздың ұзындығы мен қағаздың енін бағыттағыштарды реттеуіш бекіткіштерін қысу жəне бағыттағыштарды пайдаланылатын қағаз өлшеміне сырғыту арқылы дұрыстаңыз.

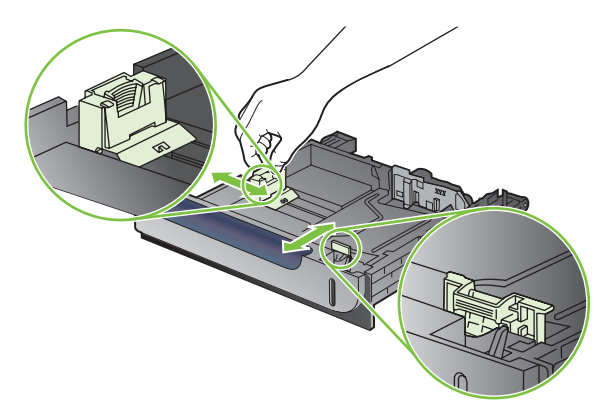

- **3.** Қағазды науаға бетін жоғары қаратып салыңыз. Бағыттағыштардың жинаққа майыстырмай, сəл тиіп тұрғанына көз жеткізу үшін қағазды тексеріңіз.
- **ЕСКЕРІМ:** Кептелуге жол бермеу үшін науаны толтырып жібермеңіз. Жинақтың жоғарғы жағының науа толы индикаторынан төмен болатынын ұмытпаңыз.

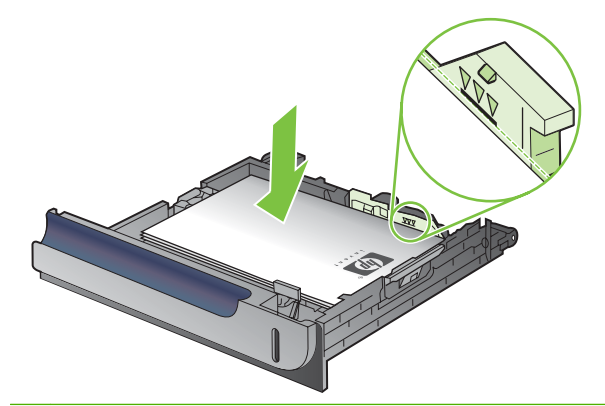

- **ЕСКЕРІМ:** Егер науа дұрыс реттелмесе, басып шығару кезінде қателік хабары шығады немесе қағаздың кептелуі мүмкін.
- **4.** Науаны өнім ішіне сырғытыңыз.

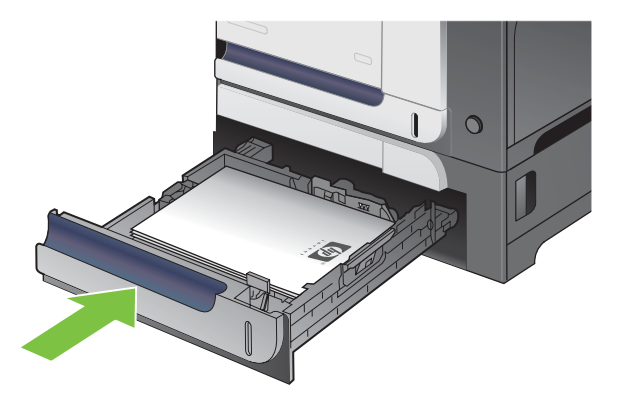

**5.** Басқару тақтасы науадағы қағаздың түрі мен өлшемін көрсетеді. Егер конфигурация дұрыс болмаса, өлшемін не түрін өзгерту үшін басқару тақтасындегі нұсқауларды орындаңыз.

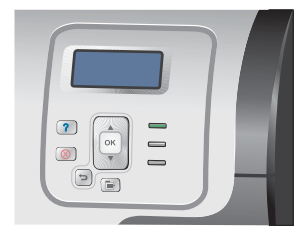

#### **Таңдаулы өлшемдегі қағазды 3-науаға салу**

Таңдамалы баспа құралын пайдалану үшін басқару тақтасындағы өлшем параметрін **БЕЙІМДЕЛГЕН** мəніне өзгертіп, өлшем бірлігін, **X ӨЛШЕМДЕРІ** жəне **Y ӨЛШЕМІ** белгілеңіз.

**1.** Науаны ақырын ашыңыз.

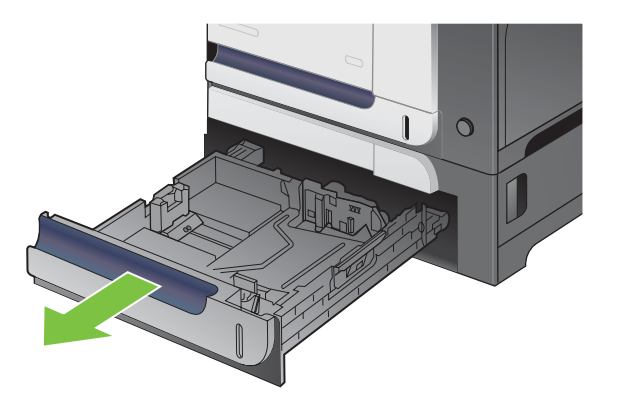

**2.** Қағаздың ұзындығы мен қағаздың енін бағыттағыштарды реттеуіш бекіткіштерін қысу жəне бағыттағыштарды пайдаланылатын қағаз өлшеміне сырғыту арқылы дұрыстаңыз.

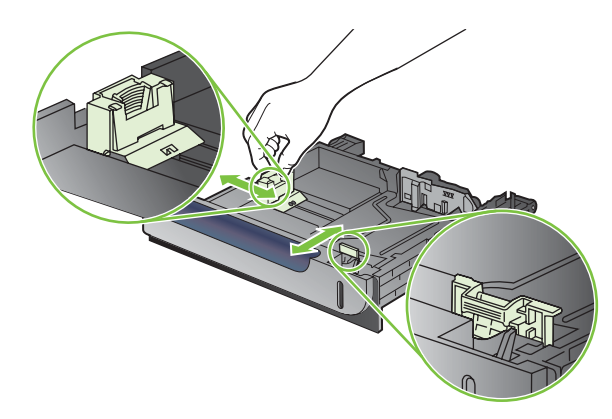

**3.** Қағазды науаға бетін жоғары қаратып салыңыз. Бағыттағыштардың жинаққа майыстырмай, сəл тиіп тұрғанына көз жеткізу үшін қағазды тексеріңіз.

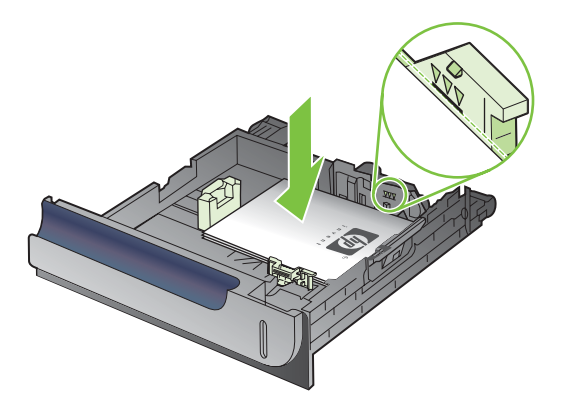

**4.** Науаны өнім ішіне сырғытыңыз. Басқару тақтасы қағаздың түрі мен өлшемін көрсетеді.

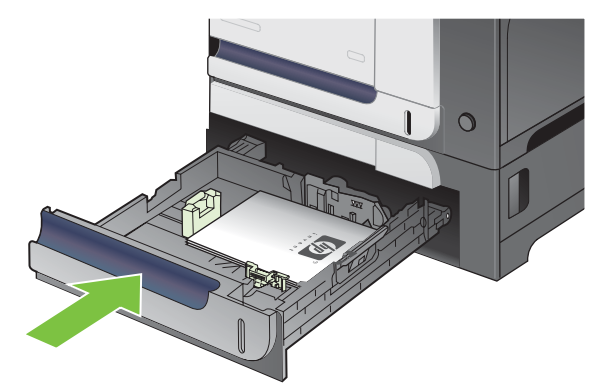

**5.** Басқару тақтасы қағаз өлшемі мен түрін орнатуға нұсқау береді. **БЕЙІМДЕЛГЕН** параметрін таңдаңыз, содан кейін таңдамалы қағаз өлшемінің X жəне Y өлшемдерін конфигурациялаңыз.

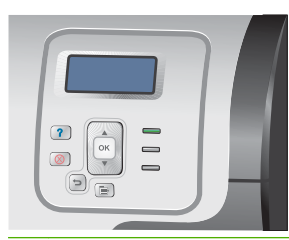

**ЕСКЕРІМ:** Х және Ү өлшемдерін анықтау үшін қағаз науасындағы жапсырманы немесе төмендегі суретті қараңыз.

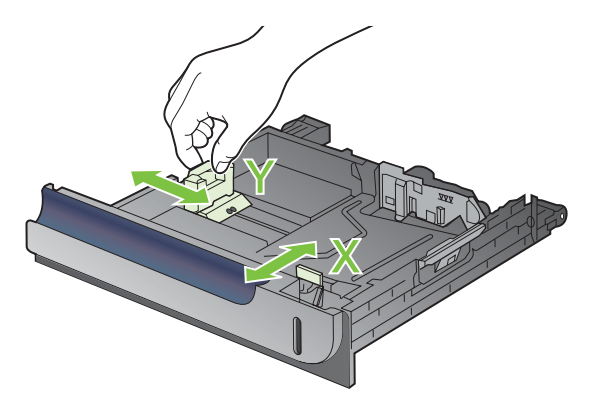

#### **4 x 6 дюйм (10 x 15 см) өлшеміндегі қағазды 3-науаға салу**

**КЕҢЕС:** Бұл іс рəсімінің анимациясын көру үшін мына веб торапқа өтіңіз: [www.hp.com/go/](http://www.hp.com/go/cljcp3525-load-tray3-4x6) [cljcp3525-load-tray3-4x6.](http://www.hp.com/go/cljcp3525-load-tray3-4x6)

Өлшемі 4 x 6 дюйм (10 x 15 см) қағазды 3-науаға салу HP ашықхат баспа құралының ендірмесін орнатуды қажет етеді.

**1.** Науаны ақырын ашыңыз.

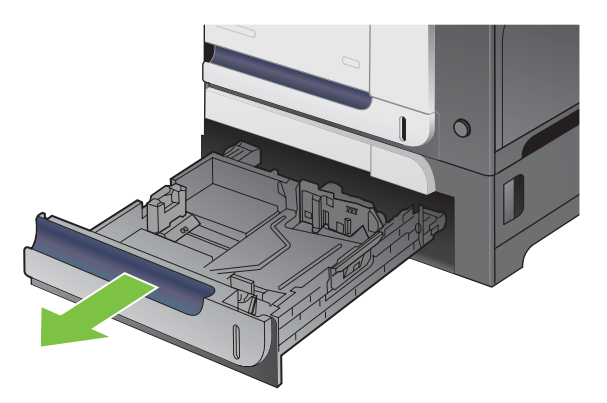

**2.** Лайықтау ысырмаларын жылжытып, бағыттауыштарды толықтай ашық қалпына дейін реттей отырып, қағаздың ұзындық жəне ен бағыттауыштарын реттеңіз.

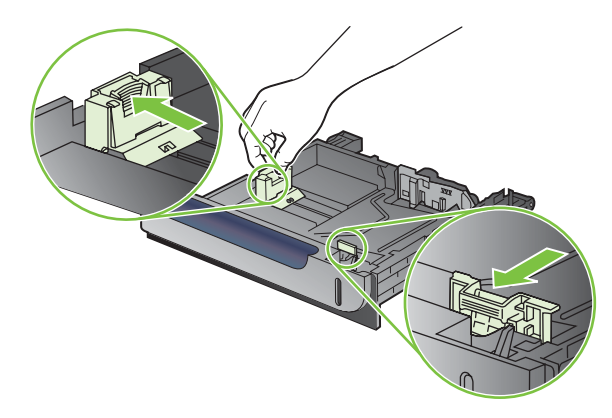

**3.** HP ашықхат баспа құралының ендірмесін 3-науаға кигізіп, ендірмені оңға қарай сырғытып, орнына түсіріңіз.

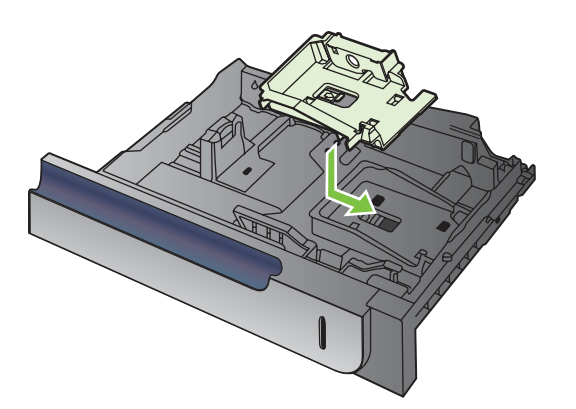

**4.** Өлшемі 4 x 6 дюйм (10 x 15 см) қағазды науаға бетін жоғары қаратып салыңыз.

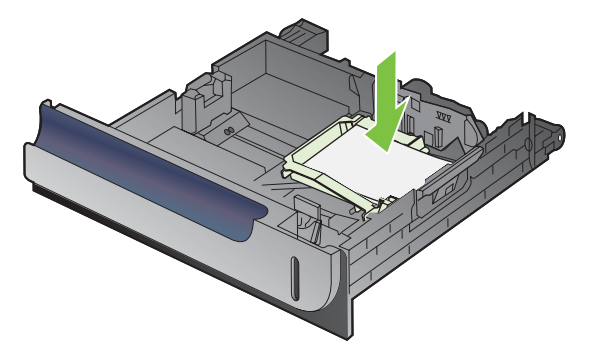

**5.** Лайықтау ысырмаларын жылжытып, бағыттауыштарды толықтай жабық қалпына дейін реттей отырып, қағаздың ұзындық жəне ен бағыттауыштарын реттеңіз.

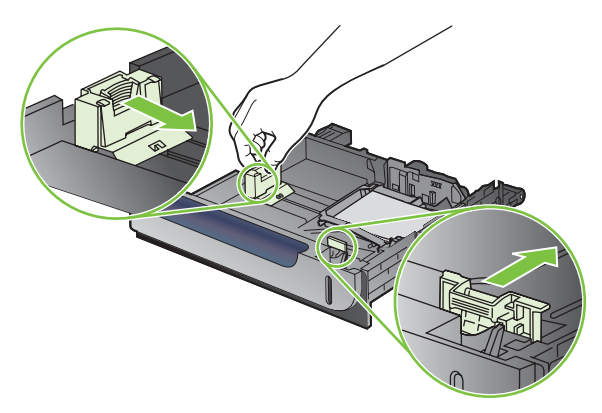

**6.** Науаны өнім ішіне сырғытыңыз.

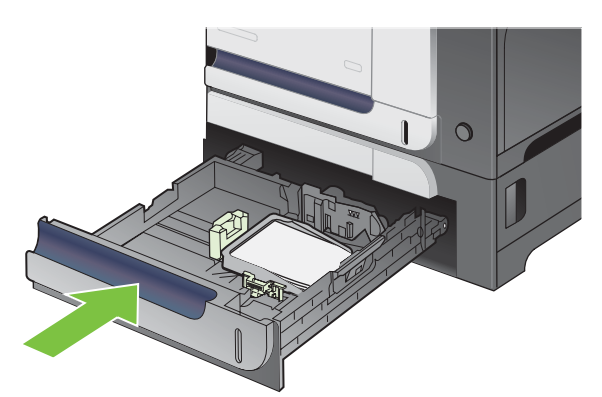

**7.** Басқару тақтасы қағаз өлшемі мен түрін орнатуға нұсқау береді. Өлшемі 4 x 6 дюйм немес 10 x 15 см қағазды таңдаңыз.

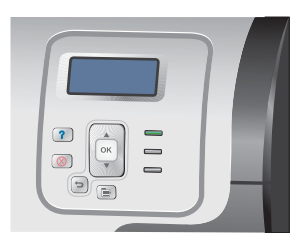

#### **Салынған HP ашықхат баспа құралдарын шығарып алу**

**1.** Лайықтау ысырмаларын жылжытып, бағыттауыштарды толықтай ашық қалпына дейін реттей отырып, қағаздың ұзындық жəне ен бағыттауыштарын реттеңіз.

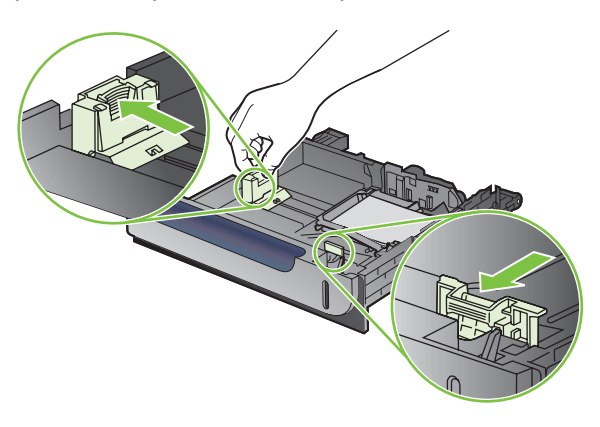

**2.** HP ашықхат баспа құралының ендірмесін шығарып алу үшін құлағынан көтеріп, оны науаның ортасына қарай сырғытыңыз да, содан кейін көтеріп алып тастаңыз.

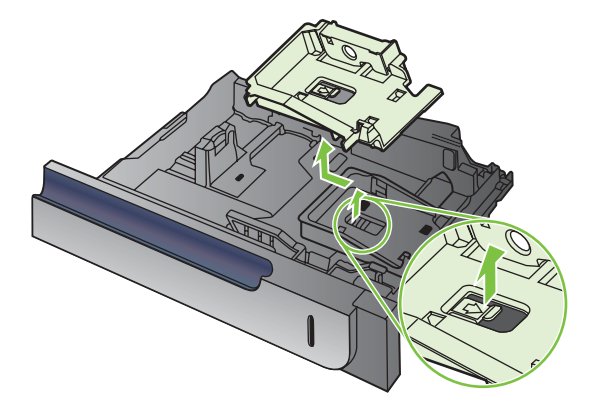

# **Науаларды конфигурациялау**

Өнім сізге келесі жағдайларда науаны қағаз түрі мен өлшемі бойынша конфигурациялауға автоматты түрде кеңес береді:

- Сіз науаға қағаз салғаныңызда
- Баспа тапсырмасы үшін нақты науаны немесе баспа құралын принтер драйвері немесе бағдарламалық құрал арқылы көрсетілгенде жəне науа баспа тапсырмасының параметрлеріне сəйкес конфигурацияланбағанда

Төмендегі хабар басқару тақтасына шығады:**<X> НАУА [ТҮРІ] [ӨЛШЕМІ] Өлшемін немесе түрін өзгерту үшін OK батырмасын басыңыз**. **Параметрлерді қабылдау үшін батырмасын басыңыз**.

**ЕСКЕРІМ:** Егер сіз сіз 1-науадан басып шығарып отырып, ол **КЕЗ КЕЛГЕН ӨЛШЕМ** жəне **КЕЗ КЕЛГЕН ТҮРІ** параметрлеріне қонфигурацияланса, кеңес шықпайды.

**ЕСКЕРІМ:** Егер HP LaserJet өнімі моделдерінің басқасын пайдаланған болсаңыз, сіз 1-науаны **First** (Бірінші) режиміне немесе **Cassette** (Кассеталық) режиміне конфигурациялауға үйреншікті болуыңыз мүмкін. Бұл өнім үшін **1-НАУА ӨЛШЕМІ** мəнін **КЕЗ КЕЛГЕН ӨЛШЕМ** параметріне, ал **1-НАУА ТҮРІ** мəнін **КЕЗ КЕЛГЕН ТҮРІ** параметріне қою **First** (Бірінші) режиміне тең болады. **1- НАУА ӨЛШЕМІ** жəне **1-НАУА ТҮРІ** мəндерін басқа мəндерге қою **Cassette** (Кассеталық) режиміне тең болады.

## **Қағазды салғанда науаны конфигурациялау**

- **1.** Қағазды науаға салыңыз. 2 не 3-науа пайдаланылғанда науаны жабыңыз.
- **2.** Науаны конфигурациялау хабары шығарылады.
- **3.** Өлшемі мен түрін қабылдау үшін <sup>±</sup> артқа көрсеткісін басыңыз немесе басқа қағаз өлшемін немесе қағаз түрін таңдау үшін OK батырмасын басыңыз.
- **4.** Егер науа өлшемін конфигурациялауды өзгертсеңіз, лайықты өлшемді бөлектеу үшін төмен көрсеткісін басыңыз, содан кейін OK батырмасын басыңыз.
- **5.** Егер науа өлшемін конфигурациялауды өзгертсеңіз, лайықты өлшемді бөлектеу үшін төмен көрсеткісін басыңыз, содан кейін OK батырмасын басыңыз.

### **Науаны баспа тапсырмасының параметрлеріне сəйкестендіру үшін конфигурациялаңыз.**

- **1.** Бағдарламалық құралда қағаз алынатын науаны, қағаз өлшемін жəне түрін белгілеңіз.
- **2.** Тапсырманы өнімге жіберіңіз.

Егер науаны конфигурациялау қажет болса, **<X>-НАУАНЫ [ТҮРІ] [ӨЛШЕМІ] ТОЛТЫРУ** хабары шығады.

- **3.** Түрі мен өлшемі көрсетілген қағазды науаға салып, оны жабыңыз.
- **4. <X> НАУА ӨЛШЕМІ = <Өлшемі>** хабары шыққанда, өлшемді растау үшін OK батырмасын басыңыз.

Бейімделген қағазды белгілеу үшін, алдымен дұрыс өлшем бірлігін белгілеу үшін ▼ төмен көрсеткісін басыңыз. Содан кейін X және Y өлшемдерін қою үшін ▲▼ жоғары не төмен көрсеткілерін пайдаланып, OK батырмасын басыңыз.

**5. TRAY<X> TYPE=<TYPE>** (<X> НАУА ТҮРІ=<ТҮРІ>) хабары шыққанда, түрін растау үшін OK батырмасын басып, тапсырманы жалғастырыңыз.

### **Қағазды қолдану мəзірін пайдалана отырып науаны конфигурациялаңыз**

Сонымен қатар, науаларды өнімнің кеңес беруінсіз өлшемі жəне түрі бойынша конфигурациялай аласыз.

- 1. Мәзір батырмасын в басыңыз.
- 2. **ҚАҒАЗДЫ ҚОЛДАНУ** мәзірін бөлектеу үшін ▼ төмен көрсеткісін басыңыз, содан кейін ОК батырмасын басыңыз.
- 3. Қалаулы науаға өлшем немесе түр параметрін бөлектеу үшін ▼ төмен көрсеткісін басыңыз, одан кейін OK батырмасын басыңыз.
- **4.** Өлшемін не түрін бөлектеу үшін ▲ жоғары көрсеткісін немесе ▼ төмен көрсеткісін басыңыз. Егер бейімделген өлшемді таңдасаңыз, өлшем бірлігін таңдап, X өлшемі мен Y өлшемін қойыңыз.
- **5.** Таңдауыңызды сақтау үшін OK батырмасын басыңыз.
- 6. Мәзірлерден шығу үшін Мәзір батырмасын **≡** басыңыз.

## **Автоматты үстіңгі мөлдір сезгіштігі (авто сезу режимі)**

Автоматты баспа құралы түрінің сенсоры, науа **КЕЗ КЕЛГЕН ТҮРІ** параметріне конфигурацияланғанда ғана жұмыс істейді. Науаны Жоғары сортты немесе Жылтыр сияқты басқа түрге конфигурациялау науадағы баспа құралының сенсорын өшіреді.

HP Color LaserJet CP3525 сериялы принтерлері қағаз түрлерін екі санаттың біреуіне автоматты түрде жүйелей алады:

- Мөлдір үлдір емес
- Мөлдір үлдір

Басқа басқару жүйесі үшін арнайы түр тапсырма кезінде таңдалуға немесе науада конфигурациялануға тиісті.

#### **Авто сезу параметрлері**

#### **Толық сезгіштік (Тек 1-науаға арналған)**

- Өнім мөлдір үлдір (Мөлдір үлдір режимі) мен қағазды (Қалыпты режим) ажыратады.
- Өнім бетті басып шығарған сайын ол мөлдір үлдірді немесе мөлдір үлдір еместі сезеді.
- $\bullet$  Бул ең баяу режим.

#### **Тек мөлдір үлдірге арналған**

- Өнім мөлдір үлдір (Мөлдір үлдір режимі) мен қағазды (Қалыпты режим) ажыратады.
- Өнім екінші жəне кейінгі беттердің бірінші бетпен баспа құралы түрінің бірдей деп есептейді.
- Бұл ең жылдам режим және Қалыпты режимде үлкен көлемді басып шығаруға қолайлы.

Осы опцияларды орнату туралы қосымша ақпарат алу үшін Баспа [сапасының](#page-34-0) мәзірі 23-бетте бөлімін қараңыз.

## **Баспа құралын қайнар көзі, түрі немесе өлшемі бойынша таңдаңыз**

Microsoft Windows операциялық жүйесінде, баспа тапсырмасы жіберілген кезде принтер драйверінің баспа құралын қалай тартатынына үш параметр əсер етеді. *Source* (Қайнар көзі), *Type* (Түрі) жəне *Size* (Өлшемі) параметрлері бағдарламалық құралдардың көбінің **Page Setup** (Бет баптаулары), **Print** (Басып шығару) немесе **Print Properties** (Баспа қасиеттері) диалог терезелеріне шығарылады. Сіз ол параметрлерді өзгертпейіңізше, өнім стандартты параметрлерді пайдалана отырып науаны автоматты түрде таңдайды.

#### **Қайнар көзі**

*Source* (Қайнар көзі) бойынша басып шығару үшін өнімнің қағаз алатын нақты науасын белгілеңіз. Егер сіз баспа тапсырмаңызға сəйкес келмейтін өлшемге немесе түрге конфигурацияланған науаны таңдасаңыз, өнім сізге басып шығармас бұрын науаны түрі немесе өлшемі сəйкес баспа құралын салуға нұсқау береді. Сіз науаға салғаныңыздан кейін өнім басып шығаруды бастайды.

#### **Түрі жəне өлшемі**

*Type* (Түрі) немесе *Size* (Өлшемі) бойынша басып шығару, өнім баспа құралын лайықты түрі мен өлшемі салынған науадан алғанын қалайтыныңызды білдіреді. Баспа құралын қайнар көзі емес, түрі бойынша таңдау науаларды бекітумен бірдей жəне арнайы қағазды байқамай пайдаланудан қорғауға көмектеседі. Мысалы, егер науа бланктерге конфигурацияланған болса, ал сіз қарапайым қағазды таңдасаңыз, өнім сол науадағы бланктерді алмайды. Оның орнына ол қарапайым қағаз салынған жəне өнімнің басқару тақтасынан қарапайым қағазға конфигурацияланған науадан алады. Баспа құралын Түрі жəне Өлшемі бойынша таңдау нəтижесінде ауыр қағазды, жылтыр қағазды жəне мөлдір үлдірді басып шығару сапасы едəуір жақсарады. Қате параметрді пайдалану баспа сапасының қанағаттандырарлықсыз болуына əкеп соғады. Жапсырмалар немесе мөлдір үлдірлер сияқты арнайы баспа құралын əрқашан Түрі бойынша басып шығарыңыз. Мүмкіндігінше конверт өлшемі бойынша басып шығарыңыз.

- Түрі немесе өлшемі бойынша басып шығару үшін түрді немесе өлшемді бағдарламалық құралыңызға байланысты **Page Setup** (Бет баптаулары) диалог терезесінен, **Print** (Басып шығару) диалог терезесінен немесе **Print Properties** (Баспа қасиеттері) диалог терезесінен таңдаңыз.
- Егер сіз әдетте баспа құралының нақты түріне немесе өлшеміне басып шығаратын болсаңыз, науаны сол түрге немесе өлшемге конфигурациялаңыз. Тапсырмаңызды басып шығаратын түрді немесе өлшемді таңдағаныңыздан кейін өнім баспа құралын автоматты түрде сол түрге немесе өлшемге конфигурацияланған науадан алатын болады.

# **7 Өнім мүмкіндіктерін пайдаланыңыз**

- Үнемдеу [параметрлері](#page-121-0)
- [Тапсырмаларды](#page-125-0) сақтау мүмкіндіктерін пайдалану
- Бизнес графикасын немесе [маркетингтік](#page-128-0) материалды басып шығару
- [Атмосфералық](#page-130-0) ықпалға мықты карталар мен сыртқы таңбаларды басып шығару
- Дуплексті [туралауды](#page-131-0) орнату

# <span id="page-121-0"></span>**Үнемдеу параметрлері**

Үнемдеу параметрлерін басқару тақтасынан немесе енгізілген веб серверінен (EWS) реттеуіңізге болады.

# **Күту кідірісі**

Реттелмелі күту режимі мүмкіндігі өнім ұзақ жұмыссыз тұрғанда қуатты үнемдейді. Өнім күту режиміне өтуден бұрын өтуі тиіс уақыт ұзақтығын орнатуыңызға болады. **15 МИНУТ** параметрі стандартты болып табылады.

**ЕСКЕРІМ:** Өнім күту режимінде болғанда дисплей күңгірттенеді. Бұл режим өнімді қыздыру уақытына əсер етпейді.

#### **Күту кідірісін орнату**

- 1. Мәзір батырмасын **Басыңыз.**
- **2. ҚҰРЫЛҒЫНЫ КОНФИГУРАЦИЯЛАУ** мәзірін бөлектеу үшін ▼ төмен көрсеткісін басыңыз, содан кейін OK батырмасын басыңыз.
- **3. ЖҮЙЕ ОРНАТПАСЫ** мәзірін бөлектеу үшін ▼ төмен көрсеткісін басыңыз, содан кейін ОК батырмасын басыңыз.
- **4. KYTY KIДIPICI** параметрін бөлектеу үшін ▼ төмен көрсеткісін басыңыз, содан кейін OK батырмасын басыңыз.
- 5. Лайықты уақыт кезеңін таңдау үшін ▲/▼ жоғары не төмен көрсеткісін басыңыз.
- **6.** Уақыт кезеңін орнату үшін OK батырмасын басыңыз.
- **7.** Мәзір батырмасын **€ басыңыз.**

#### **Күту режимін ажырату/қосу**

- 1. Мәзір батырмасын **Басыңыз.**
- **2. ҚҰРЫЛҒЫНЫ КОНФИГУРАЦИЯЛАУ** мәзірін бөлектеу үшін ▼ төмен көрсеткісін басыңыз, содан кейін OK батырмасын басыңыз.
- **3. ЫСЫРУЛАР** мәзірін бөлектеу үшін ▼ төмен көрсеткісін басыңыз, содан кейін ОК батырмасын басыңыз.
- **4. KYTY РЕЖИМІ** мәзірін бөлектеу үшін ▼ төмен көрсеткісін басыңыз, содан кейін ОК батырмасын басыңыз.
- **5. ҚОСУЛЫ** немесе **ӨШІРУЛІ** параметрін таңдау үшін ▲/▼ жоғары не төмен көрсеткісін басыңыз.
- **6.** Таңдауды сақтау үшін OK батырмасын басыңыз.
- 7. Мәзір батырмасын **€ басыңыз.**

## **Ояту уақыты**

Ояту мүмкіндігі сізге өнімді қыздыру мен калибрлеуге уақыт жолғатпас үшін таңдалған күннің белгіленген уақытында іске қосылуын белгілеуге көмектеседі. Ояту уақытын белгілеу үшін сізде **КҮТУ РЕЖИМІ** параметрі болуы тиіс.

**ЕСКЕРІМ:** Дəл уақытты сағаттың ояту уақыты орнатылмастан бұрын орнатылғанына көз жеткізіңіз. Толығырақ ақпарат алу үшін Дәл уақытты сағатты орнату 111-бетте сілтемесін қараңыз.

Ояту уақытын орнату не өзгерту үшін төмендегі қадамдарды пайдаланыңыз:

#### **Дəл уақытты сағатты орнату**

Күн мен уақыт параметрлерін орнату үшін дəл уақытты сағат мүмкіндігін пайдаланыңыз. Күн мен уақыт туралы ақпарат сақталған баспа тапсырмаларына тіркелген, сондықтан ең соңғы нұсқаларын анықтауыңызға болады.

#### **Дəл уақытты сағатты орнату**

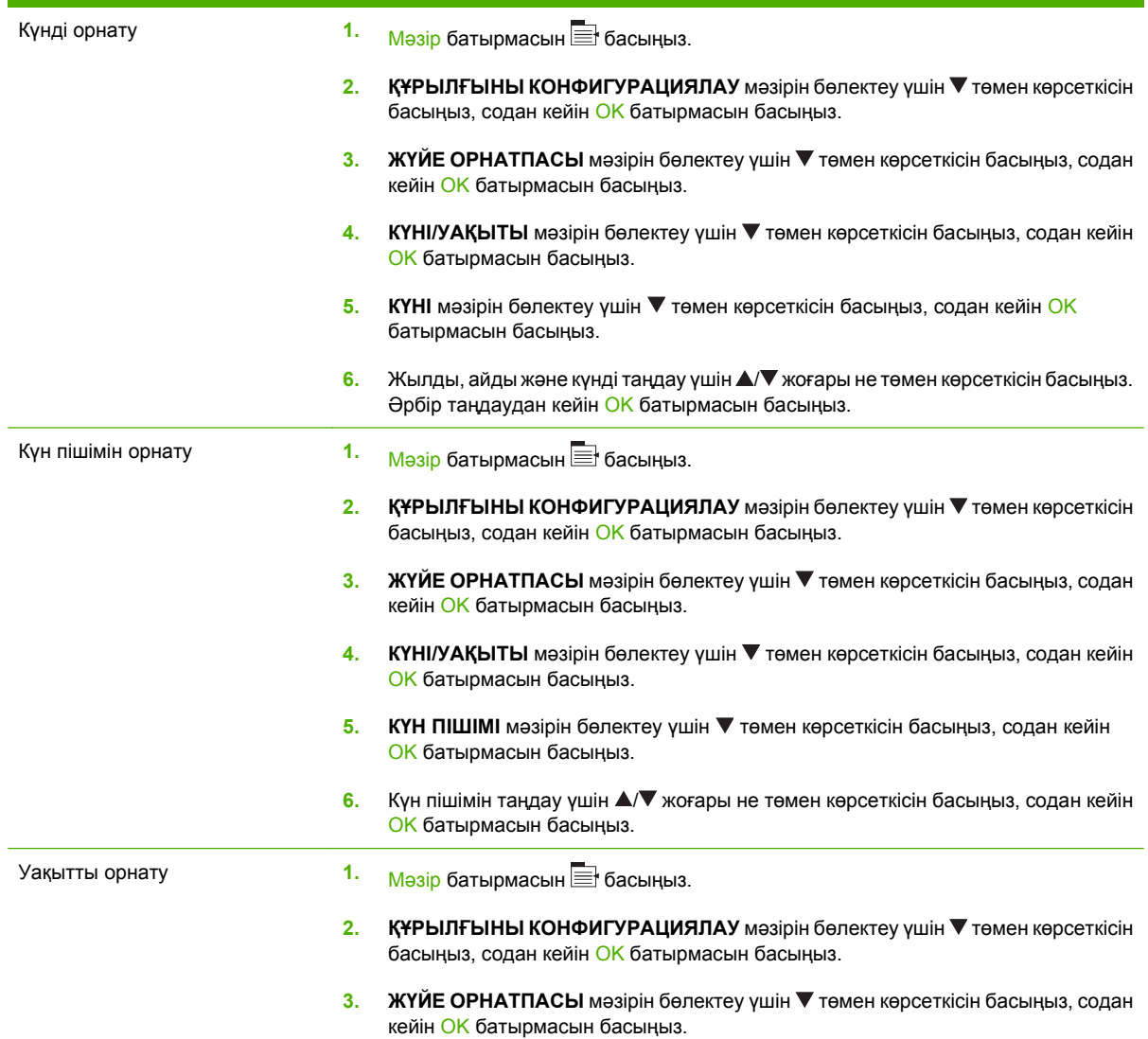

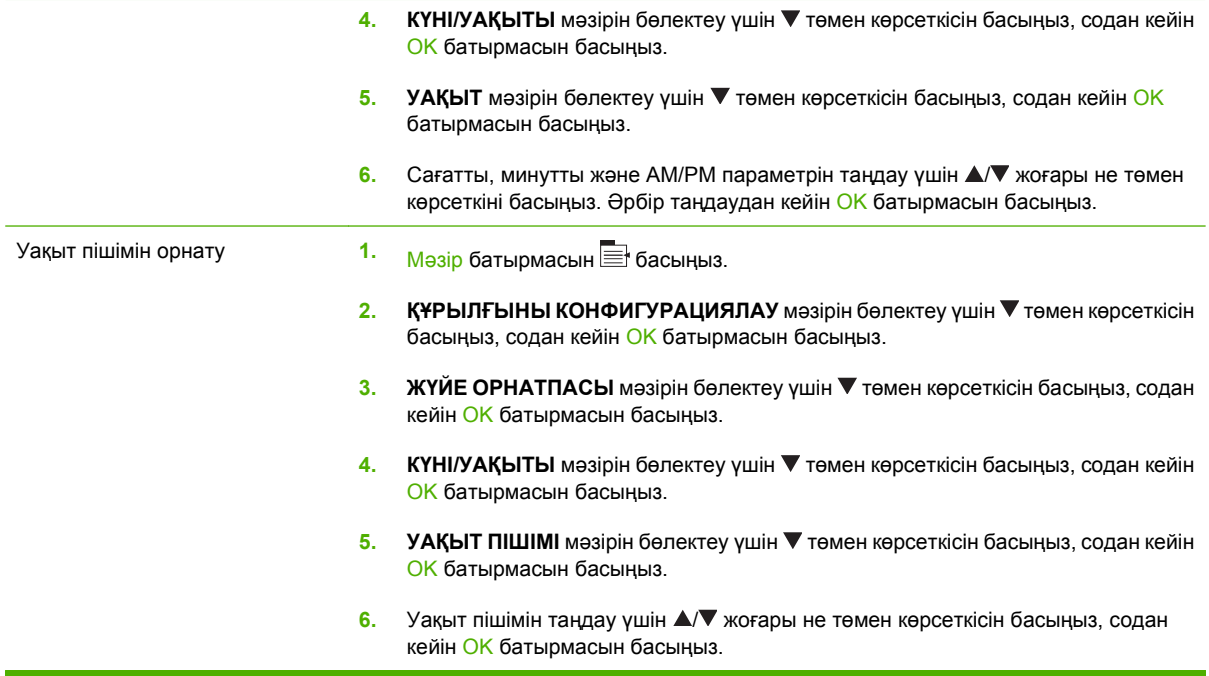

#### **Ояту уақытын орнату**

- 1. Мәзір батырмасын  $\equiv$  басыныз.
- **2. ҚҰРЫЛҒЫНЫ КОНФИГУРАЦИЯЛАУ** мәзірін бөлектеу үшін ▼ төмен көрсеткісін басыңыз, содан кейін OK батырмасын басыңыз.
- **3. ЖҮЙЕ ОРНАТПАСЫ** мәзірін бөлектеу үшін ▼ төмен көрсеткісін басыңыз, содан кейін ОК батырмасын басыңыз.
- **4. ОЯТУ УАҚЫТЫ** мәзірін бөлектеу үшін ▼ төмен көрсеткісін басыңыз, содан кейін ОК батырмасын басыңыз.
- 5. Апта күнін таңдау үшін ▲/▼ жоғары не төмен көрсеткісін басыңыз, содан кейін OK батырмасын басыңыз.
- **6. БЕЙІМДЕЛГЕН** параметрін таңдау үшін ▼ төмен көрсеткісін басыңыз, содан кейін OK батырмасын басыңыз.
- 7. Сағатты таңдау үшін ▲/▼ жоғары не төмен көрсеткісін басыңыз, содан кейін ОК батырмасын басыңыз.
- 8. Минутты таңдау үшін ▲/▼ жоғары не төмен көрсеткісін басыңыз, содан кейін ОК батырмасын басыңыз.
- **9. АМ** немесе РМ параметрін таңдау үшін ▲/▼ жоғары не төмен көрсеткісін басыңыз, содан кейін OK батырмасын басыңыз.
- **10. APPLY TO ALL DAYS** (БАРЛЫҚ КҮНГЕ ҚОЛДАНУ) мəзіріне кіру үшін OK батырмасын басыңыз.
- **11. ИӘ** немесе ЖОҚ параметрін таңдау үшін ▲/▼ жоғары не төмен көрсеткісін басыңыз, содан кейін OK батырмасын басыңыз.
- **12.** Егер сіз **NO** (ЖОҚ) параметрін таңдасаңыз, аптаның басқа күндеріне **ОЯТУ УАҚЫТЫ** параметрін орнату үшін ▲ ▼ жоғары не төмен көрсеткісін басыңыз, әрбір таңдауды қабылдау үшін OK батырмасын басыңыз.
- 13. Мәзір батырмасын **басыңыз.**

#### **EWS серверінен үнемдеу режимдерін қою**

- **1.** Веб браузерінен EWS серверін ашыңыз. [Енгізілген](#page-155-0) веб сервері 144-бетте сілтемесін қараңыз.
- **2. Settings** (Параметрлер) жəне **Wake Time** (Ояту уақыты) тармақтарын таңдаңыз.
- **3.** Аптаның əр күніне ояту уақытын қойыңыз.
- **4.** Өнімге күту режимінің кідірісін қойыңыз.
- **5. Apply** (Қолдану) батырмасын басыңыз.

# <span id="page-125-0"></span>**Тапсырмаларды сақтау мүмкіндіктерін пайдалану**

Баспа тапсырмалары үшін келесідей тапсырмаларды сақтау мүмкіндіктері бар:

- **Тапсырмаларды растау жəне ұстап тұру**: Бұл мүмкіндік тапсырманы басып шығарып, одан кейін растап, оның тағы бір көшірмесін басып шығарудың жылдам жəне оңай жолы.
- **Personal jobs** (Жеке тапсырмалар) Өнімге құпия тапсырманы жібергеніңізде, тапсырма басқару панеліне қажеттті жеке номеріңізді (PIN) енгізгеніңізше басылып шығарылмайды.
- **Quick Copy jobs** (Жедел көшіру тапсырмалары): Егер өнімге қосымша қатты диск орнатылса, тапсырма көшірмелерінің сұралған санын басып шығарып, тапсырма көшірмесін қосымша қатты дискіге сақтауыңызға болады. Тапсырманы сақтау сізге кейінірек тапсырманың қосымша көшірмелерін басып шығару мүмкіндігін береді.
- **Stored jobs** (Сақтаулы тапсырмалар): Егер өнімге қосымша қатты диск орнатылса, қызметкерлер формасы, уақыт кестесі немесе күнтізбе сияқты тапсырманы өнімге сақтап, басқа пайдаланушылардың тапсырманы кез келген уақытта басып шығаруына мүмкіндік беруіңізге болады. Сонымен қатар, сақтаулы тапсырмалар PIN кодпен қорғалуы мүмкін.
- **ЕСКЕРТУ:** Сіз өнімді өшіргеніңізде барлық Жылдам көшірме, Растаулы жəне Ұсталып тұрған жəне Тапсырмалар жойылады.

#### **Сақталған тапсырманы жасау**

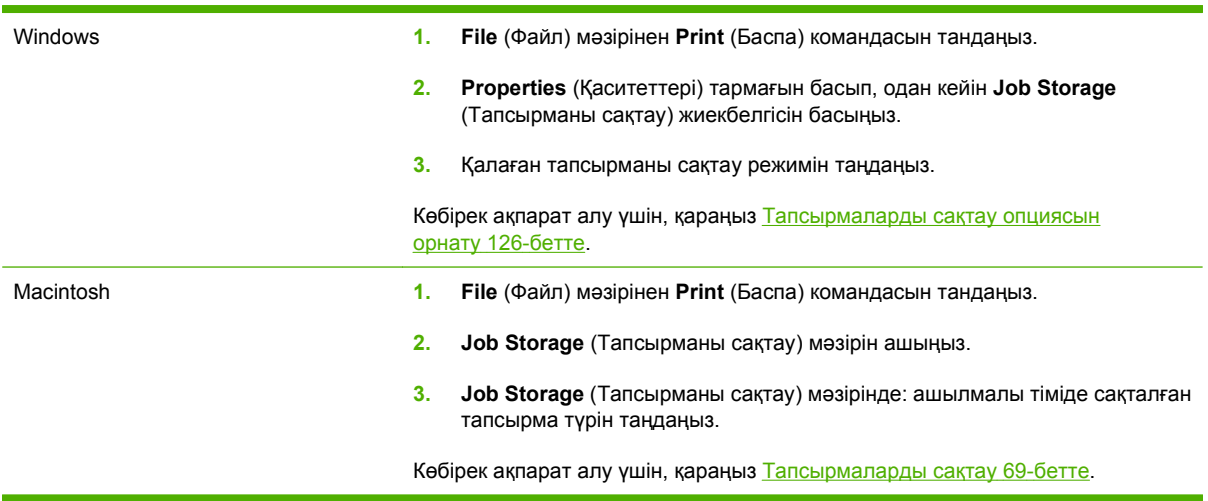

Сақталған тапсырманы жасау үшін принтер драйверін пайдаланыңыз.

**ЕСКЕРІМ:** Тапсырманы ұзағынан сақтау үшін жəне өнімнің басқа тапсырмалар үшін орын қажет болғанда тапсырманы жоюйын болдырмау үшін, драйверде **Stored Job** (Сақталған тапсырма) опциясын таңдаңыз.

## **Сақталған тапсырманы басып шығару**

- 1. Мәзір батырмасын **Басыңыз.**
- **2. ТАПСЫРМАНЫ ТАБУ** мәзірін бөлектеу үшін ▼ төмен көрсеткісін басыңыз, содан кейін ОК батырмасын басыңыз.
- 3. Пайдаланушы атын бөлектеу үшін ▼ төмен көрсеткісін басыңыз, содан кейін ОК батырмасын басыңыз.
- 4. Тапсырма атын бөлектеу үшін ▼ төмен көрсеткісін басыңыз, содан кейін OK батырмасын басыңыз.

**БАСЫП ШЫҒАРУ** немесе **БАСЫП ШЫҒАРУ ЖƏНЕ ЖОЮ** опциясы бөлектенеді.

- **5.** OK немесе **БАСЫП ШЫҒАРУ** опциясын таңдау үшін **БАСЫП ШЫҒАРУ ЖƏНЕ ЖОЮ** батырмасын басыңыз.
- 6. Егер тапсырмаға PIN коды қажет болса, PIN кодын енгізу үшін ▲ жоғары көрсеткісін не ▼ төмен көрсеткісін басыңыз, содан кейін OK батырмасын басыңыз.
- **<sup>2</sup> ЕСКЕРІМ:** Егер сіз PIN кодын енгізу үшін ▲ жоғары көрсеткісін немесе ▼ төмен көрсеткісін пайдалансаңыз, əр саннан кейін OK батырмасын басыңыз.
- **7. КӨШІРМЕЛЕР** опциясын таңдау үшін OK батырмасын басыңыз.
- **8.** Тапсырма сақталғанда драйверде көрсетілген көшірмелер санын басып шығару үшін OK опциясын таңдауға **ТАПСЫРМА** батырмасын басыңыз.

#### **–немесе–**

Тапсырма сақталғанда драйверде көрсетілгеннен көп көшірме басып шығару үшін **КӨШІРМЕЛЕР** опциясын бөлектеу үшін ▼ төмен көрсеткісін басыңыз, содан кейін ОК батырмасын басыңыз. Көшірмелер санын таңдау үшін ▲ жоғары көрсеткісін не ▼ төмен көрсеткісін басыңыз, содан кейін OK батырмасын басыңыз. Басып шығарылған көшірмелер саны - **КӨШІРМЕЛЕР** опциясында көрсетілген көшірмелер санына көбейтілген драйвердегі көшірмелер саны.

#### **Сақталған тапсырманы жою**

Сіз сақталған тапсырманы жібергеніңізде өнім сондай пайдаланушы аты жəне тапсырма атауы көрсетілген ертеректегі кез келген тапсырманы ауыстырады. Егер тапсырма сондай пайдаланушы аты жəне тапсырма атаумен сақталып қойған болмаса жəне өнім қосымша орынды қажет етсе, өнім басқа тапсырмалардың бірін ең ескісінен бастап жоюы мүмкін. Сіз сақталатын тапсырмалар санын өнімнің басқару тақтасындағы **ТАПСЫРМАНЫ ТАБУ** мəзірінен өзгерте аласыз.

Тапсырма басқару панелінен, енгізілген Веб-серверінен немесе HP Web Jetadmin ішінен жойылуы мүмкіні. Тапсырманы басқару панелінен жою үшінен келесі амалдарды орындаңыз:

- 1. Мәзір батырмасын **вайн** басыңыз.
- **2. ТАПСЫРМАНЫ ТАБУ** мәзірін бөлектеу үшін ▼ төмен көрсеткісін басыңыз, содан кейін ОК батырмасын басыңыз.
- **3.** Пайдаланушы атын бөлектеу үшін ▼ төмен көрсеткісін басыңыз, содан кейін ОК батырмасын басыңыз.
- **4.** Тапсырма атын бөлектеу үшін ▼ төмен көрсеткісін басыңыз, содан кейін ОК батырмасын басыңыз.
- **5. ЖОЮ** опциясын бөлектеу үшін ▼ төмен көрсеткісін басыңыз, содан кейін ОК батырмасын басыңыз.
- 6. Егер тапсырмаға PIN коды қажет болса, PIN кодын енгізу үшін ▲ жоғары көрсеткісін не ▼ төмен көрсеткісін басыңыз, содан кейін OK батырмасын басыңыз.
- **ЕСКЕРІМ:** Егер сіз PIN кодын енгізу үшін ▲ жоғары көрсеткісін немесе ▼ төмен көрсеткісін пайдалансаңыз, əр саннан кейін OK батырмасын басыңыз.
- **7.** Тапсырманы жойғыңыз келетіндігін растау үшін OK батырмасын басыңыз.

# <span id="page-128-0"></span>**Бизнес графикасын немесе маркетингтік материалды басып шығару**

Маркетингтік жəне сатылым материалын не басқа түрлі түсті құжаттарды жылтыр қағазға басып шығару үшін осы өнімді пайдалануыңызға болады. Бұл шығарудың сапасын арттыру үшін сізге төмендегілерді орындау керек:

- Лайықты қағазды таңдаңыз. Төмендегі кестені қараңыз.
- Қағаз науасын дұрыстап конфигурациялаңыз. Кағаз науасын [конфигурациялау](#page-129-0) 118-бетте сілтемесін қараңыз.
- Баспа драйверінен дұрыс параметрлерді таңдаңыз. Драйвер [параметрлерін](#page-129-0) [конфигурациялау](#page-129-0) 118-бетте сілтемесін қараңыз.

## **Қолданылатын жылтыр қағаз**

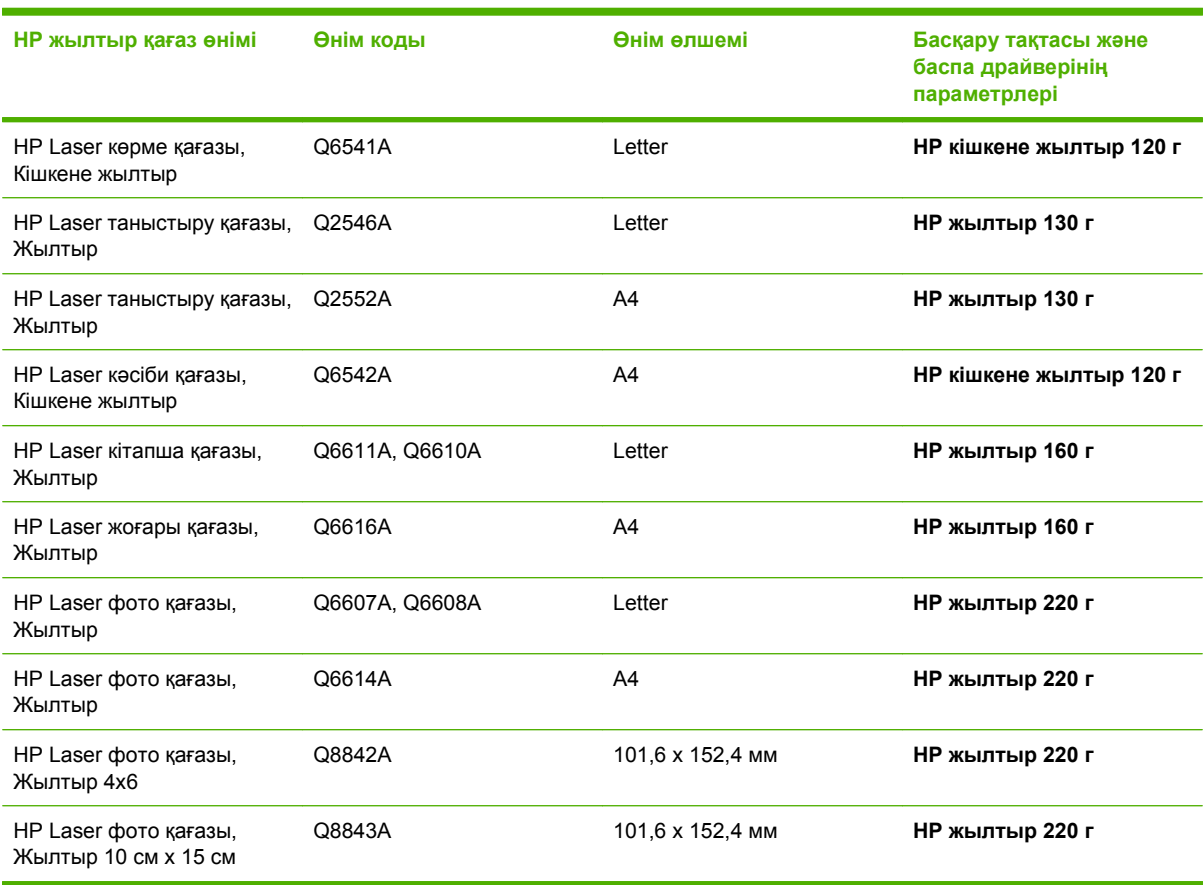

**ЕСКЕРІМ:** Америка Құрама Штаттарында НР брендті қағаздарының толық тізімін [www.hp.com/](http://www.hp.com/go/paper) [go/paper](http://www.hp.com/go/paper) торабында қараңыз.

## <span id="page-129-0"></span>**Қағаз науасын конфигурациялау**

Қағаз науасын лайықты қағаз түріне конфигурациялаңыз.

- **1.** Қағазды 2 не 3-науаға салыңыз.
- **2.** Науаны жапқаннан кейін басқару тақтасы қағаз өлшемі мен түрін конфигурациялауға нұсқау береді. Өлшемі мен түрін конфигурациялау үшін ОК батырмасын басыңыз.
- **3.** Егер лайықты өлшем шықса, өлшемді қабылдау үшін OK батырмасын басыңыз немесе басқа қағаз түрін таңдау үшін ▲ ▼ жоғары не төмен көрсеткісін басыңыз.
- **4.** Қағаз түрі нұсқауы шыққанда, лайықты қағаз түрін бөлектеу үшін ▲ ▼ жоғары не төмен көрсеткісін басыңыз, содан кейін оны таңдау үшін ОК батырмасын басыңыз.

## **Драйвер параметрлерін конфигурациялау**

Графикалық бағдарламалық құралыңыздан жылтыр қағазға басып шығару үшін төмендегі қадамдарды орындаңыз.

- **1.** Бағдарламалық құралдың **File** (Файл) мəзірінен **Print** (Басып шығару) пəрменін таңдаңыз.
- **2.** HP Color LaserJet CP3525 сериялы принтерін таңдаңыз, содан кейін **Properties** (Қасиеттер) немесе **Printing Preferences** (Баспа таңдаулылары) батырмасын басыңыз.
- **3. Paper type** (Қағаз түрі) ашылмалы тізімінен өнімнің басқару тақтасынан конфигурацияланғанмен бірдей қағаз түрін таңдаңыз.
- **4.** Параметрлерді сақтау үшін **OK** батырмасын жəне басып шығару үшін **OK** батырмасын басыңыз. Баспа тапсырмасы қағазға конфигурацияланған науадан автоматты түрде басылып шығады.

# <span id="page-130-0"></span>**Атмосфералық ықпалға мықты карталар мен сыртқы таңбаларды басып шығару**

Берік, атмосфералық ықпалға мықты карталарды, таңбаларды немесе мəзірлерді НР қатты қағазымен басып шығаруға HP Color LaserJet CP3525 сериялы пайдалануыңызға болады. HP қатты қағазы - көп пайдаланылғанның немесе қолайсыз ауа райында болғанның өзінде бай, баспа түсі қанықтық пен анықтықты бойында ұстайтын атмосфералық ықпалға мықты, жыртылмайтын, жылтыратылған қағаз. Бұл қымбат жəне уақыт кететін қабатқа жол бермейді. Бұл шығарудың сапасын арттыру үшін сізге төмендегілерді орындау керек:

- Лайықты қағазды таңдаңыз. Төмендегі кестені қараңыз.
- Қағаз науасын дұрыстап конфигурациялаңыз. Қағаз науасын [конфигурациялау](#page-129-0) 118-бетте сілтемесін қараңыз.
- Баспа драйверінен дұрыс параметрлерді таңдаңыз. Драйвер [параметрлерін](#page-129-0) [конфигурациялау](#page-129-0) 118-бетте сілтемесін қараңыз.

### **Қолданылатын қатты қағаз**

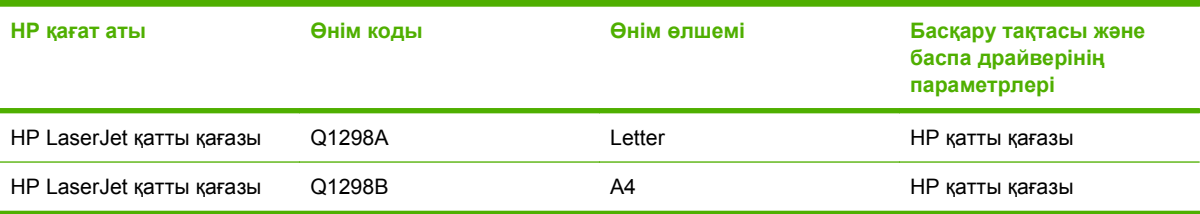

# <span id="page-131-0"></span>**Дуплексті туралауды орнату**

Кітапшалар сияқты дуплекстелген құжаттар үшін беттің алды мен артының тураланғанына көз жеткізу үшін басып шығару алдында науаға тіркеу орнатыңыз.

- 1. Мәзір батырмасын в басыңыз.
- **2. ҚҰРЫЛҒЫНЫ КОНФИГУРАЦИЯЛАУ** мәзірін бөлектеу үшін ▼ төмен көрсеткісін басыңыз, содан кейін OK батырмасын басыңыз.
- **3. БАСЫП ШЫҒАРУ САПАСЫ** мəзірін бөлектеу үшін төмен көрсеткісін басыңыз, содан кейін OK батырмасын басыңыз.
- **4. ТІРКЕУДІ ОРНАТУ** мәзірін бөлектеу үшін ▼ төмен көрсеткісін басыңыз, содан кейін ОК батырмасын басыңыз.
- **5.** Реттегіңіз келетін науаға арналған **<X> НАУАСЫН РЕТТЕУ** мәзірін бөлектеу үшін ▼ төмен көрсеткісін басыңыз, содан кейін OK батырмасын басыңыз.
- **6. ТЕКСЕРУ БЕТІН БАСЫП ШЫҒАРУ** параметрін бөлектеу үшін төмен көрсеткісін басыңыз, содан кейін OK батырмасын басыңыз.
- **7.** Реттеуді аяқтау үшін сынақ бетіндегі нұсқауларды орындаңыз.

# **8 Баспа тапсырмалары**

- Баспа [тапсырмасын](#page-133-0) тоқтату
- Windows принтер драйверінің мүмкіндіктерін [пайдаланыңыз](#page-134-0)

# <span id="page-133-0"></span>**Баспа тапсырмасын тоқтату**

Сіз баспаға сұратуды басқару панелін немесе бағдарламалық құралыңызды пайдалана отырып тоқтата аласыз. Баспа сұратуын желідегі компьютерден қалай тоқтатуға болатындығы жөніндегі нұсқауларды нақты желілік бағдарламалық құралға арналған онлайн Анықтамалығынан қараңыз.

**ЕСКЕРІМ:** Сіз тоқтатқан барлық баспа тапсырмаларын алып тастау үшін біраз уақыт қажет етілуі мүмкін.

# **Ағымдағы баспа тапсырмасын басқару панелінен тоқтату**

- 1. Басқару тақтасындағы <sup>©</sup> тоқтату батырмасын басыңыз.
- **2. АҒЫМДАҒЫ ТАПСЫРМАДАН БАС ТАРТУ** опциясын бөлектеу үшін ▼ төмен көрсеткісін басыңыз, содан кейін OK батырмасын басыңыз.

### **Ағымдағы баспа тапсырмасын бағдарламалық құралдан тоқтату**

Сіз баспа тапсырмасын жібергеніңізде экранға қысқа мезетке баспа тапсырмасын тоқтату мүмкіндігін беретін диалог терезесі шығарылады.

Бағдарламалық құралыңыздан бірнеше сұрау өнімге жіберілген болса, олар баспа кезегінде (мысалы, Windows Print Manager (Windows Баспаны Басқарушы бағдарламасында) күтіп тұруы тиіс. Баспа тапсырмасын компьютерден бас тарту жөніндегі нақты нұсқауларды бағдарламалық құрал құжаттамасынан қараңыз.

Баспа тапсырмасы баспа кезегінде немесе баспа буферінде күтуде болатын болса, тапсырманы осы жерден өшіріңіз.

**1. Windows XP, Windows Server 2003 жəне Windows Server 2008 (стандартты Бастау мəзірінің көрінісін пайдалану): Start** (Бастау), **Settings** (Параметрлер) батырмаларын басыңыз жəне содан кейін **Printers and Faxes** (Принтерлер мен факстар) батырмасын басыңыз.

#### **–немесе–**

**Windows 2000, Windows XP, Windows Server 2003 жəне Windows Server 2008 (Классикалық Бастау мəзірінің көрінісін пайдалану): Start** (Бастау), **Settings** (Параметрлер) батырмаларын басыңыз жəне содан кейін **Printers** (Принтерлер) батырмасын басыңыз.

#### **–немесе–**

**Windows Vista Start** (Бастау) мəзіріндегі **Control Panel** (Басқару панелі) тармағын нұқып, одан кейін **Hardware and Sound** (Аппараттық құралдар жəне Дыбыс) санатында **Printer** (Принтер) тармағын таңдаңыз.

- **2.** Принтерлер тізімінде осы өнім атауын екі рет басып, баспа кезегін немесе буферін ашыңыз.
- **3.** Тоқтатқыңыз келетін баспа тапсырмасын таңдап, Delete (Жою) батырмасын басыңыз.

# <span id="page-134-0"></span>**Windows принтер драйверінің мүмкіндіктерін пайдаланыңыз**

# **Принтер драйверін ашу**

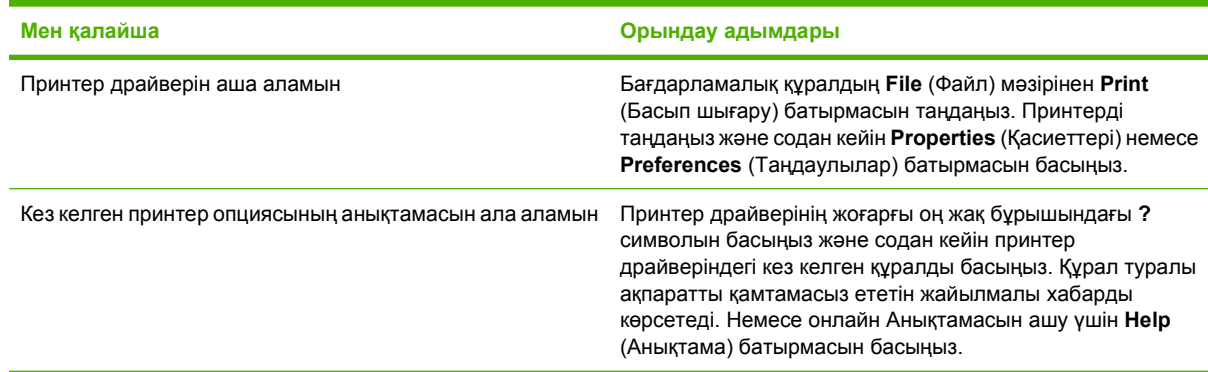

# **Басып шығару сілтемелерін пайдаланыңыз**

Келесі тапсырмаларды орындау үшін принтер драйверлерін ашып, **Printing Shortcuts** (Басып шығару сілтемелері) жиекбелгісін басыңыз.

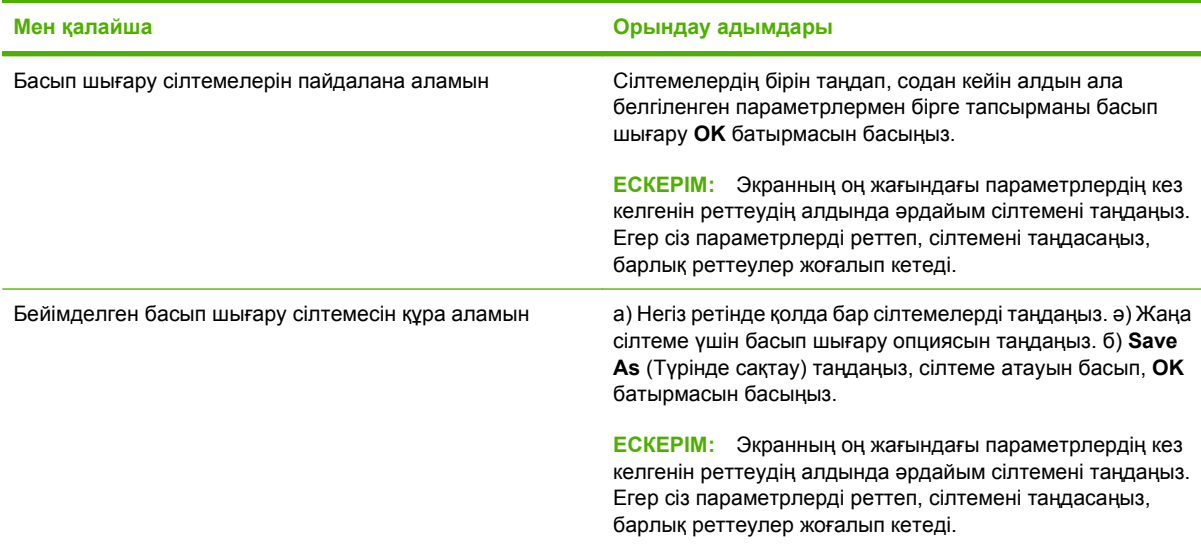

### **Парақ жəне сапа опцияларын орнату**

Келесі тапсырмаларды орындау үшін принтер драйверлерін ашып, **Paper/Quality** (Қағаз/Сапасы) жиекбелгісін басыңыз.

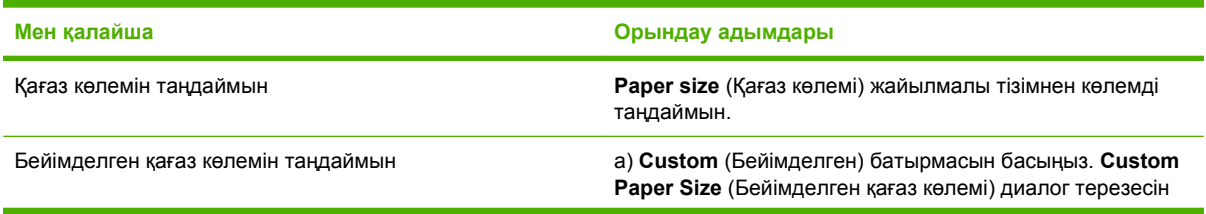

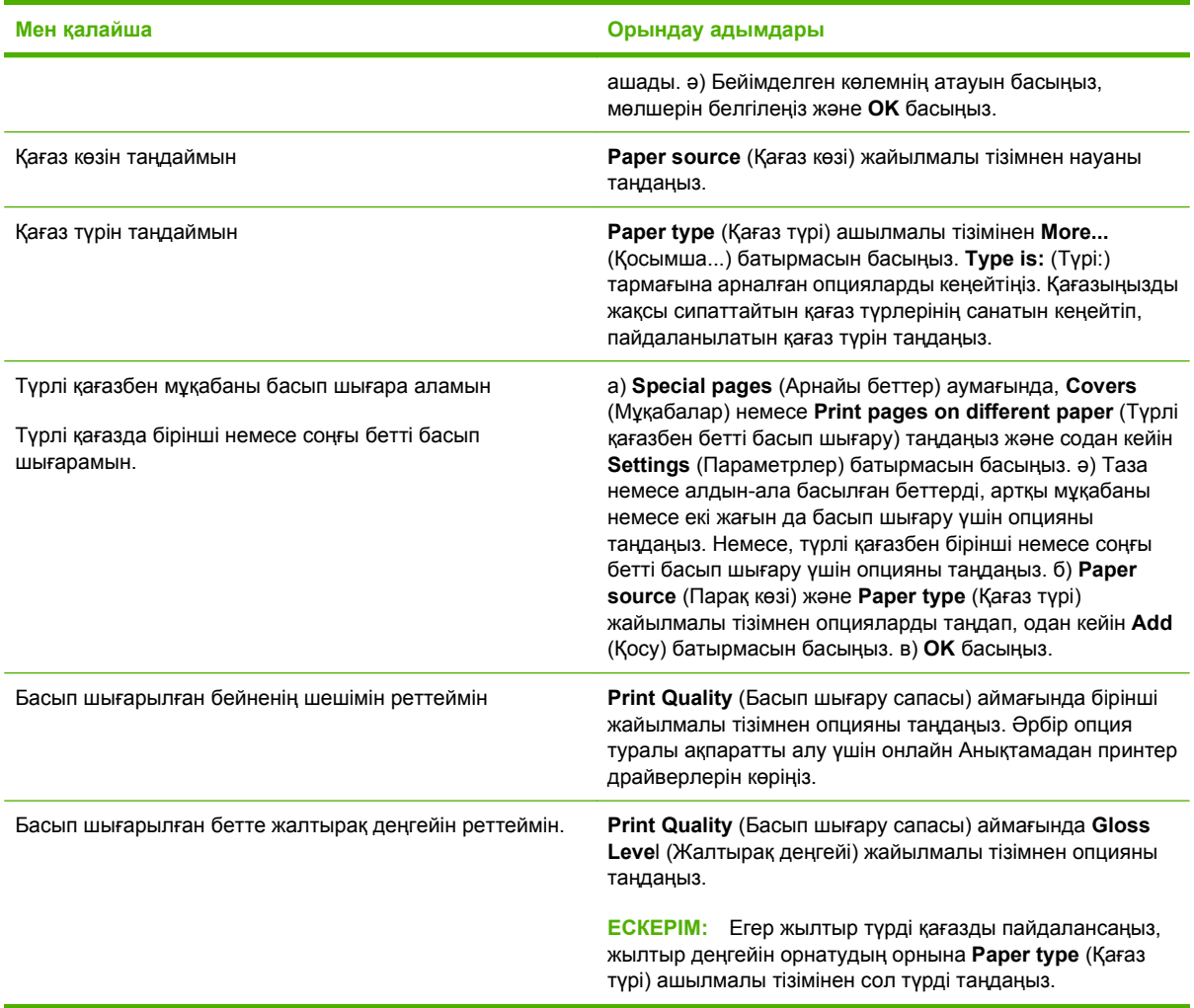

# **Құжат əсерін орнату**

Келесі тапсырмаларды орындау үшін принтер драйверлерін ашып, **Effects** (Əсерлер) жиекбелгісін басыңыз.

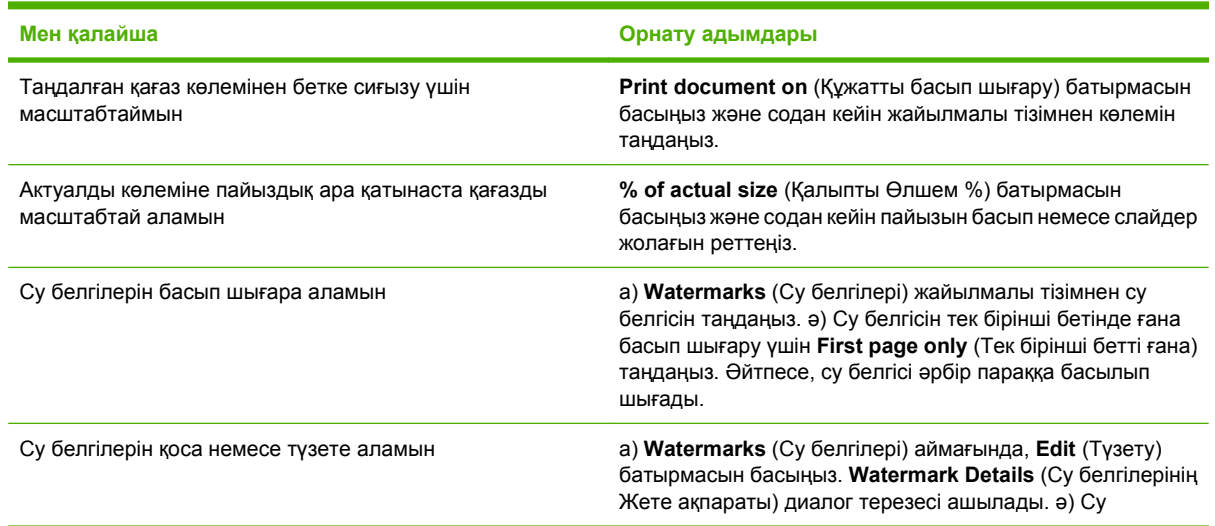

ř.

ċ

**Мен қалайша Орнату адымдары**

**ЕСКЕРІМ:** Принтер драйверін осында жұмыс істеуге арналған серверден гөрі компьютеріңізге орнату керек. белгілерінің параметрлерін орнатып, содан кейін **OK** басыңыз.

## **Құжатты аяқтау опциясын орнату**

Келесі тапсырманы орындау үшін принтер драйверін ашып, **Finishing** (Аяқтау) жиекбелгісін басыңыз.

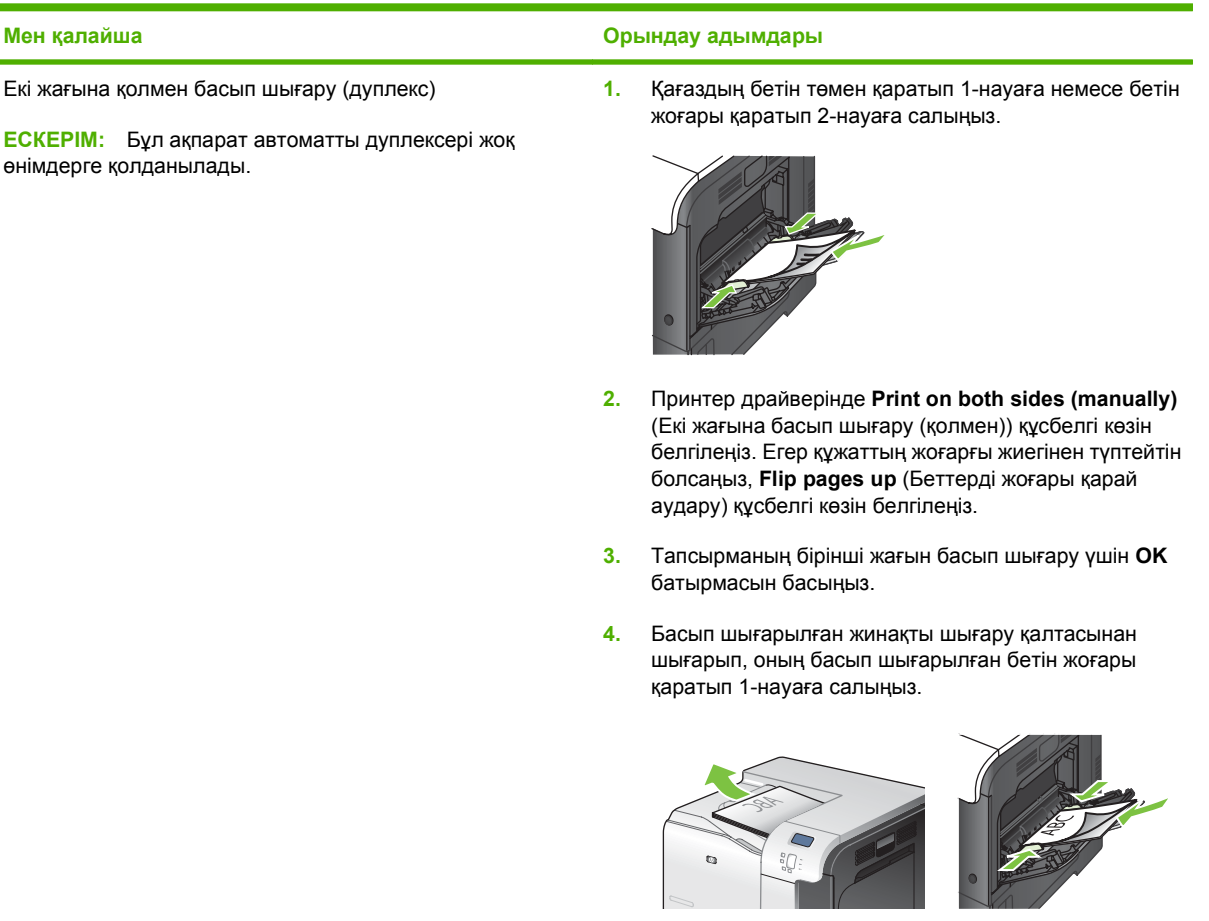

**5.** Тапсырманың екінші жағын басып шығару үшін OK батырмасын басыңыз.

<span id="page-137-0"></span>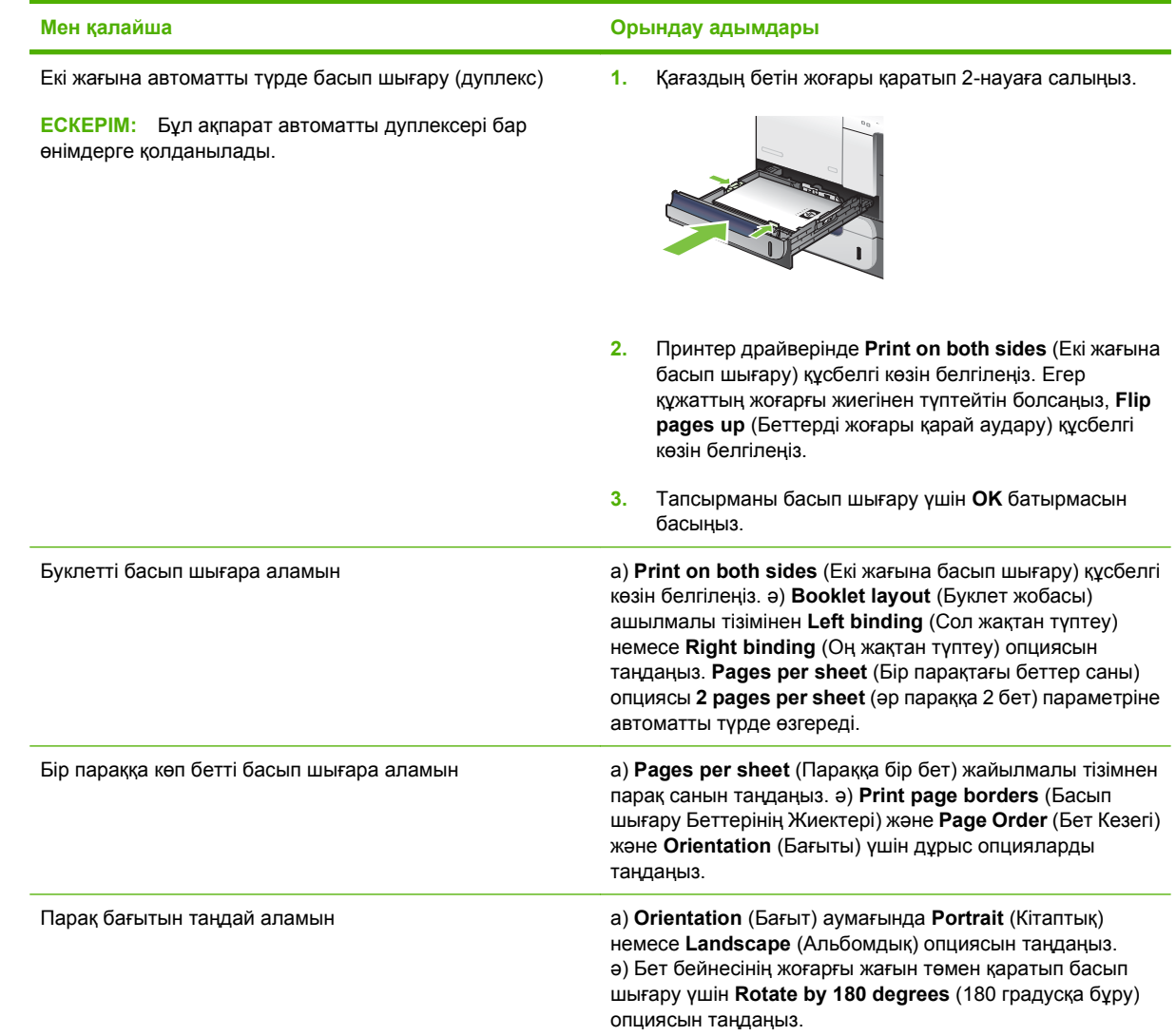

# **Тапсырмаларды сақтау опциясын орнату**

Келесі тапсырмаларды орындау үшін принтер драйверін ашып, одан соң **Job Storage** (Тапсырмаларды сақтау) жиекбелгісін таңдаңыз.

**ЕСКЕРІМ: Тапсырманы сақтау мүмкіндігі туралы қосымша ақпарат алу үшін [Тапсырмаларды](#page-80-0)** [сақтау](#page-80-0) 69-бетте жəне Тапсырмаларды сақтау опциясын орнату 126-бетте бөлімдерін қараңыз.

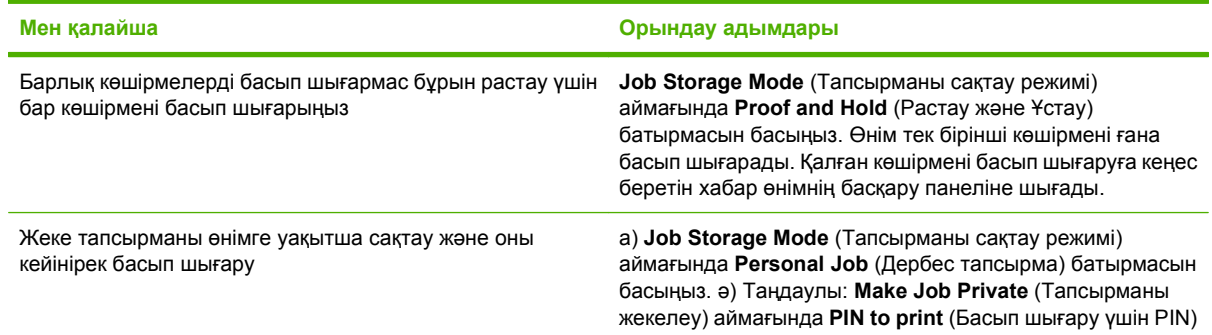

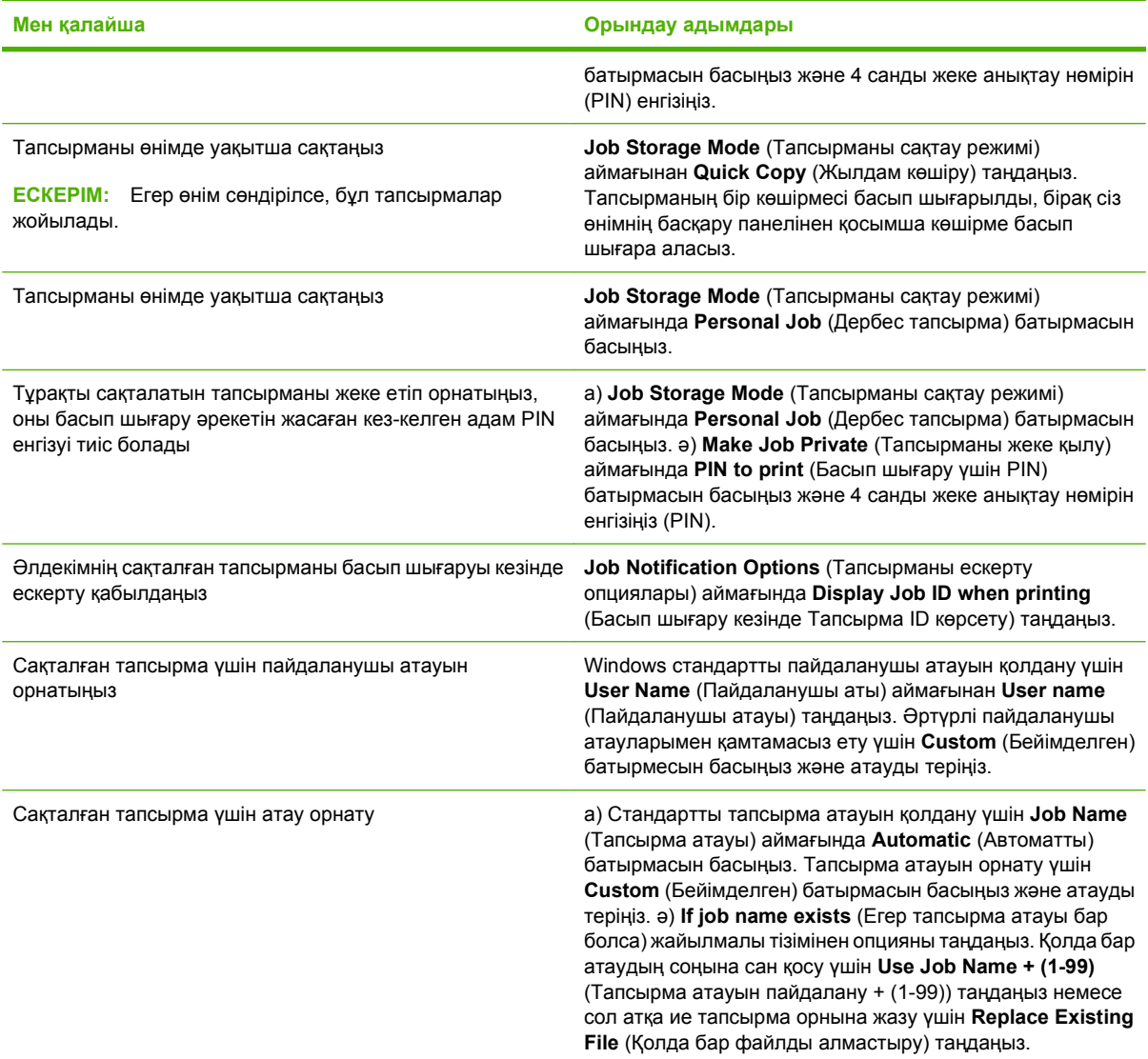

# **Түс опцияларын орнату**

Келесі тапсырмаларды орындау үшін принтер драйверлерін ашып, **Color** (Түс) жиекбелгісін басыңыз.

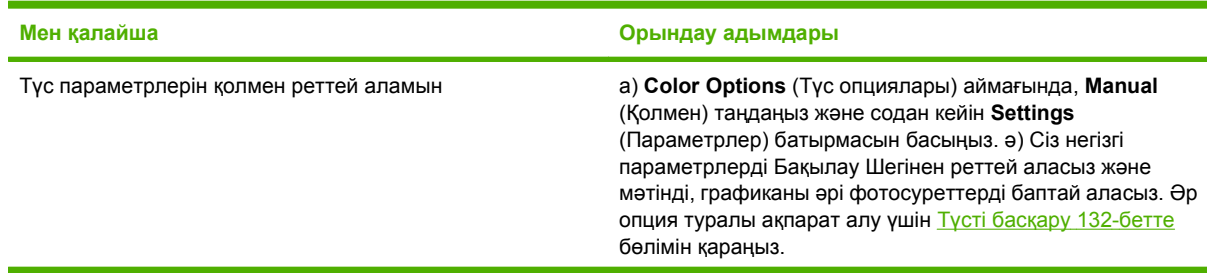

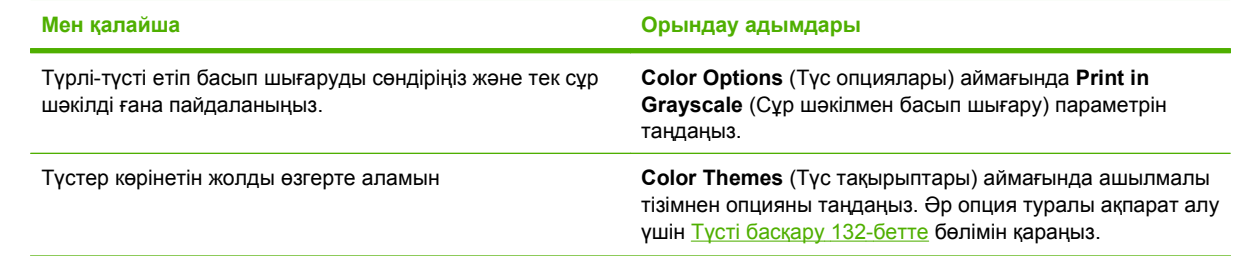

# **Қолдау жəне өнім мəртебесінің ақпаратын алу**

Келесі тапсырмаларды орындау үшін принтер драйверін ашып, **Services** (Қызметтер) батырмасын басыңыз.

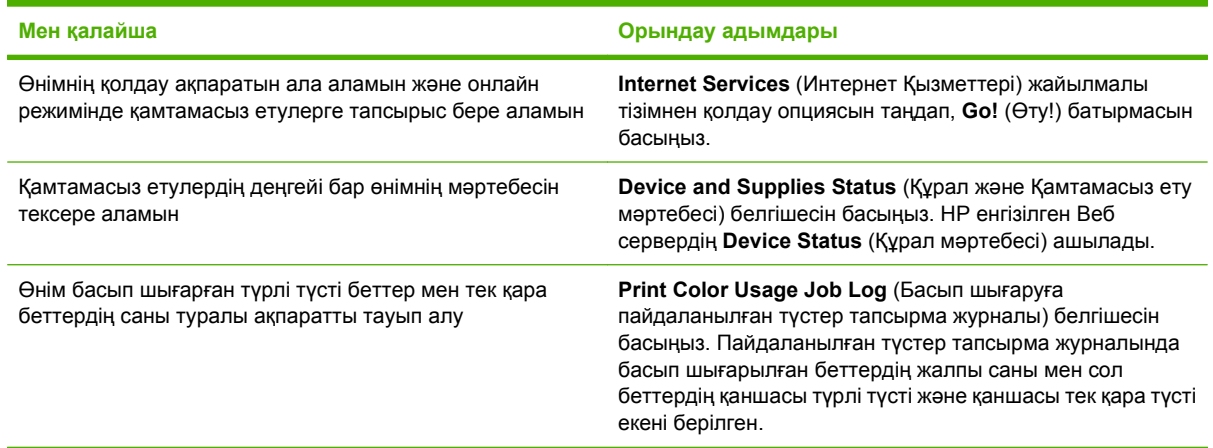

# **Кеңейтілген басып шығару опцияларын орнатыңыз**

Келесі тапсырмаларды орындау үшін принтер драйверін ашып, **Advanced** (Кеңейтілген) жиекбелгісін басыңыз.

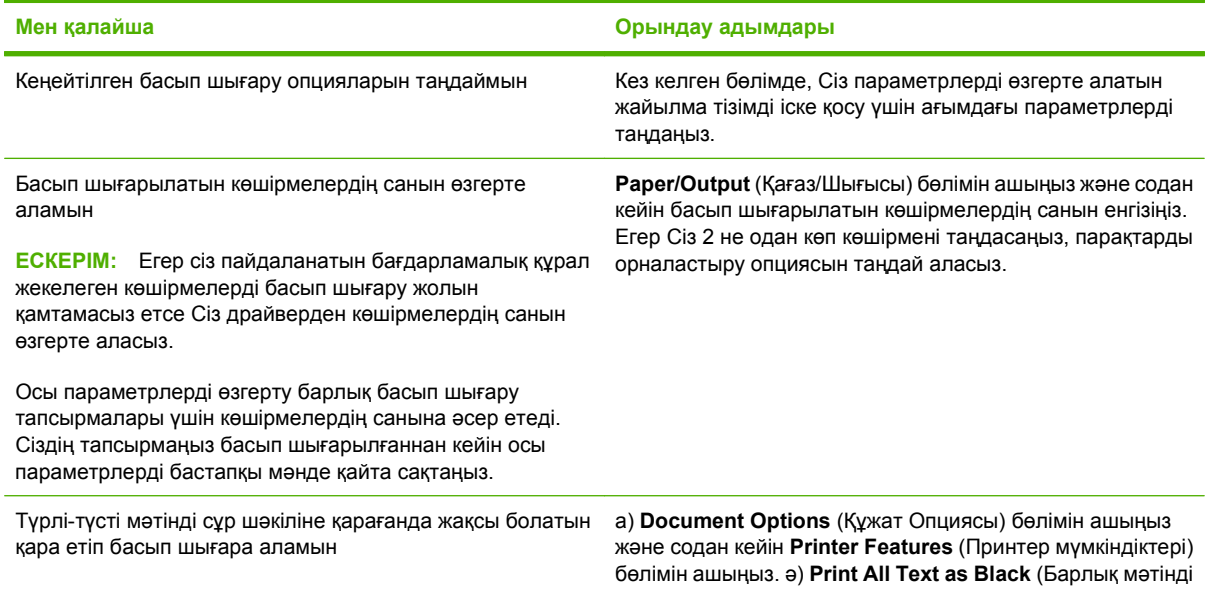

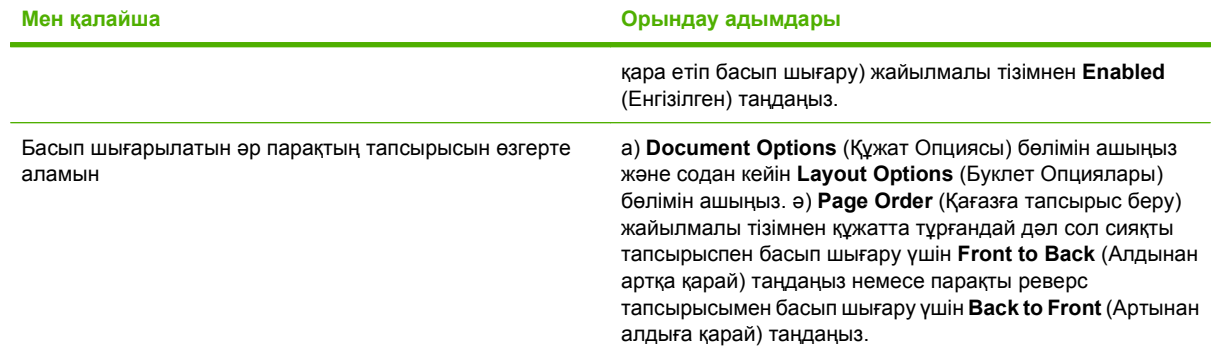

# **9 Түсті пайдалану**

- Түсті [басқару](#page-143-0)
- Түстерді [сəйкестендіру](#page-146-0)
- [Жетілдірілген](#page-148-0) түстерді пайдалану

# <span id="page-143-0"></span>**Түсті басқару**

Принтер драйверіндегі Түс қойындысында параметрлерді өзгерту арқылы түсті басқару.

### **Автоматты**

Түс опциясын **Автоматты** күйіне қою əдетте түсті құжаттар үшін барынша жақсы сапаны қамтамасыз етеді. **Автоматты** түс реттеуі құжаттағы əр элементтің бейтарап сұр түсінің, жартылай реңктерінің жəне жиектік жақсартуларының өңделуін оңтайландырады. Толығырақ ақпарат алу үшін өзіңіздің принтеріңіздің драйвері бойынша онлайн Анықтамалықты қараңыз.

**ЕСКЕРІМ: Automatic** (Автоматты) стандартты реттеу болып табылады жəне барлық түсті құжаттарды басып шығару үшін қолданылады.

## **Сұр шəкілде басып шығару**

Құжатты сұр шəкілде басып шығару үшін принтер драйверінің **Print in Grayscale** (Сұр шəкілде басып шығару) опциясын таңдаңыз. Бұл опцияны фотокөшірмесі жасалатын немесе факспен жіберілетін құжатты басып шығару үшін пайдалануға болады.

**Сұр шəкілде басып шығару** опциясы таңдалғанда өнім түсті картридждің пайдалануын азайтатын монохромды режимде басып шығарады.

## **Түсті пайдалануды шектеу**

Бұл өнім **ТҮСТІ ПАЙДАЛАНУДЫ ШЕКТЕУ** параметрін қамтиды. Желі əкімшісі пайдаланушының түс тонерін сақтау үшін түрлі түспен басып шығаруын шектеуге осы параметрді пайдалана алады. Егер сіз түрлі түспен басып шығара алмасаңыз, желі əкімшісімен хабарласыңыз.

#### **Түрлі түспен басып шығаруды шектеу**

- 1. Мәзір батырмасын **Басыңыз.**
- **2. ҚҰРЫЛҒЫНЫ КОНФИГУРАЦИЯЛАУ** мәзірін бөлектеу үшін ▼ төмен көрсеткісін басыңыз, содан кейін OK батырмасын басыңыз.
- **3. ЖҮЙЕ ОРНАТПАСЫ** мәзірін бөлектеу үшін ▼ төмен көрсеткісін басыңыз, содан кейін ОК батырмасын басыңыз.
- **4. ТҮСТІ ПАЙДАЛАНУДЫ ШЕКТЕУ** мәзірін бөлектеу үшін ▼ төмен көрсеткісін басыңыз, содан кейін OK батырмасын басыңыз.
- **5.** Келесінің бірін таңдаңыз:
	- **ТҮСТІ АЖЫРАТУ**. Бұл параметр барлық пайдаланушылардың түрлі түспен басып шығару мүмкіндіктерінен бас тартады.
	- **ТҮСТІ ҚОСУ** (стандартты) Бұл параметр барлық пайдаланушылардың түрлі түспен басып шығаруына мүмкіндік береді.
	- **ТҮСТІ РҰҚСАТ ЕТІЛГЕН ЖАҒДАЙДА**. Параметр желі əкімшісінің таңдаулы пайдаланушыларға жəне/немесе бағдарламаларға түрлі түсті пайдалануына рұқсат етуіне мүмкіндік береді. Түрлі түспен басып шығара алатын пайдаланушыларды жəне/ немесе бағдарламаларды анықтау үшін енгізілген веб серверді пайдаланыңыз.
- **6.** Сақтау үшін OK батырмасын басыңыз.
Түрлі түсті пайдалануды шектеу және хабарлау туралы қосымша ақпарат алу үшін [www.hp.com/](http://www.hp.com/go/coloraccess) [go/coloraccess](http://www.hp.com/go/coloraccess) торабын қараңыз.

### **Қолмен түсті реттеу**

Мəтіндердің, графиканың жəне фотосуреттердің бейтарап сұр түсінің, жартылай реңктерінің жəне жиектік жақсартуларының өңделуін реттеу үшін түстің **Manual** (Қолмен) реттелуін пайдаланыңыз. Қолмен реттелетін түс опцияларына кіру үшін **Color** (Түс) жиекбелгісінен **Manual** (Қолмен) тармағын жəне одан кейін **Settings** (Параметрлер) тармағын таңдаңыз.

#### **Қолмен реттелетін түс опциялары**

Мəтін, графика жəне фотосуреттер үшін **Neutral Grays** (Бейтарап Сұр түстер), **Halftone** (Жартылай реңк) жəне **Edge Control** (Жиектерді Түзету) опциялары үшін қолмен реттелетін түс опцияларын пайдаланыңыз.

#### **Кесте 9-1 Қолмен реттелетін түс опциялары**

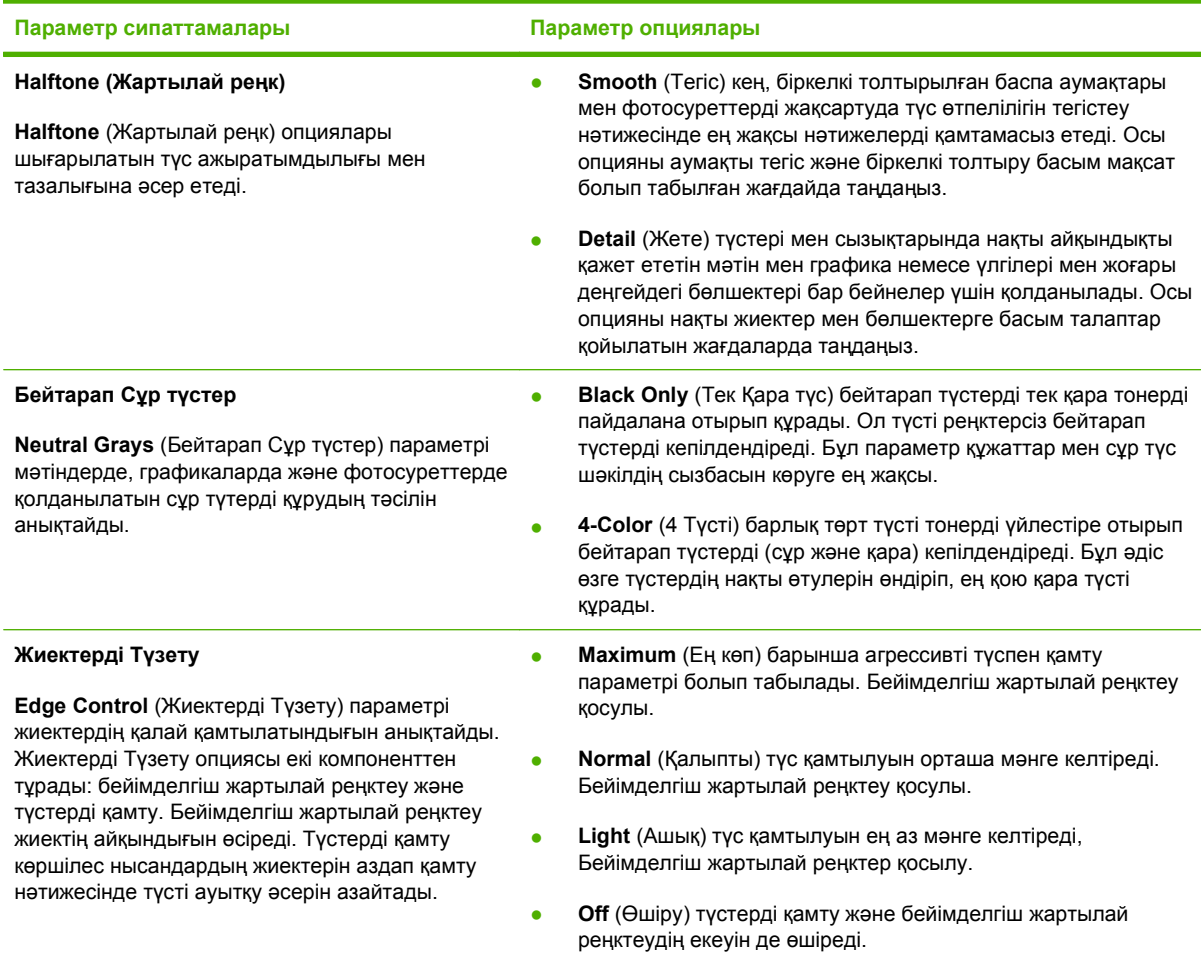

### **Түс тақырыптары**

Түс тақырыптарын **RGB Color** (RGB түстері) опцияларын барлық беттер үшін реттеу мақсатымен пайдаланыңыз.

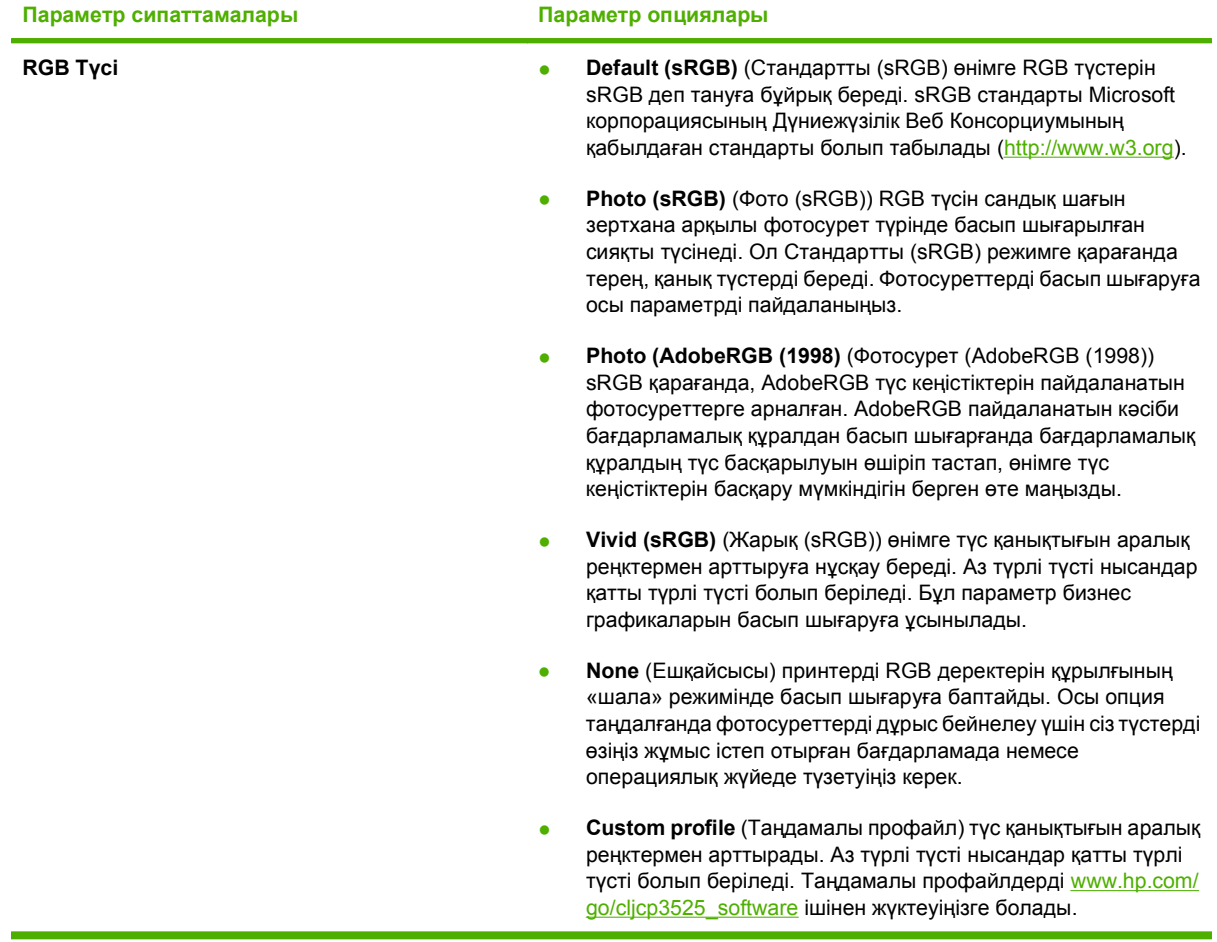

# <span id="page-146-0"></span>**Түстерді сəйкестендіру**

Өнімнің нəтижелі түсін компьютер мониторымен сəйкестендіру үрдісі тым күрделі, себебі принтерлер мен компьютер мониторлары түс шығарудың əр түрлі əдістерін пайдаланады. Мониторлар RGB (қызыл, жасыл, көк) түс үрдісі арқылы түстерді *көрсетеді*, бірақ принтерлер CMYK (көгілдір, ашық қызыл, сары жəне қара) арқылы түстерді *басып шығарады*.

Бірнеше факторлар басып шығарылған түстерді монитордағыларыңызбен сəйкестендіретін мүмкіндігіңізге ықпал жасай алады. Бұл факторларға төмендегілерді жатқызуға болады:

- Қағаз
- Принтер бояғыштары (мысалы, сиялар не тонерлер)
- Басып шығару үрдісі (мысалы, сиялы, баспалы не лазерлі технологиялы)
- Үстіңгі жарық
- Түс қабылдаудағы жеке айырмашылықтар
- **Бағдарламалар**
- Принтер драйверлері
- Компьютердің операциялық жүйесі
- Мониторлар мен монитор параметрлері
- Бейне карталар мен драйверлер
- Жұмыс ортасы (мысалы, ылғалдылық)

Мониторыңыздағы түстер басып шығарылған түстерге дұрыс сəйкес келмегенде, жоғарыдағы факторларды есте ұстаңыз.

Көптеген пайдаланушылар үшін экраныңыздағы түстерді өніміңізге сəйкестендіруге арналған ең жақсы əдіс sRGB түстерін басып шығару болып табылады.

### **Үлгілер кітабының түсін сəйкестендіру**

Өнімді шығаруды басып шығарылып қойған үлгілер кітаптары мен стандартты түс сілтемелерімен сəйкестендіру үрдісі күрделі. Жалпы алғанда, үлгілер кітабын жасауға пайдаланылатын сиялар көгілдір, ашық қызыл, сары жəне қара болса, үлгілер кітабымен өте жақсы сəйкестендіруіңізге болады. Бұларға əдетте өңдеу түстерінің үлгілер кітаптары ретінде сілтеме жасалады.

Кейбір үлгілер кітаптары түс бояуларынан жасалады. Түс бояулары арнайы жасалған бояғыштар болып табылады. Бұл түс бояуларының көпшілігі өнімнің сыртында болады. Көптеген түс бояларының үлгілер кітабы түс бояуларына CMYK сəйкестіктерін беретін ұқсас өңдеу үлгілер кітаптарын қамтиды.

Көптеген өңдеу үлгілер кітаптары үлгілер кітаптарын басып шығаруға пайдаланылған өңдеу стандарттарын анықтайды. Көбінесе олар SWOP, EURO немесе DIC болады. Өңдеу үлгілер кітабына сəйкес келетін оңтайлы түс алу үшін өнімнің мəзірінен лайықты сия эмуляциясын таңдаңыз. Егер өңдеу стандартын көрсете алмасаңыз, SWOP сия эмуляциясын пайдаланыңыз.

## **Түс үлгілерін басып шығару**

Түс үлгілерін пайдалану үшін қажетті түске жақын сəйкес келетін түс үлгісін таңдаңыз. Сəйкестендіргіңіз келетін нысанды сипаттау үшін бағдарламаңыздағы үлгінің түс мəнін пайдаланыңыз. Түстер пайдаланылатын қағаз түрі мен бағдарламаға байланысты өзгеріп отырады. Түс үлгілерін пайдалану əдісі туралы толық ақпарат алу үшін [www.hp.com/support/](http://www.hp.com/support/cljcp3525) [cljcp3525](http://www.hp.com/support/cljcp3525) бөлімін қараңыз.

Басқару тақтасы арқылы өнімде түс үлгілерін басып шығару үшін төмендегі іс рəсімін пайдаланыңыз:

- 1. Мәзір батырмасын в басыңыз.
- 2. **АҚПАРАТ** мәзірін бөлектеу үшін ▼ төмен көрсеткісін басыңыз, содан кейін ОК батырмасын басыңыз.
- **3. RGB ҮЛГІЛЕРІН БАСЫП ШЫҒАРУ** немесе **CMYK ҮЛГІЛЕРІН БАСЫП ШЫҒАРУ** опциясын бөлектеу үшін ▼ төмен көрсеткісін басыңыз, содан кейін ОК батырмасын басыңыз.

### **PANTONE® түс сəйкестендіруі**

PANTONE бірнеше түсті сəйкестендіру жүйесі бар. PANTONE MATCHING SYSTEM® өте танымалы жəне кеңауқымды түс реңктерін жасауға тұтас байланыстарды пайдаланады. PANTONE түстерін өніммен бірге пайдалану əдістері туралы мəліметтер алу үшін [www.hp.com/](http://www.hp.com/go/cljcp3525_software) [go/cljcp3525\\_software](http://www.hp.com/go/cljcp3525_software) қараңыз.

**ЕСКЕРІМ:** Туындаған PANTONE түстері PANTONE анықталған стандарттарымен сəйкес келмеуі мүмкін. Нақты түс үшін ағымдағы PANTONE жарияланымдарын қараңыз.

# **Жетілдірілген түстерді пайдалану**

Өнім керемет түс нəтижелерін беретін автоматты түс мүмкіндіктерін береді. Мұқият жасалып, тексерілген түс кестелері барлық басылатын түстердің таза түс бейнеленуін қамтамасыз етеді.

Оған қоса, өнім тəжірибелі кəсіпқойлар үшін күрделі құралдармен қамтамасыз етеді.

### **HP ColorSphere тонері**

HP баспа жүйелерін (принтерді, баспа картридждерін, тонерді жəне қағазды) бірлесе жұмыс істей отырып, баспа сапасын, өнім сенміділігі мен пайдаланушы тапсырмаларының нəтижелілігін оңтайландыру мақсатымен жасап шығарады. Шынайы HP баспа картридждерінде принтеріңізге арнайы сəйкестендіріліп, жарқын түстердің кең ауқымын өндіре алатын HP ColorSphere тонері бар. Ол сізге айқын, таза мəтін мен болмысқа жақын басылып шығарылған фотосуреттері бар кəсіпқой дəрежедегі құжаттарын жасауға көмектеседі.

HP ColorSphere тонері қағаздың кең ауқымды түрлеріне байланысты болатын баспа сапасының сəйкестігі мен айқындығын өндіреді. Ол сіз шынайы əсер бере алатын құжаттарды жасай алатындығыңызды білдіреді. Оған қоса, HP кəсіпқой сапа күнделікті жəне арнайы қағазы (соның ішінде HP баспа құралдарының кең талғамы мен салмағы) сіздің жұмысыңызға арнап жасалған.

### **HP ImageREt 3600**

HP ImageREt 3600 баспа технологиясы - жоғары баспа сапасын беру үшін НР компаниясы дамытқан инновациялық технологиялар жүйесі. HP ImageREt жүйесі технологиялардың алға жылжуын біріктіру жəне баспа жүйесінің əрбір элементін оңтайландыру арқылы өндірістен өзін бөлек қояды. HP ImageREt бірнеше санаты əр түрлі пайдаланушы қажеттіліктері үшін дамытылды.

Жүйенің негізі түрлі түсті лазерлі технологиялардан, олардың ішінде бейнені дамытудан, ақылды жабдықтан жəне ажыратымдылығы жоғары бейнеден құралған. ImageREt деңгейі немесе санаты артқан сайын бұл негізгі технологиялар жетілдірілген жүйені пайдалануға өңделеді жəне қосымша технологиялар біріктіріледі. HP компаниясы жалпы кеңсе құжаттарына жəне маркетинг қолдауына арналған жоғары сапалы бейнелерді жетілдіруді ұсынады. HP түрлі түсті лазерлі жылтырлығы жоғары қағаздарға басып шығаруды оңтайландыра отырып, HP Image REt 3600 барлық қолданылған баспа құралдарында əр түрлі орта жағдайларында жоғары нəтижелермен қамтамасыз етеді.

#### **Медиа таңдау**

Ең жақсы түс жəне бейне сапасы үшін бағдарламалық құралдың принтер мəзірінен немесе принтер драйверінен жарамды медиа түрін таңдаңыз.

### **Түс опциялары**

Түс опциялары оңтайлы түс шығуын автоматты түрде қамтамасыз етеді. Осы опциялар түрлі нысандар (мəтін, графика жəне фотосуреттер) үшін оңтайлы түс жəне жартылай реңк параметрлерін қамтамасыз ететін нысан таңбалауын пайдаланады. Принтер драйвері бетте қандай нысанның көрінетінін анықтап, əр нысан үшін ең жақсы баспа сапасын қамтамасыз ететін түс жəне жартылай реңк параметрлерін пайдаланады.

Windows жүйелік ортасында **Автоматты** жəне **Қолмен** реттелетін түс опциялары принтер драйверінің **Түс** қойындысында.

### **Стандартты қызыл-жасыл-көк (sRGB)**

Стандартты қызыл-жасыл-көк (sRGB) HP жəне Microsoft корпорациясы мониторлардың, жүктеу құрылғыларының (сканерлердің жəне сандық камералардың) жəне шығару құрылғыларының (принтерлер мен плоттерлердің) жалпы түс тілі ретінде дамыған дүние жүзілік түс стандарты болып табылады. Ол HP өнімдері, Microsoft операциялық жүйлері World Wide Web (Интернет Əлемдік Желісі) жəне кеңсе бағдарламалардың көбісі үшін пайдаланылатын стандартты түс кеңістігі болып табылады. sRGB стандарты əдеттегі Windows мониторын танытып, жоғары ажыратылымды теледидарлар үшін қолданылатын үйлесімділік стандарты болып табылады.

**ЕСКЕРІМ:** Сіз пайдаланатын монитор түрі мен бөлімнің жарықтандырылуы сияқты жайттар экраныңыздағы түстердің көрінуіне әсер ету мүмкін. Толығырақ ақпарат алу үшін [Түстерді](#page-146-0) [сəйкестендіру](#page-146-0) 135-бетте сілтемесін қараңыз.

The latest versions of Adobe PhotoShop®, CorelDRAW®, Microsoft Office, and many other programs use sRGB to communicate color. Ол Microsoft операциялық жүйелерінің стандартты түс кеңістігі болғандықтан, sRGB кеңінен қабылданған. Бағдарламалар мен құрылғылар түс мəліметтерімен алмасу үшін sRGB қолданғанда, əдеттегі пайдаланушы тəжірибесі түсті теңестіруді барынша жақсартты.

sRGB стандарты сіздің өнім мен компьютер мониторының жəне басқа жүктеу құрылғыларының арасында автоматты теңестіру қабілеттеріңізді жетілдіреді, түс саласында сарапшы болуын қажет етпейді.

# **10 Өнімді басқару жəне оған техникалық қызмет көрсету**

- [Ақпараттық](#page-151-0) беттер
- [HP Easy Printer Care](#page-152-0)
- [Енгізілген](#page-155-0) веб сервері
- [HP Web Jetadmin](#page-158-0) бағдарламалық құралын пайдалану
- Қауіпсіздік [мүмкіндіктері](#page-159-0)
- [Жабдықтарды](#page-162-0) басқару
- [Жабдықтарды](#page-163-0) ауыстыру
- Өнімді [тазалау](#page-176-0)
- [Микробағдарламалық](#page-177-0) жасақтаманы жаңарту

# <span id="page-151-0"></span>**Ақпараттық беттер**

Ақпараттық беттер өнім жəне оның ағымдағы конфигурациясы туралы мəліметтермен қамтамасыз етеді. Ақпараттық беттерді басып шығару үшін төмендегі іс рəсімін пайдаланыңыз.

- 1. Мәзір в батырмасын басыңыз.
- 2. **АҚПАРАТ** мәзірін бөлектеу үшін ▼ төмен көрсеткісін басыңыз, содан кейін ОК батырмасын басыңыз.
- 3. Қажетті ақпаратты бөлектеу үшін ▼ төмен көрсеткісін басыңыз, содан кейін басып шығару үшін OK батырмасын басыңыз.

Қол жетімді ақпараттық беттер туралы қосымша ақпарат алу үшін [Ақпараттық](#page-30-0) мәзір 19-бетте бөлімін қараңыз.

# <span id="page-152-0"></span>**HP Easy Printer Care**

#### **HP Easy Printer Care бағдарламалық құралын ашыңыз**

HP Easy Printer Care бағдарламалық құралын ашу үшін келесі əдістердің бірін қолданыңыз:

- **Start** (Бастау) мəзірінен **Programs** (Бағдарламалар), **Hewlett-Packard**, **HP Easy Printer Care** таңдаңыз, жəне содан кейін **Start HP Easy Printer Care** (HP Easy Printer Care Қосу) таңдаңыз.
- Windows жүйелік науасында (экранның оң жақ төменгі бұрышында) HP Easy Printer Care белгішесін екі рет шертіңіз.
- Экранның белгішесін екі рет шертіңіз.

### **HP Easy Printer Care бағдарламалық құрал бөлімдері**

HP Easy Printer Care бағдарламалық құралы желідегі бірнеше НР өнімдері сондай-ақ сіздің компьютеріңізге тікелей қосылған кез келген өнімдер туралы ақпаратпен қамтамасыз етеді. Келесі кестеде көрсетілген кейбір бұйымдар əрбір өнімде болмауы мүмкін.

Əрбір беттің жоғарғы оң жақ бұрышындағы Анықтама батырмасы (**?**) осы беттің опциялары туралы егжей-тегжейлі ақпаратпен қамтамасыз етеді.

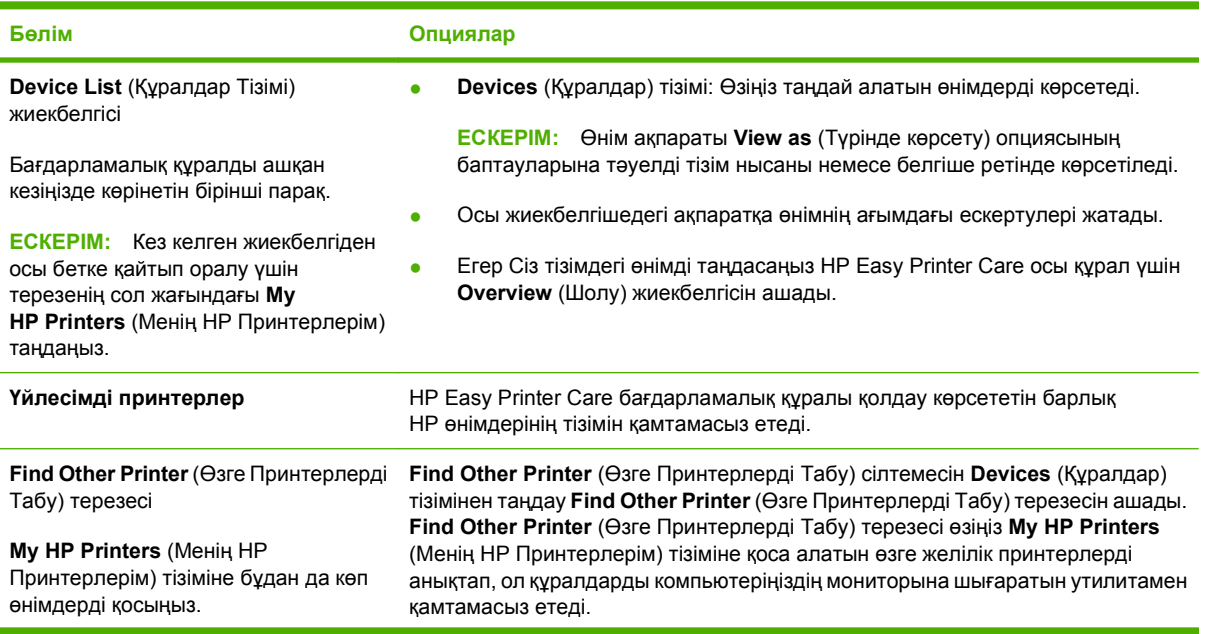

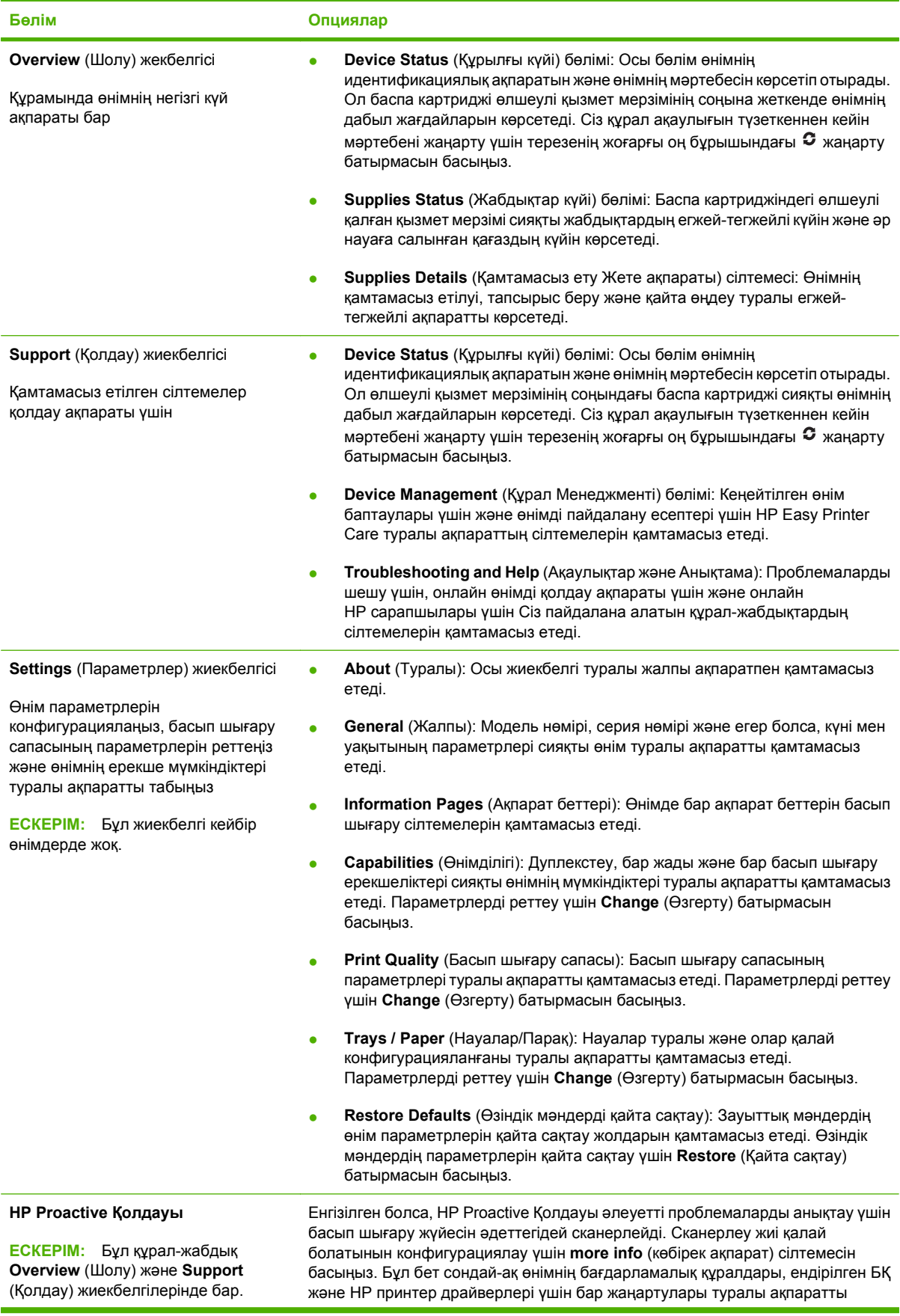

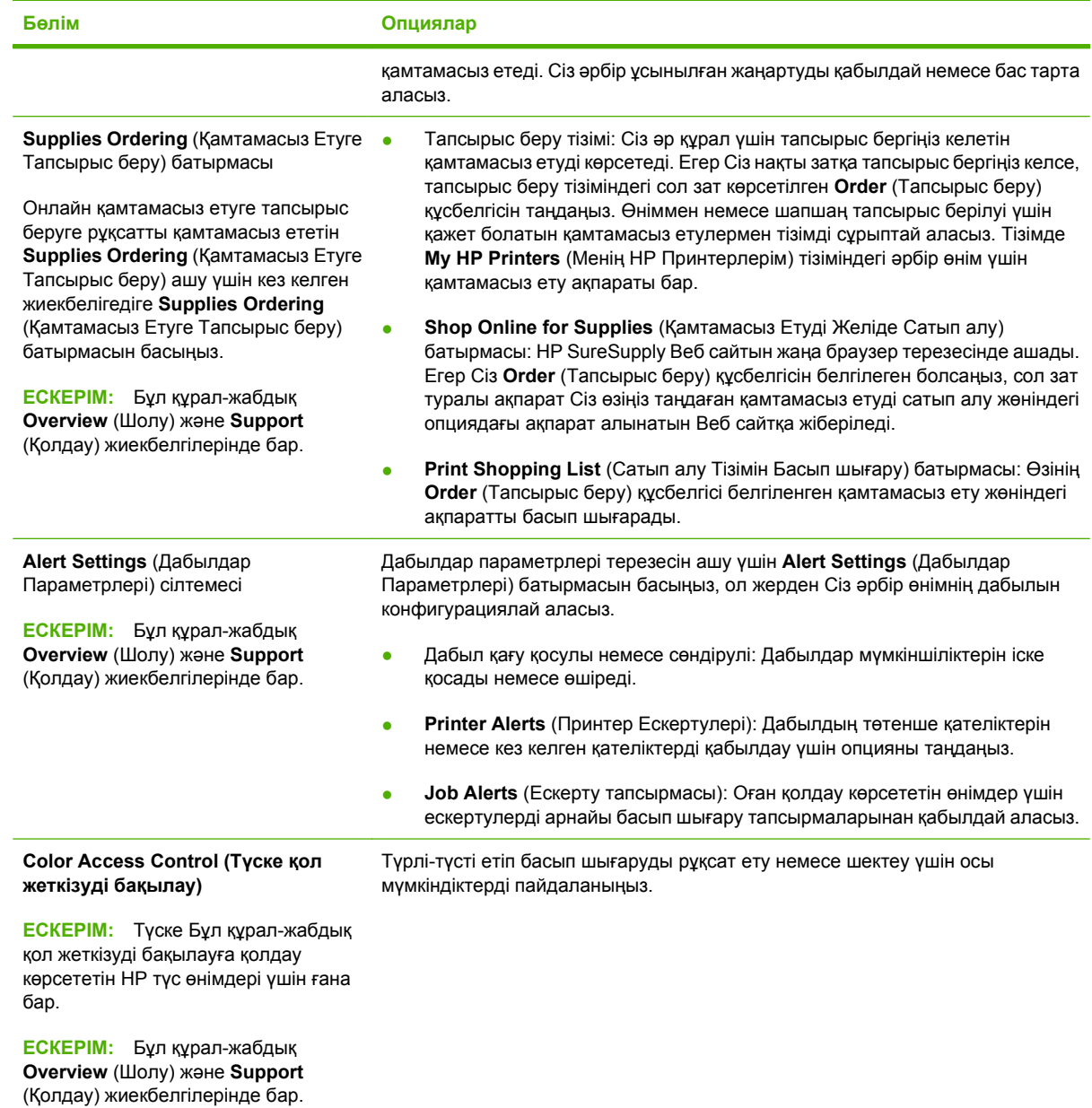

# <span id="page-155-0"></span>**Енгізілген веб сервері**

Енгізілген веб серверін өнімнің күйін көруге, өнімнің желі параметрлерін конфигурациялауға жəне басып шығару функцияларын өнімнің басқару тақтасынан емес, компьютерден басқаруға пайдаланыңыз. Енгізілген веб-серверді қолданып, не атқара алатыныңыздың мысалдары:

- **ЕСКЕРІМ:** Өнім компьютерге тікелей қосылғанда, енгізілген веб серверінің орнына өнімнің күйін көру үшін HP Easy Printer Care пайдаланыңыз.
	- Өнім күйі жөніндегі ақпаратты көрү.
	- Барлық жабдықтардың қалған қызмет ету мерзімдерін анықтап, жаңаларына тапсырыс беріңіз.
	- Науа конфигурацияларын қараңыз жəне өзгертіңіз.
	- Өнімнің басқару тақтасының мəзір конфигурациясын қараңыз жəне өзгертіңіз.
	- Ішкі беттерді көріңіз жəне басып шығарыңыз.
	- Өнім мен жабдықтарға байланысты оқиғалар жөнінде ескертпе алыңыз.
	- Желі конфигурациясын қараңыз және өзгертіңіз.

Енгізілген веб серверін қолдану үшін сізде Windows, Mac OS жəне Linux (тек Netscape) жүйелеріне арналған Microsoft Internet Explorer 5.01 не кейінгісі немесе Netscape 6.2 не кейінгісі болуы керек. HP-UX 10 жəне HP-UX 11 дегендерге Netscape Navigator 4.7 қажет. Енгізілген веб-сервері өнім IP протоколына негізделген желіге қосылған кезде істейді. Енгізілген веб-сервер IPXнегізделген өнім байланыстарын қолдамайды. Енгізілген веб-серверді пайдалануға интернет байланысы қажет етілмейді.

Өнім желіге қосылғанда, енгізілген веб-серверге қол жеткізу автоматты түрде қосылады.

 $\mathbb{B}^n$  **<b>ЕСКЕРІМ**: Енгізілген веб серверін пайдалану туралы толық ақпарат алу үшін өніммен бірге келген ықшам дискідегі *Embedded Web Server User Guide* (Енгізілген веб серверінің пайдаланушы нұсқаулығы) нұсқаулығын қараңыз.

#### **Енгізілген Веб серверді желілік қосылысты пайдалан отырып ашыңыз**

- **1.** Компьютеріңіздегі қолдау көрсетілген веб браузердің адресі/URL жолағына өнімнің IPадресін немесе хост атауын енгізіңіз. IP адресін немесе хост атауын табу үшін конфигурациялау бетін басып шығарыңыз. [Ақпараттық](#page-151-0) беттер 140-бетте сілтемесін қараңыз.
- **ЕСКЕРІМ:** Сіз URL ашқаннан кейін, болашақта оған тез оралу үшін оған бетбелгі сала аласыз.
- **2.** Енгізілген веб сервері параметрлер мен өнім туралы ақпараты бар төмендегі жиекбелгілерді қамтиды:
	- **Information** (Ақпарат) жиекбелгісі
	- **Settings** (Параметрлер) жиекбелгісі
	- **Networking** (Желіге қосылу) жиекбелгісі

Əр жиекбелгі туралы толығырақ ақпаратты көру үшін [Енгізілген](#page-156-0) Веб сервер [бөлімдері](#page-156-0) 145-бетте қараңыз.

# <span id="page-156-0"></span>**Енгізілген Веб сервер бөлімдері**

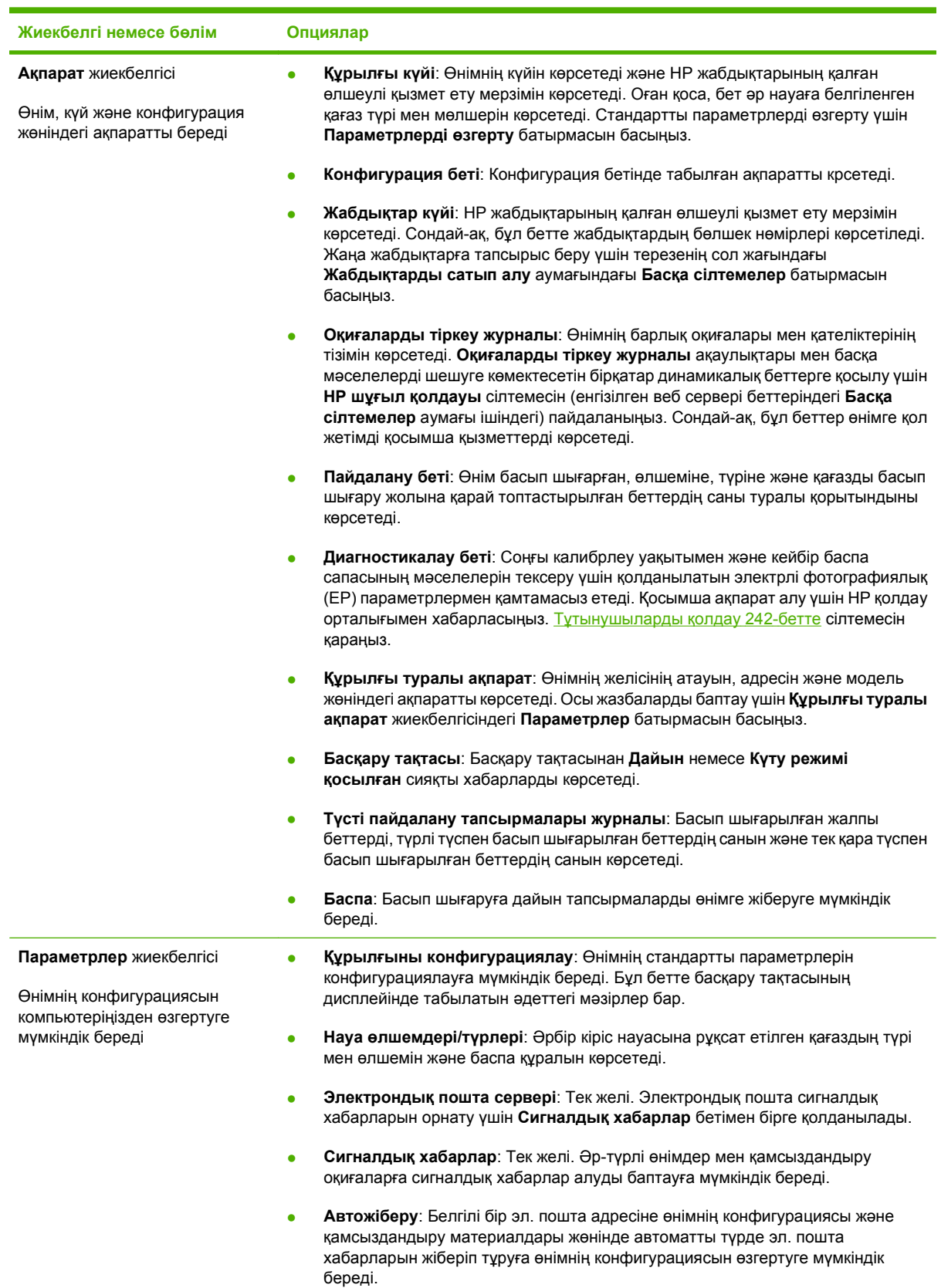

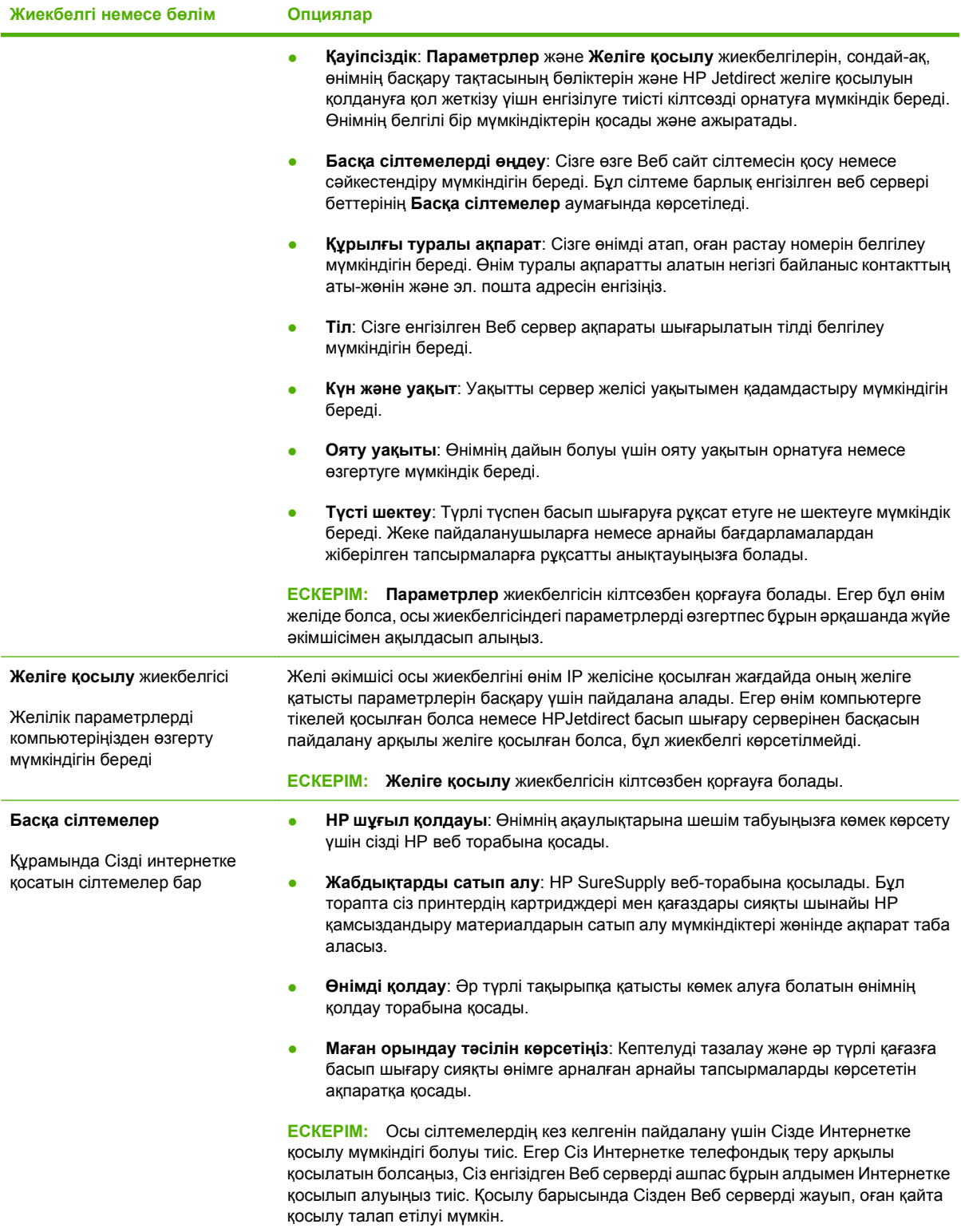

# <span id="page-158-0"></span>**HP Web Jetadmin бағдарламалық құралын пайдалану**

HP Web Jetadmin - желіге қосылған периферийлі құрылғыларды қашықтан орнатуға, бақылауға жəне ақауларын жоюға арналған веб негізіндегі бағдарламалық құрал шешімі. Басқару, желілік əкімшілердің пайдаланушыларға ықпал етілмей тұрып, мəселелерді шешуге мүмкіндік беретіндей белсенді болып табылады. Бұл тегін, басқару жүйесі жетілген бағдарламалық құралды [www.hp.com/go/webjetadmin](http://www.hp.com/go/webjetadmin) торабынан жүктеңіз.

Құрылғының жалғамалы бағдарламаларын арнайы өнім мүмкіндіктеріне қолдау көрсету үшін HP Web Jetadmin құралына орнатуға болады. HP Web Jetadmin бағдарламалық құралы жаңа жалғамалы бағдарлама қол жетімді болған кезде сізге автоматты түрде хабар бере алады. **Product Update** (Өнім жаңартуы) бетінде HP веб торабына автоматты түрде қосатын нұсқауларды орындаңыз, содан кейін өнімге арналған құрылғының ең соңғы жалғамалы бағдарламаларын орнатыңыз.

**ЕСКЕРІМ:** Браузерлерде Java™ қосылған болу керек. Apple компьютерінен шолуға қолдау көрсетілмейді.

# <span id="page-159-0"></span>**Қауіпсіздік мүмкіндіктері**

## **Енгізілген веб серверін қауіпсіздендіру**

Рұқсатсыз пайдаланушылардың өнім параметрлерін өзгерте алмауы үшін енгізілген веб серверіне өтуге арналған кілтсөзді белгілеу.

- **1.** Енгізілген веб серверін ашу. [Енгізілген](#page-155-0) веб сервері 144-бетте сілтемесін қараңыз.
- **2. Параметрлер** жиекбелгісін басыңыз.
- **3.** Терезенің сол жағындағы **Security** (Қауіпсіздік) мəзірін ашыңыз.
- **4. Device Security Settings** (Құрылғының қауіпсіздік параметрлері) батырмасын басыңыз.
- **5. Device Password** (Құрылғы кілтсөзі) аумағында кілтсөзді **New Password** (Жаңа кілтсөз) дегеннің жанынан теріңіз, содан кейін оны **Verify Password** (Кілтсөзді тексеру) дегеннің жанынан қайтадан теріңіз.
- **6. Apply** (Қолдану) батырмасын басыңыз. Кілтсөзді жазып алып, оны қауіпсіз жерге сақтап қойыңыз.

### **Дискіні қауіпсіз өшіру**

Өшірілген деректердің өнімдегі қатты дискіден рұқсатсыз қолданылуынан қорғау үшін HP Web Jetadmin бағдарламалық құралында Дискіні қауіпсіз өшіру мүмкіндігін пайдаланыңыз. Бұл мүмкіндік баспа тапсырмаларын қатты дискіден қауіпсіз өшіреді.

Дискіні қауіпсіз өшіру диск қауіпсіздігінің төмендегі деңгейлерін ұсынады:

- **Non-Secure Fast Erase** (Қауіпсіз емес жылдам өшіру). Бұл қарапайым файл кестесін өшіру функциясы болып табылады. Файлға қатынас жойылады, бірақ нақты деректер кейінгі деректер сақтау əрекеттері арқылы үстіне жазылғанша, ол дискіде сақталады. Бұл - өте жылдам режим. Дискіні қауіпсіз емес өшіру стандартты өшіру режимі болып табылады.
- **Secure Fast Erase** (Қауіпсіз жылдам өшіру). Файлды қатынас жойылады жəне деректер тұрақты ұқсас таңбалар үлгісімен үстіне жазылады. Бұл Қауіпсіз емес жылдам өшіру мүмкіндігіне қарағанда баяу, бірақ барлық деректер үстіне жазылады. Қауіпсіз жылдам өшіру АҚШ Қорғаныс министрлігінің 5220-22.M диск құралдарын тазалау туралы талаптарына сай келеді.
- **Secure Sanitizing Erase** (Қауіпсіз санитарлық өшіру). Бұл деңгей Қауіпсіз жылдам өшіру режиміне ұқсас болып келеді. Бұған қосымша деректер қалған деректердің өзгермеуіне жол бермейтін алгоритм арқылы қайталанып үстіне жазылады. Бұл режим жұмыс тиімділігіне ықпал етеді. Қауіпсіз санитарлық өшіру АҚШ Қорғаныс министрлігінің 5220-22.M диск құралдарын санитарлық тексеру туралы талаптарына сай келеді.

#### **Ықпал етілетін деректер**

Дискіні қауіпсіз өшіру мүмкіндігі арқылы ықпал етілетін (қамтылатын) деректер баспа үрдісі кезінде жасалған уақытша файлдарды, сақталған тапсырмаларды, деректерді тексеру мен ұстауды, дискіге негізделген қаріптерді, дискіге негізделген макростарды (қалыптар), мекенжай кітапшаларын жəне НР жəне үшінші тарап бағдарламаларын қамтиды.

**ЕСКЕРІМ:** Лайықты өшіру режимі қойылғаннан кейін сақталған тапсырмалар өнімдегі **ТАПСЫРМАНЫ ТАБУ** мəзірі арқылы жойылғанда ғана олар қауіпсіз түрде үстіне жазылады. Бұл мүмкіндік стандартты параметрлерді, бет санауыштарын жəне ұқсас деректерді сақтауға пайдаланылатын флэшке негізделген өнімнің ұзақ уақытты RAM (NVRAM) дискісіне ықпал етпейді. Бұл мүмкіндік жүйенің RAM дискісіне (біреуі пайдаланылғанда) сақталған деректерге əсер етпейді. Бұл мүмкіндік флэшке негізделген жүйелік жүктелмелі RAM дискісіне сақталған деректерге ықпал етпейді.

Дискіні қауіпсіз өшіру режимін өзгерту дискідегі алдыңғы деректердің үстіне жазбайды жəне бірден дискіге толық санитарлық тексеру жүргізбейді. Дискіні қауіпсіз өшіру режимін өзгерту, өшіру режимі өзгертілгеннен кейін тапсырмаларға арналған уақытша деректерді өнімнің қалай тазалайтынын өзгертеді.

#### **Қосымша ақпарат**

HP дискіні қауіпсіз өшіру мүмкіндігі туралы қосымша ақпарат алу үшін HP қолдау анықтамалығын қараңыз немесе [www.hp.com/go/webjetadmin](http://www.hp.com/go/webjetadmin/) торабына өтіңіз.

#### **Тапсырманы сақтау**

Жеке тапсырманы қауіпсіз басып шығару үшін жеке тапсырма мүмкіндігін пайдаланыңыз. Дұрыс PIN коды басқару тақтасына енгізілгенде ғана тапсырма басып шығарылады. Толығырақ ақпарат алу үшін [Тапсырмаларды](#page-125-0) сақтау мүмкіндіктерін пайдалану 114-бетте сілтемесін қараңыз.

### **HP шифрланған жұмыс тиімділігі жоғары қатты дискілері**

Бұл өнім EIO керек-жарақ слотына орнатуға болатын қосымша шифрланған қатты дискісін қолдайды. Бұл қатты диск аппараттық құралға негізделген шифрлаумен қамтамасыз етеді, сондықтан сіз өнімнің жұмыс тиімділігіне ықпал етпей, деректерді сезімтал басып шығаруды, көшіруді жəне қарап шығуды қауіпсіз етіп сақтай аласыз. Бұл қатты диск соңғы Қосымша шифрлау стандартын (AES) пайдаланады жəне көп жақты уақыт үнемдеу мүмкіндігі мен мықты функцияларды қамтиды.

Осындай керек-жарақтарға тапсырыс беру туралы ақпарат алу үшін [Бөлшек](#page-242-0) [нөмірлері](#page-242-0) 231-бетте бөлімін қараңыз.

#### **Басқару тақтасының мəзірлерін кілттеу**

Біреудің өнім конфигурациясын өзгертуіне жол бермеу үшін басқару тақтасының мəзірлерін кілттеп қоюыңызға болады. Бұл рұқсатсыз пайдаланушылардың SMTP сервері сияқты конфигурация параметрлерін өзгертуіне жол бермейді.

Бірнеше өнімдегі басқару тақтасының мəзірлерін бір уақытта кілттеу үшін HP Web Jetadmin құралын пайдалануыңызға болады. Өнімді қалаусыз қолданудан қорғауға мүмкіндік беретін басқару тақтасын кілттеу сияқты қауіпсіздік мүмкіндіктері талқыланатын ресми басылымдарға қатынау үшін [www.hp.com/go/webjetadmin](http://www.hp.com/go/webjetadmin) торабына шолу жасаңыз.

- **1.** HP Web Jetadmin бағдарламасын ашыңыз.
- **2. Navigation** (Шарлау) тақтасындағы ашылмалы тізімнен **Device Management** (Құрылғыны басқару) папкасын ашыңыз. **Device Lists** (Құрылғылар тізімдері) папкасына өтіңіз.
- **3.** Өнімді таңдаңыз.
- **4. Device Tools** (Құрылғы құралдары) ашылмалы тізімінен **Configure** (Конфигурациялау) параметрін таңдаңыз.
- **5. Security** (Қауіпсіздік) тармағын **Configuration Categories** (Конфигурация санаттары) тізімінен таңдаңыз.
- **6. Device Password** (Құрылғы кілтсөзі) теріңіз.
- **7. Control Panel Access** (Басқару тақтасын қолдану) бөлімінде **Maximum Lock** (Максималды кілттеу) тармағын таңдаңыз. Бұл рұқсатсыз пайдаланушылардың конфигурация беттеріне өтуіне жол бермейді.

#### **Форматтаушының қаңқасын құлыптаңыз**

Өнімнің артында, форматтаушының қаңқасында қауіпсіздік кабелін қосатын ұяшығы бар. Форматтаушыны кілттеу, форматтаушыдан құнды құрамдастарды біреудің алуына жол бермейді.

**Cурет 10-1** Қауіпсіздік кабеліне арналған слот

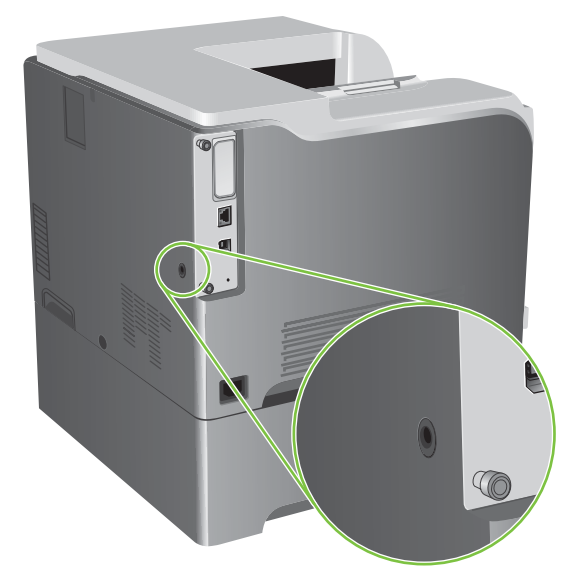

# <span id="page-162-0"></span>**Жабдықтарды басқару**

Жақсы баспа нəтижелеріне шығару үшін шынайы HP баспа картриджін пайдаланыңыз.

#### **Басып шығару картриджін сақтау**

Сіз басып шығару картриджін пайдалануға дайын болғанша оны орауышынан шығармаңыз.

**ЕСКЕРТУ:** Басып шығару картриджінің зақымдалуын болдырмау үшін, оның жарық жерде қалу ұзақтығы бірнеше минуттан аспауы тиіс.

### **HP -емес баспа картридждеріне қатысты HP саясаты**

Hewlett-Packard Компаниясы жаңа немесе қалпына келтірілген HP -емес баспа картридждерін пайдалануды ұсынбайды.

**ЕСКЕРІМ:** НР -емес баспа картридждерін пайдалану салдарынан келтірілген ешбір зақымдану HP кепілдік жəне қызмет көрсету жөніндегі келісімдермен қамтылмайды.

НР жаңа баспа картриджін орнату жөніндегі ақпаратты табу үшін, қараңыз Баспа [картридждерін](#page-164-0) [ауыстыру](#page-164-0) 153-бетте. Пайдаланылған картридждерді қайта өңдеуге тапсыру үшін, жаңа картриджбен жеткізілетін нұсқаулықты орындаңыз.

#### **алдау оқиғасы жөнінде хабарлау үшін НР жедел байланыс желісі жəне Web-сайты**

Егер сіз HP басып шығару картриджін орнатсаңыз, жəне басқару панелінің хабары картридждің НР еместігін көрсетсе, алдау оқиғасы жөнінде НР жедел байланыс желісі арқылы хабарлаңыз (1-877-219-3183, Солтүстік Америкада тегін) немесе [www.hp.com/go/anticounterfeit](http://www.hp.com/go/anticounterfeit) сайтын пайдаланыңыз. HP компаниясы картридждің шынайы екендігін анықтауға көмектеседі жəне проблеманы шешу үшін шаралар қолданады.

Егер сіз төмендегілерді байқап қалсаңыз, сіздің басып шығару картриджіңіз шынайы HP басып шығару картриджі болмауы мүмкін:

- Басып шығару картриджін пайдаланғанда проблемалар көп кездеседі.
- Картридждің түрі әдеттегіден өзгеше (мысалы, жұлып алынатын қызғылт сары ілмегі жоқ немесе орауышы HP орауышынан өзгеше).

# <span id="page-163-0"></span>**Жабдықтарды ауыстыру**

Жабдықтау деңгейі пайдалану мерзімі өлшеулі соңына жеткенде тоқтату үшін өнімді конфигурациялауыңызға болады. Дегенмен, жабдық əлі лайықты баспа сапасын бере алуы мүмкін. Басып шығаруды жалғастыру үшін жабдықты ауыстырыңыз немесе басқару тақтасындағы **ЖАБДЫҚТЫ АУЫСТЫРУ** мəзірі арқылы принтерді қайта конфигурациялаңыз. Жабдықтарға тапсырыс беру туралы қосымша ақпарат алу үшін [Жабдықтар](#page-240-0) мен қосымша керек[жарақтар](#page-240-0) 229-бетте бөлімін қараңыз. **ЖАБДЫҚТЫ АУЫСТЫРУ** мəзірі туралы қосымша ақпарат алу үшін [Жүйені](#page-38-0) орнату мәзірі 27-бетте бөлімін қараңыз.

#### **Қамсыздандыру материалдардың қызмет уақыты**

Өнімнің арнайы өнімділігіне қатысты ақпарат алу үшін [www.hp.com/go/learnaboutsupplies](http://www.hp.com/go/learnaboutsupplies) торабын қараңыз.

Қамсыздандыру материалдарына тапсырыс беру үшін [Жабдықтар](#page-240-0) мен қосымша керек[жарақтар](#page-240-0) 229-бетте бөлімін қараңыз.

#### **Жабдықтардың орнын анықтау**

Жабдықтар жапсырмасы мен көк пластмасса тұтқаларымен ерекшеленеді.

Төмендегі сурет əрбір жабдық элементінің орнын көрсетеді.

**Cурет 10-2** Жабдық элементінің орындары

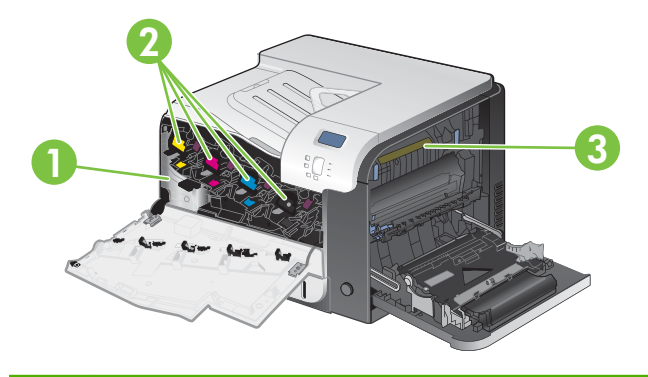

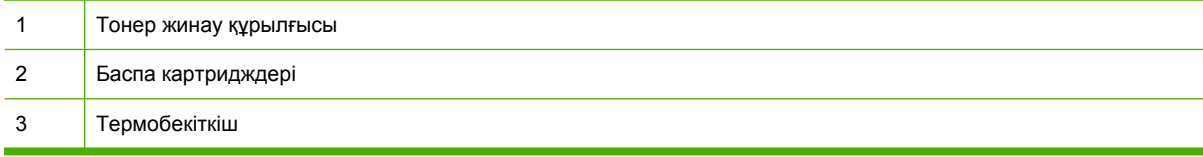

### **Жабдықтарды ауыстыру жөніндегі жалпы нұсқаулар**

Жабдықтарды ауыстыруды жеңілдету үшін өнімге орнату кезінде төмендегі нұсқауларды есте ұстаңыз.

- Жабдықтарды шығарып алу үшін өнімнің алдыңғы және оң жақтарынан жеткілікті бос орын қалдырыңыз.
- Өнімді тегіс жəне сенімді жерге орналастыру қажет.

Жабдықтарды орнату туралы нұсқауларды əрбір жабдық элементіндегі жапсырмадан қараңыз немесе [www.hp.com/go/learnaboutsupplies](http://www.hp.com/go/learnaboutsupplies) торабынан қараңыз

### <span id="page-164-0"></span>**Баспа картридждерін ауыстыру**

Баспа картриджі өлшеулі қызмет мерзімінің соңына жеткенде, басқару тақтасы алмастыратын картриджге тапсырыс беру керектігін ұсынатын хабарды көрсетеді. **ЖАБДЫҚТЫ АУЫСТЫРУ** мəзірімен хабарды елемеу опциясын таңдамаған болсаңыз, өнім ағымдағы баспа картриджі арқылы басып шығаруды, басқару тақтасы картриджді ауыстыру туралы нұсқау беретін хабарды көрсеткенге дейін жалғастыра алады. **ЖАБДЫҚТЫ АУЫСТЫРУ** мəзірі туралы қосымша ақпарат алу үшін [Жүйені](#page-38-0) орнату мәзірі 27-бетте бөлімін қараңыз.

Өнім төрт түсті пайдаланады жəне əр түске əр түрлі баспа картриджі болады: қара (K), ашық қызыл (M), көгілдір (C) жəне сары (Y).

Басқару тақтасы **<ТҮРЛІ ТҮСТІ> КАРТРИДЖДІ АУЫСТЫРУ** хабарын көрсеткенде, баспа картриджін ауыстыруыңызға болады. Сондай-ақ, басқару тақтасы өлшеулі қызмет мерзімінің соңына жеткен картридждің түсін көрсетеді (шынайы HP картриджі орнатылған жағдайда). Алмастыру нұсқаулары баспа картриджінің жапсырмасында беріледі.

- **ЕСКЕРТУ:** Егер тонер киімге тиіп кетсе, оны құрғақ шүберекпен сүртіп, киімді суық сумен жуыңыз. Ыстық су тонерді матаға сіңдіреді.
- **ЕСКЕРІМ:** Пайдаланылған баспа картридждерін қайта пайдалану туралы ақпарат баспа картриджінің қорабында беріледі. HP LaserJet баспаға арналған [қамсыздандыру](#page-260-0) [құралдары](#page-260-0) 249-бетте сілтемесін қараңыз.
- **КЕҢЕС:** Бұл іс рəсімінің анимациясын көру үшін мына веб торапқа өтіңіз: [www.hp.com/go/](http://www.hp.com/go/cljcp3525-replace-print-cartridges) [cljcp3525-replace-print-cartridges](http://www.hp.com/go/cljcp3525-replace-print-cartridges).

#### **Баспа картридждерін ауыстыру**

**1.** Алдыңғы есікті ашыңыз. Есіктің толық ашылғанына көз жеткізіңіз.

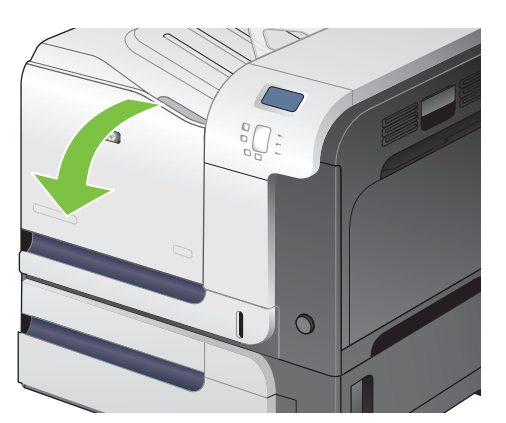

**2.** Пайдаланылған баспа картриджінің тұтқасынан ұстап, алу үшін тартыңыз.

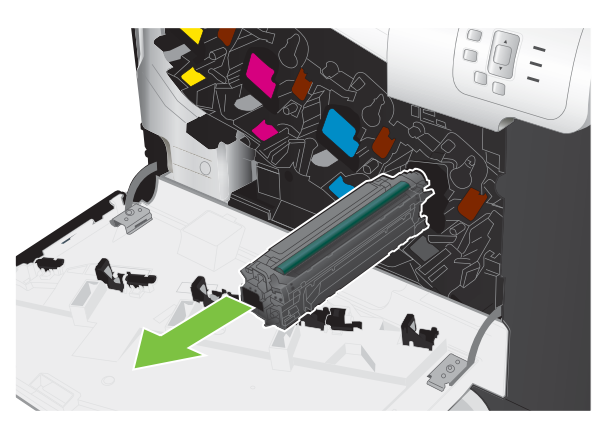

- **3.** Пайдаланылған баспа картриджін қорғаныш қапшықта сақтаңыз. Пайдаланылған баспа картридждерін қайта пайдалану туралы ақпарат баспа картриджінің қорабында беріледі.
- **4.** Жаңа баспа картриджін қорғаныш қапшығынан шығарыңыз.

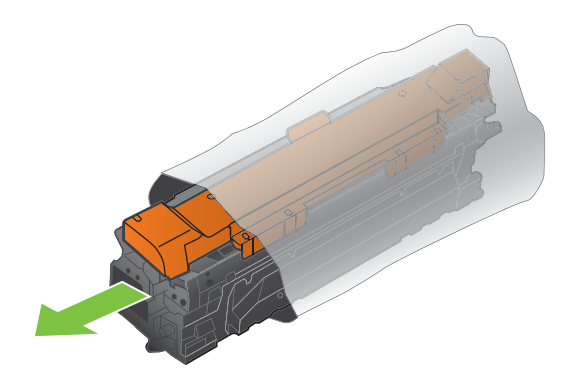

**ЕСКЕРІМ:** Баспа картриджіндегі жад тегін зақымдап алудан сақ болыңыз.

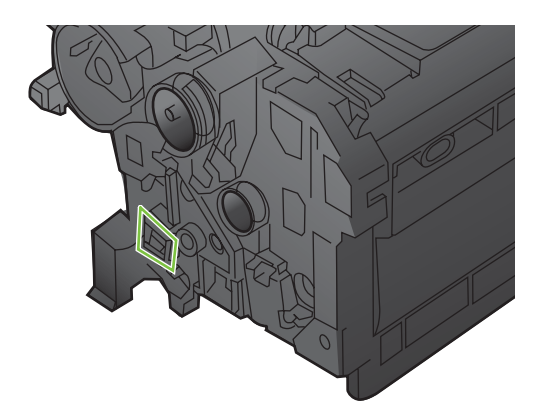

**5.** Тонерді жаю үшін, баспа картриджін екі жағынан ұстап, ақырын шайқаңыз.

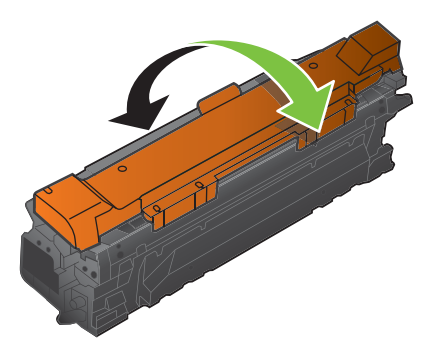

**6.** Қызғылт-сары қорғаныш қақпағын баспа картриджінен алып тастаңыз.

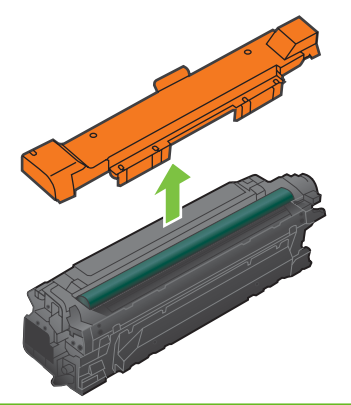

**ЕСКЕРТУ:** Жарыққа ұзақ уақытқа шығармаңыз.

**ЕСКЕРТУ:** Жасыл роликке тиіспеңіз. Солай істеу салдарынан картриджге зақым келуі мүмкін.

**7.** Баспа картриджін слотымен туралап, баспа картриджін салып, орнына түсіріңіз.

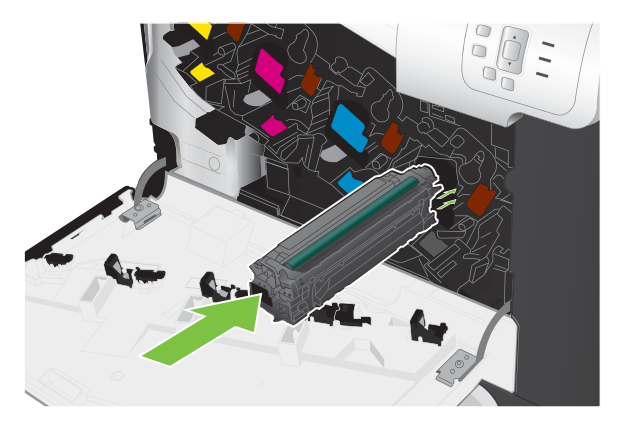

**8.** Алдыңғы есікті жабыңыз.

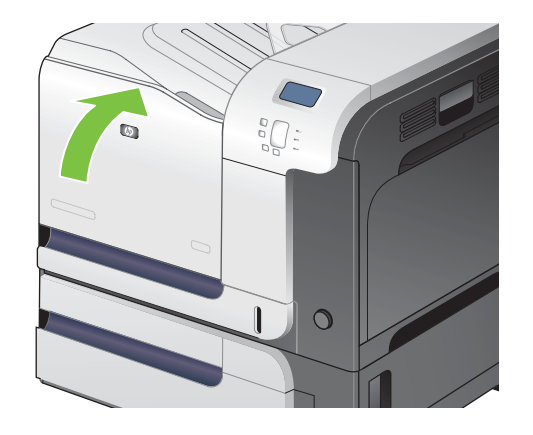

### **Тонер жинау құрылғысын ауыстыру**

Басқару тақтасы нұсқау берген кезде тонер жинау құрылғысын ауыстырыңыз.

- **ЕСКЕРІМ:** Тонер жинау құрылғысы бір рет пайдаланылуға арналған. Тонер жинау құрылғысын босатып, қайта пайдаланушы болмаңыз. Солай істеу салдарынан өнімнің ішіне тонердің төгіліп, нəтижесінде баспа сапасы нашарлауы мүмкін. Пайдаланғаннан кейін тонер жинау құрылғысын HP компаниясының ғаламдық серіктестік бағдарламасы бойынша қайтарыңыз. [HP LaserJet](#page-260-0) баспаға арналған [қамсыздандыру](#page-260-0) құралдары 249-бетте сілтемесін қараңыз.
- $ң анимациясын көру үшін мына веб торапқа өтіңіз: www.hp.com/go/$  $ң анимациясын көру үшін мына веб торапқа өтіңіз: www.hp.com/go/$ [cljcp3525-replace-toner-collection-unit.](http://www.hp.com/go/cljcp3525-replace-toner-collection-unit)

#### **Тонер жинау құрылғысын ауыстырыңыз**

**1.** Алдыңғы есікті ашыңыз. Есіктің толық ашылғанына көз жеткізіңіз.

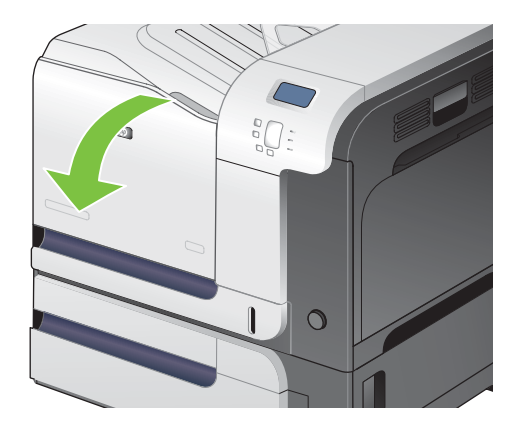

**2.** Тонер жинау құрылғысының жоғарғы жағындағы көк жапсырмадан ұстап, оны өнімнен шығарып алыңыз.

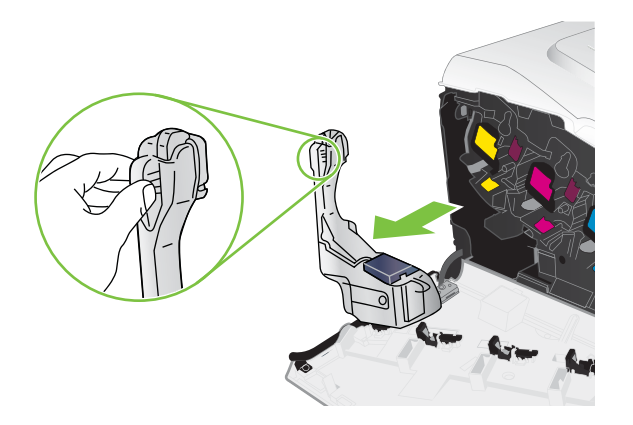

**3.** Бекітілген көк қақпақты құрылғының жоғарғы жағындағы көк ашық жерге орналастырыңыз.

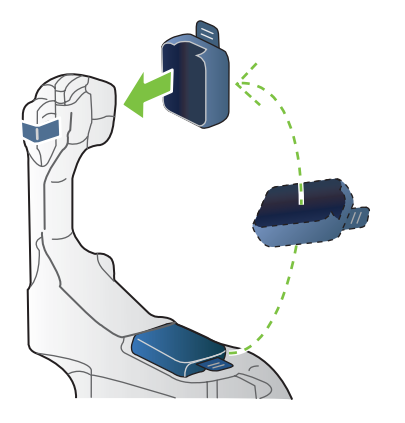

**4.** Жаңа тонер жинау құрылғысын орауышынан шығарыңыз.

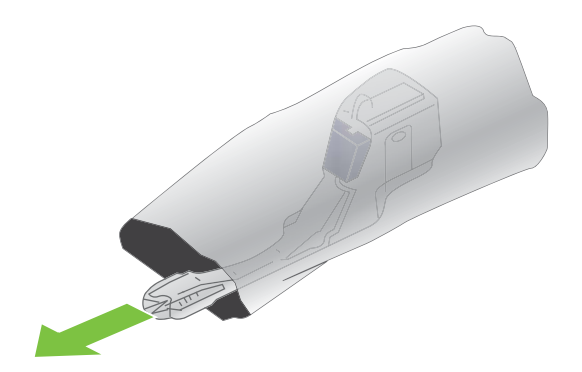

**5.** Алдымен жаңа құрылғының төменгі жағын өнімге кіргізіңіз, содан кейін өнімнің жоғарғы жағын итеріп, орнына түсіріңіз.

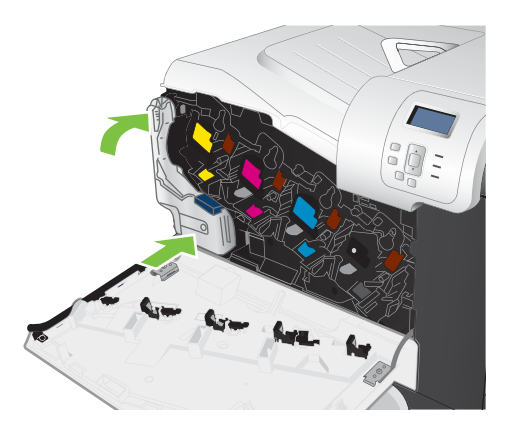

**6.** Алдыңғы есікті жабыңыз.

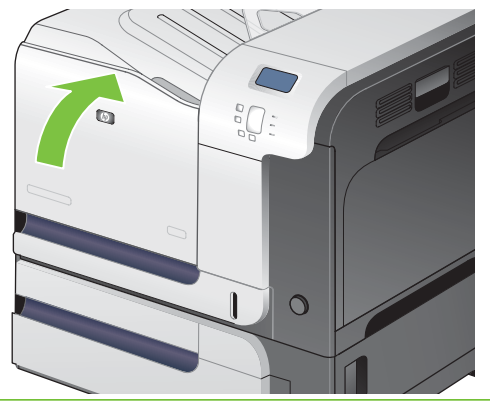

**ЕСКЕРІМ:** Егер тонер жинау құрылғысы дұрыс орнатылмаса, алдыңғы есік толық жабылмайды.

Пайдаланылған тонер жинау құрылғысын қайтару үшін жаңа тонер жинау құрылғысындағы нұсқауларды орындаңыз.

### **Жадты орнату**

Қос ішкі жад модулін (DIMM) қосу арқылы өнімге қосымша жад орнатуыңызға болады.

**ЕСКЕРТУ:** Статикалық электр DIMM модульдерін зақымдауы мүмкін. DIMM модульдерін қолданған кезде, статикаға қарсы білезік тағып алыңыз немесе DIMM модульдерінің статикаға қарсы орауышының бетін жиі ұстап, құрылғыдағы жалаң металды ұстаңыз.

## **DDR жадының DIMM модульдерін орнату**

**1.** Өнімді өшіріңіз.

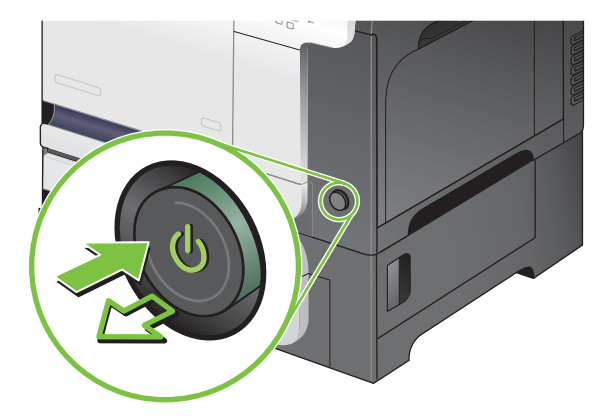

- **2.** Барлық қорек жəне интерфейстік кабельдерді ажыратыңыз.
- **ЕСКЕРІМ:** Мына суретте барлық кабельдер көрсетілмеуі мүмкін.

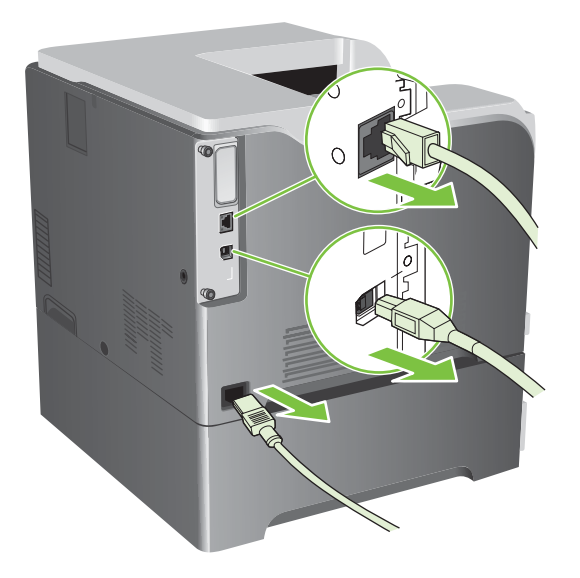

**3.** Өнімнің артындағы форматтаушы тақтасындағы жалпақ басты бұрандаларды тауып алыңыз.

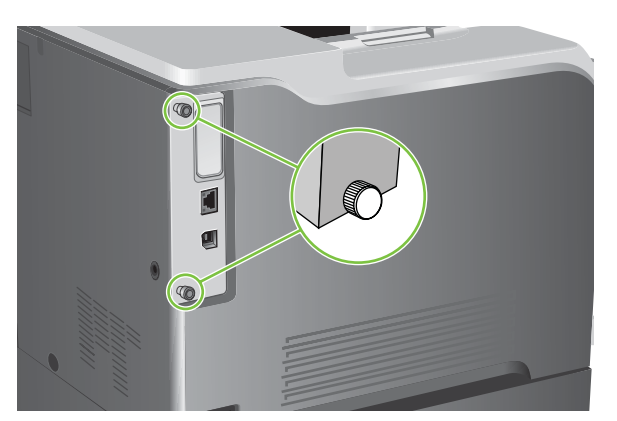

**4.** Жалпақ басты бұрандаларды ағытып, форматтаушы тақтасын өнімнен шығарыңыз. Форматтаушы тақтасын таза, тегіс жəне жерге қосылған бетке қойыңыз.

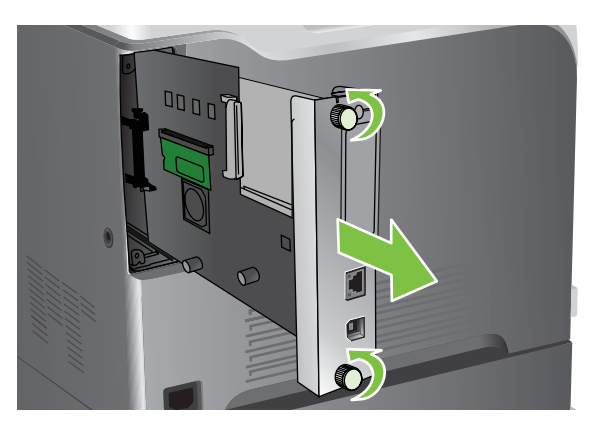

**5.** Ағымдағы уақытта орнатылған DIMM модулін ауыстыру үшін, DIMM слотының екі жағындағы бекіткіштерді босатып, DIMM картасын қиғашынан жоғары тартып, шығарып алыңыз.

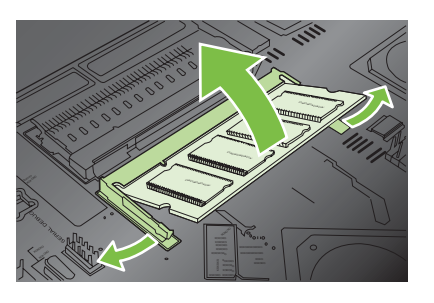

**6.** Жаңа DIMM модулін антистатикалық орауыштан шығарып алыңыз. DIMM модулінің төменгі жиегіндегі туралаушы ойықты тауып алыңыз.

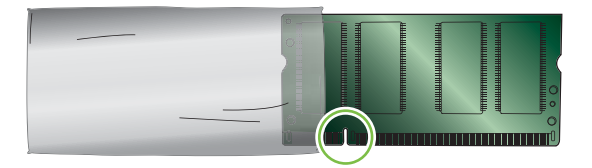

**7.** DIMM модульдерін жиектерінен ұстап, DIMM модуліндегі ойықты DIMM слотындағы жолақпен қандай да бір бұрышпен туралап, орнына толық отырғанша DIMM модулін слотқа қарай басыңыз. Дұрыс орнатылған кезде металл байланыстар көрінбейді.

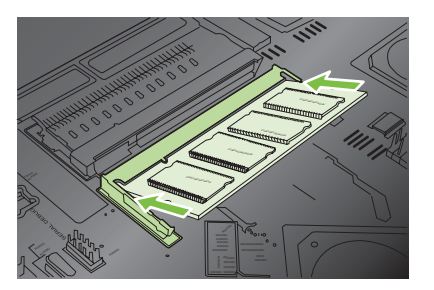

**8.** DIMM модулін екі бекіткіш DIMM ілініскенше төменге басыңыз.

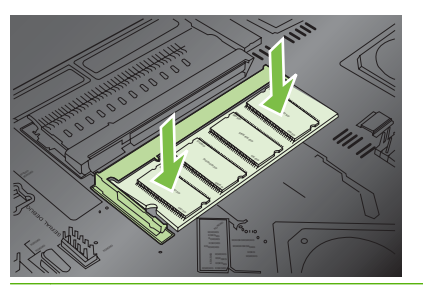

- **ЕСКЕРІМ:** Егер сіз DIMM модулін орнату барысында қиыншылықтарға тап болсаңыз, DIMM модулінің төменгі жағындағы ойықтың слоттағы жолақпен тураланғанына көз жеткізіңіз. Егер DIMM модулі əлі орнына түспесе, дұрыс DIMM түрін пайдаланып отырғаныңызға көз жеткізіңіз.
- **9.** Форматтаушы тақтасын слоттың төменгі жағындағы іздерге қондырып, тақтаны өнімге кіргізіңіз.
- **ЕСКЕРІМ:** Форматтаушы тақтасына зақым келіуне жол бермеу үшін ол тесіктің жоғарғы жəне төменгі жақтарындағы іздерге түскеніне көз жеткізіңіз.

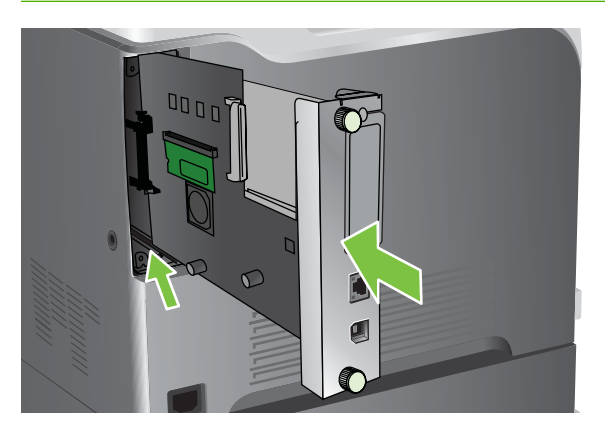

**10.** Қорек қабелі мен интерфейстік кабельдерді қайта жалғап, өнімді қосыңыз.

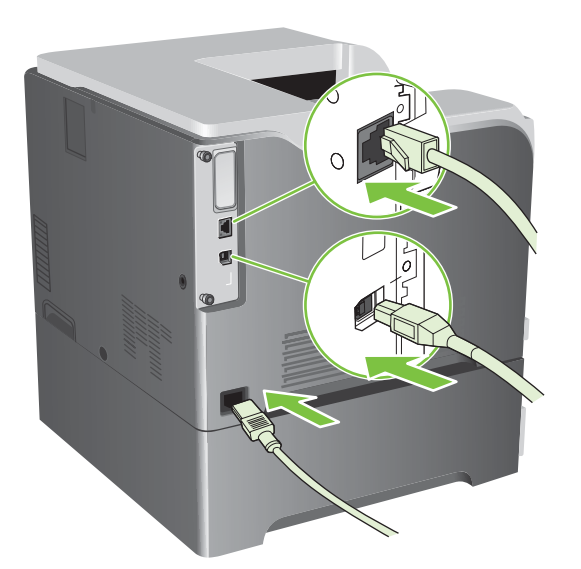

#### **Windows жүйесіне жадты қосу**

**1. Windows XP, Windows Server 2003 жəне Windows Server 2008 (стандартты Бастау мəзірінің көрінісін пайдалану)**: **Start** (Бастау), **Settings** (Параметрлер) батырмаларын басыңыз жəне содан кейін **Printers and Faxes** (Принтерлер мен факстар) батырмасын басыңыз.

**–немесе–**

**Windows XP, Windows Server 2003 жəне Windows Server 2008 (Классикалық Бастау мəзірінің көрінісін пайдалану)**: **Start** (Бастау), **Settings** (Параметрлер) батырмаларын басыңыз жəне содан кейін **Printers** (Принтерлер) батырмасын басыңыз.

**–немесе–**

**Windows Vista**: **Start** (Бастау) мəзіріндегі **Control Panel** (Басқару Панелі) тармағын нұқып, одан кейін **Hardware and Sound** (Аппараттық Құралдар жəне Дыбыс) санатынан **Printer** (Принтер) тармағын таңдаңыз.

- **2.** Драйвер белгішесіне келтіріп, оң жақ батырманы басыңыз жəне одан кейін **Properties (Таңдаулылар)** мəзірін таңдаңыз.
- **3. Device Settings (Құрал Параметрлері)** жиекбелгісін таңдаңыз.
- **4. Installable Options** (Орнатылатын Опциялар) аумағын ашыңыз.
- **5.** Өнімге орнатылған жадтың жалпы көлемін таңдаңыз.
- **6. Automatic Configuration** (Автоматты конфигурация) жанындағы **Update Now** (Қазір жаңарту) параметрін таңдаңыз.
- **7. OK** батырмасын басыңыз.

#### **HP Jetdirect не EIO баспа серверінің картасын немесе EIO қатты дискісін орнату**

Бұл өнім сыртқы I/O (EIO) слотымен жабдықталған. Қосымша HP Jetdirect баспа серверін немесе сыртқы EIO қатты дискісін қол жетімді EIO слотына орнатуыңызға болады.

- **ECKEPIM:** Бұл үлгі HP Jetdirect баспа серверінің картасын орнатуды көрсетеді.
	- **1.** Өнімді өшіріңіз.

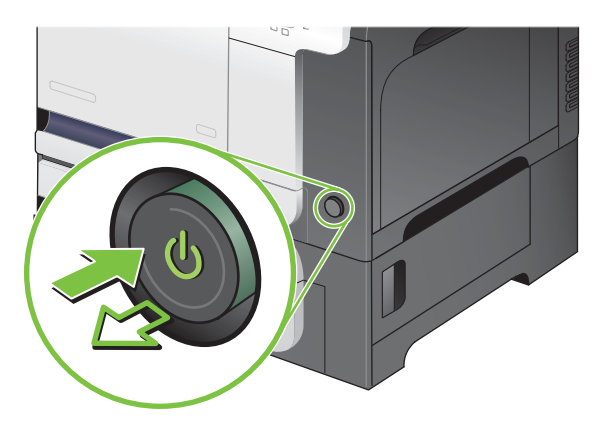

**2.** Барлық қорек жəне интерфейстік кабельдерді ажыратыңыз.

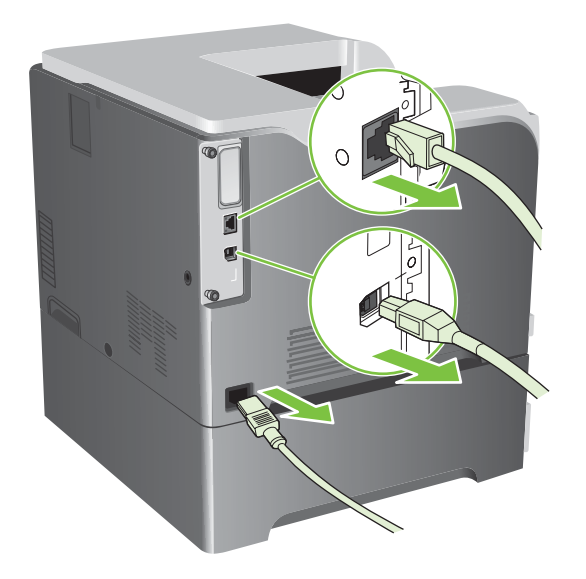

**3.** EIO слотының қақпағын ұстап тұрған екі бұранданы босатып алыңыз, содан кейін қақпақты алыңыз. Сізге бұл бұрандалар мен қақпақ қайтадан қажет болмайды. Оларды тастай салуға болады.

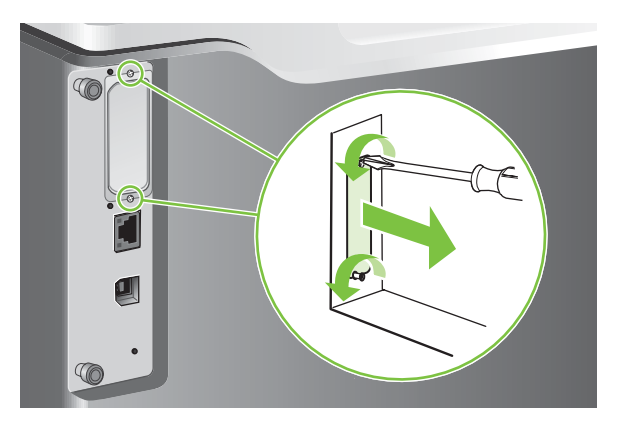

**4.** Мықтылап HP Jetdirect баспа сервері картасын EIO слотына кіргізіңіз.

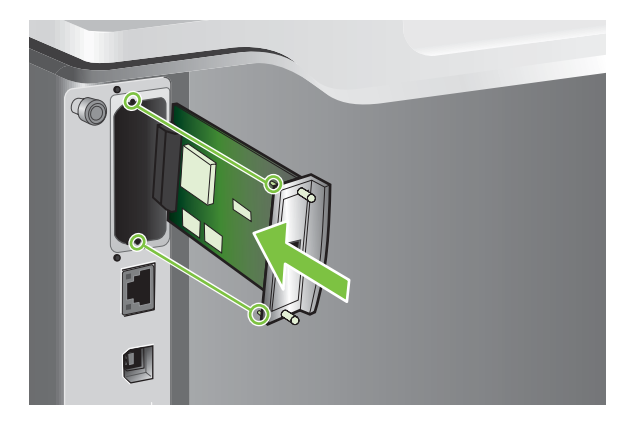

**5.** Баспа серверінің картасымен бірге келетін бұрандаларды салып тартып тастаңыз.

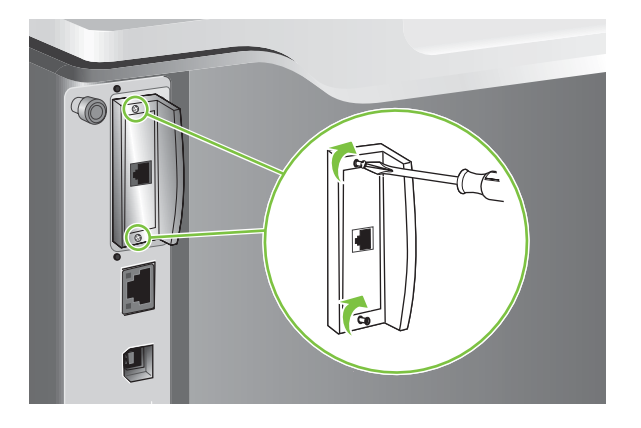

**6.** Қорек қабелі мен қалған интерфейстік кабельдерді қайта жалғап, өнімді қосыңыз.

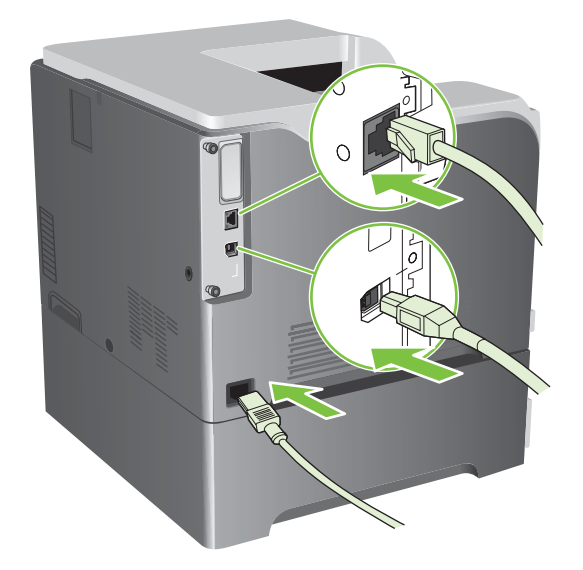

**7.** Конфигурациялау бетін басып шығарыңыз. Желілік конфигурация мен күй ақпаратын қамтитын HP Jetdirect конфигурациялау бетін де басып шығару керек.

Егер ол басып шығарылмаса, өнімді өшіріңіз, содан кейін слотқа толық отырғанына көз жеткізу үшін баспа серверінің картасын шығарып, орнына қайта салыңыз.

- **8.** Төмендегі қадамдардың біреуін орындаңыз:
	- Сəйкес портты таңдаңыз. Нұсқауларды компьютердің немесе операциялық жүйенің құжаттарынан қараңыз.
	- Осы кезде желіге орнатуды таңдай отырып, бағдарламалық құралды қайта орнатыңыз.

# <span id="page-176-0"></span>**Өнімді тазалау**

Уақыт өте тонер мен қағаз қалдықтары өнімнің ішіне жиналады. Бұл басып шығару кезінде баспа сапасының ақаулықтарының тууына себепші болады. Өнімді тазалау осы ақаулықтарды жояды немесе азайтады.

Баспа картриджін тазалаған сайын немесе баспа сапасына қатысты ақаулықтар пайда болғанда қағаз жолы мен баспа картриджінің аумақтарын тазалаңыз. Мүмкіндігінше өнімді шаң мен қалдықтардан аулақ ұстаңыз.

#### **Сыртын тазалаңыз**

Құрылғының сыртындағы шаңды, дақтарды, жағылғандарды сүртіп тастау үшін жұмсақ, талшықсыз шүберекті пайдаланыңыз.

### **Төгілген тонерді тазалау**

Егер тонерді киімінізге не қолыңызға тигізіп алсаңыз, оларды *суық* сумен жуыңыз. Ыстық су тонерді матаға отырғызып тастайды.

#### **Термобекіткішті тазалау**

Термобекіткішті тонерден жəне кейде жиналып қалатын қағаз қалдықтарынан таза ұстау үшін өнімнің тазалағыш бетін іске қосыңыз. Тонер мен қағаз қалдығының жиналуы баспа тапсырмаларының алдында не артында дақтардың пайда болуына себепші болуы мүмкін.

HP компаниясы баспа сапасына қатысты ақаулық орын алған кезде тазалағыш бетті пайдалануыңызды ұсынады.

Тазаланып жатқанда, өнімнің басқару тақтасына **CLEANING** (ТАЗАЛАНУДА) хабары шығады.

Тазалағыш беттің дұрыс жұмыс істеуі үшін көшіру құрылғысы жоғары сапалы қағазымен (жоғары сортты, ауыр не қатты қағаз емес) бетті басып шығарыңыз. Тапсырма аяқталғанда, бет басып шығарылады. Бетті тастай салыңыз.

#### **Тазалағыш бетті жасау жəне пайдалану**

- 1. Мәзір батырмасын в басыңыз.
- **2. ҚҰРЫЛҒЫНЫ КОНФИГУРАЦИЯЛАУ** мәзірін бөлектеу үшін ▲/▼ жоғары көрсеткісін не төмен көрсеткісін басыңыз, содан кейін OK батырмасын басыңыз.
- **3. БАСЫП ШЫҒАРУ САПАСЫ** мәзірін бөлектеу үшін ▲/▼ жоғары көрсеткісін не төмен көрсеткісін басыңыз, содан кейін OK батырмасын басыңыз.
- **4.** Егер өнімде екі жағына автоматты басып шығару болмаса, **ТАЗАЛАУ БЕТІН ЖАСАУ** опциясын бөлектеу үшін ▲/▼ жоғары көрсеткісін не төмен көрсеткісін басыңыз, содан кейін OK батырмасын басыңыз. Егер өнімде екі жағына автоматты басып шығару болса, 5-қадамға өтіңіз.
- **5. ТАЗАЛАУ БЕТІН ӨҢДЕУ** опциясын бөлектеу үшін ▲/▼ жоғары не төмен көрсеткісін басыңыз, содан кейін OK батырмасын басыңыз.
- **6.** Басып шығарылған бетті тастай салыңыз. Тапсырма аяқталды.

# <span id="page-177-0"></span>**Микробағдарламалық жасақтаманы жаңарту**

Бұл өнімнің микробағдарламалық жасақтамасында қашықтан жаңарту (RFU) мүмкіндігі бар. Өнімнің микробағдарламалық жасақтамасын жаңарту үшін осы ақпаратты пайдаланыңыз.

#### **Микробағдарламалық жасақтаманың қазіргі нұсқасын анықтау**

- 1. Мәзір батырмасын **Басыныз.**
- 2. **АҚПАРАТ** мәзірін бөлектеу үшін ▼ төмен көрсеткісін басыңыз, содан кейін ОК батырмасын басыңыз.
- **3. БАСПА КОНФИГУРАЦИЯСЫ** опциясын бөлектеу үшін ▼ төмен көрсеткісін басыңыз, содан кейін басып шығару үшін OK батырмасын басыңыз.

Ішкі бағдарламалық құралдың мерзімдік коды **Device Information** (Құрылғы жөніндегі ақпарат) бөліміндегі Конфигурациялау бетінде беріледі. Ішкі бағдарламалық құралдың мерзімдік кодының пішімі мынадай: ЖЖЖЖААКК XX.XXX.X.

● Сандар тізбегінің бірінші бөлшегі күнді білдіреді. Оның ішінде, ЖЖЖЖ жылын, АА айын, ал КК күнін білдіреді. Мысалы, 20061125

деп басталатын енгізілген бағдарламалық құралдың мерзімдік коды 2006 жылдың 25 қарашасын білдіреді.

● Сандардың екінші жолы ондық бөлшек форматымен берілген ішкі бағдарламалық құрал нұсқасының нөмірі болып табылады.

#### **HP веб-торабынан жаңа микробағдарламалық жасақтаманы жүктеу**

Өнімге арналған енгізілген бағдарламалық құралдың ең соңғы нұсқасын табу үшін [www.hp.com/](http://www.hp.com/go/cljcp3525_firmware) [go/cljcp3525\\_firmware](http://www.hp.com/go/cljcp3525_firmware) торабына өтіңіз. Бұл бетте ішкі бағдарламалық құралдың жаңа нұсқасын көшіріп алу жөнінде нұсқаулар беріледі.

### **Жаңа микробағдарламалық жасақтаманы өнімге көшіру**

**ЕСКЕРІМ:** Өнім «дайын» қалпында тұрған кезде .RFU файл жаңартуын қабылдауы мүмкін.

Төмендегі жағдайлар файлды жіберуге қажетті уақытқа əсер етуі мүмкін.

- Жаңарту жіберетін хост компьютердің жылдамдығы.
- Жаңарту өңделердің алдында кезектегі .RFU тапсырмасының алдындағы тапсырмалар аяқталады.
- $\bullet$  Егер енгізілген бағдарламалық құрал жүктелердің алдында өңдеу үзіліп кетсе, сізге енгізілген бағдарламалық құрал файлын қайтадан жіберу керек.
- Егер енгізілген бағдарламалық құралды жаңарту кезінде электр тогында ақау болса, жаңарту үрдісі үзіліп, **Resend upgrade** (Жаңартуды қайта жіберу) хабары басқару тақтасының дисплейіне (тек ағылшын тілінде) шығады. Мұндай жағдайда сізге жаңартуды USB порты арқылы жіберу керек.

**ЕСКЕРІМ:** Микробағдарламалық жасақтаманы жаңарту процессінде энергияға тəуелсіз оперативті сақтау құрылғысының (NVRAM) пішімі өзгереді. Бастапқы параметрлерден өзгерген мəзір параметрлері стандартты параметрлерге қайта оралуы мүмкін. Егер сізге стандарттыдан өзге параметрлер қажет болса, онда оларды қайта өзгертуіңіз қажет.

#### **Енгізілген бағдарламалық құралды жаңарту үшін флэшпен орындалатын файлды пайдалану**

Бұл өнімнің флэшке негізделген жады бар, сондықтан енгізілген бағдарламалық құралды жаңарту үшін флэштің енгізілген бағдарламалық құралының (.EXE) файлын пайдалануыңызға болады. Бұл файлды [www.hp.com/go/cljcp3525\\_firmware](http://www.hp.com/go/cljcp3525_firmware) торабынан жүктеңіз.

- **ЕСКЕРІМ:** Бұл əдісті пайдалану үшін өнімді компьютеріңізге USB кабелі арқылы тікелей жалғап, осы өнімге арналған принтер драйверін компьютеріңізге орнатыңыз.
	- **1.** Конфигурациялау бетін басып шығарып, TCP/IP мекенжайын жазып алыңыз.
	- **2.** Компьютеріңзден .EXE файлын тауып, файлды ашу үшін екі рет басыңыз.
	- **3. Select Printer to Update** (Принтерді жаңартуға таңдау) ашылмалы тізімінен осы өнімді таңдаңыз. Жаңарту үрдісін бастау үшін **Start** (Бастау) батырмасын басыңыз.
	- **ЕСКЕРТУ:** Өнімді өшірмеңіз немесе осы үрдіс кезінде баспа тапсырмасын жіберіп жүрмеңіз.
	- **4.** Үрдіс аяқталғанда, күлімдеген бет белгішесі диалог терезесіне шығады. Диалог терезесін жабу үшін **Exit** (Шығу) батырмасын басыңыз.
	- **5.** Өнімді өшіріп, қайта қосыңыз.
	- **6.** Басқа конфигурациялау бетін басып шығарып, тізімдегі жаңа енгізілген бағдарламалық құралдың мерзімдік кодын тексеріңіз.

#### **FTP протоколын пайдаланып, микробағдарламалық жасақтаманы брайзер арқылы жүктеңіз.**

- **1.** Қолданып отырған Интернет браузеріңіз FTP тораптарындағы файл папкаларын қарауға бапталғандығын тексеріңіз. Бұл нұсқаулар Microsoft Internet Explorer бағдарламасына арналған.
	- **a.** Браузерді ашып, **Tools** (Құралдар) мəзірінен **Internet Options** (Интернет параметрлері) тармағын таңдаңыз.
	- **b. Advanced** (Кеңейтілген) жиекбілгесін шертіңіз.
	- **c. Enable folder view for FTP sites** (FTP тораптарындағы файл папкаларын көруді қосу) атаулы құсбелгі көзін белгілеңіз.
	- **d. OK** батырмасын басыңыз.
- **2.** Конфигурациялау бетін басып шығарып, TCP/IP мекенжайын жазып алыңыз.
- **3.** Браузер терезесін ашыңыз.
- **4.** Браузердің адрес жолына ftp://<АДРЕС>

теріңіз. Бұндағы <АДРЕС> өнімнің адресін білдіреді. Мысалы, егер TCP/IP адресі 192.168.0.90 болса,

ftp://192.168.0.90

теріңіз.

- **5.** Өнімге арналған .RFU файлын табыңыз.
- **6.** Шолушы терезесінде .RFU файлын **PORT** белгішесіне апарып тастаңыз.
- **ЕСКЕРІМ:** Өнім өшіріледі, содан соң жаңарту үрдісін іске қосу үшін автоматты түрде қосылады. Жаңарту процессі аяқталған соң өнімнің басқару тақтасында **Дайын** хабары көрсетіледі.

#### **FTP протоколын пайдаланып, микробағдарламалық жасақтаманы желілік байланысы арқылы жаңарту**

- **1.** HP Jetdirect бетіндегі IP адресті қарап алыңыз. Конфигурация бетін басып шығару кезінде HP Jetdirect беті екінші болып басылып шығады.
	- **ЕСКЕРІМ:** Микробағдарламалық жасақтаманы жаңарту алдында өнім Күту режимінде емес екенін тексеріп алыңыз. Сонымен қатар, басқару панелінің дисплейінде ешқандай қателік туралы хабардың жоғын тексеріп алыңыз.
- **2. Start** (Бастау) мəзірінен **Run** (Іске қосу) батырмасын басыңыз. Содан соң, cmd пəрменін теріп, пəрмен терезесін ашыңыз.
- **3.** Келесіні теріңіз: ftp <TCP/IP ADDRESS> (ftp <TCP/IP МЕКЕНЖАЙЫ>). Мысалы, егер TCP/ IP мекенжайы 192.168.0.90 болса, ftp://192.168.0.90 дегенді теріңіз.
- **4.** Микробағдарламалық файлдың сақталған жеріне барыңыз.
- **5.** Пернетақтада Enter (Енгізу) батырмасын басыңыз.
- **6.** Пайдаланушының аты қажет етілсе, Enter (Енгізу) батырмасын басыңыз.
- **7.** Кұпия сөз қажет етілсе, Enter (Енгізу) батырмасын басыңыз.
- **8.** Пəрмен терезесінде bin теріңіз.
- **9.** Enter (Енгізу) батырмасын басыңыз. Пəрмен терезесінде **200 Types set to I, Using binary mode to transfer files** (200 Түрлері I-ге қойылған, Файлдарды жіберуге бинарлық режимді пайдалануда) хабары көрсетіледі.
- **10.** put деп, одан кейін файлдың атын теріңіз. Мысалы, файл аты cljcp3525.rfu болса, put cljcp3525.rfu деп теріңіз.
- **11.** Көшіру үрдісі басталып, өнімнің енгізілген бағдарламалық құралы жаңартылады. Оған бірнеше минут кетуі мүмкін. Енді өнімнің немесе компьютеріңіздің жұмысына араласпай, жаңарту үрдісінің аяқталуын күтіңіз.
	- **ЕСКЕРІМ:** Жаңарту процессі аяқталған соң, өнім өздігінен өшіріліп, қайта қосылады.
- **12.** Пəрмен терезесінде келесіні теріңіз: bye ftp пəрменінен шығу үшін.
- **13.** Пəрмен терезесінде келесіні теріңіз: exit Windows интерфейсіне оралу үшін.

#### **HP Web Jetadmin пайдаланып, микробағдарламалық жасақтаманы жаңарту**

Өнімнің енгізілген бағдарламалық құралын жаңартуға HP Web Jetadmin құралын пайдалану əдісін үйреніп алу үшін [www.hp.com/go/webjetadmin](http://www.hp.com/go/webjetadmin) сайтына кіріңіз.
#### **Microsoft Windows пəрмендері арқылы микробағдарламалық жасақтаманы жаңарту**

Микробағдарламалық жасақтаманы желілік байланыс арқылы жаңарту үшін келесі нұсқауларға еріңіз.

- **1. Start** (Бастау) мəзірінен **Run** (Іске қосу) батырмасын басыңыз. Содан соң, cmd пəрменін теріп, пəрмен терезесін ашыңыз.
- **2.** Келесіні теріңіз: copy /B FILENAME> \\COMPUTERNAME>\SHARENAME>

,мұнда <FILENAME> .RFU файлының атын (оның ішінде, жолы), <COMPUTERNAME> өнім ортақ пайдаланылатын компьютердің атын, ал <SHARENAME> өнімнің ортақ атын білдіреді. Мысалы:

C:\>copy /b C:\cljcp3525.rfu \\YOUR SERVER\YOUR COMPUTER

- **ЕСКЕРІМ:** Егер файлдың атында немесе жолында бос аралық болса, сіз файлдың атын немесе жолды тырнақшаға жабуыңыз тиіс. Мысалы, келесіні теріңіз: C:\>copy /b "C:\MY DOCUMENTS\cljcp3525.rfu" \\YOUR SERVER\YOUR COMPUTER
- **3.** Пернетақтада Enter (Енгізу) батырмасын басыңыз. Басқару тақтасы енгізілген бағдарламалық құралдың жаңарту барысын көрсететін хабарды шығарады. Жаңарту процессінің соңында басқару тақтасы **Дайын** хабарын көрсетеді. Компьютеріңіздің дисплейінде **One File Copied** (Бір файл көшірілді) хабары көрсетіледі.

#### **HP Jetdirect микробағдарламалық жасақтамасын жаңарту**

Өнімдегі HP Jetdirect желілік интерфейсінде өнімнің микробағдарламалық жасақтамасынан бөлек жаңартылатын микробағдарламалық жасақтама бар. Бұл процедураға компьютеріңізде HP Web Jetadmin жасақтамасының 7 немесе одан жаңалау нұсқасы орнатылған болуы керек. [HP Web Jetadmin](#page-158-0) бағдарламалық құралын пайдалану 147-бетте сілтемесін қараңыз. Келесі қадамдарды орындап, HP Web Jetadmin арқылы HP Jetdirect микробағдарламалық жасақтамасын жаңартыңыз.

**1.** HP Web Jetadmin жасақтамасын ашыңыз.

.

.

- **2.** Ашылмалы тізімдегі **Құрылғыны басқару** папкасын **Шарлау** тақтасынан ашыңыз. **Құрылғы тізімдері** папкасын шарлаңыз.
- **3.** Сіз жаңартқыңыз келетін өнімді таңдаңыз.
- **4. Құрылғы құралдары** ашылмалы тізімдегі **Jetdirect енгізілген бағдарламалық құралын жаңарту** опциясын таңдаңыз.
- **5. Jetdirect енгізілген бағдарламалық құрал нұсқасы** тақырыбының астынан HP Jetdirect модель нөмірі мен ағымдағы енгізілген бағдарламалық құрал нұсқасы беріледі. Келесілерді ескеріңіз.
- **6.** [http://www.hp.com/go/wja\\_firmware](http://www.hp.com/go/wja_firmware) торабына барыңыз.
- **7.** HP Jetdirect моделінің нөмірлер тізімінен жазып алған модельдің нөмірін тауып алыңыз.
- **8.** Модельге көрсетілген микробағдарламалық жасақтамасының қазіргі нұсқасын қарап, ол жазып алған нұсқадан жаңалау немесе ескілеу екенін тексеріңіз. Егер ол жаңалау болса, онда микробағдарламалық жасақтамасының сілтемесін шертіп, веб-бетінде берілген нұсқауларды орындау арқылы микробағдарламалық жасақтамасының файлын көшіріңіз. Бұл файл HP Web Jetadmin жасақтамасы жұмыс істеп тұрған компьютеріңіздегі келесі папкаға сақталу керек: <диск>:\PROGRAM FILES\HP WEB JETADMIN\DOC\PLUGINS\HPWJA \FIRMWARE\JETDIRECT.
- **9.** HP Web Jetadmin жасақтамасында негізгі өнім тізіміне оралып, сандық жіберушіні қайтадан таңдаңыз.
- **10. Құрылғы құралдары** ашылмалы тізімдегі **Jetdirect енгізілген бағдарламалық құралын жаңарту** опциясын қайтадан таңдаңыз.
- **11.** HP Jetdirect енгізілген бағдарламалық құрал бетінде жаңа енгізілген бағдарламалық құрал нұсқасы **Jetdirect енгізілген бағдарламалық құралы HP Web Jetadmin бағдарламалық құралында қол жетімді** тақырыбының астынан беріледі. Jetdirect енгізілген бағдарламалық құралын жаңарту үшін **Енгізілген бағдарламалық құралды қазір жаңарту** батырмасын басыңыз.

**ЕСКЕРІМ:** Сондай-ақ, HP Jetdirect енгізілген бағдарламалық құралын жаңарту үшін FTP немесе HP Jetdirect енгізілген веб серверін пайдалануыңызға болады. Толық ақпарат алу үшін [http://www.hp.com/go/wja\\_firmware](http://www.hp.com/go/wja_firmware) торабына кіріңіз.

# **11 Мəселелерді шешу**

- Жалпы [ақаулықтарды](#page-183-0) түзету
- Зауыттық [параметрлерді](#page-185-0) қайтару
- Басқару панеліндегі [хабарлардың](#page-186-0) түрі
- Басқару [тақтасындағы](#page-187-0) хабарлар
- [Кептелулер](#page-208-0)
- Қағаз қолдануға қатысты [мəселелер](#page-221-0)
- [Форматтаушы](#page-226-0) шамдарын түсіну
- Кескін сапасының [мəселелерін](#page-228-0) шешу
- Өнімділік [ақаулықтарын](#page-232-0) түзету
- Қосылу [ақаулықтарын](#page-233-0) түзету
- Өнім [бағдарламалық](#page-235-0) құралының мəселелері
- Жалпы кездесетін Windows [жүйесіндегі](#page-236-0) мәселелер
- **Macintosh [ақаулықтарын](#page-237-0) түзету**

# <span id="page-183-0"></span>**Жалпы ақаулықтарды түзету**

Егер өнімнен дұрыс жауап келмесе, келесі тексеру тізімдегі қадамдарды орындаңыз. Егер өнім сол қадамнан өтпесе, келесі ақаулықтарды түзету ұсыныстарын орындаңыз. Егер орындаған қадам ақаулықты түзетсе, сіз тексеру тізімдегі қалған қадамдарды орындамай тоқтануыңызға болады.

#### **Ақаулықтарды түзетуге арналған тексеру тізімі**

- **1.** Өнімнің Дайын шамы жанып тұрғанын тексеріңіз. Егер ешқандай шам жанып тұрмаса, келесі қадамдарды орындаңыз:
	- **a.** Электр қорек кабелінің қосылған жерлерін тексеріңіз.
	- **b.** Өнімнің қосулы екенін тексеріңіз.
	- **c.** Желілік кернеу өнімнің қуат конфигурациясына дұрыс екенін тексеріңіз. (Кернеу талаптары жөнінде өнімнің артқы жағындағы белгіден қараңыз.) Егер сіз қуат қалыбын қолданып, оның кернеу талаптары ерекшеліктерге сай болмаса, өнімді тікелей қорек розеткасына қосыңыз. Егер ол қорек розеткасына қосылып тұрған болса, басқа розеткаға қосып көріңіз.
	- **d.** Егер осы əрекеттердің бірде біреуі көмектеспесе, HP Пайдаланушыға қолдау көрсету қызметімен байланысыңыз.
- **2.** Кабельді тексеріңіз.
	- **a.** Өнім мен компьютердің немесе желілік порттың арасындағы кабельдің қосылған жерлерін тексеріңіз. Қосылған жерлері мықты екенін тексеріңіз.
	- **b.** Мүмкін болса, кабельдің өзі сау екенін басқа кабельді қолдану арқылы тексеріңіз.
	- **c.** Желілік байланысты тексеріңіз. Желілік [ақаулықтарды](#page-233-0) түзету 222-бетте қараңыз.
- **3.** Басқару панелінің дисплейінде басқа хабарлардың бар-жоғын қараңыз. Егер қате туралы хабар шықса, Басқару [тақтасындағы](#page-187-0) хабарлар 176-бетте қараңыз.
- **4.** Сіз қолданып отырған қағазыңыз ерекшеліктерге сай келетінін тексеріңіз.
- **5.** Конфигурация бетін басып шығарыңыз. [Ақпараттық](#page-151-0) беттер 140-бетте қараңыз. Егер өнім желіге қосылған болса, HP Jetdirect беті де басылып шығады.
	- **a.** Егер бет басылып шықпаса, кемінде бір науада қағаздың бар екенін тексеріңіз.
	- **b.** Егер қағаз кептеліп қалса, [Кептелулер](#page-208-0) 197-бетте қараңыз.
- **6.** Егер конфигурация беті басылып шықса, келесіні тексеріңіз.
	- **a.** Егер бет дұрыс басылып шықпаса, онда ақаулық өнімнің аппараттық құрылғысында болуы керек. HP Пайдаланушыға қолдау көрсету қызметімен байланысыңыз.
	- **b.** Егер бет дұрыс басылып шықса, онда өнімнің ақпараттық құрылғысы жұмыс істеп тұрғаны. Проблема пайдаланып отырған компьютеріңізде, принтер драйверінде немесе бағдарламалық жасақта.
- **7.** Келесінің бірін таңдаңыз:

**Windows**: **Start** (Бастау) мəзіріндегі **Settings** (Параметрлер) тармағын нұқып, одан кейін **Printers** (Принтерлер) немесе **Printers and Faxes** (Принтерлер мен Факстар) тармағын таңдаңыз. Өнімнің атын қос нұқыңыз.

#### **–немесе–**

**Mac OS X**: **Print Center** (Басып Шығару Орталығы) немесе **Printer Setup Utility** (Принтерді орнату утилитасы) тармағын ашып, өнімнің жолын қос нұқыңыз.

- **8.** Өнімге арналған принтер драйверін орнатылғанын анықтаңыз. Бағдарламалық жасақты қарап, өнімге арналған принтер драйверін орнатылғанына көз жеткізіңіз.
- **9.** Жұмыс істеп тұрған бөтен бағдарламалық жасақтамадан қысқа құжатты басып шығарыңыз. Егер басылып шықса, онда ақаулық сіз пайдаланып отырған бағдарламалық жасақтамада болуы мүмкін. Егер басылып шықпаса, келесі қадамдарды орындаңыз:
	- **a.** Тапсырманы өнімнің бағдарламалық жасақтамасы орнатылған басқа бір компьютерден басып шығарып көріңіз.
	- **b.** Егер сіз өнімді желіге қосқан болсаңыз, онда ол өнімді компьютерге тікелей USB кабелімен қосыңыз. Өнімді тиісті портқа бағыттаңыз немесе сіз қолданып отырған жаңа қосылудың түрін таңдап, бағдарламалық жасақтаманы қайта орнатыңыз.

### **Өнімнің тиімділігіне əсер ететін жағдайлар**

Тапсырманы басып шығару уақытына əсер ететін бірнеше жайт бар:

- Өнімнің бір минутта шығаратын бет санымен (бет/мин) өлшенетін ең жоғарғы жылдамдығы
- Арнайы қағаз пайдалану үшін (мысалы: диапозитив, қалын қағаз жəне өзгекртілмелі өлшемді қағаз)
- Өнімнің өңдеу жəне жүктеу уақыты
- Графика құрамының күрделілігі мен көлемі
- Пайдаланып отырған компьютеріңіздің жылдамдығы
- USB байланысы
- Принтердің I/O конфигурациясы
- Өнімде орнатылған жад көлемі
- Желілік операциялық жүйесі мен конфигурациясы (егер қатысы бар болса)
- Сіз пайдаланып отырған принтер драйвері.

**ЕСКЕРІМ:** Қосымша жад өнімнің құрмалас графиканы өңдеу мүмкіндігін жетілдіріп, жүктеу уақытын азайтатын болса да, ол өнімнің ең жоғарғы жылдамдығын (бет/мин) арттыра алмайды.

# <span id="page-185-0"></span>**Зауыттық параметрлерді қайтару**

**ЫСЫРУЛАР** мəзірі арқылы зауттық параметрлерді қайтарыңыз.

- 1. Мәзір батырмасын **да**басыңыз.
- 2. **ҚҰРЫЛҒЫНЫ КОНФИГУРАЦИЯЛАУ** мәзірін бөлектеу үшін ▼ төмен көрсеткісін басыңыз, содан кейін OK батырмасын басыңыз.
- **3. ЫСЫРУЛАР** мәзірін бөлектеу үшін ▼ төмен көрсеткісін басыңыз, содан кейін ОК батырмасын басыңыз.
- **4. ЗАУЫТТЫҚ ПАРАМЕТРЛЕРДІ ҚАЙТАРУ** опциясын бөлектеу үшін төмен көрсеткісін басыңыз, содан кейін өнімнің бастапқы зауыттық параметрлерін ысыру үшін ОК батырмасын басыңыз.

Толығырақ ақпарат алу үшін Мәзірді [қайтарады](#page-55-0) 44-бетте сілтемесін қараңыз.

# <span id="page-186-0"></span>**Басқару панеліндегі хабарлардың түрі**

Басқару панеліндегі хабарлардың төрт түрі өнімнің қалпын немесе мəселелерін көрсете алады.

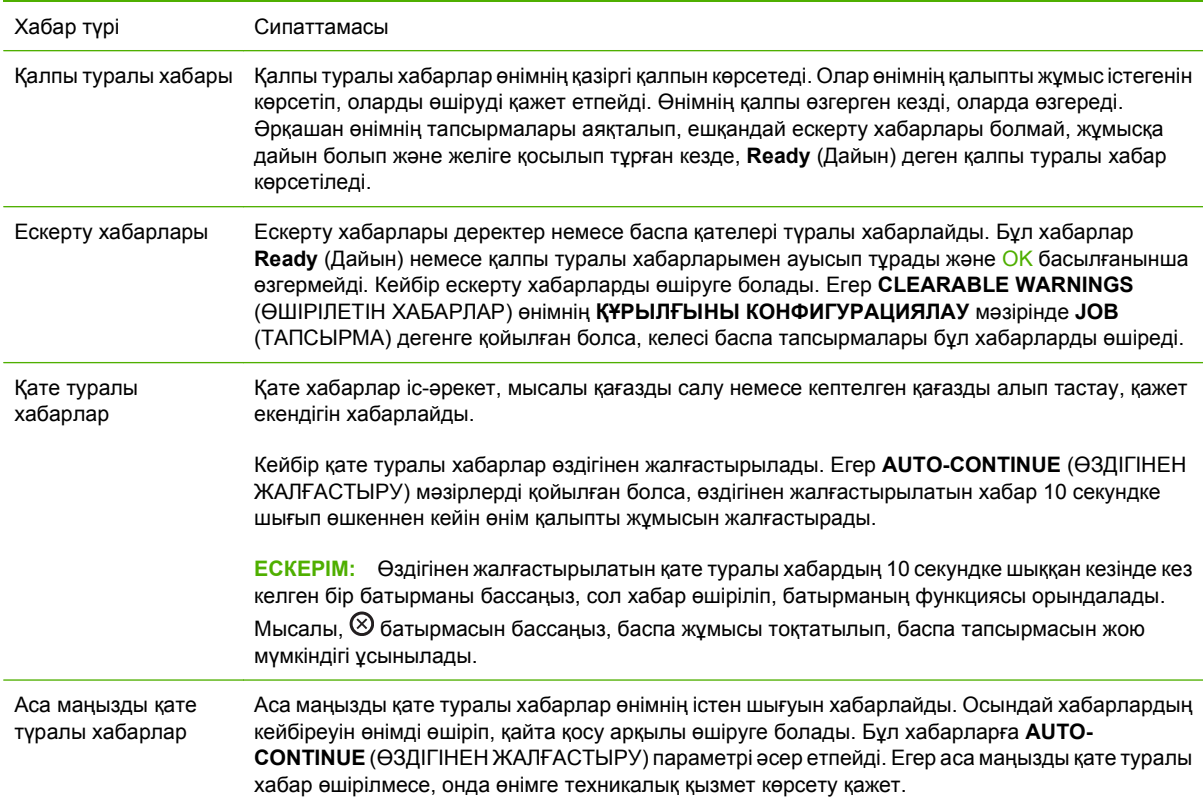

# <span id="page-187-0"></span>**Басқару тақтасындағы хабарлар**

#### **Кесте 11-1 Басқару тақтасындағы хабарлар**

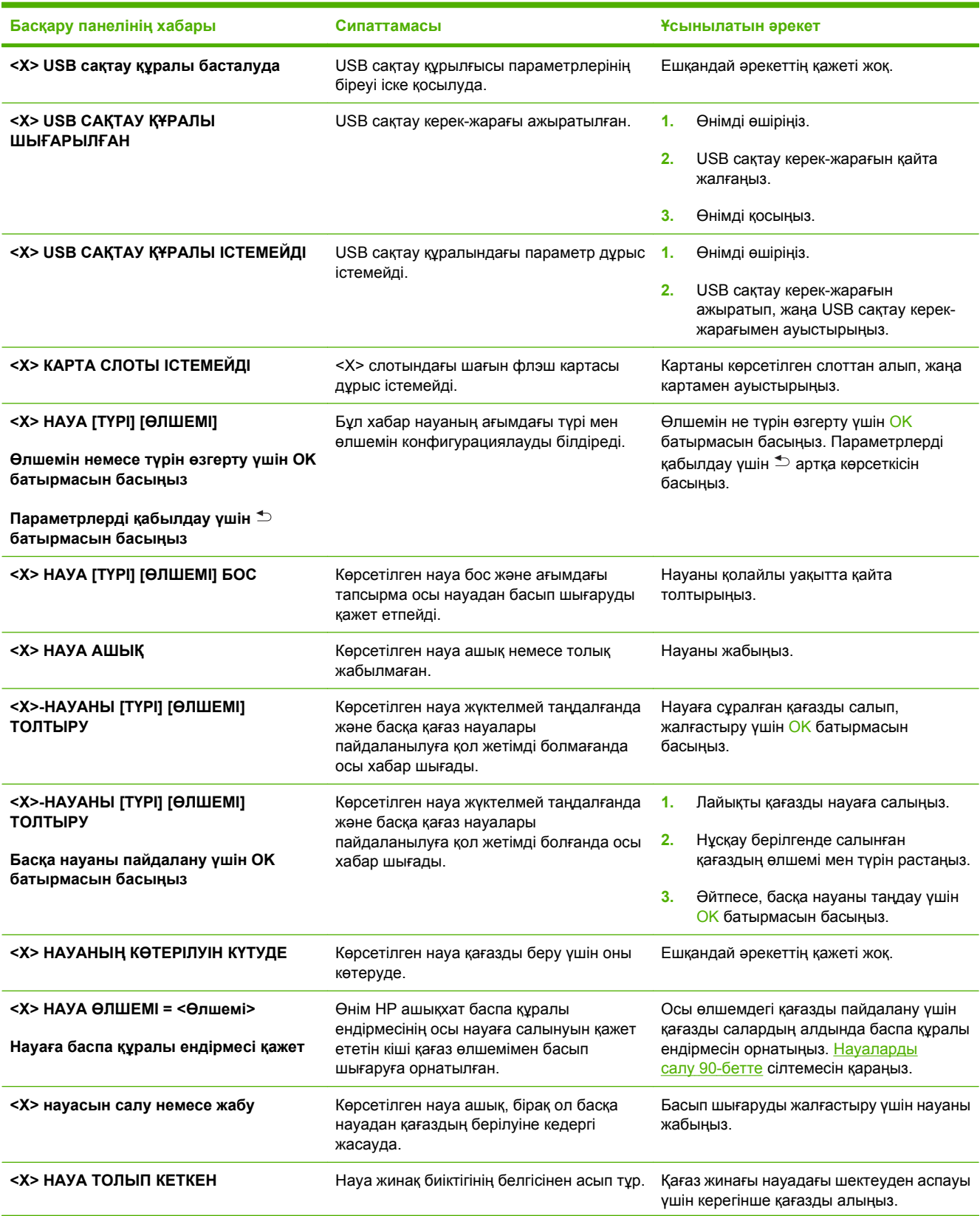

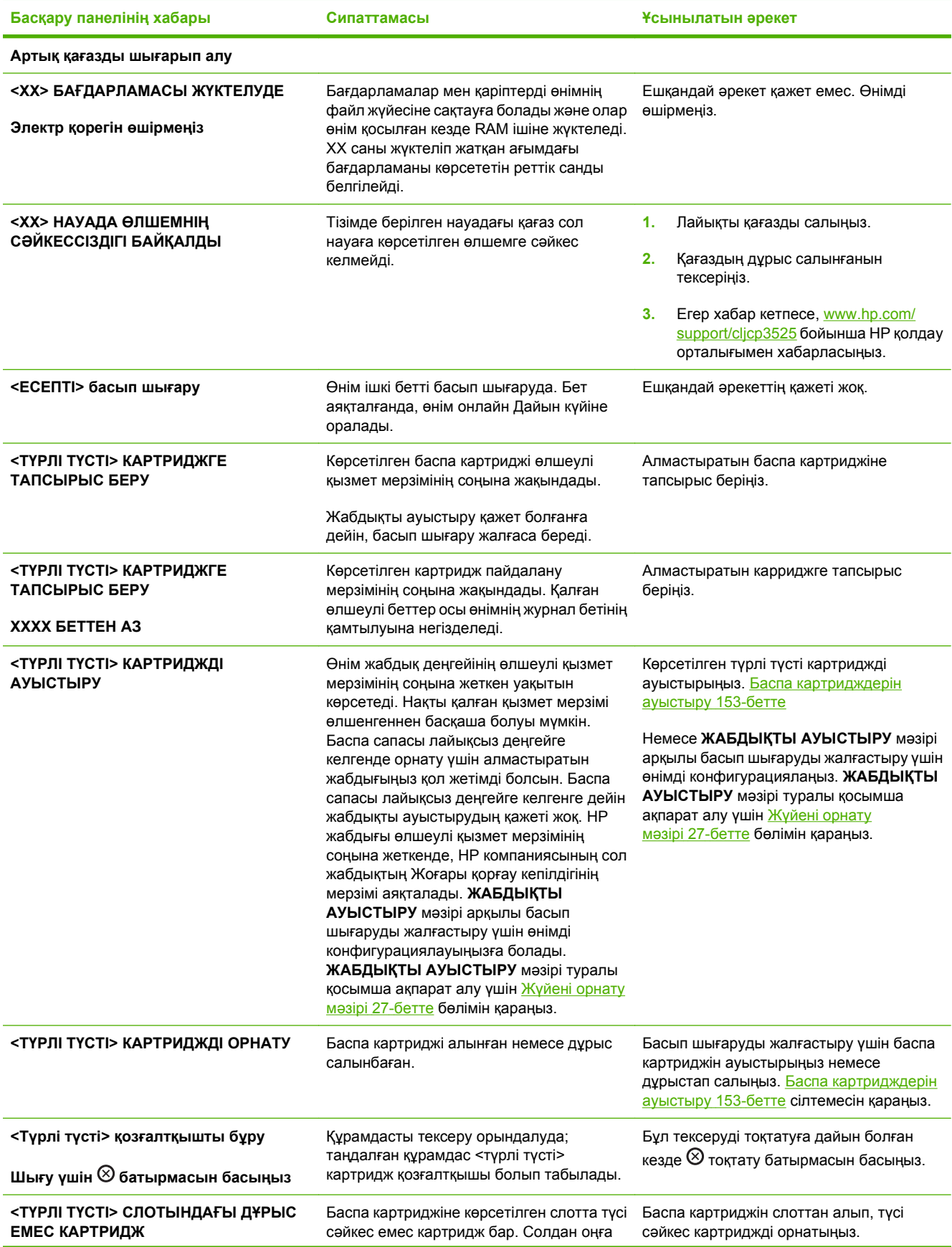

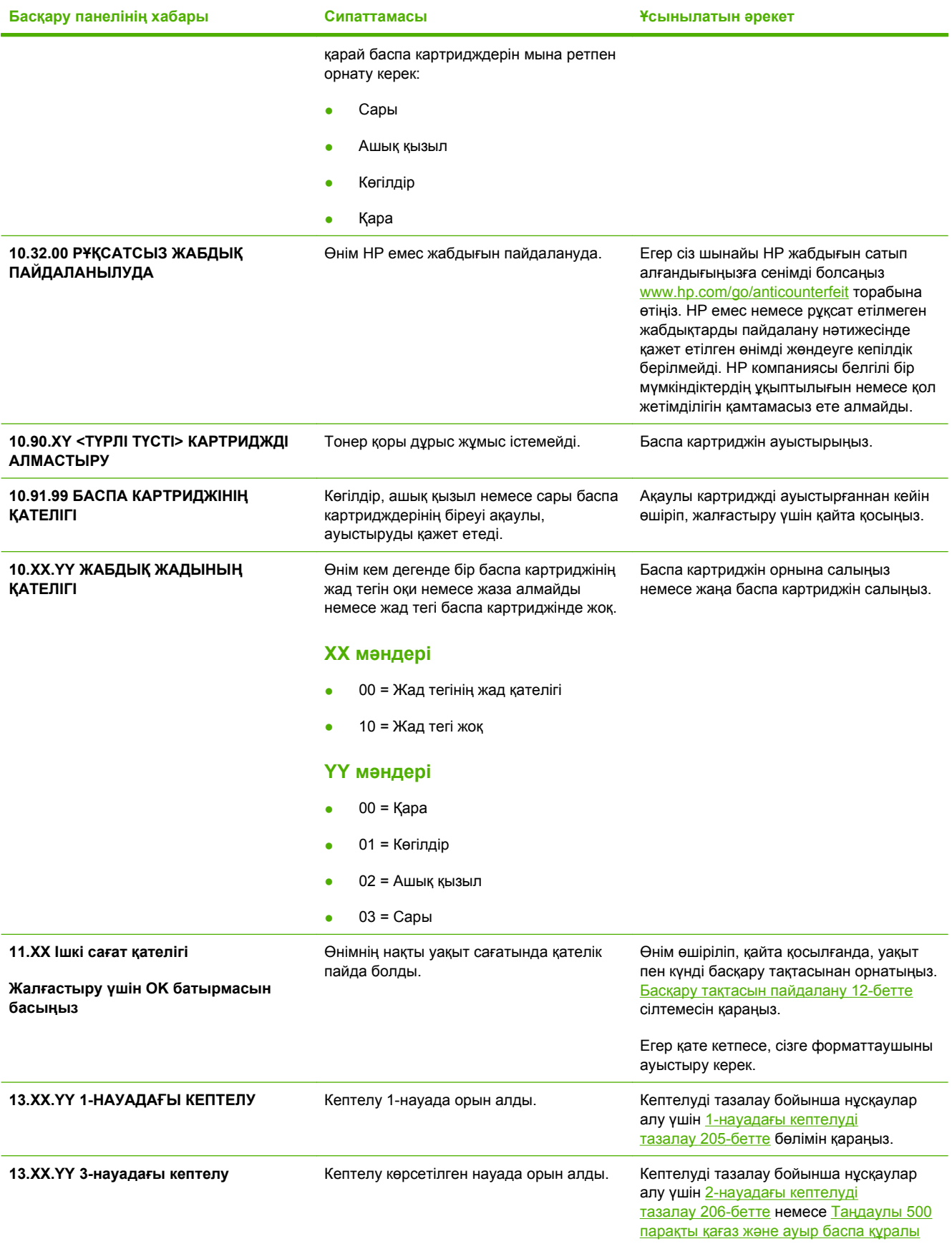

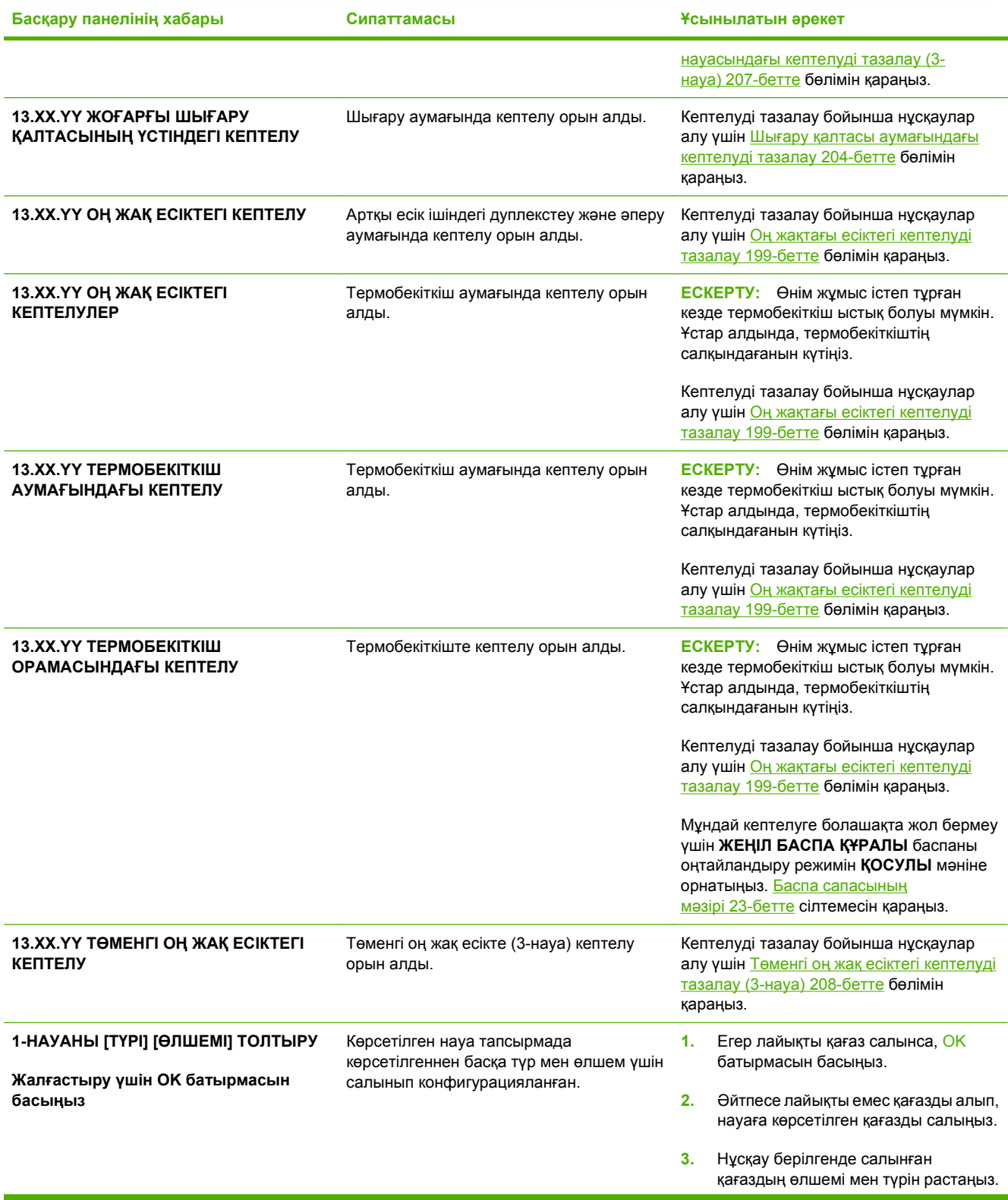

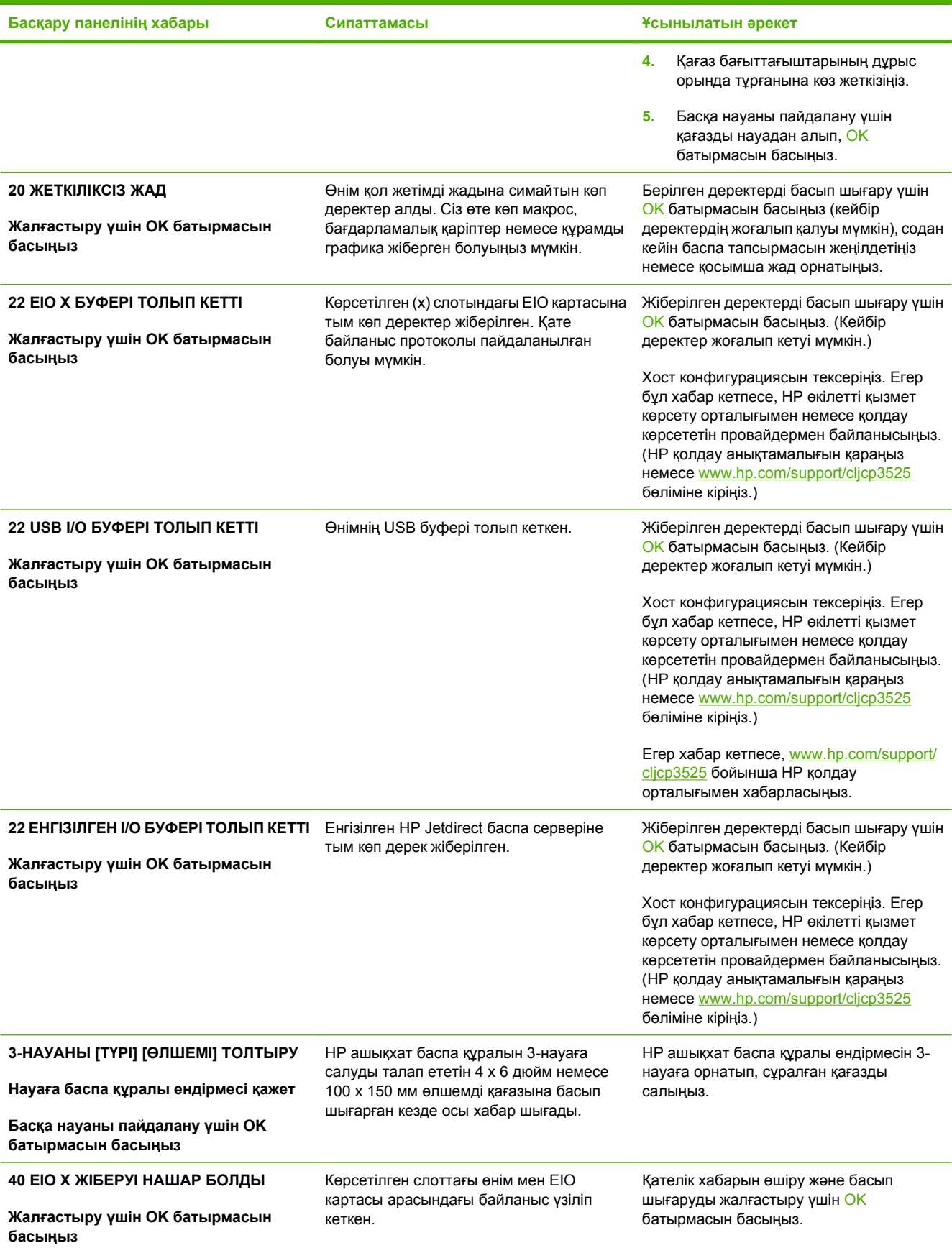

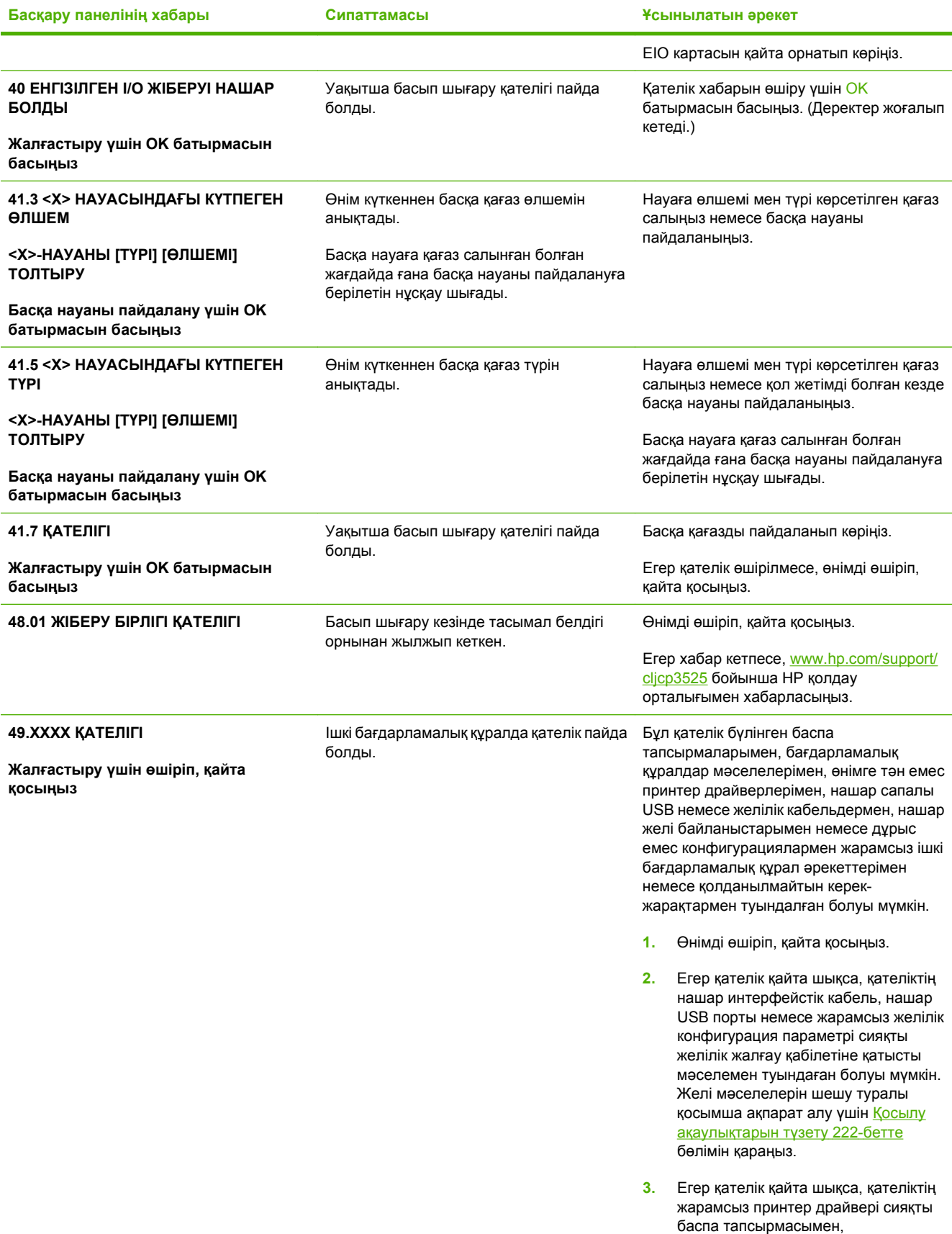

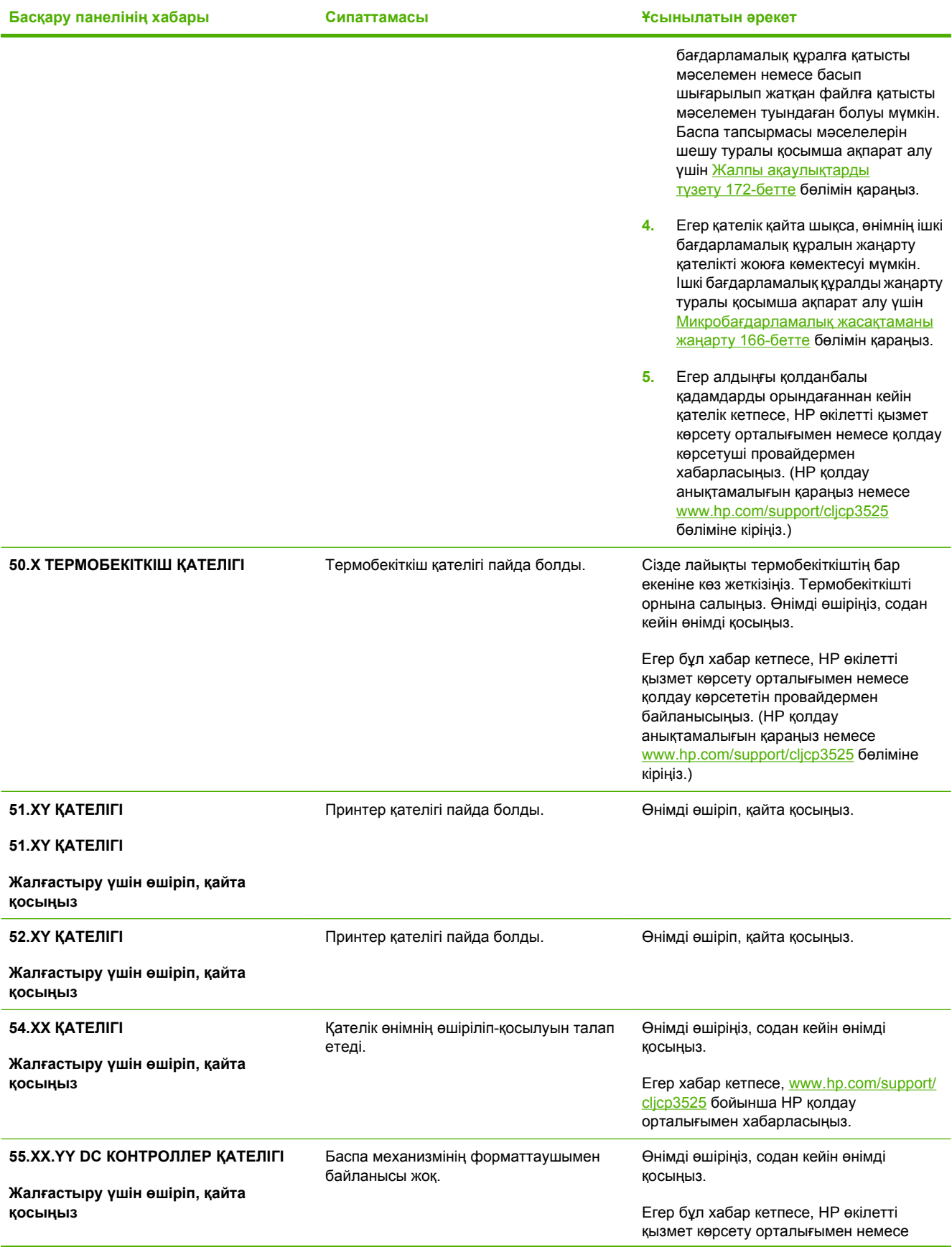

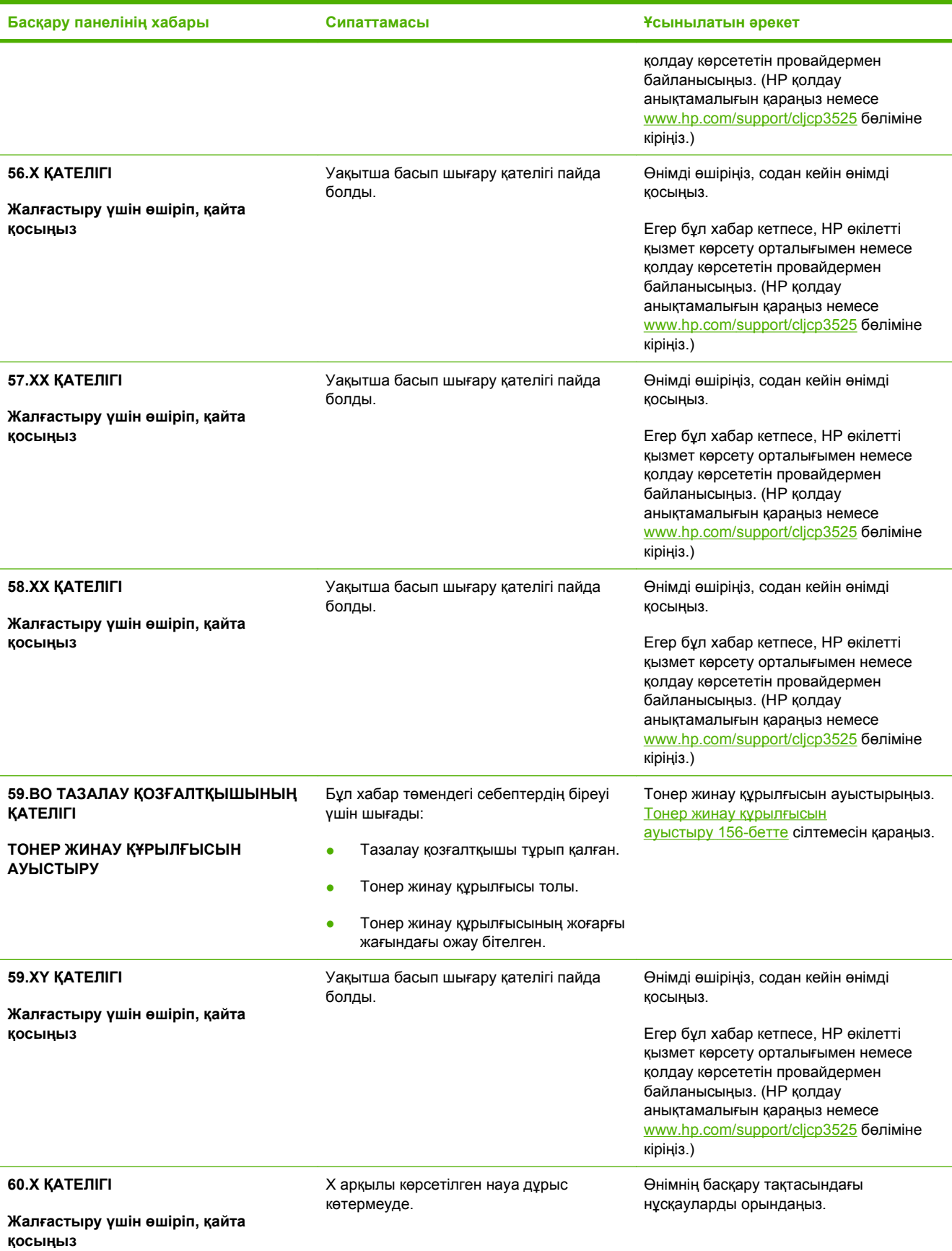

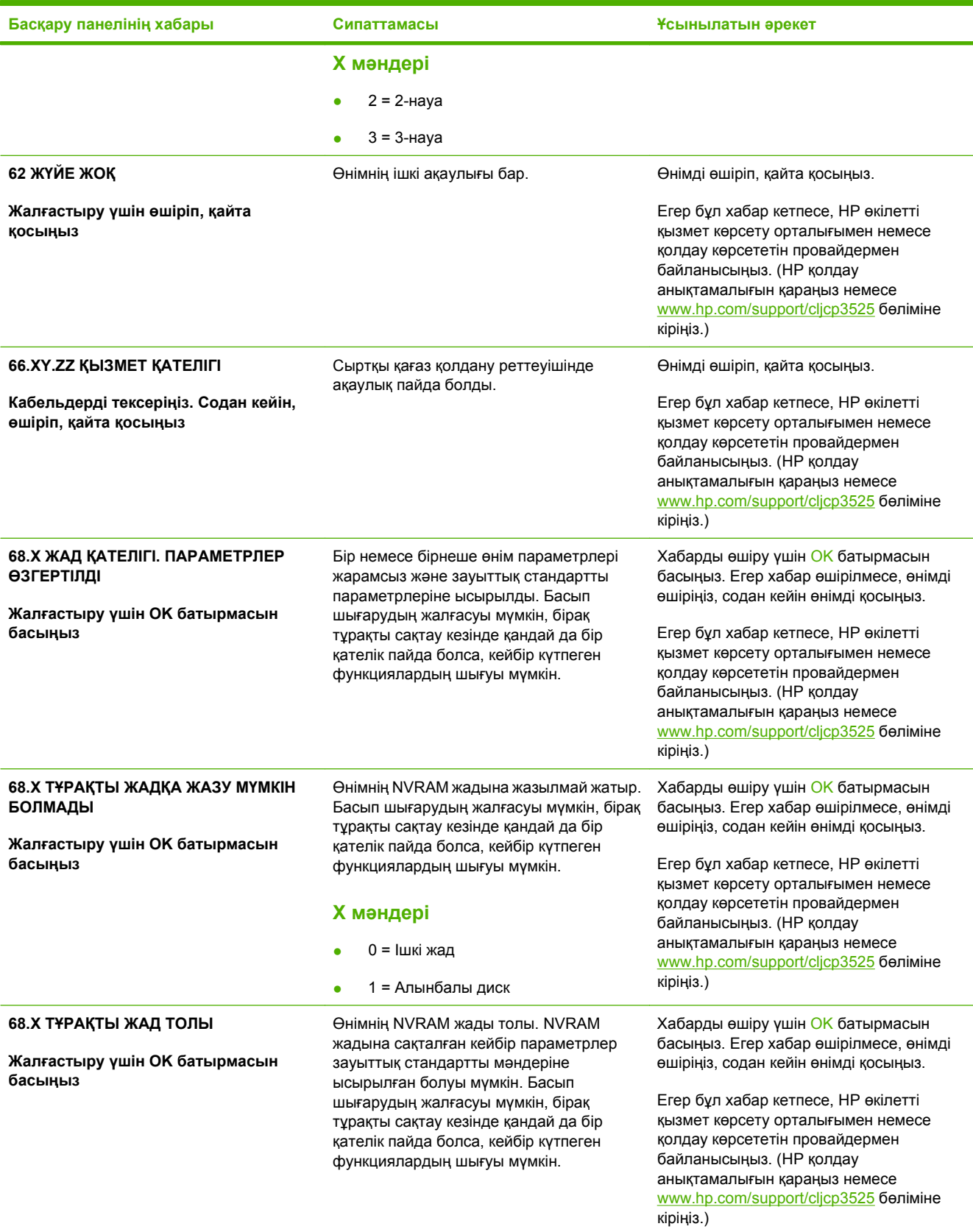

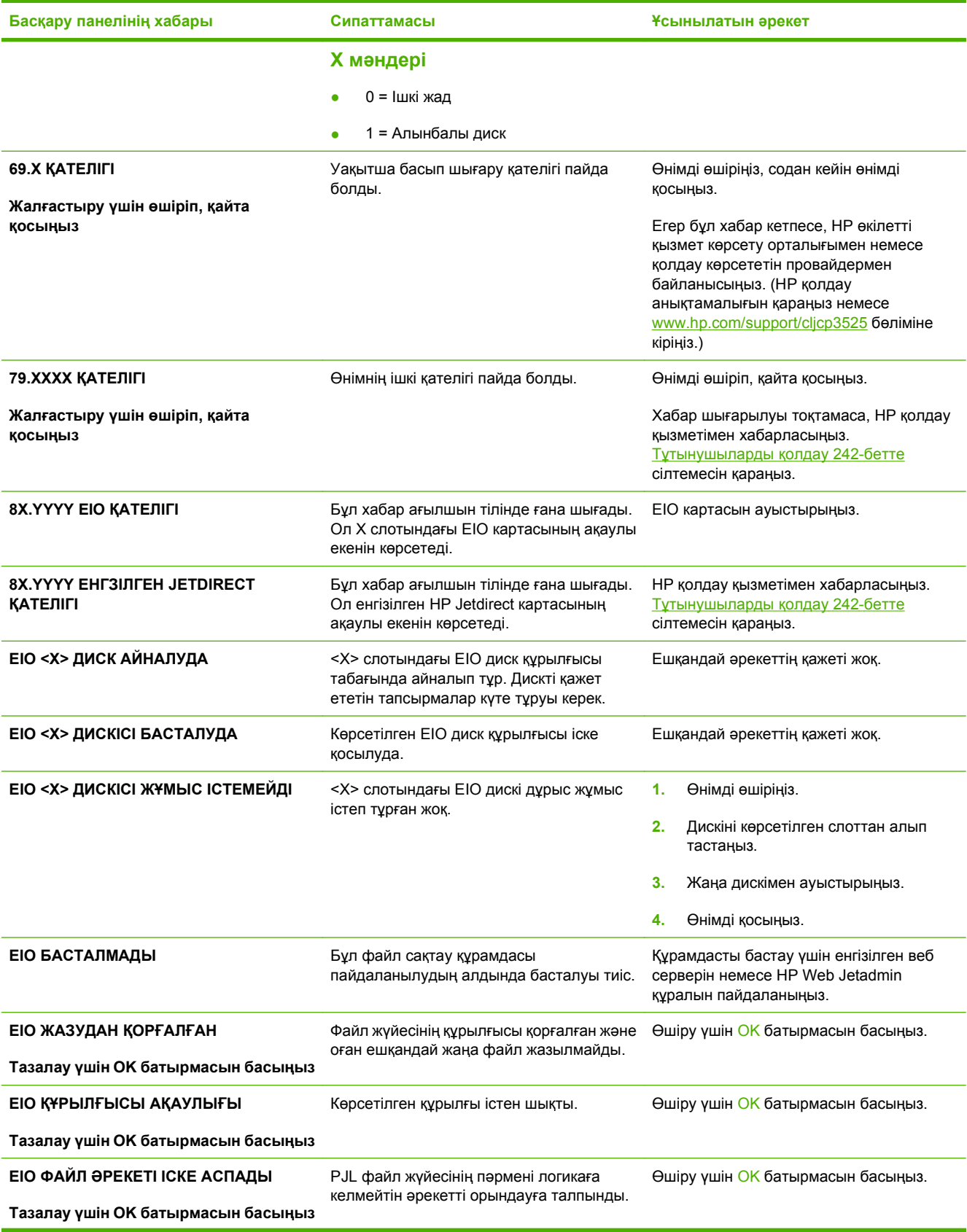

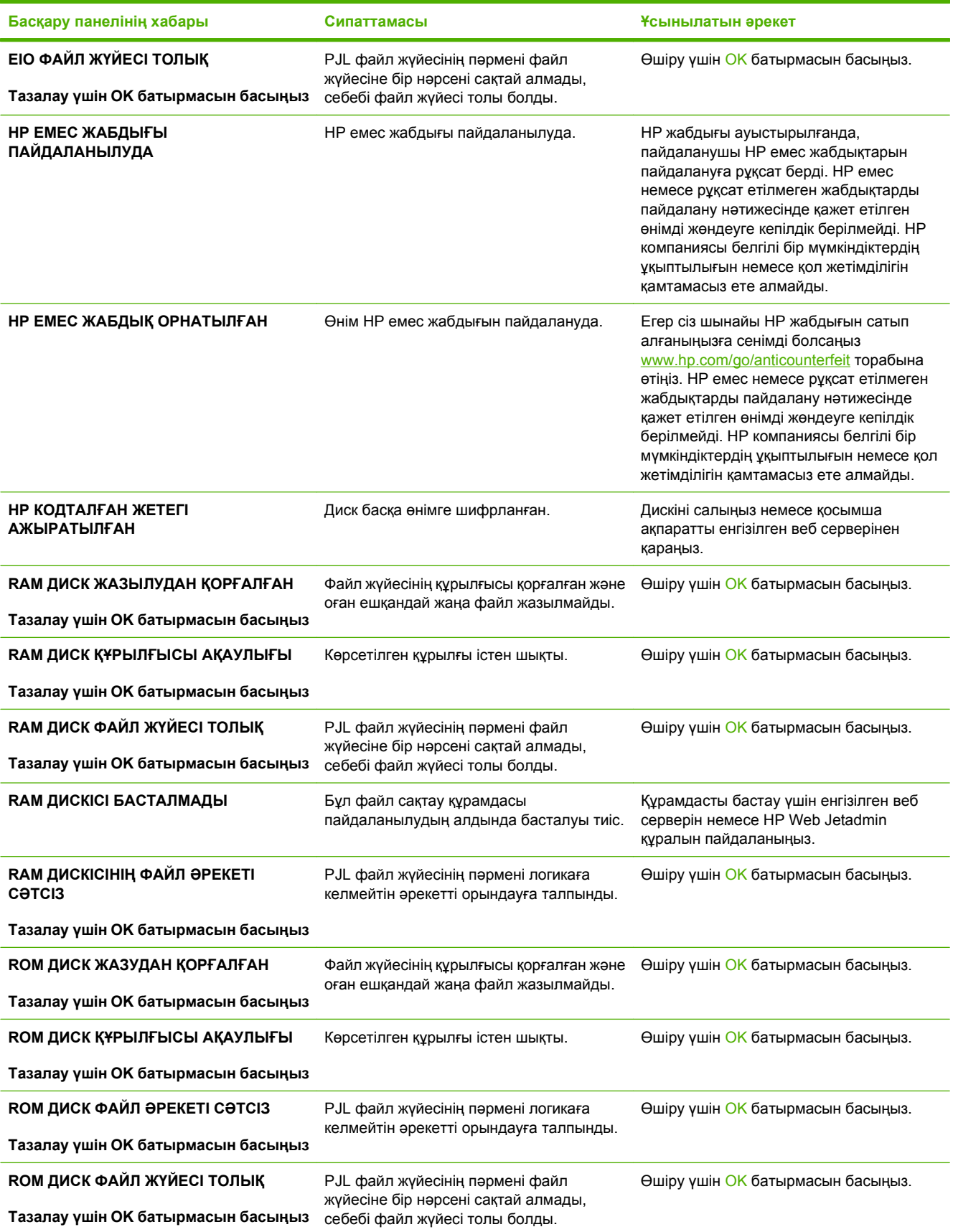

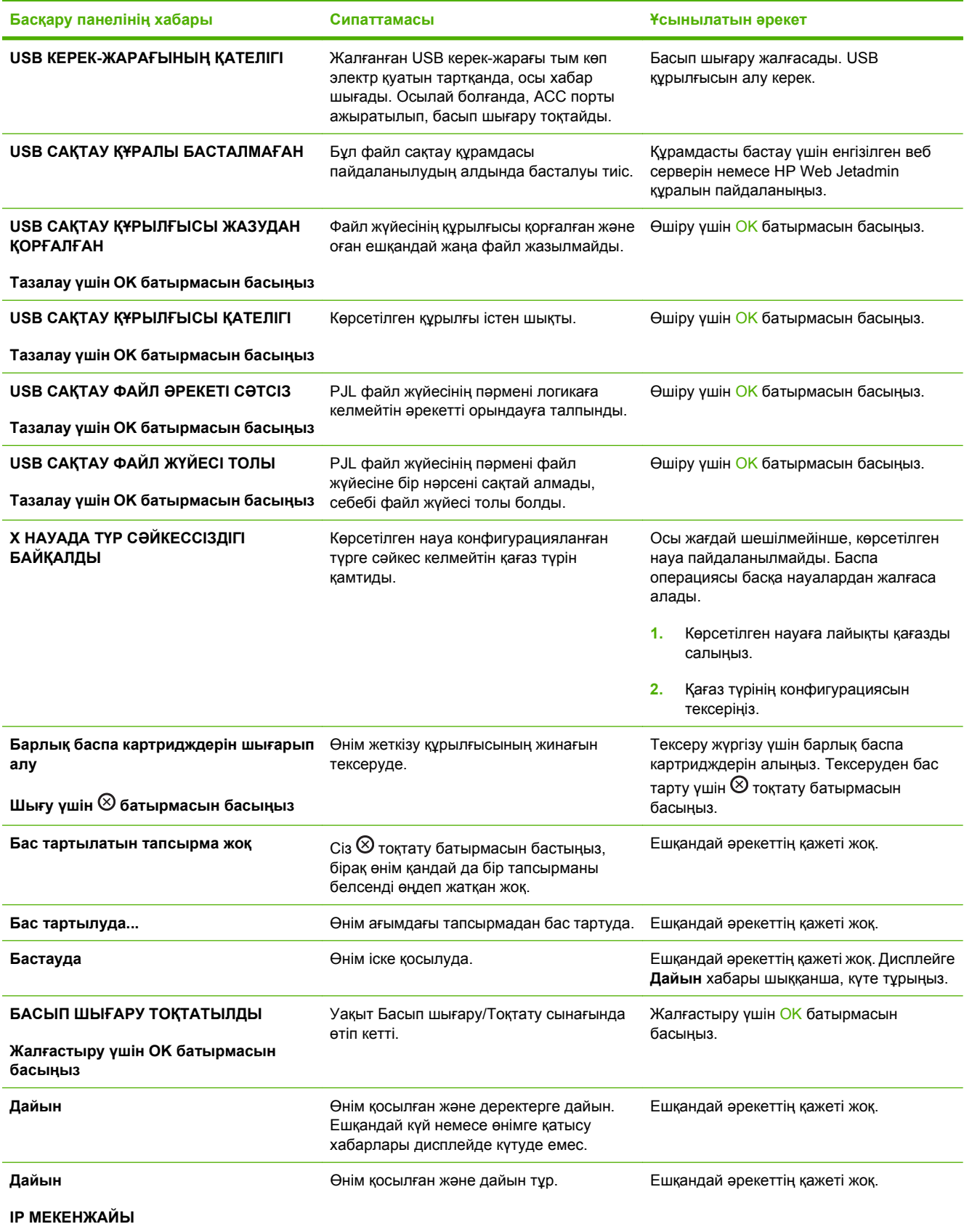

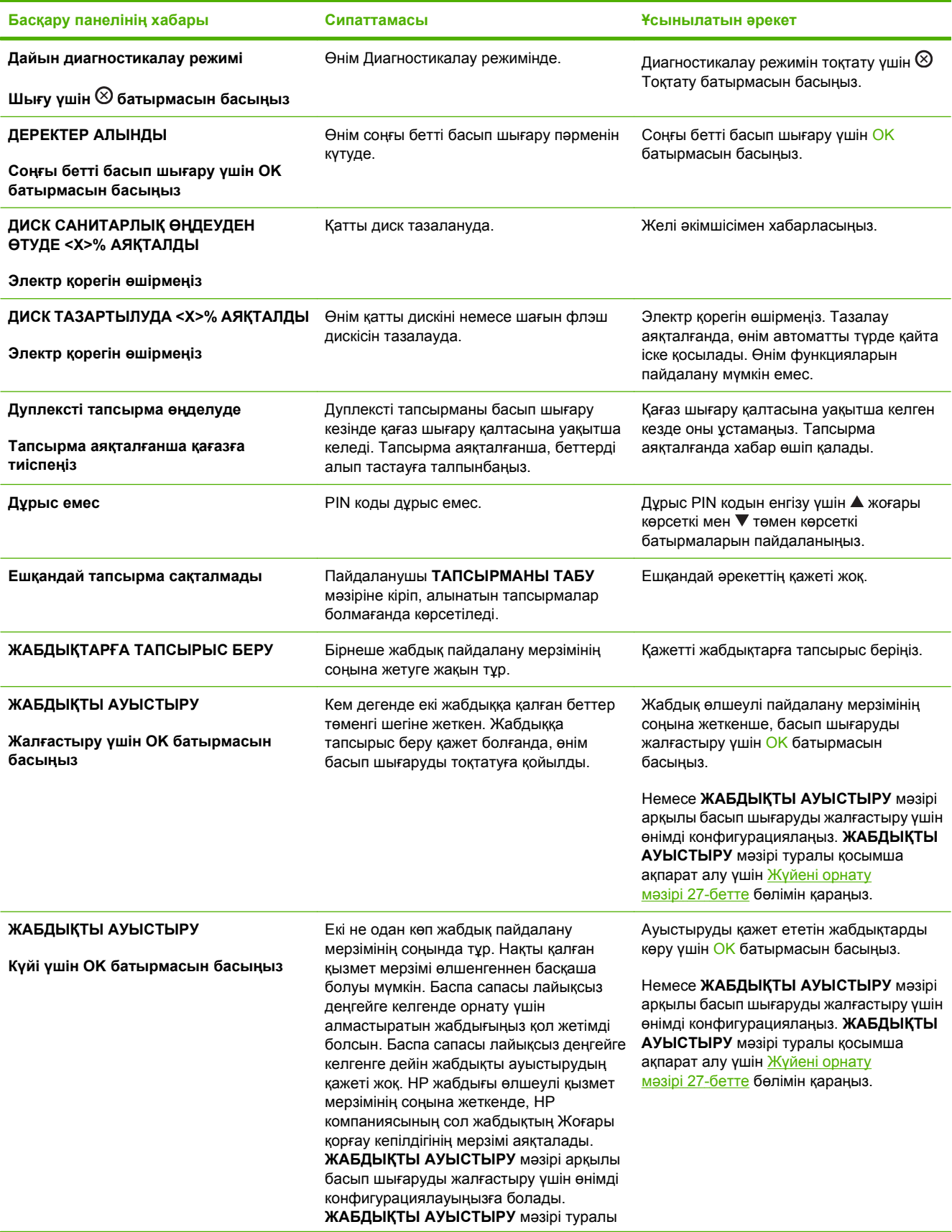

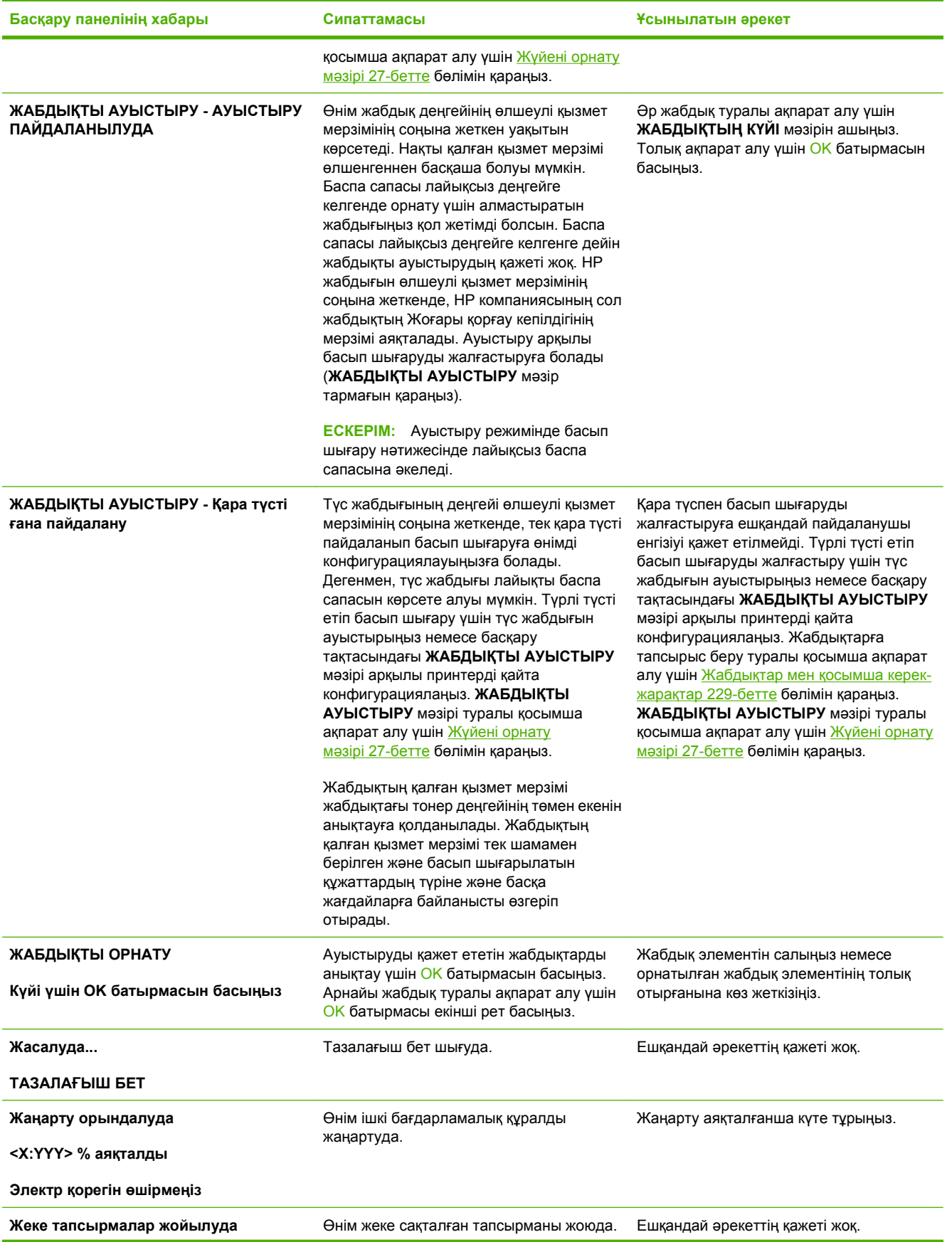

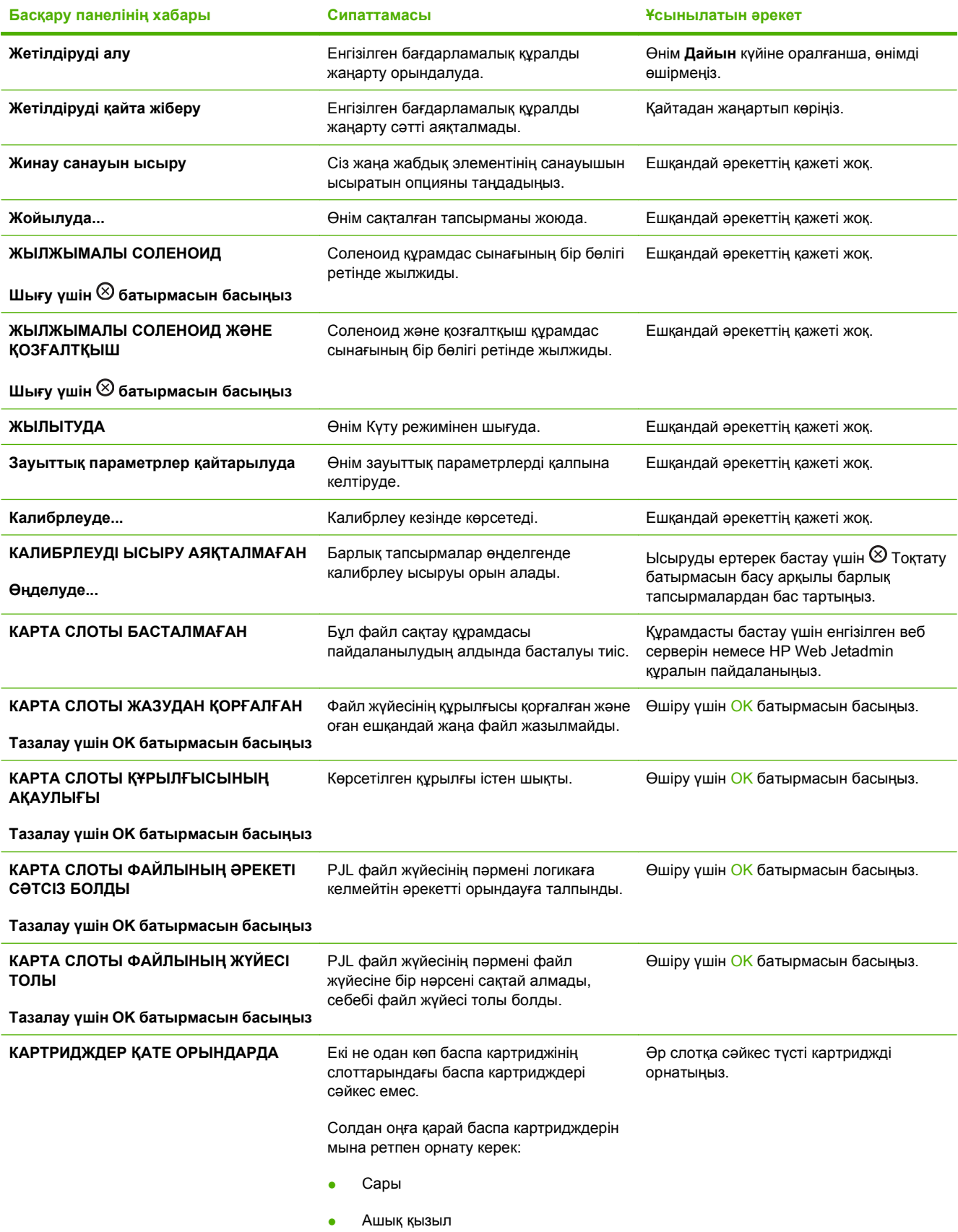

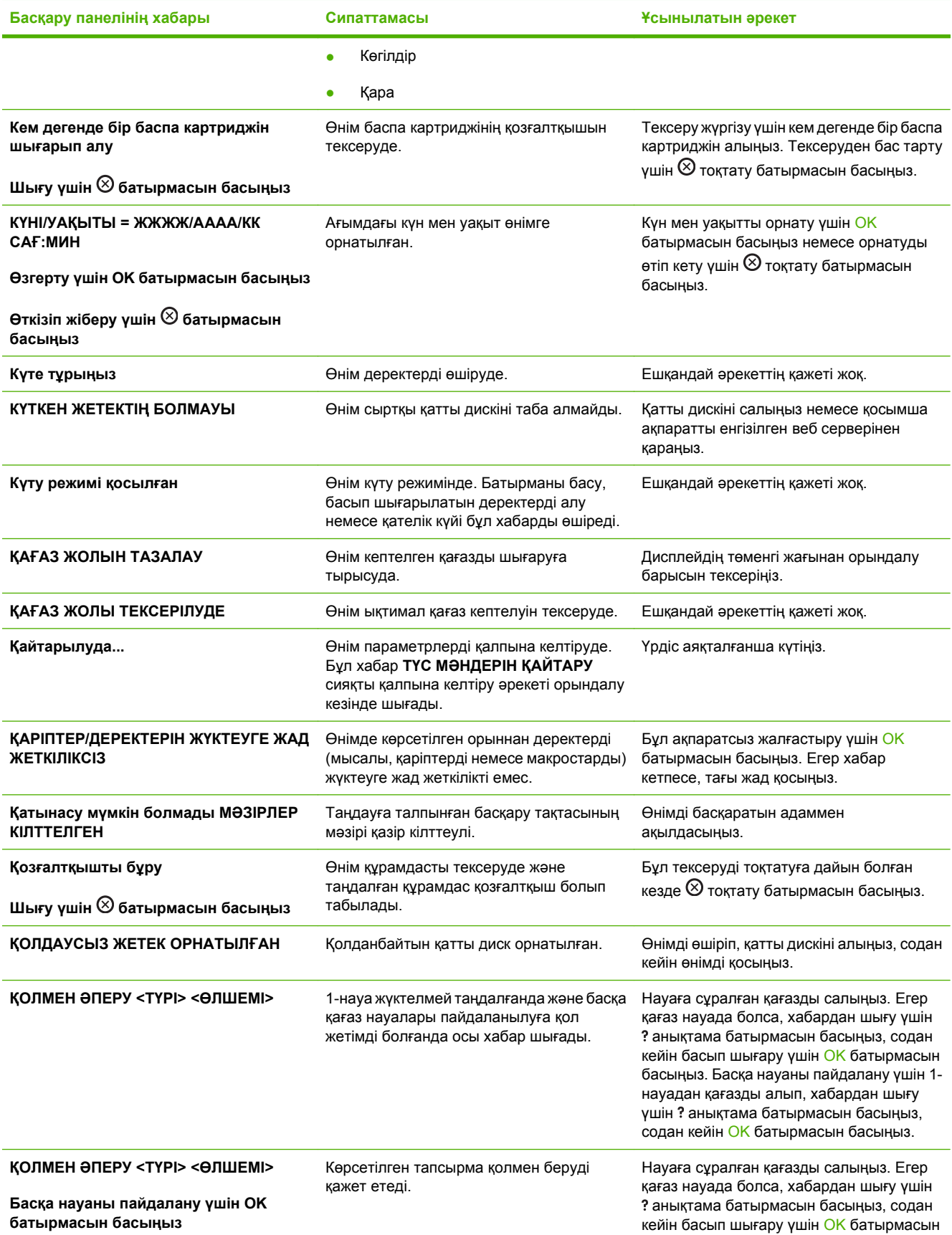

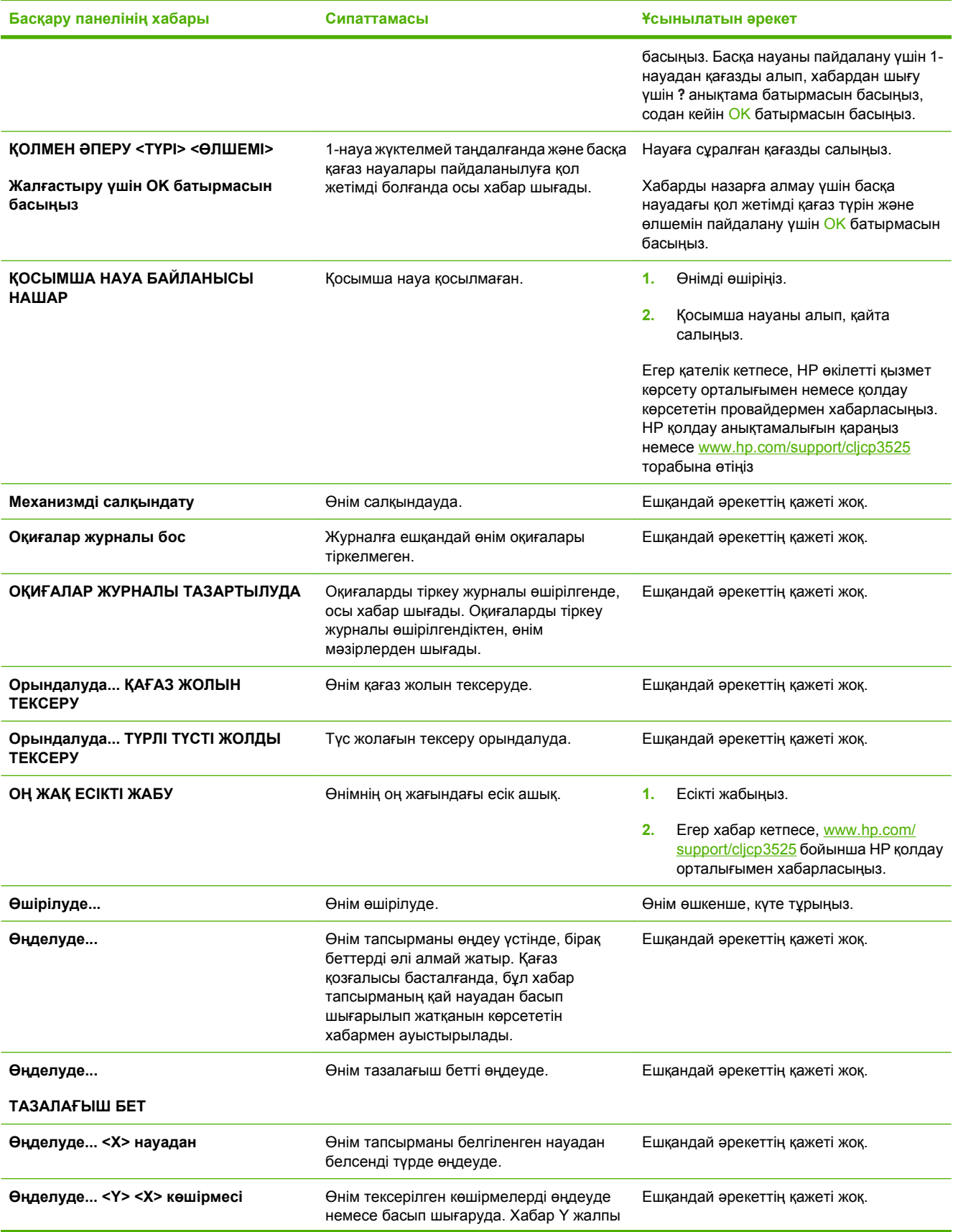

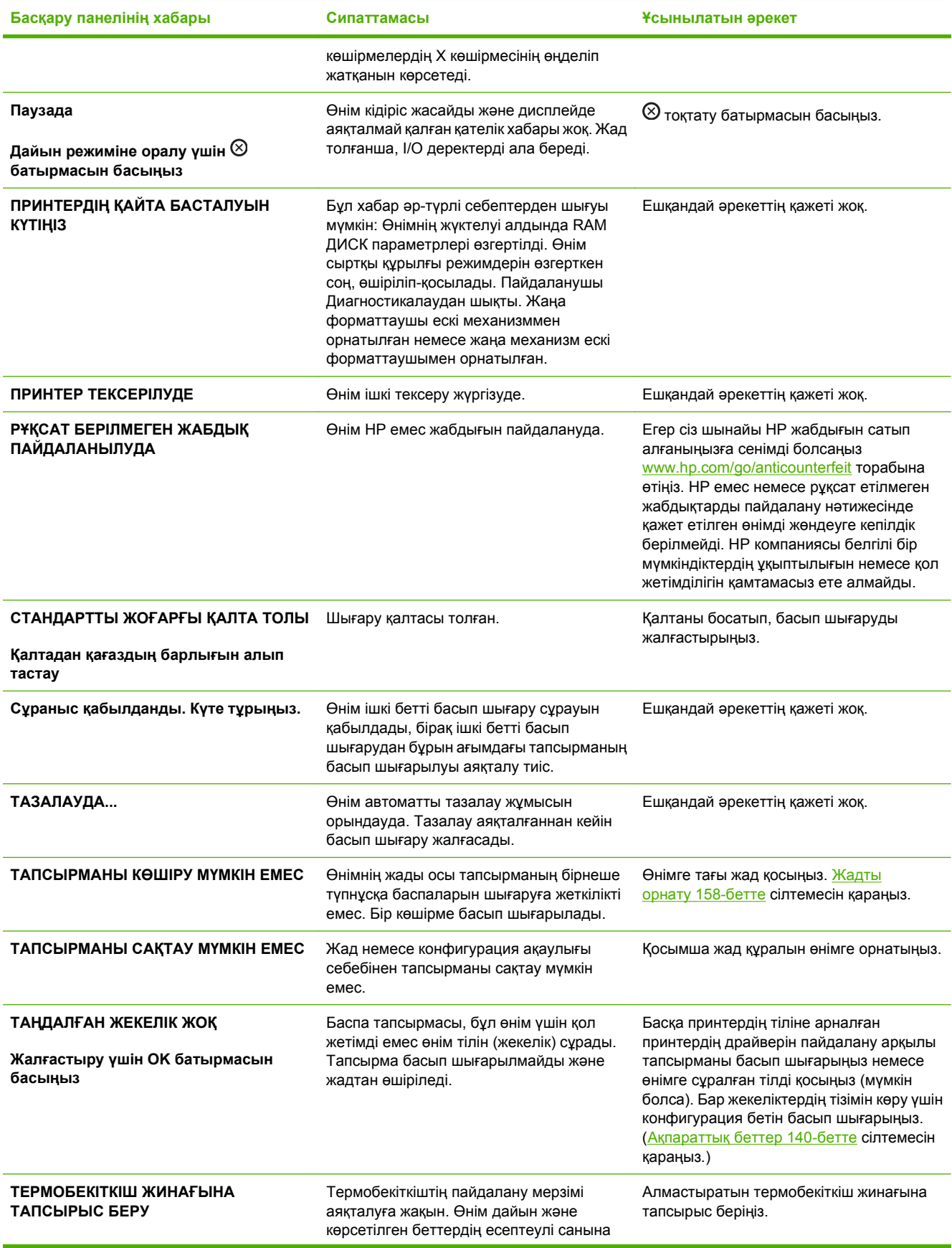

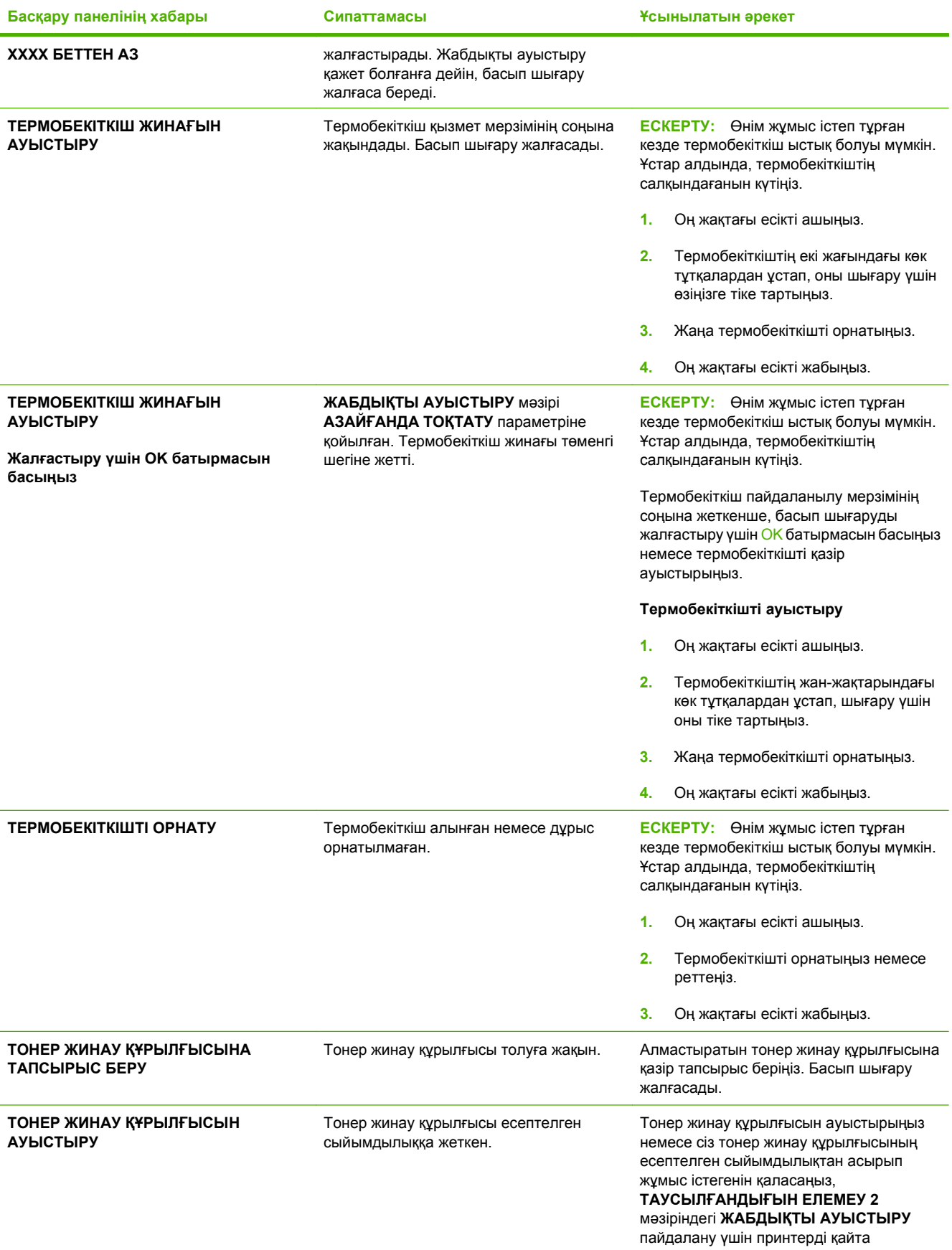

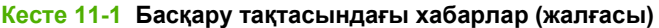

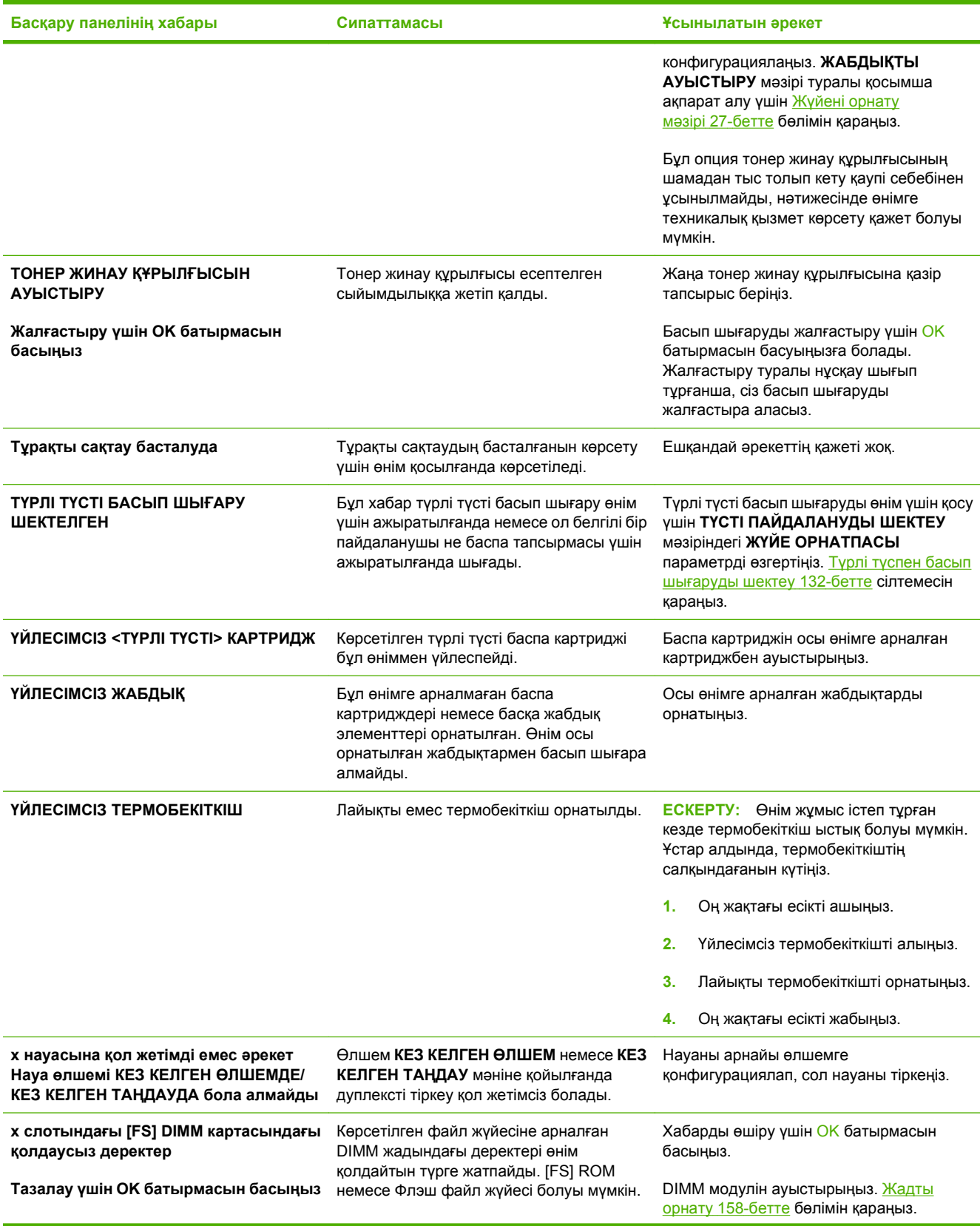

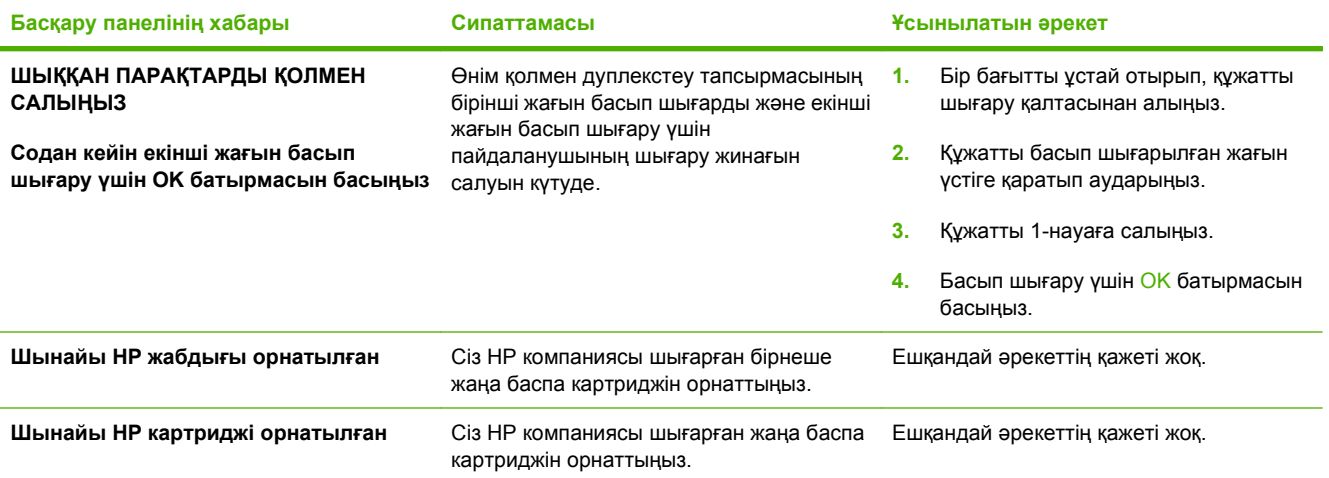

# <span id="page-208-0"></span>**Кептелулер**

# **Кептелудің əдеттегі себептері**

#### **Өнімде кептелген қағаз бар.**

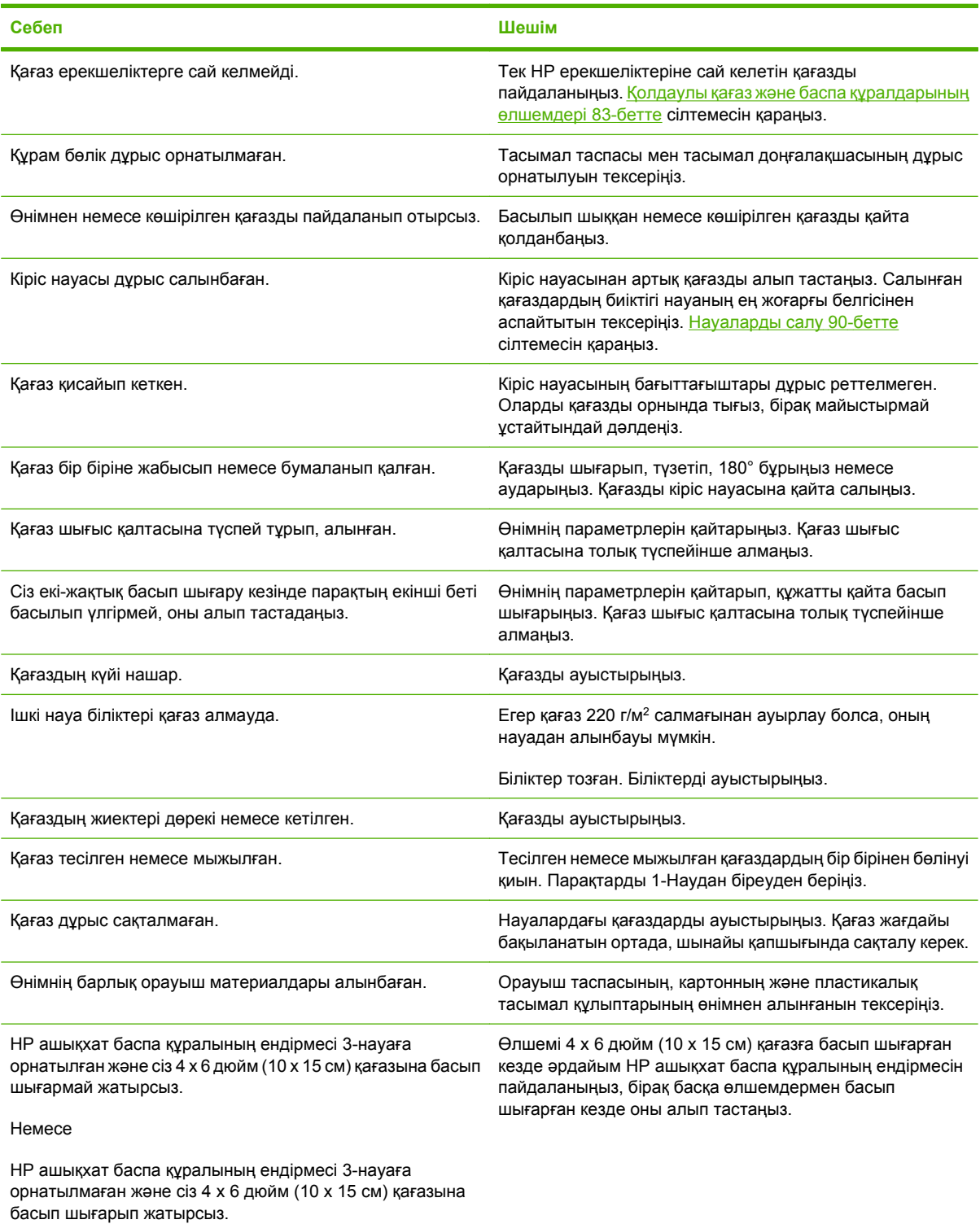

Егер өнімдегі қағаз кептеле беретін болса, HP тұтынушыларды қолдау орталығымен немесе өкілетті HP қызмет көрсетуші провайдерімен хабарласыңыз.

#### **Кептелу орындары**

Кептелу орындарын анықтау үшін осы суретті пайдаланыңыз. Бұған қосымша, басқару тақтасына кептелген қағаздың орнын сізге көрсетеді жəне оны тазалау əдісін көрсететін нұсқаулар шығады.

**ЕСКЕРІМ:** Кептелуді тазалауға қажет болуы мүмкін өнімнің ішкі аумақтарында жасыл тұтқалар немесе жасыл жапсырмалар болады.

**Cурет 11-1** Кептелу орындары

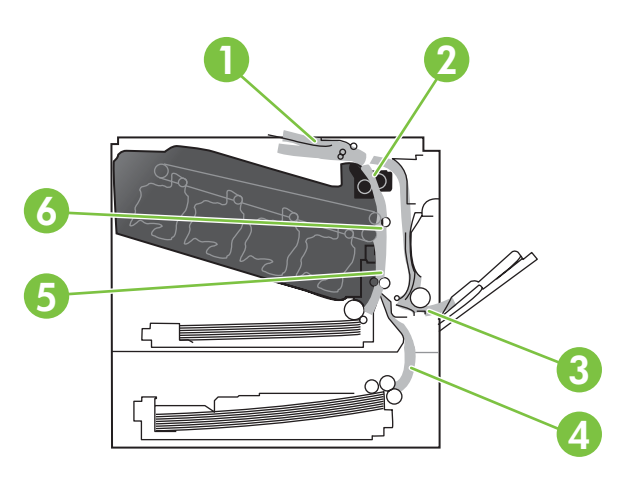

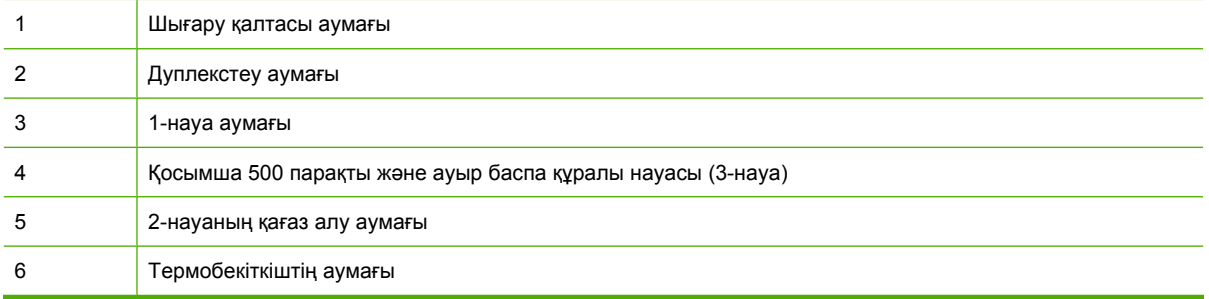

## **Кептелуді тазалау**

Кептелу орын алған кезде хабар басқару тақтасының дисплейіне шығып, кептелу орнын сипаттайды. Төмендегі кестеде кептелуді тазалауға арналған іс рəсімдеріне сілтеме беретін хабарлар берілген.

**АБАЙ БОЛЫҢЫЗ!** Электр тогының соғу қаупін болдырмау үшін өнімнің ішіне қол салмас бұрын алқаларды, білезіктерді не басқа да металл заттарды алып қойыңыз.

**Кептелу түрі Іс рəсімі**

**13.XX.YY ОҢ ЖАҚ ЕСІКТЕГІ КЕПТЕЛУ**

Оң жақтағы есіктегі [кептелуді](#page-210-0) тазалау 199-бетте сілтемесін қараңыз.

**13.XX.YY ОҢ ЖАҚ ЕСІКТЕГІ КЕПТЕЛУЛЕР**

**13.XX.YY ТЕРМОБЕКІТКІШ АУМАҒЫНДАҒЫ КЕПТЕЛУ**

<span id="page-210-0"></span>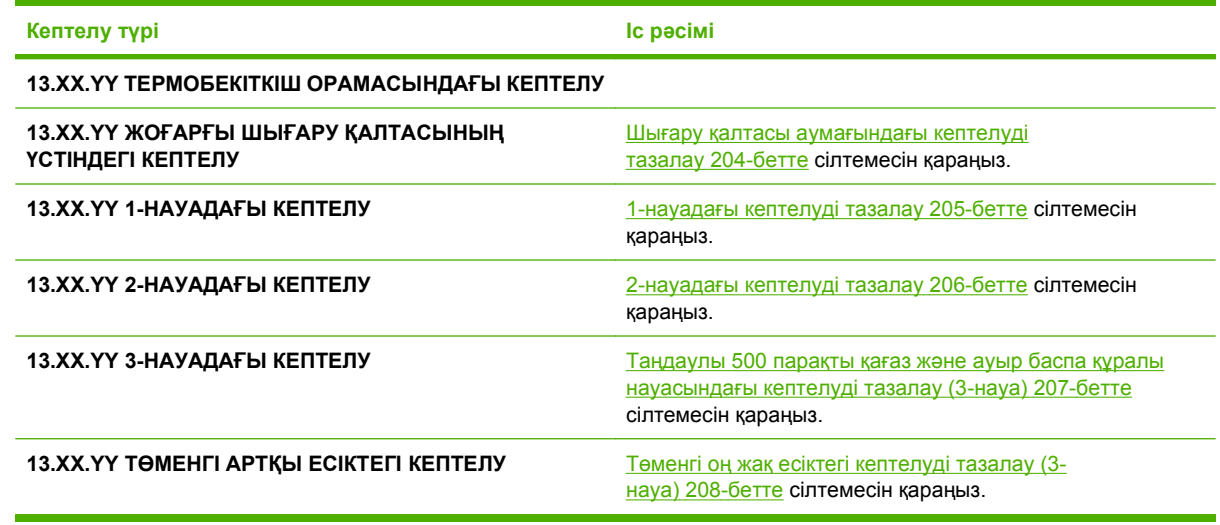

## **Оң жақтағы есіктегі кептелуді тазалау**

- **ЕСКЕРТУ:** Өнім жұмыс істеп тұрған кезде термобекіткіш ыстық болуы мүмкін. Ұстар алдында, термобекіткіштің салқындағанын күтіңіз.
- $\frac{1}{2}$  **КЕҢЕС:** Бұл іс рәсімінің анимациясын көру үшін мына веб торапқа өтіңіз: [www.hp.com/go/](http://www.hp.com/go/cljcp3525-right-door-jams) [cljcp3525-right-door-jams.](http://www.hp.com/go/cljcp3525-right-door-jams)
	- **1.** Оң жақтағы есікті ашыңыз.

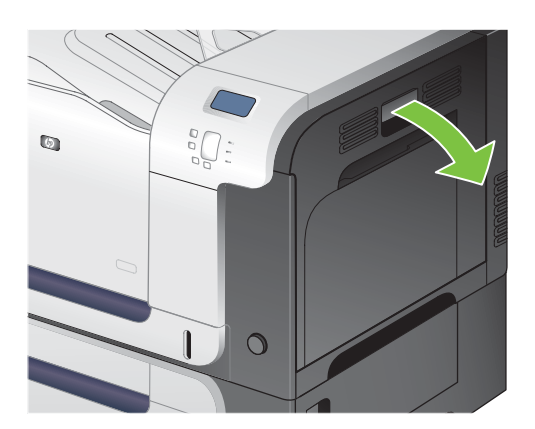

**2.** Егер қағаз шығару қалтасына кірген жерінде кептеліп қалса, қағазды шығару үшін төмен қарай ақырын тартыңыз.

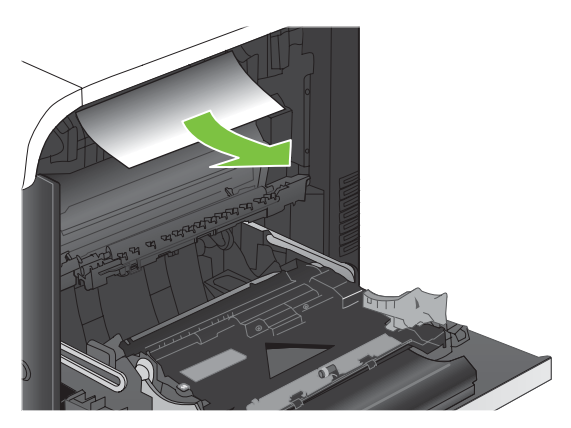

**3.** Егер оң жақтағы есіктің ішінде кептеліп қалса, қағазды шығару үшін ақырын тартыңыз.

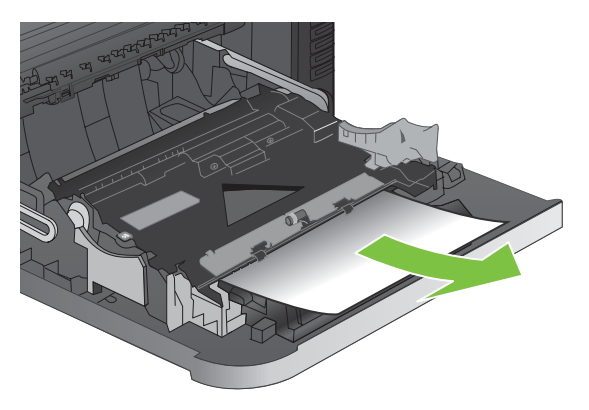

**4.** Оң жақтағы есіктің ішкі жағындағы қағаз беретін қақпақты көтеріңіз. Егер кептелген қағаз бар болса, қағазды шығару үшін оны ақырын тіке тартыңыз.

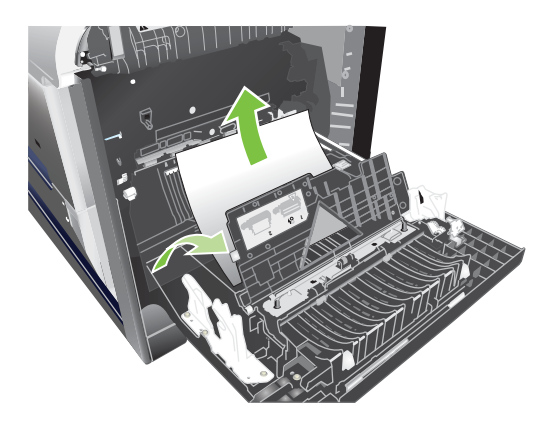

**5.** Қағаз беретін қақпақты жабыңыз.

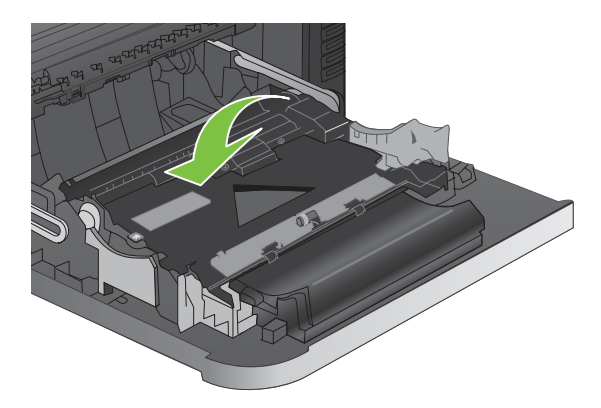

**6.** Желімді аумақтан қағазды ақырын тартыңыз.

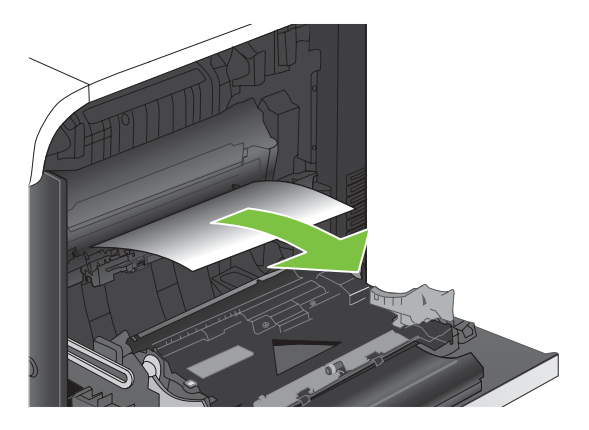

**7.** 2-науаның білік аумағынан қағазды іздеңіз. Артқы жақтың төменгі бөлігіндегі кептелуге өткізетін есікті босату үшін екі ақ тұтқаны басыңыз. Кептелген қағазды шығарып, есікті жабыңыз.

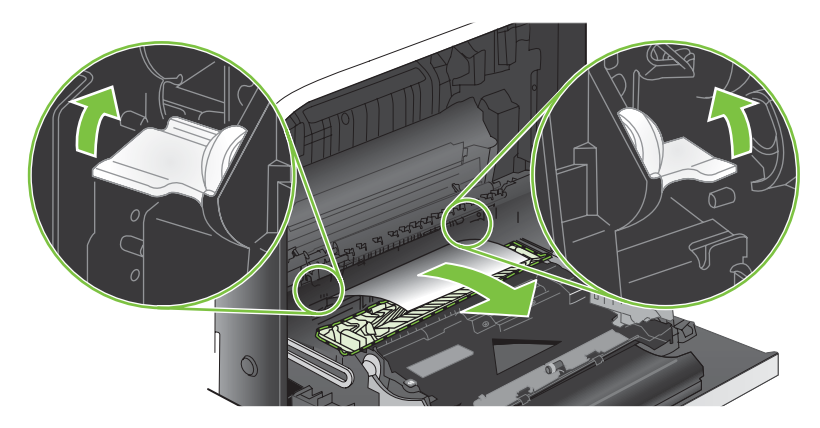

**8.** Егер қағаз термобекіткіштің төменгі жағынан кірген жерден көрінсе, оны шығару үшін ақырын төмен қарай тартыңыз.

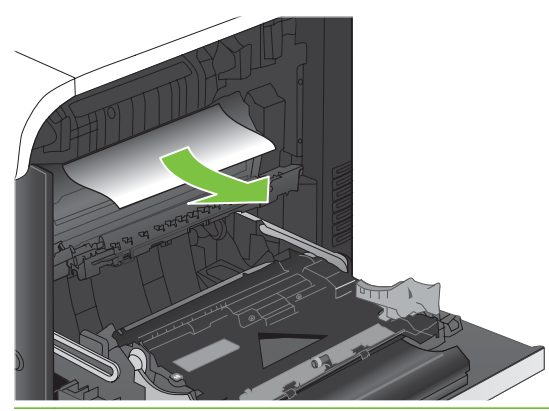

- **ЕСКЕРТУ:** Тасымалдаушы білік тұрған жердегі біліктерге тиіспеңіз. Дақтар баспа сапасына əсер етуі мүмкін.
- **9.** Қағаз көрінбейтін термобекіткіштің ішінде кептеліп қалуы мүмкін. Ішіндегі кептелген қағазды тексеру үшін термобекіткішті шығарып алыңыз.
	- **ЕСКЕРТУ:** Өнім жұмыс істеп тұрған кезде термобекіткіш ыстық болуы мүмкін. Ұстар алдында, термобекіткіштің салқындағанын күтіңіз.
		- **a.** Термобекіткіштің тұтқаларынан ұстап, ақырын көтеріңіз, содан кейін термобекіткішті шығару үшін оны тіке тартыңыз.

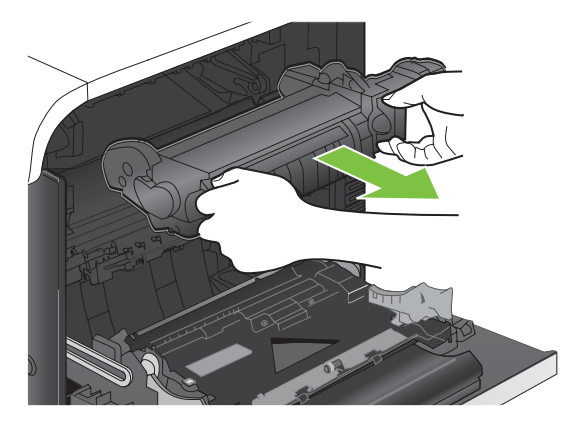

- **b.** Кептелген қағазды шығаратын есікті ашыңыз. Егер қағаз термобекіткіштің ішінде кептеліп қалса, оны шығару үшін тіке ақырын тартыңыз. Егер қағаз жыртылып кетсе, қағаздың барлық қиындыларын алып тастаңыз.
	- **ЕСКЕРТУ:** Термобекіткіштің корпусы салқындағанның өзінде, ішіндегі біліктер əлі ыстық болуы мүмкін. Термобекіткіштің біліктері салқындағанша, оларға тиіспеңіз.

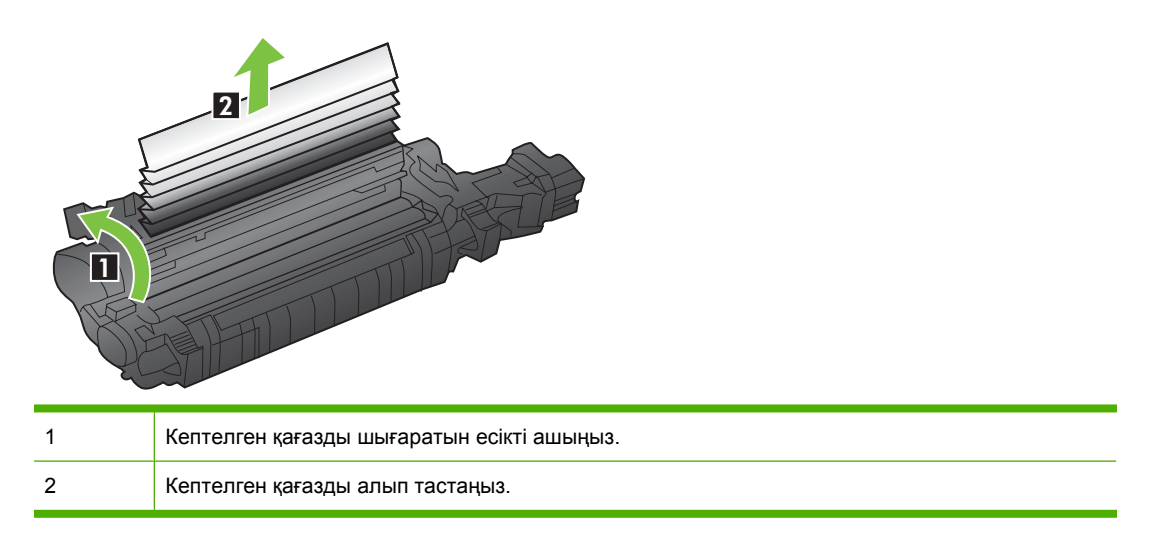

**c.** Кептелген қағазды шығаратын есікті жауып, термобекіткішті өнімге толық салыңыз.

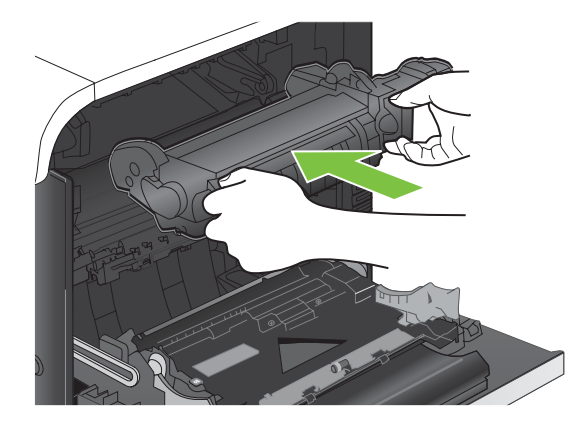

**10.** Оң жақтағы есікті жабыңыз.

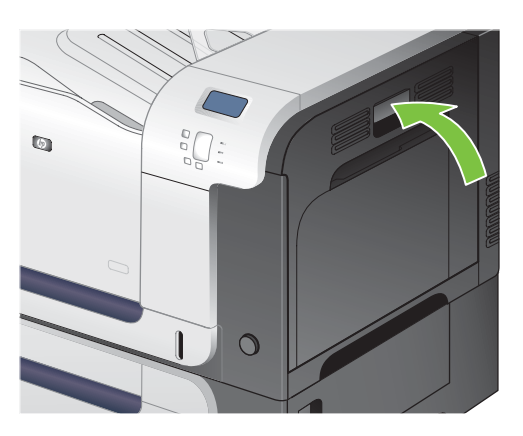

#### <span id="page-215-0"></span>**Шығару қалтасы аумағындағы кептелуді тазалау**

- $\frac{1}{2}$  **КЕҢЕС:** Бұл іс рәсімінің анимациясын көру үшін мына веб торапқа өтіңіз: [www.hp.com/go/](http://www.hp.com/go/cljcp3525-output-jams) [cljcp3525-output-jams.](http://www.hp.com/go/cljcp3525-output-jams)
	- **1.** Егер қағаз шығару қалтасынан көрініп тұрса, шығыңқы жиегінен ұстап, оны тартыңыз.

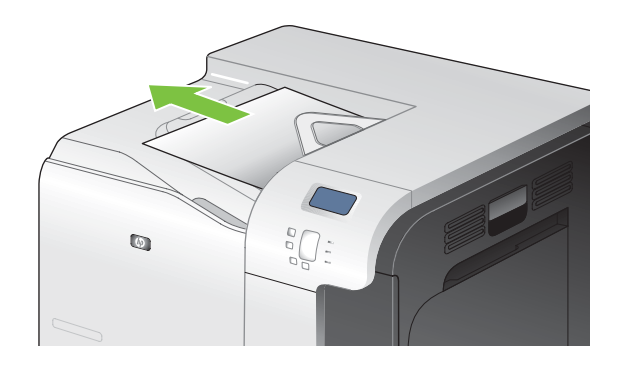

**2.** Егер кептелген қағаз дуплексті шығару аумағында көрініп тұрса, оны шығару үшін ақырын тартыңыз.

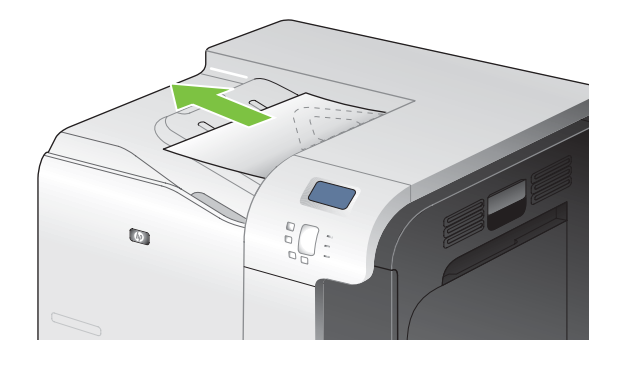
#### **1-науадағы кептелуді тазалау**

- $\frac{1}{2}$  **КЕҢЕС:** Бұл іс рәсімінің анимациясын көру үшін мына веб торапқа өтіңіз: [www.hp.com/go/](http://www.hp.com/go/cljcp3525-tray1-jams) [cljcp3525-tray1-jams](http://www.hp.com/go/cljcp3525-tray1-jams).
	- **1.** Егер кептелген қағаз 1-науадан көрінсе, қағазды тіке ақырын тарту арқылы кептелген қағаздан тазалаңыз. Хабарды өшіру үшін OK батырмасын басыңыз.

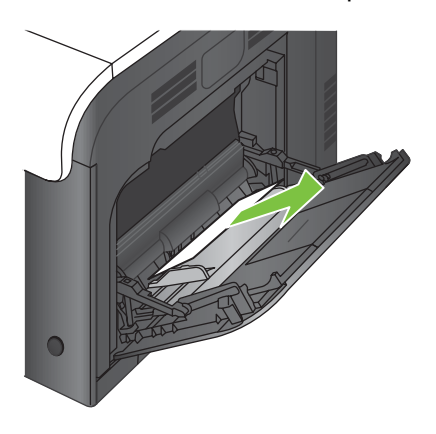

**2.** Егер қағазды шығара алмасаңыз немесе 1-науадан ешқандай кептелген қағаз көрінбесе, 1 науаны жауып, артқы есікті ашыңыз.

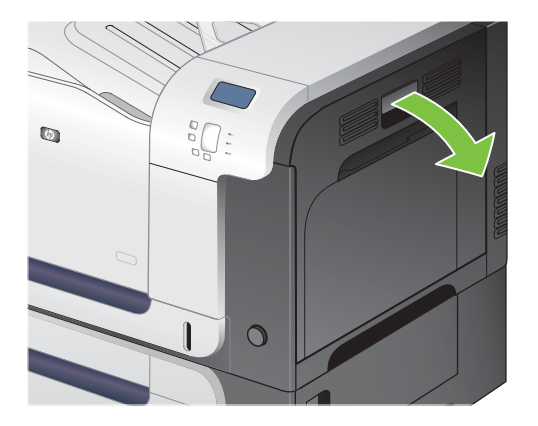

**3.** Егер қағаз артқы есіктің ішінен көрінсе, оны шығару үшін артқы жағынан ақырын тартыңыз.

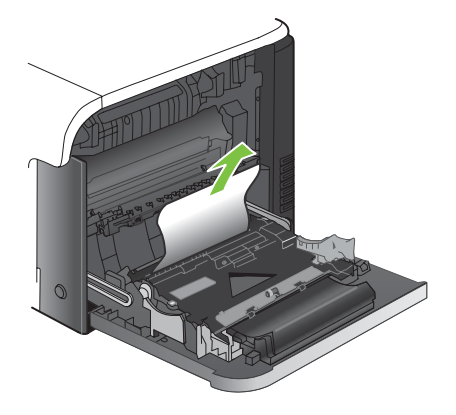

**4.** Желімді аумақтан қағазды ақырын тартыңыз.

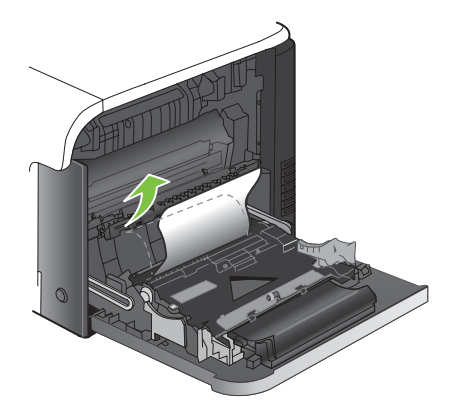

**5.** Оң жақтағы есікті жабыңыз.

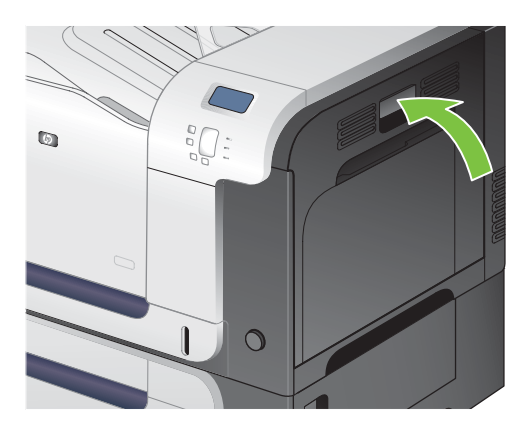

#### **2-науадағы кептелуді тазалау**

- **ЕСКЕРТУ:** Қағаз кептелген кезде науаны ашу қағаздың жыртылып, қағаз қалдықтарының науада қалып кетуіне себеп болуы мүмкін, одан кейін басқа қағаздың кептелуі мүмкін. Науаны ашардың алдында кептелген қағазды тазалап алуды ұмытпаңыз.
- **КЕҢЕС:** Бұл іс рəсімінің анимациясын көру үшін мына веб торапқа өтіңіз: [www.hp.com/go/](http://www.hp.com/go/cljcp3525-tray2-jams) [cljcp3525-tray2-jams](http://www.hp.com/go/cljcp3525-tray2-jams).
	- **1.** 2-науаны ашып, қағаз жинағының дұрыс тұрғанына көз жеткізіңіз. Кептелген немесе бүлінген парақтарды шығарып алыңыз.

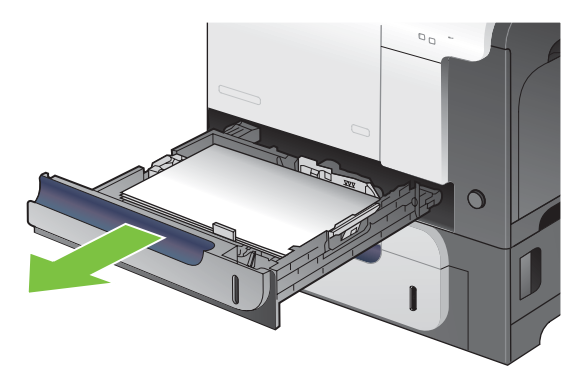

**2.** Науаны жабыңыз.

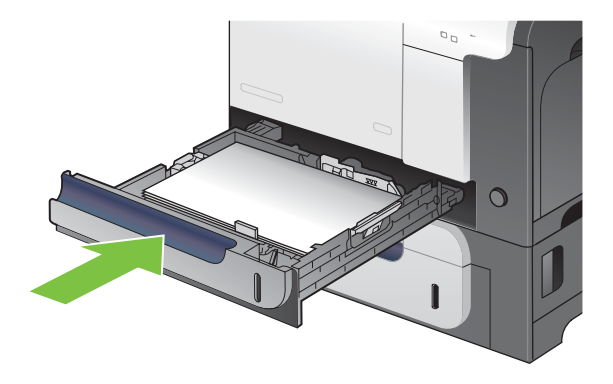

#### **Таңдаулы 500 парақты қағаз жəне ауыр баспа құралы науасындағы кептелуді тазалау (3-науа)**

- $\frac{1}{2}$  **КЕҢЕС:** Бұл іс рәсімінің анимациясын көру үшін мына веб торапқа өтіңіз: [www.hp.com/go/](http://www.hp.com/go/cljcp3525-tray3-jams) [cljcp3525-tray3-jams](http://www.hp.com/go/cljcp3525-tray3-jams).
	- **1.** 3-науаны ашып, қағаз жинағының дұрыс тұрғанына көз жеткізіңіз. Бүлінген немесе кептелген парақтарды шығарып алыңыз.

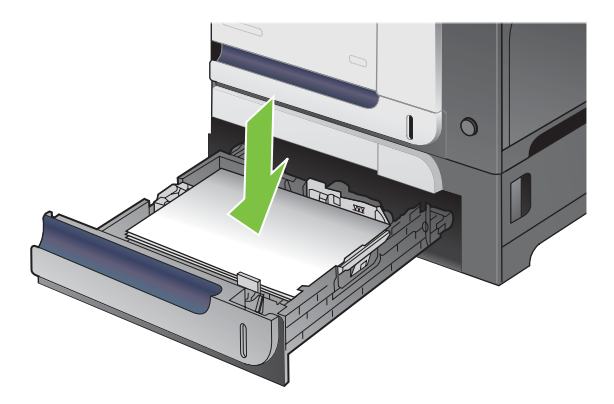

**2.** 3-науаны жабыңыз.

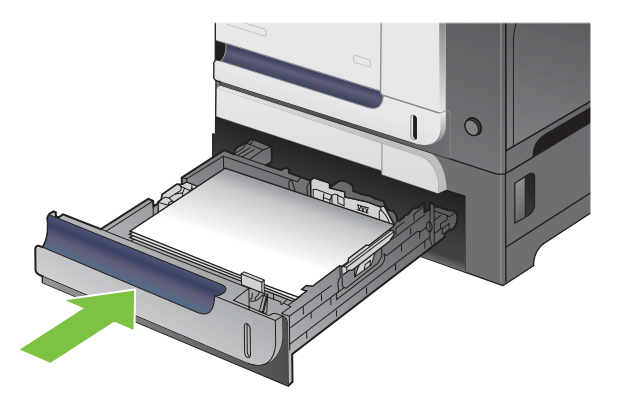

#### **Төменгі оң жақ есіктегі кептелуді тазалау (3-науа)**

- $\frac{1}{2}$  **КЕҢЕС:** Бұл іс рәсімінің анимациясын көру үшін мына веб торапқа өтіңіз: [www.hp.com/go/](http://www.hp.com/go/cljcp3525-lower-right-door-jams) [cljcp3525-lower-right-door-jams.](http://www.hp.com/go/cljcp3525-lower-right-door-jams)
	- **1.** Төменгі оң жақ есікті ашыңыз.

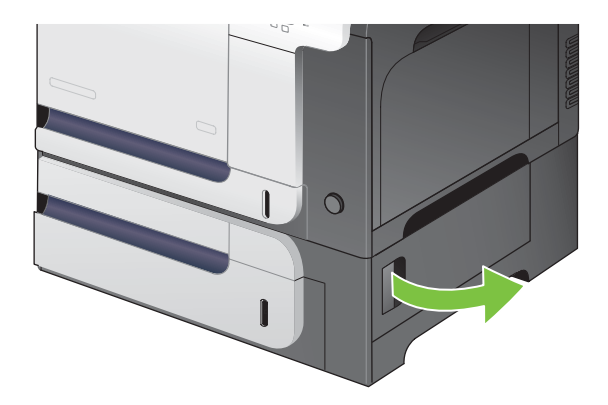

**2.** Егер қағаз көрініп тұрса, кептелген қағазды шығару үшін жоғары не төмен абайлап тартыңыз.

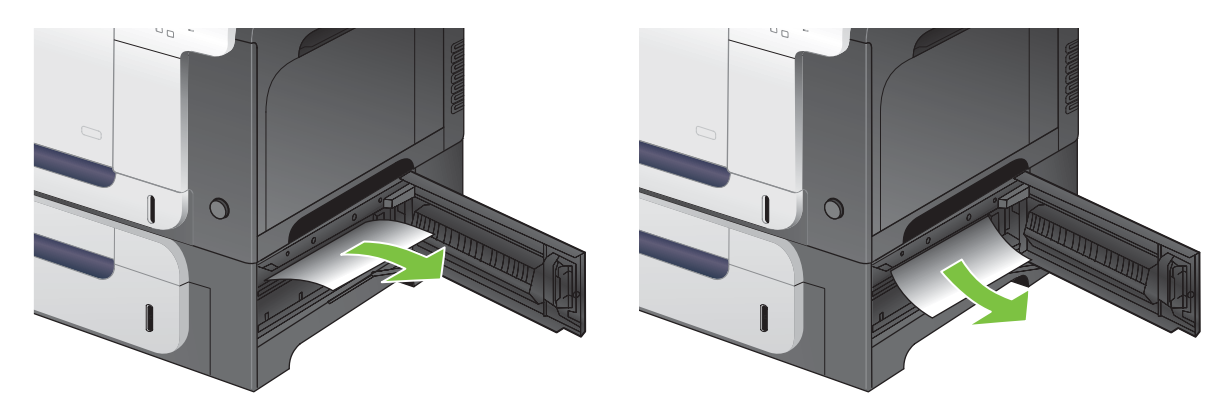

**3.** Төменгі оң жақ есікті ашыңыз.

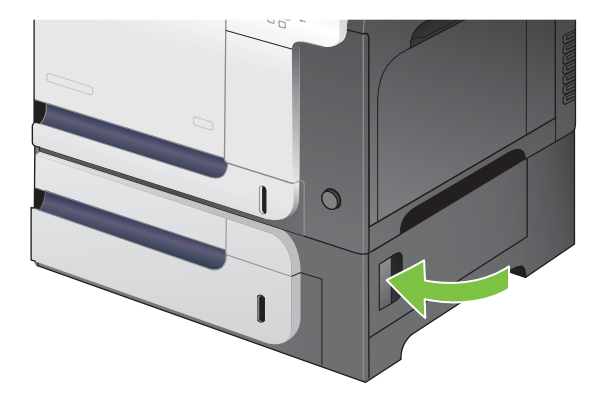

### **Кептелу орнын басу**

Бұл өнім кептелген беттерді қайта басып шығаратын кептелуді тазалау мүмкіндігімен қамтамасыз етеді. Келесі опцияларды таңдауыңызға болады:

- **АВТО** Өнім жеткілікті жад болған кезде кептелген парақ беттерін қайта басып шығаруға əрекеттенеді. Бұл əдепкі параметр болып табылады.
- **ӨШІРУЛІ** Өнім кептелген парақ беттерін қайта басып шығаруға əрекеттенбейді. Ең соңғы беттерді сақтауға ешқандай жад қолданылмайтындығынан, өнімділігі оңтайлы болады.
- **ECKEPIM:** Бұл опцияны пайдаланған кезде өнімдегі қағаз таусылып қалса және парақтардың екі беті де басылып шығып жатқан болса, кейбір беттер жоғалуы мүмкін.
- **ҚОСУЛЫ** Өнім кептелген беттерді əрқашанда қайта басып шығарады. Соңғы бірнеше беттерді сақтауға қосымша жад бөлінеді. Бұл жалпы өнімділікке əсер етуі мүмкін.

#### **Кептелу орнын басу функциясын қолдану**

- **1.** Мәзір батырмасын  $\equiv$  басыныз.
- **2. ҚҰРЫЛҒЫНЫ КОНФИГУРАЦИЯЛАУ** мәзірін бөлектеу үшін ▼ төмен көрсеткісін басыңыз, содан кейін OK батырмасын басыңыз.
- **3. ЖҮЙЕ ОРНАТПАСЫ** мәзірін бөлектеу үшін ▼ төмен көрсеткісін басыңыз, содан кейін ОК батырмасын басыңыз.
- **4. КЕПТЕЛУ ОРНЫН БАСУ** мәзірін бөлектеу үшін ▼ төмен көрсеткісін басыңыз, содан кейін OK батырмасын басыңыз.
- 5. Лайықты параметрді бөлектеу үшін **▼/▲** төмен не жоғары көрсеткісін басыңыз, содан кейін OK батырмасын басыңыз.
- **6. Дайын** күйіне оралу үшін Мәзір батырмасын  **басыңыз.**

## **Қағаз қолдануға қатысты мəселелер**

*HP LaserJet Printer Family Print Media Guide* (HP LaserJet принтерлер тобының баспа құралының нұсқаулығы) ішінде көрсетілген сипаттамаларға сəйкес келетін қағазды ғана пайдаланыңыз. Науаға салынатын қағаз түріне сəйкестендіру үшін басқару тақтасынан қағаз түрін əрдайым конфигурациялаңыз.

### **Өнім бірнеше парақ береді**

**Өнім бірнеше парақ береді**

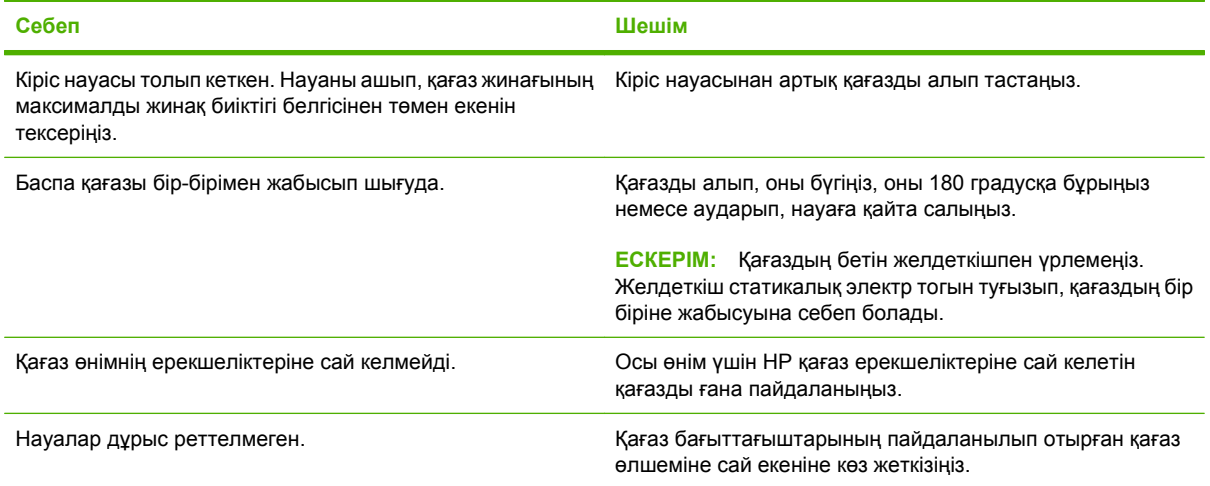

### **Өнім сəйкес емес бет өлшемін береді**

#### **Өнім сəйкес емес бет өлшемін береді**

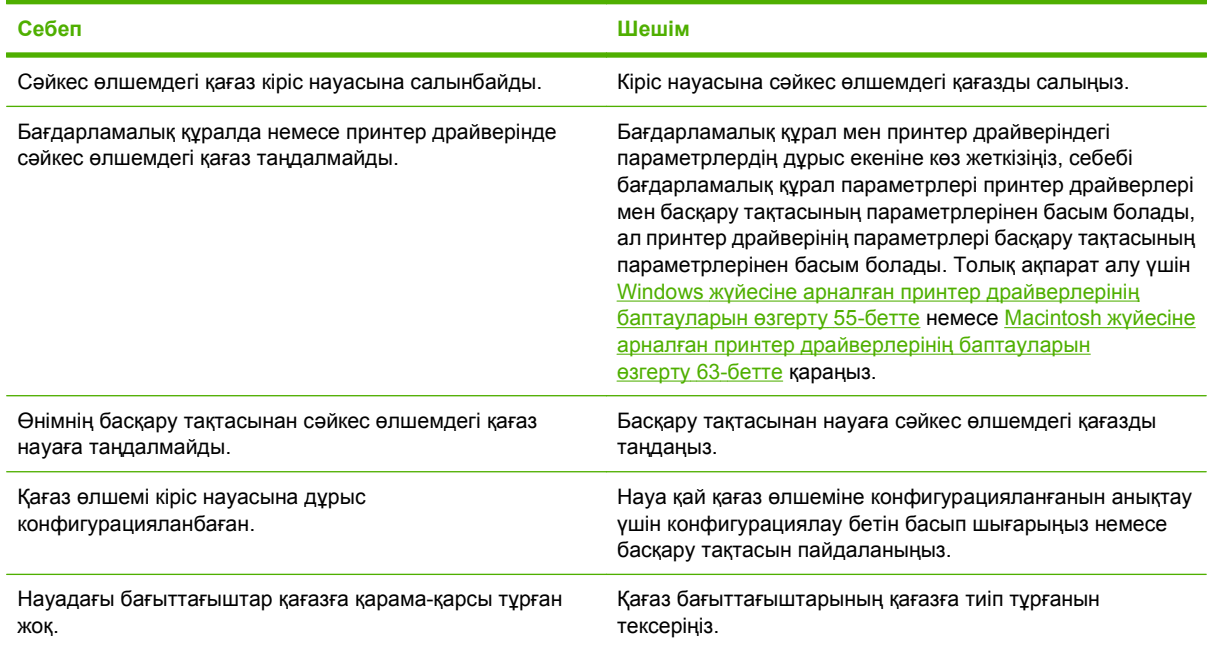

### **Өнім сəйкес емес науадан тартады**

**Өнім сəйкес емес науадан тартады**

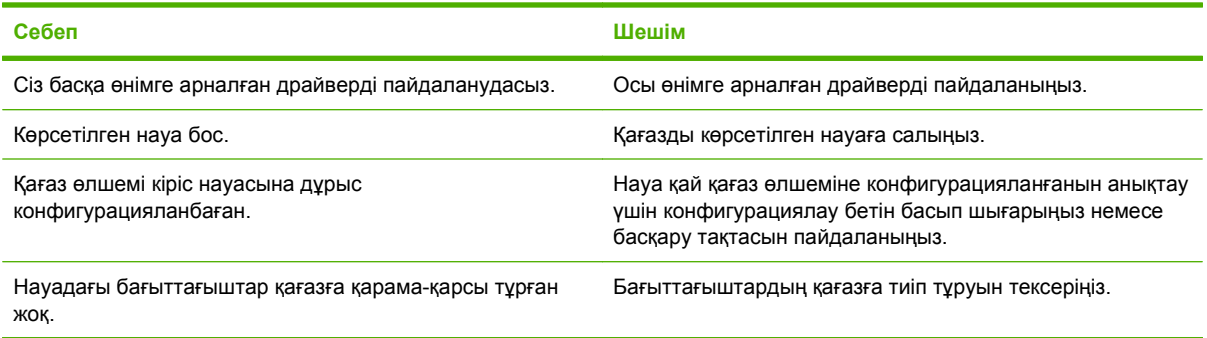

### **Қағаз автоматты түрде берілмейді**

**Қағаз автоматты түрде берілмейді**

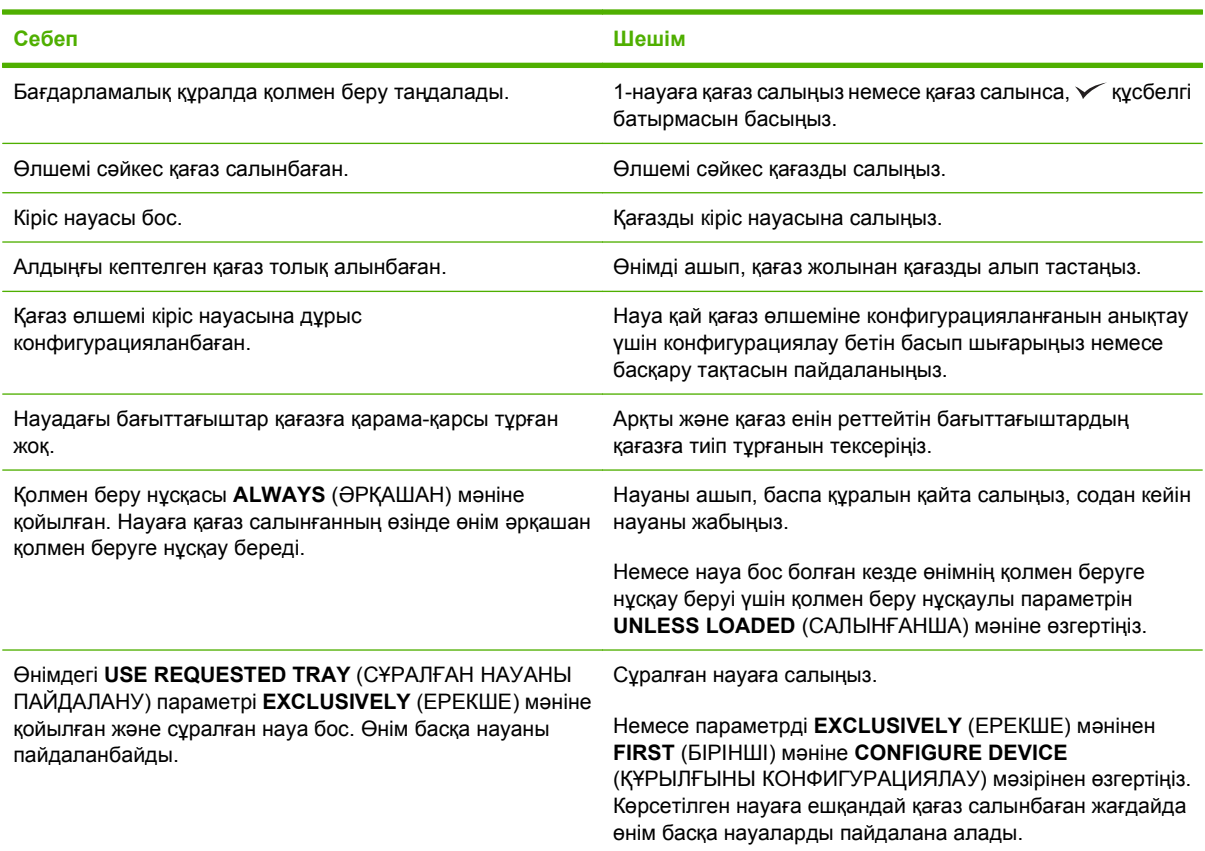

### **Қағаз 2 не 3-науалардан берілмейді**

**Қағаз 2 не 3-науалардан берілмейді**

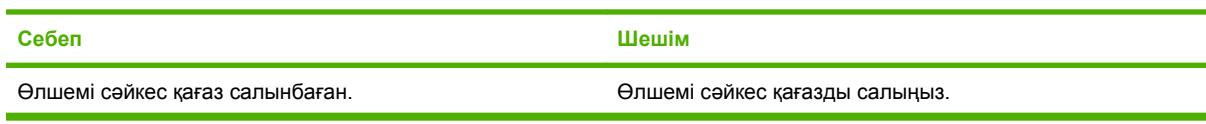

#### **Қағаз 2 не 3-науалардан берілмейді**

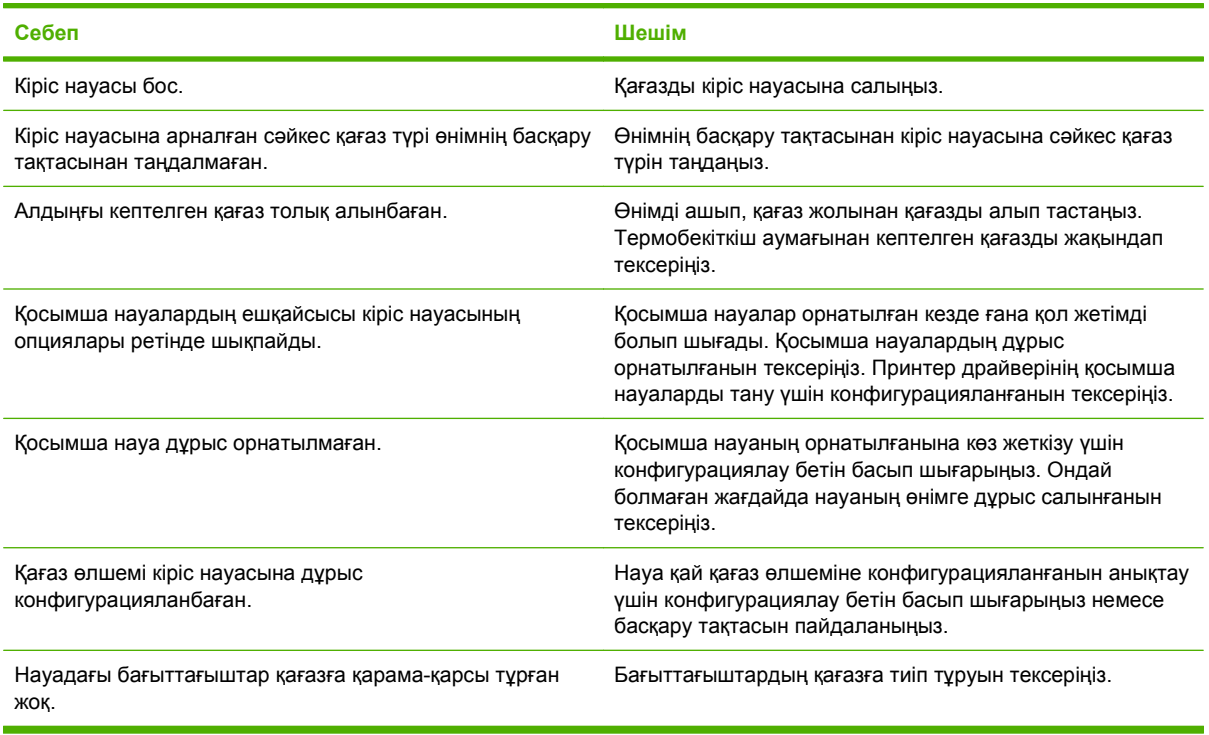

### **Мөлдір үлдірлер немесе жылтыр қағаз берілмейді**

#### **Мөлдір үлдірлер немесе жылтыр қағаз берілмейді**

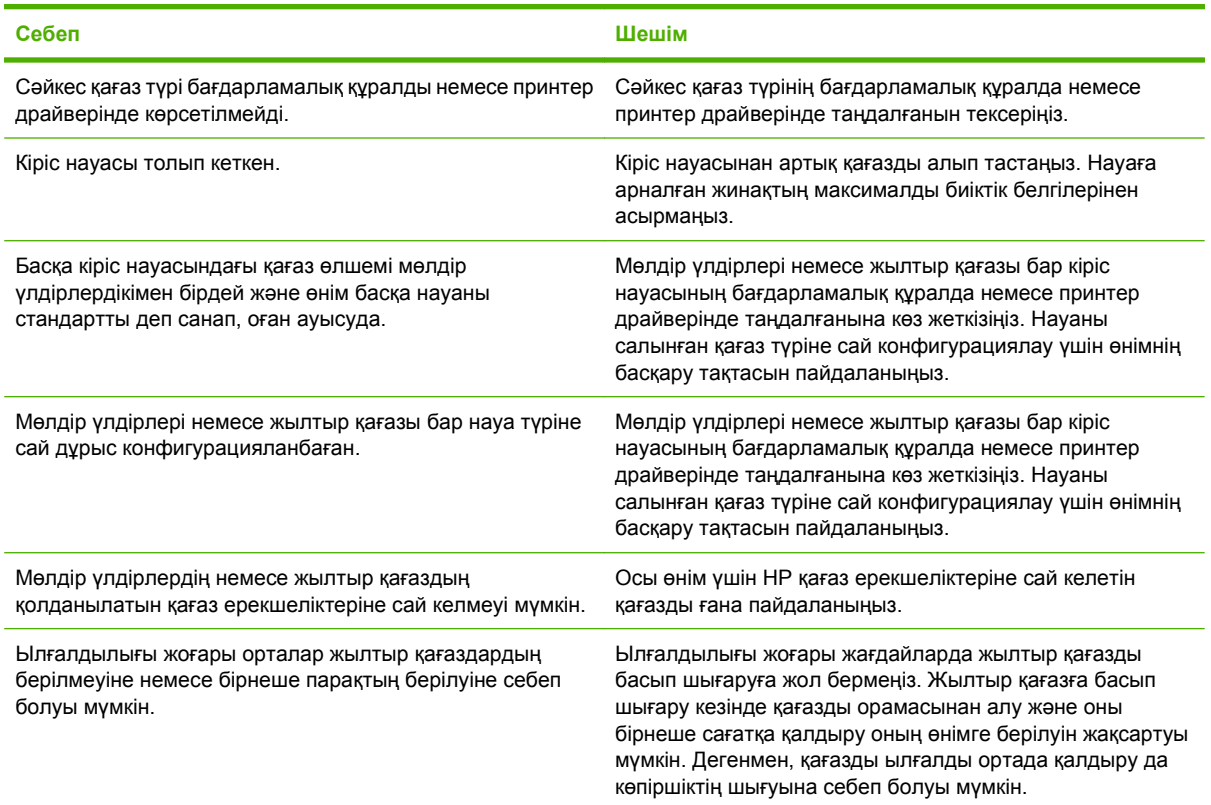

### **Конверттер кептеле береді немесе өнімге кірмейді**

**Конверттер кептеле береді немесе өнімге кірмейді**

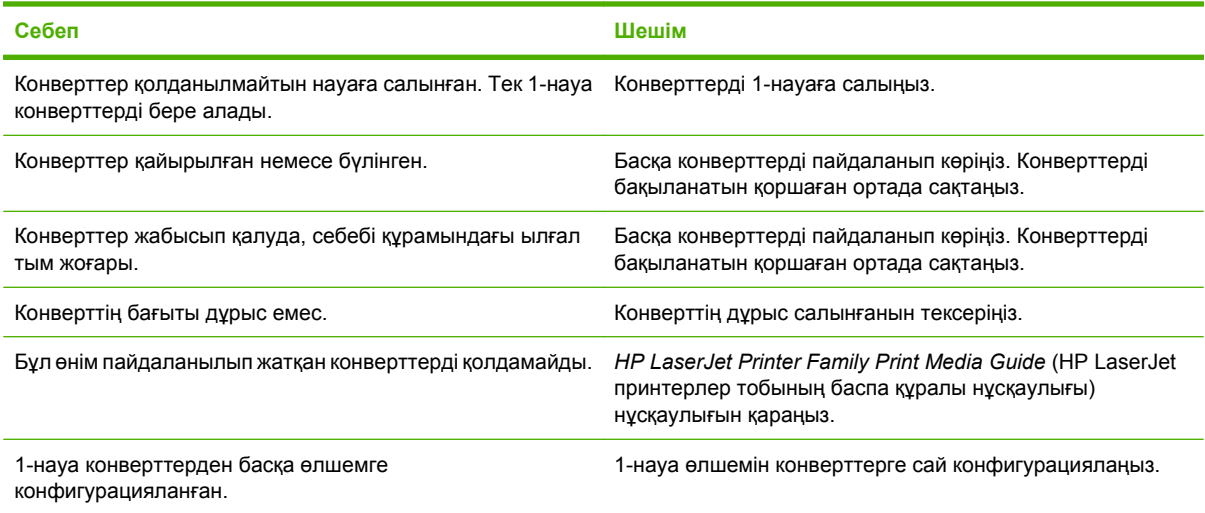

### **Нəтижесі қайырылған не мыжылған**

#### **Нəтижесі қайырылған не мыжылған**

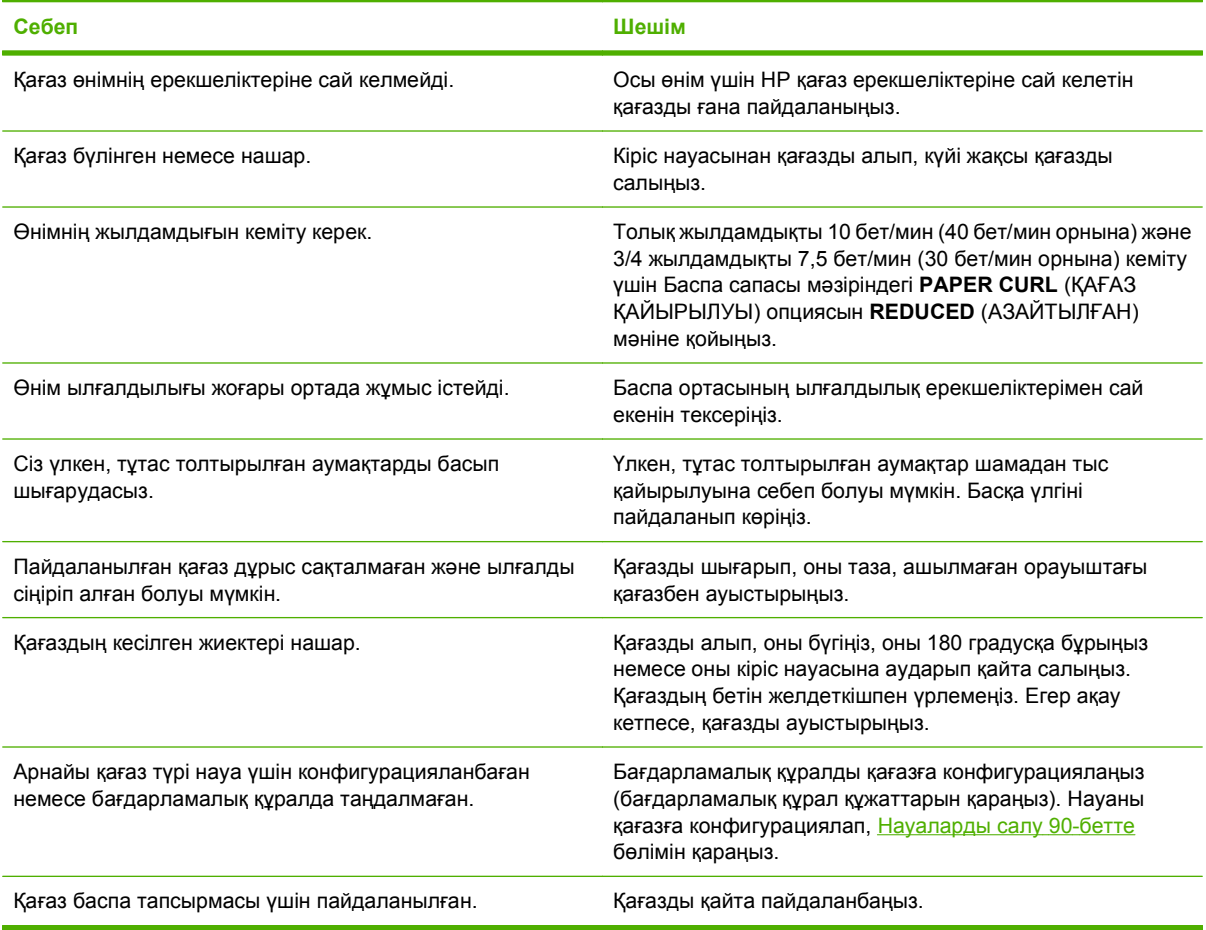

### **Өнім дуплекстемейді немесе дұрыс дуплекстемейді**

**Өнім дуплекстемейді (2 жақты тапсырмаларды басып шығармайды) немесе дұрыс дуплекстемейді**

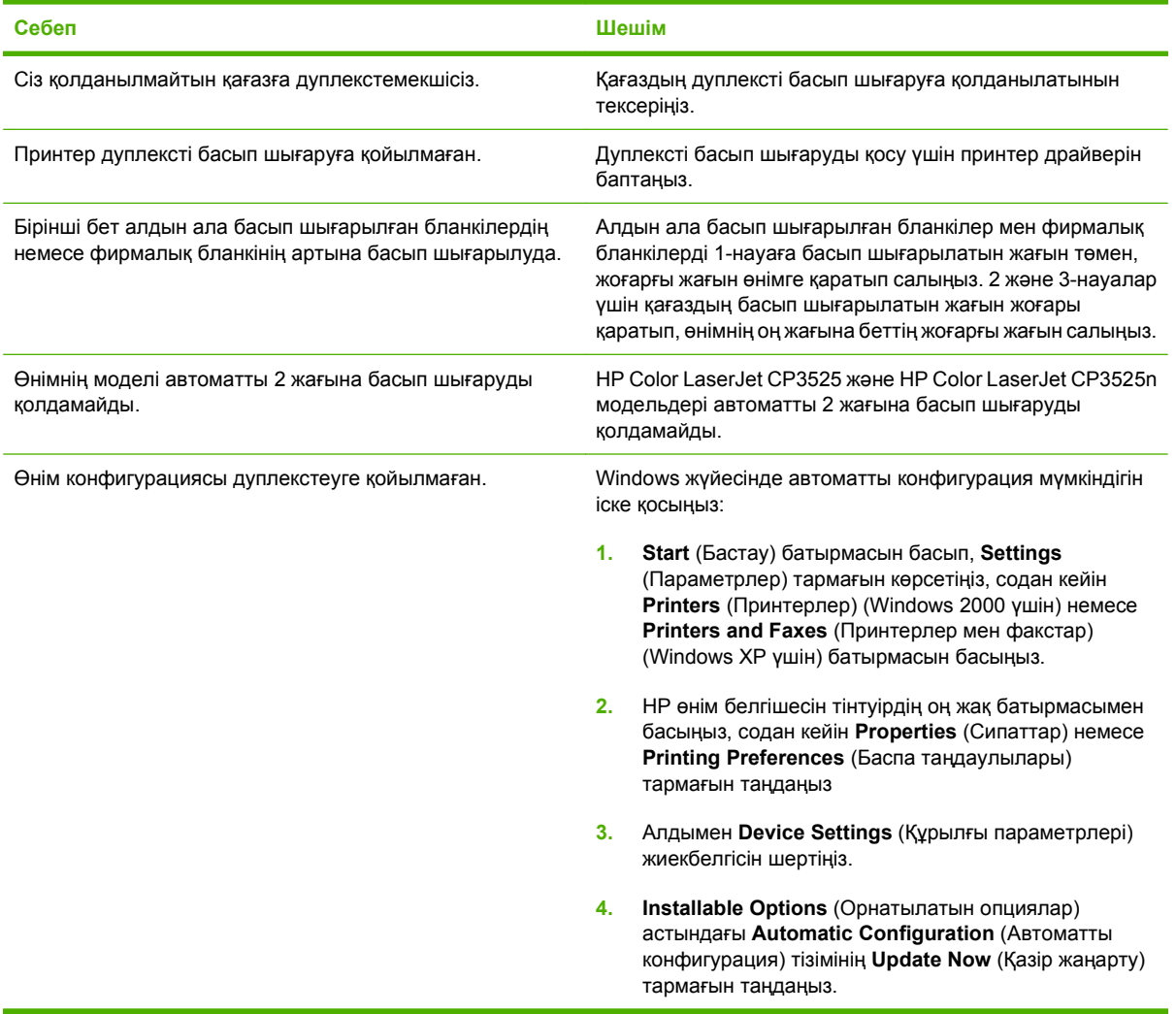

### **Форматтаушы шамдарын түсіну**

Форматтаушыдағы үш ЖД өнімнің дұрыс істеп тұрғанын көрсетеді.

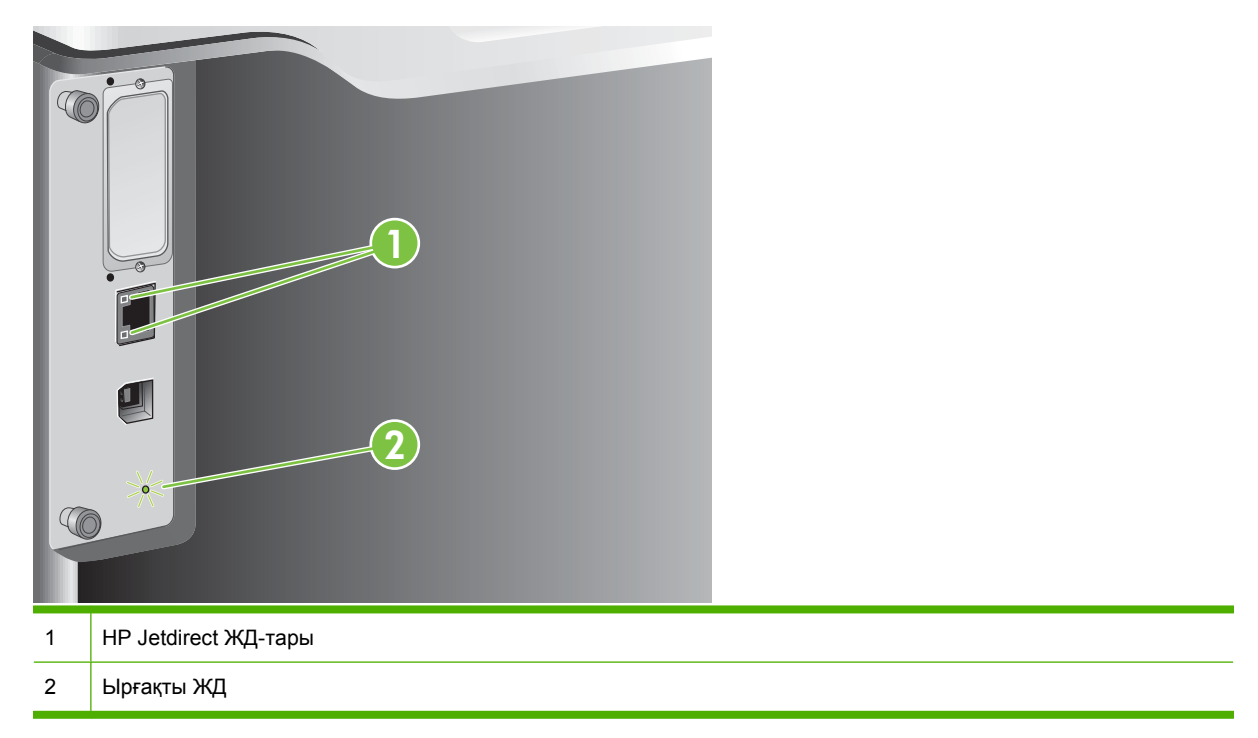

### **HP Jetdirect ЖД-тары**

Енгізілген HP Jetdirect баспа серверінің екі ЖД бар. Сары ЖД желі жұмысын, ал жасыл ЖД байланыс мəртебесін көрсетеді. Жыпылықтап тұрған сары ЖД жел трафигін көрсетеді. Егер жасыл ЖД өшірулі болса, байланыс сəтсіз болды.

Байланыс ақаулықтары үшін желілік кабель жалғауларының барлығын тексеріңіз. Бұған қосымша, өнімнің басқару тақтасындағы мəзірлер арқылы енгізілген баспа серверіндегі байланыс параметрлерін қолмен конфигурациялап көруіңізге болады.

- 1. Мәзір батырмасын **Басыңыз.**
- **2. ҚҰРЫЛҒЫНЫ КОНФИГУРАЦИЯЛАУ** мәзірін бөлектеу үшін ▼ төмен көрсеткісін басыңыз, содан кейін OK батырмасын басыңыз.
- 3. **I/O** мәзірін бөлектеу үшін ▼ төмен көрсеткісін басыңыз, содан кейін ОК батырмасын басыңыз.
- **4. ЕНГІЗІЛГЕН JETDIRECT МƏЗІРІ** опциясын бөлектеу үшін төмен көрсеткісін басыңыз, содан кейін OK батырмасын басыңыз.
- **5. СІЛТЕМЕ ЖЫЛДАМДЫҒЫ** мәзірін бөлектеу үшін ▼ төмен көрсеткісін басыңыз, содан кейін OK батырмасын басыңыз.
- **6.** Лайықты байланыс жылдамдығын таңдап, OK батырмасын басыңыз.

### **Ырғақты ЖД**

Ырғақты ЖД форматтаушының дұрыс істеп тұрғанын көрсетеді. Өнім қосылғаннан кейін іске қосылғанда, ЖД жылдам жыпылықтап, өшіп қалады. Өнім іске қосылу ретін аяқтағанда, ырғақты ЖД импульсы қосылып өшеді.

Егер ырғақты ЖД өшірулі болса, форматтаушыда ақау болуы мүмкін. HP өкілетті қызмет көрсету орталығымен немесе қолдау көрсетуші провайдермен хабарласыңыз. HP қолдау анықтамалығын қараңыз немесе [www.hp.com/go/cljcp3525\\_firmware](http://www.hp.com/go/cljcp3525_firmware) бөліміне кіріңіз.

### **Кескін сапасының мəселелерін шешу**

Баспа сапасына байланысты ақаулықтардың көбісін келесі нұсқауларды орындау арқылы алдын алуыңызға болады.

- Науаларды дұрыс парақ түріне баптаңыз. Науаларды [конфигурациялау](#page-116-0) 105-бетте қараңыз.
- НР ерекшеліктеріне сай қағазды пайдаланыңыз. Қағаз және баспа [құралы](#page-92-0) 81-бетте қараңыз.
- Өнімді қажеті бойынша тазалап тұрыңыз. Өнімді [тазалау](#page-176-0) 165-бетте қараңыз.
- Шынайы HP жабдықтарын пайдаланыңыз. Барлық жабдықты тексеру үшін Жабдықтар күйі бетін басып шығарыңыз.

Баспа сапасына қатысты мəселелерді шешуге қосымша көмек алу үшін төмендегі веб тораптарын қараңыз:

- [www.hp.com/go/printquality/cljcp3525](http://www.hp.com/go/printquality/cljcp3525)
- [www.hp.com/go/cljcp3525\\_manuals.](http://www.hp.com/go/cljcp3525_manuals) Ақ қағаздар бөлімінде баспа сапасына қатысты ақауларды жою құжатына арналған сілтемені басыңыз.

#### **Баспа сапасына қатысты мəселелер үлгілері**

Кейбір баспа сапасына қатысты мəселелер сəйкес келмейтін қағазды пайдаланудан туындайды.

- **НР қағаз ерекшеліктеріне сай келетін қағазды пайдаланыңыз.**
- Қағаздың беті тым бұдырлы. HP қағаз ерекшеліктеріне сай келетін қағазды пайдаланыңыз.
- Принтер драйверінің параметрі немесе қағаз науасының параметрі дұрыс болмауы мүмкін. Өнімнің басқару тақтасынан қағаз науасын конфигурациялағыныңызға жəне пайдаланып отырған қағазға сəйкес драйвер параметрін де таңдағаныңызға көз жеткізіңіз.
- Баспа режимі дұрыс қойылмауы мүмкін немесе қағаздың ұсынылған ерекшеліктерге сай келмеуі мүмкін.
- Пайдаланылып отырған мөлдір үлдірлер дұрыс тонер сәйкестігіне арналмаған. HP Color LaserJet өнімдеріне арналған мөлдір үлдірлерді ғана пайдаланыңыз.
- Қағаздың ылғалдығы біркелкі емес, тым жоғары немесе тым төмен. Басқа жердегі немесе ашылмаған қағаз бумасындағы қағазды қолданыңыз.
- Кағаз бетінің кейбір жерлеріне тонер бекітілмейді. Басқа жердегі немесе ашылмаған қағаз бумасындағы қағазды қолданыңыз.
- Фирмалық бланкіңіз қалың қағазға басылған. Жұқалау, ксерографикалық қағазды қолданыңыз. Егер ол мəселені шешпесе, пайдаланылған қағаздың осы өнімге арналған ерекшеліктерге сай келуін тексеру үшін бланкіңізді басып шығарушымен хабарласыңыз.
- Бірнеше оңтайлы баспа режимдерін баспа сапасына қатысты мәселелерді қарастыру үшін пайдалануға болады. Баспа [сапасының](#page-34-0) мəзірі 23-бетте сілтемесін қараңыз.

### **Қайталанбалы ақаулықтарға арналған сызғыш**

Егер ақаулықтары бетте үнемі қайталанып тұрса, ақаулықтың себебін анықтау үшін осы сызғышты пайдаланыңыз. Сызғыштың жоғарғы жағын бірінші ақаулыққа қойыңыз. Келесі кездесетін ақаулықтың жанындағы белгі ауыстыруды қажет ететін құрамдасты көрсетеді.

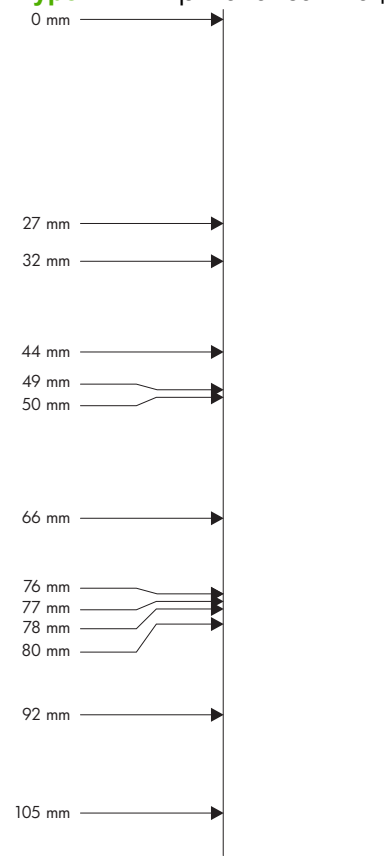

**Ақаулықтар арасындағы**

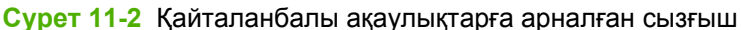

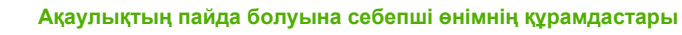

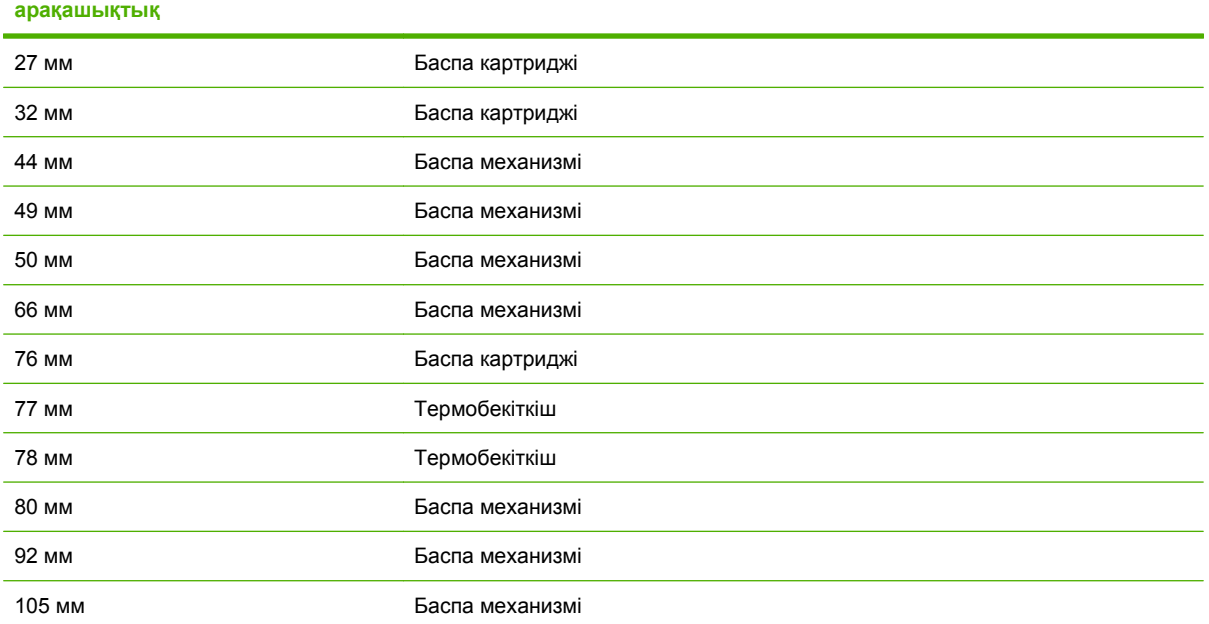

### **Жоғарғы мөлдір үлдір ақаулықтары**

Жоғарғы мөлдір үлдірлер басқа қағаз түрі көрсетуі мүмкін бейне сапасына қатысты мəселелердің кез келгенін жəне мөлдір үлдірлерге тəн ақаулықтарды көрсетеді. Бұған қоса, мөлдір үлдірлер баспа жолында иілгіш болып келеді, олар қағаз қолдану құрамдастарымен белгіленеді.

- **ЕСКЕРІМ:** Мөлдір үлдірлерді қолданудың алдында оларды кемінде 30 секундқа салқындатып алыңыз.
	- Принтер драйверінің **Paper** (Қағаз) жиекбелгісінен қағаз түрі ретінде **Transparency** (Мөлдір үлдір) тармағын таңдаңыз. Сондай-ақ, мөлдір үлдірлер үшін науаның дұрыс конфигурацияланғанына көз жеткізіңіз.
	- Мөлдір үлдірлердің өнімнің ерекшеліктеріне сай екенін тексеріңіз.
	- Мөлдір үлдірлерді жиегінен ұстаңыз. Мөлдір үлдірлердің беттеріндегі тері майы, нүктелер мен дақтардың пайда болуына себеп болады.
	- Тұтас беттердегі кішкентай, кездейсоқ қара жерлер мөлдір үлдірлердің шығару науасында жабысып қалуына себеп болуы мүмкін. Тапсырманы аз көлеммен басып шығарып көріңіз.
	- Егер таңдалған түстер басып шығару кезінде қажет болмаса, бағдарламалық құралда немесе принтер драйверінде басқа түстерді таңдаңыз.
	- Егер сіз шағылдыратын кодоскопты пайдаланып отырсаңыз, оның орнына стандартты кодоскопты пайдаланыңыз.

### **Ортаға байланысты баспа сапасы ақаулықтары**

Егер өнім тым ылғал немесе тым құрғақ ортада жұмыс істеп тұрса, сол орта ерекшеліктеріне сай келетінін тексеріңіз. Қоршаған ортаның [ерекшеліктері](#page-257-0) 246-бетте қараңыз.

#### **Кептелуге байланысты баспа сапасының ақаулықтары**

- Қағаз жолының барлық қағаздан тазаланғанына көз жеткізіңіз.
- Егер өнімде қағаздың кептелгеніне көп уақыт өтпесе, өнімді тазалау үшін екі не үш бетті басып шығарыңыз.
- Қағаз термобекіткіш арқылы өтпейді, нәтижесінде бейнеге қатысты ақаулықтардың кейінгі құжаттарда пайда болуына себеп болады. Өнімді тазалау үшін екі-үш бетті басып шығарыңыз.

#### **Бейне сапасын оңтайландыру жəне жақсарту**

Төмендегі іс рəсімдерін көптеген бейне сапасына қатысты мəселелерді шешуге пайдалануға болады.

Егер төмендегі іс рəсімдері баспа сапасын жақсартпаса, [www.hp.com/support/cljcp3525](http://www.hp.com/support/cljcp3525) торабына өтіңіз.

#### **Өнімді калибрлеу**

Калибрлеу баспа сапасын оңтайландыратын өнім функциясы болып табылады. Егер сіз бейне сапасына қатысты мəселелерді кездестірсеңіз, өнімді калибрлеңіз.

- 1. Мәзір батырмасын в басыңыз.
- **2. ҚҰРЫЛҒЫНЫ КОНФИГУРАЦИЯЛАУ** мәзірін бөлектеу үшін ▼ төмен көрсеткісін басыңыз, содан кейін OK батырмасын басыңыз.
- **3. БАСЫП ШЫҒАРУ САПАСЫ** мәзірін бөлектеу үшін ▼ төмен көрсеткісін басыңыз, содан кейін OK батырмасын басыңыз.
- **4. ҚАЗІР ТОЛЫҚ КАЛИБРЛЕҢІЗ** параметрін бөлектеу үшін ▼ төмен көрсеткісін басыңыз, содан кейін OK батырмасын басыңыз.

#### **Баспа сапасының ақауларын жою беттері**

Баспа сапасына қатысты мəселелерді диагностикалауға жəне шешуге көмектесу үшін енгізілген баспа сапасының ақауларын жою беттерін пайдаланыңыз.

- 1. Мәзір батырмасын в басыңыз.
- **2. ДИАГНОСТИКАЛАУ** мәзірін бөлектеу үшін ▼ төмен көрсеткісін басыңыз, содан кейін OK батырмасын басыңыз.
- **3. РQ АҚАУЛЫҚТАРДЫ ЖОЮ** параметрін бөлектеу үшін ▼ төмен көрсеткісін басыңыз, содан кейін беттерді басып шығару үшін OK батырмасын басыңыз.

Баспа сапасының ақауларын жою беттерін басып шығарғаннан кейін өнім **Дайын** күйіне оралады. Басылып шығатын беттердегі нұсқауларды орындаңыз.

#### **Бейне тіркеуін орнату**

Егер сізде беттегі мəтінді туралаумен мəселе туындаса, бейне тіркеуін орнату үшін **ТІРКЕУДІ ОРНАТУ** мəзірін пайдаланыңыз. Нұсқауларды Дуплексті [туралауды](#page-131-0) орнату 120-бетте бөлімінен қараңыз.

#### **Ашық жолдарға қатысты мəселелерді шешу**

Егер сізде бейнедегі ашық жолдармен мəселе туындаса, жабдықтар мəртебесі бетін басып шығару үшін **АҚПАРАТ** мəзірін пайдаланыңыз. Егер картридждердің ешқайсысы өлшеулі қызмет мерзімінің соңына жетпесе, картридждерді өнімнен алып, оларды қайта салыңыз. Өнім ашық жолдарды жоюы мүмкін тазалау механизмін іске қосады.

## **Өнімділік ақаулықтарын түзету**

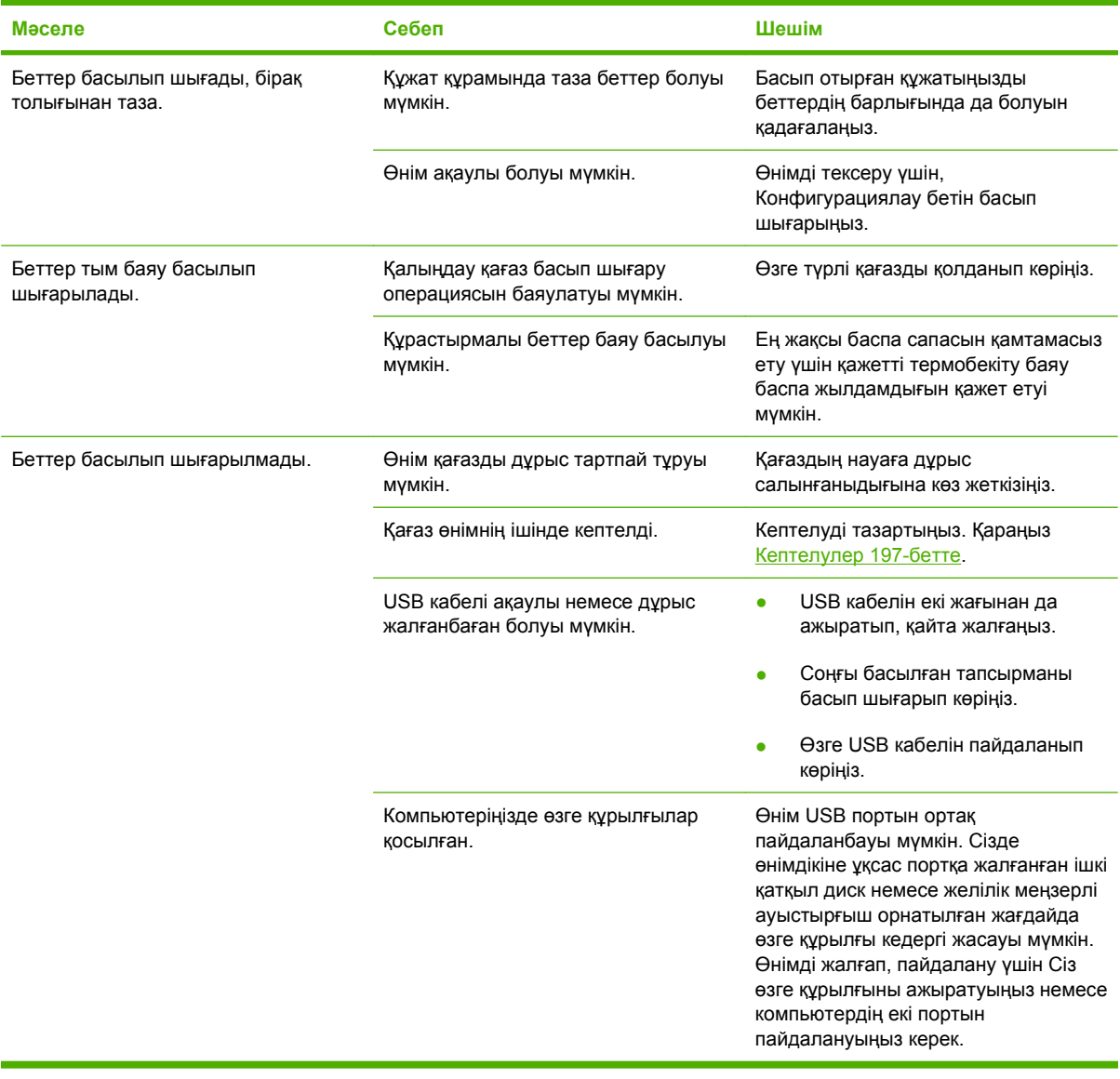

## **Қосылу ақаулықтарын түзету**

#### **Тікелей жалғау ақаулықтарын түзету**

Егер сіз өнімді компьютерге тікелей қоссаңыз, кабельді тексеріңіз.

- Кабель компьютерге жəне өнімге жалғанғандығын тексеріңіз.
- Кабельдің 2 метрден ұзын емес екендігін тексеріңіз. Қажет болса, кабельді ауыстырыңыз.
- Кабельдің дұрыс жұмыс істейтінін басқа бір өнімге қосып тексеріңіз. Қажет болса, кабельді ауыстырыңыз.

#### **Желілік ақаулықтарды түзету**

Өнім желімен байланысып тұрғанын анықтау үшін келесіні тексеріңіз. Бастар алдында конфигурация бетін басып шығарыңыз. [Ақпараттық](#page-151-0) беттер 140-бетте қараңыз.

**1.** Жұмыс компьютердің немесе файл серверінің жəне өнімнің арасында физикалық байланыс ақаулығы бар ма?

Желілік кабелдің, байланыстардың жəне маршрутизатордың конфигурациялары дұрыс екенін тексеріңіз. Желілік кабельдің ұзындықтары желінің ерекшеліктеріне сай екенін тексеріңіз.

**2.** Желілік кабельдер дұрыс жалғанды ма?

Өнім желіге тиісті порт жəне кабель арқылы жалғанғанын тексеріңіз. Əр кабельдің жалғанған жері мықты жəне дұрыс екенін тексеріңіз. Егер ақаулық шешілмесе, концентраторға немесе трансиверге басқа кабельді немесе портты қолданып көріңіз. Өнімнің артқы жағындағы портқа қосатын жердегі сарғыш түсті жұмыс шамы жəне жасыл түсті мəртебе шамы жанып тұру керек.

**3.** Байланыс жылдамдығы мен дуплекс параметрлері дұрыс қойылған ба?

Hewlett-Packard бұл параметрді автоматты режимде қалдыруды ұсынады (стандартты параметр). Сілтеме жылдамдығы жəне дуплекстеу [параметрлері](#page-89-0) 78-бетте дегенді қараңыз.

**4.** Өнімнің байланысын «ping» пəрменімен тексере аласыз ба?

Пəрмен жолын ашып, компьютеріңізден өнімнің байланысын тексеріңіз. Мысалы:

ping 192.168.45.39

Ping пəрмені айналып қайту уақытын көрсететініне көз жеткізіңіз.

Егер өнімнің байланысы өтіп тұрса, онда компьтеріңіздегі өнімнің IP адрес конфигурациясы дұрыс екенін тексеріңіз. Егер ол дұрыс болса, өнімді жойып, қайта қосыңыз.

Егер ping пəрмені байланыса алмаса, желілік концентраторлардың қосулы екенін тексеріңіз. Содан соң, желілік теңшеулердің, өнімнің жəне компьютердің конфигурациялары сол желіге бапталғанын тексеріңіз.

**5.** Желіге ешқандай бағдарламалық жасақтар қосылған жоқ па?

Оларға желіде қолдау көрсетілетінін жəне олар дұрыс принтер драйверлерімен орнатылғанын тексеріңіз.

**6.** Басқа пайдаланушылар басып шығара ала ма?

Ақаулық жұмыс компьютеріңізге байланысты болуы мүмкін. Жұмыс компьютеріңіздің желілік драйверлерін, принтер драйверлерін жəне бағытты өзгерту мүмкіндігін тексеріңіз (Novell NetWare жасақтамасында ұсталады).

**7.** Егер басқа пайдаланушылар басып шығара алса, олар дəл сол желілік операциялық жүйені қолданып отыр ма?

Жүйеңіздегі желілік операциялық жүйеңіздің дұрыс орнатылғанын тексеріңіз.

**8.** Протокол қосулы ма?

Конфигурация бетінен протоколыңыздың қалпын тексеріңіз. Сонымен қатар, сіз енгізілген веб-серверді пайдаланып басқа протоколдардың міртебесін тексере аласыз. [Енгізілген](#page-155-0) веб сервері 144-бетте қараңыз.

- **9.** Өнім HP Web Jetadmin немесе басқа басқару бағдарламалық құралында көріне ме?
	- Желінің конфигурациясы бетінде желілік параметрлерді тексеріңіз.
	- Өнімнің басқару панелінен (басқару панелдері бар өнімдерге арналған) желілік параметрлерін растаңыз.

## **Өнім бағдарламалық құралының мəселелері**

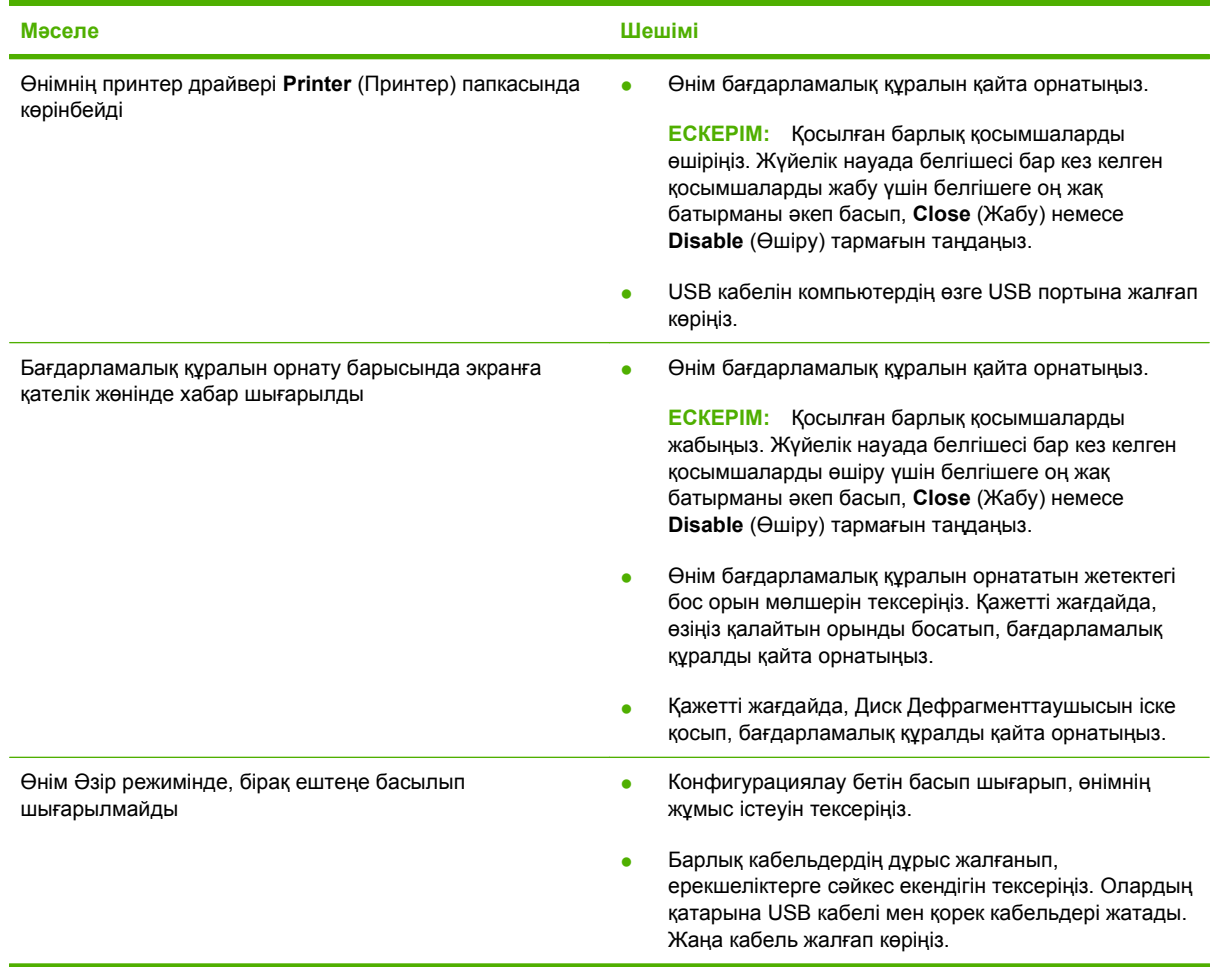

## **Жалпы кездесетін Windows жүйесіндегі мəселелер**

**Қателік туралы хабарлама:**

**"General Protection FaultException OE" («Жалпы қорғаныстың бұзылуыЕрекшелік OE»)**

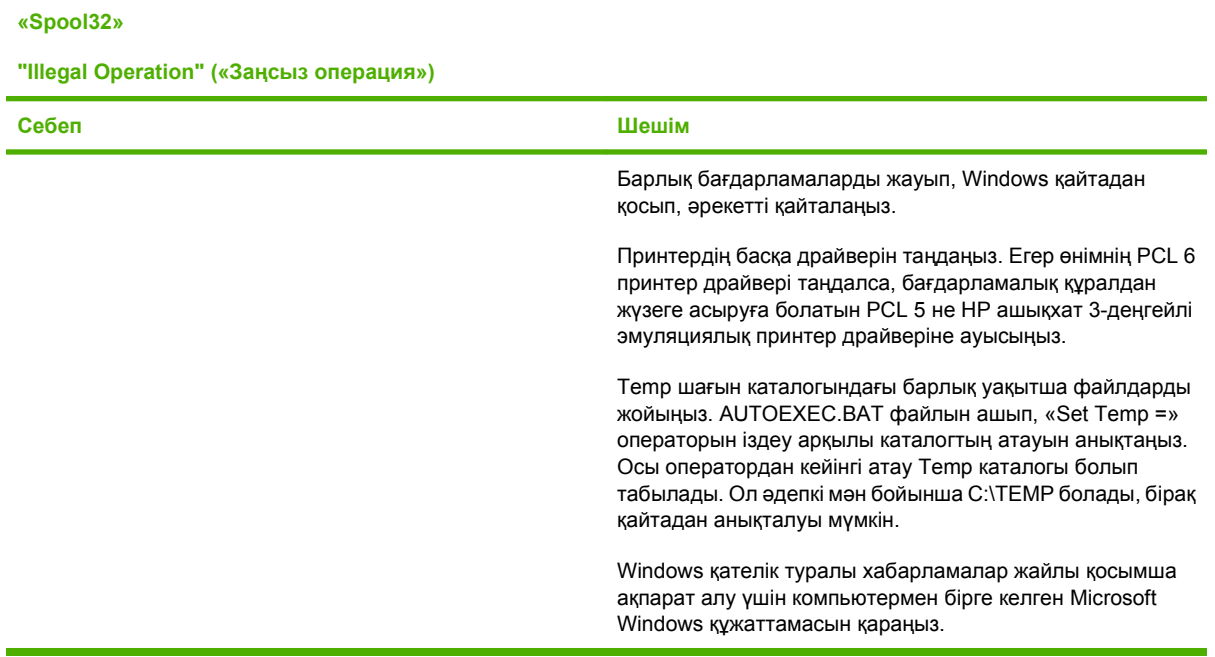

## **Macintosh ақаулықтарын түзету**

Бұл бөлімде Mac OS X жүйесін пайдалану кезінде кездесуі мүмкін ақаулар берілген.

#### **Кесте 11-2 Mac OS X жүйесінің ақаулары**

**Принтер драйвері Баспа орталығы немесе Принтер баптаулары утилитасында берілмеген.**

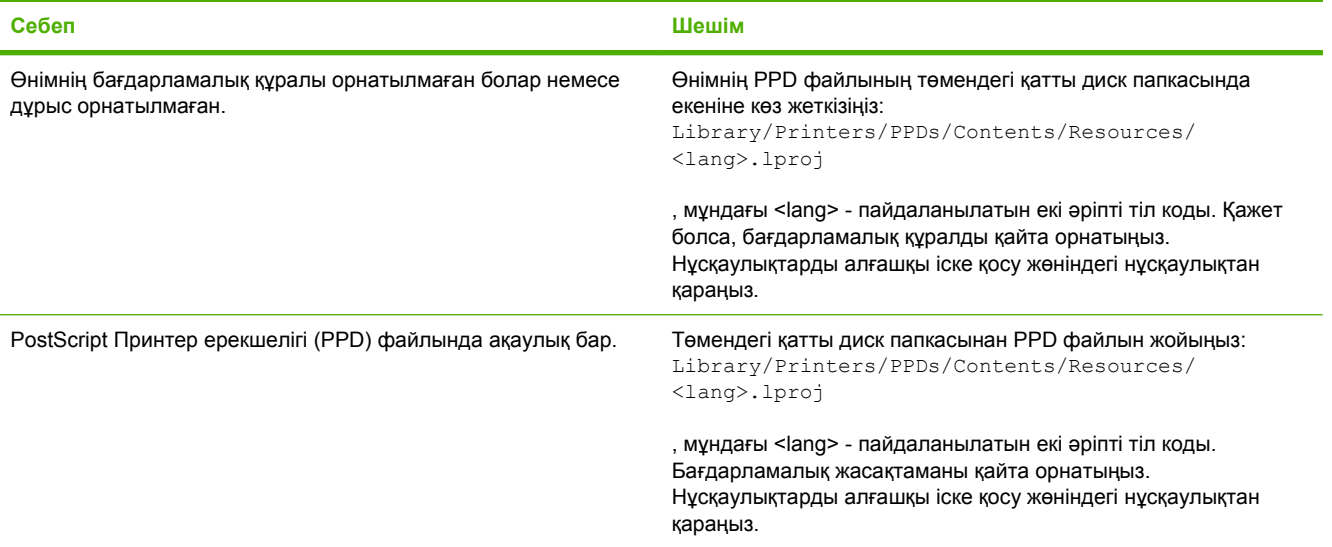

**Өнім аты, IP мекенжай немесе Rendezvous/Bonjour хосты аты Баспа орталығы немесе Принтер баптаулары утилитасындағы өнімдер тізімінде жоқ.**

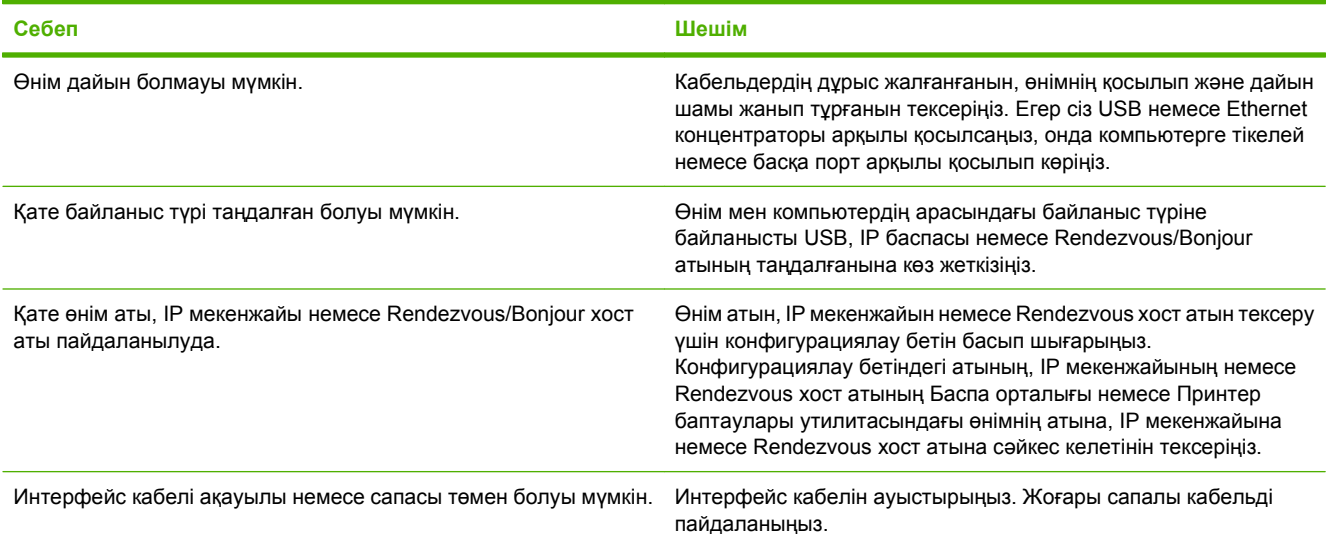

#### **Принтер драйвері Баспа орталығы немесе Принтер баптаулары утилитасындағы таңдалған өнімді автоматты түрде баптамайды.**

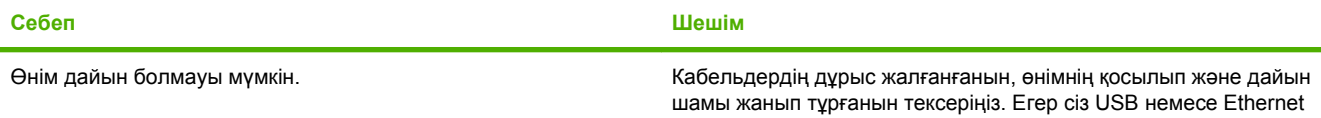

#### **Кесте 11-2 Mac OS X жүйесінің ақаулары (жалғасы)**

**Принтер драйвері Баспа орталығы немесе Принтер баптаулары утилитасындағы таңдалған өнімді автоматты түрде баптамайды.**

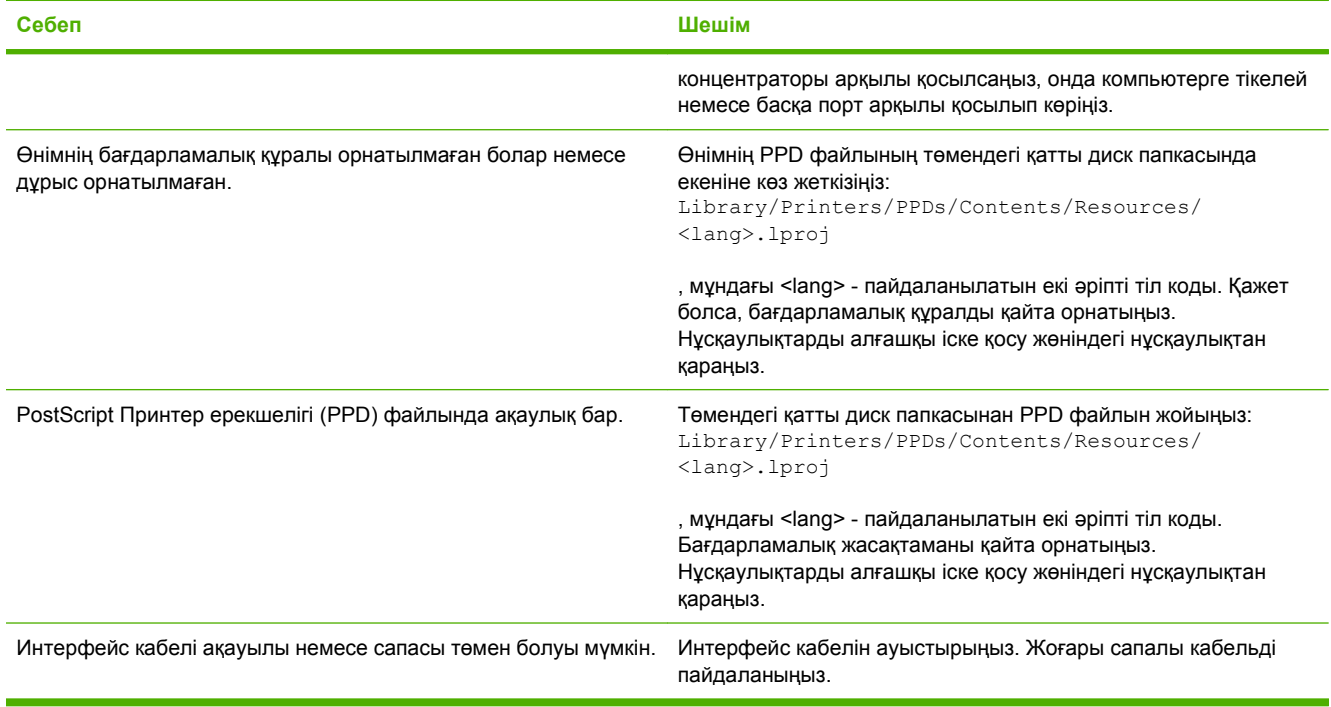

#### **Баспа тапсырмасы сіз қалаған өнімге жіберілмеген.**

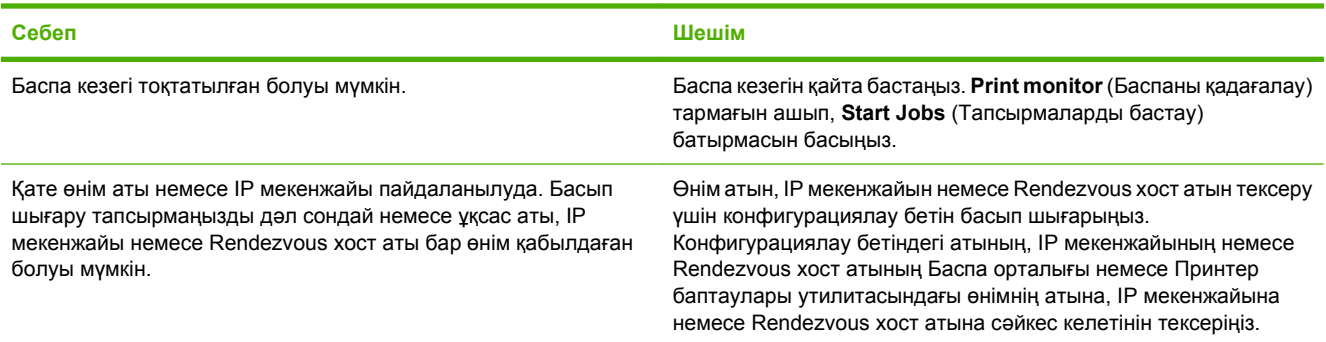

#### **Инкапсуляцияланған PostScript (EPS) файлы қате қаріптермен басылып шығады.**

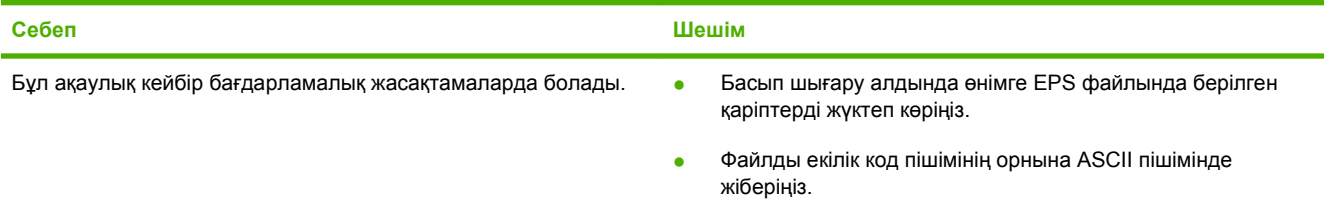

#### **Кесте 11-2 Mac OS X жүйесінің ақаулары (жалғасы)**

**Үшінші тарап USB картасынан басып шығара алмайсыз.**

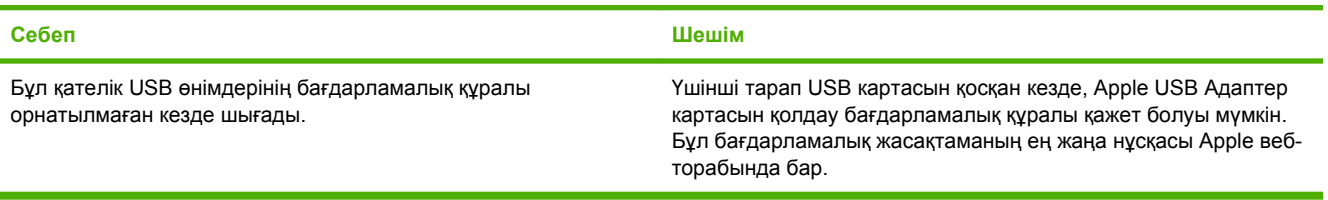

**USB кабелі арқылы қосылғанғанда, драйвер таңдалғаннан кейін өнім Баспа орталығы немесе Принтер баптаулары утилитасында көрсетілмейді.**

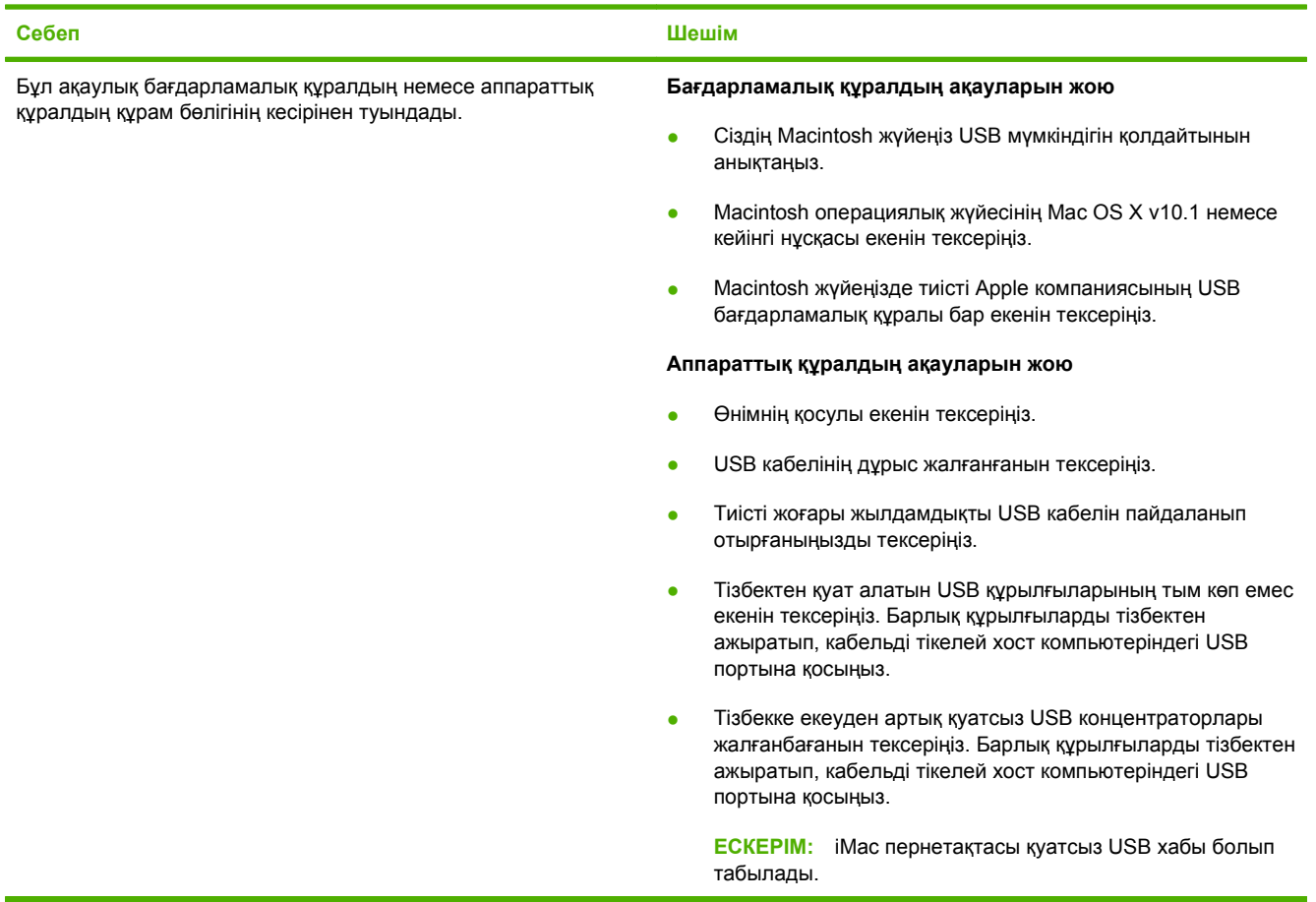

# **A Жабдықтар мен қосымша керекжарақтар**

- [Бөлшектерге](#page-241-0), керек-жарақтарға жəне жабдықтарға тапсырыс беру
- Бөлшек [нөмірлері](#page-242-0)

### <span id="page-241-0"></span>**Бөлшектерге, керек-жарақтарға жəне жабдықтарға тапсырыс беру**

Бөлшектерге, жабдықтар мен керек-жарақтарға тапсырыс беруге кейбір əдістер қол жетімді.

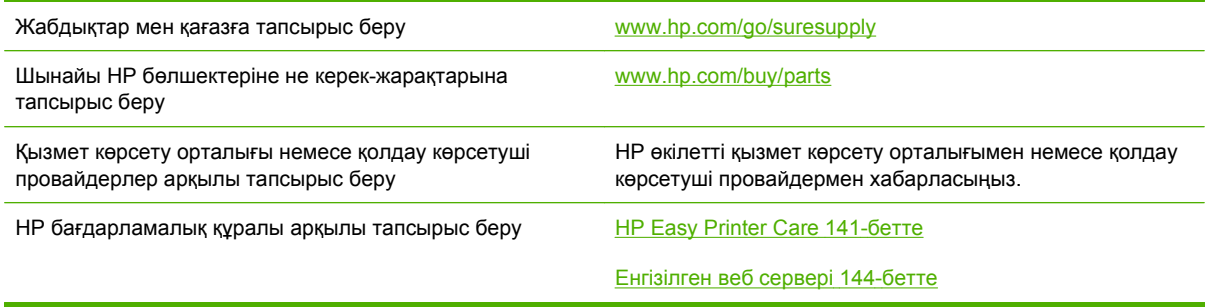

## <span id="page-242-0"></span>**Бөлшек нөмірлері**

Тапсырыс беру туралы ақпарат жəне керек-жарақтардың қол жетімділігі өнімнің пайдалану мерзімінде өзгеруі мүмкін.

### **Керек-жарақтар**

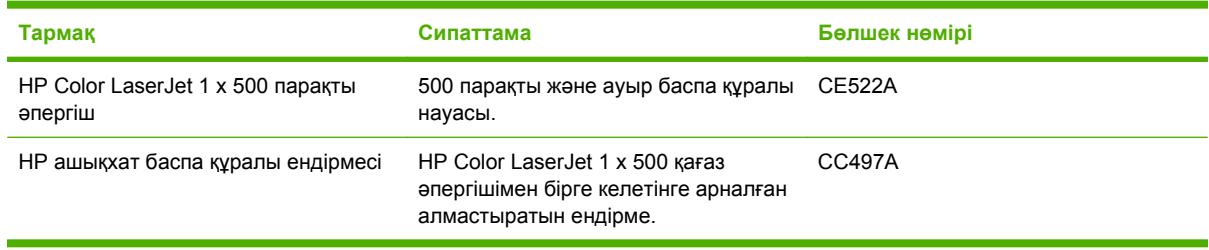

### **Баспа картридждері жəне тонер жинау құрылғысы**

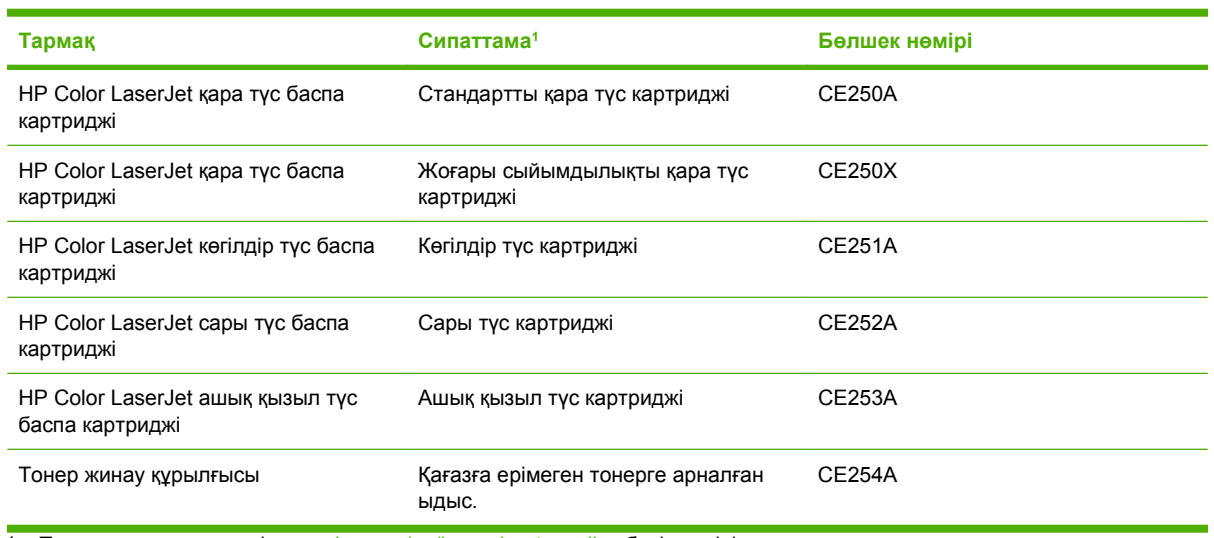

<sup>1</sup> Толық ақпарат алу үшін [www.hp.com/go/learnaboutsupplies](http://www.hp.com/go/learnaboutsupplies) бетіне өтіңіз.

### **Жад**

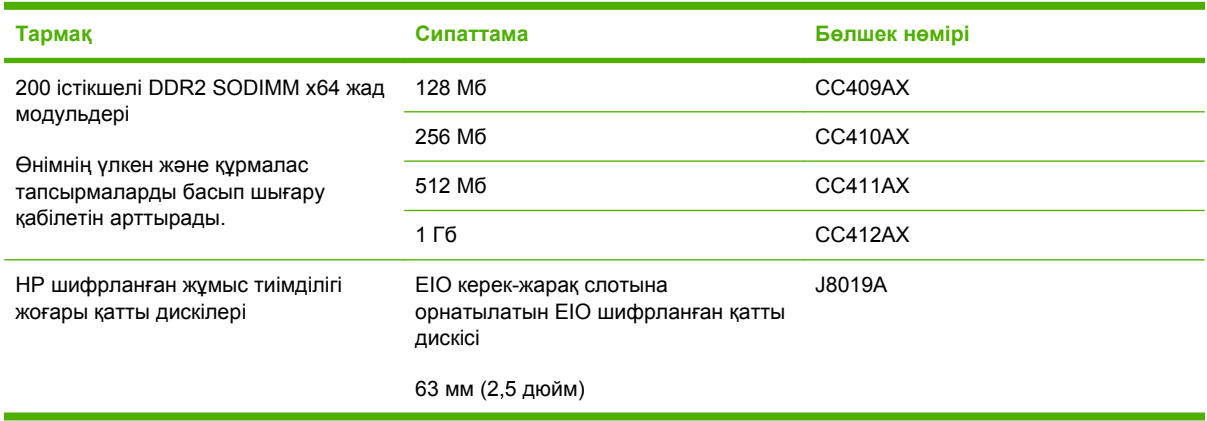

### **Кабельдер мен интерфейстер**

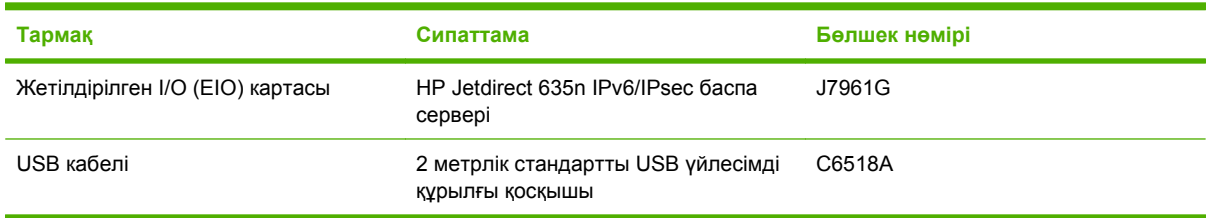

## **Техникалық қызмет көрсету жинағы**

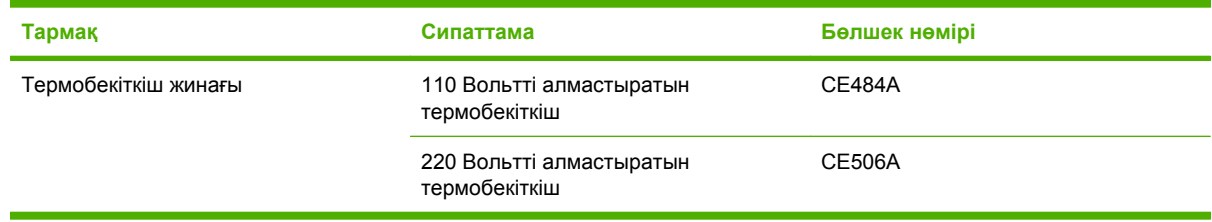

# **B Қызмет жəне қолдау**

- [Hewlett-Packard](#page-245-0) компаниясының шектеулі кепілдік туралы мəлімдемесі
- Баспа [картриджінің](#page-247-0) шектеулі кепілдігі жөніндегі мəлімдеме
- [HP Color LaserJet](#page-248-0) термобекіткіш жинағына шектеулі кепілдік беру туралы мəлімдеме
- Соңғы [Пайдаланушының](#page-249-0) Лицензиялық Келісімі
- [Пайдаланушының](#page-252-0) орындайтын жөндеудің кепілдік қызметі
- [Тұтынушыларды](#page-253-0) қолдау

### <span id="page-245-0"></span>**Hewlett-Packard компаниясының шектеулі кепілдік туралы мəлімдемесі**

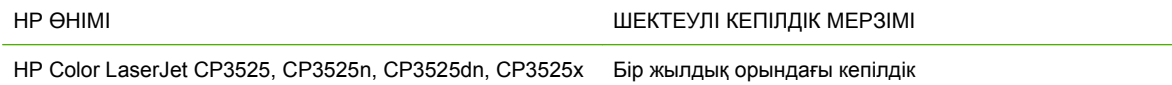

HP компаниясы сізге, соңғы пайдаланушыға сатып алынған күннен бастап жоғарыда көрсетілген мерзім ішінде HP аппараттық құралдары мен керек-жарақтарының материалдары мен дайындалу сапасы жағынан ақаулы еместігіне кепілдік береді. Егер HP компаниясы кепілдік мерзімі ішінде осындай ақаулықтар туралы хабар алса, HP ақаулы болып шыққан өнімдерді өз ұйғарымына сəйкес жөндеп немесе ауыстырып береді. Ауыстырылған өнімдер жаңа немесе жаңа өнімдер сияқты жұмыс істейтін болуы мүмкін.

HP компаниясы сізге сатып алынған күнен бастап жоғарыда көрсетілген мерзім ішінде HP бағдарламалық құралының дұрыс орнатылған немесе пайдаланылған кезде материалдары мен дайындалу сапасындағы ақаулықтарға байланысты бағдарламалау нұсқауларын орындамай қоймайтынына кепілдік береді. Егер HP компаниясы кепілдік мерзімі ішінде осындай ақаулықтар туралы хабар алса, HP компаниясы осындай ақаулықтардың салдарынан бағдарламалау нұсқауларын орындамаған бағдарламалық құралды ауыстырып береді.

HP компаниясы HP өнімдерінің үздіксіз жəне қатесіз жұмыс істейтініне кепілдік бермейді. Егер HP компаниясы қажетті мерзімде кепілдіктегі шартқа байланысты өнімін жөндеп немесе ауыстырып бере алмаса, сіз өнімді қайтарысымен оның құнын қайтарып алуға құқылысыз.

HP өнімдерінің құрамында жұмысы жағынан жаңасымен тең зауытта қалпына келтірілген бөлшектердің болуы мүмкін немесе олар қосымша пайдаланған болуы мүмкін.

Кепілдік (а) дұрыс немесе талаптарға сəйкес жөндемеу немесе тексеру, (ə) HP компаниясының бағдарламалық құралын, интерфейсін немесе қосалқы бөлшектерін пайдаланбау, (б) рұқсатсыз өзгерту немесе дұрыс пайдаланбау, (в) өнімді қоршаған орта талаптарына сəйкес пайдаланбау немесе (г) тиісті орында дайындамау немесе жөндемеу нəтижесінде туындаған ақаулықтарды қамтымайды.

ЖЕРГІЛІКТІ ЗАҢМЕН РҰҚСАТ БЕРІЛГЕН ШАРАЛАР БОЙЫНША ЖОҒАРЫДА АЙТЫЛҒАН КЕПІЛДІКТЕР ЕРЕКШЕ БОЛЫП САНАЛАДЫ ЖƏНЕ ЕШБІР ЖАЗБАША НЕМЕСЕ АУЫЗША КЕПІЛДІК НЕМЕСЕ ШАРТ ТҮСІНІКТІ НЕМЕСЕ ТҰСПАЛДЫ ТҮРДЕ АЙТЫЛМАЙДЫ. HP КОМПАНИЯСЫ ТАУАРДЫҢ ЖАРАМДЫЛЫҒЫ, ҚАНАҒАТТАНАРЛЫҚ САПА МЕН БЕЛГІЛІ БІР МАҚСАТҚА ЖАРАМДЫЛЫҚ ТУРАЛЫ КЕЗ КЕЛГЕН ТҰСПАЛДЫ КЕПІЛДІКТЕРДЕН НЕМЕСЕ ШАРТТАРДАН НАҚТЫ ТҮРДЕ БАС ТАРТАДЫ. Кейбір елдер/аймақтар, штаттар немесе облыстар тұспалды кепілдіктің ұзақтығын шектеуге рұқсат бермейді, сондықтан жоғарыда айтылған шектеу немесе ерекшелік сізге қатысты болмауы мүмкін. Бұл кепілдік сізге нақты заңды құқықтар береді жəне елге/аймаққа, штатқа немесе облысқа қарай сіздің басқа да құқықтарыңыздың болуы мүмкін.

HP компаниясының шектеулі кепілдігі HP компаниясының осы өнімге қолдау көрсететін жəне HP компаниясы осы өнімді сататын кез келген елде/аймақта немесе мекенде жарамды. Сіздегі кепілдік қызметінің деңгейі жергілікті стандарттарға сəйкес өзгеруі мүмкін. HP компаниясы заңдық немесе реттеуші себептері бойынша жұмыс істеуге қабілетісіз елде/аймақта өнімді пайдалану үшін оның пішінін, мақсатын немесе функциясын өзгертпейді.

ЖЕРГІЛІКТІ ЗАҢМЕН РҰҚСАТ БЕРІЛГЕН ШАРАЛАР БОЙЫНША БҰЛ КЕПІЛДІК МƏЛІМДЕМЕСІНДЕ АТАЛҒАН ӨТЕМАҚЫЛАР ТЕК СІЗГЕ ТӨЛЕНЕТІН ӨТЕМАҚЫЛАР БОЛЫП ТАБЫЛАДЫ. ЖОҒАРЫДА АЙТЫЛҒАН ЖАҒДАЙЛАРДАН БӨЛЕК ЕШҚАНДАЙ ЖАҒДАЙДА HP КОМПАНИЯСЫ ЖƏНЕ ОНЫҢ ЖЕТКІЗУШІЛЕРІ КЕЛІСІМ ШАРТТЫ, АЗАМАТТЫҚ ҚҰҚЫҚТЫҢ

БҰЗЫЛУЫН НЕМЕСЕ БАСҚАЛАРДЫ НЕГІЗГЕ АЛА ОТЫРЫП, ЖОҒАЛҒАН МƏЛІМЕТТЕР ҮШІН НЕМЕСЕ ТІКЕЛЕЙ, ƏДЕЙІ, БАЙҚАУСЫЗДА, ЖАНАМА ЗАҚЫМ (СОНЫҢ ІШІНДЕ ЖОҒАЛҒАН ПАЙДА НЕМЕСЕ МƏЛІМЕТ) НЕМЕСЕ БАСҚА ЗАҚЫМ ҮШІН ЖАУАПКЕРШІЛІК АРТПАЙДЫ. Кейбір елдер/аймақтар, штаттар немесе облыстар тұспалды кепілдіктің ұзақтығын шектеуге рұқсат бермейді, сондықтан жоғарыда айтылған шектеу немесе ерекшелік сізге қатысты болмауы мүмкін.

БҰЛ МƏЛІМДЕМЕДЕ БЕРІЛГЕН КЕПІЛДІК ШАРТТАРЫ, ЗАҢМЕН РҰҚСАТ ЕТІЛГЕН ШАРАЛАРДАН БӨЛЕК, БҰЛ ӨНІМДІ СІЗГЕ САТУҒА ҚАТЫСТЫ МІНДЕТТІ, ЗАҢМЕН БЕЛГІЛЕНГЕН ҚҰҚЫҚТАРЫҢЫЗҒА ТЫЙЫМ САЛМАЙДЫ, ОЛАРДЫ ШЕКТЕМЕЙДІ НЕМЕСЕ ӨЗГЕРТПЕЙДІ ЖƏНЕ ТОЛЫҚТЫРЫП ТҰРАДЫ.

### <span id="page-247-0"></span>**Баспа картриджінің шектеулі кепілдігі жөніндегі мəлімдеме**

Осы HP баспа картриджіне оның материалдарының жəне өндірістік ақаулықтарының жоқтығына кепілдік беріледі.

Осы кепілдікпен (a) қайтадан толтырылған, жаңартылған, қалпына келтірілген немесе тағы басқа жолмен қолдан жасалған, (b) дұрыс пайдаланбаудан, дұрыс сақтамаудан немесе принтер үшін жарияланған талаптарға сай келмейтін ортада пайдаланудан шыққан проблемалары болған немесе (c) əдеттегідей пайдаланудан соң тозып калған картридждер қамтылмайды.

Кепілдік қызметін алу ушін, өнімді сатып алған жерге қайтарыңыз (проблеманың жазбаша түсіндірмесімен жəне қағазға басып шығарылған беттердің үлгілерімен бірге) немесе HP Тұтынушыларды қолдау қызметімен хабарласыңыз. HP өз ұйғарымы бойынша ақаулы болып шыққан өнімдерді ауыстырып береді немесе олардың құнын кайтарып береді.

ЖЕРГІЛІКТІ ЗАҢМЕН РҰҚСАТ БЕРІЛГЕН ДƏРЕЖЕДЕ ЖОҒАРЫДА БЕРІЛГЕН КЕПІЛДІКТЕР ЖАЛҒЫЗ ДЕП САНАЛАДЫ ЖƏНЕ ЕШБІР БАСҚА ЖАЗБАША НЕМЕСЕ АУЫЗША КЕПІЛДІК НЕМЕСЕ ШАРТ ТІКЕЛЕЙ НЕМЕСЕ ЖАНАМА ТҮРДЕ БЕРІЛМЕЙДІ. HP КОМПАНИЯСЫ ƏСІРЕСЕ ҚАНДАЙ ДА БІР ТАУАРЛЫҚ КҮЙ, ҚАНАҒАТТАНАРЛЫҚ САПА ЖƏНЕ БЕЛГІЛІ БІР МАҚСАТҚА ЖАРАМДЫЛЫҚ ТУРАЛЫ КЕПІЛДІКТЕР МЕН ШАРТТАРДЫ МОЙЫНДАУДАН БАС ТАРТАДЫ.

ЖОҒАРЫДА АЙТЫЛҒАН ЖАҒДАЙЛАРДЫ КОСПАҒАНДА, HP НЕМЕСЕ ОНЫҢ ЖАБДЫҚТАУШЫЛАРЫ ЕШҚАНДАЙ ЖАҒДАЙДА ЖОҒАЛҒАН МƏЛІМЕТТЕР ҮШІН НЕМЕСЕ ТІКЕЛЕЙ, ЕРЕКШЕ, КЕЗДЕЙСОҚ, ЖАНАМА ЗИЯН (СОНЫҢ ІШІНДЕ ЖІБЕРІП АЛҒАН ПАЙДА НЕМЕСЕ МƏЛІМЕТТЕР) ҮШІН НЕМЕСЕ БАСҚА ЗИЯН ҮШІН ОЛАРДЫҢ КЕЛІСІМ-ШАРТТАН, АЗАМАТТЫҚ ҚҰҚЫҚТЫҢ БҰЗЫЛҒАНЫНАН НЕМЕСЕ БАСҚА ЖОЛМЕН ШЫҚҚАНЫНА ҚАРАМАСТАН ЖАУАПКЕРШІЛІК КӨТЕРМЕЙДІ.

БҰЛ МƏЛІМДЕМЕДЕ БЕРІЛГЕН КЕПІЛДІК ШАРТТАРЫ, ЗАҢМЕН РҰҚСАТ ЕТІЛГЕН ДƏРЕЖЕНІ ҚОСПАҒАНДА, БҰЛ ӨНІМДІ СІЗГЕ САТУҒА ҚАТЫСТЫ МІНДЕТТІ, ЗАҢДА БЕЛГІЛЕНГЕН ҚҰҚЫҚТАРЫҢЫЗДЫ ЖОЙМАЙДЫ, ШЕКТЕМЕЙДІ НЕМЕСЕ ӨЗГЕРТПЕЙДІ ЖƏНЕ ОЛАРДЫ ТОЛЫҚТЫРЫП ТҰРАДЫ.

### <span id="page-248-0"></span>**HP Color LaserJet термобекіткіш жинағына шектеулі кепілдік беру туралы мəлімдеме**

Принтер басқару тақтасымен қызмет мерзімі төмен индикаторы шыққанша, бұл HP өнімінің материалдарында жəне дайындалу сапасында ақаулықтардың жоқ екендігіне кепілдік беріледі.

Бұл кепілдік төмендегі өнімдерге берілмейді (a) жаңартылған, қайта жасалған немесе қандай да бір жолмен қолдан жасалған, (ə) дұрыс пайдаланбау, дұрыс сақтамау немесе принтер өнімінің жарияланған қоршаған орта ерекшеліктерінен тыс қолдану нəтижесінде шыққан мəселелерге тап болған (б) қарапайым пайдаланудан тозған.

Кепілдік қызметіне қол жеткізу үшін өнімді сатып алған орынға (ақаулығын жазбаша сипаттап) қайтарыңыз немесе HP тұтынушыларды қолдау орталығымен хабарласыңыз. HP компаниясының таңдауы бойынша HP компаниясы ақаулы деп табылған өнімдерді ауыстырады немесе сатып алуға кеткен қаражатты қайтарады.

ЖЕРГІЛІКТІ ЗАҢМЕН РҰҚСАТ БЕРІЛГЕН ДƏРЕЖЕДЕ ЖОҒАРЫДА БЕРІЛГЕН КЕПІЛДІК ЖАЛҒЫЗ ДЕП САНАЛАДЫ ЖƏНЕ ЕШБІР БАСҚА ЖАЗБАША НЕМЕСЕ АУЫЗША КЕПІЛДІК НЕМЕСЕ ШАРТ ТІКЕЛЕЙ НЕМЕСЕ ЖАНАМА ТҮРДЕ БЕРІЛМЕЙДІ. HP КОМПАНИЯСЫ АРНАЙЫ САТУҒА ЖАРАМДЫЛЫҚ, ҚАНАҒАТТАНАРЛЫҚ САПА ЖƏНЕ БЕЛГІЛІ БІР МАҚСАТҚА ЖАРАМДЫЛЫҚ ТУРАЛЫ КЕПІЛДІКТЕР МЕН ШАРТТАРДЫ МОЙЫНДАУДАН АРНАЙЫ БАС ТАРТАДЫ.

ЖЕРГІЛІКТІ ЗАҢМЕН РҰҚСАТ БЕРІЛГЕН ДƏРЕЖЕДЕ HP КОМПАНИЯСЫ НЕМЕСЕ ОНЫҢ ЖАБДЫҚТАУШЫЛАРЫ ТІКЕЛЕЙ, АРНАЙЫ, КЕЗДЕЙСОҚ, ЖАНАМА (ОНЫҢ ІШІНДЕ, ЖОҒАЛҒАН ПАЙДА НЕМЕСЕ ДЕРЕКТЕР) НЕМЕСЕ БАСҚА ШЫҒЫН ТҮРЛЕРІНЕ КЕЛІСІМ ШАРТ, АЗАМАТТЫҚ ҚҰҚЫҚ БҰЗУШЫЛЫҚ НЕМЕСЕ БАСҚА НЕГІЗДЕ ЕШҚАШАН ЖАУАПТЫ БОЛМАЙДЫ.

БҰЛ МƏЛІМДЕМЕДЕ БЕРІЛГЕН КЕПІЛДІК ШАРТТАРЫ, ЗАҢМЕН РҰҚСАТ ЕТІЛГЕН ДƏРЕЖЕНІ ҚОСПАҒАНДА, БҰЛ ӨНІМДІ СІЗГЕ САТУҒА ҚАТЫСТЫ МІНДЕТТІ, ЗАҢДА БЕЛГІЛЕНГЕН ҚҰҚЫҚТАРЫҢЫЗДЫ ЖОЙМАЙДЫ, ШЕКТЕМЕЙДІ НЕМЕСЕ ӨЗГЕРТПЕЙДІ ЖƏНЕ ОЛАРДЫ ТОЛЫҚТЫРЫП ТҰРАДЫ.

## <span id="page-249-0"></span>**Соңғы Пайдаланушының Лицензиялық Келісімі**

ОСЫ БАҒДАРЛАМАЛЫҚ ҚҰРАЛ ӨНІМІН ПАЙДАЛАНАР АЛДЫНДА МҰҚИЯТ ОҚЫП ШЫҒЫҢЫЗ: Осы Соңғы Пайдаланушының Лицензиялық Келісімі («СПЛК») Сіздің бағдарламалық құрал өнімін («Бағдарламалық құралды») пайдалануыңызды реттейтін (a) Сіз (жеке тұлға немесе сіз танытып отырған ұйым) жəне (b) Hewlett-Packard (HP) Компаниясы арасында жасалған келісім болып табылады. Сіз жəне НР немесе оның жабдықтаушыларының арасында Бағдарламалық құрал бойынша жасасқан бөлек лицензия, соның ішінде онлайн құжаттамасындағы лицензиялық келісім болған жағдайда бұл СПЛК қолданылмайды. «Бағдарламалық құрал» термині (i) тиісті медианы, (ii) пайдалану жөніндегі нұсқаулықты жəне өзгедей материалдарды жəне (iii) «онлайн» немесе электрондық құжаттаманы (бірлесе отырып «Пайдаланушы Құжаттамасын») қамтуы мүмкін.

БАҒДАРЛАМАЛЫҚ ҚҰРАЛДЫ ИЕЛЕНУ ҚҰҚЫҚТАРЫ СІЗ ОСЫ СПЛК БАРЛЫҚ ШАРТТАРЫМЕН ЖƏНЕ ЖАЙТТАРЫМЕН КЕЛІСУ ЖАҒДАЙЫНДА ҒАНА ТАПСЫРЫЛАДЫ. БАҒДАРЛАМАЛЫҚ ҚҰРАЛДЫ ОРНАТУ, КӨШІРУ, ЖҮКТЕУ НЕМЕСЕ ӨЗГЕДЕЙ ЖОЛМЕН ПАЙДАЛАНУ НƏТИЖЕСІНДЕ СІЗ ОСЫ СПЛК ШАРТТАРЫМЕН КЕЛІСЕСІЗ. ЕГЕР СІЗ ОСЫ СПЛК ҚАБЫЛДАМАЙТЫН БОЛСАҢЫЗ, БАҒДАРЛАМАЛЫҚ ҚҰРАЛДЫ ОРНАТПАҢЫЗ, ЖҮКТЕМЕҢІЗ НЕМЕСЕ ӨЗГЕДЕЙ ЖОЛМЕН ПАЙДАЛАНБАҢЫЗ. ЕГЕР СІЗ ОСЫ БАҒДАРЛАМАЛЫҚ ҚҰРАЛДЫ САТЫП АЛСАҢЫЗ, БІРАҚ ОСЫ СПЛК ШАРТТАРЫМЕН КЕЛІСПЕСЕҢІЗ, САТЫП АЛУ ҚҰНЫН ӨТЕП АЛУ ҮШІН БАҒДАРЛАМАЛЫҚ ҚҰРАЛДЫ САТЫП АЛУ КҮНІНЕН БАСТАП ОН ТӨРТ КҮН ІШІНДЕ САТЫП АЛУ ОРНЫНА ҚАЙТАРЫҢЫЗ; БАҒДАРЛАМАЛЫҚ ҚҰРАЛ ОРНАТЫЛЫП ҚОЙҒАН НЕМЕСЕ ӨЗГЕ НР ӨНІМІМЕН ҚОСА ПАЙДАЛАНУҒА ЖАРАМДЫ БОЛСА, СІЗ ТОЛЫҚТАЙ ПАЙДАЛАНБАҒАН ӨНІМДІ ҚАЙТАРА АЛАСЫЗ.

1. ҮШІНШІ ТАРАП БАҒДАРЛАМАЛЫҚ ҚҰРАЛЫ. Бағдарламалық құрал НР жекеменшігіндегі бағдарламалық құралмен («HP Бағдарламалық құралы») қоса үшінші тараптан алынған лицензиямен жеткізілетін бағдарламалық құралды қамтуы мүмкін («Үшінші Тарап Бағдарламалық құралы» жəне «Үшінші Тарап Лицензиясы»). Кез келген Үшінші Тарап Бағдарламалық құралының лицензиясы Сізге сəйкес Үшінші Тарап Лицензиясының шарттары мен жайттарына сəйкес беріледі. Əдетте, Үшінші Тарап Лицензиясы license.txt немесе ұқсас файлдарда орналасады; Сіз ешқандай Үшінші Тарап Лицензиясын таба алмаған жағдайда HP қолдау қызметімен хабарласуыңыз тиіс. Үшінші Тарап Лицензиясы көз кодына қол жеткізу мүмкіндігін беру үшін жеткізілетін лицензияларды (GNU Негізгі Қоғамдық Лицензиясы сияқты) қамтитын болса жəне сəйкес көз коды бағдарламалық құралмен жеткізілмесе, HP веб-сайтындағы (hp.com) өнімді қолдау бетіне кіріп, сондай көз кодын қалай алуға болатындығын біліңіз.

2. ЛИЦЕНЗИЯ БОЙНША БЕРІЛЕТІН ҚҰҚЫҚТАР. Сіз осы СПЛК барлық шарттарымен жəне жайттарымен келісу нəтижесінде Сізге келесідей құқықтар беріледі:

a. Пайдалану. HP Сізге НР Бағдарламалық құралының бір нұсқасын Пайдалану құқығын тапсырады. «Пайдалану» НР Бағдарламалық құралын орнатуды, көшіруді, сақтауды, жүктеуді, орындауды, көрсетуді немесе кез келген өзгедей жолмен пайдалануды білдіреді. Сізге НР Бағдарламалық құралын өзгертуге немесе НР Бағдарламалық құралының лицензиялау немесе басқару мүмкіндіктерін ажыратуға тыйым салынады. Бағдарламалық құрал НР компаниясымен бейнелеу немесе басып шығару өнімімен (мысалы, Бағдарламалық құрал болып принтер драйвері, енгізілген БҚ немесе қолсымша болып табылса), HP Бағдарламалық құралы тек сондай өніммен («HP Өнімі») ғана пайдаланылуы мүмкін. Пайдаланудың қосымша шектеулері Пайдаланушы Құжаттамасында көрсетілуі мүмкін. Сізге Пайдалануға арналған НР Бағдарламалық құралының құрам бөліктерін бөліп алуға тыйым салынады. Сізде НР Бағдарламалық құралын тарату құқықтары жоқ.

b. Көшіру. Сіздің көшіру құқықтарыңыз Сізде НР Бағдарламалық құралының əр көшірмеде НР Бағдарламалық құралының жекеменшік құқықтары жөніндегі ескертулері бар жəне сақтандыру мақсаттарында ғана қолданылатын архивтеу немесе сақтандыру көшірмесін жасау мүмкіндігі бар екендігін білдіреді.

3. ЖЕТІЛДІРУ. НР компаниясымен жеткізілетін НР Бағдарламалық құралынын Пайдалануды жетілдіру, жаңарту немесе толықтыру (бірлесе отырып «Жетілдіру») үшін, Сіз ең алдымен НР тарапынан Жетілдіруге құқылы деп танылған НР Бағдарламалық құралды пайдалану лицензиясын алуыңыз тиіссіз. Жетілдіру НР өзіндік Бағдарламалық құралының орын басу жағдайында Сізге ондай НР Бағдарламалық құралын пайдалануға болмайды. Осы СПЛК НР Жетілдірудің жаңа шарттарын қоймайынша, əр Жетілдіруге қатысты қолданыста болады. Осы СПЛК жəне сондай өзге шарттар арасында қайшылықтар туу жағдайында өзге шарттар басым күшке ие болады.

#### 4. ЖЕТКІЗУ.

a. Үшінші Тарап Жеткізуі. НР Бағдарламалық құралы соңғы пайдаланушылардың біріншісі НР Бағдарламалық құралын өзге соңғы пайдаланушыға бір рет жеткізе алады. Əр жеткізу құрамында барлық құрам бөліктер, медиа, Пайдаланушы Құжаттамасы, осы СПЛК жəне, қолданылу жағдайында, Шынайылық Сертификаты болады. Жеткізу бір партия түріндегі тікелей емес жеткізу болмауы мүмкін. Жеткізбес бұрын, соңғы пайдаланушы осы СПЛК келісетіндігін қабылдайды. НР Бағдарламалық құралын жеткізу барысында Сіздің лицензияңыз автоматты түрде күшін жояды.

b. Шектеулер. Сіз Нр Бағдарламалық құралын коммерциялық мақсаттарда көп пайдаланушылармен немесе кеңседе пайдалану үшін жалға, лизингке немесе қарызға ала алмайсыз. Сізге НР Бағдарламалық құралын осы СПЛК шарттарымен анықталған жағдайлардан өзге жағдайларда қосымша лицензия беруге, бөлуге немесе өзгедей жолмен жеткізуге тыйым салынады.

5. ЖЕКЕМЕНШІК ҚҰҚЫҚТАРЫ. Бағдарламалық құралдың жəне Пайдаланушының Құжаттамасындағы барлық зиягерлік жекеменшік құқықтары HP немесе оның жабдықтаушыларының жекеменшігі болып табылады жəне заңдармен, соның ішінде қолданымды авторлық құқықтар, сауда құпиясы, патенттер жəне сауда белгілері жөніндегі заңдармен қорғалған. Сізге өнімнің қандай да бір тану белгілерін, авторлық құқықтар жөніндегі ескертулерді немесе жекеменшік шектеулерін Бағдарламалық құралдан өшіруге тыйым салынады.

6. ИНЖЕНЕРЛІК ТАЛДАУ ШЕКТЕУЛЕРІ. Сол əрекеттерді жүзеге асыру құқығы қолданыстағы заңдарға сəйкес берілу жағдайларынан өзге жағдайларда Сізге НР бағдарламалық құралына инженерлік талдау жасауға, декомпиляциялауға немесе бұзуға тыйым салынады.

7. ДЕРЕКТЕРДІ ПАЙДАЛАНУҒА КЕЛІСІМ БЕРУ. НР жəне оның бөлімшелері (i) өзіңіздің Бағдарламалық құралды немесе НР Өнімін пайдалануға немесе (ii) Бағдарламалық құралға немесе НР Өніміне қолдау алуға қатысты жеткізген деректерді жинақтап, пайдалануы мүмкін. Сондай ақпараттың барлығы НР компаниясының құпиялық саясатымен қамтылу нысаны болып табылады. Өзіңіздің өнімді Пайдалануды жақсарту немесе қолдау қызметтерін көрсету жағдайларынан өзге жағдайларда HP ондай ақпаратты өзіңіздің жеке танылуыңыз үшін пайдаланбайды.

8. ЖАУАПКЕРШІЛІК ШЕКТЕУЛЕРІ. Сізде болуы ықтимал зақымдардың қандай болмауына қарамастан, НР жəне оның жабдықтаушыларының осы СПЛК бойынша толық жауапкершілігі жəне Сіздің осы СПЛК бойынша ерекше шараларыңыз Сіздің Өнім үшін төлеген ең жоғарғы бағамен немесе 5,00 АҚШ доллары көлемінде шектелетін болады. ҚОЛДАНЫСТАҒЫ ЗАҢДАРМЕН РҰҚСАТ ЕТІЛГЕН ЕҢ ҮЛКЕН ШЕКТЕРДЕ, КЕЗ КЕЛГЕН ЖАҒДАЙДА НР НЕМЕСЕ ОНЫҢ ЖАБДЫҚТАУШЫЛАРЫ НР НЕМЕСЕ ОНЫҢ ЖАБДЫҚТАУШЫЛАРЫ СОНДАЙ ЗАҚЫМДАНУЛАРДЫҢ БОЛУ МҮМКІНДІГІ ЖӨНІНДЕ БІЛЕ ТҰРСА ДА ЖƏНЕ СИПАТТАЛҒАН ШАРАЛАРДЫ ОРЫНДАУ ОНЫҢ НЕГІЗГІ МАҚСАТТАРЫНДА ОРЫНДАЛСА ДА НР БАҒДАРЛАМАЛЫҚ ҚҰРАЛЫН ПАЙДАЛАНУ НЕМЕСЕ ПАЙДАЛАНА АЛМАУ НƏТИЖЕСІНДЕ БОЛҒАН КЕЗ КЕЛГЕН ҚАСАҚАНА, КҮТПЕГЕН, ЖАНАМА НЕМЕСЕ НƏТИЖЕСІНДЕГІ ЗАҚЫМДАНУЛАР (СОНЫҢ ІШІНДЕ ЖІБЕРІЛГЕН ПАЙДА, ЖДЕРЕКТЕРДІ ЖОҒАЛТУ, ІСКЕРЛІК ШЫҒЫНДАР, ЖЕКЕ ТҰЛҒАНЫҢ ЖАРАҚАТТАНУЫ НЕМЕСЕ ЖЕКЕМЕНШІКТЕН АЙЫРЫЛУ)

ҮШІН ЖАУАПТЫ ЕМЕС. Кейбір елдер/аймақтар немесе өзге юрисдикциялар күтпеген немесе нəтижесінде болған зақымдауларға шектеулер қолдануға рұқсат етпейді, сондықтан да, жоғарыда сипатталған шектеулер Сізге қатысты қолданылмауы мүмкін.

9. АҚШ ҮКІМЕТТІК ТҰТЫНУШЫЛАРЫ. Егер Сіз АҚШ Үкіметтік тұлғасы болып табылсаңыз, FAR 12.211 жəне FAR 12.212 сəйкес, Коммерциялық Компьютерлік Бағдарламалық құрал, Компьютерлік Бағдарламалық құрал Құжаттамасы жəне Коммерциялық Мақсаттардағы Техникалық Деректер қолданымдағы НР коммерциялық лицензиялық келісімге сəйкес лицензияланады.

10. ЭКСПОРТТЫҚ ЗАҢДАРҒА СƏЙКЕСТІК. Сіз (i) Бағдарламалық құралды экспорттауға немесе импорттауға немесе (ii) Бағдарламалық құралды Пайдалануды шектеудің, соның ішінде ядролық, химиялық немесе биологиялық қаруды таратуды шектеуге қатысты қолданылатын барлық заңдарды, ережелерді жəне шарттарды қабылдайсыз.

11. ҚҰҚЫҚТАРДЫ САҚТАУ. HP жəне оның жабдықтаушылары осы СПЛК өзіңізге нақты берілмеген барлық құқықтарды сақтап қалады.

(c) 2007 Hewlett-Packard Development Company, L.P.

Редакция 11.06
### <span id="page-252-0"></span>**Пайдаланушының орындайтын жөндеудің кепілдік қызметі**

HP өнімдерінде көптеген пайдаланушымен орындалатын жөндеуге арналған (CSR) бөлшектер бар. Олар жөндеу уақытын қысқартып, ақауы бар бөлшектерін ауыстыруды жеңілдетуге арналған. Егер диагностика кезінде HP компаниясы бұл жөндеу жұмысын CSR бөлшегі арқылы орындауға болатынын анықтаса, ол сол бөлшекті сізге жібереді. CSR бөлшектердің екі санаты бар: 1) Пайдаланушымен міндетті түрде орындалатын жөндеуге арналған бөлшектер. Егер сіз HP компаниясына сол бөлшектерді ауыстыруға тапсырыс берсеңіз, сол қызметке байланысты жол мен жұмыс ақысын өтеу сізден талап етіледі. 1) Пайдаланушымен міндетті емес түрде орындалатын жөндеуге арналған бөлшектер. Бұл бөлшектер Пайдаланушымен орындалатын жөндеу жұмысына жасақталған. Егер сіз ауыстыруды HP компаниясынан сұрасаңыз, бұл жұмыс өніміздің кепілдік қызметінің түріне сəйкес қосымша ақысыз жасалады.

Бар-жоғына жəне географиялық орналасқан жеріне байланысты CSR бөлшектері келесі жұмыс күні жеткізіледі. Сол күні немесе төрт сағат ішінде жеткізу географиялық орналасқан жеріне байланысты қосымша ақыға ұсынылады. Егер көмек қажет болса, сіз HP Техникалық қолдау Орталығымен телефон арқылы байланысып, техниктің көмегін алуыңызға болады. HP компаниясы CSR бөлшектерімен бірге жіберілген материалдарында ақауы бар бөлшекті HP компаниясына қайтару қажеттігін немесе қажетсіздігін көрсетеді. Егер ақауы бар бөлшекті HP компаниясына қайтару қажет етілсе, онда оны көрсетілген уақытта, əдетте бес (5) жұмыс күн ішінде қайтаруыңыз керек. Ақауы бар бөлшекті өзінің құжаттарымен бірге тасымалдау материалдарының құрамында жіберу керек. Егер ақауы бар бөлшекті жібермесеңіз, HP компаниясы сізден ауыстыруға жіберілген бөлшектің ақысын талап етеді. Пайдаланушымен орындалатын жөндеу болса, HP компниясы барлық тасымалдау шығынын жəне қайтару шығынның жартысын төлеп, тасымалдаушыны таңдайды.

### <span id="page-253-0"></span>**Тұтынушыларды қолдау**

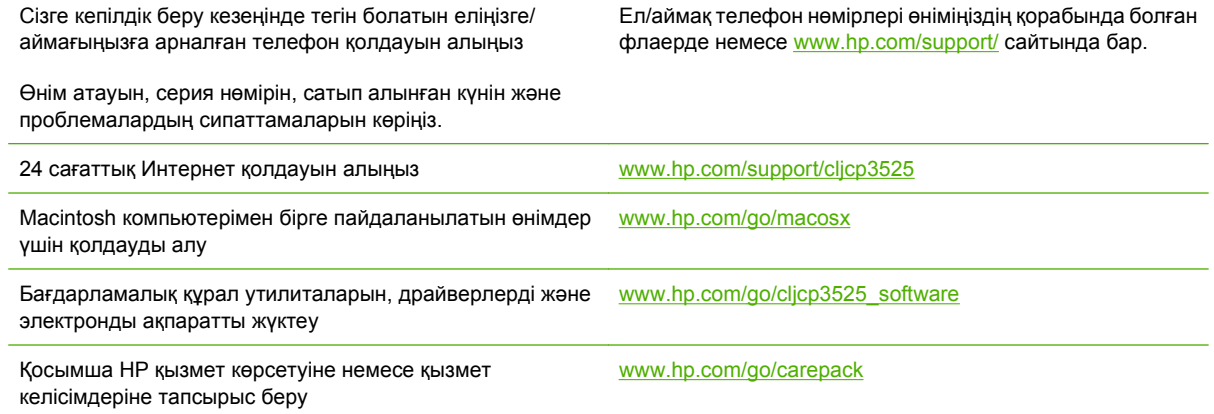

# <span id="page-254-0"></span>**C Өнімнің ерекшеліктері**

- Физикалық [ерекшеліктері](#page-255-0)
- Электр қуатын [қолдану](#page-256-0) жəне дыбыс шығару
- Қоршаған ортаның [ерекшеліктері](#page-257-0)

### <span id="page-255-0"></span>**Физикалық ерекшеліктері**

#### **Кесте C-1 Өнімнің өлшемдері**

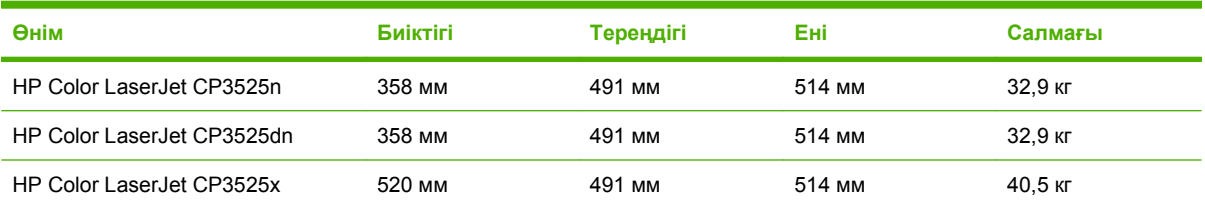

#### **Кесте C-2 Өнімнің барлық есіктері мен науалары ашық кезіндегі өлшемдері**

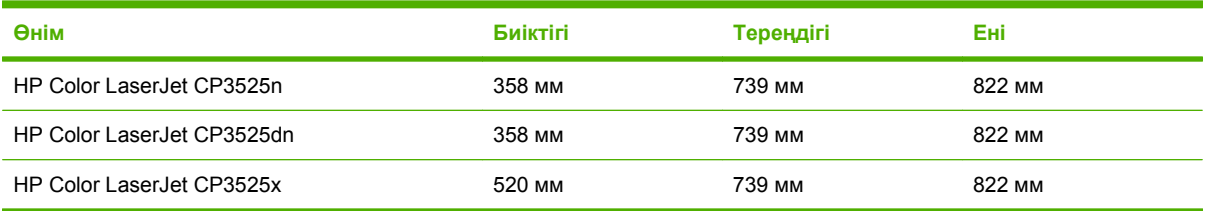

### <span id="page-256-0"></span>**Электр қуатын қолдану жəне дыбыс шығару**

Ағымдағы ақпарат үшін [www.hp.com/go/cljcp3525\\_regulatory](http://www.hp.com/go/cljcp3525_regulatory) қараңыз.

### <span id="page-257-0"></span>**Қоршаған ортаның ерекшеліктері**

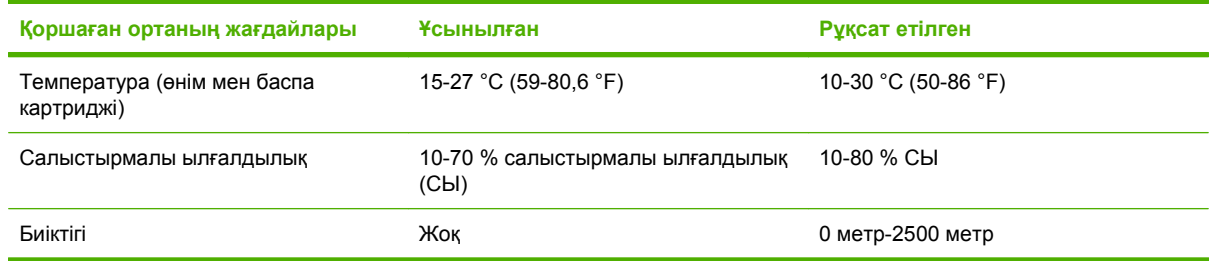

## **D Нормативтік ақпарат**

- FCC [ережелері](#page-259-0)
- Қоршаған ортада өнімдерді басқару [бағдарламасы](#page-260-0)
- Сәйкестік [декларациясы](#page-264-0)
- Қауіпсіздік [мəлімдемелері](#page-265-0)

### <span id="page-259-0"></span>**FCC ережелері**

Бұл жабдық сынақтан өтті жəне FCC ережелерінің 15-бөліміне сəйкес В кластық цифрлы құрылғыға қойылытын шектеулерге сəйкес деп табылды. Бұл шектеулер стационарлық қондырғыдағы жағымсыз əсерлерден дұрыс қорғауды қамтамасыз ету үшін енгізілген. Бұл жабдық радио жиілігіндегі энергияны өндіреді, пайдаланады жəне тарата алады. Егер бұл жабдық нұсқауларға сəйкес орнатылмаса жəне пайдаланылмаса, ол радиобайланысқа зиянды кедергі келтіруі мүмкін. Бірақ, нақты бір қондырғыда жағымсыз əсерлердің болмайтындығына кепілдік беруге болмайды. Егер бұл жабдық радио немесе телевизиялық қабылдауға зиянды кедергі жасайтын болса, ал мұны жабдықты өшіру жəне қосу арқылы анықтауға болады, пайдаланушы мұндай кедергіні жою үшін төмендегі шаралардың бірін немесе бірнешеуін қолданып көруі тиіс:

- Қабылдау антеннасының бағытын өзгертіңіз немесе орнын ауыстырыңыз.
- Жабдық пен қабылдағыштың аралығын үлкейтіңіз.
- Жабдықты электр тізбегіндегі қабылдағыш қосылған штепсель розеткасынан басқа розеткаға жалғаңыз.
- Сату жөніндегі тиісті агентпен немесе радио/теледидармен жұмыс істейтін тәжірибелі техникпен ақылдасыңыз.
- **ECKEPIM:** HP тарапынан анық түрде мақұлданбаса, принтердегі кез келген өзгерістер мен модификациялар пайдаланушыны осы жабдықты пайдалану құқығынан айыруы мүмкін.

FCC ережелерінің 15-бөліміндегі В класына арналған шектеулерге сəйкес болу үшін метал тормен қорғалған интерфейстік кабельді пайдалану қажет.

### <span id="page-260-0"></span>**Қоршаған ортада өнімдерді басқару бағдарламасы**

#### **Қоршаған ортаны қорғау**

Hewlett-Packard компаниясы қоршаған ортаға зиян тигізбейтін жолмен сапалы өнімдерді шығаруды ұстанады. Бұл өнім қоршаған ортаға зиянды азайтатын бірнеше белгілермен жобаланған.

#### **Озон өндіру**

Бұл өнім ешбір елеулі озон газын өндірмейді  $(O_3)$ .

#### **Тұтынылатын қуат**

Дайын жəне Күту режимдерінде қуат пайдалану деңгейі төмендейді. Бұл табиғи қорларды сақтап, жабдықтың жоғары өнімділігіне əсер келтірмей, қаржыңызды үнемдейді. Өнімнің ENERGY STAR® біліктілік мəртебесін анықтау үшін Өнімнің анықтамалық деректер кестесін немесе Техникалық сипаттама кестесін қараңыз. Біліктіленген өнімдер келесі жерде де тізімделген:

[www.hp.com/go/energystar](http://www.hp.com/go/energystar)

#### **Қағаз пайдалану**

Бұл өнімнің қосымша автоматты дуплекстеу функциясы (екі-жақты баспа) жəне N-дейін баспа (бір бетке бірнеше бетті басып шығару) қабілеті қағаз шығынын азайтып, табиғи қорларды пайдалану мұқтаждығын азайтады.

#### **Пластмасса**

Ауырлығы 25 граммнан асатын пластмасса бөлшектер бұйымның пайдалану мерзімі аяқталғаннан кейін пластмассаның қайта пайдалануға жарамдылығын күшейтетін халықаралық стандарттар бойынша белгіленген.

#### **HP LaserJet баспаға арналған қамсыздандыру құралдары**

Өлшеулі қызмет мерзімінің соңына жеткен HP LaserJet баспа картридждерін—тегін— HP ғаламдық серіктестері арқылы қайтарып, қайта пайдалану оңай. Көп тілді бағдарлама туралы ақпарат пен шектеулер əр жаңа HP LaserJet баспа картридждері мен жабдықтар орауышына қамтылады. Сіз бірнеше картриджді бөлектемей бірге қайтарған кезде қоршаған орта шығындарын азайтуға көмектесіз.

HP компаниясы экология тұрғысынан қолайлы, өнер-табысты жəне жоғары сапалы өнімдер мен қызметтерін ұсынуды, жобалау мен жасап шығаруды, таратуды, пайдаланушыға беруді жəне қайта жаратуды міндетіне алып отыр. HP Ғалам Серіктестері бағдарламасына қатыссаңыз, сіздің HP LaserJet баспа картридждеріңізді өңдеу арқылы жаңа өнім шығаруға қажетті пластик пен металдарын алып, жөнді қайта жаратуды қамтамасыз етеміз. Сөйтіп, қоқыс төгетін жерлерді миллиондаған тонна қоқыстардан сақтап қаламыз. Есіңізде болсын - картридж сізге қайтарылмайды. Қоршаған ортаны сақтауға жауапкершілік көрсеткеніңізге рахмет!

#### **ЕСКЕРІМ:** Тек шынайы HP LaserJet баспа картридждерін қайтару үшін қайтару белгісін пайдаланыңыз. Бұл белгіні HP сиялы картридждерге, HP емес картридждерге, қайта толтырылған, қайта жасап шығарылған немесе кепіл мерзімі кезінде қайтарылған картридждерге пайдаланбаңыз. HP сиялы картридждеріңізді қайта жарату жөнінде ақпарат алғыңыз келсе, [www.hp.com/recycle](http://www.hp.com/recycle) торабына барыңыз.

#### <span id="page-261-0"></span>**Қайтару жəне қайта пайдалану туралы ақпарат**

#### **Америка Құрама Штаттары мен Пуэрто-Рико**

HP LaserJet тонерлі картридждің қорабына салынған затбелгі бір немесе бірнеше пайдаланылған HP LaserJet баспа картриждерін қайтаруға жəне қайта пайдалануға арналған. Төменгі нұсқауларды орындаңыз.

#### **Көптік қайтарылымдар (бір картриджден көп)**

- **1.** Əрбір HP LaserJet баспа картриджін өзінің қорабына жəне қапшығына салыңыз.
- **2.** Жəшіктерді байлайтын немесе орайтын таспамен бірге байлау керек. Бір қаптаманың салмағы 31 кг (70 фунт) дейін болуы мүмкін.
- **3.** Бір алдын ала төленген тасымалдау затбелгісін қолданыңыз.

#### **НЕМЕСЕ**

- **1.** Өзіңіздің ыңғайлы қорабыңызды пайдаланыңыз немесе [www.hp.com/recycle](http://www.hp.com/recycle) торабынан не 1-800-340-2445 телефоны арқылы тегін жинақтау қорабын сұратыңыз (HP LaserJet баспа картридждерінің 31 кг (70 фунт) дейін салмағын көтереді).
- **2.** Бір алдын ала төленген тасымалдау затбелгісін қолданыңыз.

#### **Бір ғана картриджді қайтару**

- **1.** HP LaserJet баспа картриджін өзінің қабына жəне қорабына салыңыз.
- **2.** Тасымалдау затбелгісін қораптың алдыңғы жағына жабыстырыңыз.

#### **Тасымалдау**

Əр HP LaserJet баспа картриджін қайтару кезінде қорапты жеткізу немесі алып кету кезінде UPS (Бірыңғай тасымалдау қызметі) мекемесіне беріңіз немесе өкілетті UPS қабылдау орталығына апарыңыз. Жергілікті UPS қабылдау орталығының адресін 1-800-PICKUPS телефоны арқылы немесе [www.ups.com](http://www.ups.com) торабынан білуіңізге болады. Егер USPS белгісі арқылы қайтаратын болсаңыз, онда қорапты А.Қ.Ш. Пошта Қызметінің тасымалдаушысына беріңіз немесе А.Қ.Ш. Пошта Қызметінің Офисінде қалдырыңыз. Қосымша ақпарат алу үшін немесе көптік қайтарылымдарға қосымша белгілер мен қораптарға тапсырыс беру үшін [www.hp.com/recycle](http://www.hp.com/recycle) торабына барыңыз немесе 1-800-340-2445 телефоны арқылы байланысыңыз. Сұраныс бойынша UPS алып кету қызметінің құны əдеттегі алып кету бағасы бойынша есептеледі. Ақпарат ескертусіз өзгертілуі мүмкін.

Аляска мен Гавайи тұрғындары үшін: UPS жапсырмасын пайдаланбаңыз. Ақпарат жəне нұсқаулар алу үшін 1-800-340-2445 нөміріне қоңырау соғыңыз. АҚШ пошта қызметі Аляска мен Гавайи үшін НР компаниясымен жасалған келісім бойынша қайтарылған картриджді тасымалдау қызметіне ақы алмайды.

#### **А.Қ.Ш. тыс қайтарылымдар**

HP Ғаламдық Серіктестер қайтару мен қайта жарату бағдарламасына қатысу үшін қайта жарату нұсқаулығында берілген жеңіл нұсқауларын (жаңа өнімнің қамсыздандыру материалдары жіберілген қорабының ішінен табуыңызға болады) орындаңыз немесе [www.hp.com/recycle](http://www.hp.com/recycle) торабына барыңыз. HP LaserJet баспа қамсыздандыру материалдарын қалай қайтаруды түсіндіретін ақпарат қажет болса, өзіңіздің ел/аймағыңызды таңдаңыз.

#### <span id="page-262-0"></span>**Қағаз**

Бұл құрылғы *HP LaserJet Printer Family Print Media Guide* (HP Laserjet принтерлер сериясы үшін жазылған баспа құралдары туралы) нұсқаулықта берілген талаптарға сəйкес болған жағдайда қайта пайдаланылған қағаздарды қолдана алады. EN12281:2002 стандартына сай осы құрылғы қайта пайдаланылған қағазды қолдануға жарамды.

#### **Материалдық шектеулер**

Бұл HP бұйымының құрамында сынап қосындысы жоқ.

Бұл HP бұйымындағы батарея пайдалану мерзімі біткеннен кейін арнайы қатынасты қажет етуі мүмкін. Осы бұйымға арналған немесе Hewlett-Packard компаниясы қамтамасыз ететін батареялар төмендегілерді қамтиды:

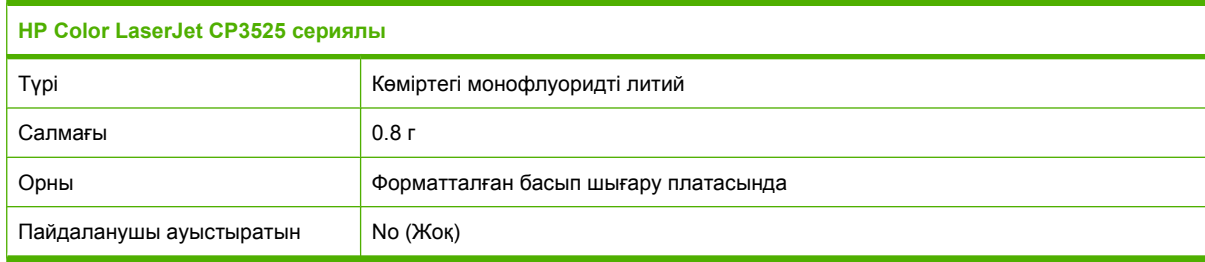

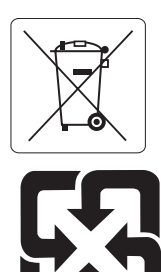

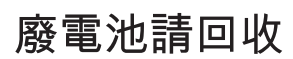

Қалдықтарды өңдеу туралы ақпаратты алу үшін [www.hp.com/recycle](http://www.hp.com/recycle) сайтына кіріңіз немесе жергілік органдарға немесе Электроникалық Өнеркəсіп Одағына хабарласыңыз. [www.eiae.org.](http://www.eiae.org)

#### **Еуропа Одағы аумағындағы жеке үйлерде тұратын пайдаланушылардың жабдық қалдықтарын тастауы**

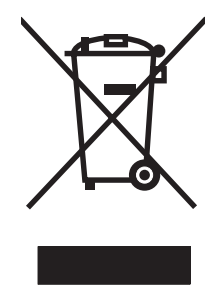

Өнімде немесе оның орауышында тұрған осы рəміз бұл өнімді басқа тұрмыстық қоқыспен бірге лақтыруға болмайтындығын білдіреді. Сіз қалдық болып қалған жабдықты электрондық жəне электр жабдықтарды қайта пайдалануға арналған жинау орнына əкелу үшін жауапты боласыз. Ескірген жабдықтарды лақтыру кезіндегі бөлек жинау табиғи ресурстарды сақтауға жəне оларды адам денсаулығы мен қоршаған ортаға зиян келтірмейтін түрде қайта пайдалануға көмектеседі. Ескірген жабдықтарды қайта пайдалану үшін қай жерге тастау керектігі туралы қосымша ақпарат алу үшін қала əкімшілік кеңсесімен, үй қалдықтарын лақтыру қызметімен немесе бұл өнімді Сізге сатқан дүкенмен хабарласыңыз.

#### <span id="page-263-0"></span>**Химиялық заттар**

HP компаниясы біздің тұтынушыларымызды REACH (Еуропалық Парламент пен Кеңестің ЕО нормативтік құжат нөмірі 1907/2006) сияқты заң талаптарымен сəйкес болу қажеттілігімен біздің өнімдеріміздегі химиялық заттар туралы ақпаратпен қамтамасыз етеді. Бұл өнімге арналған химиялық ақпарат есебін мына тораптан табуға болады: [www.hp.com/go/reach](http://www.hp.com/go/reach).

#### **Материалдардың қауіпсіздігі туралы мəліметтер парағы (MSDS)**

Құрамында химиялық заттар бар (мысалы, тонер) қамсыздандыру материалдарының Зат Қауіпсіздік Паспортын (МҚП) HP компаниясының [www.hp.com/go/msds](http://www.hp.com/go/msds) немесе [www.hp.com/](http://www.hp.com/hpinfo/community/environment/productinfo/safety) [hpinfo/community/environment/productinfo/safety](http://www.hp.com/hpinfo/community/environment/productinfo/safety) веб-торабынан алуыңызға болады.

#### **Қосымша ақпарат алу үшін**

Мынадай қоршаған ортаны қорғауға байланысты тақырыптар туралы ақпарат алу үшін:

- Осы өнім жəне HP компаниясының көптеген байланысты өнімдері үшін қоршаған ортаны қорғауына қатысты ақпарат парағы
- HP компаниясының қоршаған ортаны қорғау туралы ұстанымы
- НР компаниясынын қоршаған ортаны қорғау қатысты мәселелерді басқару жүйесі
- HP компаниясының қызмет ету мерзімі біткен өнімдерді қайтару жəне қайта пайдалану бағдарламасы
- Материалдардың қауіпсіздігі туралы мəліметтер парақтары

[www.hp.com/go/environment](http://www.hp.com/go/environment) немесе [www.hp.com/hpinfo/globalcitizenship/environment](http://www.hp.com/hpinfo/globalcitizenship/environment) сайтына кіріңіз.

### <span id="page-264-0"></span>**Сəйкестік декларациясы**

#### **Сəйкестік декларациясы**

ISO/IEC 17050–1 жəне EN 17050–1, DoC# сəйкес: BOISB-0802-00-rel.1.0

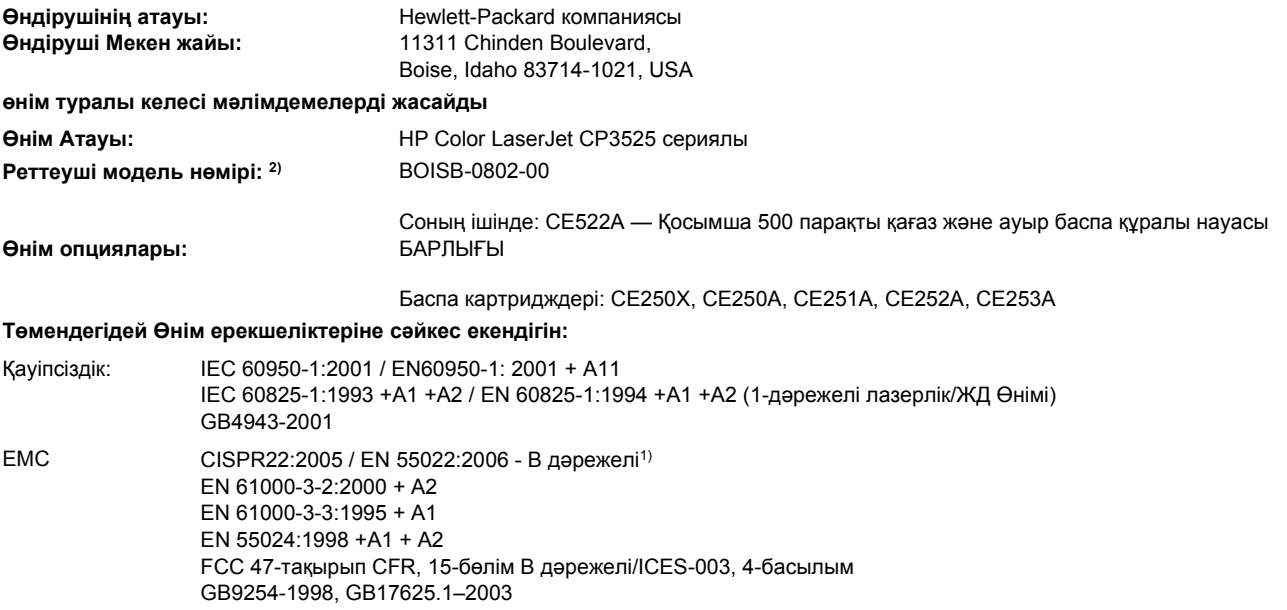

#### **Қосымша ақпарат:**

Бұл өнім EMC Directive 2004/108/EEC (электромагниттік үйлесімділік туралы нұсқау) мен Low Voltage Directive 2006/95/EC (төмен

кернеу туралы нұсқау) нұсқауларында белгіленген талаптарға сай және тиісінше СЕ белгісімен  $\mathsf{\mathsf{C}}\mathsf{\mathsf{C}}$  таңбаланған.

Бұл Өнім FCC Ережелерінің 15-Бөліміне сəйкес. Өнімнің жұмыс істеуі төмендегі екі шартқа байланысты: (1) бұл құрылғы зиянды кедергі тудырмауы керек жəне (2) бұл құрылғы кез келген кедергіні, соның ішінде жағымсыз əрекеттерге əкеліп соғатын кедергіні де міндетті түрде қабылдау керек.

1) Бұл өнім Hewlett-Packard компаниясының жеке компьютелермен байланыстырылып, əдеттегі конфигурацияда сыналған.

2) Реттеуші мақсаттар үшін бұл өнімге реттеуші модель нөмірі беріледі. Бұл нөмірді өнім атауымен немесе өнім нөмірімен(-лерімен) шатастырып алмау керек.

Boise, Idaho , USA

#### **2007 ж., 19 желтоқсан**

#### **Тек бақылаушы тақырыптарына:**

Еуропалық байланыс тұлғасы: стандарттары, Herrenberger Straße 140, D-71034 Böblingen, Германия, (ФАКС: +49-7031-14-3143), Жергілікті Hewlett-Packard сату жəне қызмет кеңсесі немесе Hewlett-Packard GmbH, HQ-TRE/Еуропа <http://www.hp.com/go/certificates> АҚШ байланыс

тұлғасы: Өнімдерді реттеу мəселелері жөніндегі менеджер, Hewlett-Packard компаниясы, PO Box 15, Mail Stop 160, Boise, Idaho 83707-0015, USA, (Телефоны: 208-396-6000)

### <span id="page-265-0"></span>**Қауіпсіздік мəлімдемелері**

#### **Лазерлік қауіпсіздік**

Америка Құрама Штаттарының азық-түлік пен дəрі-дəрмекті бақылау жөніндегі Басқармасының құрылғыларды жəне радиологиялық қауіпсіздікті бақылау Орталығы 1976 жылдың 1-тамызынан бастап шығарылған лазерлік өнімдер үшін ережелер енгізді. Америка Құрама Штаттарында сатылатын өнімдер міндетті түрде осы ережелерге сəйкес болуы тиіс. Денсаулықты сақтау жəне қауіпсіздікті қамтамасыз ету жөніндегі 1968 жылы қабылданған Заңға сəйкес АҚШ Денсаулық сақтау жəне əлеуметтік қамтамасыз ету Министрлігінің радиациялық қауіпсіздік жөніндегі стандартына сəйкес құрылғы «1-кластық» лазерлік өнім ретінде бекітілді. Құрылғы ішінде шығатын радиация қорғаныш қаптамалары жəне сыртқы жабындар көмегімен толық шектелгендіктен, қалыпты пайдаланудың кез-келген кезеңінде лазер сəулесі сыртқа шыға алмайды.

**АБАЙ БОЛЫҢЫЗ!** Осы пайдаланушыға арналған нұсқаулықта көрсетілмеген басқару құралдарын пайдалану, реттеулер немесе процедураларды орындау радиациялық қауіптің пайда болуына алып келуі мүмкін.

#### **Канада Сауда Министрлігінің ережелері**

Complies with Canadian EMC Class B requirements.

« Conforme à la classe B des normes canadiennes de compatibilité électromagnétiques. « CEM ». »

#### **Кедергілер жөніндегі жапондық ерікті бақылау кеңесінің мəлімдемесі (Жапония)**

この装置は、情報処理装置等電波障害自主規制協議会(VCCI)の基準 に基づくクラスB情報技術装置です。この装置は、家庭環境で使用すること を目的としていますが、この装置がラジオやテレビジョン受信機に近接して 使用されると、受信障害を引き起こすことがあります。 取扱説明書に従って正しい取り扱いをして下さい。

#### **Электр сымы жөніндегі мəлімдеме (Жапония)**

製品には、同梱された電源コードをお使い下さい。 同梱された電源コードは、他の製品では使用出来ません。

#### **Электромагниттік кедергілер жөніндегі мəлімдеме (Корея)**

B급 기기 (가정용 정보통신기기)

이 기기는 가정용으로 전자파적합등록을 한 기기로서 주거지역에서는 물론 모든지역에서 사용할 수 있습니다.

#### <span id="page-266-0"></span>**Финляндия үшін лазерлік қауіпсіздік жөніндегі мəлімдеме**

#### **Luokan 1 laserlaite**

#### Klass 1 Laser Apparat

HP Color LaserJet CP3525, CP3525n, CP3525dn, CP3525x, laserkirjoitin on käyttäjän kannalta turvallinen luokan 1 laserlaite. Normaalissa käytössä kirjoittimen suojakotelointi estää lasersäteen pääsyn laitteen ulkopuolelle. Laitteen turvallisuusluokka on määritetty standardin EN 60825-1 (1994) mukaisesti.

#### **VAROITUS !**

Laitteen käyttäminen muulla kuin käyttöohjeessa mainitulla tavalla saattaa altistaa käyttäjän turvallisuusluokan 1 ylittävälle näkymättömälle lasersäteilylle.

#### **VARNING !**

Om apparaten används på annat sätt än i bruksanvisning specificerats, kan användaren utsättas för osynlig laserstrålning, som överskrider gränsen för laserklass 1.

#### **HUOLTO**

HP Color LaserJet CP3525, CP3525n, CP3525dn, CP3525x - kirjoittimen sisällä ei ole käyttäjän huollettavissa olevia kohteita. Laitteen saa avata ja huoltaa ainoastaan sen huoltamiseen koulutettu henkilö. Tällaiseksi huoltotoimenpiteeksi ei katsota väriainekasetin vaihtamista, paperiradan puhdistusta tai muita käyttäjän käsikirjassa lueteltuja, käyttäjän tehtäväksi tarkoitettuja ylläpitotoimia, jotka voidaan suorittaa ilman erikoistyökaluja.

#### **VARO !**

Mikäli kirjoittimen suojakotelo avataan, olet alttiina näkymättömällelasersäteilylle laitteen ollessa toiminnassa. Älä katso säteeseen.

#### **VARNING !**

Om laserprinterns skyddshölje öppnas då apparaten är i funktion, utsättas användaren för osynlig laserstrålning. Betrakta ej strålen. Tiedot laitteessa käytettävän laserdiodin säteilyominaisuuksista: Aallonpituus 775-795 nm Teho 5 m W Luokan 3B laser.

### **Заттар кестесі (Қытай)**

### 有毒有害物质表

根据中国电子信息产品污染控制管理办法的要求而出台

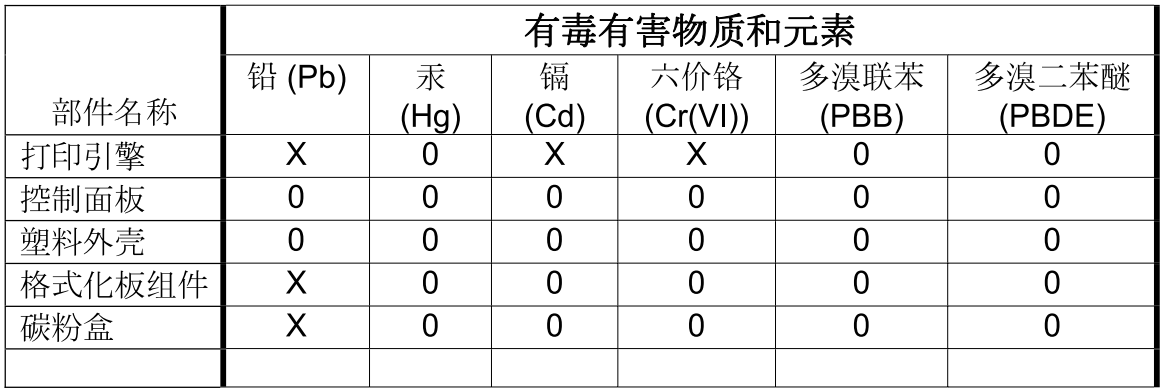

 $3043$ 

0: 表示在此部件所用的所有同类材料中, 所含的此有毒或有害物质均低于 SJ/T11363-2006 的限制要求。

X: 表示在此部件所用的所有同类材料中, 至少一种所含的此有毒或有害物质高于 SJ/T11363-2006 的限制要求。

注:引用的"环保使用期限"是根据在正常温度和湿度条件下操作使用产品而确定的。

## **Индекс**

#### **Таңбалар/Сандар**

1-науа екі жағына басып шығару [69](#page-80-0) кептелулер [205](#page-216-0) сыйымдылық [87](#page-98-0) 2-науа кептелу [206](#page-217-0) сыйымдылық [87](#page-98-0) 2-науадан басып шығару [96](#page-107-0) 3-науа кептелулер [207,](#page-218-0) [208](#page-219-0) 500 парақты қағаз жəне ауыр баспа құралы науасы ерекшеліктер, физикалық [243](#page-254-0) қамтитын модельдер [3](#page-14-0)

#### **А**

абайлаңыз [2](#page-13-0) автоматты үстіңгі мөлдір сезгіштігі [106](#page-117-0) ажыратымдылық ақауларды жою сапасы [217](#page-228-0) параметрлер [64](#page-75-0) сипаттамалар [4](#page-15-0) Ажыратымдылықты жетілдіру технологиясы (REt) [64](#page-75-0) айлық өнімділік [4](#page-15-0) акустикалық ерекшеліктер [245](#page-256-0) ақауларды жою EPS файлдары [227](#page-238-0) Macintosh ақаулары [226](#page-237-0) басқару тақтасындағы хабарлар, нөмірленген [176](#page-187-0) дуплекстеу [214](#page-225-0) жоғарғы мөлдір үлдірлер [219](#page-230-0) қағаз қолдануға қатысты мəселелер [210](#page-221-0)

қайталанатын ақаулықтар [218](#page-229-0) Қалай екенін көрсет мəзірі [16](#page-27-0) қателік хабарлары, əліпбилік тізім [176](#page-187-0) қателік хабарлары, нөмірленген тізім [178](#page-189-0) мөлдір үлдірлер [212](#page-223-0) сапа [217](#page-228-0) ақауларды түзету таза беттер [221](#page-232-0) ақаулықтар, қайталанатын [218](#page-229-0) ақаулықтарды жою желі ақаулықтары [222](#page-233-0) тікелей қосылу ақаулықтары [222](#page-233-0) ақаулықтарды түзету USB кабельдері [221](#page-232-0) беттер басылып шығарылмайды [221](#page-232-0) беттербасып шығару баяу [221](#page-232-0) тексеру тізімі [172](#page-183-0) хабарлар, түрлер [175](#page-186-0) электрондық пошта ескертулері [65](#page-76-0) ақаулықты түзету орта [219](#page-230-0) Ақпарат жиекбелгісі, енгізілген Веб сервер [145](#page-156-0) ақпараттық беттер [140](#page-151-0) ақпараттық мəзір [19](#page-30-0) алдау оқиғасы жөнінде хабарлау үшін жедел байланыс желісі [151](#page-162-0) алдау оқиғасы жөнінде хабарлау үшін НР жедел байланыс желісі [151](#page-162-0)

алдын ала орнатпалар (Macintosh) [66](#page-77-0) альтернативті бланк режимі [128](#page-139-0) анықтама, Қалай екенін көрсет мəзірі [16](#page-27-0) арнайы арқау ұсынымдар [88](#page-99-0) арнайы қағаз ұсынымдар [88](#page-99-0)

#### **Ə**

əдеттегі парақ өлшемі параметрлері Macintosh [66](#page-77-0) əмбебап принтер драйвері [52](#page-63-0)

#### **Б**

бағдарламалық құрал HP Easy Printer Care [57,](#page-68-0) [141](#page-152-0) HP Printer Utility (HP Принтер Утилиталары) [64](#page-75-0) HP Web Jetadmin [57](#page-68-0) Macintosh [63](#page-74-0) Macintosh жою [62](#page-73-0) Windows жүйесі үшін жою [56](#page-67-0) бағдарламалық құрал бойынша лицензиялық келісім [238](#page-249-0) баптаулары [62](#page-73-0) енгізілген Веб сервер [57](#page-68-0) мəселелері [224](#page-235-0) тарапынан қолдаулы операциялық жүйелер [62](#page-73-0) бағдарламалық құралға қолдау көрсететін операциялық жүйесі [50](#page-61-0) бағдарламалық құралдар параметрлер [54](#page-65-0)

бағыт қағаз, салу кезінде [90](#page-101-0) бағыты параметрі, Windows [125](#page-136-0) баптау драйверлерінің алдын ала орнатпаларын (Macintosh) [66](#page-77-0) баптаулар басымдылығы [62](#page-73-0) драйверлері [55](#page-66-0), [63](#page-74-0) басқару панелі параметрлер [54](#page-65-0) хабарлар, түрлері [175](#page-186-0) басқару панелінің баптаулары [62](#page-73-0) басқару тақтасы I/O мəзірі [35](#page-46-0) батырмалар [12](#page-23-0) Қалай екенін көрсет мəзірі [16](#page-27-0) Қызмет мəзірі [47](#page-58-0) мəзірлер [14,](#page-25-0) [15](#page-26-0) мəзірлерді кілттеу [149](#page-160-0) орны [7](#page-18-0) хабарлар, əліпбилік тізім [176](#page-187-0) хабарлар, нөмірленген тізім [176](#page-187-0), [178](#page-189-0) шамдар [12](#page-23-0), [13](#page-24-0) баспа картирдждері бөлшек нөмірлері [231](#page-242-0) баспа картридждері HP-емес [151](#page-162-0) ауыстыру [153](#page-164-0) ауыстыру аралықтары [152](#page-163-0) кепілдік [236](#page-247-0) қайта пайдалану [249](#page-260-0) қателік хабарлары [177](#page-188-0) баспа картриджі басқару [151](#page-162-0) баспа құралдары Қалай екенін көрсет мəзірі [16](#page-27-0) қолдаулы өлшемдер [83](#page-94-0) баспа құралы 1-науаға салу [94](#page-105-0) баспа құралын салу конфигурациялау [90](#page-101-0)

баспа сапасы ақауларды жою [217](#page-228-0) орта [219](#page-230-0) баспа сервері картасы орнату [162](#page-173-0) баспа сұрауын тоқтату [122](#page-133-0) баспа сұрауының кідірісі [122](#page-133-0) баспа сұрауының тоқтатылуы [122](#page-133-0) баспа тапсырмалары [121](#page-132-0) баспа тапсырмаларын басқару [107](#page-118-0) Бастау батырмасы [12](#page-23-0) басымдық, параметрлер [54](#page-65-0) басымдылық, баптаулар [62](#page-73-0) басып шығару ақаулықтарды түзету [221](#page-232-0) жылдамдық сипаттамалары [4](#page-15-0) басып шығару картридждері енгізілген Веб сервер арқылы тапсырыс беру [146](#page-157-0) басып шығару картридждерін сақтау [151](#page-162-0) басып шығару картриджері Macintosh мəртебесі [70](#page-81-0) басып шығару мəзірі [21](#page-32-0) батырмалар, басқару тақтасы орны [12](#page-23-0) Бейтарап Сұр түстер [133](#page-144-0) берілген мəртебе, Енгізілген Веб сервер көмегімен көру [145](#page-156-0) бет/минут [4](#page-15-0) бет кезегі, өзгертуде [128](#page-139-0) бет параққа Windows [125](#page-136-0) беттер басылып шығарылмайды [221](#page-232-0) баяу басылып шығарылуда [221](#page-232-0) таза [221](#page-232-0) бланк парақтары, жүктелуде [128](#page-139-0) бос орын талаптары [243](#page-254-0) бөлшек нөмірлері баспа картридждері [231](#page-242-0) жад [231](#page-242-0) қатты дисклер [231](#page-242-0)

браузер талаптары енгізілген веб-сервер [144](#page-155-0) буфердің толуына қатысты қателіктер [180](#page-191-0) бір параққа көп бет Windows [125](#page-136-0) бірінші бет түрлі қағазды пайдалану [67](#page-78-0)

#### **В**

Веб браузер талаптары енгізілген веб-сервер [144](#page-155-0) Веб сайттар Macintosh тұтынушыларын қолдау [242](#page-253-0) əмбебап принтер драйвері [52](#page-63-0) Веб-сайттар Материалдардың қауіпсіздігі туралы мəліметтер парағы (MSDS) [252](#page-263-0) Веб сайттарда тұтынушыларды қолдау [242](#page-253-0) Веб тораптары HP Web Jetadmin, жүктеу [147](#page-158-0)

#### **Г**

гарнитуралар қамтылған [5](#page-16-0) графикалық жəне мəтіндік дисплей, басқару тақтасы [12](#page-23-0)

#### **Д**

Дайын шамы орны [12](#page-23-0) дəл уақытты сағат [111](#page-122-0) Деректер шамы орны [12](#page-23-0) диагностикалау желілер [40](#page-51-0) диагностикалау мəзірі [45](#page-56-0) Дискіні қауіпсіз өшіру [148](#page-159-0) драйверлер Macintosh, ақауларды жою [226](#page-237-0) Windows, (ашу) [123](#page-134-0) əмбебап [52](#page-63-0) қағаз түрлер [86](#page-97-0) қолдаулы [51](#page-62-0) параметрлер [54](#page-65-0)

драйверлердің Macintosh алдын ала орнатпалары [66](#page-77-0) алдын ала орнатпалары (Macintosh) [66](#page-77-0) баптаулары [55](#page-66-0), [62,](#page-73-0) [63](#page-74-0) сілтемелері (Windows) [123](#page-134-0) дуплексер ерекшеліктер, физикалық [243](#page-254-0) орны [7](#page-18-0) дуплекспен басып шығару Windows [125](#page-136-0) дуплекстеуші Macintosh параметрлері [64](#page-75-0) дуплексті баспа қағаз салу бағыты [90](#page-101-0) діплекстеуші Қалай екенін көрсет мəзірі [16](#page-27-0)

#### **Е**

екі жағы, басып шығару Қалай екенін көрсет мəзірі [16](#page-27-0) екі жағына басып шығару [69](#page-80-0) екі жағынада, баспа Macintosh параметрлері [64](#page-75-0) Екі жаққа басып шығару Windows [125](#page-136-0) екі жақты баспа Macintosh параметрлері [64](#page-75-0) қағазды салу бағыты [90](#page-101-0) екі жақты басып шығару Қалай екенін көрсет мəзірі [16](#page-27-0) екі жақты да басып шығару Windows [125](#page-136-0) Енгізілген бағдарламалық құралды жаңарту, Macintosh [64](#page-75-0) енгізілген Веб сервер [57](#page-68-0) енгізілген веб сервері кілтсөзді белгілеу [148](#page-159-0) мүмкіндіктері [144](#page-155-0) ерекшеліктер жұмыс ортасы [246](#page-257-0) мүмкіндіктер [4](#page-15-0)

физикалық [243](#page-254-0) электрлік жəне дыбыстық [245](#page-256-0) ескертулер [2](#page-13-0) ескертулер, электрондық пошта [65](#page-76-0) ескерту хабарлары [2](#page-13-0) Еуропа Одағы, қалдықтарды тастау [251](#page-262-0)

#### **Ж**

жабдықтар ауыстыру [152](#page-163-0) бөлшек нөмірлері [231](#page-242-0) енгізілген веб сервері арқылы тапсырыс беру [146](#page-157-0) жад қателіктері [178](#page-189-0) жасанды [151](#page-162-0) орны [152](#page-163-0) тапсырыс беру [230](#page-241-0) жабдықтардың мəртебе беті сипаттама [19](#page-30-0) жад бөлшек нөмірлері [231](#page-242-0) жабдық қателіктері [178](#page-189-0) жеткіліксіз [180](#page-191-0), [191](#page-202-0) қамтылған [3,](#page-14-0) [63](#page-74-0) мүмкіндіктер [4](#page-15-0) тұрақты сақтау қателік хабарлары [184](#page-195-0) жалғау қабілетін USB [72](#page-83-0) Жалпы қорғаныстың бұзылуыЕрекшелік OE [225](#page-236-0) жасандыға қарсы жабдықтар [151](#page-162-0) жасанды жабдықтар [151](#page-162-0) жеке тапсырмалар Windows [126](#page-137-0) желі кілтсөз, орнату [75](#page-86-0) кілтсөз, өзгерту [75](#page-86-0) параметрлер, көру [75](#page-86-0) параметрлер, өзгерту [75](#page-86-0) желі бөлігінің маскасы [76](#page-87-0) Желіге қосылу жиекбелгісі, енгізілген Веб сервер [146](#page-157-0) желілер AppleTalk [78](#page-89-0) EIO карталарын орнату [162](#page-173-0)

HP Web Jetadmin [147](#page-158-0) IP адрес [74,](#page-85-0) [76](#page-87-0), [77](#page-88-0) Macintosh параметрлері [64](#page-75-0) баспа серверлері қамтылған [3](#page-14-0) диагностикалау [40](#page-51-0) желі бөлігінің маскасы [76](#page-87-0) конфигурациялау [73](#page-84-0) қауіпсіздік [36](#page-47-0), [74](#page-85-0) қолдаулы протоколдар [73](#page-84-0) қосылу мүмкіндіктері [6](#page-17-0) құрылғыны табу [73](#page-84-0) параметрлер [36](#page-47-0) протоколдар [36](#page-47-0) протоколдарды өшіру [77](#page-88-0) стандартты шлюз [76](#page-87-0) сілтеме жылдамдығының параметрлері [43](#page-54-0) желіні басқару [75](#page-86-0) жеткіліксіз жад [180](#page-191-0), [191](#page-202-0) Жетілдірілген I/O картасы бөлшек нөмірі [232](#page-243-0) Жиектерді Түзету [133](#page-144-0) жұмыс ортасының ерекшеліктері [246](#page-257-0) жүйені орнату мəзірі [27](#page-38-0) жүйе талаптары енгізілген веб-сервер) [144](#page-155-0) жылдамдық сипаттамалары [4](#page-15-0) жылтыр қағаз, қолданылатын [117](#page-128-0)

#### **З**

Заңсыз операция қателіктері [225](#page-236-0)

#### **И**

интерфейс порттар қамтылған [6](#page-17-0) интерфейстік порттар орны [8](#page-19-0)

#### **К**

кабель, USB бөлшек нөмірі [232](#page-243-0) кабельдер USB, ақаулықтарды түзету [221](#page-232-0) Канада Сауда Министрлігінің ережелері [254](#page-265-0) карталар, басып шығару [119](#page-130-0)

картридждер HP-емес [151](#page-162-0) ауыстыру аралықтары [152](#page-163-0) енгізілген веб сервері арқылы тапсырыс беру [146](#page-157-0) кепілдік [236](#page-247-0) қайта өңдеу [249](#page-260-0) картридждер, баспа бөлшек нөмірлері [231](#page-242-0) қателік хабарлары [177](#page-188-0) картридждерді сақтау [151](#page-162-0) картриджді орнату қателік хабарлары [177](#page-188-0) картриджер, басып шығару Macintosh мəртебесі [70](#page-81-0) кеғаздардың кептелуі тазалау [198](#page-209-0) Кедергілер жөніндегі жапондық ерікті бақылау кеңесінің мəлімдемесі [254](#page-265-0) кептелу 2-науа [206](#page-217-0) əдеттегі себептері [197](#page-208-0) орнын басу [209](#page-220-0) оң жақтағы есік [199](#page-210-0) термобекіткіш [199](#page-210-0) шығару қалтасы [204](#page-215-0) кептелулер 1-науа [205](#page-216-0) 3-науа [207](#page-218-0), [208](#page-219-0) конверттер [213](#page-224-0) Қалай екенін көрсет мəзірі [16](#page-27-0) тазалау [198](#page-209-0) төменгі оң жақ есік [208](#page-219-0) кептелістер [197](#page-208-0) кепіл пайдаланушының орындайтын жөндеу [241](#page-252-0) кепілдік баспа картридждері [236](#page-247-0) лицензия [238](#page-249-0) өнім [234](#page-245-0) керек-жарақтар бөлшек нөмірлері [231](#page-242-0) тапсырыс беру [230](#page-241-0) кеңейтілген басып шығару опциялары Windows [128](#page-139-0)

кеңестер [2](#page-13-0) конверттер 1-науаға салу [94](#page-105-0) кептелулер [213](#page-224-0) салу бағыты [90](#page-101-0) конфигурация беті Macintosh [64](#page-75-0) конфигурациялар, модельдер [3](#page-14-0) корпус/тұғыр ерекшеліктер, физикалық [243](#page-254-0) көшірмелері, нөмірі Windows [128](#page-139-0) көшіру жылдамдық сипаттамалары [4](#page-15-0) сапа, ақауларды жою [217](#page-228-0) Күй батырмасы [12](#page-23-0) күн, орнату [111](#page-122-0) Күту батырмасы [12](#page-23-0) күту кідірісі ажырату [110](#page-121-0) қосу [110](#page-121-0) параметрлерді өзгерту [110](#page-121-0) уақыт [110](#page-121-0) күту режимі [110](#page-121-0) кілттеу басқару тақтасының мəзірлері [149](#page-160-0) кіріс науалары конфигурациялау [20](#page-31-0)

#### **Қ**

қағаз 3-науаға салу [100,](#page-111-0) [101](#page-112-0) бейімделген көлемі, таңдауда [123](#page-134-0) бет параққа [67](#page-78-0) бірінші бет [67](#page-78-0) бірінші жəне соңғы беттері, түрлі қағаздарды пайдалануда [123](#page-134-0) көлемі, таңдауда [123](#page-134-0) Қалай екенін көрсет мəзірі [16](#page-27-0) қолдаулы өлшемдер [83](#page-94-0) қолдаулы түрлер [86](#page-97-0) мұқабалары, түрлі қағаздарды пайдалануда [123](#page-134-0)

салу [94](#page-105-0) салу бағыты [90](#page-101-0) стандартты емес пішімдер [85](#page-96-0) түрі, таңдауда [123](#page-134-0) қағаз, тапсырыс беру [230](#page-241-0) қағазды қолдану мəзірі [20](#page-31-0) қағаз кептелістері [197](#page-208-0) қайталанатын ақаулықтар, ақауларды жою [218](#page-229-0) қайта пайдалану НР компаниясының шығыс материалдарын қайтару жəне қоршаған ортаны қорғау бағдарламасы [250](#page-261-0) қақпақтар, орны [7](#page-18-0) Қалай екенін көрсет мəзірі [16](#page-27-0) қалталар орны [7](#page-18-0) сыйымдылықтар [5](#page-16-0) қалталар, шығару сыйымдылық [87](#page-98-0) қамсыздандыру құралдары қайта пайдалану [249](#page-260-0) қамсыздандыру материалдар ауыстыру аралықтары [152](#page-163-0) қамсыздандыру материалдары HP-емес [151](#page-162-0) мəртебесі, HP Принтерінің Утилитасымен көру [64](#page-75-0) қамтамасыз ету мəртебесі HP Easy Printer Care [141](#page-152-0) қамтамасыз ету мəртебесі, Қызметтер жиекбелгісі Macintosh [70](#page-81-0) қапсырмалаушы/жинақтаушы ерекшеліктер, физикалық [243](#page-254-0) қаріп қамтылған [5](#page-16-0) қаріптер EPS файлдары, ақауларды жою [227](#page-238-0) Macintosh жүйесіне жүктеу [64](#page-75-0) қателіктер бағдарламалық құрал [224](#page-235-0) қателіктер туралы хабарлар электрондық пошта ескертулері [65](#page-76-0)

қателік туралы хабарлар түрлері [175](#page-186-0) қателік хабарлары əліпбилік тізім [176](#page-187-0) нөмірленген тізім [176](#page-187-0), [178](#page-189-0) қатты диск өшіру [148](#page-159-0) қатты дискілер бөлшек нөмірлері [231](#page-242-0) шифрланған [149](#page-160-0) қатты дискіні өшіру [148](#page-159-0) қатты қағаз [119](#page-130-0) қауіпсіздік басқару тақтасының мəзірлерін кілттеу [149](#page-160-0) дискіні өшіру [148](#page-159-0) параметрлер [36](#page-47-0) шифрланған қатты диск [149](#page-160-0) қауіпсіздік жөніндегі мəлімдемелер [254,](#page-265-0) [255](#page-266-0) қауіпсіздік кілті орны [8](#page-19-0) қауіпсіздік мүмкіндіктері [6](#page-17-0), [74](#page-85-0) қолдау HP Принтерінің утилитасы беттері [64](#page-75-0) енгізілген веб сервері сілтемелері [146](#page-157-0) онлайн [128](#page-139-0), [242](#page-253-0) қолдаулы баспа құралдары [83](#page-94-0) қолдаулы операциялық жүйелер [62](#page-73-0) қолдау мəртебесі, Қызметтер жиекбелгісі Windows [128](#page-139-0) қорек ажыратқышы, орны [7](#page-18-0) қорек көзімен байланыс орны [8](#page-19-0) Қорларды құрсаулау, Macintosh [64](#page-75-0) Қоршаған ортада өнімдерді басқару бағдарламасы [249](#page-260-0) қоршаған ортаның ерекшеліктері [246](#page-257-0) қос жақты баспа Macintosh параметрлері [64](#page-75-0) қос жақты басып шығару Қалай екенін көрсет мəзірі [16](#page-27-0)

қосу/өшіру ажыратқышы, орны [7](#page-18-0) қосылу мүмкіндіктері [6](#page-17-0) қоюлық параметрлер [64](#page-75-0) қуат ақаулықтарды түзету [172](#page-183-0) құжаттарды масштабтау Macintosh [66](#page-77-0) Windows [124](#page-135-0) құжаттардың көлемін өзгерту Windows [124](#page-135-0) құжаттардың өлшемін өзгерту Macintosh [66](#page-77-0) құжаттық шартты белгілер [2](#page-13-0) құрал мəртебесі Macintosh Қызметтер жиекбелгісі [70](#page-81-0) құрамындағы батареялар [251](#page-262-0) құрылғыны конфигурациялау мəзірі [21](#page-32-0) құрылғыны табу [73](#page-84-0) Қызмет мəзірі, басқару тақтасы [47](#page-58-0) Қызметтер жиекбелгісі Macintosh [70](#page-81-0) қызыл көз, алып тастау [123](#page-134-0)

#### **Л**

лазерлік қауіпсіздік жөніндегі мəлімдемелер [254,](#page-265-0) [255](#page-266-0) ландшафт бағыты параметрі, Windows [125](#page-136-0) лицензия, бағдарламалық құрал [238](#page-249-0)

#### **М**

Материалдардың қауіпсіздігі туралы мəліметтер парағы (MSDS) [252](#page-263-0) материалдық шектеулер [251](#page-262-0) Мəзір батырмасы [12](#page-23-0) мəзірді қайтарады [44](#page-55-0) мəзір құрылымы сипаттама [19](#page-30-0) мəзірлер I/O (кіріс/шығару) [35](#page-46-0) ақпарат [19](#page-30-0) басып шығару [21](#page-32-0) диагностикалау [45](#page-56-0)

жүйені орнату [27](#page-38-0) қағазды қолдану [20](#page-31-0) қайтарады [44](#page-55-0) құрылғыны конфигурациялау [21](#page-32-0) саты [15](#page-26-0) тапсырма алу [17](#page-28-0) мəзірлер, басқару тақтасы I/O [35](#page-46-0) кілттеу [149](#page-160-0) Қалай екенін көрсет [16](#page-27-0) Қызмет [47](#page-58-0) мəртебе Macintosh Қызметтер жиекбелгісі [70](#page-81-0) Енгізілген Веб сервер [145](#page-156-0) хабарлар, түрлері [175](#page-186-0) мəртебесі HP Easy Printer Care [141](#page-152-0) HP Принтерінің Утилитасы, Macintosh [64](#page-75-0) мəселелерді шешу Windows мәселелері [225](#page-236-0) желілер [40](#page-51-0) медиа əдеттегі өлшемі, Macintosh параметрлері [66](#page-77-0) бет параққа [67](#page-78-0) бірінші бет [67](#page-78-0) мекенжай, принтер Macintosh, ақауларды жою [226](#page-237-0) микробағдарламалық жасақтама, жаңарту [166](#page-177-0) микробағдарламалық жасақтаманы жаңарту [166](#page-177-0) микробағдарламалық жасақтаманы қашықтан жаңарту (RFU) [166](#page-177-0) модельдер, мүмкіндіктер [3](#page-14-0) мұқаба беттері [67,](#page-78-0) [123](#page-134-0) мүмкіндіктер [3,](#page-14-0) [4](#page-15-0)

#### **Н**

Назар аудару шамы орны [12](#page-23-0) науалар Macintosh параметрлері [64](#page-75-0) автоматты үстіңгі мөлдір сезгіштігі [106](#page-117-0)

екі жағына басып шығару [69](#page-80-0) ерешеліктер, физикалық [243](#page-254-0) конфигурациялау [105](#page-116-0) қағаз бағыты [90](#page-101-0) Қалай екенін көрсет мəзірі [16](#page-27-0) қамтылған [3](#page-14-0) орны [7](#page-18-0) салу [90](#page-101-0) сыйымдылық [87](#page-98-0) нормативтік мəлімдемелер қоршаған ортада өнімдерді басқару бағдарламасы [249](#page-260-0) Сəйкестік декларациясы [253](#page-264-0) нүкте/дюйм, параметрлер [64](#page-75-0)

#### **О**

онлайн қолдауы [242](#page-253-0) операциялық жүйеге қолдау көрсету [50](#page-61-0) орнату EIO карталары [162](#page-173-0) ояту уақыты орнату [111](#page-122-0) өзгерту [111](#page-122-0) оң жақтағы есік кептелу [199](#page-210-0)

#### **Ө**

өнімділік [4](#page-15-0) өнім мəртебесі HP Easy Printer Care [141](#page-152-0) өнімнің ортасы ақаулықты түзету [219](#page-230-0) өнім туралы ақпарат [1](#page-12-0) өшіру AppleTalk [78](#page-89-0) DLC/LLC [78](#page-89-0) IPX/SPX [78](#page-89-0) желі протоколдары [77](#page-88-0)

#### **П**

пайдаға асыру, пайдалану мерзімі біткеннен кейін [251](#page-262-0) пайдалану беті сипаттама [19](#page-30-0) пайдалану мерзімі біткеннен кейін пайдаға асыру [251](#page-262-0)

пайдаланушыға қолдау енгізілген веб сервері сілтемелері [146](#page-157-0) пайдаланушыны қолдау HP Принтерінің утилитасы беттері [64](#page-75-0) парақ əдеттегі өлшемі, Macintosh параметрлері [66](#page-77-0) параметр басымдық [54](#page-65-0) параметрлер түс [137](#page-148-0) Параметрлер жиекбелгісі, енгізілген Веб сервер [145](#page-156-0) пернелер, басқару тақтасы орны [12](#page-23-0) портрет бағыты параметрі, Windows [125](#page-136-0) порттар ақауларды жою Macintosh [228](#page-239-0) қамтылған [6](#page-17-0) орны [8](#page-19-0) принтер параметрлері конфигурациялау [21](#page-32-0) принтер тілдері [5](#page-16-0) Прокси серверінің параметрлері [38](#page-49-0) протоколдар, желі [36](#page-47-0), [73](#page-84-0) процессор жылдамдығы [4](#page-15-0)

#### **Р**

растау жəне ұстау Windows [126](#page-137-0)

#### **С**

сағат қателік хабары [178](#page-189-0) орнату [111](#page-122-0) сақталған тапсырмалар басып шығару [114](#page-125-0) жою [115](#page-126-0) сақтау басып шығару картридждерін [151](#page-162-0) сақтау, тапсырма Macintosh баптаулары [64](#page-75-0), [69](#page-80-0) қол жеткізу [114](#page-125-0)

сақтау, тарпсырма мүмкіндіктер [114](#page-125-0) сақтау корпусы ерекшеліктер, физикалық [243](#page-254-0) салу 1-науа [94](#page-105-0) 2-науа [96](#page-107-0) Қалай екенін көрсет мəзірі [16](#page-27-0) сапа ақауларды жою [217](#page-228-0) Сəйкестік декларациясы [253](#page-264-0) сканерлеу жылдамдық сипаттамалары [4](#page-15-0) стандартты емес қағаз пішімдері [85](#page-96-0) стандартты шлюз, параметр [76](#page-87-0) стандартты шығару қалтасы орны [7](#page-18-0) сыйымдылық [5](#page-16-0) субелгілер [67](#page-78-0) су белгілері Windows [124](#page-135-0) сұр шəкілде басып шығару [132](#page-143-0) сызғыш, қайталанбалы ақаулық [218](#page-229-0) сыйымдылық шығару қалталары [5](#page-16-0) сынапсыз бұйым [251](#page-262-0) сілтеме жылдамдығының параметрлері [43](#page-54-0) сілтемелер [123](#page-134-0)

#### **Т**

таза беттер ақауларды түзету [221](#page-232-0) тазалағыш бет, басып шығару [165](#page-176-0) тазалау өнім [165](#page-176-0) сырты [165](#page-176-0) термобекіткіш [165](#page-176-0) тапсырмалар Macintosh параметрлері [64](#page-75-0) тапсырмаларды сақтау Windows [126](#page-137-0) мүмкіндіктер [114](#page-125-0) тапсырма мəзірін алу [17](#page-28-0)

тапсырманы сақтау Macintosh баптаулары [69](#page-80-0) қол жеткізу [114](#page-125-0) тапсырыс беру бөлшек нөмірлері [231](#page-242-0) енгізілген веб сервері арқылы жабдықтар [146](#page-157-0) жабдықтар мен керекжарақтар [230](#page-241-0) таңбалар, басып шығару [119](#page-130-0) таңдалған жекелік қол жетімді емес [193](#page-204-0) тексерулер желілер [40](#page-51-0) температура талаптары [246](#page-257-0) термобекіткіш кептелу [199](#page-210-0) қателік хабарлары [182](#page-193-0) тазалау [165](#page-176-0) техникалық қолдау онлайн [242](#page-253-0) тоқтату басып шығару [122](#page-133-0) Тоқтату батырмасы [12](#page-23-0) тонер қоюылық параметрі [64](#page-75-0) тонер жинау құрылғысы ауыстыру [156](#page-167-0) тонер картридждері . Көріңіз баспа картридждері төменгі оң жақ есік кептелулер [208](#page-219-0) тұрақты сақтау қателіктері [184](#page-195-0) тұтынушыларды қолдау онлайн [242](#page-253-0) түрлі-түсті мəтін қара сияқты басып шығару [128](#page-139-0) түс HP ImageREt 3600 [137](#page-148-0) Pantone® сəйкестендіруі [136](#page-147-0) sRGB [138](#page-149-0) басқару [131](#page-142-0) басқаруы [132](#page-143-0) басып шығарылған монитордағымен салыстырылғанда [135](#page-146-0) Бейтарап Сұр түстер [133](#page-144-0)

жартылай реңк опциялары [133](#page-144-0) Жиектерді Түзету [133](#page-144-0) лайықтау [133](#page-144-0) пайдалану [131](#page-142-0) сəйкестендіру [135](#page-146-0) сұр шəкілде басып шығару [132](#page-143-0) тер RGB [134](#page-145-0) түс үлгілерін басып шығару [136](#page-147-0) үлгілік кітапты сəйкестендіру [135](#page-146-0) Түс жиекбелгісінің параметрлері [70](#page-81-0) түс қамтулары [133](#page-144-0) түс опциялары [127](#page-138-0) түс тақырыптары [133](#page-144-0) тілдер, принтер [5](#page-16-0)

**У**

уақыт, орнату [111](#page-122-0)

#### **Ұ**

ұстап қалу, тапсырма қол жеткізу [114](#page-125-0) мүмкіндіктер [114](#page-125-0)

#### **Ү**

үнемдеу параметрлері [110](#page-121-0)

#### **Ф**

Файлды жүктеу, Macintosh [64](#page-75-0) физикалық ерекшеліктері [243](#page-254-0) Финляндиялық лазерлік қауіпсіздік жөніндегі мəлімдеме [255](#page-266-0) форматтаушы қауіпсіздік [150](#page-161-0) форматтаушы шамдары [215](#page-226-0) фотосуреттер басып шығару сапасын арттырады [123](#page-134-0) қызыл көзді алып тастайды [123](#page-134-0)

#### **Х**

хабарлар əліпбилік тізім [176](#page-187-0) нөмірленген тізім [176](#page-187-0), [178](#page-189-0) түрлері [175](#page-186-0) электрондық пошта ескертулері [65](#page-76-0)

#### **Ш**

шамдар басқару тақтасы [12](#page-23-0) форматтаушы [215](#page-226-0) шартты белгілер, құжат [2](#page-13-0) шешу желі ақаулықтары [222](#page-233-0) тікелей қосылу ақаулықтары [222](#page-233-0) шешімі, реттелуі [123](#page-134-0) шлюз, стандартты параметр [76](#page-87-0) шығару қалталары сыйымдылықтар [5](#page-16-0) шығару қалтасы кептелу [204](#page-215-0) орны [7](#page-18-0) шығару сапасы ақауларды жою [217](#page-228-0)

#### **Ы**

ылғалдық ақаулықты түзету [219](#page-230-0) ылғалдылық талаптары [246](#page-257-0) ырғақты ЖД [216](#page-227-0) ысыру батырмасы [12](#page-23-0)

#### **І**

ішкі сағат қателіктері [178](#page-189-0)

#### **Э**

электр қуаты қолдану [245](#page-256-0) электрлік ерекшеліктер [245](#page-256-0) Электромагниттік кедергілер жөніндегі кореялық мəлімдеме [254](#page-265-0) электрондық пошта ескертулері [65](#page-76-0)

#### **A**

AppleTalk параметрлері [78](#page-89-0)

#### **B**

Bonjour параметрлері [64](#page-75-0)

#### **D**

DHCP [37](#page-48-0)

DIMMs (қос ішкі жад модульдері) бөлшек нөмірлері [231](#page-242-0) орнату [158](#page-169-0) DIMM жады қауіпсіздік [150](#page-161-0) DLC/LLC [39](#page-50-0) DLC/LLC параметрлері [78](#page-89-0) DNS параметрлері [38](#page-49-0)

#### **E**

EIO карталары бөлшек нөмірі [232](#page-243-0) буфердің толуы [180](#page-191-0) орнату [162](#page-173-0) параметрлер [35](#page-46-0) EPS файлдары, ақауларды жою [227](#page-238-0) Ethernet карталары [6](#page-17-0) Explorer, қолдаулы нұсқалар енгізілген веб-сервер [144](#page-155-0)

#### **H**

HP Easy Printer Care ашу [141](#page-152-0) жүктелуде [57](#page-68-0) қолдау көрсетілетін браузер [57](#page-68-0) қолдау көрсетілетін операциялық жүйе [57](#page-68-0) опциялары [141](#page-152-0) пайдалану [141](#page-152-0) сипаттамасы [57](#page-68-0) HP Jetdirect баспа серверлері орнату [162](#page-173-0) HPJetdirect баспа сервері енгізілген бағдарламалық құрал жаңартулары [169](#page-180-0) HP Jetdirect баспа сервері қамтитын модельдер [3](#page-14-0) орнату [162](#page-173-0) шамдар [215](#page-226-0) HP Printer Utility (HP Принтер Утилиталары) [64](#page-75-0) HP-UX бағдарламалық құралы [59](#page-70-0) HP Web Jetadmin енгізілген бағдарламалық құрал жаңартулары [168](#page-179-0) HP Əмбебап Принтер Драйвері [52](#page-63-0)

HP-емес қамсыздандыру материалдары [151](#page-162-0) HP қатты қағазы [119](#page-130-0) HP Принтер утилиталары, Macintosh [63](#page-74-0) HP Принтерінің Утилитасы [64](#page-75-0) HP Тұтынушыларды қорғау [242](#page-253-0)

#### **I**

I/O (кіріс/шығару) мəзірі [35](#page-46-0) I/O мəзірі [35](#page-46-0) Internet Explorer, қолдаулы нұсқалар енгізілген веб-сервер [144](#page-155-0) IPV6 параметрлері [38](#page-49-0) IPX/SPX параметрлері [39,](#page-50-0) [78](#page-89-0) IP адресі [76](#page-87-0), [77](#page-88-0) IP адресін беру [74](#page-85-0) IP мекенжайы Macintosh, ақауларды жою [226](#page-237-0)

#### **J**

Jetadmin енгізілген бағдарламалық құрал жаңартулары [168](#page-179-0) Jetadmin, HP Web [57,](#page-68-0) [147](#page-158-0) Jetdirect баспа сервері қамтитын модельдер [3](#page-14-0) орнату [162](#page-173-0) шамдар [215](#page-226-0)

#### **L**

LAN қосқышы [6](#page-17-0) Linux бағдарламалық құралы [59](#page-70-0)

#### **M**

Macintosh AppleTalk [78](#page-89-0) HP Printer Utility (HP Принтер Утилиталары) [64](#page-75-0) USB картасы, ақауларды жою [228](#page-239-0) ақаулар, ақауларды жою [226](#page-237-0) бағдарламалық құрал [63](#page-74-0) бағдарламалық құралды жою [62](#page-73-0) драйверлер, ақауларды жою [226](#page-237-0)

драйверлерінің баптаулары [63](#page-74-0), [66](#page-77-0) қолдау [242](#page-253-0) құжаттардың өлшемін өзгерту [66](#page-77-0) тарапынан қолдаулы операциялық жүйелер [62](#page-73-0) Macintosh бағдарламалық құралын жою [62](#page-73-0) Macintosh драйверлерінің баптаулары Job Storage (Тапсырмаларды сақтау) [69](#page-80-0) Macintosh драйверлерінің параметрлері Қызметтер жиекбелгісі [70](#page-81-0) Macintosh драйвер параметрлері əдеттегі өлшемді парақ [66](#page-77-0) субелгілері [67](#page-78-0)

#### **N**

Netscape Navigator, қолдаулы нұсқалар енгізілген веб-сервер [144](#page-155-0) n-up басып шығару Windows [125](#page-136-0) NVRAM қателіктері [184](#page-195-0)

#### **P**

PCL драйверлері əмбебап [52](#page-63-0) PostScript Принтер Сипаттамалары (PPD) файлдары қосылған [63](#page-74-0) PPDs қамтылған [63](#page-74-0) PS Эмуляциялау драйверлері [51](#page-62-0)

#### **R**

REt (Ажыратымдылықты жетілдіру технологиясы) [64](#page-75-0) RGB параметрлері [134](#page-145-0), [138](#page-149-0)

#### **S**

Solaris бағдарламалық құралы [59](#page-70-0) Spool32 қателіктері [225](#page-236-0) sRGB параметрлері [134](#page-145-0), [138](#page-149-0)

#### **T**

TCP/IP параметрлері [36](#page-47-0) TCP/IP параметрлері, қолмен конфигурациялау [76](#page-87-0), [77](#page-88-0) TrueType қаріптері қамтылған [5](#page-16-0)

#### **U**

UNIX бағдарламалық құралы [59](#page-70-0) USB конфигурациясы [72](#page-83-0) USB порты ақауларды жою Macintosh [228](#page-239-0) ақаулықтарды түзету [221](#page-232-0)

#### **W**

Web Jetadmin енгізілген бағдарламалық құрал жаңартулары [168](#page-179-0) Web-сайттар алдау оқиғасы жөнінде есеп беру [151](#page-162-0) Windows əмбебап принтер драйвері [52](#page-63-0) драйверлерінің баптаулары [55](#page-66-0) қолдау көрсететін оперциялық жүйе [50](#page-61-0) қолдау көрсетілетін драйверлер [51](#page-62-0) мəселелерді шешу [225](#page-236-0) Windows бағдарламалық жасақтаманы жою [56](#page-67-0)

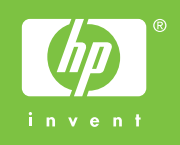

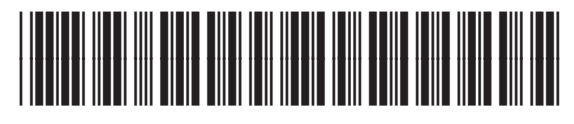

CC468-90926